## aludu CISCO.

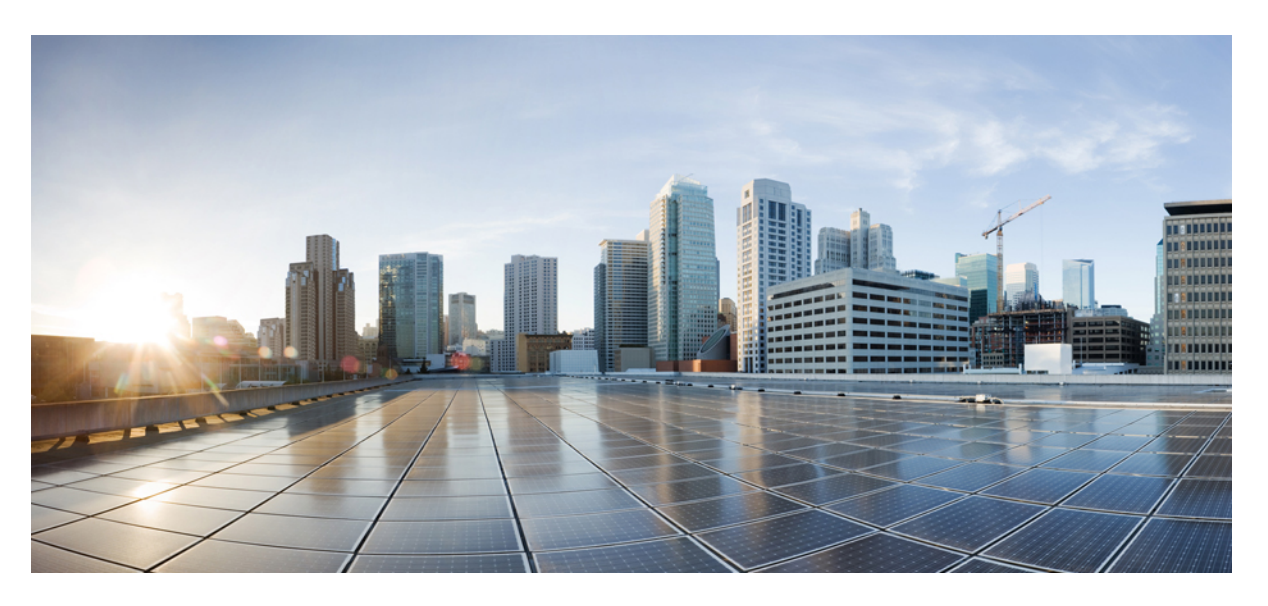

## **Configuration Guide for Cisco Unified Customer Voice Portal 11.0(1)**

**First Published:** 2015-08-27 **Last Modified:** 2016-02-16

### **Americas Headquarters**

Cisco Systems, Inc. 170 West Tasman Drive San Jose, CA 95134-1706 USA http://www.cisco.com Tel: 408 526-4000 800 553-NETS (6387) Fax: 408 527-0883

THE SPECIFICATIONS AND INFORMATION REGARDING THE PRODUCTS IN THIS MANUAL ARE SUBJECT TO CHANGE WITHOUT NOTICE. ALL STATEMENTS, INFORMATION, AND RECOMMENDATIONS IN THIS MANUAL ARE BELIEVED TO BE ACCURATE BUT ARE PRESENTED WITHOUT WARRANTY OF ANY KIND, EXPRESS OR IMPLIED. USERS MUST TAKE FULL RESPONSIBILITY FOR THEIR APPLICATION OF ANY PRODUCTS.

THE SOFTWARE LICENSE AND LIMITED WARRANTY FOR THE ACCOMPANYING PRODUCT ARE SET FORTH IN THE INFORMATION PACKET THAT SHIPPED WITH THE PRODUCT AND ARE INCORPORATED HEREIN BY THIS REFERENCE. IF YOU ARE UNABLE TO LOCATE THE SOFTWARE LICENSE OR LIMITED WARRANTY, CONTACT YOUR CISCO REPRESENTATIVE FOR A COPY.

The Cisco implementation of TCP header compression is an adaptation of a program developed by the University of California, Berkeley (UCB) as part of UCB's public domain version of the UNIX operating system. All rights reserved. Copyright © 1981, Regents of the University of California.

NOTWITHSTANDING ANY OTHER WARRANTY HEREIN, ALL DOCUMENT FILES AND SOFTWARE OF THESE SUPPLIERS ARE PROVIDED "AS IS" WITH ALL FAULTS. CISCO AND THE ABOVE-NAMED SUPPLIERS DISCLAIM ALL WARRANTIES, EXPRESSED OR IMPLIED, INCLUDING, WITHOUT LIMITATION, THOSE OF MERCHANTABILITY, FITNESS FOR A PARTICULAR PURPOSE AND NONINFRINGEMENT OR ARISING FROM A COURSE OF DEALING, USAGE, OR TRADE PRACTICE.

IN NO EVENT SHALL CISCO OR ITS SUPPLIERS BE LIABLE FOR ANY INDIRECT, SPECIAL, CONSEQUENTIAL, OR INCIDENTAL DAMAGES, INCLUDING, WITHOUT LIMITATION, LOST PROFITS OR LOSS OR DAMAGE TO DATA ARISING OUT OF THE USE OR INABILITY TO USE THIS MANUAL, EVEN IF CISCO OR ITS SUPPLIERS HAVE BEEN ADVISED OF THE POSSIBILITY OF SUCH DAMAGES.

Any Internet Protocol (IP) addresses and phone numbers used in this document are not intended to be actual addresses and phone numbers. Any examples, command display output, network topology diagrams, and other figures included in the document are shown for illustrative purposes only. Any use of actual IP addresses or phone numbers in illustrative content is unintentional and coincidental.

Cisco and the Cisco logo are trademarks or registered trademarks of Cisco and/or its affiliates in the U.S. and other countries. To view a list of Cisco trademarks, go to this URL: [https://www.cisco.com/go/trademarks.](https://www.cisco.com/go/trademarks) Third-party trademarks mentioned are the property of their respective owners. The use of the word partner does not imply a partnership relationship between Cisco and any other company. (1721R)

© 2018 Cisco Systems, Inc. All rights reserved.

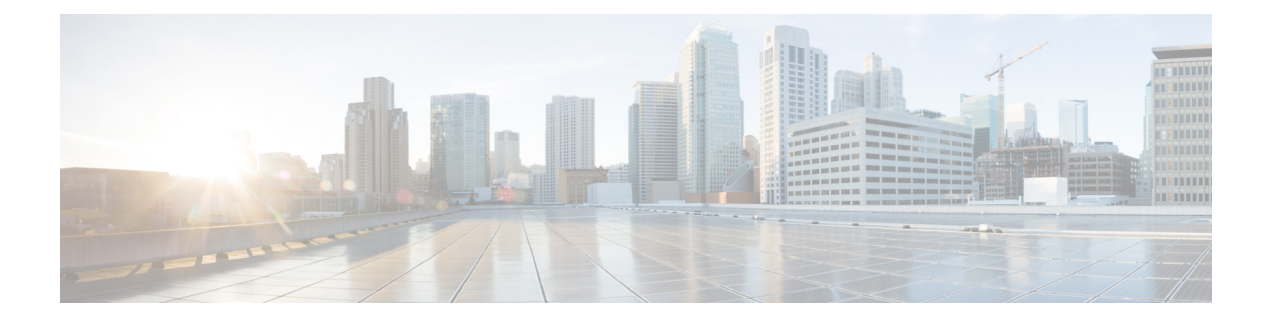

# <span id="page-2-2"></span>**Preface**

- Change [History,](#page-2-0) on page iii
- About This [Guide,](#page-2-1) on page iii
- [Audience,](#page-3-0) on page iv
- Related [Documents,](#page-3-1) on page iv
- Obtaining [Documentation](#page-3-2) and Submitting a Service Request, on page iv
- [Documentation](#page-3-3) Feedback, on page iv

# <span id="page-2-0"></span>**Change History**

This table lists and links to changes made to this guide and gives the dates those changes were made.

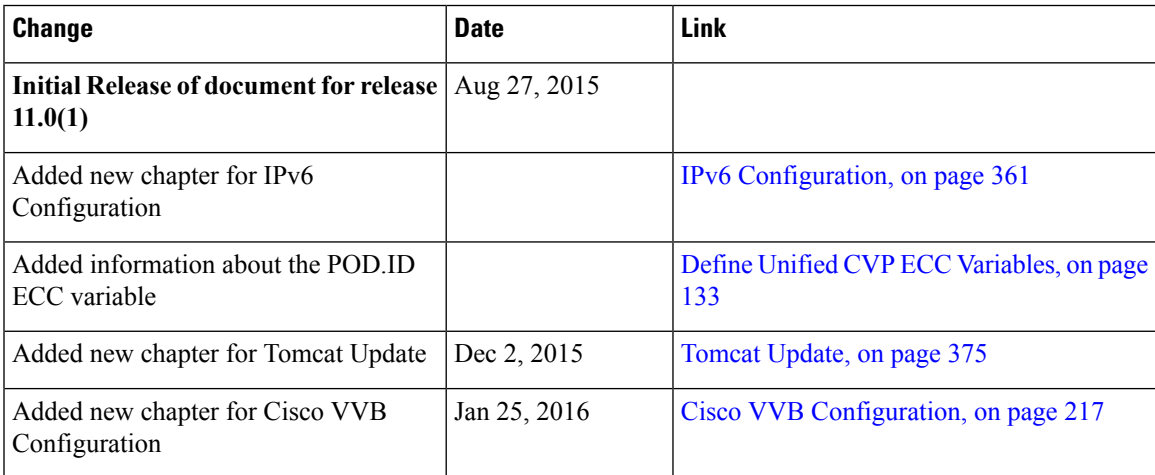

# <span id="page-2-1"></span>**About This Guide**

The *Configuration Guide for Cisco Unified Customer Voice Portal* provides the following information:

- Configuration of Cisco Unified Customer Voice Portal (CVP) components and additional solution components involved in the Unified CVP call path.
- Configuration of high availability and single node for CVP components.

# <span id="page-3-0"></span>**Audience**

This guide is intended for managers, Unified CVP system managers, Cisco Unified Intelligent Contact Management Enterprise (Unified ICME)/ Cisco Unified Intelligent Management Hosted (Unified ICMH) system managers, VoIP technical experts, and IVR application developers, who are familiar with the following:

- Configuring Cisco Gateways
- Configuring Cisco Unified Communications Manager
- ICM Configuration Manager and ICM Script Editor tools for call center operations and management

# <span id="page-3-1"></span>**Related Documents**

- *Compatibility Matrix for Unified CCE*
- *Configuration Guide for Cisco Unified Customer Voice Portal*
- *Feature Guide - Writing Scripts for Unified Customer Voice Portal*
- *Operations Guide for Cisco Unified Customer Voice Portal*

# <span id="page-3-2"></span>**Obtaining Documentation and Submitting a Service Request**

For information on obtaining documentation, using the Cisco Bug Search Tool (BST), submitting a service request, and gathering additional information, see What's New in Cisco Product [Documentation](http://www.cisco.com/c/en/us/td/docs/general/whatsnew/whatsnew.html).

To receive new and revised Cisco technical content directly to your desktop, you can subscribe to the . RSS feeds are a free service.

# <span id="page-3-3"></span>**Documentation Feedback**

Provide your comments about this document to: [mailto:contactcenterproducts\\_docfeedback@cisco.com](mailto:contactcenterproducts_docfeedback@cisco.com)

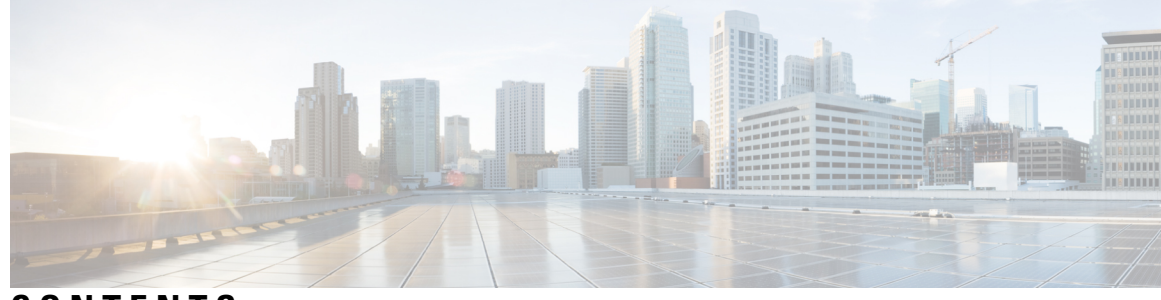

## **CONTENTS**

 $\overline{\phantom{a}}$ 

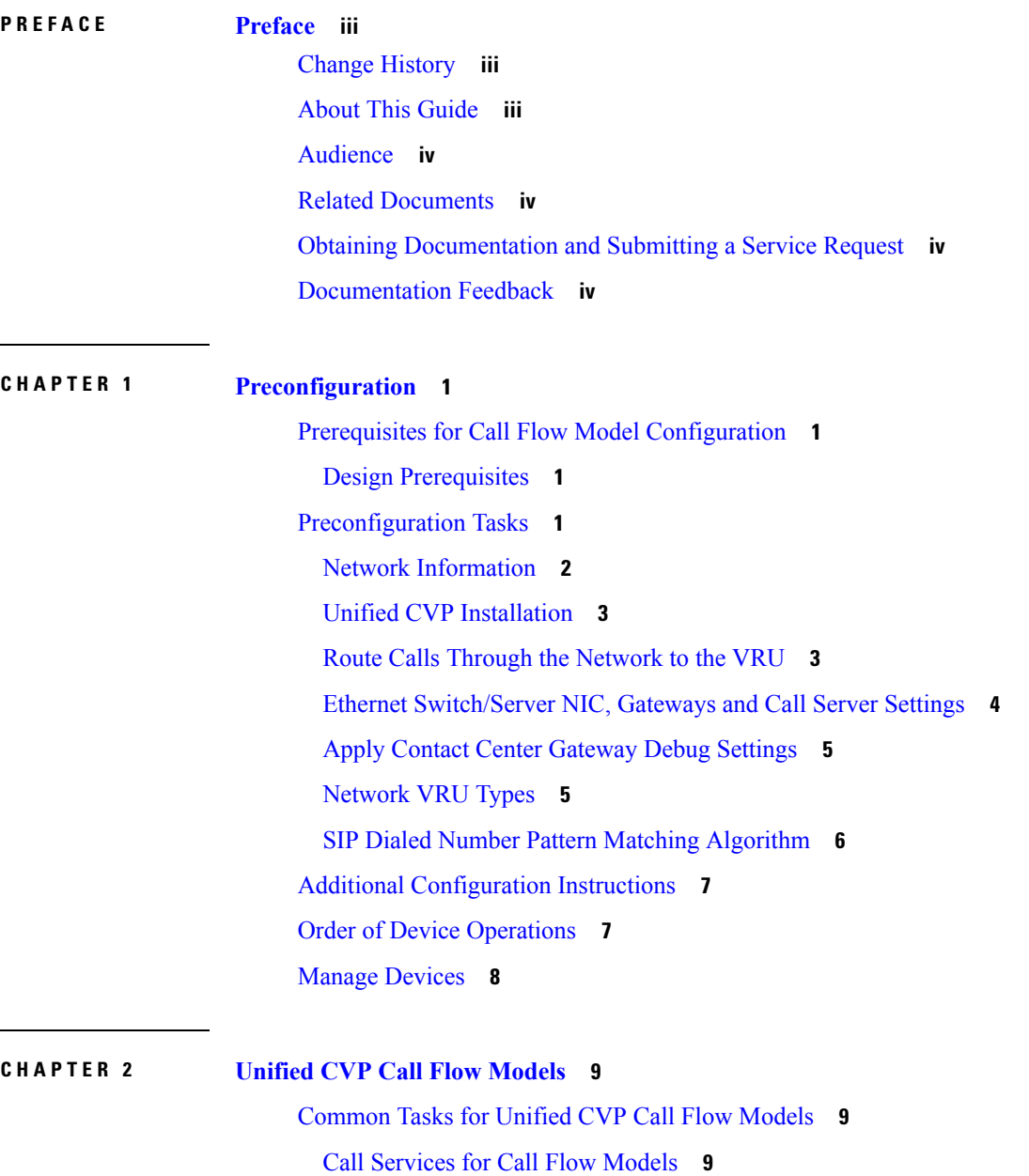

[Standalone](#page-27-0) Call Flow Model **10** Configure VXML Server [Standalone](#page-29-0) Call Flow Model **12** Enable Reporting for [Standalone](#page-30-0) Call Flow Model **13** Enable ICM Lookup for [Standalone](#page-30-1) Call Flow Model **13** [Comprehensive](#page-31-0) Call Flow Model **14** [Comprehensive](#page-32-0) Call Flow Model for ICME **15** [Comprehensive](#page-34-0) Call Flow Model for ICMH **17** Set Up [Comprehensive](#page-36-0) Call Flow Model Using SIP for ICME and ICMH **19** DNS Zone File Configuration for [Comprehensive](#page-42-0) Call Flow Model **25** REFER [Transfers](#page-44-0) **27** [Comprehensive](#page-45-0) Call Flows for Pre-Routed Calls **28** Calls Arriving at ICME Through a [Pre-Route-Only](#page-46-0) NIC **29** Calls [Originated](#page-47-0) by Unified CM **30** Calls [Originated](#page-50-0) by an ACD or Call Routing Interface **33** Call [Director](#page-53-0) Call Flow Model **36** Call [Director](#page-54-0) Call Flow Model for Unified ICME **37** Call [Director](#page-55-0) Call Flow Model for Unified ICMH **38** Set Up Call [Director](#page-56-0) Call Flow Model **39** Examples: Ingress Gateway [Configuration](#page-61-0) **44** DNS Zone File [Configuration](#page-63-0) for Call Director Call Flow Model **46** [VRU-Only](#page-64-0) Call Flow Model with NIC Routing **47** Type 8 [VRU-Only](#page-65-0) Call Flow Model for ICME **48** Type 8 [VRU-Only](#page-66-0) Call Flow Model for ICMH **49** Set Up Type 8 [VRU-Only](#page-67-0) Call Flow Model for ICME and ICMH **50** Type 7 [VRU-Only](#page-72-0) Call Flow Model Network VRU for ICMH **55** Set Up Type 3 or 7 [VRU-Only](#page-73-0) Call Flow Model Network VRU for ICMH **56** Set Up [sendtooriginator](#page-76-0) Setting in the SIP Service of a Call Server **59**

#### **CHAPTER 3 [Operations](#page-78-0) Console 61**

Sign In to [Operations](#page-79-0) Console **62** Sign Out of [Operations](#page-79-1) Console **62** [Operations](#page-80-0) Console Menus and Options **63** [System-Level](#page-85-0) Operation States **68**

**CHAPTER 4 Call Server [Configuration](#page-88-0) 71**

[Configure](#page-88-1) Call Server **71**

Call Server [Settings](#page-89-0) **72**

General [Settings](#page-89-1) **72**

ICM Service [Settings](#page-90-0) **73**

SIP Service [Settings](#page-93-0) **76**

Ring No Answer [Settings](#page-105-0) with SIP **88**

Valid Format for Dialed [Numbers](#page-105-1) **88**

IVR Service [Settings](#page-105-2) **88**

[Device](#page-108-0) Pool **91**

Add or [Remove](#page-109-0) Device From Device Pool **92**

[Infrastructure](#page-109-1) Service Settings **92**

License [Thresholds](#page-112-0) **95**

**CHAPTER 5 VXML Server [Configuration](#page-114-0) 97**

Configure VXML Server [\(Standalone\)](#page-114-1) **97** [Configure](#page-115-0) VXML Server **98** Configure VXML Server [\(Standalone\)](#page-116-0) with ICM Lookup Call Flow Model **99** Configure the Unified CVP VXML Server [\(Standalone\)](#page-117-0) Call Flow Model (Without ICM Lookup) **[100](#page-117-0)** Takeback and Transfer in [VoiceXML](#page-119-0) Scripts **102** Configure Two [B-Channel](#page-119-1) Transfer **102** Configure [Hookflash](#page-121-0) Relay **104** [Configure](#page-122-0) SIP REFER **105** VXML Server [Settings](#page-122-1) **105** General [Settings](#page-122-2) **105** [Configuration](#page-124-0) Settings **107** Add [VXML](#page-126-0) Server to Device Pool **109** [Infrastructure](#page-126-1) Service Settings **109** Voice XML [Service](#page-128-0) **111** VXML Server [Reporting](#page-128-1) **111** Enable Reporting for [Standalone](#page-129-0) Call Flow Model **112**

Inclusive and Exclusive VXML [Reporting](#page-130-0) Filters **113**

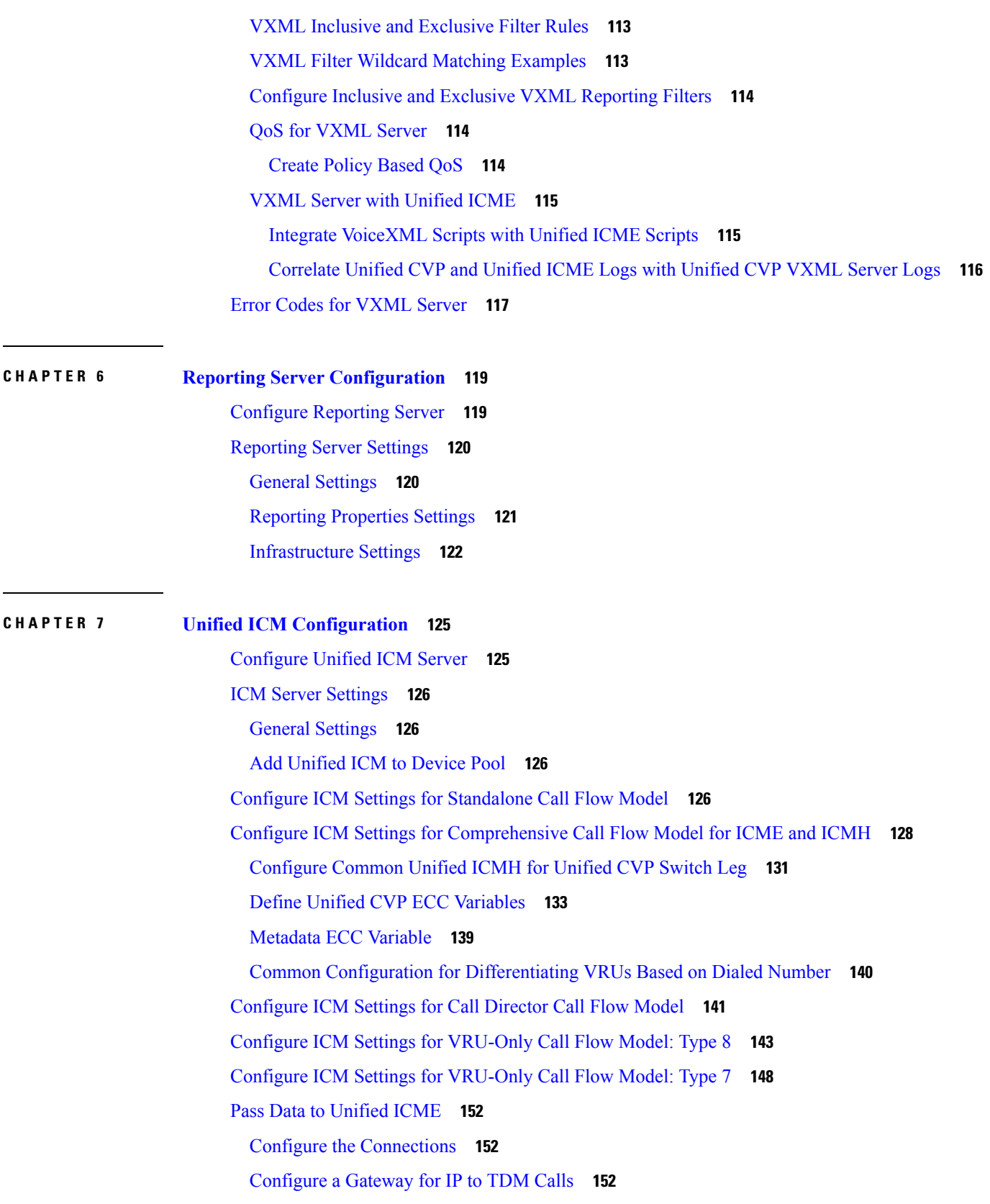

Г

I

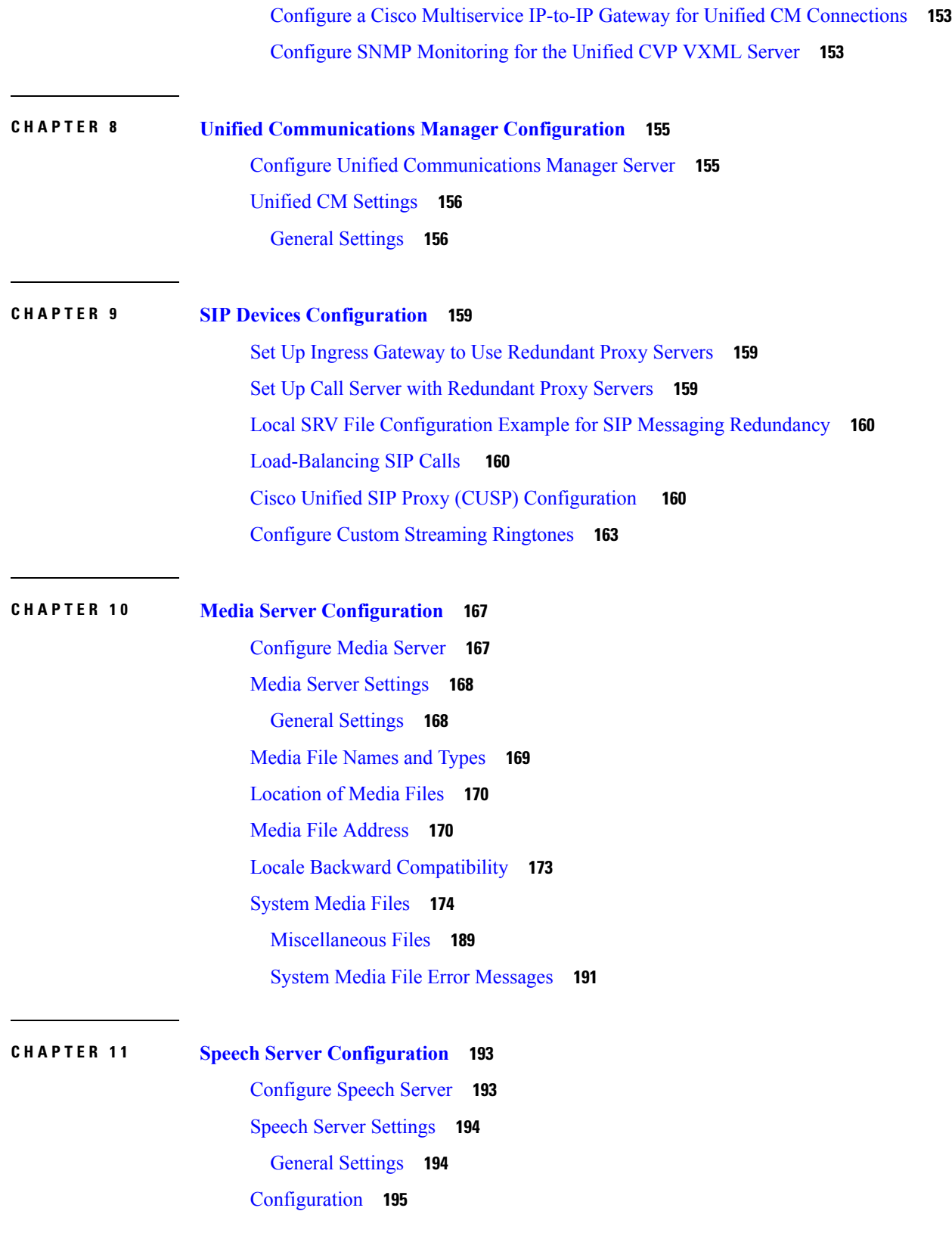

 $\blacksquare$ 

 $\mathbf I$ 

#### **CHAPTER 1 2 Gateway [Configuration](#page-214-0) 197**

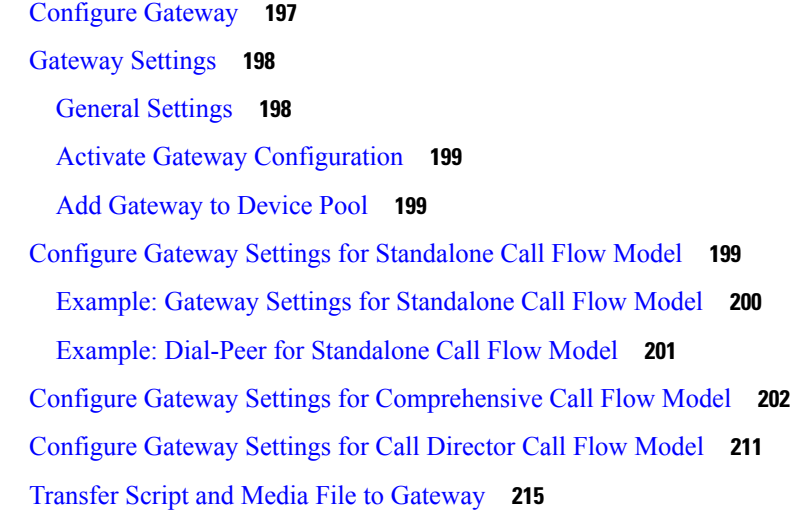

#### **CHAPTER 1 3 Cisco VVB [Configuration](#page-234-1) 217**

[Configure](#page-234-2) Cisco VVB on Unified CVP **217** [Configure](#page-235-0) Cisco VVB Call Flow **218** Configure Cisco VVB Settings for [Standalone](#page-236-0) Call Flow Model **219** Configure Cisco VVB Settings for [Comprehensive](#page-238-0) Call Flow Model **221** Configure Error [Application](#page-240-0) **223** [Configure](#page-241-0) SIP Triggers **224** Add SIP [Trigger](#page-241-1) **224** Configure SIP [Properties](#page-242-0) **225** [Configure](#page-242-1) SIP RAI **225** [Configure](#page-243-0) Speech Servers **226** Prepare to Provision [ASR/TTS](#page-243-1) **226** [Provision](#page-244-0) ASR Servers **227** [Provision](#page-244-1) TTS Servers **227** Configure Prompt [Management](#page-245-0) **228** [Manage](#page-246-0) Prompt Files **229** Local Audio Files [Stored](#page-246-1) on VVB **229** [Overriding](#page-247-0) Default Ringtone using CVP **230** Configure System [Parameters](#page-247-1) **230** Manage System [Parameters](#page-247-2) **230**

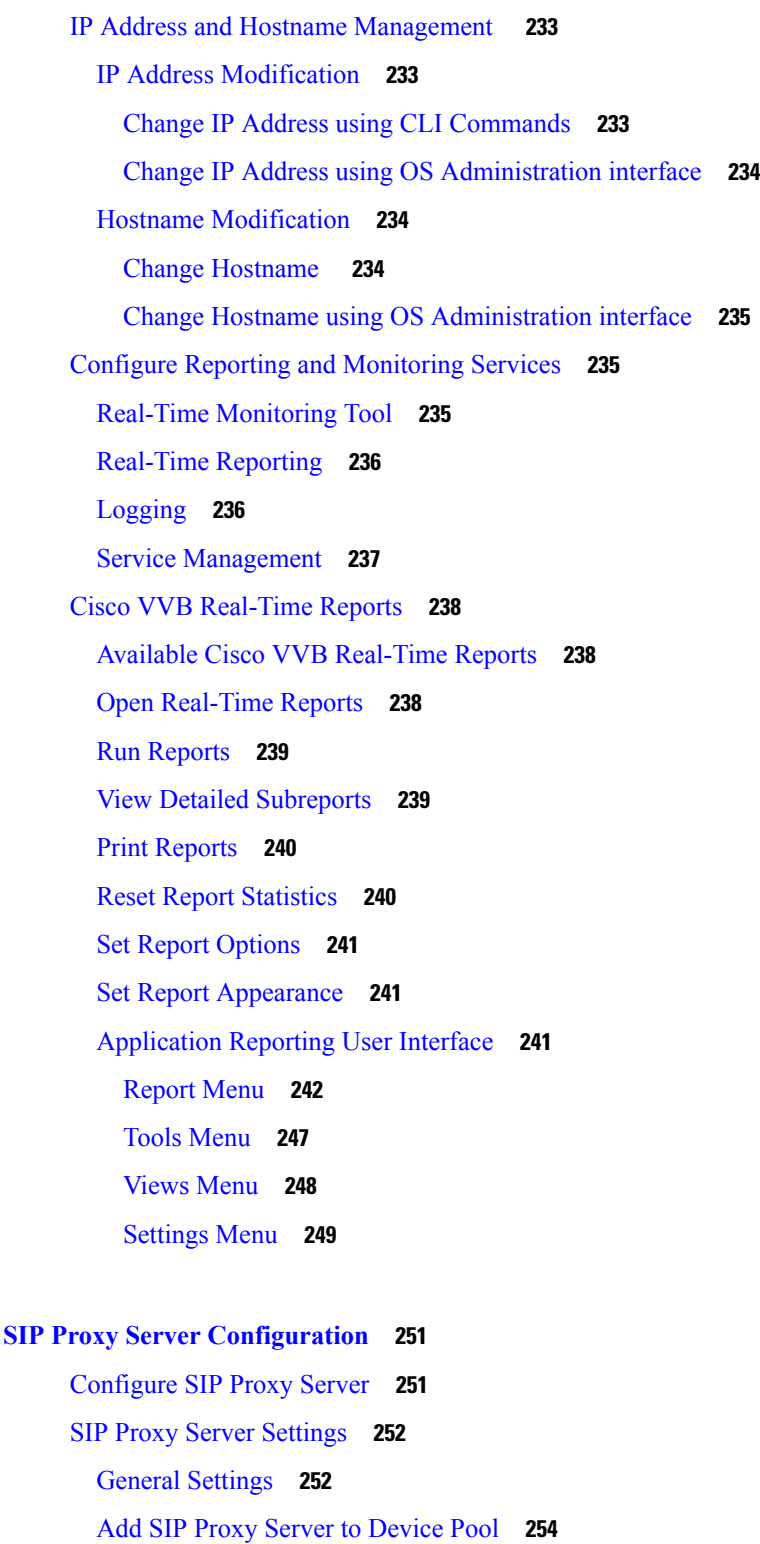

**CHAPTER 1 5 Unified CM SME [Configuration](#page-272-0) 255**

**CHAPTER 1 4 SIP Proxy Server [Configuration](#page-268-0) 251**

I

 $\blacksquare$ 

Enable Session [Refresh](#page-272-1) **255** Enable [Session](#page-272-2) Timer **255** [Configure](#page-273-0) Media Inactivity Timer in Cisco IOS Gateway **256** [Configure](#page-273-1) SIP Trunk from SME to Unified CM Leaf Cluster **256** [Configure](#page-273-2) SIP Trunk from Unified CM Leaf Cluster to SME **256**

#### **CHAPTER 1 6 System [Configuration](#page-274-0) 257**

System Tab [Options](#page-274-1) **257** Import System [Configuration](#page-275-0) **258** Export System [Configuration](#page-276-0) **259** Location [Configuration](#page-277-0) **260** Prerequisites for Location [Configuration](#page-280-0) **263** Deploy Location [Information](#page-280-1) **263** Add [Location](#page-280-2) **263** SIP Server Group [Configuration](#page-281-0) **264** Add SIP Server [Groups](#page-281-1) **264** General [Settings](#page-281-2) **264** Heartbeat [Properties](#page-282-0) Settings **265** [Deploy](#page-285-0) Call Server **268** Dialed Number Pattern [Configuration](#page-286-0) **269** Add and Deploy Dialed [Number](#page-287-0) Pattern **270** Web Services [Configuration](#page-289-0) **272** Deploy Web [Services](#page-290-0) **273** IOS [Configuration](#page-290-1) **273** IOS [Template](#page-291-0) Format **274** IOS Template [Management](#page-293-0) **276** Add New [Template](#page-293-1) **276** Delete [Template](#page-293-2) **276** Edit [Templates](#page-294-0) **277** Copy [Templates](#page-294-1) **277** IOS Template [Deployment](#page-294-2) **277** Preview and Deploy [Template](#page-295-0) **278** Check [Deployment](#page-295-1) Status **278** Roll Back [Deployment](#page-296-0) **279**

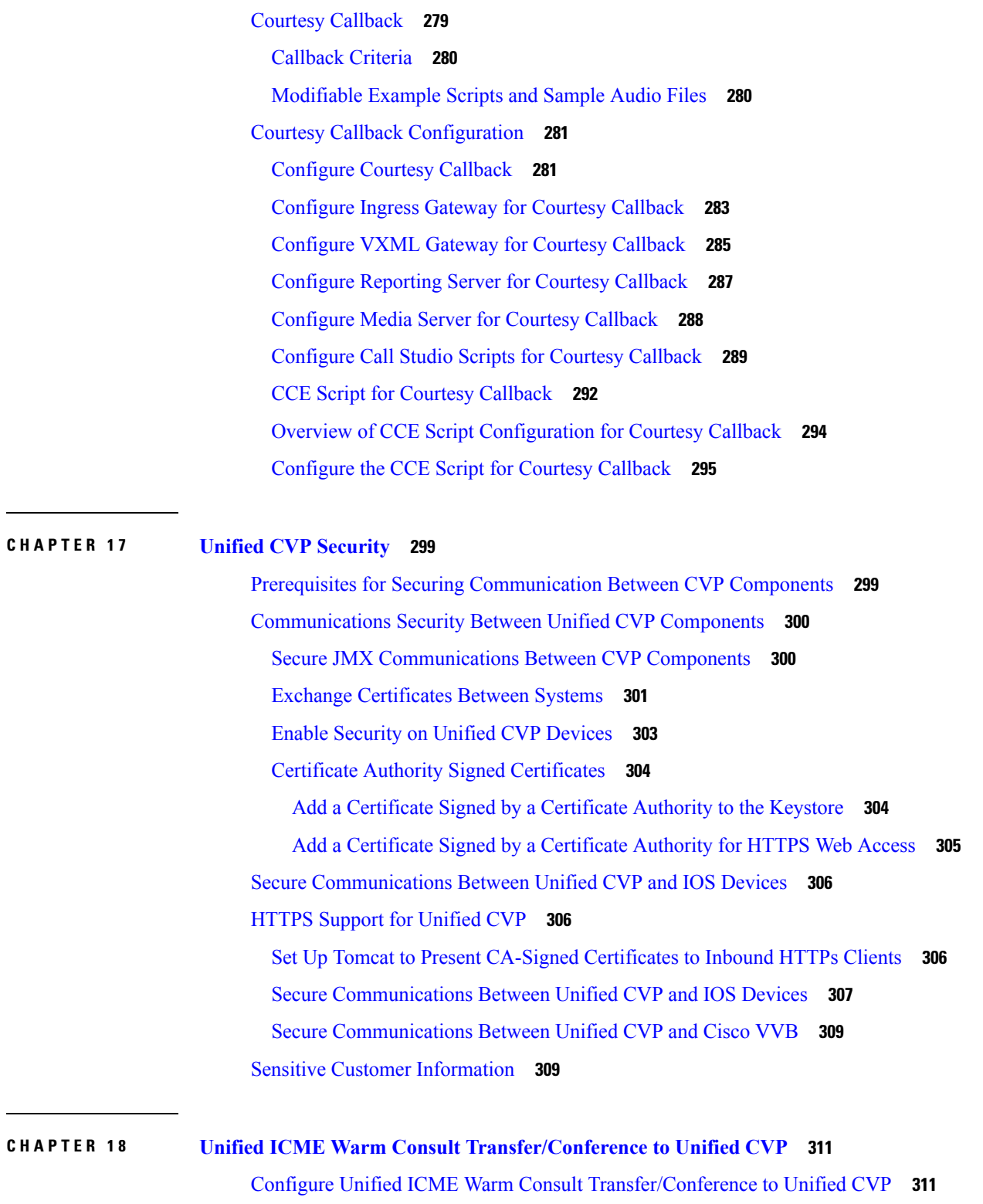

 $\blacksquare$ 

 $\mathbf{l}$ 

Minimal Component Version [Requirement](#page-330-0) **313**

Warm [Transfer](#page-330-1) with SIP Calls **313**

Set Up Unified ICME Warm Consult [Transfer](#page-331-0) **314 CHAPTER 1 9 [Transfer](#page-334-0) and Queue Calls with Unified CVP 317** IVRs From [Perspective](#page-334-1) of Unified ICME **317** Call Transfer Using Unified CVP in [Comprehensive](#page-335-0) Mode **318** Call [Transfer](#page-335-1) Using SIP Service **318** [Example:](#page-335-2) Transfer Call to a Label **318** [Example:](#page-337-0) Queue and Transfer Call to a Skill Group **320** [Example:](#page-340-0) Network Transfer Script **323** Call [Transfer](#page-340-1) From Agent to Agent **323** [Configure](#page-341-0) Network Transfer From IP Phone **324** [Configure](#page-341-1) Network Transfer From CTI OS Agent Desktop **324** [Example](#page-341-2) of IP Transfer **324** CLI Field on [Outgoing](#page-342-0) Transfers **325** [Configure](#page-342-1) CLI Override **325** Unified CCE Reroute on No Answer [Configuration](#page-343-0) for Unified CVP **326** Reroute on No Answer [Operation](#page-343-1) for Unified CCE with Unified IP IVR **326** Reroute on No Answer [Operation](#page-343-2) with Unified CVP **326** Reroute on No Answer Agent Desk Settings [Configuration](#page-344-0) **327** Router Requery [Configuration](#page-345-0) **328** Reroute [Configuration](#page-348-0) on No Answer for Unified CM with Unified CVP **331** [Limitations](#page-348-1) **331** Call [Survivability](#page-348-2) **331** Install Call [Survivability](#page-349-0) Script **332** Configure the Gateway for Call [Survivability](#page-351-0) **334** Examples of Call [Survivability](#page-353-0) **336** Enhanced Location Call [Admission](#page-355-0) Control **338** ELCAC Topic [Definitions](#page-355-1) **338** ELCAC [Queue-at-the-Edge](#page-356-0) Configuration **339** [Locations-Based](#page-359-0) Call Admission Control Configuration **342** Unified CM Service [Configuration](#page-359-1) Settings **342** Unified CVP [Bandwidth](#page-359-2) Utilization **342** VoiceXML [Documents](#page-360-0) **343** Prompt [Retrieval](#page-360-1) **343**

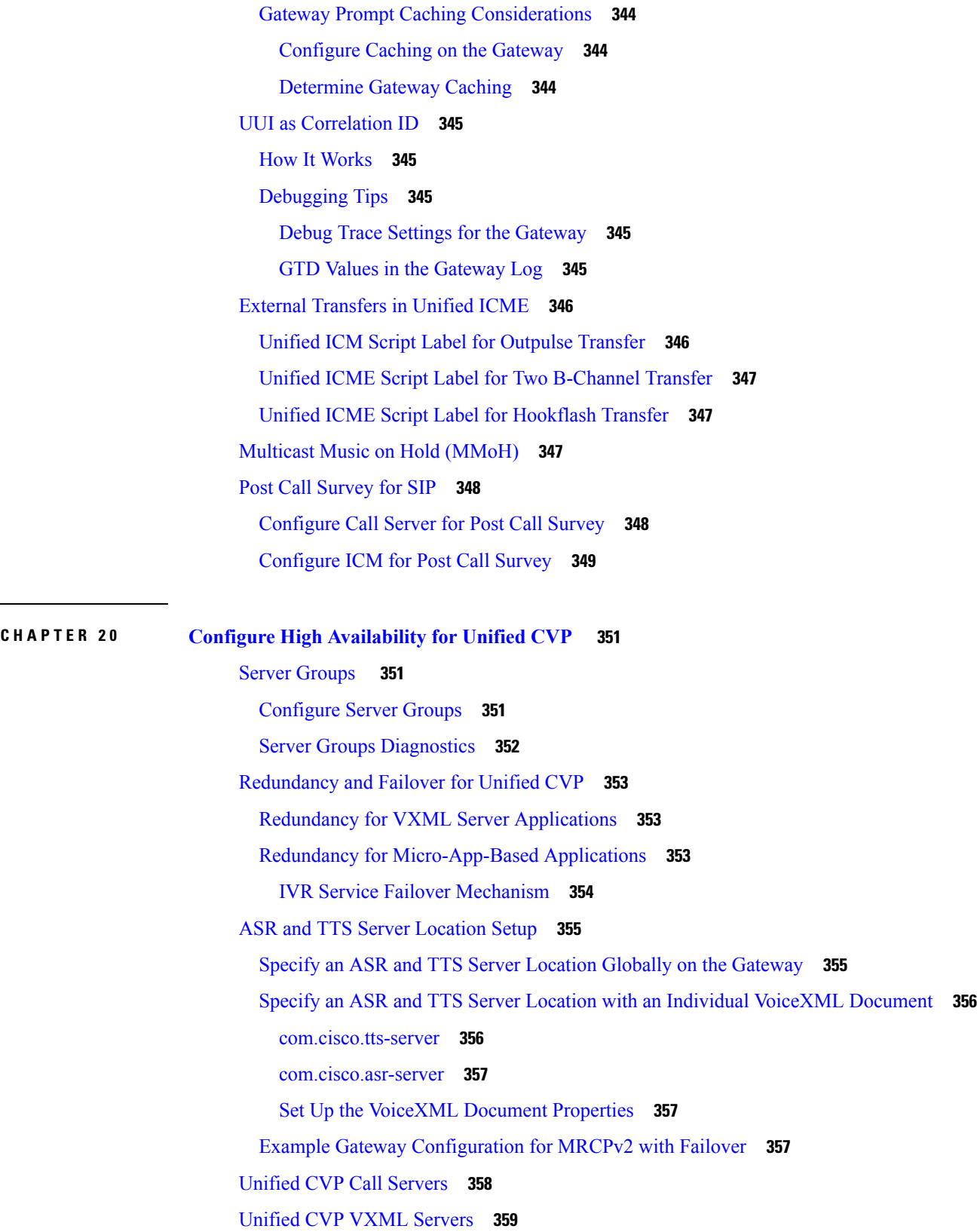

 $\blacksquare$ 

 $\mathbf I$ 

### **CHAPTER 2 1 IPv6 [Configuration](#page-378-1) 361**

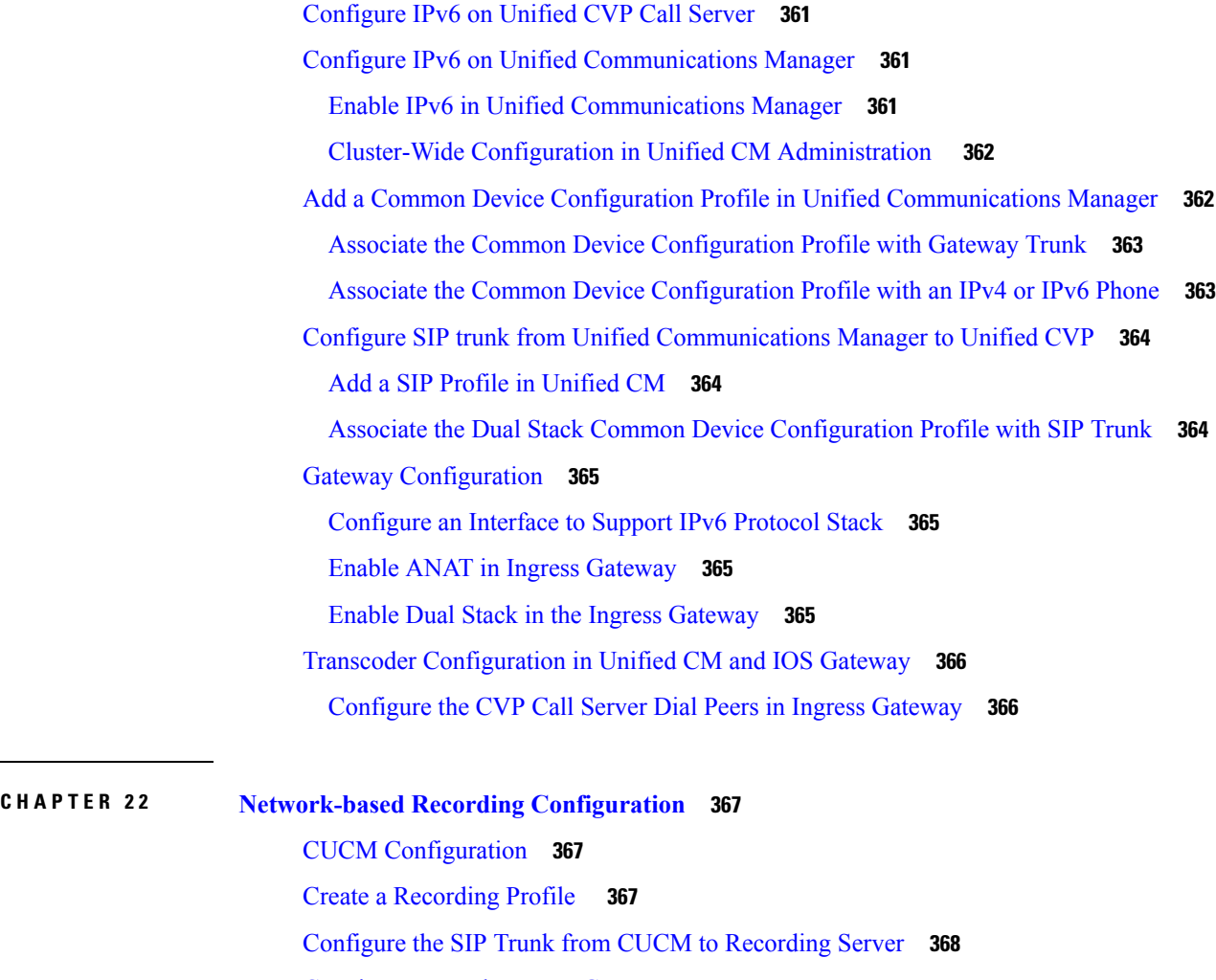

Creating a [Recorder](#page-385-1) Route Group **368**

Add a Route [Group](#page-385-2) to a Route List **368**

Create a Route Pattern Based on the DN for the [Recorder](#page-386-0) **369**

Configure the Device Phone for [Recording](#page-386-1) **369**

Enable the Device Phone for [Recording](#page-387-0) **370**

Configure the Ingress Gateway for [Recording](#page-387-1) **370**

[Configure](#page-388-0) the Outgoing Trunk from CVP to CUCM **371**

Gateway Setup for [Network-based](#page-388-1) Recording **371**

**CHAPTER 2 3 Java Runtime [Environment](#page-390-0) Minor Update 373**

Java Runtime [Environment](#page-390-1) Minor Update **373**

**CHAPTER 2 4 [Tomcat](#page-392-1) Update 375**

 $\mathbf I$ 

 $\mathbf I$ 

[Tomcat](#page-392-0) Update **375**

#### **Contents**

Г

I

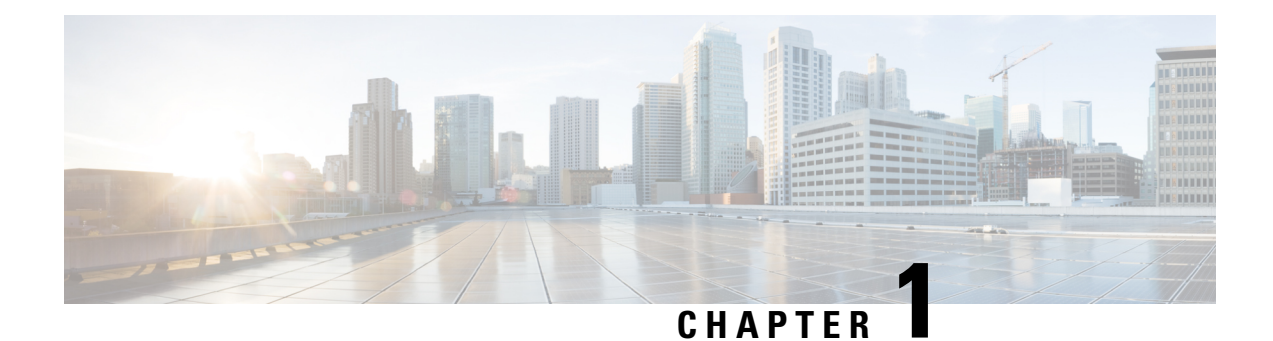

# <span id="page-18-0"></span>**Preconfiguration**

- Prerequisites for Call Flow Model [Configuration,](#page-18-1) on page 1
- [Preconfiguration](#page-18-3) Tasks, on page 1
- Additional [Configuration](#page-24-0) Instructions, on page 7
- Order of Device [Operations,](#page-24-1) on page 7
- Manage [Devices,](#page-25-0) on page 8

# <span id="page-18-2"></span><span id="page-18-1"></span>**Prerequisites for Call Flow Model Configuration**

This section describes the configuration procedures and information you need before you select a call flow model and implement it.

## **Design Prerequisites**

- Read the *Configuration Guide for Cisco Unified Customer Voice Portal*.
- Understand Cisco Unified Customer Voice Portal (CVP) and the description of call flow models.
- Analyze the design information that is provided in *Configuration Guide for Cisco Unified Customer Voice Portal*, and then choose a call flow model for your desired Unified CVP implementation.
- Create the simplified all-in-one-box step-by-step call model examples.
- Use the troubleshooting information and examples as templates.

# <span id="page-18-3"></span>**Preconfiguration Tasks**

#### **Procedure**

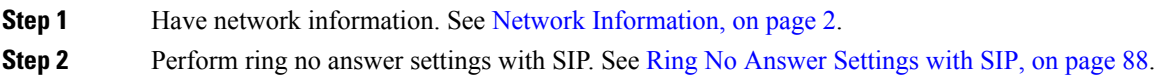

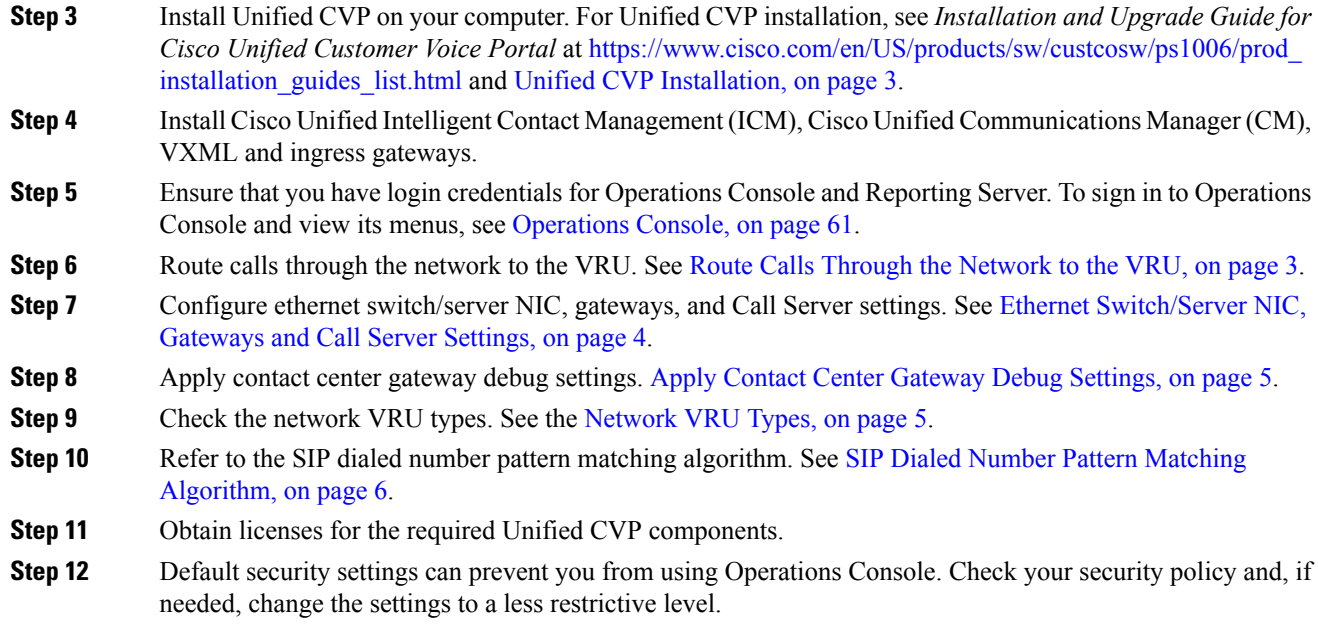

## <span id="page-19-0"></span>**Network Information**

To configure Unified CVP components and additional solution CVP components for a call flow model, ensure that you have the following network information:

• Understanding of which Unified CVP call flow model to implement.

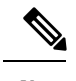

**Note**

For information about call flow models, see the *Configuration Guide for Cisco Unified Customer Voice Portal*.

- Network topology for your system, including addresses and names of the solution components.
- Failover strategy for Gateways, Unified CVP components, and Media Servers.
- Strategy for inbound call routing (that is, dial-peers versus Proxy Server).
- Naming resolution system for Gateways (DNS versus configured on the Gateway).
- Naming schemes to be used for Unified Intelligent Contact Management Enterprise (ICME) peripheral gateways, peripherals, and routing clients.
- If you are using a voice response unit (VRU) other than Unified CVP, have information about VRU trunk group number and number of trunks.
- Know locale values to be used for automatic speech recognition (ASR) and text to speech (TTS) servers.
- Know whether one or multiple VRUs, which refersto the dialed number, are to be used for each customer.

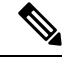

If all the dialed numbers use the same VRU, use the default Network VRU instead of configuring multiple Network VRUs. For more information, see [Configure](#page-148-0) [Common](#page-148-0) Unified ICMH for Unified CVP Switch Leg, on page 131. **Note**

## <span id="page-20-0"></span>**Unified CVP Installation**

- Install the Unified CVP software. For the installation procedures of Unified CVP components, see the [https://www.cisco.com/en/US/products/sw/custcosw/ps1006/prod\\_installation\\_guides\\_list.html.](https://www.cisco.com/en/US/products/sw/custcosw/ps1006/prod_installation_guides_list.html)
- Install the solution components.
- If you are using Unified CVP as a Unified ICME queuing platform, ensure that the VRU peripheral gateways use service control with Service Control Reporting enabled. If you are using it as a self-service platform, disable Service Control Reporting. Also, note the VRU Connection Port that is used for each VRU peripheral gateways Peripheral Interface Manager (PIM).

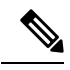

**Note**

- For information on IVR-related Service Control reporting and queue reporting, see the [https://www.cisco.com/en/US/products/sw/custcosw/](https://www.cisco.com/en/US/products/sw/custcosw/ps1844/products_user_guide_list.html) [ps1844/products\\_user\\_guide\\_list.html](https://www.cisco.com/en/US/products/sw/custcosw/ps1844/products_user_guide_list.html) and the [https://www.cisco.com/en/](https://www.cisco.com/en/US/products/sw/custcosw/ps1001/products_user_guide_list.html) US/products/sw/custcosw/ps1001/products user\_guide\_list.html.
	- For Unified CVP reporting, see Reporting Guide for Cisco Unified Customer Voice Portal available at [https://www.cisco.com/c/en/us/support/](https://www.cisco.com/c/en/us/support/customer-collaboration/unified-customer-voice-portal/products-user-guide-list.html) [customer-collaboration/unified-customer-voice-portal/](https://www.cisco.com/c/en/us/support/customer-collaboration/unified-customer-voice-portal/products-user-guide-list.html) [products-user-guide-list.html.](https://www.cisco.com/c/en/us/support/customer-collaboration/unified-customer-voice-portal/products-user-guide-list.html)
- Ensure that the NIC cards, voice gateway, and network components have the Ethernet interfaces configured with matching speed and duplex settings.

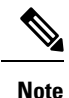

- For details about the required Ethernet Switch/Server NIC settings, see Ethernet [Switch/Server](#page-21-0) NIC, Gateways and Call Server Settings, on page [4.](#page-21-0)
- For details on design considerations and guidelines for deploying enterprise network solutions that includes Unified CVP, see the *Configuration Guide for Cisco Unified Customer Voice Portal*.

### <span id="page-20-1"></span>**Route Calls Through the Network to the VRU**

Most call flow models involve a step in which the call must be transferred to a VoiceXML gateway. Depending on the specific call flow model in use, one of two techniques is applied to direct that transfer. Both techniques involve one or multiple labels that Unified ICME or Unified Intelligent Contact Management Host (ICMH) provides. Configure these in the other call routing components of the solution to deliver a call to an appropriate VoiceXML gateway. Such labels are part of the overall dialed number plan of the contact center, and must be determined before you configure Unified CVP.

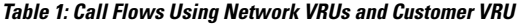

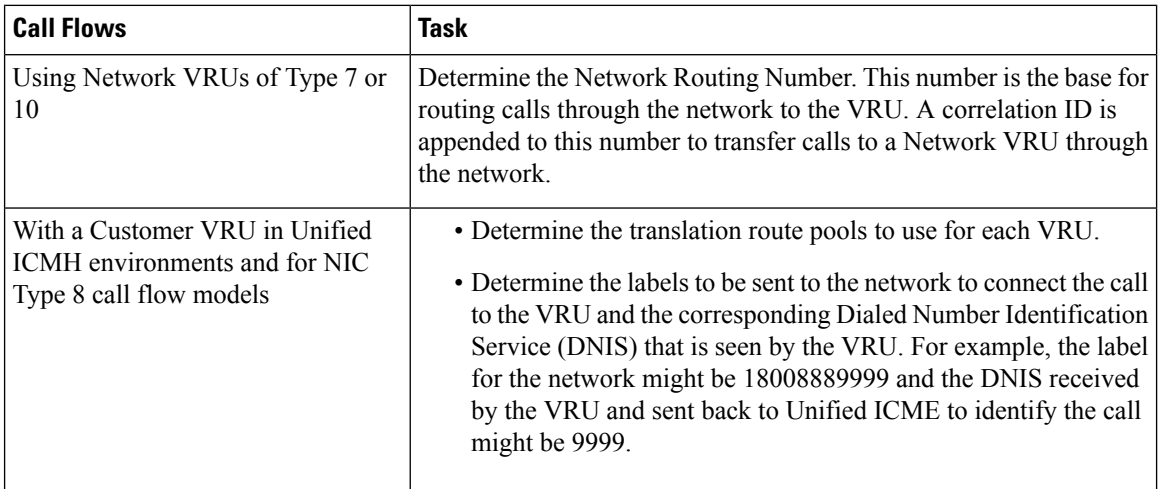

## <span id="page-21-0"></span>**Ethernet Switch/Server NIC, Gateways and Call Server Settings**

Ensure to have the following Ethernet Switch/Server NIC, gateways, and Call Server settings:

 $\triangle$ 

The **Auto** option is applicable only for matched port/NIC at Gigabit Ethernet (1000 Mbps). If you are unsure of the adjacent station configuration, select 1000/Full on the Gigabit interface. You can use the **Auto** option only if both stations supply Gigabit interfaces. **Caution**

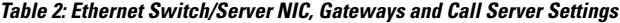

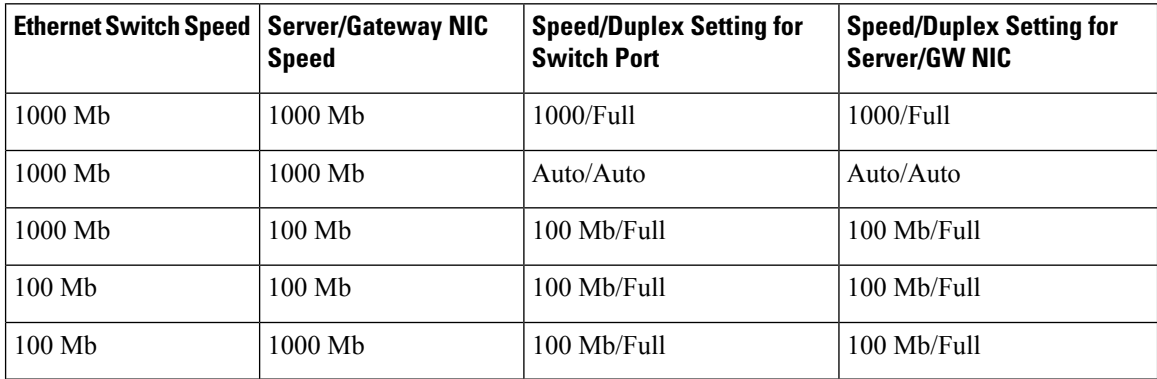

## <span id="page-22-0"></span>**Apply Contact Center Gateway Debug Settings**

#### **Procedure**

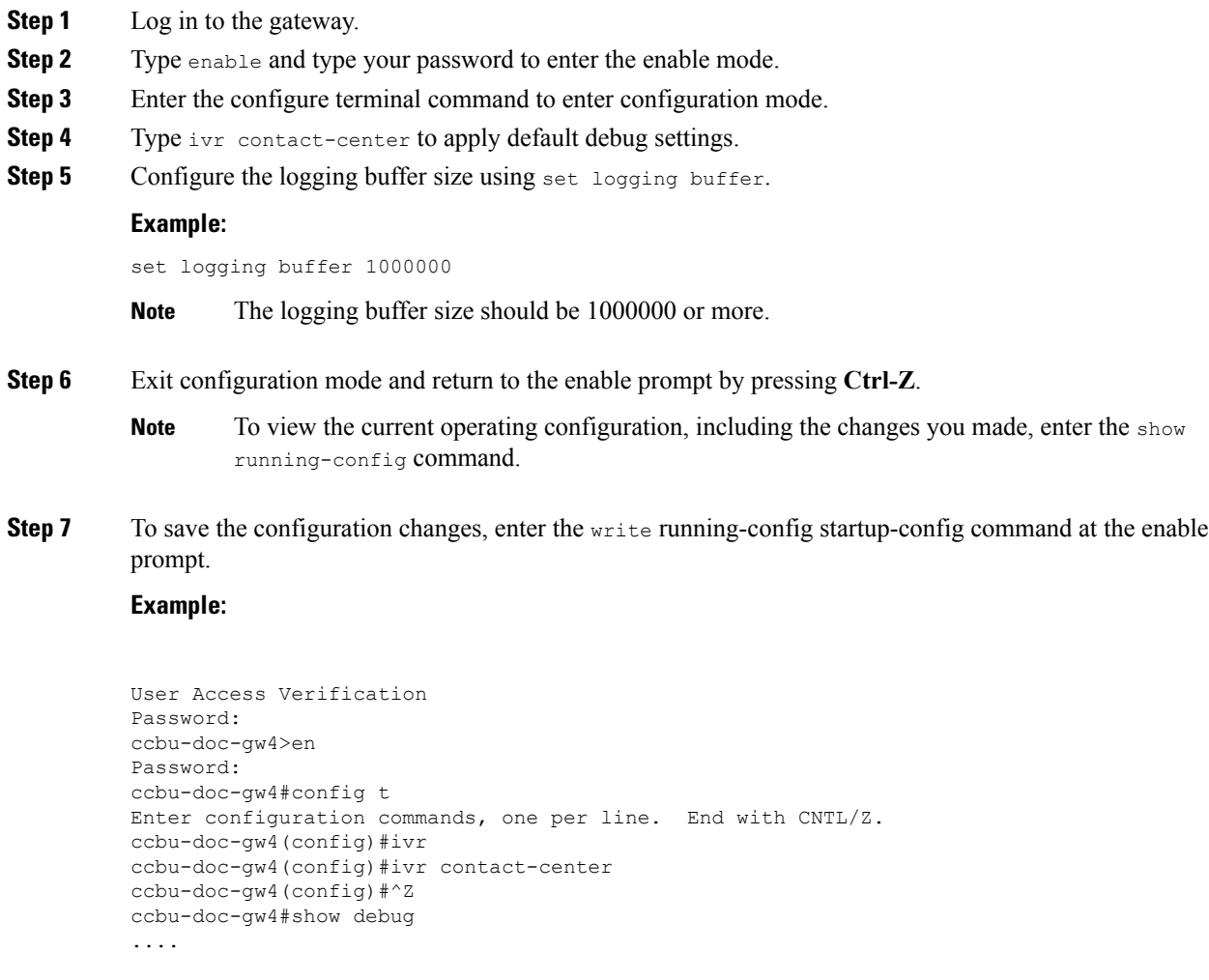

## <span id="page-22-1"></span>**Network VRU Types**

In Unified ICME, Network VRU is a configuration database entity. It is accessed using the Network VRU Explorer tool of ICM Configuration Manager. A Network VRU entry contains the following information:

- **Type:** A number from 7, 8, and 10, which corresponds to one of the types.
- **Labels:** This is a list of labels, which Unified ICME can use to transfer a call to the particular Network VRU that is being configured. These labels are relevant for Network VRUs of Types 7 and 10. These types use the Correlation ID mechanism to transfer calls. Labels for Type 8 are defined in the Translation Route Explorer tool of ICM Configuration Manager, and are invoked using a Translation Route to VRU node.

Each label comprises the following components:

- A digit string, which becomes a DNIS that is understood by a SIP Proxy Server, by a static route table, or by gateway dial-peers.
- A routing client, also known as a switch leg peripheral. Each peripheral device that can act as a switch leg must have its own label, even if the digit strings are the same in all cases.

Unified ICME introduced Network VRU Type 10, which simplifies the configuration of Network VRU's for Unified CVP. For most call flow models, a single Type 10 Network VRU can take the place of the Type 3, 5, 7, or 8 Network VRUs, which were associated with the Customer Instance and the Switch and VRU leg peripherals. The VRU-Only call flow models still require Type 8. However, in a specific case Type 7 is required.

Network VRU configuration entries themselves have no value until they are associated with active calls. Following are the three places in Unified ICME where you can perform this association:

- Advanced tab for a given peripheral in the PG Explorer tool of the ICM Configuration Manager.
- Customer Instance configuration in the ICM Instance Explorer tool of the ICM Configuration Manager.
- On every VRU Script configuration in the Network VRU Script List tool of the ICM Configuration Manager.

Depending on the call flow model, use Unified ICME to search either the peripheral or the customer instance to determine how to transfer a call to a VRU. Unified ICME examines the following:

- The Network VRU and the Network VRU using the Translation Route mechanism. The network VRU is associated with the switch leg peripheral when the call first arrives on a switch leg and Network VRU is associated with the VRU leg peripheral when the call is being transferred.
- The Network VRU from the System Information tool, when the call is being transferred to the VRU using the Correlation ID mechanism. The Network VRU is associated with the Customer Instance or the default Network VRU.
- The Network VRU, which is associated with the VRU Script every time it encounters a RunExternalScript node in its routing script. If the call is currently not connected to the designated Network VRU, Unified ICME does not execute the VRU Script.

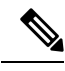

The previously supported VRU types still work with Unified ICME 7.1(1) and later for existing deployments. However, new installationsshould use Type 10 and existing deploymentsshould switch to Type 10 on upgrade. **Note**

## <span id="page-23-0"></span>**SIP Dialed Number Pattern Matching Algorithm**

Refer to the following points to create dialed number patterns:

- Wildcarded DN patterns can contain "." and "X" in any position to match a single wildcard character.
- Any of the wildcard characters in the set ">\*!T" can match multiple characters. However, only one wildcard character can be used for trailing values, else they can always match with remaining characters in the string.
- The highest precedence of pattern matching is an exact match, followed by the most specific wildcard match. When the number of characters is matched equally by more than one wildcarded pattern, precedence is given from top to bottom of the configured DN list.
- There is no explicit software limit on the number of items in the DN pattern list.

# <span id="page-24-0"></span>**Additional Configuration Instructions**

- Comprehensive call flows for prerouted calls. See [Comprehensive](#page-45-0) Call Flows for Pre-Routed Calls, on [page](#page-45-0) 28. This class of call flows is similar to the Unified CVP Comprehensive call flow models, except that calls are first introduced into Unified ICME or Unified ICMH using a path other than through Unified CVP. A Unified ICME routing script is given the chance to preroute such calls before reaching Unified CVP. After the script transfers the call to Unified CVP for either self-service or queuing, the standard Unified CVP Comprehensive call flow model is used.
- Common Unified ICMH Configuration for Unified CVP Switch Leg. See [Configure](#page-148-0) Common Unified ICMH for [Unified](#page-148-0) CVP Switch Leg, on page 131. It describes Unified ICMH configuration instructions common to Comprehensive Unified ICMH and VRU-Only with NIC routing, with Correlation ID call routing call flow models for Unified CVP switch legs.
- Common Unified ICMH Configuration: Define Unified CVP ECC [Variables,](#page-150-0) on page 133. It provides instructions on how to set up ECC variables that Unified CVP uses to exchange information with Unified ICMH.
- Using the Metadata ECC Variable. See [Metadata](#page-156-0) ECC Variable, on page 139. It defines the values for the *user.microapp.metadata* ECC variable.
- Common Configuration for Differentiating VRUs(Unified CVPs) Based on Dialed Number.See [Common](#page-157-0) Configuration for [Differentiating](#page-157-0) VRUs Based on Dialed Number, on page 140. It provides instructions on how to configure Unified ICME to differentiate the VRUs.
- SIP Proxy Redundancy. See Set Up Ingress Gateway to Use [Redundant](#page-176-1) Proxy Servers, on page 159 and Set Up Call Server with [Redundant](#page-176-2) Proxy Servers, on page 159.

# <span id="page-24-1"></span>**Order of Device Operations**

Based on your call flow model, set up the device operations in the following order.

#### **Table 3: Order of Devices**

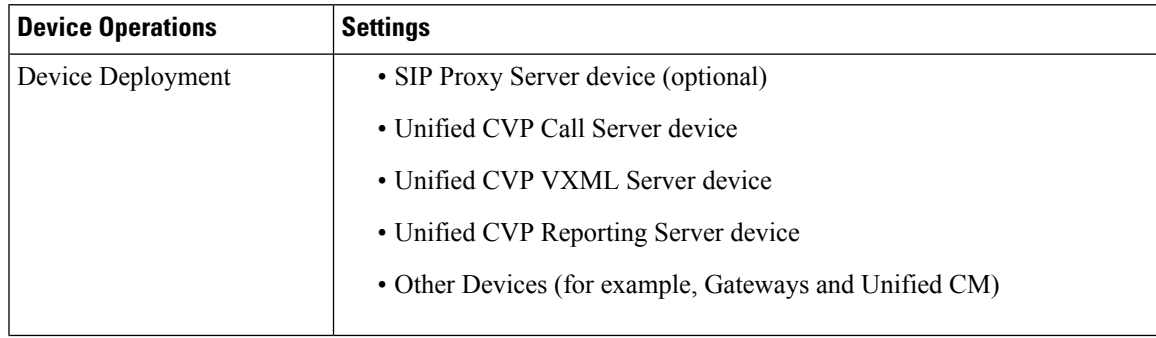

I

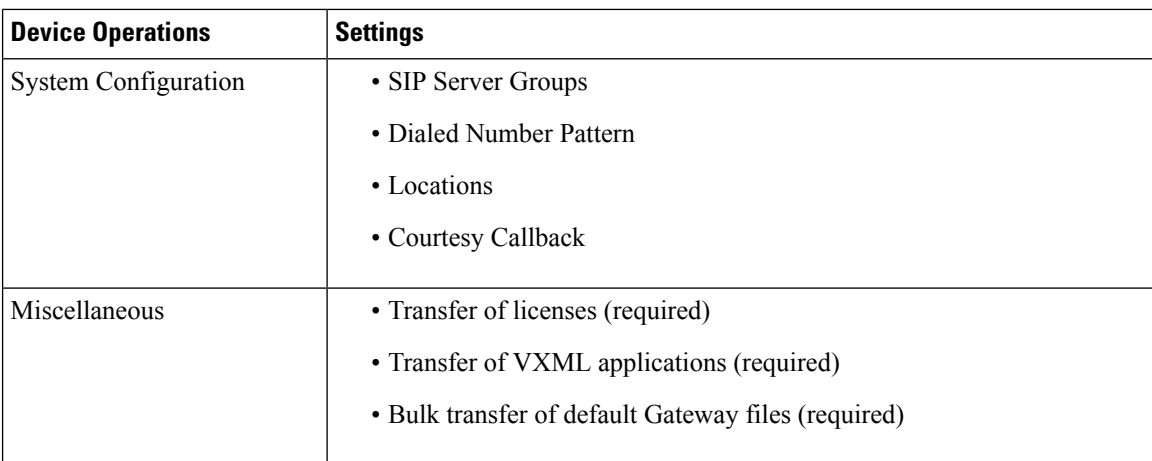

# <span id="page-25-0"></span>**Manage Devices**

#### **Procedure**

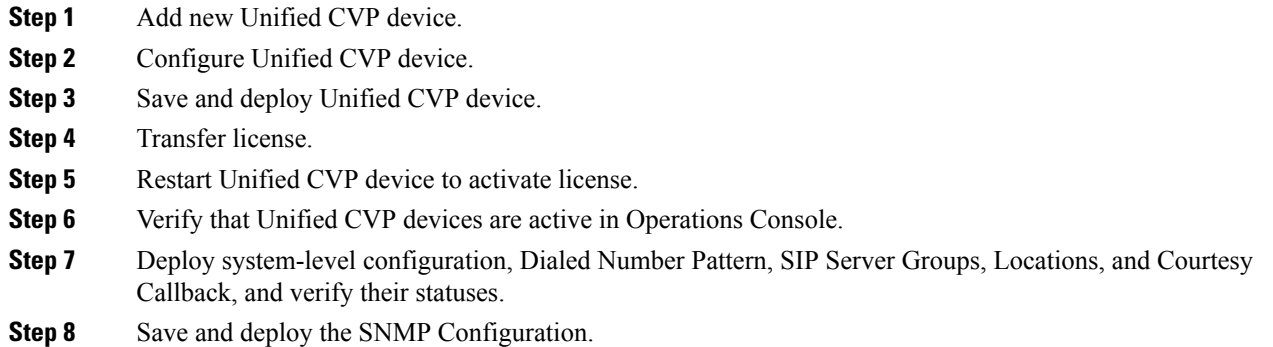

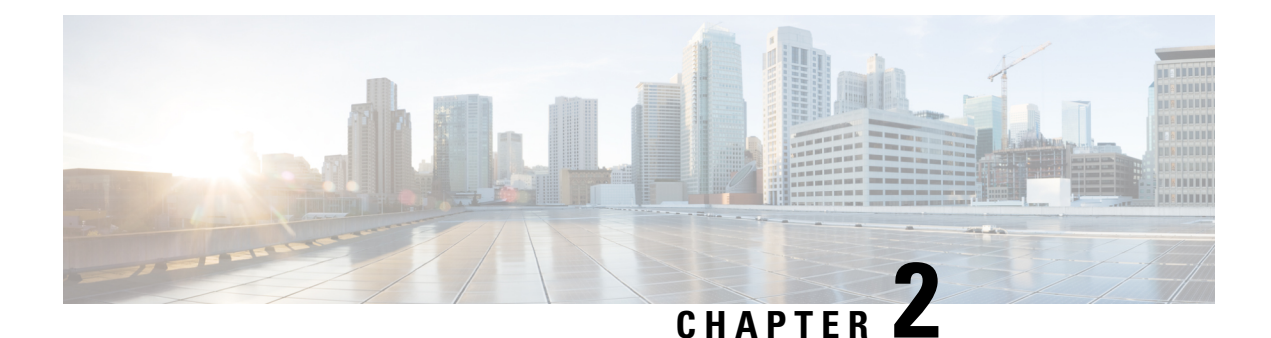

# <span id="page-26-0"></span>**Unified CVP Call Flow Models**

After understanding the Prerequisites for Call Flow Model [Configuration,](#page-18-1) on page 1, select one of the following call flow models for Unified Customer Voice Portal (CVP) implementation.

- [Common](#page-26-1) Tasks for Unified CVP Call Flow Models, on page 9
- [Standalone](#page-27-0) Call Flow Model, on page 10
- [Comprehensive](#page-31-0) Call Flow Model, on page 14
- [Comprehensive](#page-45-0) Call Flows for Pre-Routed Calls, on page 28
- Call [Director](#page-53-0) Call Flow Model, on page 36
- [VRU-Only](#page-64-0) Call Flow Model with NIC Routing, on page 47
- Set Up [sendtooriginator](#page-76-0) Setting in the SIP Service of a Call Server, on page 59

# <span id="page-26-2"></span><span id="page-26-1"></span>**Common Tasks for Unified CVP Call Flow Models**

## **Call Services for Call Flow Models**

Based on your call flow model, select the required call services in the Call Server Configuration window:

**Table 4: Call Services for Call Flow Models**

| <b>Call Flow Model</b>                                   | <b>Required Call Services</b> |
|----------------------------------------------------------|-------------------------------|
| Comprehensive Call Flow Model, on page 14                | ICM, IVR, SIP                 |
| VRU-Only Call Flow Model with NIC Routing, on<br>page 47 | ICM. IVR                      |
| Call Director Call Flow Model, on page 36                | ICM, IVR                      |
| Standalone Call Flow Model, on page 10                   | No Service                    |

# <span id="page-27-0"></span>**Standalone Call Flow Model**

In this call flow model, the VXML Server is a J2EE-compliant server that provides a complete solution for rapidly creating and deploying dynamic VoiceXML applications. You can install the VXML Server as a standalone component without the Unified CVP Call Server component and with or without the Reporting.

The following table lists the required and optional Unified CVP components needed for the Standalone call flow model:

| <b>CVP</b> components          | <b>Related topics</b>                                                         |
|--------------------------------|-------------------------------------------------------------------------------|
| <b>Required CVP components</b> |                                                                               |
| <b>VXML</b> Server             | • VXML Server Configuration, on page 97                                       |
| <b>Ingress Gateway</b>         | • Gateway Configuration, on page 197                                          |
|                                | • Example: Gateway Settings for Standalone Call Flow Model, on<br>page 200    |
|                                | • Call Survivability, on page 331                                             |
| VoiceXML Gateway               | • Gateway Configuration, on page 197                                          |
|                                | · Example: Gateway Settings for Standalone Call Flow Model, on<br>page 200    |
|                                | • Call Survivability, on page 331                                             |
| Cisco VVB                      | • Cisco VVB Configuration, on page 217                                        |
|                                | • Configure Cisco VVB Settings for Standalone Call Flow Model,<br>on page 219 |
| <b>Operations Console</b>      | Operations Console, on page 61                                                |
| Call Server                    | • Call Server Configuration, on page 71                                       |
|                                | • REFER Transfers, on page 27                                                 |
| Media Servers                  | Media Server Configuration, on page 167                                       |
| <b>Optional CVP components</b> |                                                                               |
| <b>Reporting Server</b>        | Reporting Server Configuration, on page 119                                   |
| <b>Speech Servers</b>          | Speech Server Configuration, on page 193                                      |
| Unified ICM Enterprise         | Unified ICM Configuration, on page 125                                        |

**Table 5: Required and Optional Unified CVP Components for Standalone Call Flow Model**

The Unified CVP VXML Server (Standalone) call flow model is available in the following variations:

- Standalone without reporting: Use the **VXML Server (Standalone)** option in the Operations Console. This call flow model *does not* require a Call Server and a Reporting Server.
- Standalone with reporting: Use the **VXML Server** option in the Operations Console. This call flow model *requires* a Call Server and a Reporting Server.
- Standalone, but adding reporting *after*the VXML Server (Standalone) version has already been configured: Configure the Unified CVP Call Server, delete the VXML Server (Standalone), and use the **VXML Server** option in the Operations Console to add the VXML Server.

See Configure VXML Server [\(Standalone\),](#page-114-1) on page 97 for configuration instructions.

In this call flow model with reporting, the Unified CVP Call Server is used to route messages between the components. Calls arrive through a VoiceXML gateway and interact directly with a VXML Server to execute VoiceXML applications. The gateway performs both ingress and VoiceXML functions. This call flow model provides a sophisticated VoiceXML-based VRU, for applications which, in many cases, do not need to interact with a Unified ICME Server.

In the Unified CVP VXML Server (standalone) call flow model, *only* the VXML Server, Call Studio, and a Gateway are required, except when using reporting which requires a Call Server and a Reporting Server.

This standalone model has functions similar to the [VRU-Only](#page-64-0) Call Flow Model with NIC Routing, on page [47](#page-64-0).

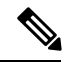

**Note**

The CVP VXML standalone call flow model allows only one synchronous blind or bridged transfer. A synchronous blind transfer indicates that once the call has been transferred, a Unified CVP Standalone script has no ability to asynchronously take it back and deliver it somewhere else, whereas Unified ICME scripts, in the Unified ICME-integrated models, do have that ability.

The following figure displays the call flow for the Unified CVP VXML Server (standalone) call flow model.

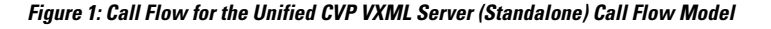

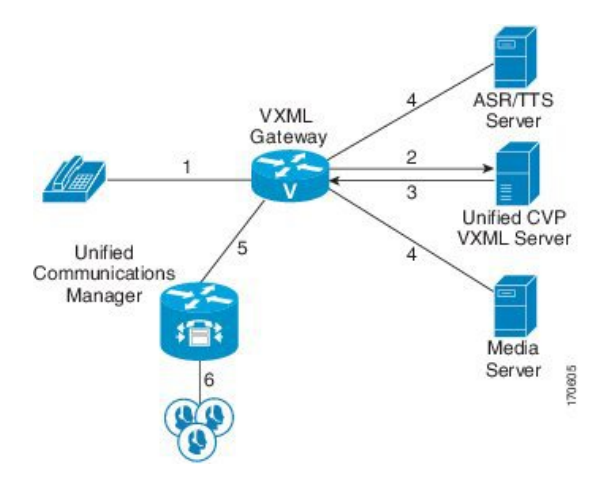

The following, numbered, call flow description for the previous figure assumes:

- You installed and licensed the VXML Server.
- You created a Call Studio application and deployed it on the VXML Server.

The call flow shown in the previous figure is as follows:

- **1.** The call arrives from the PSTN network to the Gateway.
- **2.** The Gateway sends an HTTP URL request to the VXML Server.
- **3.** The VXML Server returns the VoiceXML instructions to be executed on the VXML Gateway.
- **4.** The VoiceXML instructions returned to the Gateway can include references to ASR/TTS to recognize voice input and play TTS files, and references to Media Servers to play .wav files.
- **5.** The gateway can, optionally, transfer the call to any destination that it can deliver a call to, such as Unified CM.
- **6.** Unified CM can then send the call to an agent.

## <span id="page-29-0"></span>**Configure VXML Server Standalone Call Flow Model**

The following steps apply to all variations of standalone call flow model:

#### **Procedure**

**Step 1** Configure the gateway for VXML Server (Standalone) applications: a) Define the VXML Server applications on the gateway. Backup server is optional. For the Tomcat Application Server, set the port to **7000**. The backup server cannot be the same server as the Primary Server. **Note** b) Configure the base gateway and Cisco VVB settings. For gateway settings, see the Example: Gateway Settings for [Standalone](#page-217-0) Call Flow Model, on page 200. For Cisco VVB settings, see the Configure Cisco VVB Settings for Standalone Call Flow Model, on page [219.](#page-236-0) c) Configure the service settings on the gateway. See the Example: Gateway Settings for [Standalone](#page-217-0) Call Flow Model, on page 200. d) Configure a dial-peer, which will call the service to reach the Unified CVP VXML Server. See the Example: Dial-Peer for [Standalone](#page-218-0) Call Flow Model, on page 201. e) (Optional) Create additional dial-peers for any outgoing transfer destinations your application uses. Review the updated gateway configuration by issuing the **show run** command to examine the running configuration. **Step 2** Create an application using Call Studio and deploy it as a zip file. For information about Unified Call Studio, see the User Guide for Cisco [Unified](http://www.cisco.com/en/US/products/sw/custcosw/ps1006/products_user_guide_list.html) CVP VXML Server and [Unified](http://www.cisco.com/en/US/products/sw/custcosw/ps1006/products_user_guide_list.html) Call Studio.

## <span id="page-30-0"></span>**Enable Reporting for Standalone Call Flow Model**

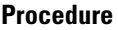

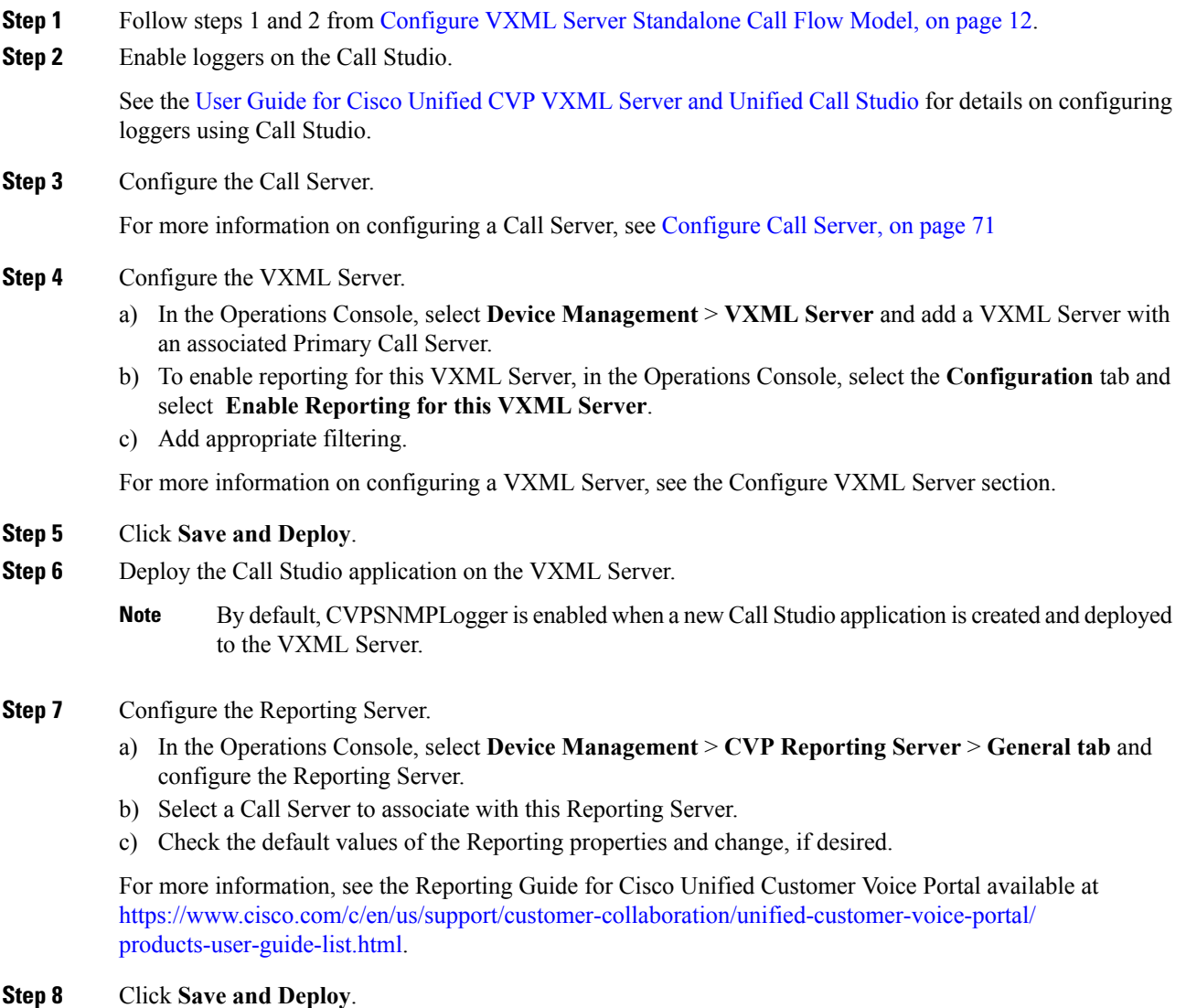

# <span id="page-30-1"></span>**Enable ICM Lookup for Standalone Call Flow Model**

#### **Procedure**

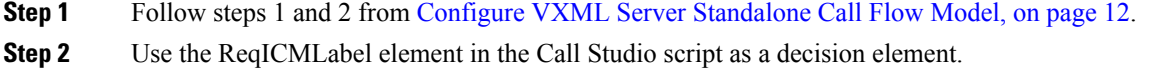

The ReqICMLabel element has two exit states: error and done. The *done* path must connect to a transfer element to transfer the caller to ReqICMLabel as referenced by the ReqICMLabel Element.

For information about Unified Call Studio, see the User Guide for Cisco [Unified](http://www.cisco.com/en/US/products/sw/custcosw/ps1006/products_user_guide_list.html) CVP VXML Server and [Unified](http://www.cisco.com/en/US/products/sw/custcosw/ps1006/products_user_guide_list.html) Call Studio.

**Step 3** Enable loggers on the Call Studio.

See the User Guide for Cisco [Unified](http://www.cisco.com/en/US/products/sw/custcosw/ps1006/products_user_guide_list.html) CVP VXML Server and Unified Call Studio for details on configuring loggers using Call Studio.

**Step 4** Configure the Call Server and enable the ICM Service.

For more information on configuring a Call Server, see the [Configure](#page-88-1) Call Server, on page 71.

**Step 5** Configure the VXML Server.

For more information on configuring a VXML Server, see the Configure VXML Server section.

- **Step 6** Deploy the Call Studio application on the VXML Server.
	- By default, CVPSNMPLogger is enabled when a new Call Studio application is created and deployed to the VXML Server. **Note**
- **Step 7** Using the ICM Script Editor, create a Unified ICME script that returns a label.

In order to transfer information from Unified ICME to the VXML Server besides the label, use the ToExtVXML0 - 4 ECC Variables and Peripheral Variables 1 - 10. The format for using the ToExtVXML 0 - 4 is with name value pairs that are delimited by semi-colons.

#### **Example:**

ToExtVXML0 = "company=Cisco Systems;state=MA".

Use the Peripheral Variables 1 - 10 to pass information to the VXML Server. The values in the variables are taken as is.

For more information about creating a Unified ICME script that returns a label in, see the [Unified](http://www.cisco.com/en/US/products/sw/custcosw/ps1001/tsd_products_support_series_home.html) ICME [documentation.](http://www.cisco.com/en/US/products/sw/custcosw/ps1001/tsd_products_support_series_home.html)

For more information about using the ReqICMLabel element, see the Pass Data to [Unified](#page-169-0) ICME, on page [152.](#page-169-0)

## <span id="page-31-0"></span>**Comprehensive Call Flow Model**

The Comprehensive call flow model is deployed where the Unified CVP acts as a switch or is deployed at the Network Application Manager (NAM) to act as a switch. The call flow models to deploy these scenarios are listed in the [Comprehensive](#page-34-0) Call Flow Model for ICME, on page 15 and Comprehensive Call Flow Model for [ICMH,](#page-34-0) on page 17 sections. In these call flow models, a call can have two legs one with the Ingress Gateway and other with the Cisco VVB:

- **Switch leg:** For the Switch leg, the Gateway provides Gateway capabilities from TDM to VoIP and call-switching capabilities
- **VRU leg:** For the VRU leg, the VXML Gateway provides VRU voice treatment.

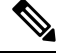

Unified ICMH sees these as a single call routed through different peripherals for different purposes. **Note**

The SIP calls using the Unified CVP micro-applications use the IVR Service of Call Server that has the switch leg of the call. VoiceXML fetches are sent to the Call Server. The VoiceXML traffic for micro-applications must return only to the same Call Server as the switch leg.

Sending VoiceXML traffic to multiple application servers is implemented in Unified CVP 4.0(1) onwards by extracting the IP address of Call Server from the SIP signaling messages in the bootstrap service rather than using static configuration in the service parameter for the bootstrap servicesound of VoiceXML Gateway.

The Comprehensive call flow model extracts the Call Server host from the SIP signaling. The Unified CVP SIP Service is handling the switch legs of the call. If you make a SIP call that does not involve the switch leg with Unified CVP, the service parameters below applies for the VRU leg only. Comprehensive calls always use the same Call Server for both switch leg and VRU legs. Using the same Call Server simplifies the solution and makes it easier to troubleshoot and debug.

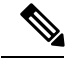

**Note**

The **app-info header** parameter is for SIP calls only. If this parameter is blank, the primary Call Server IP address configured on the service, is used. In case the Call Server is non-functional, this parameter tries to access the backup Call Server.

## <span id="page-32-0"></span>**Comprehensive Call Flow Model for ICME**

The Comprehensive call flow model for ICME combines the Call Director using SIP and the VRU-Only call flow model scenarios. It provides initial prompt and collect, self-service IVR, queuing, and VoIP routing among all types of UCCE and TDM agents. This scenario is supported at the following port licensing levels:

- **Basic:** Supports the .wav files and input using dual tone multi-frequency (DTMF) signaling.
- **Advanced:** Supports ASR/ TTS Servers, and VXML Server applications.
- Unified CVP acts as the switch, transferring the call to the Network VRU and to agents. The Unified CVP IVR service in the Operations Console is configured to work with the VoiceXML Gateway to provide VRU treatment, which may include ASR/TTS Servers.
- Both the Voice Gateway and the Call Server have two legs for the same call: the Switch leg and the VRU leg. For the Switch leg, the Gateway provides Gateway capabilities from TDM to VoIP, and call-switching capabilities whereas for the VRU leg, the Gateway provides VRU voice treatment.
- A Network VRU: Type 10, serves both the Switch and VRU legs.
- Use the SendToVRU node of the ICM Script Editor to connect the call to the Network VRU.

The following figures show the call flow for Comprehensive call flow model for ICME using SIP without and with a Proxy Server. The solid lines in these figures indicate voice paths and dashed lines indicate signaling paths.

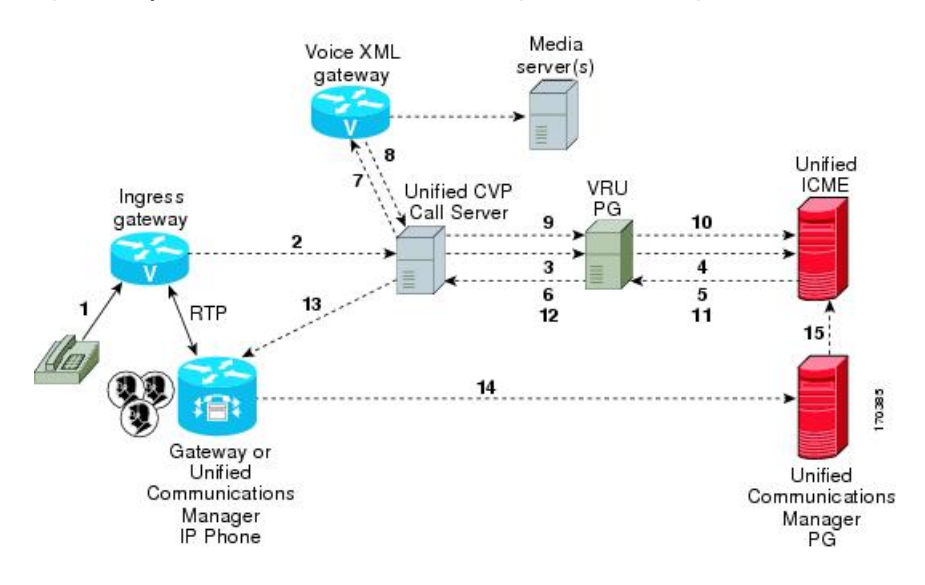

#### **Figure 2: Comprehensive Call Flow Model for ICME Using SIP Without <sup>a</sup> Proxy Server**

**Figure 3: Comprehensive Call Flow Model for ICME Using SIP With <sup>a</sup> Proxy Server**

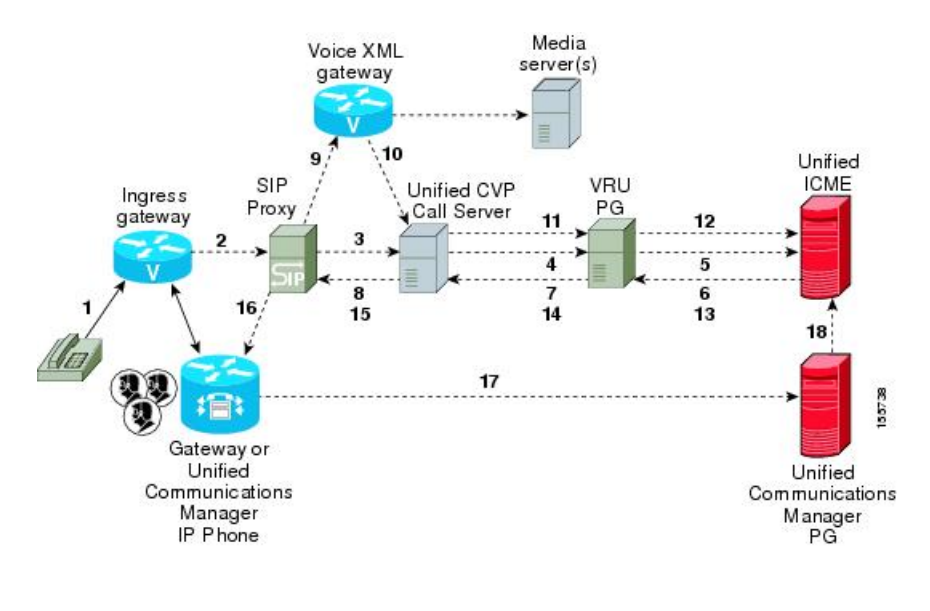

**Note**

- The figures show two Gateways: the one where a call arrives and the other for the VRU leg. However, one physical Gateway can be used for both the purposes.
	- For simplicity, the figures do not illustrate redundancy and failover.
	- For more information, see REFER [Transfers,](#page-44-0) on page 27 and Set Up [sendtooriginator](#page-76-0) Setting in the SIP [Service](#page-76-0) of a Call Server, on page 59.

## <span id="page-34-0"></span>**Comprehensive Call Flow Model for ICMH**

In the Comprehensive call flow model for ICMH, Unified CVP is deployed at the NAM where it acts as the switch, transferring the call to the Network VRU and to agents. The Network VRU uses the Correlation ID transfer mechanism. On the Operations Console, the IVR Service is configured to work with the VoiceXML Gateway to provide VRU treatment, and can include the ASR/TTS Servers.

In this call flow model:

- There are two the Network VRUs: one on the NAM for the Switch leg and the VRU leg (Type 10) and the other for the CICM for the INCRP connection.
- The Network VRU names (where applicable) and the ECC variable configurations must be identical on the NAM and CICM. All labels must also be duplicated but their routing clients will be different.
- Use the SendToVRU node of the ICM Script Editor to connect the call to the Network VRU.

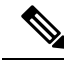

**Note**

• This call flow model does not support calls that originate in IP address.

• For instructions on how to implement IP-originated calls in a way which is supplemental to the Unified CVP Comprehensive Call Flow Model for ICME and ICMH, see the Calls [Originated](#page-47-0) by Unified CM, on [page](#page-47-0) 30 section. This implementation requires an additional Unified CVP Call Server to be connected to the CICM.

The following figures show the call flow for Comprehensive call flow model for ICMH using SIP without and with a Proxy Server. The solid lines in these figures indicate voice paths and dashed lines indicate signaling paths. The numbers in the figure indicate call flow progression.

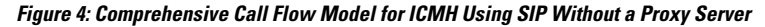

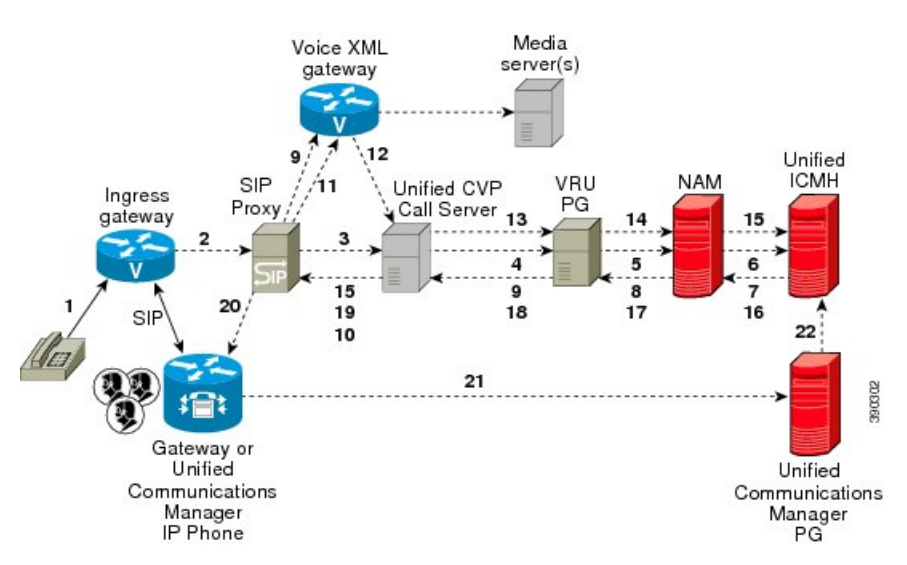

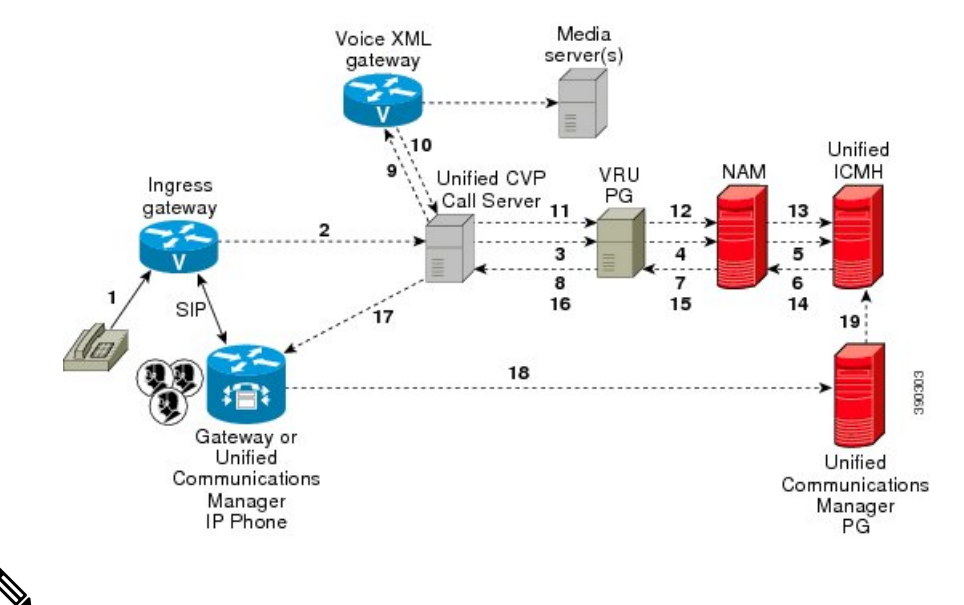

#### **Figure 5: Comprehensive Call Flow Model for ICMH Using SIP With <sup>a</sup> Proxy Server**

**Note**

- The figures show two Gateways: the one where a call arrives and the other for the VRU leg. However, one physical Gateway can be used for both the purposes. Similarly, the IVR Service configured through the Operations Console and the peripheral gateway can be on the same server.
	- For simplicity, the figures do not illustrate redundancy and failover.
	- For more information, see REFER [Transfers,](#page-44-0) on page 27 and Set Up [sendtooriginator](#page-76-0) Setting in the SIP [Service](#page-76-0) of a Call Server, on page 59.

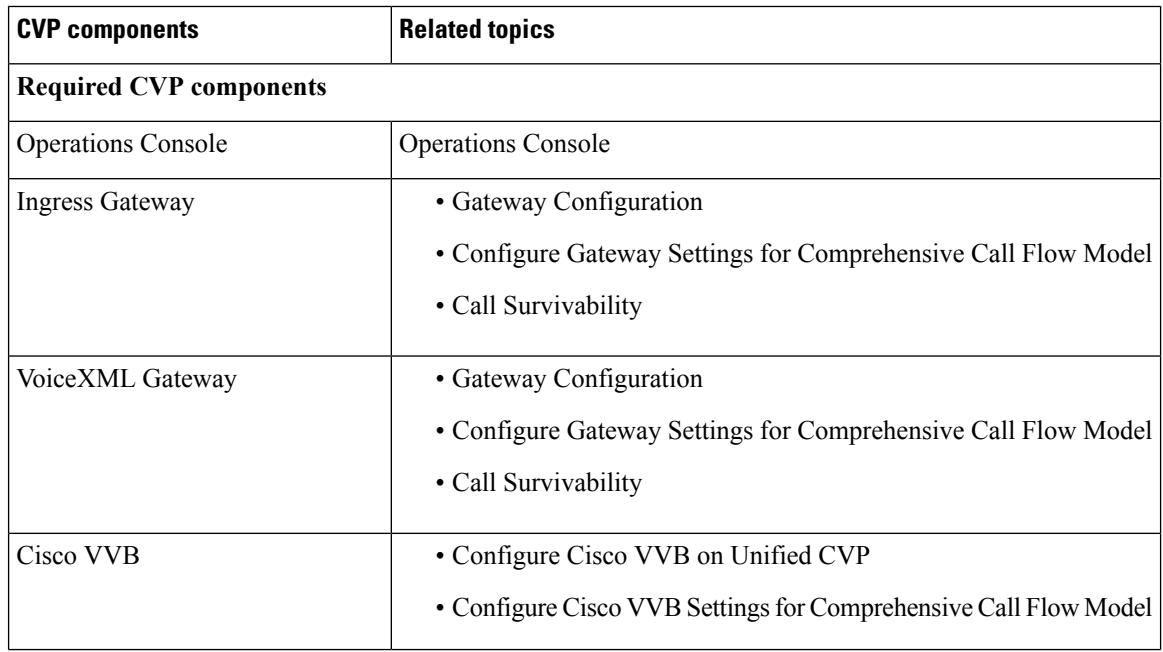

**Table 6: Required and Optional CVP Components for Comprehensive Call Flow Model**
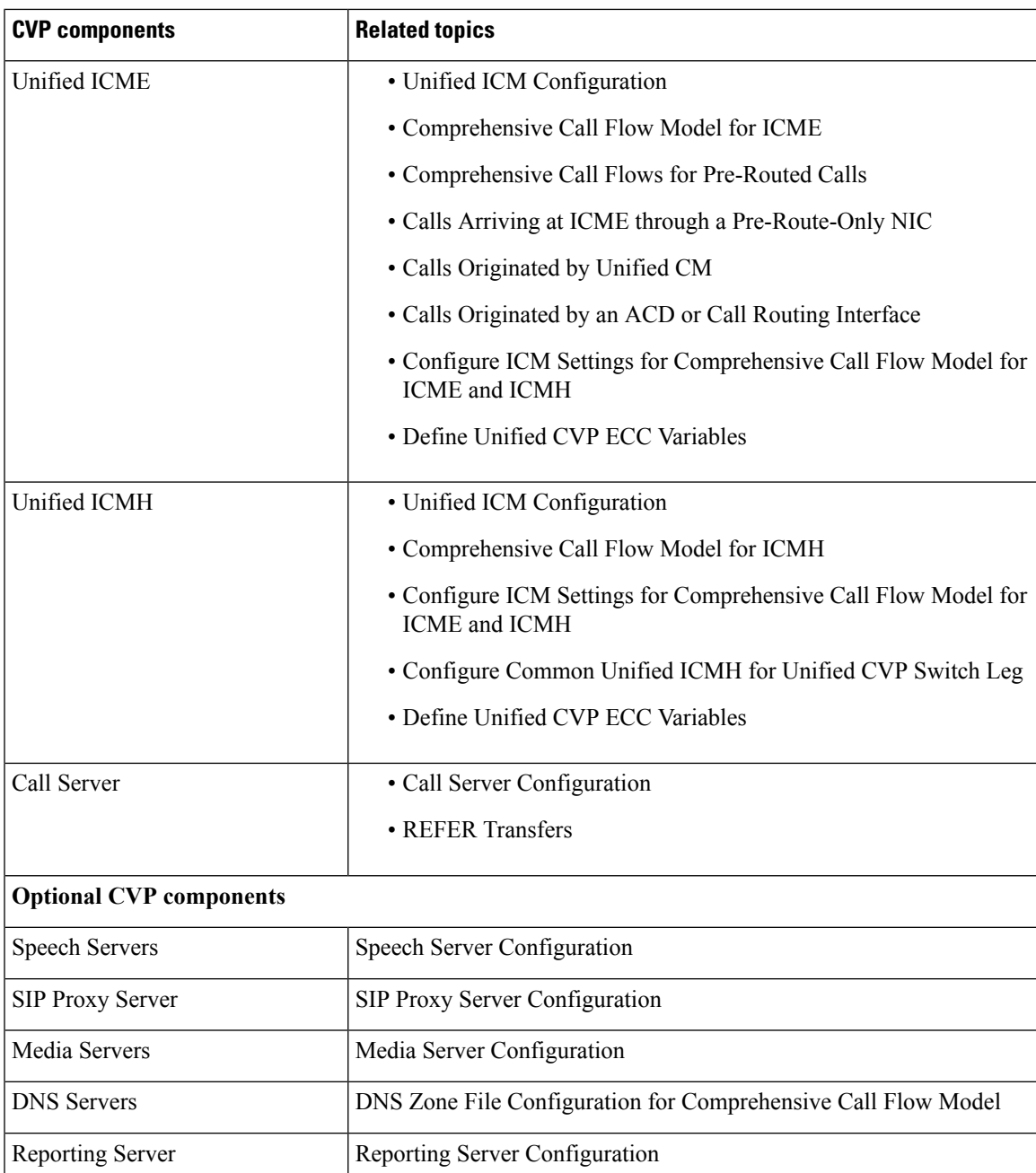

## **Set Up Comprehensive Call Flow Model Using SIP for ICME and ICMH**

#### **Procedure**

**Step 1** Perform Steps 1 to 5 of the Configure Gateway Settings for [Comprehensive](#page-219-0) Call Flow Model, on page 202 procedure.

**Step 2** (Optional) Configure a dial-peer for ringtone and error.

- **Step 3** If you are using a Proxy Server, configure your session target in the outbound Dial-peer to point to the Proxy Server.
- **Step 4** If you are using the sip-server global configuration, configure the sip-server in the sip-ua section to be your Proxy Server and point the session target of the dial-peer to the sip-server global variable.
	- **1.** Make sure your Dial plan includes this information. See the Dial plan when you configure the SIP Proxy Server for Unified CVP. **Note**
		- **2.** The SIP Service voip dial-peer and the destination pattern on the Ingress Gateway must match the DNIS in static routes on the SIP Proxy Server or Unified CVP Call Server.

See the SIP Devices [Configuration,](#page-176-0) on page 159 and SIP Dialed Number Pattern Matching Algorithm, on page [6](#page-23-0) for detailed information.

- **Step 5** Perform Steps 6 to 10 of the Configure Gateway Settings for [Comprehensive](#page-219-0) Call Flow Model, on page 202 procedure.
- **Step 6** Configure the ICM VRU Label. See *Example of Dial-peer for ICM VRU Label for Type 8 Call Flow Model* of the Configure ICM Settings for [VRU-Only](#page-160-0) Call Flow Model: Type 8, on page 143 section.
- **Step 7** (Optional) Enable security for media fetches.

**Note**

- The VXML that the IVR Service returns as a response to an HTTP/HTTPS request from the VXML gateway contains URLs to media servers, so that the gateway knows where to fetch the media files from.
	- To enable HTTPS communication between CVP and VVB or IOS, use the ICM Script Set Variables to specify the protocol/port in the call.user.microapp\_server. An example of a URL that explicitly specifies an HTTP scheme is http://*<servername>*:80. One that specifies an HTTPSscheme is https://*<servername>*:443. An example of a URL that does**not** specify the scheme is *<servername>*.

In the Operations Console, the user-visible text for this property is "Use Security for Media Fetches." Do not restart the Call Server for this property to take effect.

Click the **Use Security for Media Fetches** check box on the IVR Service tab.

See the *Operations Console online help* for detailed information about the IVR Service.

- **Step 8** Perform Steps 11 to 13 of the Configure Gateway Settings for [Comprehensive](#page-219-0) Call Flow Model, on page 202 procedure.
- **Step 9** Configure the speech servers to work with Unified CVP.
	- The Operations Console can only manage speech servers installed on *Windows*, not on Linux. If the speech server is installed on Linux, the server cannot be managed. **Caution**

To ensure that the speech servers work with Unified CVP, make the following changes on each speech server as part of configuring the Unified CVP solution.

**Step 10** Configure the characteristics for the VRU leg.

Characteristics for VRU legs require ASR and TTS treatment. On IOS VXML Gateway, if you have other requirements for DTMF relay, codecs or VAD settings, you must modify the commands accordingly.

**Step 11** Perform Steps 14 and 15 of the Configure Gateway Settings for [Comprehensive](#page-219-0) Call Flow Model, on page [202](#page-219-0) procedure.

#### **Step 12** Define Network VRUs.

- a) On Unified ICME or the NAM, ICM Configuration Manager, select **Network VRU Explorer** tool, define a Network VRU for the VRU leg and labels for each Unified CVP Call Server.
- b) On the *CICM only*, ICM Configuration Manager, select **Network VRU Explorer tool**, define a Network VRU for the VRU leg and labels for reaching the NAM.

For each of the two previous substeps, specify the following:

- Type: **10**
- Name: *<Network VRU Name>*

For example: **cvp**

- Define a label for each Unified CVP Call Server that is handling the Switch leg:
	- Label: *<Network Routing Number>*
	- Type: **Normal**
	- Routing client for Unified ICME or the NAM: Select the routing client configured for that Unified CVP Call Server peripheral from the drop-down list.
	- Routing client for *CICM only* : Select the INCRP routing client from the drop-down list.
- The Network VRU label in the NAM and CICM must be identical. The Network VRU Names on the NAM and CICM should also be identical to avoid confusion. **Note**
- **Step 13** Define network VRUs and PGs for the switch leg in the ICM Configuration Manager.

On Unified ICMH, on the NAM and CICMs, Network VRU Explorer tool, define one label per Unified CVP Call Server or NIC routing client.

**Note** Use the same Type 10 Network VRU that you defined in the previous steps for the VRU leg.

For more information, see the ICM [Configuration](http://www.cisco.com/en/US/products/sw/custcosw/ps1001/products_installation_and_configuration_guides_list.html) Guide for Cisco ICM Enterprise Edition.

**Step 14** Set the client type for the INCRP NIC.

On the **CICM**, ICM Configuration Manager, NIC Explorer tool, set the client type for the INCRP NIC.

• Client Type: **VRU**

**Step 15** Define a VRU that uses INCRP.

On the **CICM**, ICM Configuration Manager, Network VRU Explorer tool:

- a) Define a Network VRU with a label that uses INCRP as its routing client. Specify the following:
	- Type: **10**
	- Name: *<name of Unified CVP VRU>*

For example: **cvpVRU**

b) Define one label for the NAM routing client.

Specify the following:

- Type: **Normal**
- Label: *<Network Routing Number>*
- Routing client: **INCRP NIC**

For more information, see the ICM [Configuration](http://www.cisco.com/en/US/products/sw/custcosw/ps1001/products_installation_and_configuration_guides_list.html) Guide for Cisco ICM Enterprise Edition .

- **Step 16** Perform Step 16 of the Configure Gateway Settings for Comprehensive Call Flow Model, on page 202 procedure.
- **Step 17** Define a default network VRU on Unified ICME or the NAM, in the ICM Configuration Manager, the**System Information** tool:
	- a) For Unified ICME or on the **CICM only**, define a default Network VRU.
		- Define the Default Network VRU: *<Network VRU Name>*

For example: **cvpVRU**

b) If there are Routing Scripts on the **NAM**, define a default Network VRU.

For more information, see the ICM [Configuration](http://www.cisco.com/en/US/products/sw/custcosw/ps1001/products_installation_and_configuration_guides_list.html) Guide for Cisco ICM Enterprise Edition.

- **Step 18** Configure dialed numbers, call types, and customers on the Unified ICME or Unified ICMH Server in the ICM Configuration Manager:
	- a) **Dialed Number List Tool** tab: Configure the dialed numbers.
	- b) **Call Type List tool** tab: Configure the call types.
	- c) **ICM Instance Explorer tool** tab: Configure the applicable customers.

For more information, see the ICM [Configuration](http://www.cisco.com/en/US/products/sw/custcosw/ps1001/products_installation_and_configuration_guides_list.html) Guide for Cisco ICM Enterprise Edition.

**Step 19** Configure ECC variables.

On Unified ICME, ICM Configuration Manager, configure ECC variables.

For more information, see Define Unified CVP ECC [Variables,](#page-150-0) on page 133.

**Step 20** Create a routing script that handles the incoming calls.

On the Unified ICME or Unified ICMH Server in the ICM Script Editor tool, use the SendToVRU node to connect the call to the Network VRU.

SeeScripting and Media Routing Guide for Cisco Unified [ICM/Contact](http://www.cisco.com/en/US/products/sw/custcosw/ps1844/products_user_guide_list.html) Center Enterprise & Hosted for more information.

**Step 21** (Optional) Configure the **SIP Proxy**.

If using a SIP Proxy Server, configure it in the Unified CVP Operations Console.

Select: **Device Management** > **SIP Proxy Server**

**Step 22** Install and configure the **Call Server(s)**.

In the Operations Console:

- a) Enable the ICM, IVR, and SIP Services on the Call Server.
	- In the Operations Console select **Device Management** > **Unified CVP Call Server**.
- Select the**ICM** and **SIP** check boxes.
- b) Configure the IVR service.
	- In the Operations Console select **Device Management** > **Unified CVP Call Server** > **IVR tab** and configure the and configure the **IVR service**.

Check the default values and change, if desired. Refer to the Operations Console online help for information about other settings you might want to adjust from their default values.

- c) In the Operations Console select **Device Management** > **Unified CVP Call Server** > **SIP**. Configure the SIP Service:
	- If you are using a SIP Proxy Server, enable the Outbound Proxy and select the SIP Proxy Server.

Select the **SIP tab** and configure the following:

- Enable Outbound Proxy: **Yes**
- Outbound Proxy Host: Select from drop-down list.
- Configure Local Static Routes on the SIP Proxy Server itself.
- If you are not using a SIP Proxy Server, configure Local Static Routes using the Dialed Number Pattern system configuration on the Operations Console. A Local Static Route must be configured for each SIP gateway/ACD, SIP endpoint in order to receive calls.

Local Static Routes, Dialed Number (DN): Specify the dialed number pattern for the destination.

Valid number patterns include the following characters:

- Use the period (**.**) or **X** character for single-digit wildcard matching in any position.
- Use the greater than (**>**), asterisk (**\***), or exclamation (**!**) characters as a wildcard for 0 or more digits at the end of the DN.
- Do not use the **T** character for wildcard matching.
- Dialed numbers must not be longer than 24 characters.
- See Valid Format for Dialed [Numbers,](#page-105-0) on page 88 for format and precedence information.

Example: **9>** (Errors are 9292 and ringtone is 9191)

See SIP Dialed Number Pattern Matching [Algorithm,](#page-23-0) on page 6 for more information.

The following examples show the incorrect and correct static route configurations. The incorrect static route configuration does not show the least explicit routes at the end. Also, load balancing and failover of calls require DNS SRV domain names, not multiple routes with the same DN Pattern, but a single route to an SRV domain name.

#### **Example: Incorrect static route configuration**

1>,10.2.6.1 2>,10.2.6.2 3>,10.2.6.20 2229191>,10.2.6.241 2229292>,10.2.6.241 2229191>,10.2.6.242 2229292>,10.2.6.242

```
2>,ccm-subscribers.cisco.com
3>,ccm-subscribers.cisco.com
```
#### **Example: Correct static route configuration**

```
22291>,cvp-ringtone.cisco.com
22292>,cvp-error.cisco.com
1>,ccm-subscribers.cisco.com
2>,ccm-subscribers.cisco.com
3>,ccm-subscribers.cisco.com
```
**Note** "91919191>" pattern does not match an exact DN of "91919191."

- Check the default values for the SIP Service and change, if desired.
- d) Configure the ICM Service by setting the maximum length DNIS to the length of the Network Routing Number.

Select **Device Management** > **CVP Call Server** > **ICM tab**: Maximum Length of DNIS: length of the Network Routing Number.

Example: if the Gateway dial pattern is 1800\*\*\*\*\*\*, the maximum DNIS length is **10**.

**Step 23** Configure Local Static Routes:

If an outbound proxy is enabled on the Operations Console, configure local static routes on the SIP Proxy Server.

If no outbound proxy is enabled, configure local static routes using the Operations Console Dialed Number Pattern system configuration. Refer to SIP Dialed Number Pattern Matching [Algorithm,](#page-23-0) on page 6 for detailed information.

The following example shows a local static route configuration. A local static route contains a dialed number pattern and a routing address (IP Address, Hostname, or SIP Server Group name):

- 22291>,cvp-ringtone.cisco.com
- 22292>,cvp-error.cisco.com
- 1>, ccm-subscribers.cisco.com
- 2>,ccm-subscribers.cisco.com
- 3>,ccm-subscribers.cisco.com
- **Step 24** Configure custom ringtone patterns. See Add and Deploy Dialed [Number](#page-287-0) Pattern, on page 270.
- **Step 25** (Optional) Configure the Reporting Server and associate it with a Call Server.

On the Operations Console, select **Device Management** > **CVP Reporting Server** > **General** and complete the following steps:

- a) Configure the Reporting Server.
- b) Select a Call Server to associate with this Reporting Server.
- c) Check the default values of the Reporting properties and change, if desired.

For more information, see the Reporting Guide for Cisco Unified Customer Voice Portal available at [https://www.cisco.com/c/en/us/support/customer-collaboration/unified-customer-voice-portal/](https://www.cisco.com/c/en/us/support/customer-collaboration/unified-customer-voice-portal/products-user-guide-list.html) [products-user-guide-list.html](https://www.cisco.com/c/en/us/support/customer-collaboration/unified-customer-voice-portal/products-user-guide-list.html).

### **DNS Zone File Configuration for Comprehensive Call Flow Model**

#### **DNS Zone File Linux NAMED Configuration Example**

ringtone-1 IN A 10.86.129.20 ringtone-2 IN A 10.86.129.229 vxml-1 IN A 10.86.129.20 vxml-2 IN A 10.86.129.229 vxml-3 IN A 161.44.81.254 cvp-1 IN A 10.86.129.211 cvp-2 IN A 10.86.129.220 cvp-3 IN A 161.44.81.254 ; Priority Weight Port Target sip. tcp.ringtone.sox.cisco.com. SRV 1 1 5060 ringtone-1.sox.cisco.com. SRV 1 1 5060 ringtone-2.sox.cisco.com. sip. udp.ringtone.sox.cisco.com. SRV 1 1 5060 ringtone-1.sox.cisco.com.  $\mathcal{L}(\mathcal{L})$ SRV 1 1 5060 ringtone-2.sox.cisco.com. \_sip.\_tcp.vxml.sox.cisco.com. SRV 1 1 5060 vxml-1.sox.cisco.com. SRV 1 1 5060 vxml-2.sox.cisco.com. SRV 1 1 5060 vxml-3.sox.cisco.com. \_sip.\_udp.vxml.sox.cisco.com. SRV 2 1 5060 vxml-1.sox.cisco.com. SRV 2 1 5060 vxml-2.sox.cisco.com. SRV 1 1 5060 vxml-3.sox.cisco.com. sip. tcp.cvp.sox.cisco.com. SRV 1 1 5060 cvp-1.sox.cisco.com. SRV 2 1 5060 cvp-2.sox.cisco.com. SRV 3 1 5060 cvp-3.sox.cisco.com. \_sip.\_udp.cvp.sox.cisco.com. SRV 1 1 5060 cvp-1.sox.cisco.com. SRV 2 1 5060 cvp-2.sox.cisco.com. SRV 3 1 5060 cvp-3.sox.cisco.com.

dnsmgmt - [DNS\CVPQADC2\Forward Lookup Zones\COMPLIFIED.IVR\vxml-gw\\_udp]  $-101 \times$ File Action View Window Help  $-10 \times$  $\Leftrightarrow \ \ +\ | \ \nabla \textbf{E} \| \ \textbf{e}^* \ \ \nabla \textbf{E} \ | \ \ \nabla \textbf{E} \ | \ \ \nabla \textbf{E} \ | \ \ \nabla \textbf{E} \ | \ \ \nabla \textbf{E} \ | \ \ \nabla \textbf{E} \ | \ \ \nabla \textbf{E} \ | \ \ \nabla \textbf{E} \ | \ \ \nabla \textbf{E} \ | \ \ \nabla \textbf{E} \ | \ \ \nabla \textbf{E} \ | \ \ \nabla \textbf{E} \ | \ \ \nabla \textbf{E} \ | \ \ \nabla \text$  $\frac{9}{21}$ , DNS \_udp 2 record(s) E-B cypqadc1<br>
CVPQADC2 Name / Type Data [0][0][5060] vxml-gw-206.complified.ivr Service Location (SRV) Cached Lookups Service Location (SRV) [0][0][5060] vxml-gw-207.complified.ivr Forward Lookup Zones **ED** \_msdcs.COMPLIFIED.IVR B-GD COMPLIFIED.IVR<br>
B-GD \_msdcs<br>
B-GD \_sites O top  $\Box$   $\Box$ DomainDnsZones ForestDnsZones  $\bigoplus$  ccm  $\Box$  tcp d udp Second vxml-gw Licp<br>Ludp ed glory.ivr Reverse Lookup Zones Event Viewer E isnaadc1.glory.ivr<br>E isnaadc2.glory.ivr 170726  $\vert \cdot \vert$  $\left| \cdot \right|$ 

#### **DNS Zone File MS DNS Configuration Example**

#### **Characteristics for the VRU Leg for Comprehensive Call Flow Model in IOS Gateway**

Use the following commands to provide voice treatment:

 $\mathscr{D}$ 

This applies only to IOS VXML Gateway. **Note**

new-call is a required name.

Continue with the VRU Leg Example.

```
service vru-leg flash:bootstrap.tcl
 !
service new-call flash:bootstrap.vxml
 !
service handoff flash:handoff.tcl
 !
service ringtone flash:ringtone.tcl
!
service cvperror flash:cvperror.tcl
 !
service cvp-survivability flash:survivability.tcl
 !
```
### <span id="page-44-0"></span>**REFER Transfers**

Unified CVP SIP Service can perform a SIP REFER transfer instead of using SIP re-invites, which allows Unified CVP to remove itself from the call, thus freeing up licensed Unified CVP ports. (Unified CVP cannot execute further call control operations after this kind of label has been executed.For example, it cannot perform subsequent transfers back to Unified CVP for self service or queuing to another agent.

However, if the transfer fails, configure survivability to transfer the call elsewhere. This process is not the same as an ICM router requery; for example, it will appear as a new call to Unified ICME, but it is a way to take an alternate action, if the transfer fails.

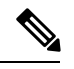

**Note**

- This feature can be used in Comprehensive (SIP only), Call Director, and Standalone call flow models.
- Router requery can be performed with a REFER transfer only if the NOTIFY messages are sent back to Unified CVP with the result of the REFER operation. Unified CVP does not hang up the call after sending REFER and hence, it is possible to requery Unified ICM, get another label, and send another REFER.
- The use of the survivability tcl service on the ingress gateway cannot currently support sending the NOTIFY messages with a failed transfer result, so router requery cannot be used with REFER when it is handled by the survivability service. Survivability service can handle REFER, except that it will always report a successful transfer to Unified CVP, even when the transfer failed. This is a known limitation of the TCL IVR API for REFER handling in IOS, including ingress and CUBE gateways.

Using this feature, the call can be queued at the VoiceXML gateway and then sent to an agent with a Unified ICME label that begins with the letters "rf." Otherwise, standard Unified ICME agent labels enable Unified CVP to remain in the signaling path for the duration of the call, and the licensed Unified CVP resource will not be freed until the end of the call. REFER transfers can be made to Unified CM or other SIP endpoints in the SIP cloud, such as an ACD. The ECC variable "user.sip.refertransfer" can also be set in Unified ICME scripts. (When using this ECC variable in a Unified ICME script, it must be set to the value of the single character "y" and Unified CVP will use REFERs when transferring to the agents.)

When using REFER transfers, including the REFER used to play back critical\_error.wav for abnormal disconnects, the Ingress gateway must include an outbound voip dial peer. This outbound dial peer is necessary because when the REFER message enters the gateway from the Call Server, it needs to match an outbound dial peer in order for the call to succeed; otherwise, a 503 rejection occursif no dial peers match the REFER-TO header URI. Dial peer destination targets must match the labels in the REFER-TO SIP URI; meaning that  $\epsilon$ errorDN>@ $\epsilon$ sip-server> and other labels that may be used in the Unified ICME routing label. For example:

```
dial-peer voice 1050 voip destination-pattern
1... voice-class codec 1 session protocol sipv2 session target <your
sip-server destination> dtmf-relay rtp-nte
no vad
```
When configuring Route Patterns on Unified CM for REFERs to destinations outside of the cluster, such as to the CUSP Server or the gateways directly, you must add **SIP Route Pattern** for the SIP Trunk associated with that endpoint. For example, if you use REFER to Error DN to the IP Originated caller on Unified CM, and the host of the REFER To header SIP URL is the CUSP Server, you must create a SIP Route Pattern with that IP address or domain name and associate it with your SIP Trunk for the CUSP Server.

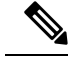

- **Note**
- When a TDM gateway handles REFER, and not Cisco Unified Border Element (CUBE), a REFER triggered INVITE is sent out. The REFER triggered INVITE requires a dial peer with a session target and typical codec information. The REFER-TO header URI host that is formulated by the CVP routing algorithm configuration, is ignored.
- When CUBE receives a CVP initiated REFER, it does not send it transparently through to the originator. A dial peer is required to match the DN (user portion of the REFER-TO header URI) and the host portion of the URI is rewritten to match the session target of the dial peer. The REFER is passed to the originator using cli "supplementary-service sip refer"; otherwise, CUBE will handle the REFER and send the triggered invite to the refer DN on its own as a back to back user agent.

# **Comprehensive Call Flows for Pre-Routed Calls**

This class of call flows is similar to the Unified CVP Comprehensive call flow models, except that the calls are first introduced into Unified ICME or Unified ICMH using a path other than through Unified CVP. A Unified ICME routing script is executed to pre-route such calls before Unified CVP even sees them. After the script transfers the call to Unified CVP, for either self-service or queuing, a standard Unified CVP Comprehensive call flow model is used.

All the above call flows are similar because the original routing client is capable of a single route request only. A routing client is an NIC, a Unified CM, an ACD, or a VRU. A routing client makes a single request to Unified ICME, then the Unified ICME returns a destination label, and the routing client affects the transfer. At that point the route request dialog is ended, and Unified ICME neither sends a subsequent label nor conducts any form of third-party call control.

If the returned label was a translation route to VRU label, or if it was a correlation ID label resulting from a SendToVRU node, the routing script may get executed. In such a case, the call is transferred to Unified CVP, and the routing script continues executing after Unified CVP receives the call. The script then invokes micro-application requests as part of its queuing or self service treatment. If the call is then transferred to an agent or skill group, that label goes to Unified CVP rather than to the original routing client. If the call is to be blind-transferred later to another agent or skill group, or back into Unified CVP for additional queuing or self service, that label too goes to Unified CVP rather than to the original routing client.

When the call arrives at Unified CVP, for micro-applications to be supported, it must establish both the Switch and the VRU leg. In other words, it must enter a normal Unified CVP Comprehensive call flow model. The only difference between the pre-routed call and Comprehensive call flow model is the way a call first arrives at Unified CVP. If a call is pre-routed, it arrives using either a translation route or correlation-id transfer, whereas in the Comprehensive call flow model, the call arrives as a new call from the public switched telephone network (PSTN). In both the cases, a subsequent transfer to VRU leg of Unified CVP is required.

This section focuses on the following call flows:

- Calls Arriving at ICME Through a [Pre-Route-Only](#page-46-0) NIC, on page 29.
- Calls [Originated](#page-47-0) by Unified CM, on page 30.
- Calls [Originated](#page-50-0) by an ACD or Call Routing Interface, on page 33.

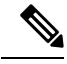

**Note**

If the ICM Lookup is meant to transfer the call to the Comprehensive call flow model deployment, then a VXML Server running as a Standalone with ICME Lookup call flow also falls in this category.

## <span id="page-46-0"></span>**Calls Arriving at ICME Through a Pre-Route-Only NIC**

The following Unified ICME NICs fall into this category: ATT, GKTMP, MCI, Sprint, Stentor. This call flow applies to both the Comprehensive call flow models for ICME and ICMH. In the latter, both Unified CVP and the NIC are deployed at NAM.

Based on the Release number of ICME, perform the following tasks:

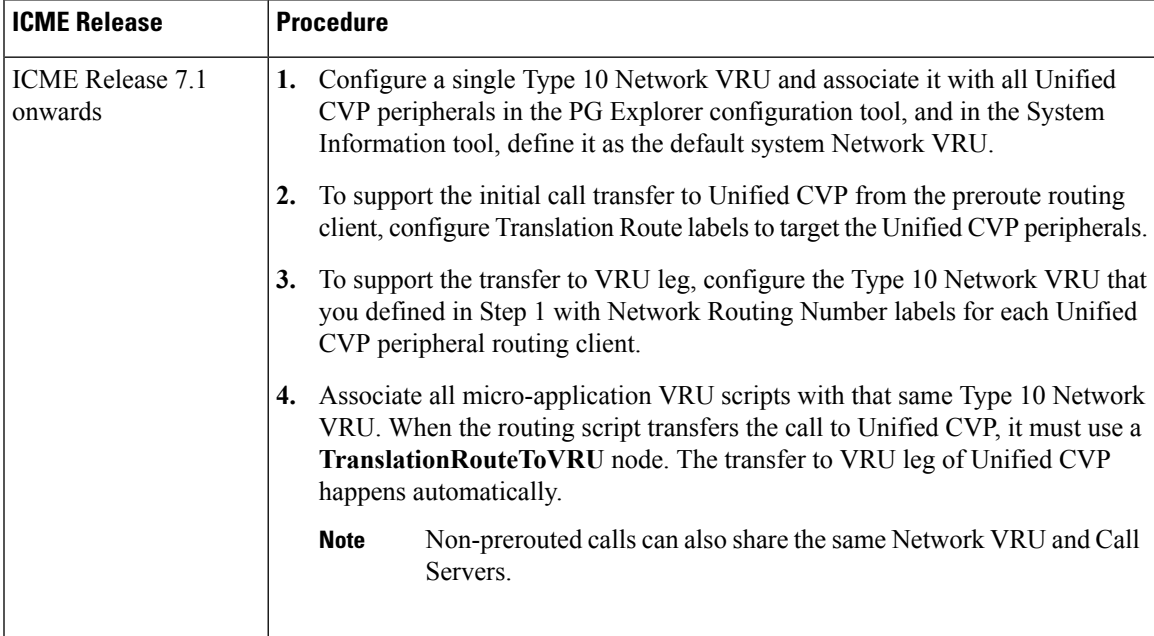

#### **Table 7: Procedure for Different Releases of ICME**

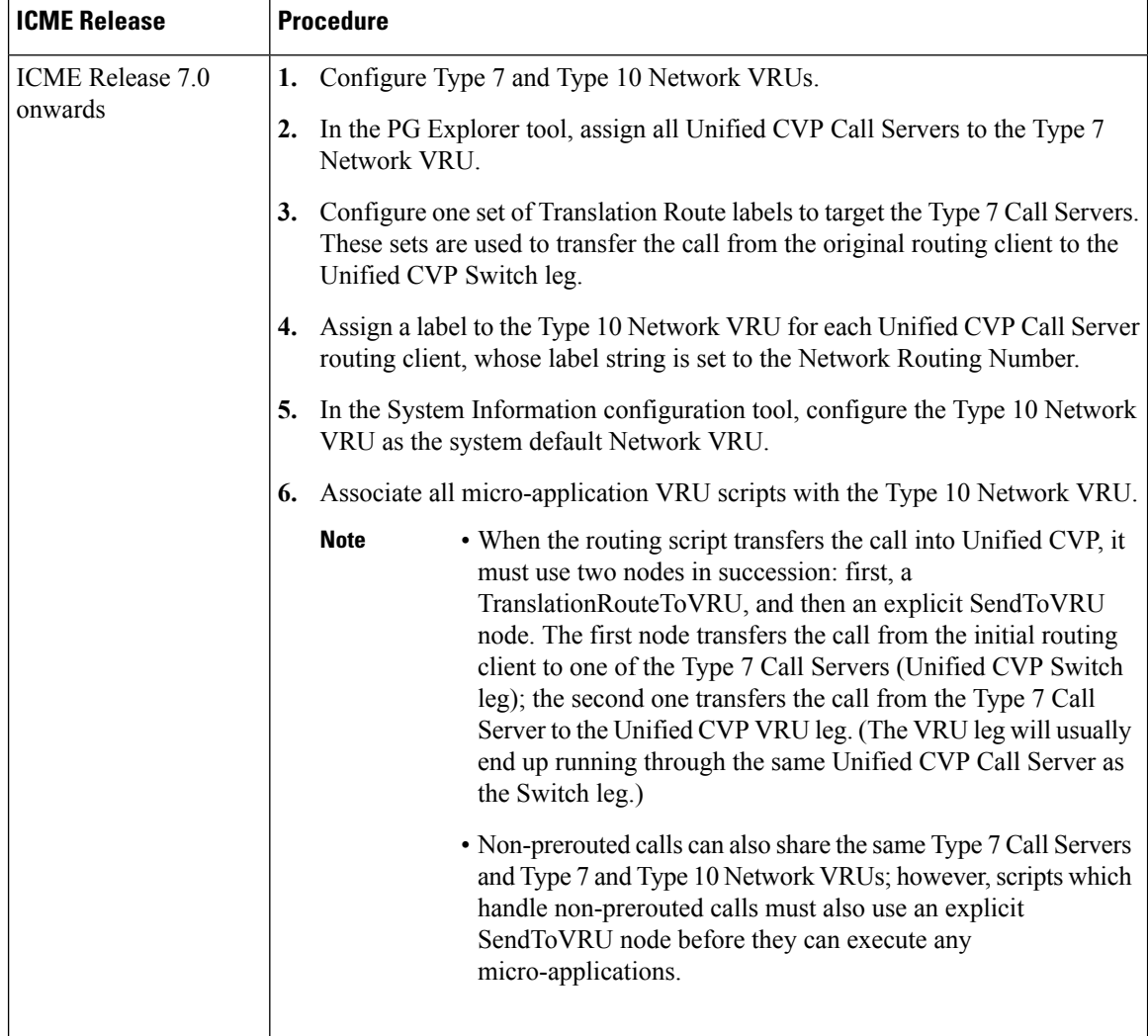

## <span id="page-47-0"></span>**Calls Originated by Unified CM**

This category includes the following types of calls:

- Internal Help Desk calls: For these calls, the Unified Communication Manager (CM) phone user calls a CTI Route Point, which starts a routing script that can optionally deliver the call to Unified CVP for queuing or self-service.
- Unified ICME Outbound Option calls: For these calls, a dialer makes outbound calls and then transfers them to a CTI Route Point, which starts a routing script that can optionally deliver the call to Unified CVP for queuing or self-service.
- Consultative Warm Transfer: For these calls, a Unified CM agent places the caller on hold and dials in to Unified ICME to reach a second agent; this starts a routing script that can optionally deliver the call to Unified CVP for queuing or self-service.

 $\label{eq:1} \bigotimes_{\mathbb{Z}} \mathbb{Z}_{\mathbb{Z}}$ 

**Note**

For information about Consultative Warm Transfer, see [Configure](#page-328-0) Unified ICME Warm Consult [Transfer/Conference](#page-328-0) to Unified CVP, on page 311.

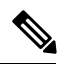

If these call flows are used in a Cisco Unified Contact Center Management Portal environment, the target Unified CVP Call Servers are required to be connected to the same CICM as the Unified CM from which the call originates.For example, multiple CICMs will require multiple Unified CMs, so will they require multiple Unified CVP Call Servers. **Note**

Further configuration points differ depending on whether Unified CVP is being deployed with Unified ICME Release 7.0 or 7.1 and later.

 $\mathbf I$ 

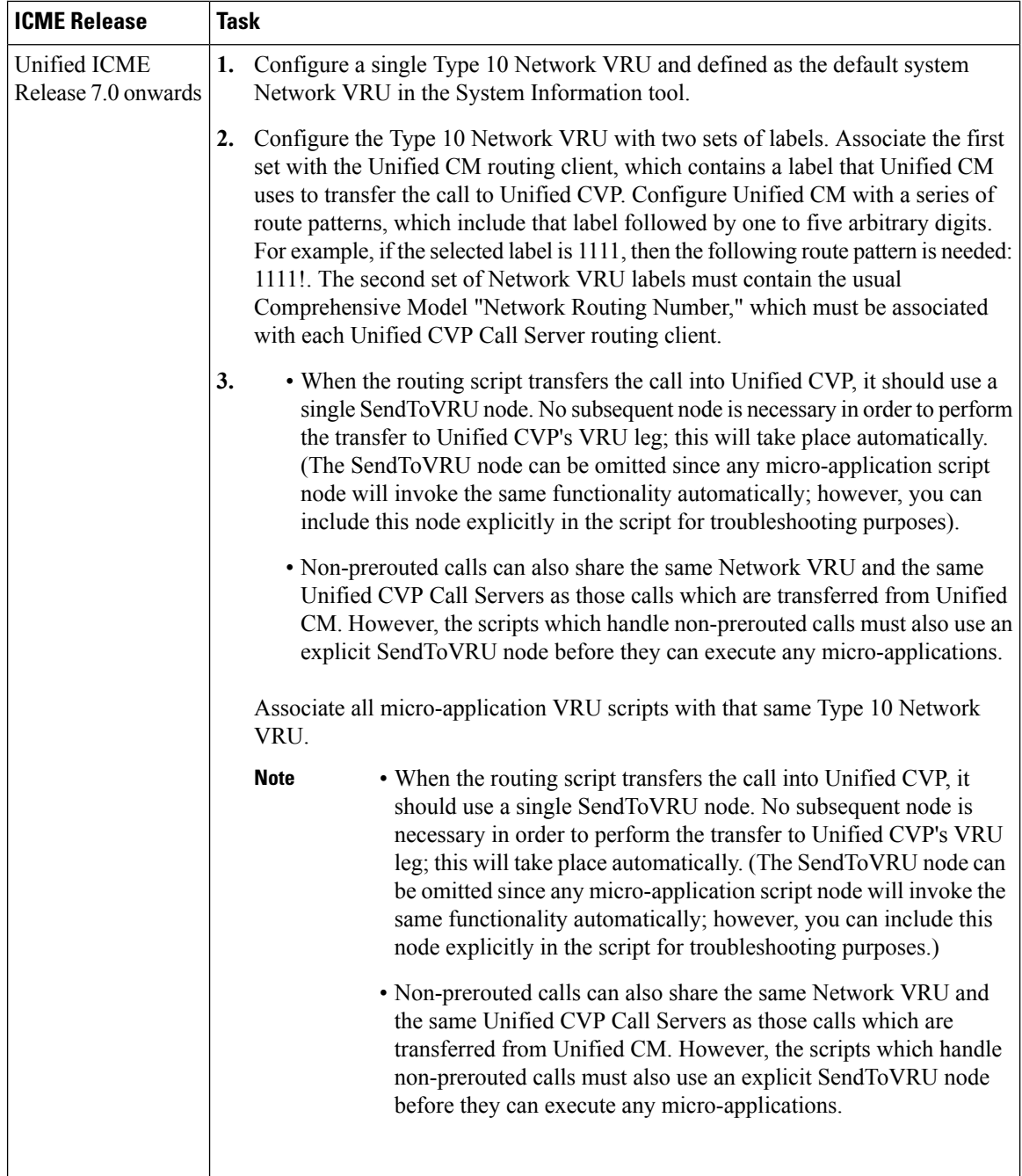

i.

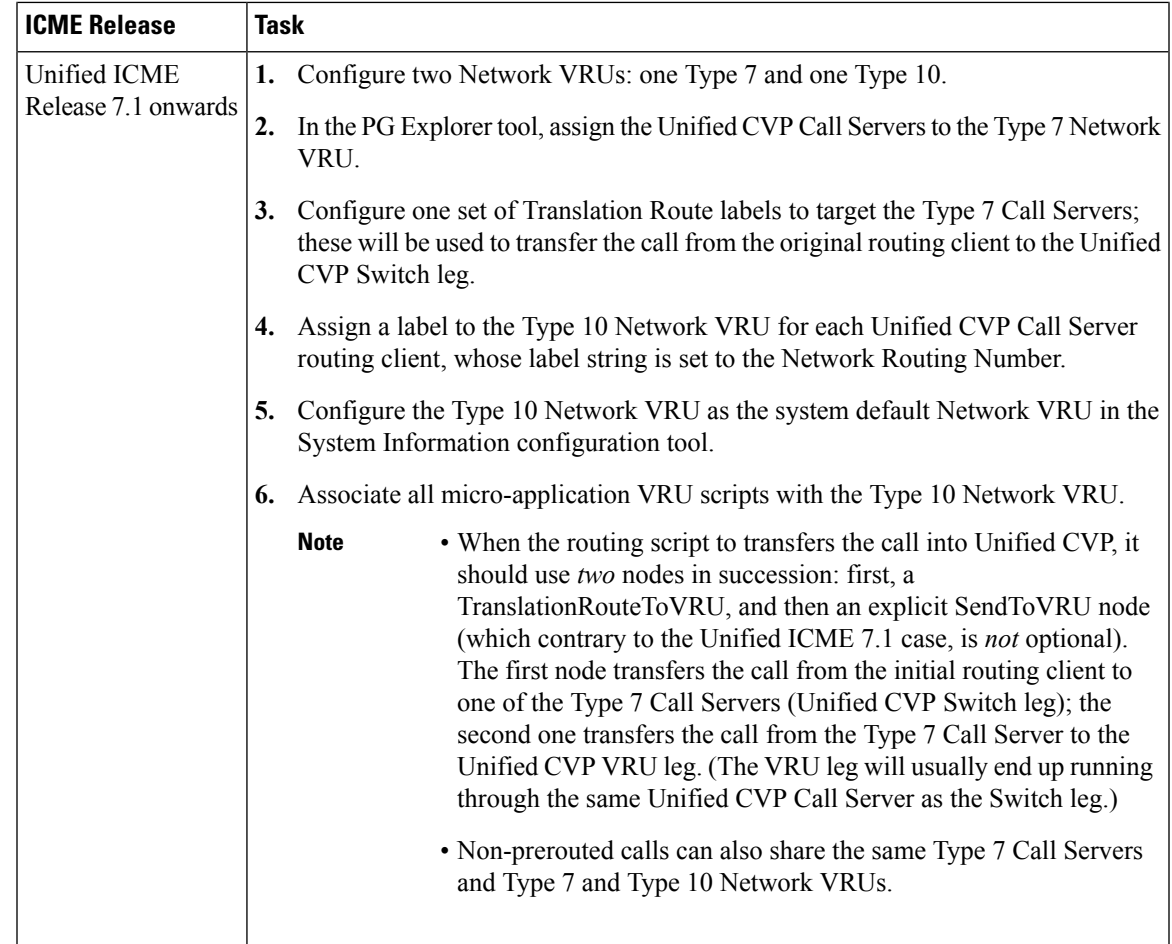

## <span id="page-50-0"></span>**Calls Originated by an ACD or Call Routing Interface**

These calls are very similar to those which arrive from a preroute-only NIC, except that the routing client is connected to Unified ICME using aPG rather than using a NIC. Therefore, if this call flow is used in a Unified ICMH environment, the target Unified CVP Call Servers are required to be connected to the same CICM as the ACD or CRI-based VRU from which the call originates. Just as multiple CICMs will require multiple ACD or VRU peripherals, so will they require multiple Unified CVP Call Servers.

Further configuration points differ depending on whether Unified CVP is being deployed with Unified ICME Release 7.0 or 7.1 and later

I

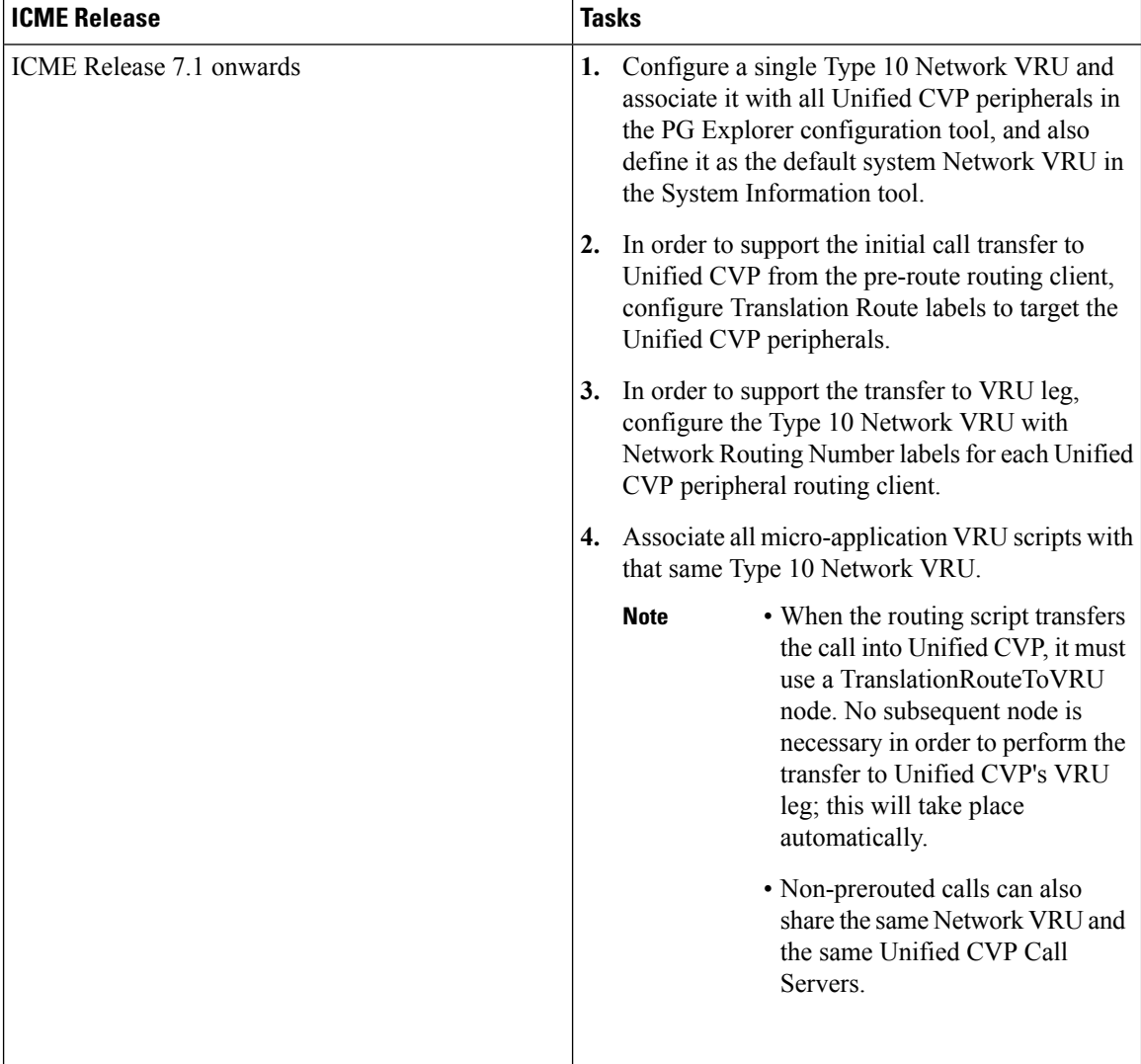

#### **Table 8: Procedure for Different Releases of ICME**

 $\overline{\phantom{a}}$ 

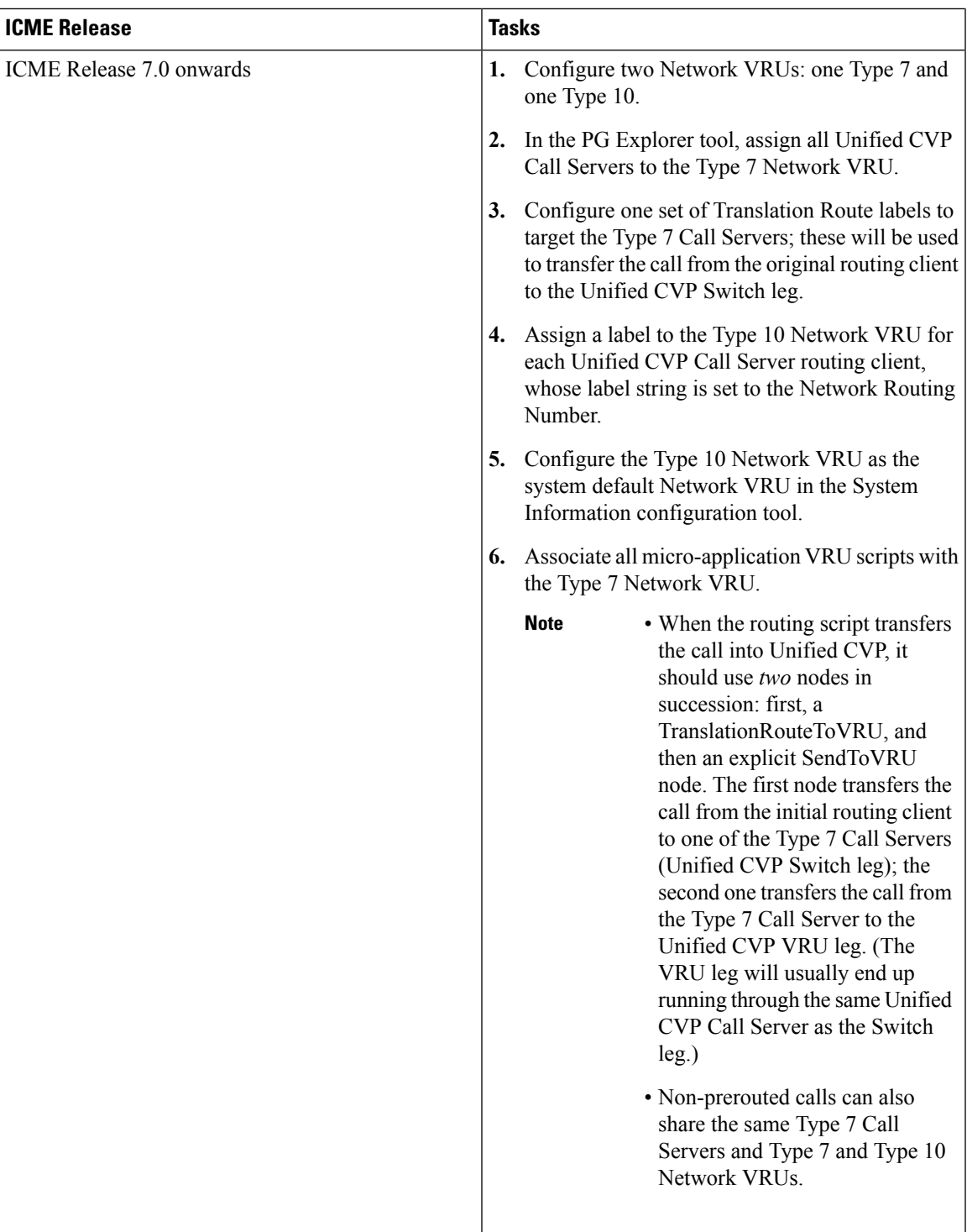

# **Call Director Call Flow Model**

In Call Director call flow model, Unified CVP provides ICME with VoIP call routing capabilities only. If you are using an ICM Server to queue calls or queue calls directly on an ACD, use your own Service Control VRU. Calls can be transferred multiple times, from Ingress, to customer-provided VRU, to either UCCE or customer-provided ACD or agent, and back again. When calls are connected to customer-provided equipment, their voice paths must go to an Egress gateway, which is connected by TDM to that equipment. If the signaling is SIP, then Unified CVP works with customer-provided SIP endpoints that have been tested and certified to interoperate with Unified CVP. No VXML Server or VXML Gateway is used in this model.

The following table lists the required and optional CVP components needed for the Call Director call flow model:

| <b>CVP components</b>                                                  | <b>Related topics</b>                                                          |
|------------------------------------------------------------------------|--------------------------------------------------------------------------------|
| <b>Required CVP components</b>                                         |                                                                                |
| Call Server                                                            | • Call Server Configuration, on page 71                                        |
|                                                                        | • REFER Transfers, on page 27                                                  |
| Unified ICME                                                           | • Unified ICM Configuration, on page 125                                       |
|                                                                        | • Call Director Call Flow Model for Unified ICME, on page 37                   |
|                                                                        | • Call Director Call Flow Model for Unified ICMH, on page 38                   |
|                                                                        | • Configure ICM Settings for Call Director Call Flow Model, on<br>page 141     |
|                                                                        | • Define Unified CVP ECC Variables, on page 133                                |
| <b>Ingress Gateway</b>                                                 | • Gateway Configuration, on page 197                                           |
|                                                                        | • Configure Gateway Settings for Call Director Call Flow Model,<br>on page 211 |
|                                                                        | • Call Survivability, on page 331                                              |
| <b>Operations Console</b>                                              | Operations Console, on page 61                                                 |
| <b>Optional CVP components</b>                                         |                                                                                |
| <b>Reporting Server</b>                                                | Reporting Server Configuration, on page 119                                    |
| SIP Proxy Server, if Call Server is<br>configured to use SIP signaling | SIP Proxy Server Configuration, on page 251                                    |
|                                                                        |                                                                                |

**Table 9: Required and Optional CVP Components for Call Director Call Flow Model**

This section describes the following Call Director call flow models:

• Call [Director](#page-54-0) Call Flow Model for Unified ICME, on page 37

Ш

• Call [Director](#page-55-0) Call Flow Model for Unified ICMH, on page 38

### <span id="page-54-0"></span>**Call Director Call Flow Model for Unified ICME**

In this call flow model, Unified CVP provides Unified ICME with VoIP call switching capabilities. Provide your ownService Control VRU, if you are using Unified ICME to queue calls or you might queue calls directly on your ACD. Calls might be transferred multiple times, from Ingress, to customer-provided VRU, to either Unified CCE or customer-provided ACD or agent, and back again. When calls are connected to customer-provided equipment (either VoIP or TDM), their voice paths must go to an egress gateway, which is connected by TDM to that equipment. If the signaling is SIP, then this call flow model works with customer-provided SIP endpoints which have been tested and certified to interoperate with Unified CVP.

The following figures show the call flow for Call Director call flow model for ICME using SIP without and with a Proxy Server. The solid lines in these figures indicate voice paths and dashed lines indicate signaling paths.

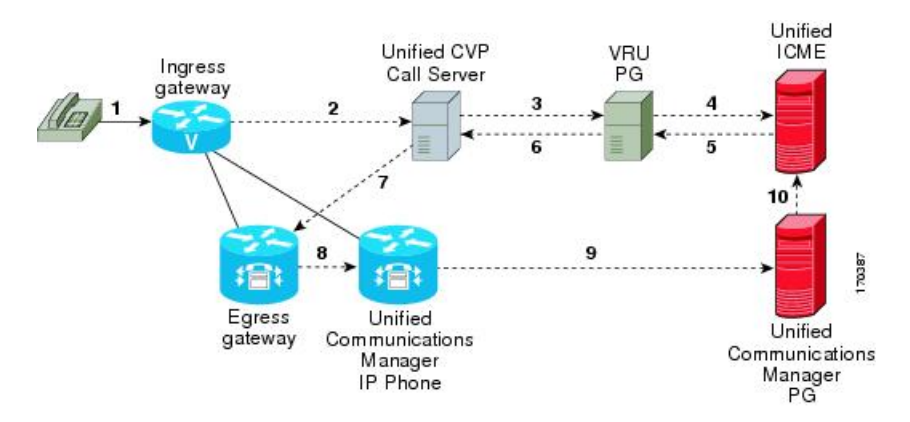

**Figure 6: Call Director Call Flow Model for ICME Using SIP Without <sup>a</sup> Proxy Server**

**Figure 7: Call Director Call Flow Model for ICME Using SIP With <sup>a</sup> Proxy Server**

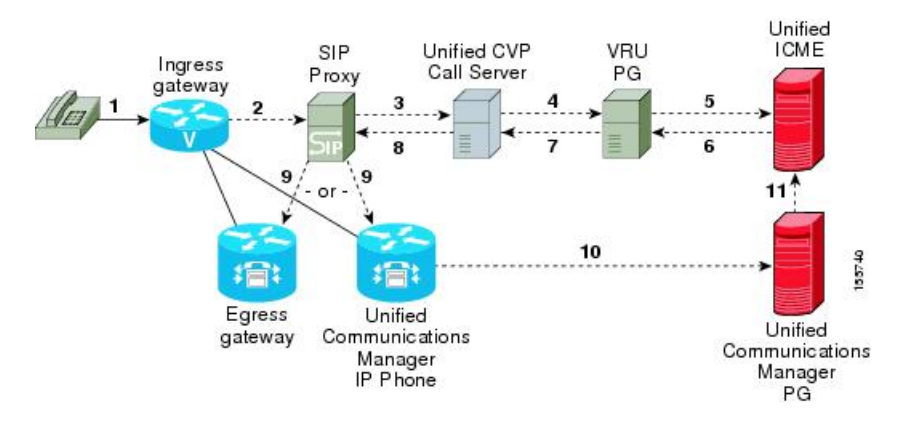

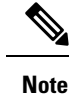

• In this call flow model, Unified CVP stays in the signaling path after the transfer.

- In this call flow model, VRU scripts and transfer to a VRU leg are not available .
- For more information, see REFER [Transfers,](#page-44-0) on page 27 and Set Up [sendtooriginator](#page-76-0) Setting in the SIP [Service](#page-76-0) of a Call Server, on page 59.

### <span id="page-55-0"></span>**Call Director Call Flow Model for Unified ICMH**

In this call flow model, Unified CVP only provides the Network Applications Manager (NAM) with VoIP call switching capabilities. If you are using the NAM to queue calls, or you might queue calls directly on your ACD, provide your own Service Control VRU. Calls may be transferred multiple times, from Ingress, to customer-provided VRU, to either the NAM or customer-provided ACD or agent, and back again. When calls are connected to customer-provided equipment, their voice paths must go to an egress gateway, which is connected by TDM to that equipment. If the signaling is SIP, then this call flow model works with customer-provided SIP endpoints which have been tested and certified to interoperate with Unified CVP.

The following figures show the call flow for Call Director call flow model for ICMH using SIP without and with a Proxy Server. The solid lines in these figures indicate voice paths and dashed lines indicate signaling paths.

#### **Figure 8: Call Director Call Flow Model for ICMH Using SIP Without <sup>a</sup> Proxy Server**

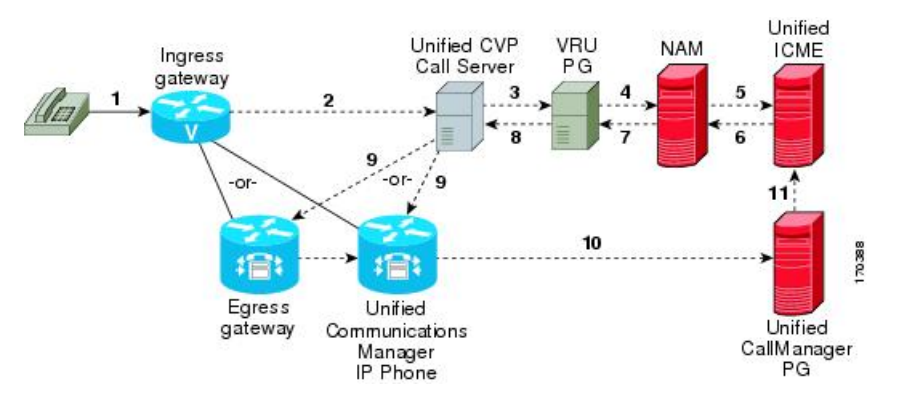

**Figure 9: Call Director Call Flow Model for ICMH Using SIP With <sup>a</sup> Proxy Server**

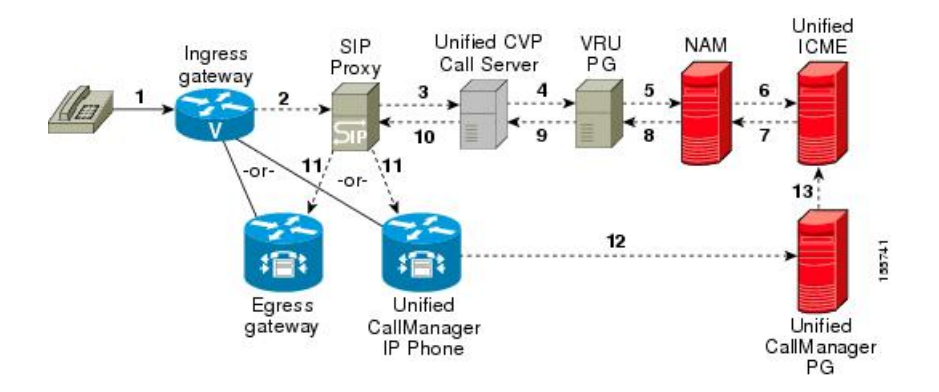

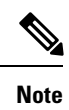

- VRU scripts and transfer to a VRU leg are not available in this call flow model.
- For more information, see REFER [Transfers,](#page-44-0) on page 27 and Set Up [sendtooriginator](#page-76-0) Setting in the SIP [Service](#page-76-0) of a Call Server, on page 59.

## **Set Up Call Director Call Flow Model**

#### **Procedure**

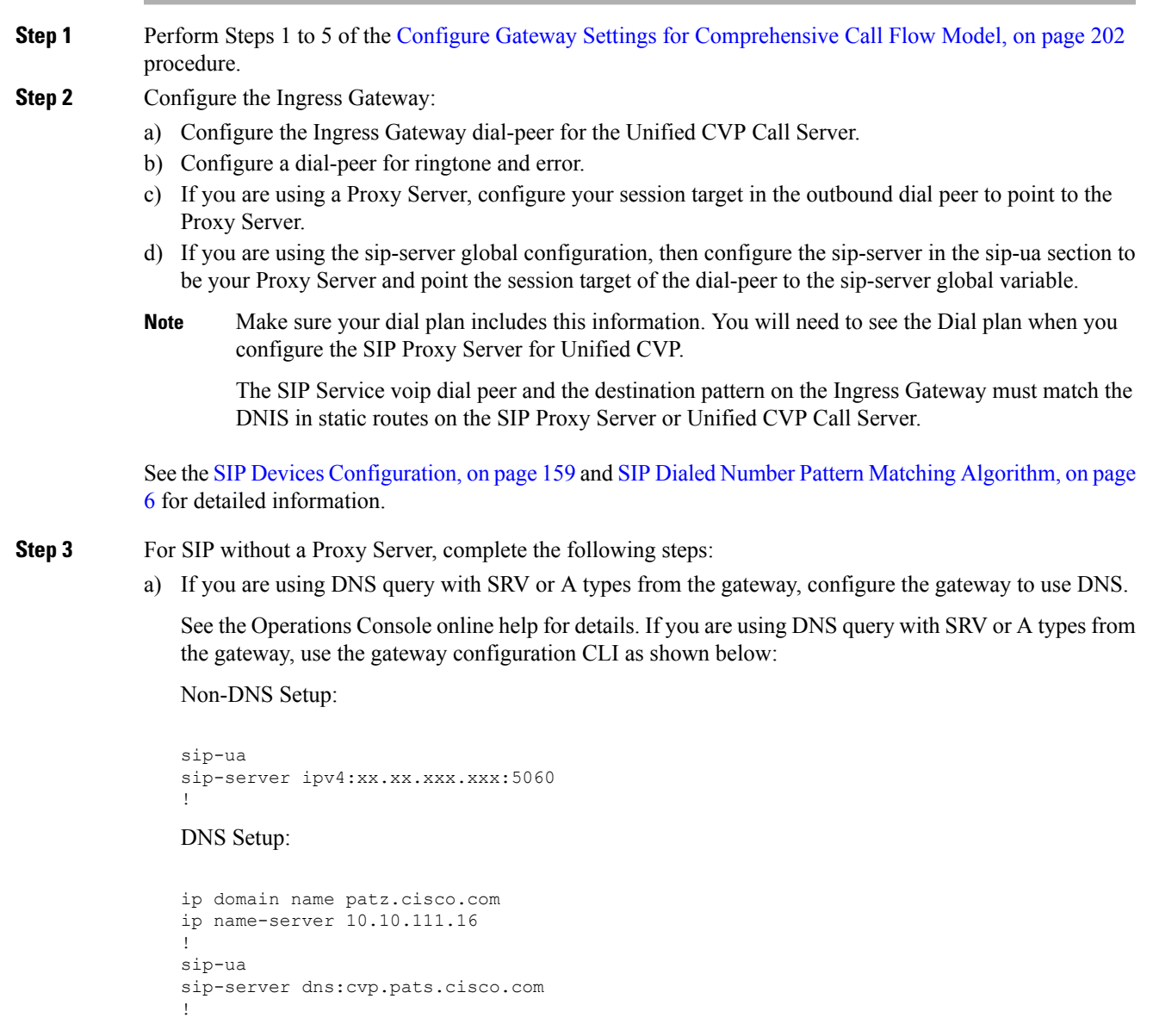

- b) Configure the DNS zone file for the separate DNS server that displays how the Service (SRV) records are configured.
	- SRV with DNS can be used in *any* of the SIP call flow models, with or without a Proxy server. Standard A type DNS queries can be used as well for the calls, without SRV, but they lose the load balancing and failover capabilities. **Note**

See the DNS Zone File [Configuration](#page-63-0) for Call Director Call Flow Model, on page 46 for more information.

**Step 4** For SIP with a Proxy Server, use one of the following methods:

**Note** You can configure the Gateway statically instead of using DNS.

The following example shows how both the A and SRV type records could be configured:

```
ip host cvp4cc2.cisco.com 10.4.33.132
ip host cvp4cc3.cisco.com 10.4.33.133
ip host cvp4cc1.cisco.com 10.4.33.131
```
#### For **SIP/TCP**:

ip host \_sip.\_tcp.cvp.cisco.com srv 50 50 5060 cvp4cc3.cisco.com ip host \_sip.\_tcp.cvp.cisco.com srv 50 50 5060 cvp4cc2.cisco.com ip host \_sip.\_tcp.cvp.cisco.com srv 50 50 5060 cvp4cc1.cisco.com

#### For **SIP/UDP**:

ip host \_sip.\_udp.cvp.cisco.com srv 50 50 5060 cvp4cc3.cisco.com ip host sip. udp.cvp.cisco.com srv 50 50 5060 cvp4cc2.cisco.com ip host \_sip.\_udp.cvp.cisco.com srv 50 50 5060 cvp4cc1.cisco.com

**Note** The DNS Server must be configured with all necessary A type or SRV type records.

See the SIP Devices [Configuration,](#page-176-0) on page 159.

If you are using the DNS Server, you can set your SIP Service as the Host Name (either A or SRV type).

**Step 5** On the Unified CM server, CCMAdmin Publisher, complete the following SIP-specific actions:

- a) Create SIP trunks.
	- If you are using a SIP Proxy Server, set up a SIP trunk to the SIP Proxy Server.
	- Add a SIP Trunk for the Unified CVP Call Server.
	- Add a SIP Trunk for each Ingress gateway that will send SIP calls to Unified CVP that might be routed to Unified CM.

To add an SIP trunk, select **Device** > **Trunk** > **Add New** and use the following parameters:

- Trunk Type: **SIP trunk**
- Device Protocol: **SIP**
- Destination Address: IP address or host name of the SIP Proxy Server (if using a SIP Proxy Server). If not using a SIP Proxy Server, enter the IP address or host name of the Unified CVP Call Server.
- DTMF Signaling Method: **RFC 2833**
- Do **not** check the *Media Termination Point Required* check box.
- If you are using UDP as the outgoing transport on Unified CVP, also set the outgoing transport to **UDP** on the SIP Trunk Security Profile.
- Connection to CUSP Server: use 5060 as the default port.
- b) Add route patterns for outbound calls from the Unified CM devices using aSIP Trunk to the Unified CVP Call Server. Also, add a route pattern for error DN.

#### Select **Call Routing** > **Route/Hunt** > **Route Pattern** > **Add New**

Add the following:

- Route Pattern: Specify the route pattern; for example: **3XXX** for a TDM phone that dials 9+3xxx and all Unified ICME scripts are set up for 3xxx dialed numbers.
- Gateway/Route List: Select the SIP Trunk defined in the previous substep.
- For warm transfers, the call from Agent 1 to Agent 2 does not typically use a SIP Trunk, but you must configure the CTI Route Point for that dialed number on the Unified CM server and associate that number with your peripheral gateway user (PGUSER) for the JTAPI gateway on the Unified CM peripheral gateway. An alternative is to use the Dialed Number Plan on Unified ICME to bypass the CTI Route Point. **Note**
- c) If you are sending callsto Unified CM using anSRV cluster domain name,select **Enterprise Parameters** > **Clusterwide Domain Configuration** and add the Cluster fully qualified domain name **FQDN**.

#### **Step 6** (Optionally) Configure the **SIP Proxy Server**.

a) Configure the SIP static routes to the Unified CVP Call Servers, Unified CM SIP trunks, and Gateways.

Configure the SIP static routes for intermediary transfers for ringtone, playback dialed numbers, and error playback dialed numbers.

- For failover and load balancing of calls to multiple destinations, configure the CUSP server static route with priority and weight. **Note**
- b) Configure Access Control Lists for Unified CVP calls.

Select **Proxy Settings** > **Incoming ACL**.

Address pattern: **all**

c) Configure the service parameters.

Select **Service Parameters**, then set the following:

- Add record route: **off**
- Maximum invite retransmission count: **2**
- Proxy Domain and Cluster Name: if using DNS SRV, set to the FQDN of your Proxy Server SRV name
- d) Write down the IP address and host name of the SIP Proxy Server. (You need this information when configuring the SIP Proxy Server in Unified CVP.)
- e) If using redundant SIP Proxy Servers (primary and secondary or load balancing), then decide whether to use DNS server lookups for SRV records or non-DNS based local SRV record configuration.

**Note** If a single CUSP Server is used, then SRV record usage is not required.

Configure the SRV records on the DNS server or locally on Unified CVP with a .xml file (local xml configuration avoids the overhead of DNS lookups with each call).

See the Local SRV File [Configuration](#page-177-0) Example for SIP Messaging Redundancy, on page 160 section for details. **Note**

The Call Director call flow model with SIP calls will typically be deployed with dual CUSP servers for redundancy. In some cases, you might want to purchase a second CUSP server. Regardless, the default transport for deployment will be UDP; make sure you *always* disable the record-route in a CUSP server as this advanced feature is not supported in Contact Center deployments.

For the required settings in the Unified CM Publisher configuration, see the Cisco [Unified](http://www.cisco.com/en/US/partner/products/ps10475/products_installation_and_configuration_guides_list.html) SIP Proxy [documentation.](http://www.cisco.com/en/US/partner/products/ps10475/products_installation_and_configuration_guides_list.html)

**Step 7** Configure the PGs for the switch leg.

On Unified ICME, ICM Configuration Manager, **PG Explorer** tool:

- a) Configure each peripheral gateway (PG) to be used for the **Switch** leg. In the tree view pane, select the applicable PG, and set the following:
	- **1. Logical Controller** tab:
		- Client Type: **VRU**
		- Name: A name descriptive of this PG

For example: **<docation>** A for side A of a particular location

#### **2. Peripheral** tab:

• Peripheral Name: A name descriptive of this Unified CVP peripheral

For example: **<docation> <cvp1>** or **<dns** name>

- Client Type: **VRU**
- Select the check box: **Enable Post-routing**

#### **3. Routing Client** tab:

- Name: By convention, use the same name as the peripheral.
- Client Type: **VRU**

For more information, see the ICM [Configuration](http://www.cisco.com/en/US/products/sw/custcosw/ps1001/products_installation_and_configuration_guides_list.html) Guide for Cisco ICM Enterprise Edition.

b) Configure a peripheral for each Unified CVP Call Server to be used for a Switch leg connected to each PG.

#### **Step 8** Configure dialed numbers.

On the Unified ICME or Unified ICMH Server, in the ICM Configuration Manager, configure the following items:

a) **Dialed Number List Tool** tab: Configure the dialed numbers.

- b) **Call Type List tool** tab: Configure the call types.
- c) **ICM Instance Explorer tool** tab: Configure the applicable customers.

For more information, see the ICM [Configuration](http://www.cisco.com/en/US/products/sw/custcosw/ps1001/products_installation_and_configuration_guides_list.html) Guide for Cisco ICM Enterprise Edition.

**Step 9** Create a Routing Script.

On the Unified ICME or Unified ICMH Server in the ICM Script Editor tool:

Create a routing script that handles the incoming call. The routing script must execute a Label node or Select node (node that returns a label right away).

**Note** *Do not* use the Queue node in the routing script.

The label must be configured in the SIP Proxy Server to the IP address of the device that the label corresponds to. The Proxy Server is optional. If you do not have one, you must configure the Gateway dial-peer to point to the Call Server (refer to the first step in this process). Also, you must configure the **destination labels** in the SIP Service for the Call Server.

See the Scripting and Media Routing Guide for Cisco Unified [ICM/Contact](http://www.cisco.com/en/US/products/sw/custcosw/ps1001/products_user_guide_list.html) Center Enterprise & Hosted for more information.

**Step 10** Configure the SIP Proxy Server using the Operations Console.

#### Select **Device Management** > **SIP Proxy Server**.

- **Step 11** In the Operations Console, install and configure Call Servers.
	- a) Enable the ICM and SIP Services on the Call Server.

In the Operations Console, select **Device Management** > **Unified CVP Call Server**.

Select the check boxes: **ICM** and **SIP**

b) Configure the SIP Service:

Select **Device Management** > **CVP Call Server** > **SIP tab**.

- If you are using a SIP Proxy Server, enable the Outbound Proxy and select the SIP Proxy Server. If using a SIP Proxy Server, configure Local Static Routes on the SIP Proxy Server itself.
- If you are not using a SIP Proxy Server, configure Local Static Routes using the Dialed Number Pattern system configuration in the Operations Console. A local static route must be configured for each SIP gateway/ACD, SIP endpoint in order to receive calls.
- Check the default values for the SIP Service and change, if desired.

See the SIP Dialed Number Pattern Matching [Algorithm,](#page-23-0) on page 6 for detailed information.

- c) Configure the ICM Service by setting the maximum length DNIS to the length of the Network Routing Number:
	- Select **Device Management** > **CVP Call Server** > **ICM tab**.
	- Set the Maximum Length of DNIS to length of the Network Routing Number.

Example: if the Gateway dial pattern is 1800\*\*\*\*\*\*, the maximum DNIS length is 10.

For detailed information, see the *Operations Console online help*.

**Step 12** Configure local static routes:

If an outbound proxy is enabled on the Operations Console, configure local static routes on the SIP Proxy Server.

If no outbound proxy is enabled, configure local static routes using the Operations Console Dialed Number Pattern system configuration. See the SIP Dialed Number Pattern Matching [Algorithm,](#page-23-0) on page 6 for detailed information.

The following is an example of a local static route configuration. A local static route contains a dialed number pattern and a routing address (IP Address, Hostname, or SIP Server Group name):

- **22291>,cvp-ringtone.cisco.com**
- **22292>,cvp-error.cisco.com**
- 1>, ccm-subscribers.cisco.com
- 2>,ccm-subscribers.cisco.com
- 3>,ccm-subscribers.cisco.com
- **Step 13** (Optional) On the Operations Console, configure the **Reporting Server**. Select **Device Management** > **CVP Reporting Server** > **General tab**:
	- a) Configure the Reporting Server.
	- b) Select a Call Server to associate with this Reporting Server.
	- c) Check the default values of the Reporting properties and change, if desired.

For more information, see the Reporting Guide for Cisco Unified Customer Voice Portal available at [https://www.cisco.com/c/en/us/support/customer-collaboration/unified-customer-voice-portal/](https://www.cisco.com/c/en/us/support/customer-collaboration/unified-customer-voice-portal/products-user-guide-list.html) [products-user-guide-list.html.](https://www.cisco.com/c/en/us/support/customer-collaboration/unified-customer-voice-portal/products-user-guide-list.html)

### **Examples: Ingress Gateway Configuration**

#### **Example: Gateway Settings for Call Director Call Flow Model**

The first part of the following example provides the basic configuration for setting an Ingress gateway:

- Applies a timestamp to debugging and log messages
- Turns on logging
- Turns off printing to the command line interface console
- Sends RTP packets
- Configures gateway settings

The last part of this example provides the following:

- Allows SIP to play a .wav file that enables caller to hear message from critical error.wav
- Performs survivability
- Enables SIP to play ring tone to caller while caller is being transferred to an agent
- Logs errors on the gateway when the call fails

#### • Defines requirements for SIP Call Server

```
service timestamps debug datetime msec localtime
service timestamps log datetime msec localtime
!
service internal
logging buffered 99999999 debugging
no logging console
!
ip cef
!
voice rtp send-recv
!
voice service voip
signaling forward unconditional
h323
sip
min-se 360
header-passing
!
voice class codec 1
codec preference 1 g711ulaw
codec preference 2 g729r8
!
application
service cvperror flash:cvperror.tcl
!
service cvp-survivability flash:survivability.tcl
!
service ringtone flash:ringtone.tcl
!
service handoff flash:handoff.tcl!gateway
!
gateway
timer receive-rtcp 6
!
ip rtcp report interval 3000
!
sip-ua
retry invite 2
timers expires 60000
sip-server ipv4:<IP of CUSP Server or Call Server>:5060
reason-header override
!
```
#### **Example: Incoming Pots Dial-peer for Call Director Call Flow Model**

```
dial-peer voice 8 pots
description Example incoming POTS dial-peer
service cvp-survivability
incoming called-number <your DN pattern here>
direct-inward-dial
!
```
#### **Example: SIP Ringtone Dial-peer for Call Director Call Flow Model**

```
dial-peer voice 9191 voip
description SIP ringtone dial-peer
service ringtone
voice-class codec 1
voice-class sip rel1xx disable
incoming called-number <your ringtone DN pattern here>
dtmf-relay rtp-nte
```
dtmf-relay rtp-nte

no vad !

no vad ! **Example: SIP Error Dial-peer for Call Director Call Flow Model** dial-peer voice 9292 voip description SIP error dial-peer service cvperror voice-class codec 1 voice-class sip rel1xx disable incoming called-number <your error DN pattern here>

**Example: Dial-peer to Reach the Unified CVP Call Server or CUSP Server for Call Director Call Flow Model**

```
dial-peer voice 800 voip
description Example Call Server Dialpeer with CUSP Server
destination-pattern <your DN pattern here>
voice-class codec 1
session protocol sipv2
session target sip-server
dtmf-relay rtp-nte
no vad
!
```
### <span id="page-63-0"></span>**DNS Zone File Configuration for Call Director Call Flow Model**

**Example: DNS Zone File Linux NAMED Configuration**

```
ringtone-1 IN A 10.86.129.20
        ringtone-2 IN A 10.86.129.229
        vxml-1 IN A 10.86.129.20
        vxml-2 IN A 10.86.129.229
        vxml-3 IN A 161.44.81.254
        cvp-1 IN A 10.86.129.211
         cvp-2 IN A 10.86.129.220
         cvp-3 IN A 161.44.81.254
         ; Priority Weight Port Target
        sip. tcp.ringtone.sox.cisco.com. SRV 1 1 5060 ringtone-1.sox.cisco.com.
         \mathcal{L}(\mathcal{L})SRV 1 1 5060 ringtone-2.sox.cisco.com.
         sip. udp.ringtone.sox.cisco.com. SRV 1 1 5060 ringtone-1.sox.cisco.com.
        SRV 1 1 5060 ringtone-2.sox.cisco.com.
         sip. tcp.vxml.sox.cisco.com. SRV 1 1 5060 vxml-1.sox.cisco.com.
         SRV 1 1 5060 vxml-2.sox.cisco.com.
         SRV 1 1 5060 vxml-3.sox.cisco.com.
          sip. udp.vxml.sox.cisco.com. SRV 2 1 5060 vxml-1.sox.cisco.com.
         SRV 2 1 5060 vxml-2.sox.cisco.com.
        SRV 1 1 5060 vxml-3.sox.cisco.com.
         sip. tcp.cvp.sox.cisco.com. SRV 1 1 5060 cvp-1.sox.cisco.com.
         SRV 2 1 5060 cvp-2.sox.cisco.com.
         SRV 3 1 5060 cvp-3.sox.cisco.com.
         sip. udp.cvp.sox.cisco.com. SRV 1 1 5060 cvp-1.sox.cisco.com.
        SRV 2 1 5060 cvp-2.sox.cisco.com.
         SRV 3 1 5060 cvp-3.sox.cisco.com.
```
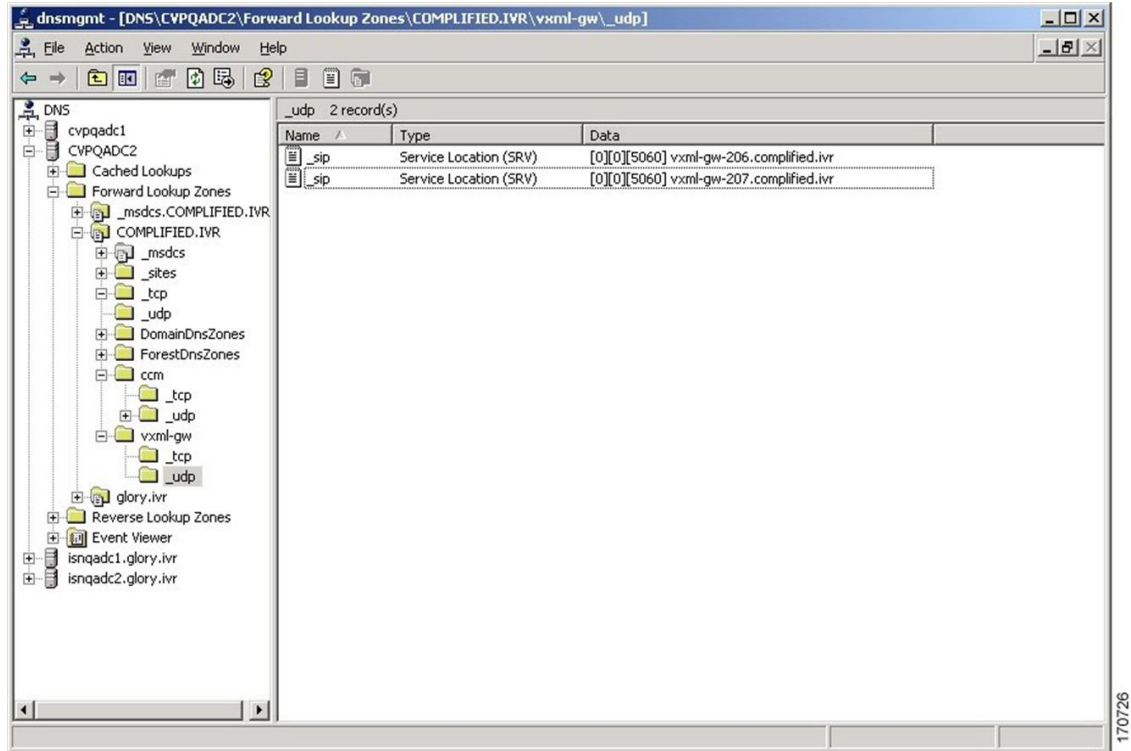

#### **Example: DNS Zone File MS DNS Configuration**

# **VRU-Only Call Flow Model with NIC Routing**

Unified CVP provides ICM with VRU services for calls which are routed in a manner, such as by a carrier switched network through an ICM network interface card (NIC). VRU services can be for initial prompt and collect, for integrated self service applications, for queuing, or for any combination thereof. This scenario does not use SIP and requires no Ingress Gateway.

Depending on the type of routing client being in charge of call routing, ICM may transfer the call to the VRU-Only Call Server either by a Translation Route to VRU node, or by a Send To VRU node. In former, the Call Server determines that the arriving call is a VRU leg call by matching the arriving DNIS with its configured list of arriving DNIS numbers. In latter, it determines that it is a VRU leg call because the DNIS length is greater than its configured maximum DNIS length. Digits beyond the maximum DNIS length are taken as the Correlation ID

The following table lists the required and optional Unified CVP components needed for the VRU call flow model.

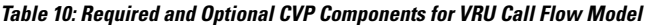

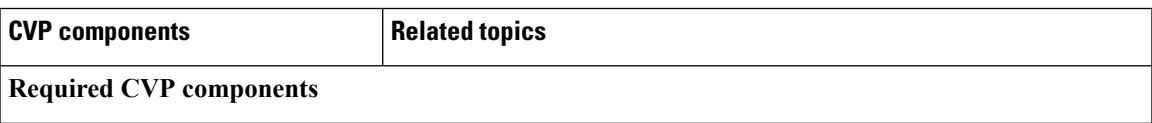

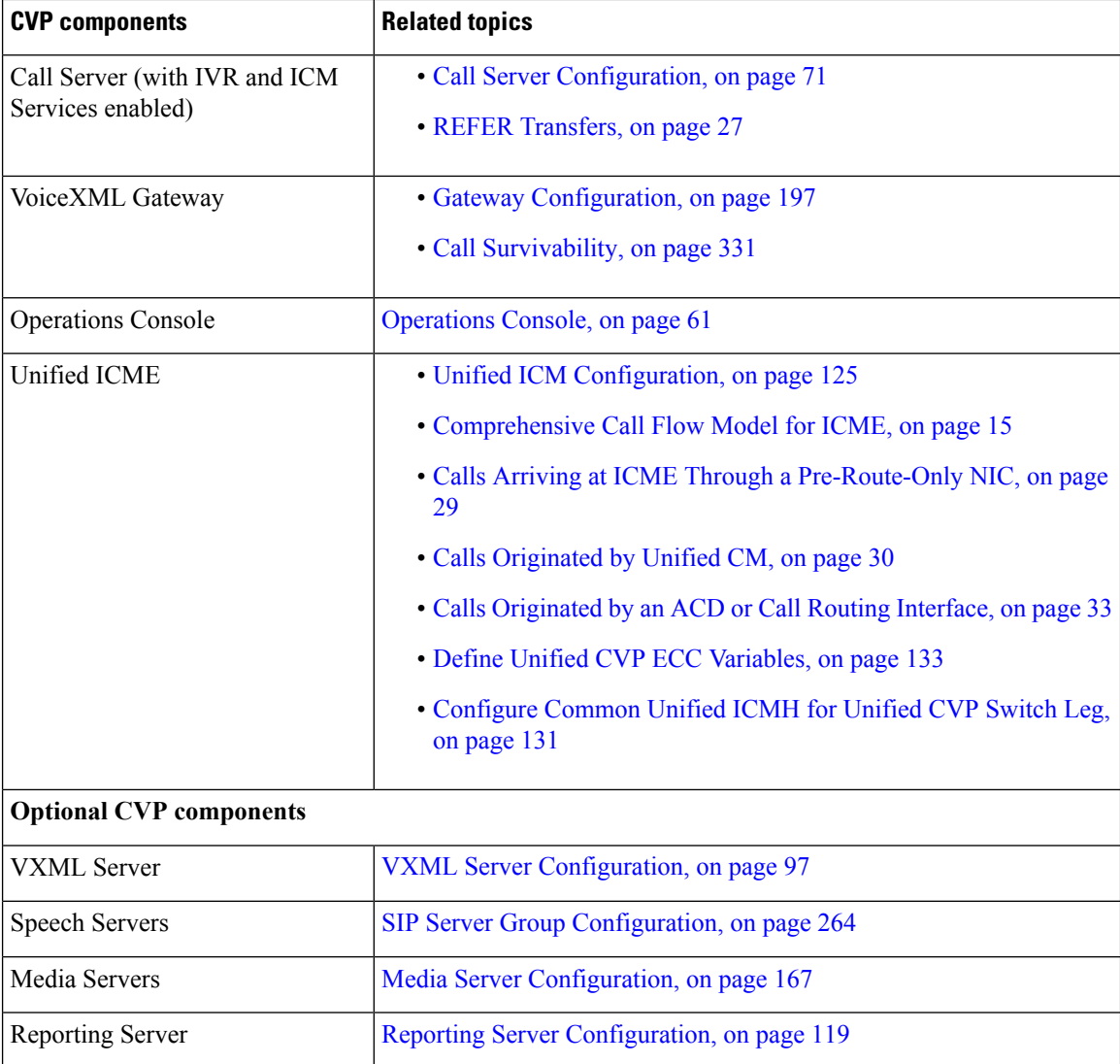

## **Type 8 VRU-Only Call Flow Model for ICME**

In this call flow model, Unified CVP works with the Voice Gateway to act as the VRU. The VRU voice treatment is provided by the Gateway and can include ASR/TTS Servers.

When deployed with an NIC being used to queue and transfer calls (VRU Type 8), the NIC interfaces with the TDM switch or with the PSTN to transfer the call to an agent. The Unified CVP SIP Service is part of this call flow model.

The following figure shows the Type 8 VRU-Only call flow model where the NIC transfers the call. In the figure, solid lines indicate voice paths and dashed lines indicate signaling paths.

Ш

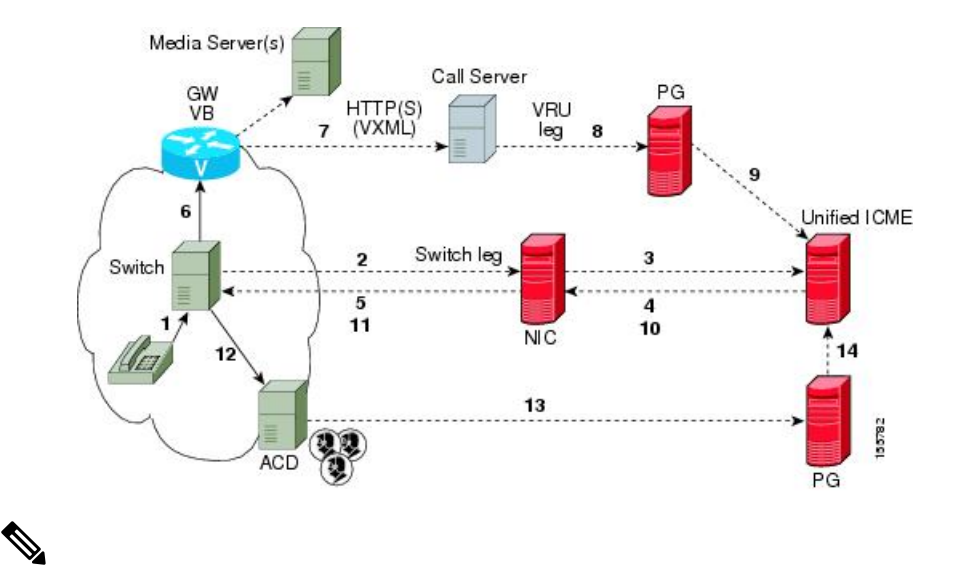

**Figure 10: Type 8 VRU-Only Call Flow Model Where NIC Transfers <sup>a</sup> Call**

**Note**

• Numbers in the figure represent call flow progression.

- Confirm that there is one Network VRU: a Type 8 when NIC is queuing and transferring calls.
- Define a Translation Route and labels for the VRU Peripheral (Network VRU labels do not need to be configured).
- Use the TranslationRouteToVRU node of the ICM Script Editor to connect the call to the Network VRU.

### **Type 8 VRU-Only Call Flow Model for ICMH**

In this call flow model, the Unified CVP Call Server is deployed at the CICM level to act only as the VRU leg for the call. The VRU voice treatment is provided at the Voice Gateway, and may include ASR/TTS Servers.

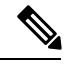

This call flow model is used when Unified CVP is connected to the CICM. The routing client in this call flow model is connected to the NAM. **Note**

When deployed with a NIC being used to queue and transfer calls (VRU Type 8), the NIC interfaces to the TDM switch to transfer the call to an agent. The SIP Service is part of this call flow model.

The following figure shows the Type 8 VRU-Only call flow model for ICMH. The solid lines in this figure indicate voice paths and dashed lines indicate signaling paths.

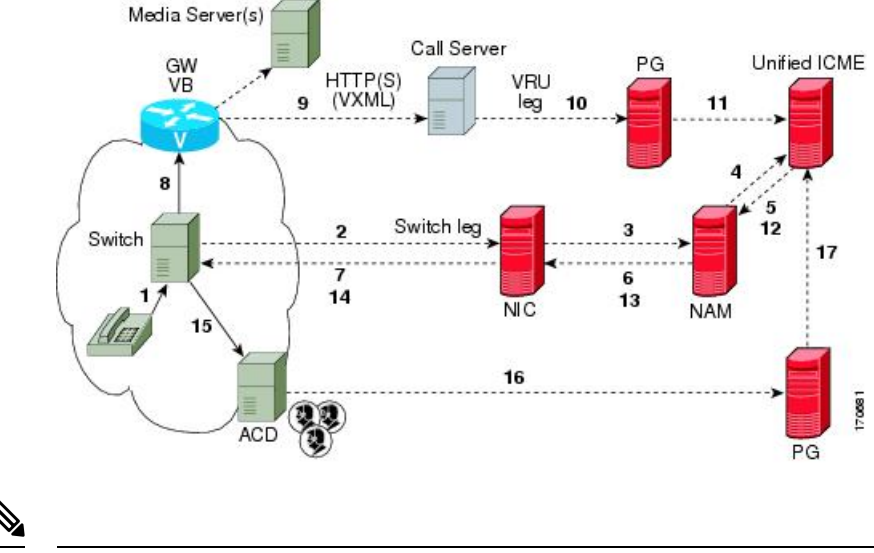

**Figure 11: Type 8 VRU-Only Call Flow Model for ICMH**

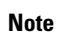

• For simplicity, the figure does not illustrate a call flow model for redundancy and failover.

- Two Network VRUs are configured:
	- One on the NAM (Type 8).
	- One on the CICM for the INCRP connection (Type 8).
- Use the ICM Script Editor's TranslationRouteToVRU node to connect the call to the Network VRU.

## **Set Up Type 8 VRU-Only Call Flow Model for ICME and ICMH**

#### **Procedure**

**Step 1** From the Operations Console (or the Unified CVP product CD), transfer the following script, configuration, and .wav files to the **VoiceXML Gateway** used for the VRU leg.

Transfer the following files:

- bootstrap.tcl
- handoff.tcl
- survivabilty.tcl
- bootstrap.vxml
- recovery.vxml
- ringtone.tcl
- cvperror.tcl
- ringback.wav
- critical\_error.wav
- **Step 2** Configure the VXML gateway base settings.
- **Step 3** Configure the VXML gateway service settings.
- **Step 4** Configure the ICM VRU Label.
- **Step 5** Define a Network VRU on Unified ICME or (for Unified ICMH) on the NAM and each CICM.

On the ICM Configuration Manager, the **Network VRU Explorer** tool, specify the following:

- Type: **8**
- Name: **cvpVRU**
- Although any name will work, **cvpVRU** is used by convention, and is the example name referenced elsewhere in this document. **Note**
- **Step 6** Configure the Peripheral Gates (PGs) on Unified ICME or (for Unified ICMH) on each CICM.
	- a) Configure each PG.
	- b) Configure a peripheral for each Unified CVP ICM Service connected to each PG.

Use the ICM Configuration Manager, the **PG Explorer** tool. For each Unified CVP ICM Service connected to this PG, in the tree view pane, select the applicable PG and configure the following items:

#### **Logical Controller** tab:

- Client Type: **VRU**
- Name: A name descriptive of this PG

Example: <location>\_A for side A of a particular location

#### **Peripheral** tab:

• Peripheral Name: A name descriptive of this Unified CVP peripheral

Examples: <location> <cvp1> or <dns name>

- Client Type: **VRU**
- Select the checkbox: **Enable Post-routing**

#### **Advanced** tab:

• From the Network VRU field drop-down list, select the name: **cvpVRU**

#### **Routing Client** tab:

- Name: By convention, use the same name as the peripheral.
- Client Type: **VRU**
- **Step 7** Configure a Service and Route for each VRU on Unified ICME or (for Unified ICMH) on each CICM. **Note** You can also use service arrays. Refer to the Unified ICME documentation set for more information.

Using the ICM Configuration Manager, the **Service Explorer** tool, specify the following:

- Service Name: **cvpVRU**
- Route Name: **PeripheralName\_cvpVRU**
- Peripheral Number: **2**

Must match the "Pre-routed Call Service ID" in the Call Server configuration on the ICM tab in the Operations Console

• Select the checkbox: **Enable Post-routing**

#### **Step 8** Define trunk groups.

You must configure one Network Transfer Group and one associated Trunk Group for each VRU leg Unified CVP ICM Service. **Note**

Define and configure the network trunk group on Unified ICME or (for Unified ICMH) on each CICM.

Using the ICM Configuration Manager, the Network **Trunk Group Explorer** tool:

- a) Identify the network trunk group.
	- Network Trunk Group Name: A name descriptive of this trunk group
- b) For each Unified CVP ICM Service for the VRU leg, configure an associated trunk group.
	- Peripheral Name: A name descriptive of this trunk group
	- Peripheral Number: **200**

Must match the "Pre-routed Call Trunk Group ID" in the Call Server configuration on the ICM tab in the Operations Console

- Trunk Count: Select **Use Trunk Data** from the drop-down list
- *Do not* configure any trunks

#### **Step 9** Define translation route(s).

Define and configure a Translation Route for each VRU Peripheral on Unified ICME or (for Unified ICMH) on each CICM.

On Unified ICME, ICM Configuration Manager, **Translation Route Explorer** tool:

a) Define a Translation Route for each VRU Peripheral. Specify the following:

#### **Translation Route** tab:

- Set the **Name** field to the name of the target VRU peripheral. (This is by convention; this value must be unique in the enterprise)
- Set the **Type** field to **DNIS** and select the Service defined in the previous step
- b) Configure translation route and label information for each VRU peripheral. Complete the following: **Route** tab:

• Set the **Name**: by convention, this is the name of the target VRU peripheral, followed by the DNIS that this route will use, for example, MyVRU\_2000

This value must be unique in the enterprise

• Service Name drop-down list, select: **PeripheralName.cvpVRU**

#### **Peripheral Target** tab:

- Enter the first DNIS that will be seen by the VRU that you will be using for this translation route.
- **Note** The DNIS pool used for each VRU peripheral must be unique
- From the drop-down list, select a **Network Trunk Group** which belongs to the target VRU

#### **Label** tab:

- Enter the translation route label (which might or might not be the same DNIS you entered on the Peripheral Target tab)
- Type: **Normal**
- Routing Client: Select the NIC Routing Client

#### **You must create an additional label for each NIC routing client.**

- Repeat the Route and corresponding Peripheral Target and Label information for each DNIS in the pool. **Note**
- **Step 10** Create VRU and routing scripts.

Create VRU scripts and routing scripts for IVR treatment and agent transfer on Unified ICME or (for Unified ICMH) on each CICM .

Using the ICM **Script Editor** tool, create the VRU scripts and routing scripts to be used for IVR treatment and agent transfer, as described in other sections of this manual and in the ICM manuals.

The VRU scripts are associated with the applicable Network VRU.

For example, **cvpVRU**

Use the ICM Script Editor's TranslationRouteToVRU node to connect the call to the Network VRU.

**Step 11** Configure the ECC variables on Unified ICME or (for Unified ICMH) on the NAM and each CICM. Using the ICM Configuration Manager, create the ECC variables.

For more information, see Define Unified CVP ECC [Variables,](#page-150-0) on page 133.

**Step 12** Configure dialed numbers and call types on Unified ICME or (for Unified ICMH) on the NAM and each CICM.

On Unified ICME, using the ICM Configuration Manager, configure dialed numbers and call types.

For more information, refer to ICM [Configuration](http://www.cisco.com/en/US/products/sw/custcosw/ps1001/products_installation_and_configuration_guides_list.html) Guide for Cisco ICM Enterprise Edition.

#### **Step 13** On Unified CM configure Unified CM.

For more information, refer to the Unified CM user documentation.

**Step 14** Install and configure the Call Server(s).

Using the Operations Console, select **Device Management** > **CVP Call Server** and install and configure the **Call Server(s)**.

Select the check boxes: **ICM** and **IVR**

For detailed information, refer to the Operations Console online help.

**Step 15** Configure the ICM service.

Using the Operations Console, select **Device Management** > **CVP CallServer** > **ICM tab**. On **each** Unified CVP Call Server, configure the **ICM Service** by specifying the following required information:

a) VRU connection port number.

Set the VRU Connection Port to match the VRU connection Port defined in ICM Setup for the corresponding VRU peripheral gateway (PIM).

b) Maximum Length of DNIS.

Set the maximum length DNIS to a number which is at least the length of the translation route DNIS numbers.

Example: if the Gateway dial pattern is  $1800*****$ , the maximum DNIS length is 10.

c) Call service IDs: New Call and Pre-routed.

Enter the new and pre-routed call service IDs. Configure the ports for both groups according to the licenses purchased, call profiles, and capacity by completing the required fields on this tab.

- d) Trunk group IDs: New Call and Pre-routed.
	- Enter the new and pre-routed call trunk group IDs
	- Configure the group number for the Pre-routed Call Trunk group. The group number must match the trunk group number in the Network Trunk group used for the translation route
	- Configure the number of ports according to the licenses purchased and capacity
	- Configure each of the numbers used for translation routes. (The "New Call" group is not used since the calls are being sent to the VRU (Unified CVP) after some initial processing by the NIC/Unified ICME)
- e) Dialed numbers used in the translation route.

Add the dialed numbers in the DNIS field.

- f) Check the default values of the other settings and change, if desired.
- **Step 16** Configure the **IVR Service**.

In the Operations Console, select **Device Management** > **CVP Call Server** > **IVR** tab.

Check the default values and change, if desired.

Refer to the Operations Console online help for information about other settings you might want to adjust from their default values.

**Step 17** (Optional) Configure the Reporting Server.

In the Operations Console, select **Device Management** > **CVP Reporting Server** > **General tab**:
Ш

- **1.** Configure the Reporting Server.
- **2.** Select a Call Server to associate with this Reporting Server.
- **3.** Check the default values of the Reporting properties and change, if desired.

For more information, refer to [Reporting](http://www.cisco.com/en/US/products/sw/custcosw/ps1006/products_installation_and_configuration_guides_list.html) Guide for Cisco Unified Customer Voice Portal

### **Type 7 VRU-Only Call Flow Model Network VRU for ICMH**

In this call flow model, Unified CVP is deployed as a Network VRU at the NAM. The Unified CVP IVR Service in the Operations Console works with the Voice Gateway to act asthe VRU. The VRU voice treatment is provided at the Voice Gateway and can include ASR/TTS. (This call flow model is used when Unified CVP is connected to the NAM.)

The NIC interfaces to the TDM switch to transfer calls to Unified CVP for VRU treatment and to queue and transfer calls using a VRU Type 7 call flow.

**Note**

Use this call flow model only if the PSTN to which the NIC is connected can transport a Correlation ID when it transfers a call. If this is not the set up you are using, then use the Type 8 [VRU-Only](#page-66-0) Call Flow Model for [ICMH,](#page-66-0) on page 49. The Unified CVP SIP Service is part of this call flow model.

The following figure shows the Type 7 VRU-only call flow model network VRU for ICMH. In the figure, solid lines indicate voice paths and dashed lines indicate signaling paths.

**Figure 12: Type 7 VRU-Only Call Flow Model Network VRU for ICMH**

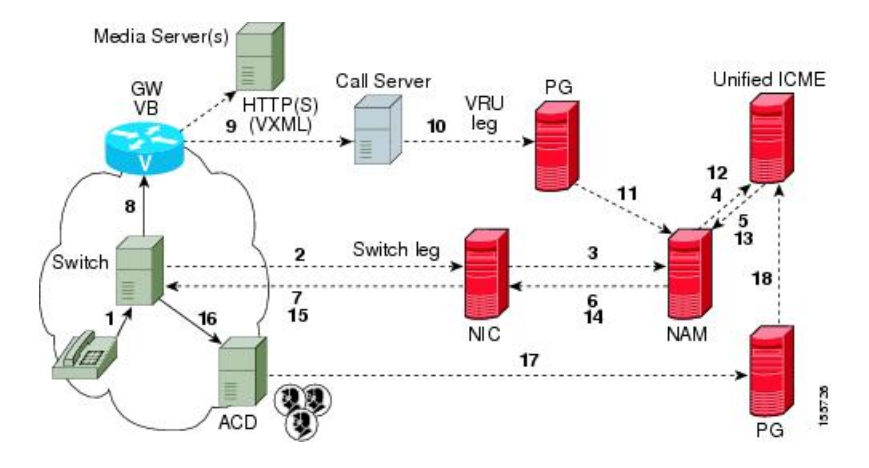

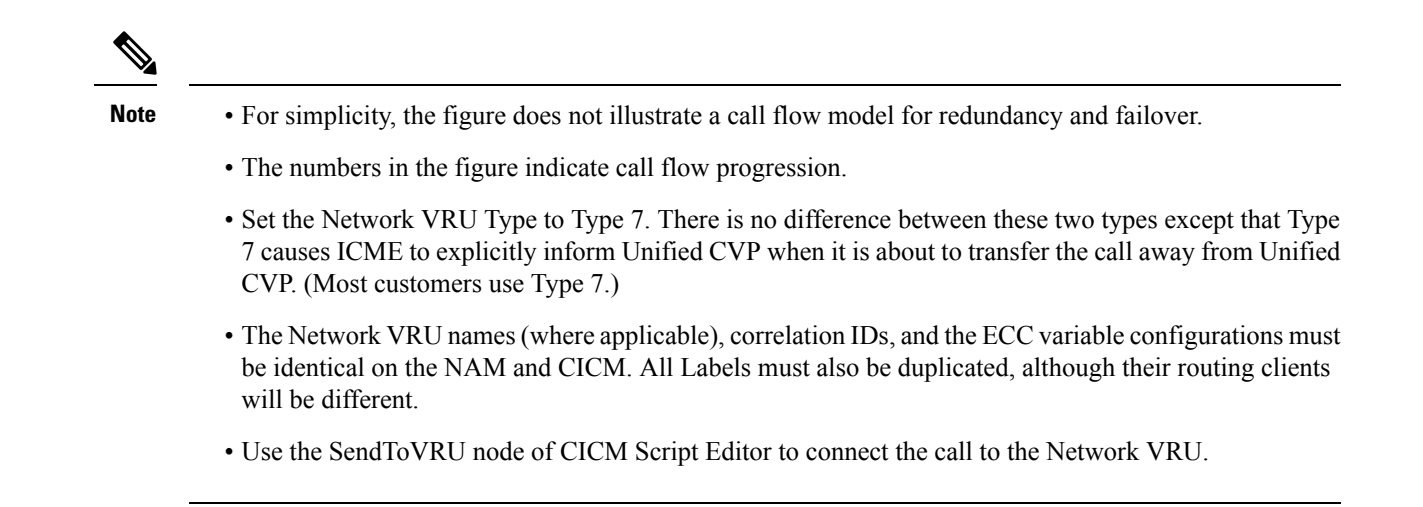

## **Set Up Type 3 or 7 VRU-Only Call Flow Model Network VRU for ICMH**

#### **Procedure**

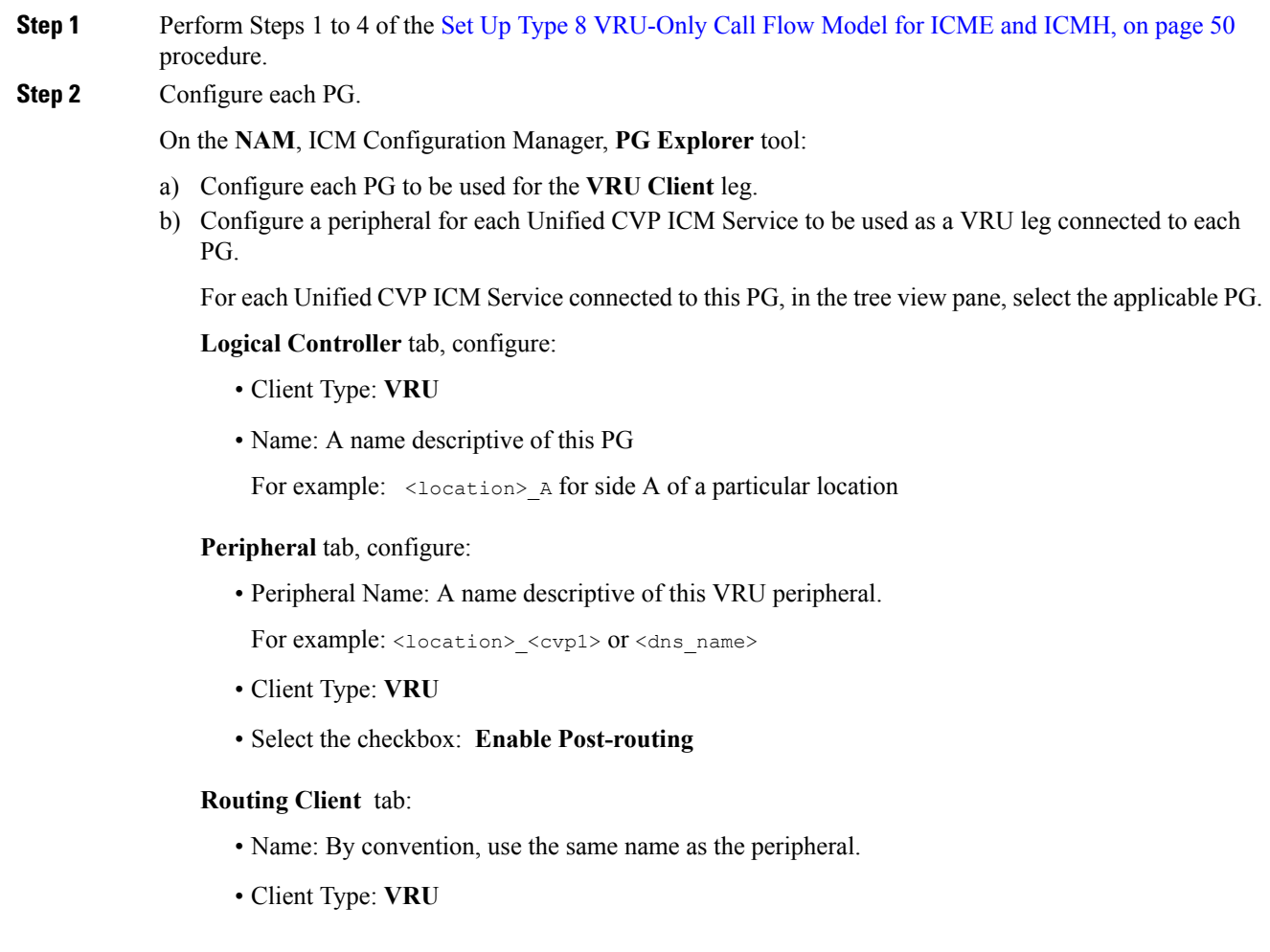

**Step 3** Define a Network VRU and labels.

On the **CICM**, ICM Configuration Manager, **Network VRU Explorer** tool, define a Network VRU for the VRU leg and labels for reaching the NAM.

Specify the following:

- Type: **3** or **7**
- Name: **cvpVRU**
- This name is used by convention. Although any name will do, since it is referenced elsewhere in this document, **cvpVRU** is assumed. **Note**
- Define a **Label** for the NAM.
	- Label: Network routing number
	- Type: **Normal**
	- Routing client: Select the INCRP Routing Client from the drop-down list.
- **Step 4** Define a Network VRU and a label for each NIC.

On the **NAM**, ICM Configuration Manager, **Network VRU Explorer** tool, define a Network VRU and a label for each NIC that is using this VRU.

Specify the following:

- Type: **3** or **7**
- Name: **cvpVRU**
- This name is used by convention. Although any name will work, since it is referenced elsewhere in this document, **cvpVRU** is assumed. **Note**
- Define a **Label** for each NIC that is using this VRU:
	- Label: Network routing number
	- Type: **Normal**
	- Routing client: Select the Routing Client for that NIC from the drop-down list.
- Make sure the Network VRU label is identical in the NAM and CICM. The Network VRU Name must be identical as well to avoid confusion. **Note**
- **Step 5** If there will be Routing Scripts on the NAM, define a default Network VRU.

On the **NAM**, ICM Configuration Manager, **System Information** tool, in the General section:

- Define the Default Network VRU: **cvpVRU**
- **Step 6** Define a default VRU.

On the **CICM**, ICM Configuration Manager, **System Information** tool, in the General section:

- Define a default Network VRU: **cvpVRU**
- **Step 7** Create the VRU and routing scripts.

I

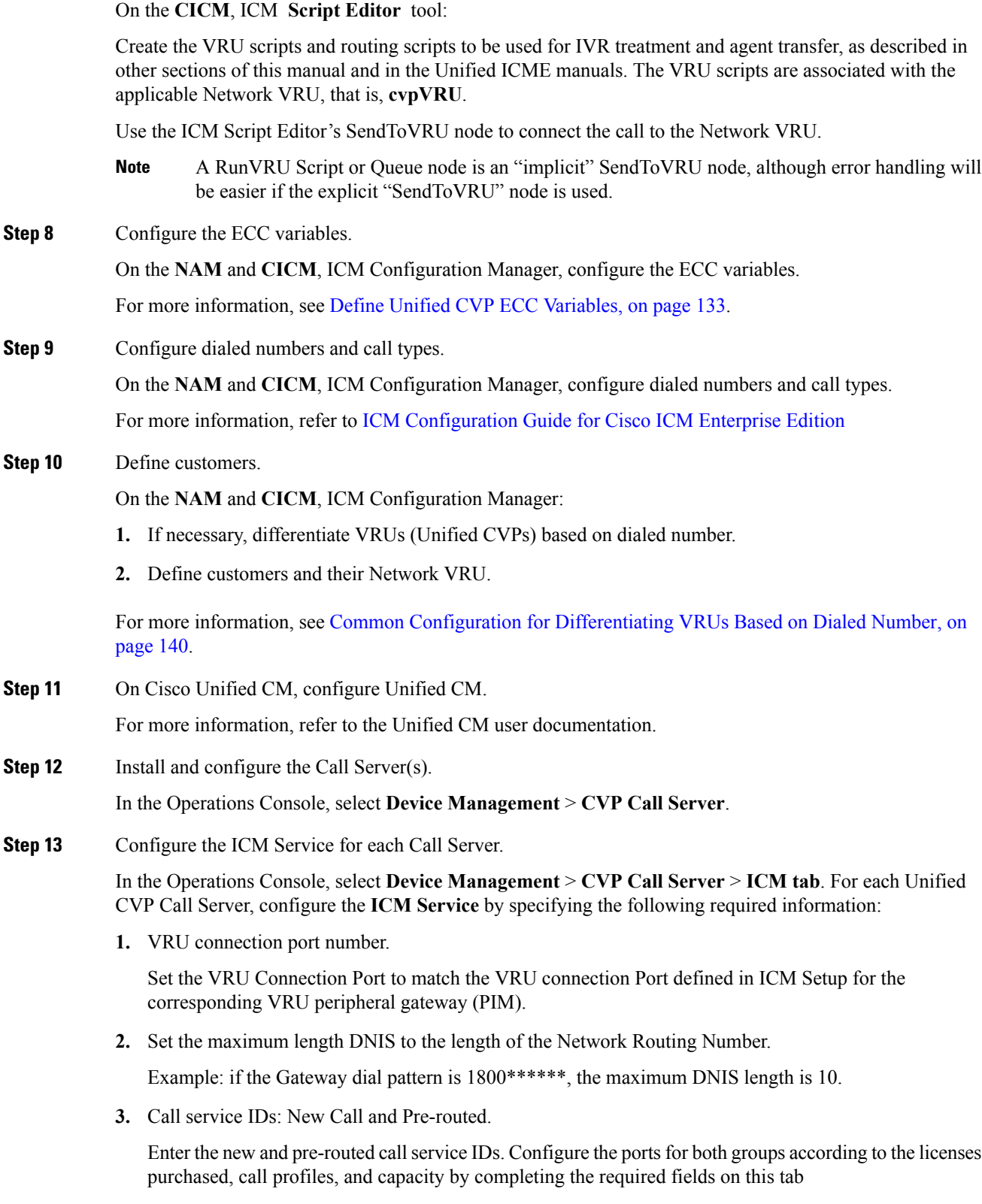

**4.** Trunk group IDs: New Call and Pre-routed.

Enter the new and pre-routed call trunk group IDs. Configure the group number for the Pre-routed Call Trunk group. The group number must match the trunk group number in the Network Trunk group used for the translation route.

Configure the number of ports according to the licenses purchased and capacity. Configure each of the numbers used for translation routes. (The "New Call" group is not used since the calls are being sent to the VRU (Unified CVP) after some initial processing by the NIC/Unified ICME.)

- **5.** Check the default values of other settings and change, if desired.
- **Step 14** Configure the IVR service.

In the Operations Console, select **Device Management** > **CVP Call Server** > **IVR tab** and configure the **IVR Service**.

Check the default values and change, if desired.

Refer to the Operations Console online help for information about other settings you might want to adjust from their default values.

**Step 15** (Optionally) Configure the Reporting Server.

In the Operations Console, select **Device Management** > **CVP** Reporting Server > General tab and configure the Reporting Server.

- **1.** Configure the Reporting Server.
- **2.** Select a Call Server to associate with this Reporting Server.
- **3.** Check the default values of the Reporting properties and change, if desired.

For more information, refer to Reporting Guide for Cisco Unified Customer Voice Portal available at [https://www.cisco.com/c/en/us/support/customer-collaboration/unified-customer-voice-portal/](https://www.cisco.com/c/en/us/support/customer-collaboration/unified-customer-voice-portal/products-user-guide-list.html) [products-user-guide-list.html](https://www.cisco.com/c/en/us/support/customer-collaboration/unified-customer-voice-portal/products-user-guide-list.html).

# **Set Up sendtooriginator Setting in the SIP Service of a Call Server**

For the Unified CVP Branch call flow model, incoming calls into the Unified CVP Call Server from a gateway can be automatically routed back to the originating gateway at the branch using the *sendtooriginator* setting in the SIP Service of the Call Server. This setting overrides sending the call to the outbound proxy or to any locally configured static routes on Unified CVP. If the label returned from Unified ICME for the Unified CVP transfer matches one of the configured patterns in the Unified CVP *sendtoorginator* settings, then the call is routed to the sip: <label>@<host portion from header of incoming invite> SIP URL.

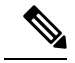

**Note**

- The setting on the IOSgateway for*signaling forward unconditional* isrequired only if ISDN call variables needs to be available in the Unified ICME scripting environment. If these call variables are not required, then this setting can be omitted. The setting makes the SIP INVITE message larger in terms of bytes due to the extra payload in the message body for GTD variables. If the packet size is significantly greater than 1300 bytes, then TCP transport may be used over UDP transport due to the possibility of a network fragmentation of messages. See the Operations Console online help for more information.
- If the pattern matches the label returned from ICM, then the call is routed to the originating host derived from the incoming calls remote party ID header or contact header.
- The call is sent to the origination gateway if the following statements are true:
	- The remote party ID header is present on the incoming SIP invite.
	- The user agent header of the INVITE indicates an IOS gateway.
	- The pattern matcher on the label is configured for send-to-origin.

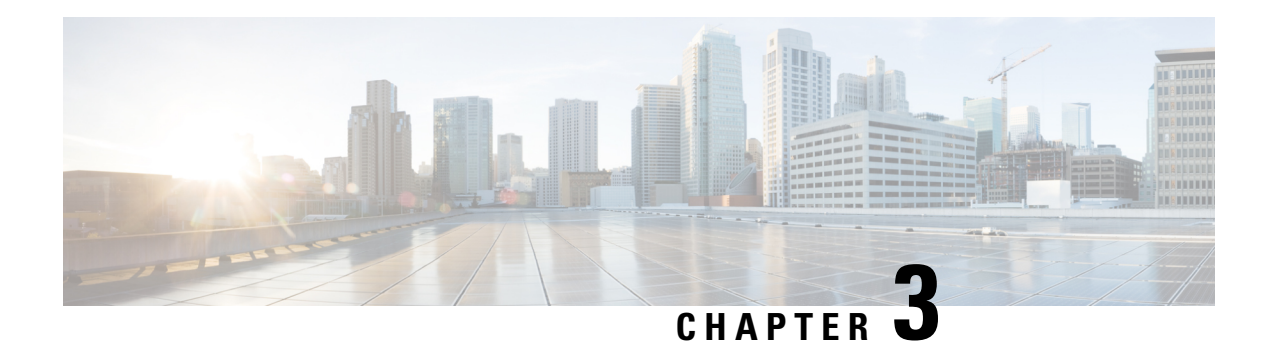

# **Operations Console**

Operations Console is one of the Cisco Unified Customer Voice Portal (CVP) components and a web-based interface using which you can configure other Unified CVP components and devices in the Unified CVP solution. Use Operations Console to perform the following tasks:

- Monitor and manage the Unified CVP components and additional components that make Unified CVP a solution.
- Manage component configurations.
- Distribute Call Studio applications to Unified CVP VXML Servers.
- Perform Reporting database administration.
- Deploy licenses to the CVP devices.

Operations Console provides access to the following operations:

- **Health Monitoring:** Use any SNMP-standard monitoring tool to get a detailed visual and tabular representation of the health of the solution network. All the Unified CVP product components and most Unified CVP solution components also issue SNMP traps and statistics that can be delivered to any standard SNMP management station or monitoring tool.
- **Direct administration of individual IOS-based components:** Administrators can select an individual gateway for direct administration using secure shell (ssh). Configurations that are modified using secure shell, or by accessing those components directly without using the Operations Server, can be uploaded to the Operations Server backup for later use.
- **Error handling:** Operations Console is used for the following two types of validations:
	- **Client Side** Validations using Javascript that run within the web browser. Client side validation errors appear below the Menu bar on the Operations Console page.

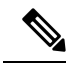

**Note** Enable Javascript in the browser.

- **Server Side** Validations that are run on the server side. These are extensive validations that include the client side validations and any business validations.
- Sign In to [Operations](#page-79-0) Console, on page 62
- Sign Out of [Operations](#page-79-1) Console, on page 62
- [Operations](#page-80-0) Console Menus and Options, on page 63
- [System-Level](#page-85-0) Operation States, on page 68

## <span id="page-79-0"></span>**Sign In to Operations Console**

#### **Before you begin**

- Install Operations Console from the Unified CVP software CD.
- Make a note of the password for the default Administrator account that you created during the installation.

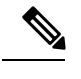

By default, the Operations Console session expires after 60 minutes. Relogin to Operations Console after the session expires. **Note**

#### **Procedure**

**Step 1** From the web browser, enter https://*ServerIP*:9443/oamp, where *ServerIP* is the IP address or hostname of the machine on which the Operations Console is installed.

The main Unified CVP window opens.

**Step 2** Enter your user ID in the **Username** field.

Enter **Administrator**, which is the default user account.

**Step 3** In the **Password** field, enter your password.

If you are logging in to the default Administrator account, enter the password that was set for this account during installation.

If the user ID or password is invalid, the Operations Console Server displays the message, "Invalid Username or password." Enter your user ID and password again and click **OK**.

The main Cisco Unified Customer Voice Portal window opens.

#### <span id="page-79-1"></span>**Step 4** Check your security policy and, if needed, change the settings to a less restrictive level.

Default security settings can prevent users from using the Operations Console.

## **Sign Out of Operations Console**

From the Operations Console header, click **Sign out**.

The Login page of Unified Customer Voice Portal window appears.

# <span id="page-80-0"></span>**Operations Console Menus and Options**

### **Table 11: Operations Console—Menus and Options**

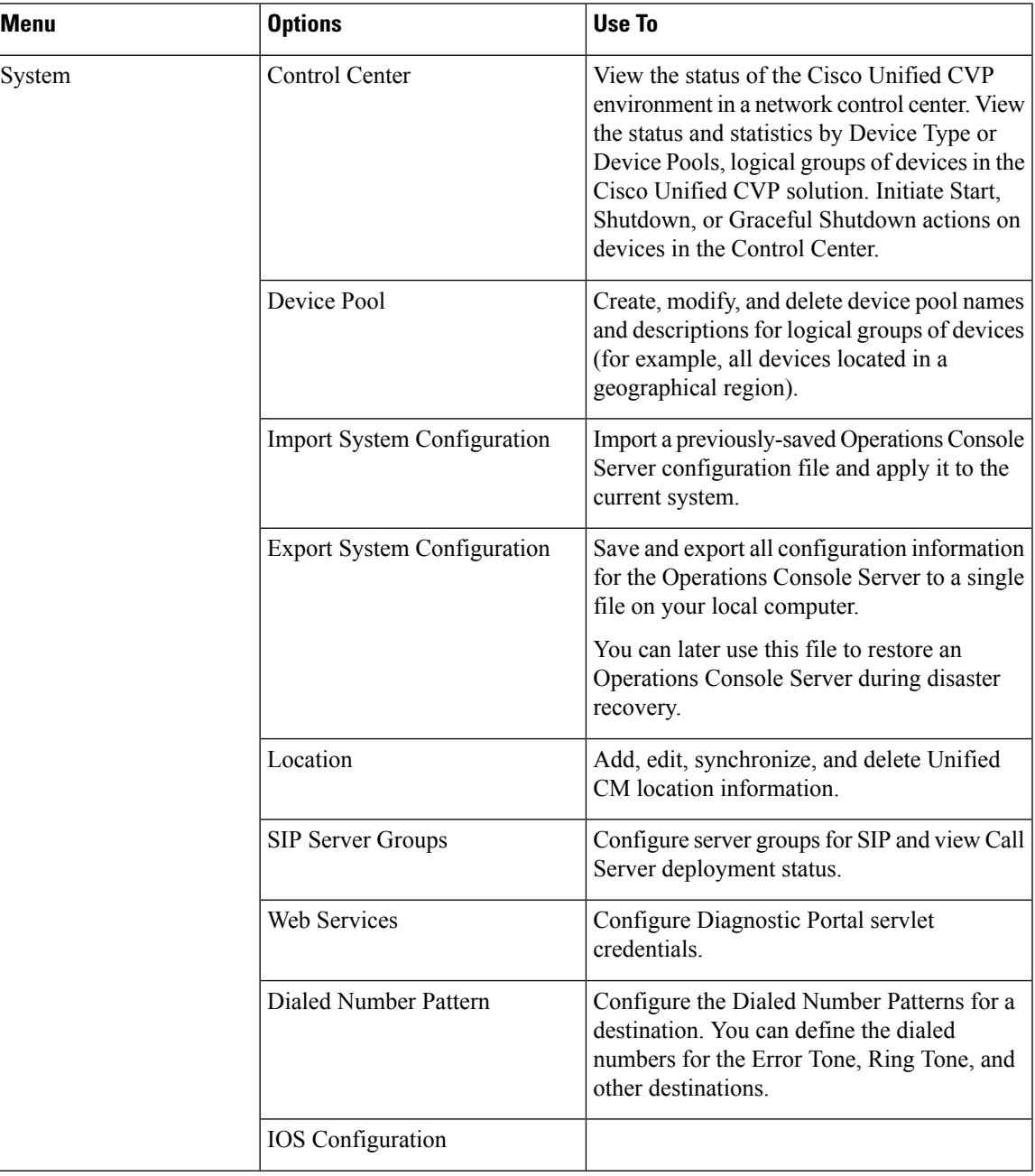

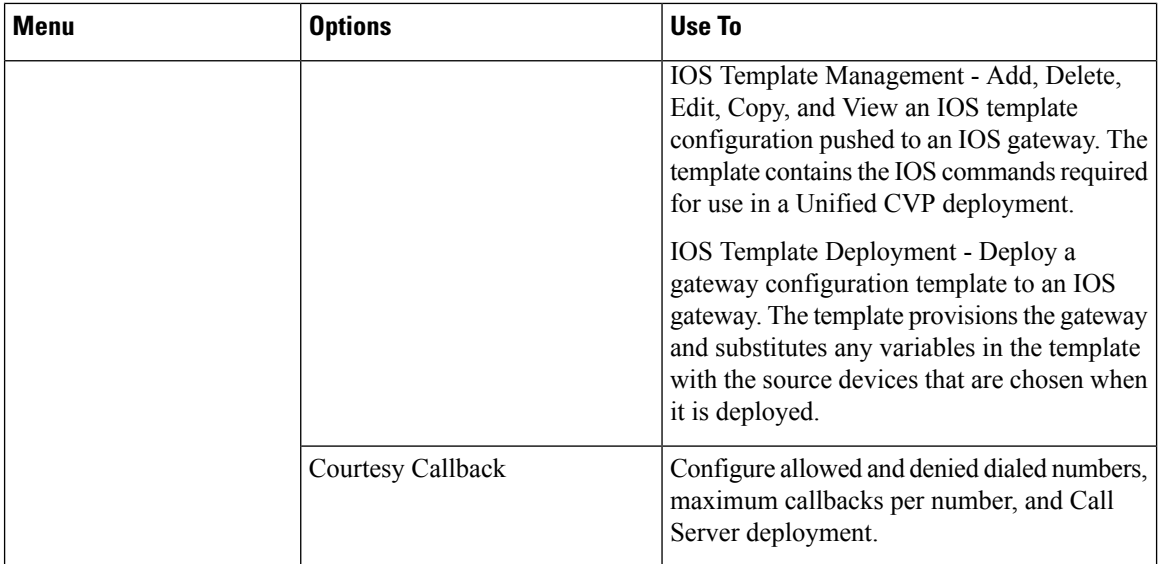

i.

ı

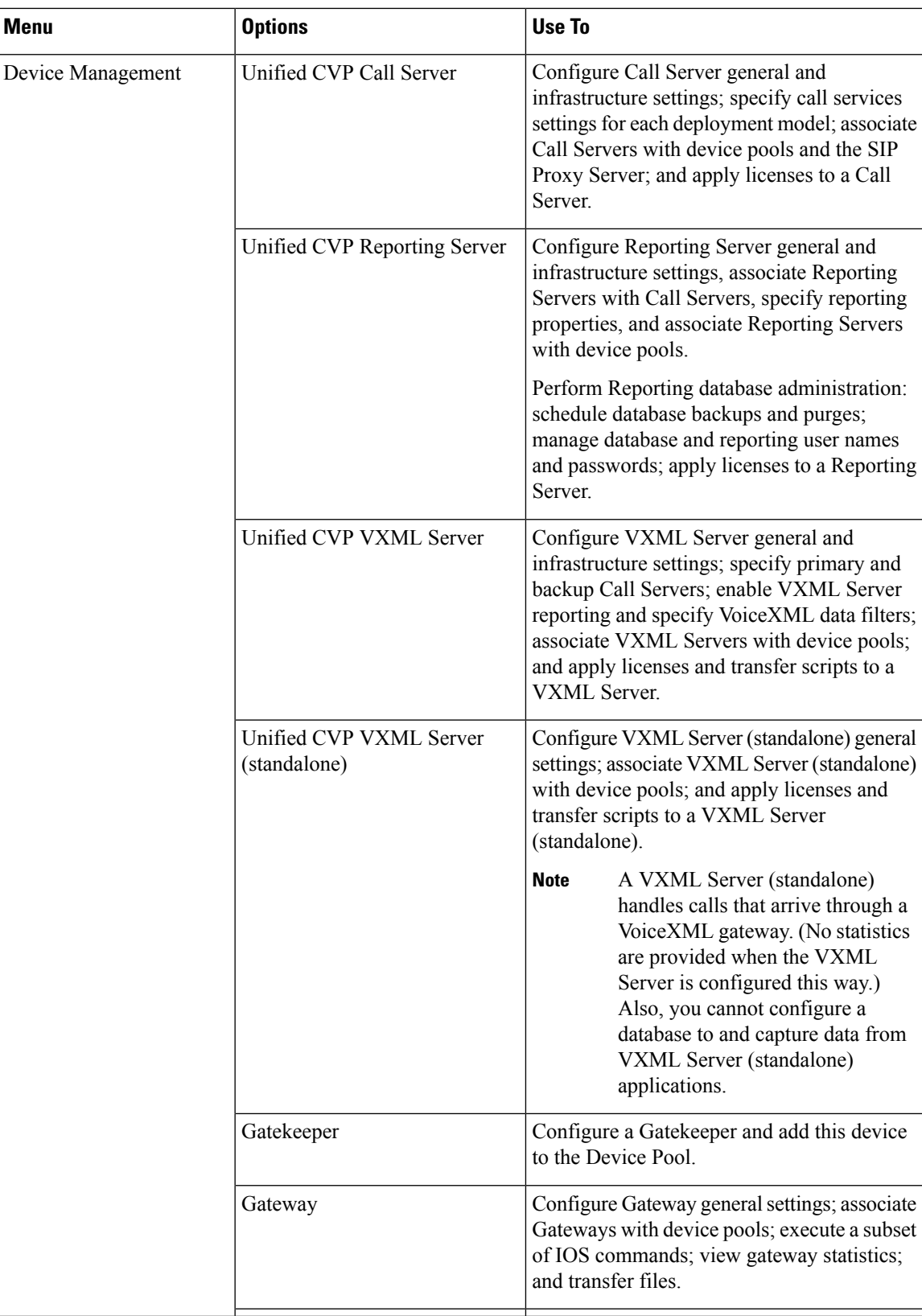

L

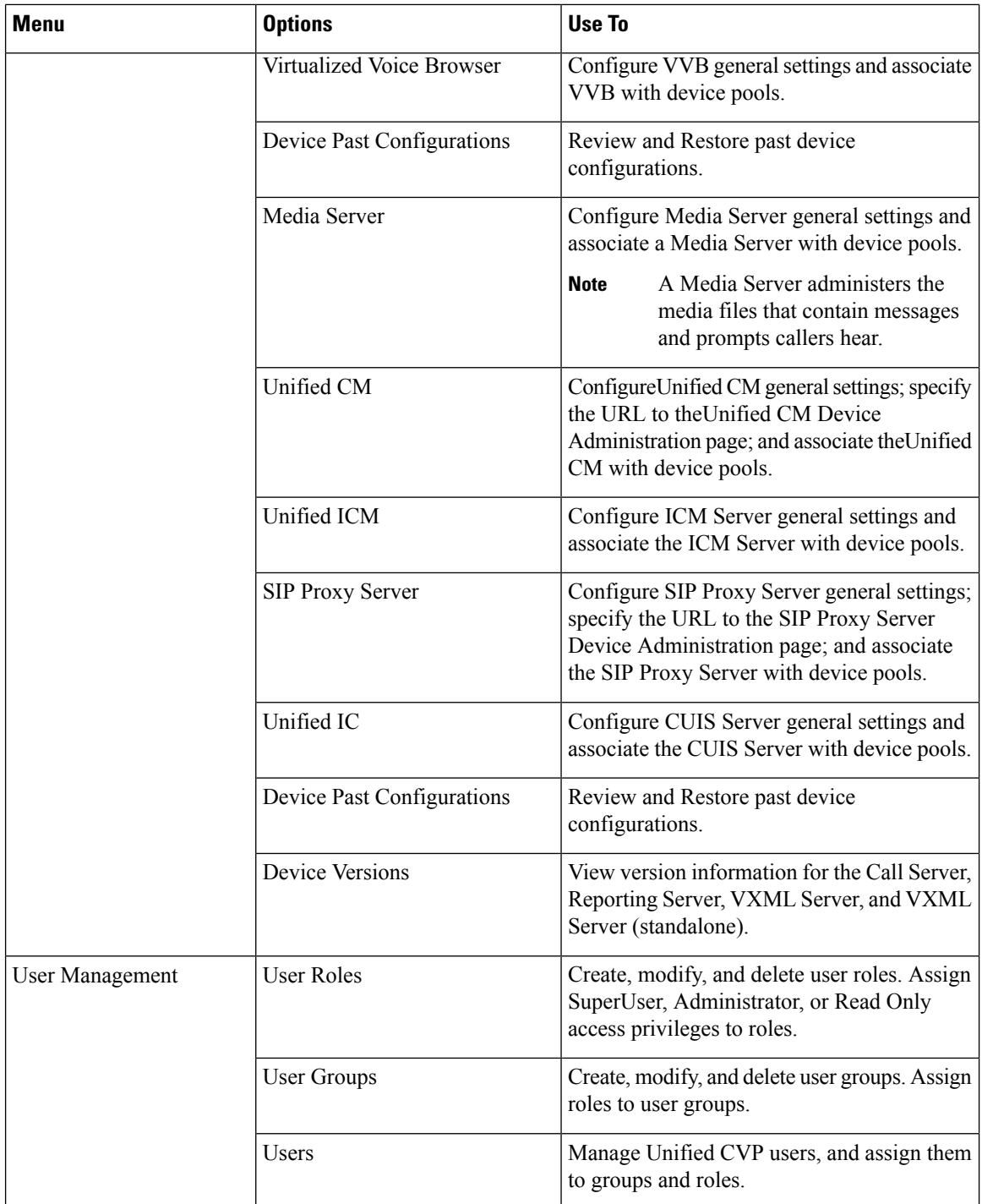

 $\mathbf l$ 

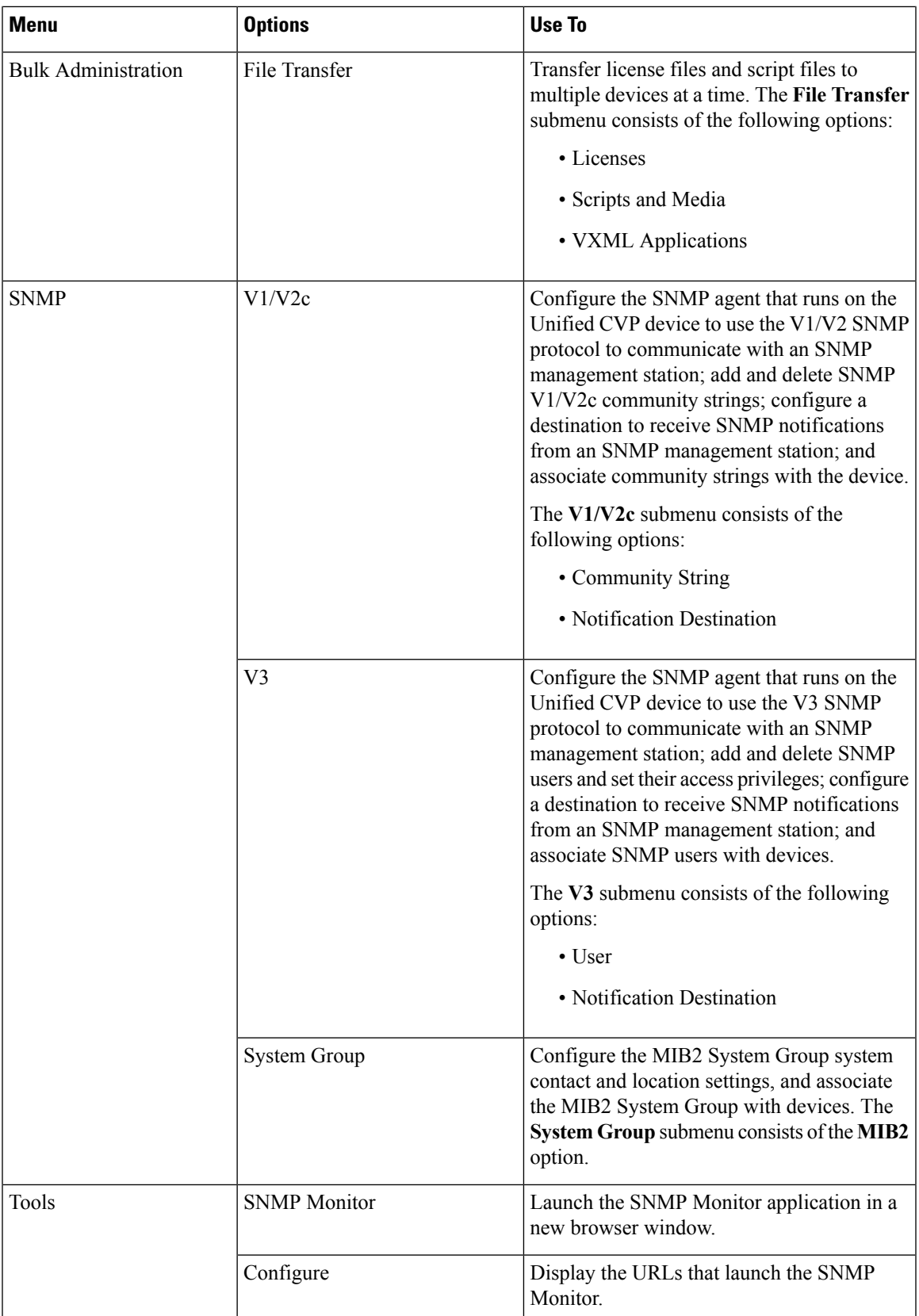

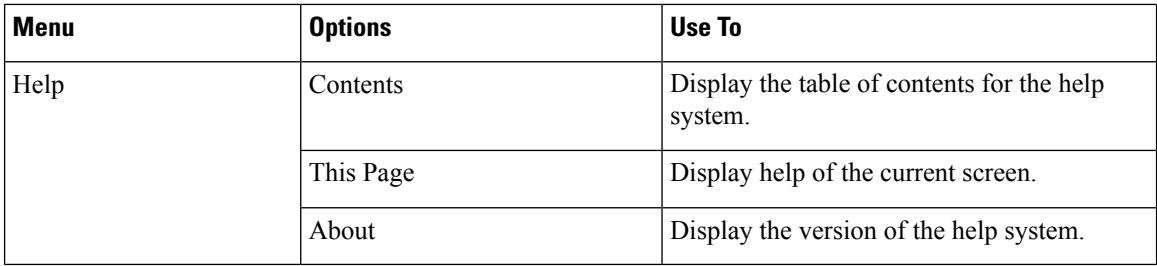

# <span id="page-85-0"></span>**System-Level Operation States**

The Operations Console provides status information of for each device. A device can be in one of the states as listed in the following table.

#### **Table 12: Description of States Displayed in the Status Window**

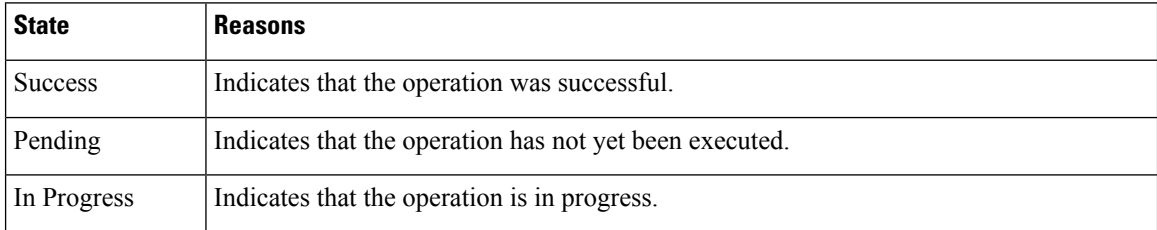

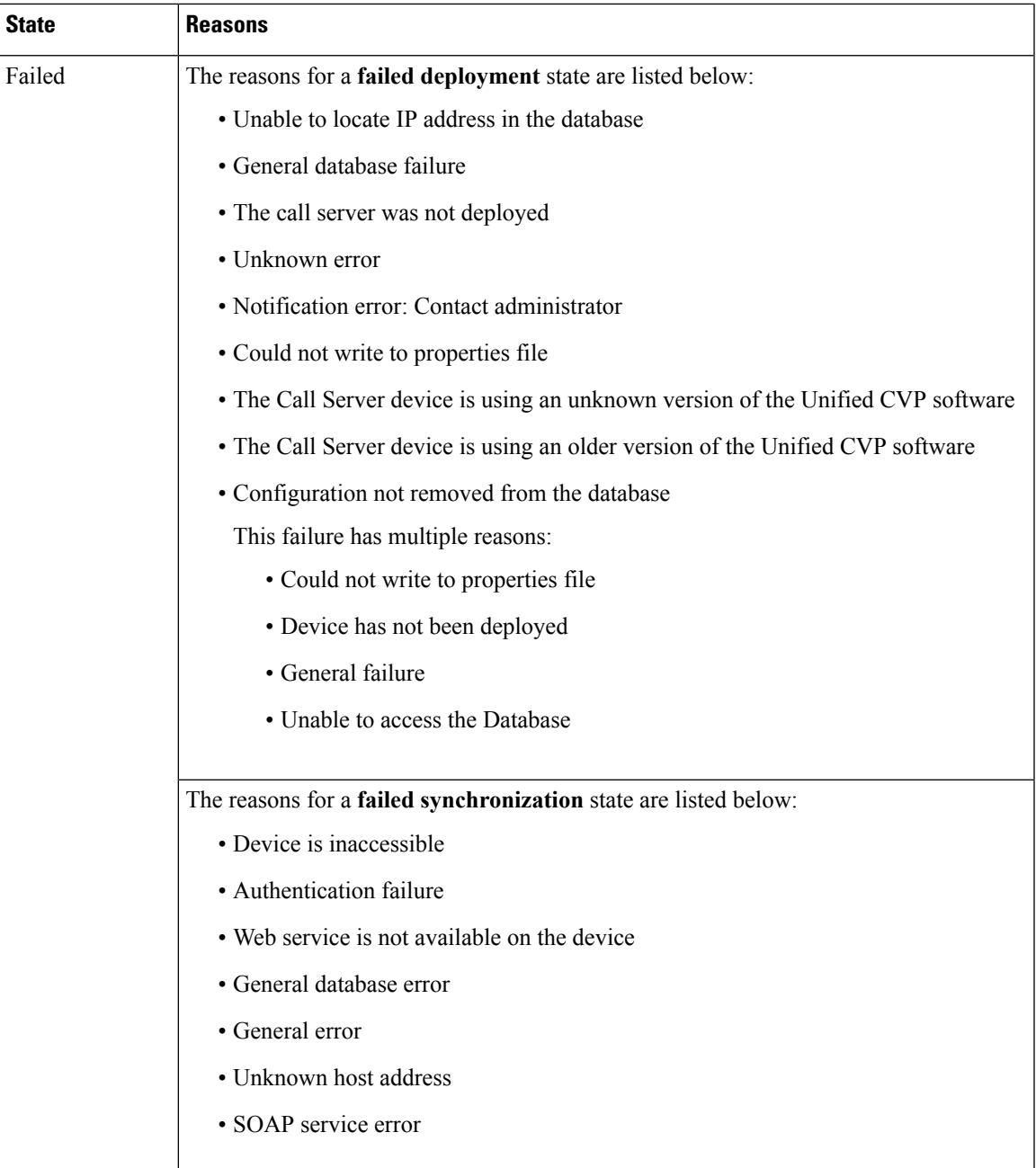

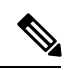

**Note**

If you make any configuration changes after your initial deployment of any System-level configuration tasks, deploy the changed configuration again.

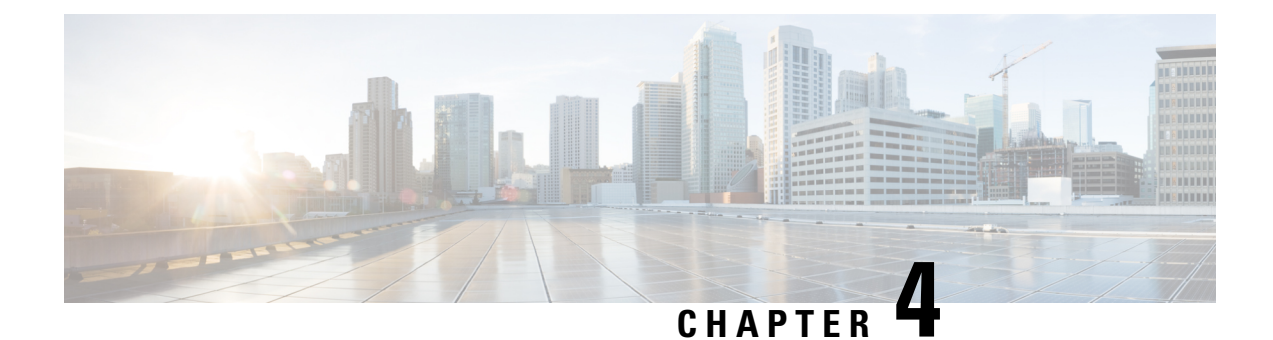

# **Call Server Configuration**

- [Configure](#page-88-0) Call Server, on page 71
- Call Server [Settings,](#page-89-0) on page 72

# <span id="page-88-0"></span>**Configure Call Server**

### **Procedure**

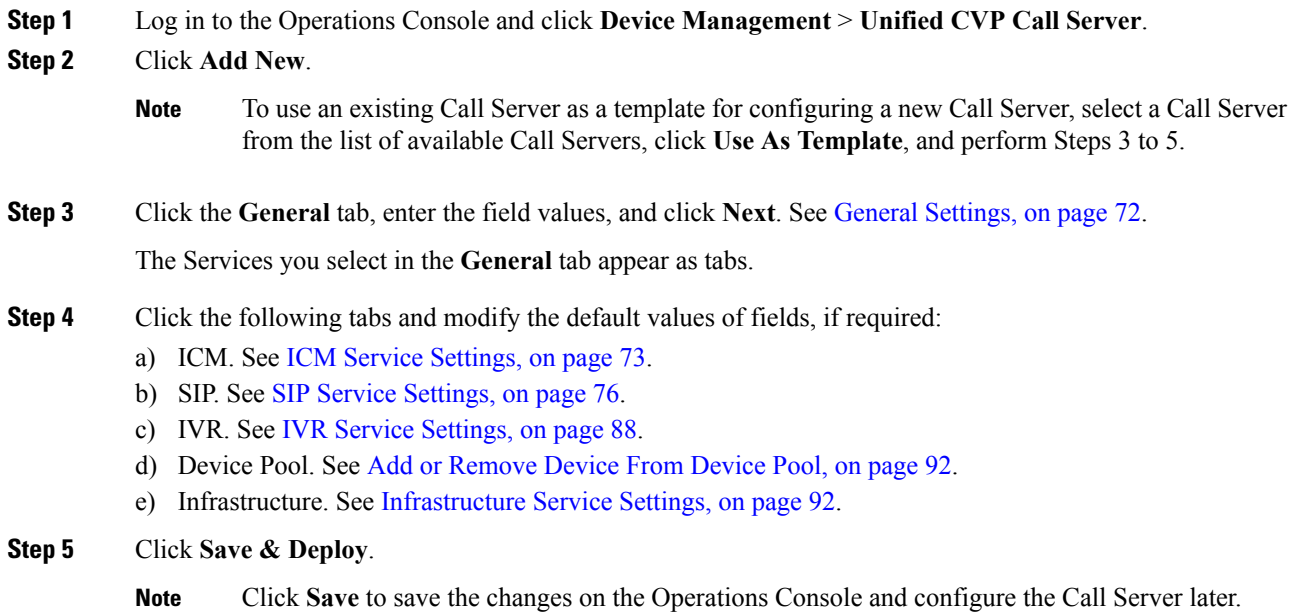

# <span id="page-89-0"></span>**Call Server Settings**

## <span id="page-89-1"></span>**General Settings**

To add or edit a CallServer, click the **General** tab and enter or modify the field values, aslisted in the following table:

| <b>Property</b>                                               | <b>Description</b>                                                                                                    |                                                                                        | <b>Default</b><br><b>Value</b> | Range                                                                                                    | <b>Restart</b><br><b>Required</b> |
|---------------------------------------------------------------|----------------------------------------------------------------------------------------------------|----------------------------------------------------------------------------------------|--------------------------------|----------------------------------------------------------------------------------------------------|-----------------------------------|
| General                                                       |                                                                                                    |                                                                                        |                                |                                                                                                    |                                   |
| <b>IP Address</b>                                             | The IP address of the Call Server.                                                                                                    |                                                                                        | None                           | Valid IP address                                                                                                    | No                                |
| Hostname                                                      | The hostname of the Call Server.                                                                                                    |                                                                                        | None                           | A valid DNS<br>name, which<br>includes the<br>uppercase and<br>lowercase<br>letters, the<br>numbers 0<br>through 9, and a<br>dash | N <sub>o</sub>                    |
| Description                                                   | The description of the Call Server.                                                                                                    |                                                                                        | None                           | 0 to 1024<br>characters                                                                                                    | N <sub>o</sub>                    |
| <b>Enable Secure</b><br>Communication with<br>the Ops Console | Select to enable secure communications<br>between the Operations Console and the<br>Call Server. The device is accessed using<br>SSH and files are transferred using<br>HTTPS. |                                                                                        | None                           | Enabled or<br>Disabled                                                                                                    | Yes                               |
|                                                               | <b>Note</b>                                                                                                    | Enable this option after you<br>configure secure<br>communications.                    |                                |                                                                                                    |                                   |
| <b>Device Version</b>                                         | Lists the Release and Build Number for<br>this device.                                                                                                    |                                                                                        | Read-only                      | Read-only                                                                                                    | N <sub>0</sub>                    |
| <b>Turn On Services</b>                                       |                                                                                                    |                                                                                        |                                |                                                                                                    |                                   |
| <b>ICM</b>                                                    | Enables a Call Server to communicate<br>with an ICM Server.                                                                                                    |                                                                                        | None                           | Not applicable                                                                                                    | Yes                               |
|                                                               | <b>Note</b>                                                                                                    | You must configure an ICM<br>Server before the Call Server<br>can communicate with it. |                                |                                                                                                    |                                   |

**Table 13: Call Server General Tab Configuration Settings**

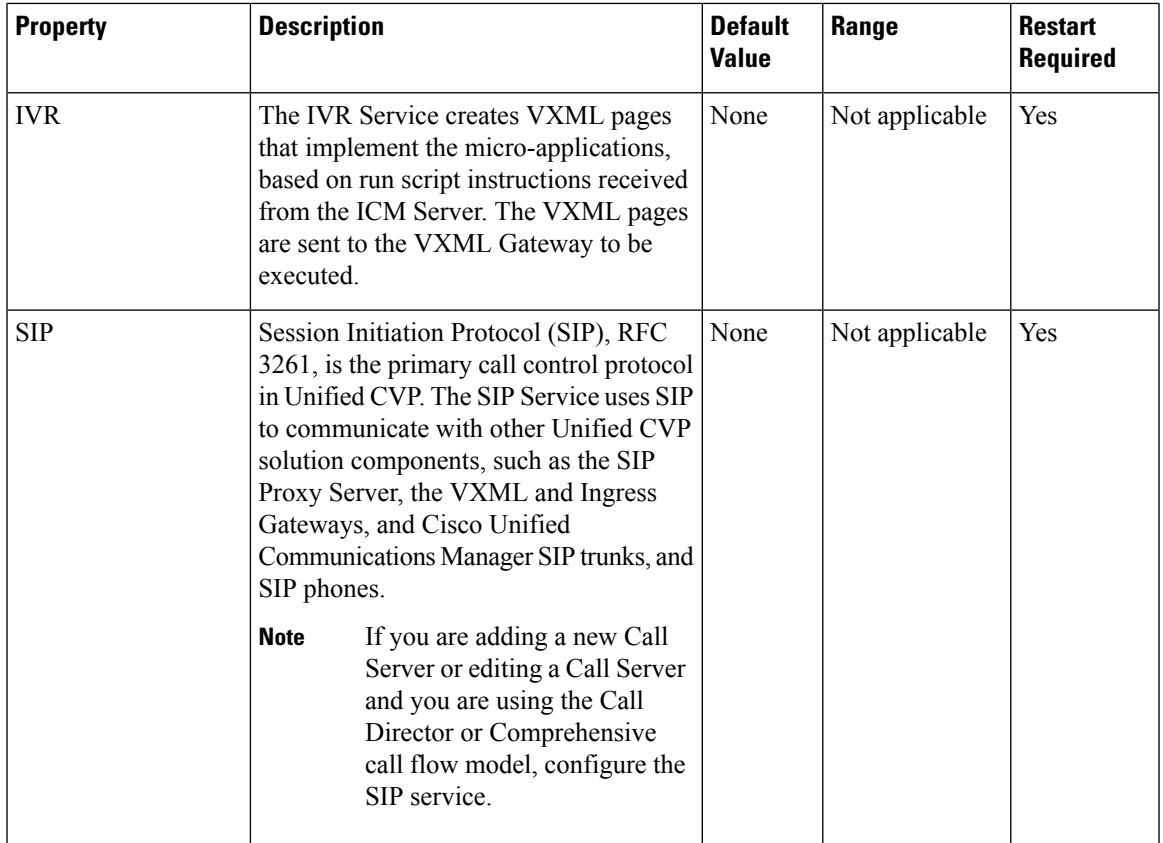

## <span id="page-90-0"></span>**ICM Service Settings**

Restart the Call Server if you configure the ICM Service on a Call Server for the first time. To configure ICM service settings on a Call Server, on the **ICM** tab, enter or modify the field values, as listed in the following table:

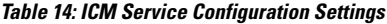

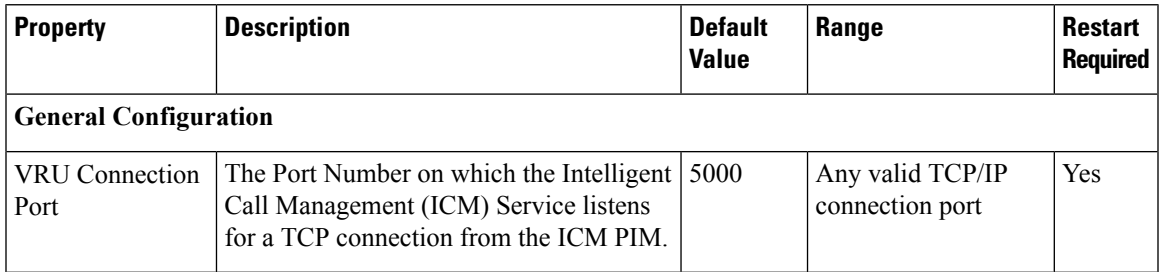

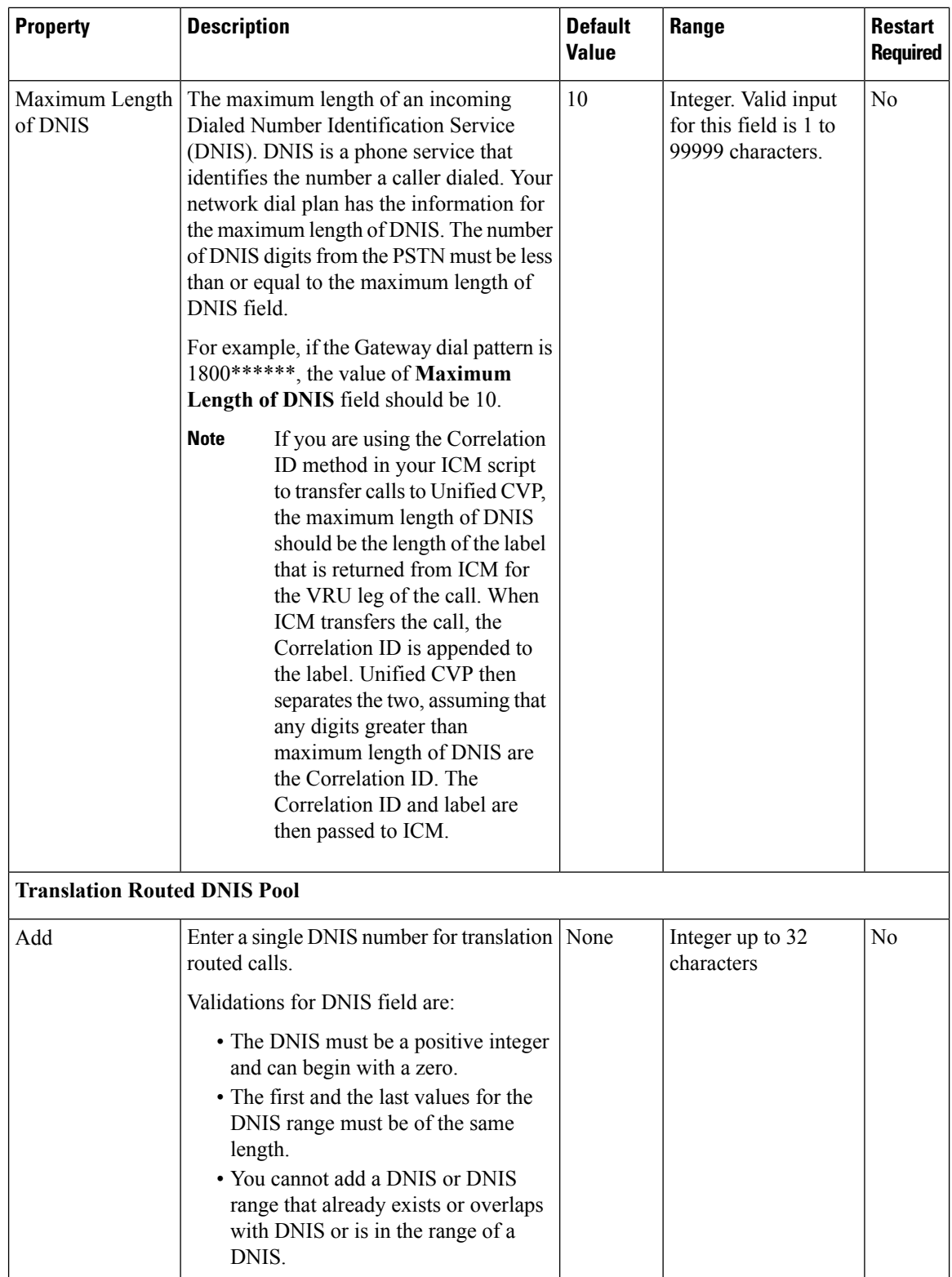

 $\mathbf l$ 

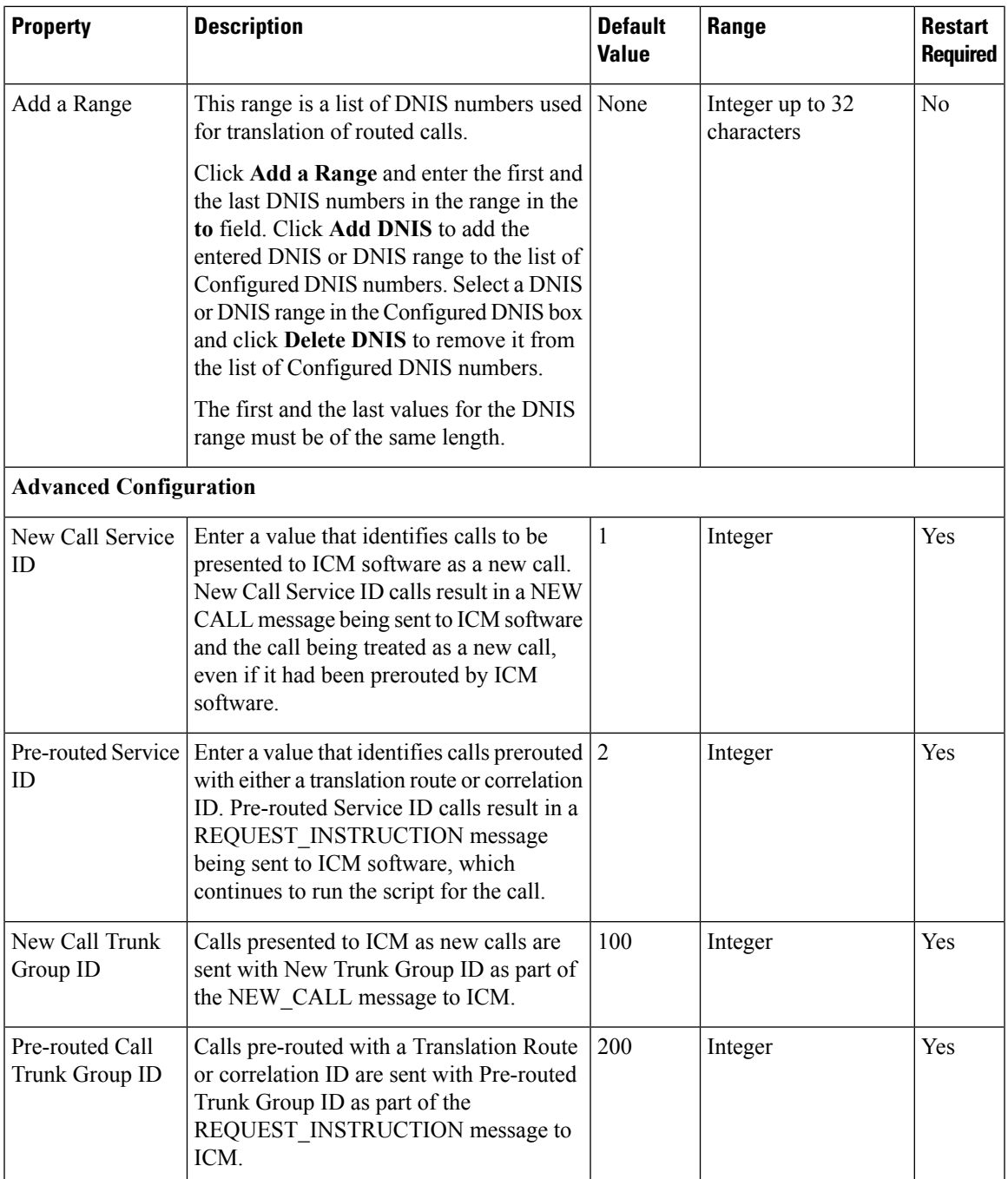

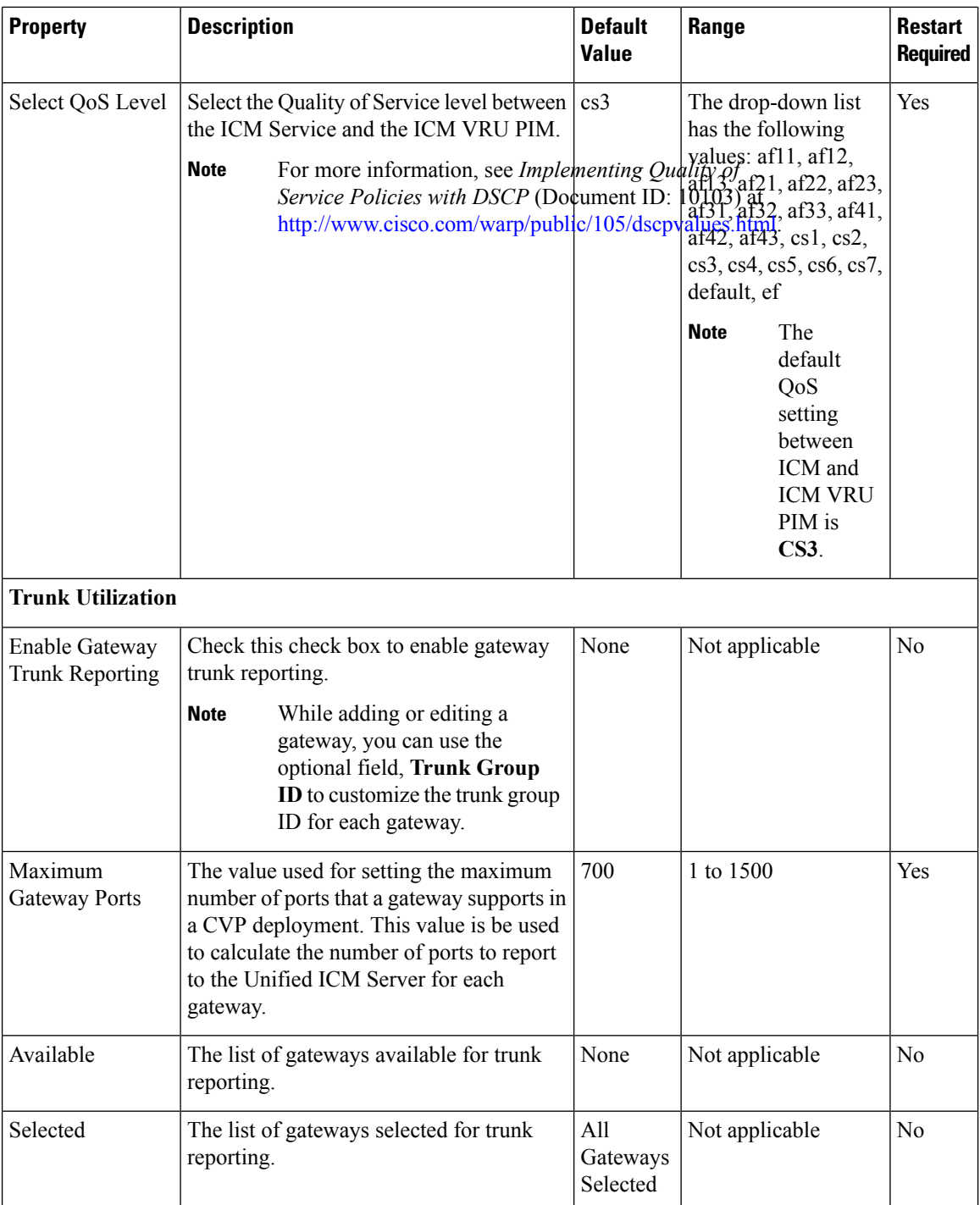

## <span id="page-93-0"></span>**SIP Service Settings**

Restart the Call Server if you configure SIP service settings for the first time. To configure SIP service settings on a Call Server, on the **SIP** tab, enter or modify the field values, as listed in the following table:

 $\overline{\phantom{a}}$ 

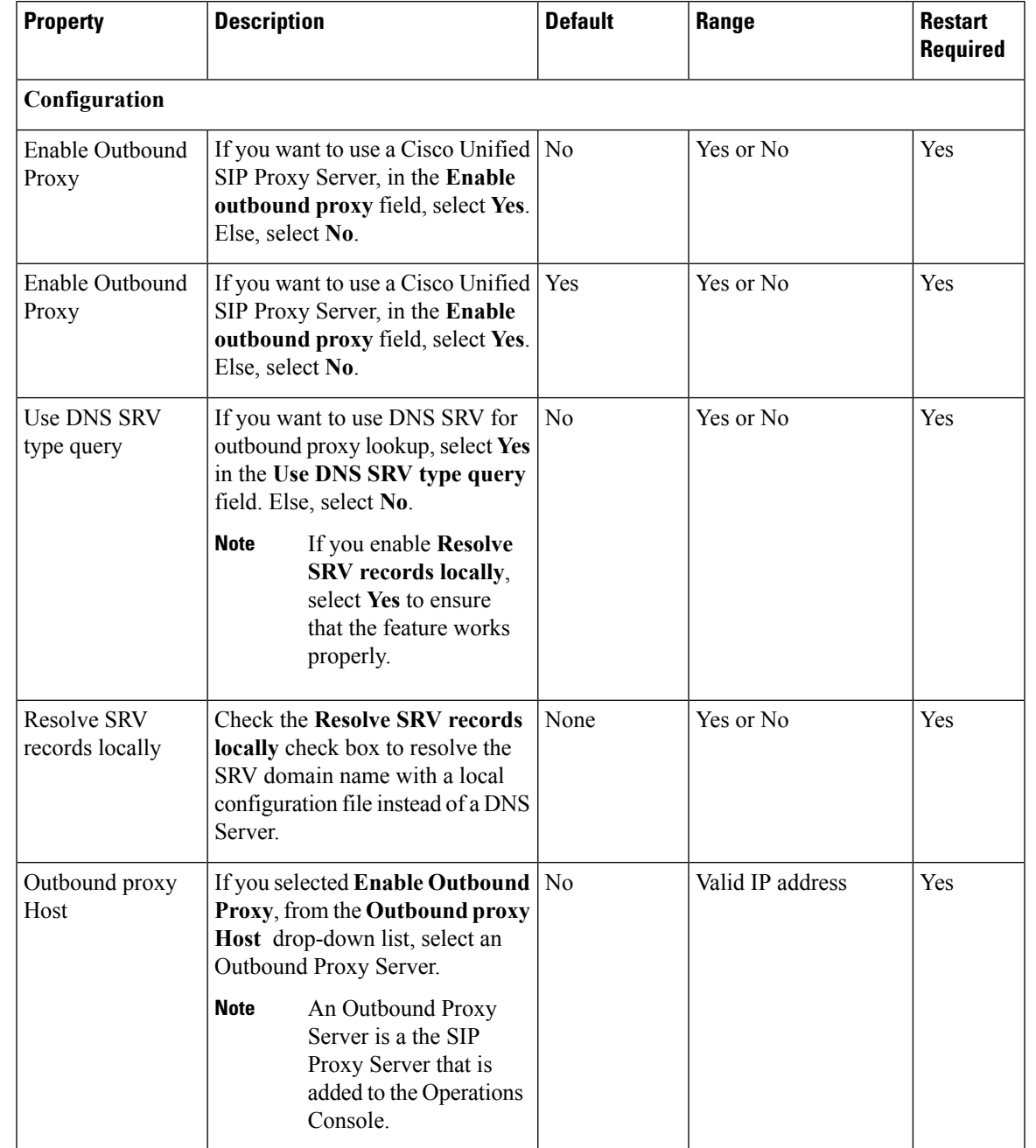

### **Table 15: SIP Service Configuration Settings**

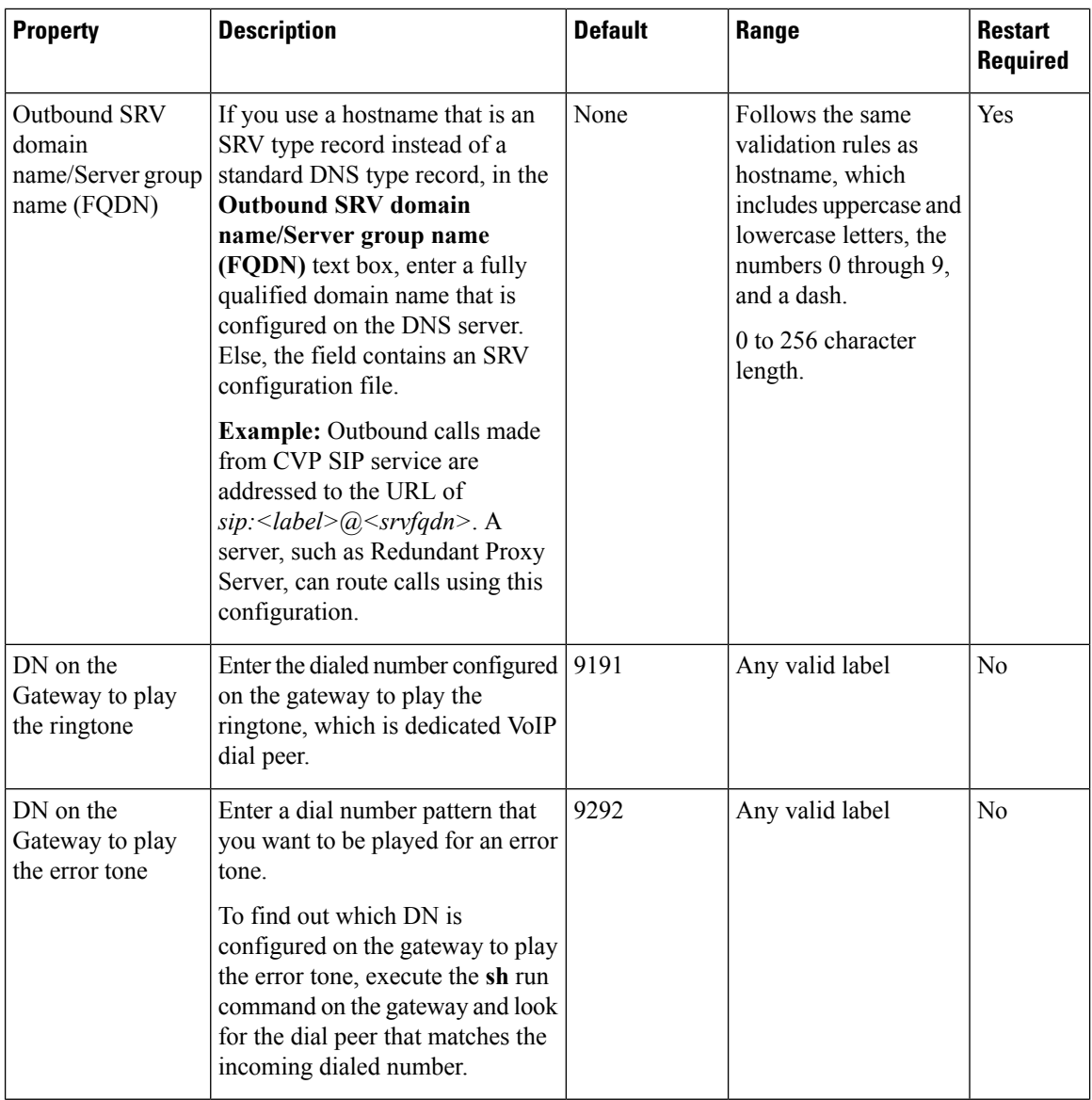

 $\mathbf l$ 

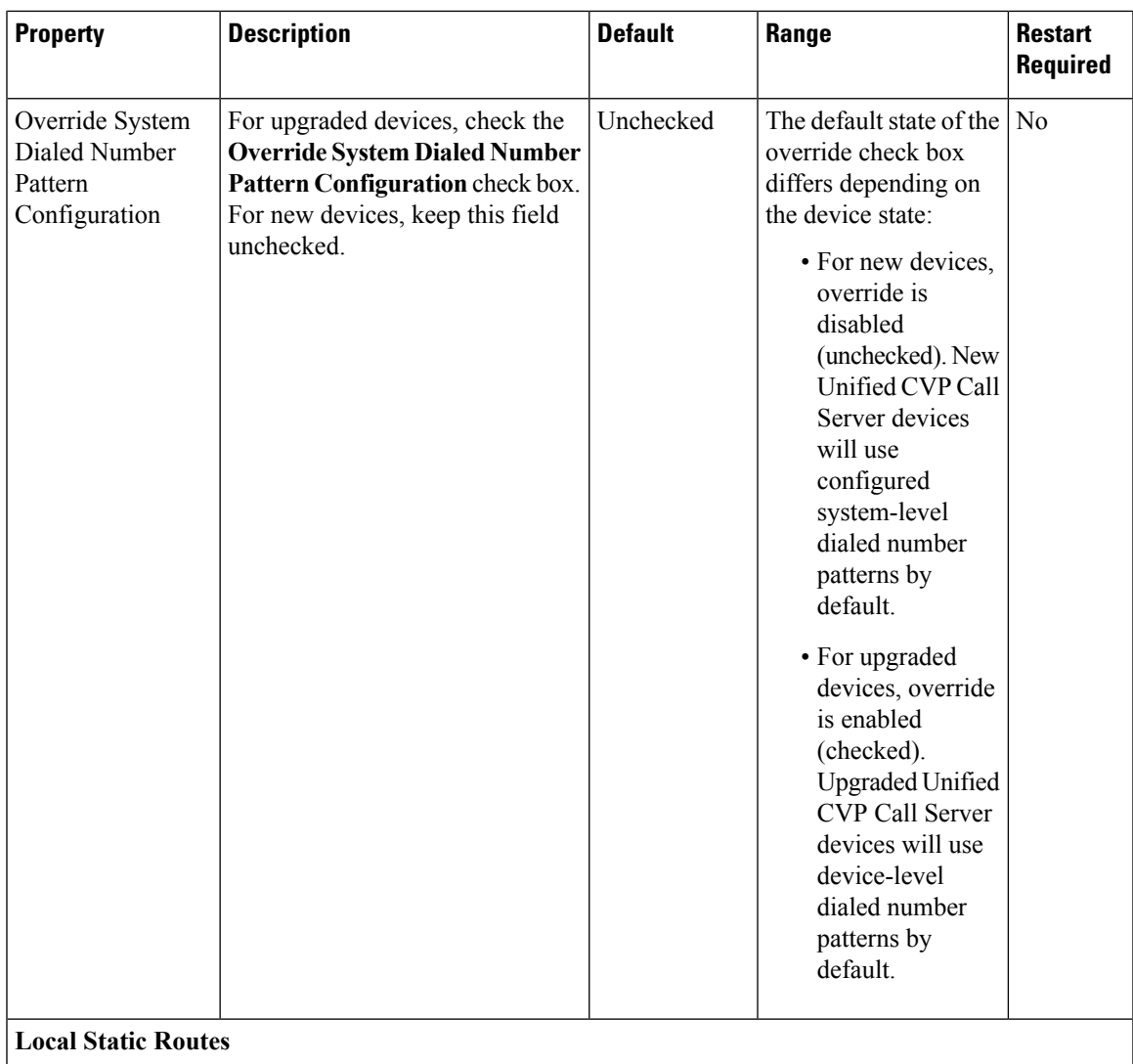

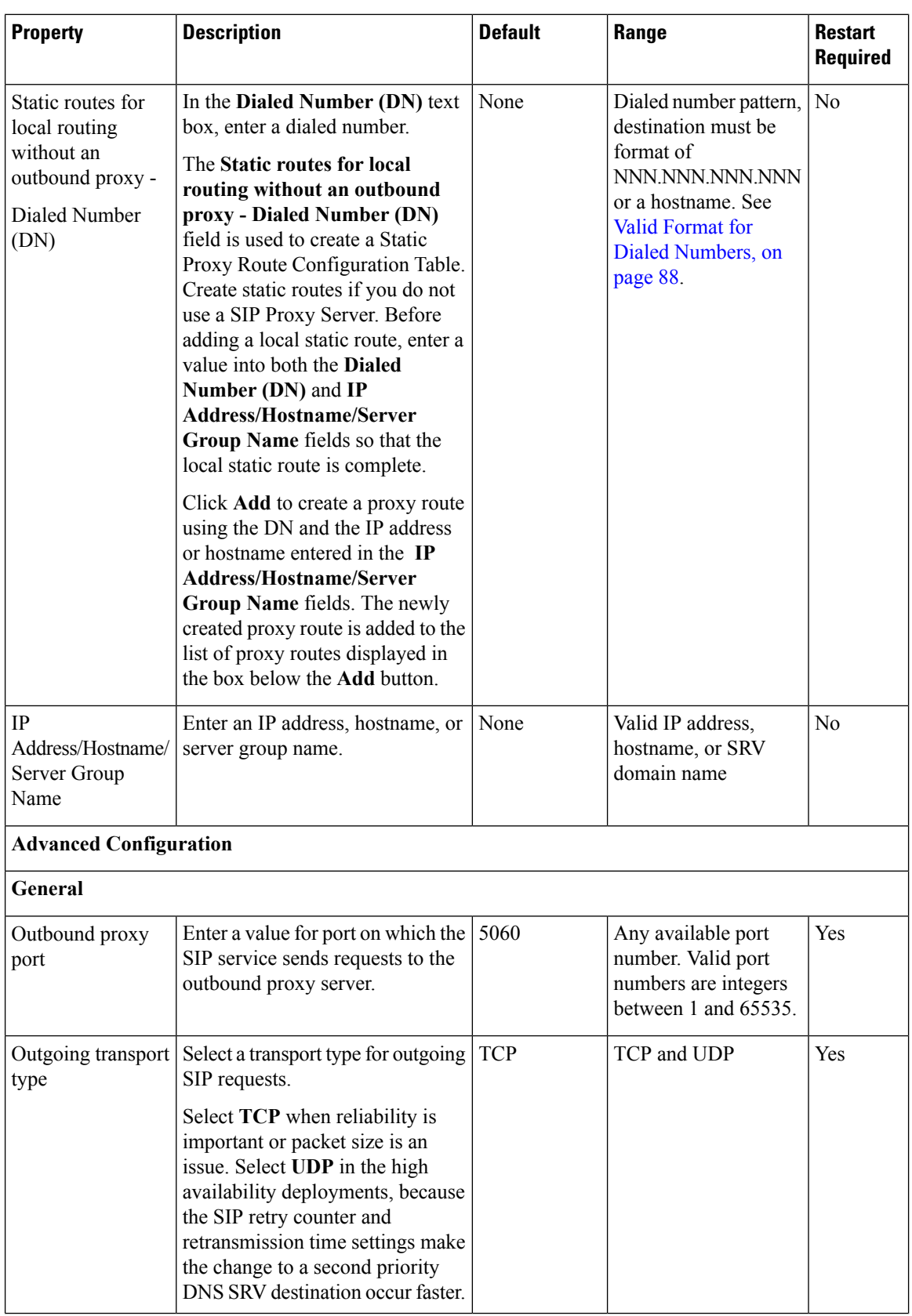

 $\mathbf l$ 

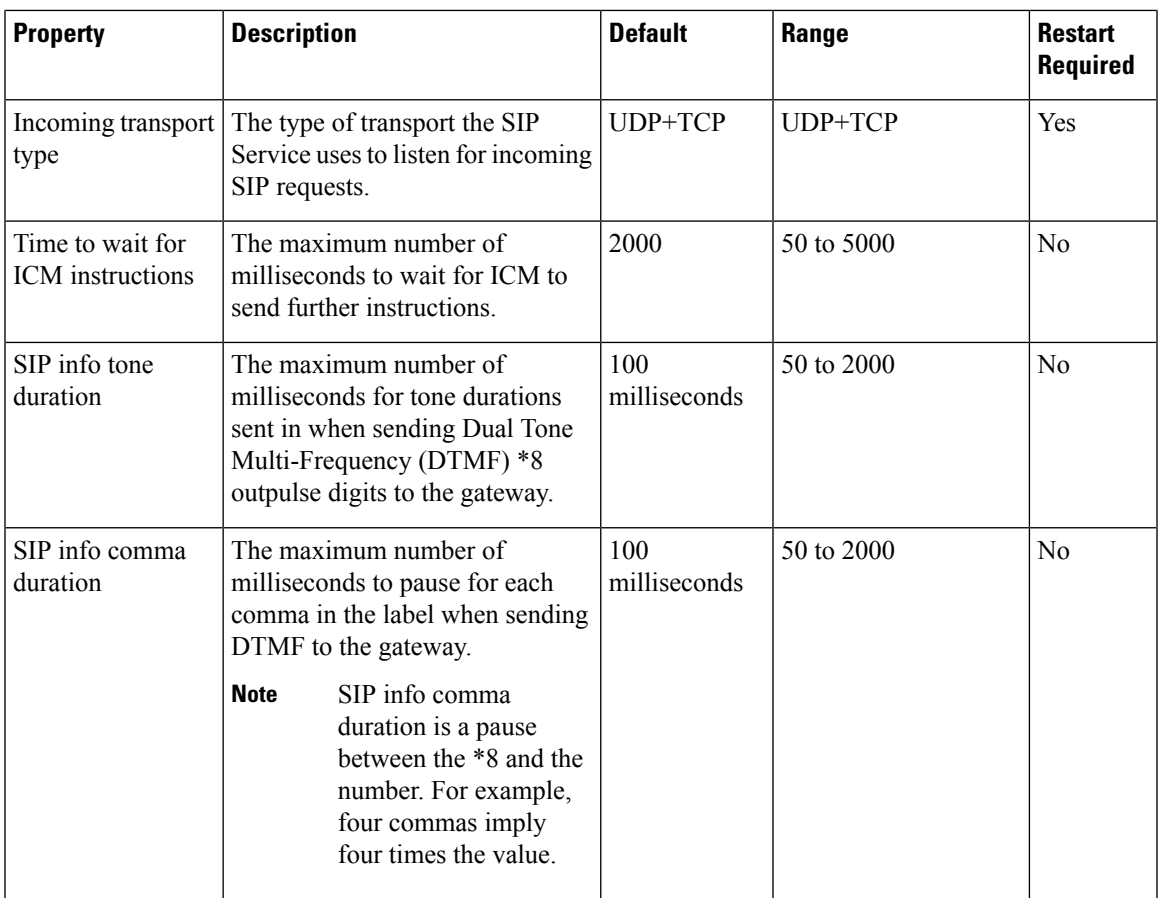

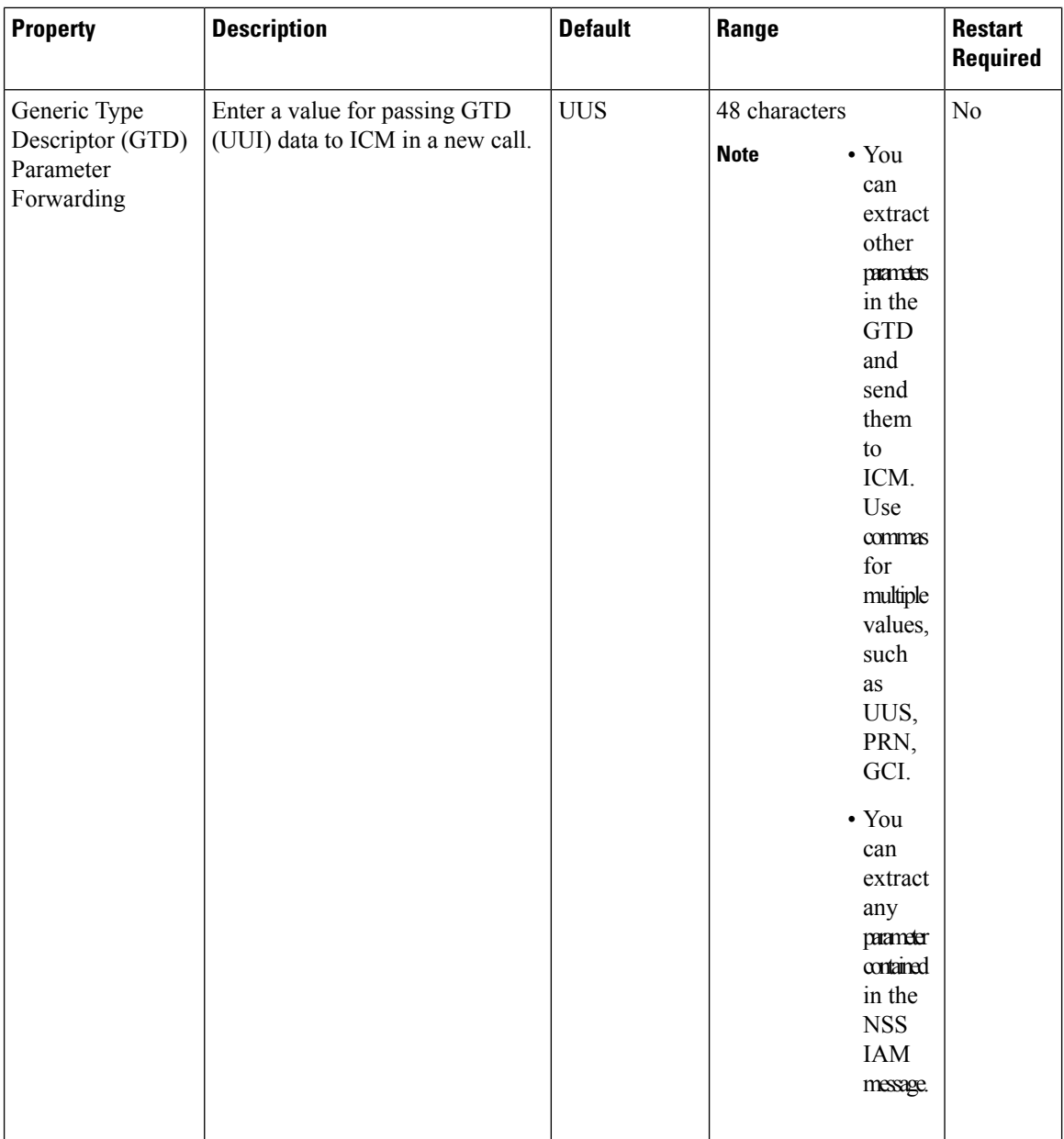

 $\mathbf l$ 

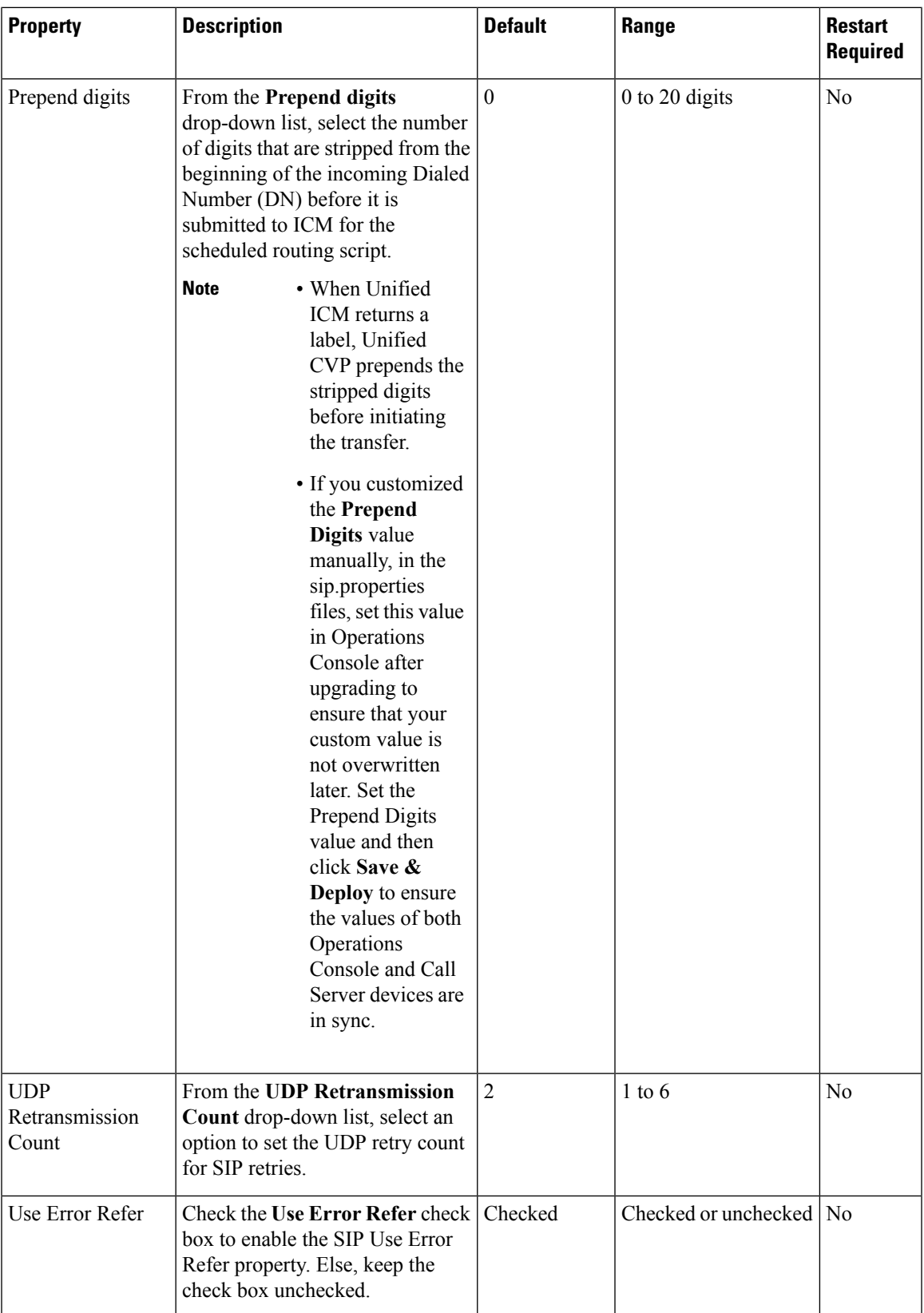

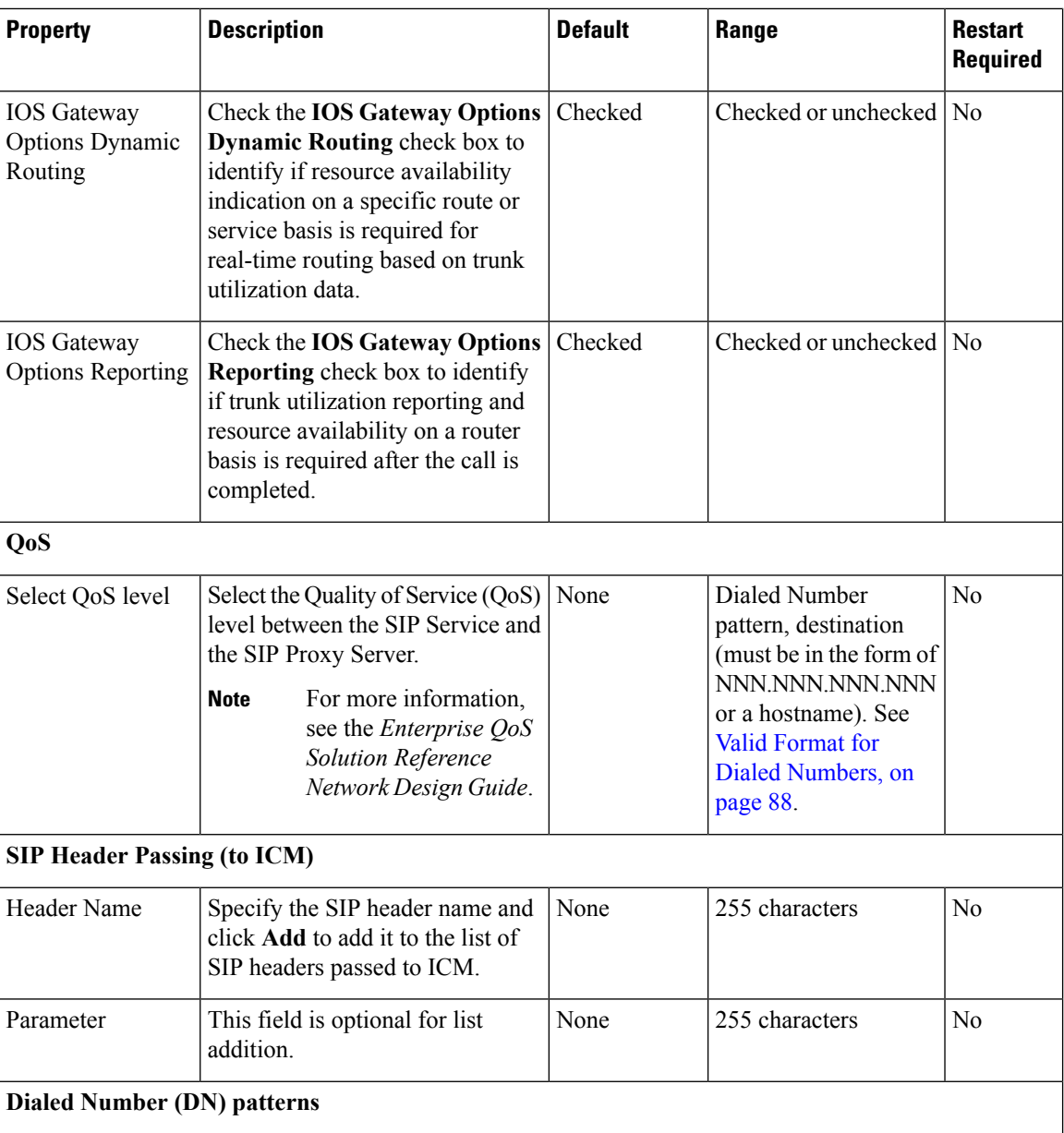

i.

I

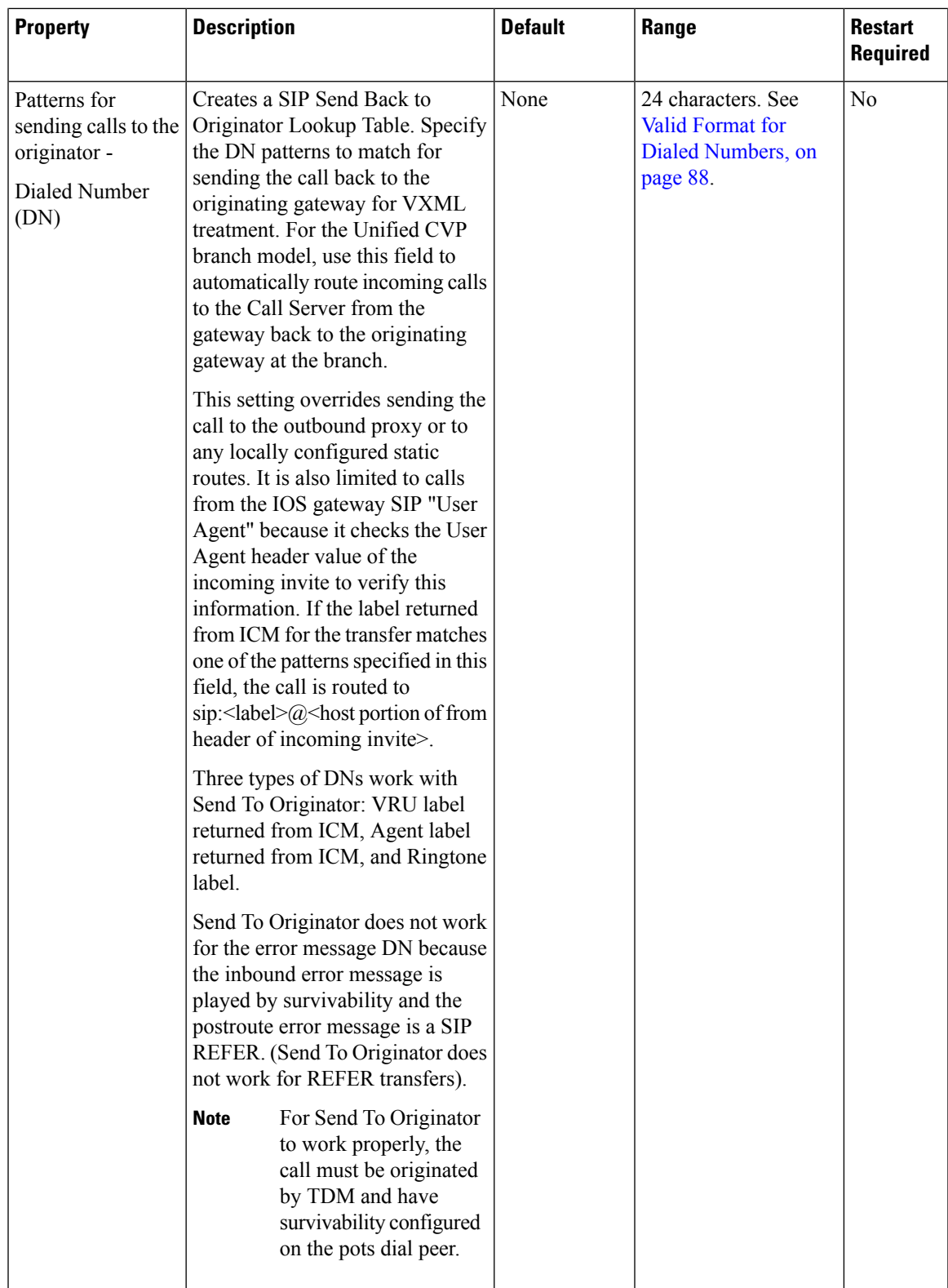

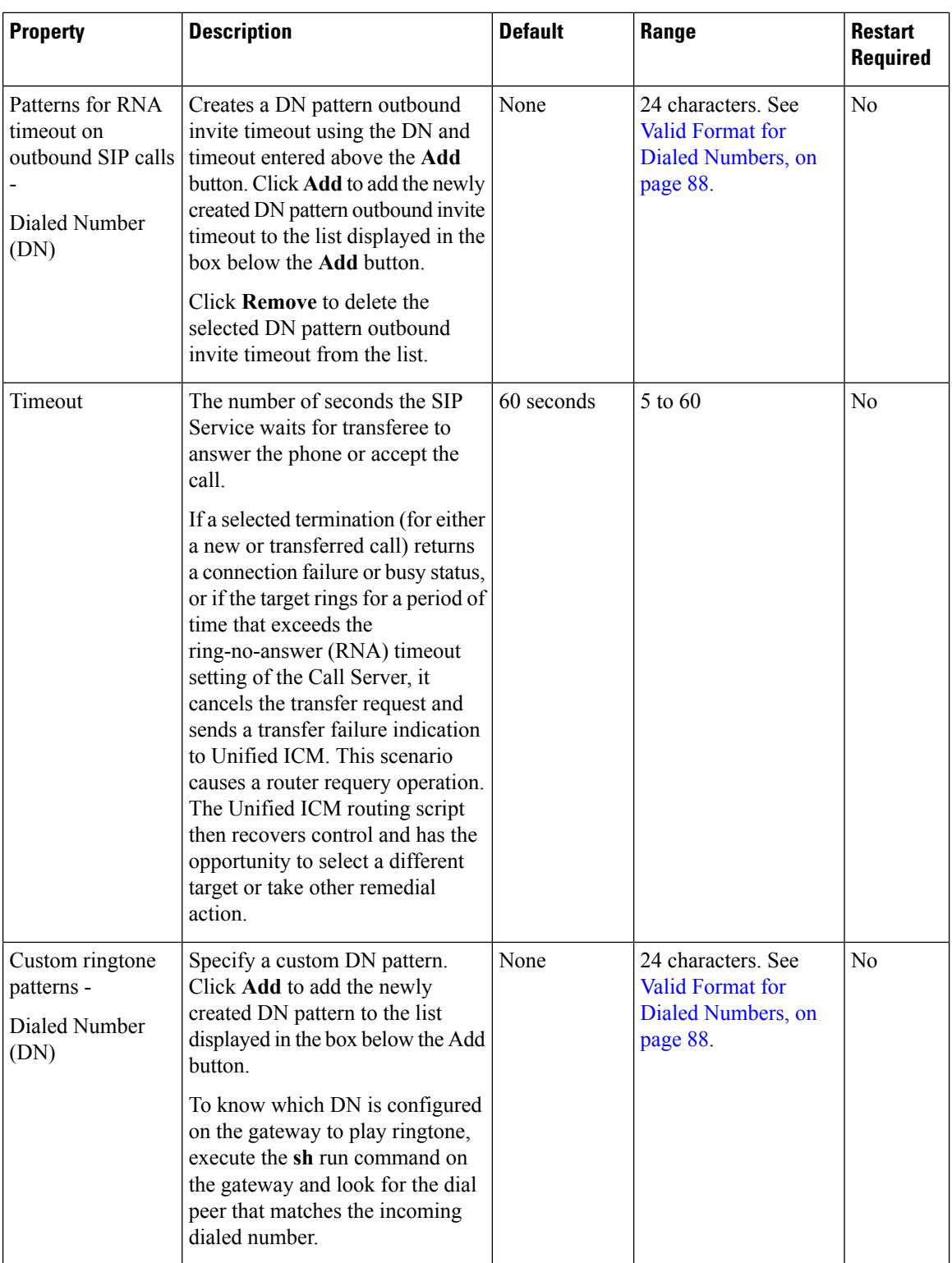

i.

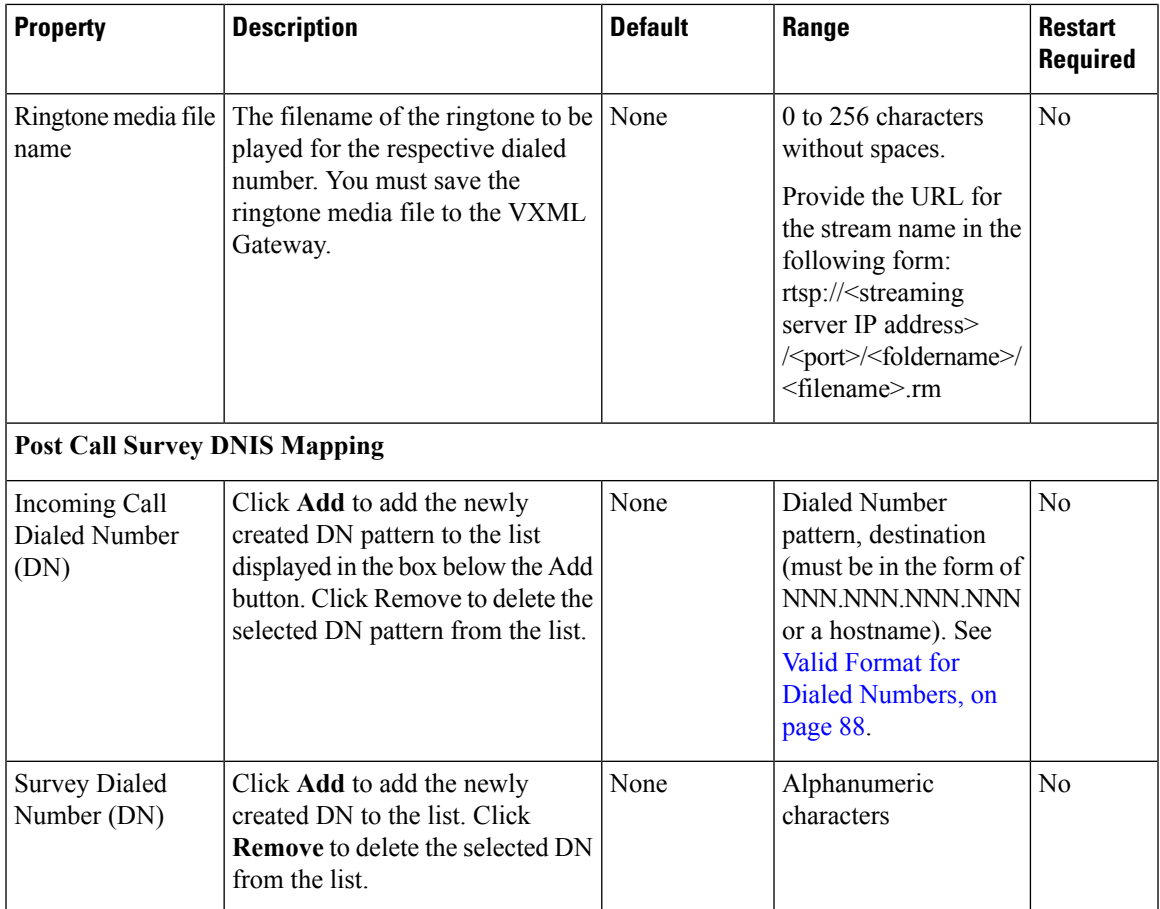

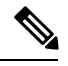

**Note**

• The **Call Max Threshold** property specifies the simultaneous active calls that are allowed on a CVP Server instance. Requests above this value are rejected with a *503 Server Unavailable* status.

The default value is -1, which disables the check performed by this property. The expected range of values is 0 to the maximum number of concurrent sessions supported on CVP Servers for a given Unified CVP release. For more information, see the Section, *Sizing for Unified CVP* in the *Solution Design Guide for Cisco Unified Contact Center Enterprise* available at [https://www.cisco.com/c/en/us/support/](https://www.cisco.com/c/en/us/support/customer-collaboration/unified-customer-voice-portal/products-implementation-design-guides-list.html) [customer-collaboration/unified-customer-voice-portal/products-implementation-design-guides-list.html.](https://www.cisco.com/c/en/us/support/customer-collaboration/unified-customer-voice-portal/products-implementation-design-guides-list.html)

To change or update this property, you must manually edit the *sip.properties*file in \Cisco\CVP\conf folder.

Property: #Calls Max Threshold

Value: SIP.CallsMaxThreshold= -1

To use the **Call Max Threshold** property, install the appropriate ES specified against [CSCvf87136](https://cdetsng.cisco.com/webui/;jsessionid=A25DCAD168FF87AF7D47971BD9AEAC90.webui-snowfly#view=CSCvf87136) in [https://www-author3.cisco.com/c/en/us/td/docs/voice\\_ip\\_comm/cust\\_contact/contact\\_center/customer\\_](https://www-author3.cisco.com/c/en/us/td/docs/voice_ip_comm/cust_contact/contact_center/customer_voice_portal/ES_MR/ES/ccvp_b_ccvp-eng-es-spl.html) [voice\\_portal/ES\\_MR/ES/ccvp\\_b\\_ccvp-eng-es-spl.html.](https://www-author3.cisco.com/c/en/us/td/docs/voice_ip_comm/cust_contact/contact_center/customer_voice_portal/ES_MR/ES/ccvp_b_ccvp-eng-es-spl.html)

### **Ring No Answer Settings with SIP**

If you use the Unified CVP Ring No Answer (RNA) settings in SIP, ensure that the RNA value is 2 or 3 seconds greater than the Unified ICME Agent Desk Setting RNA timeout. A greater value provides time to signal the agent after the ICM Router picks the agent through the link with the Peripheral Gateway. The range of RNA value is from 5 to 60 seconds.

Unified CVP makes a call to the ringtone service on the VXML gateway. This call is followed by sending the call to the Unified Communications Manager trunk for the agent. During this period, an agent hassufficient time to receive the delivered event after being reserved, and also ensures that Unified ICME reporting is correct in terms of handled time and RNA call disposition calls reporting.

### <span id="page-105-1"></span>**Valid Format for Dialed Numbers**

Valid dialed number patterns are the same as for the ICM label sizes and limitations, including the following:

- Dialed numbers can be up to 24 characters.
- Use the period (.) or the letter X for single-digit wildcard matching in any combination. Avoid using the letter "T" for wildcard matching.
- Use the greater than (>), asterisk (\*), or exclamation (!) character as a wildcard for zero or more digits at the trailing end of a dialing number.
- The highest precedence of pattern matching is an exact match, followed by the most specific wildcard match. When the number of charactersis matched equally by more than one wildcard pattern, precedence is given from top to bottom of the configured DN list.

## <span id="page-105-0"></span>**IVR Service Settings**

The IVR service creates VXML documents that are used to implement miroapplications based on Run Script instructions received by the ICM. The VXML pages are sent to the VXML Gateway to be executed. The IVR Service can also generate external VXML through the microapplications to engage the Unified CVP VXML Server to generate the VXML documents.

The IVR Service plays a significant role in implementing a failover mechanism. This capability is achieved without Automatic Speech Recognition (ASR)/Text To Speech (TTS) Server and VXML Servers. Up to two of each such server are supported, and the IVR Service orchestrates retries and failover between them.

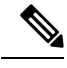

Configure the following servers before you configure the IVR service: **Note**

- ICM Server
- Media Server
- ASR/TTS Servers
- VXML Server
- Gateway

To configure IVR settings on a Call Server, on the **IVR** tab, enter or modify the field values, as listed in the following table:

I

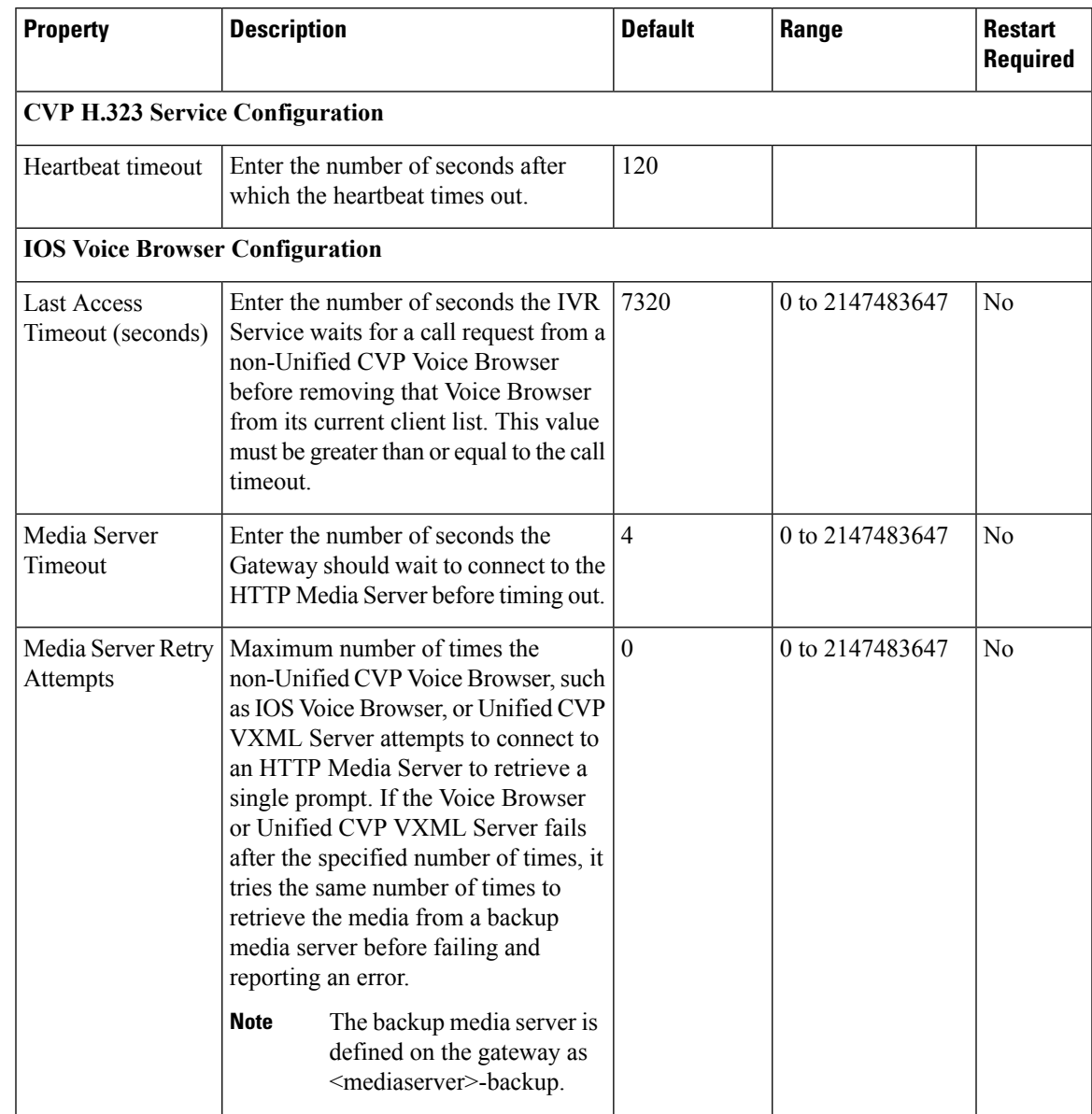

#### **Table 16: IVR Service Settings**

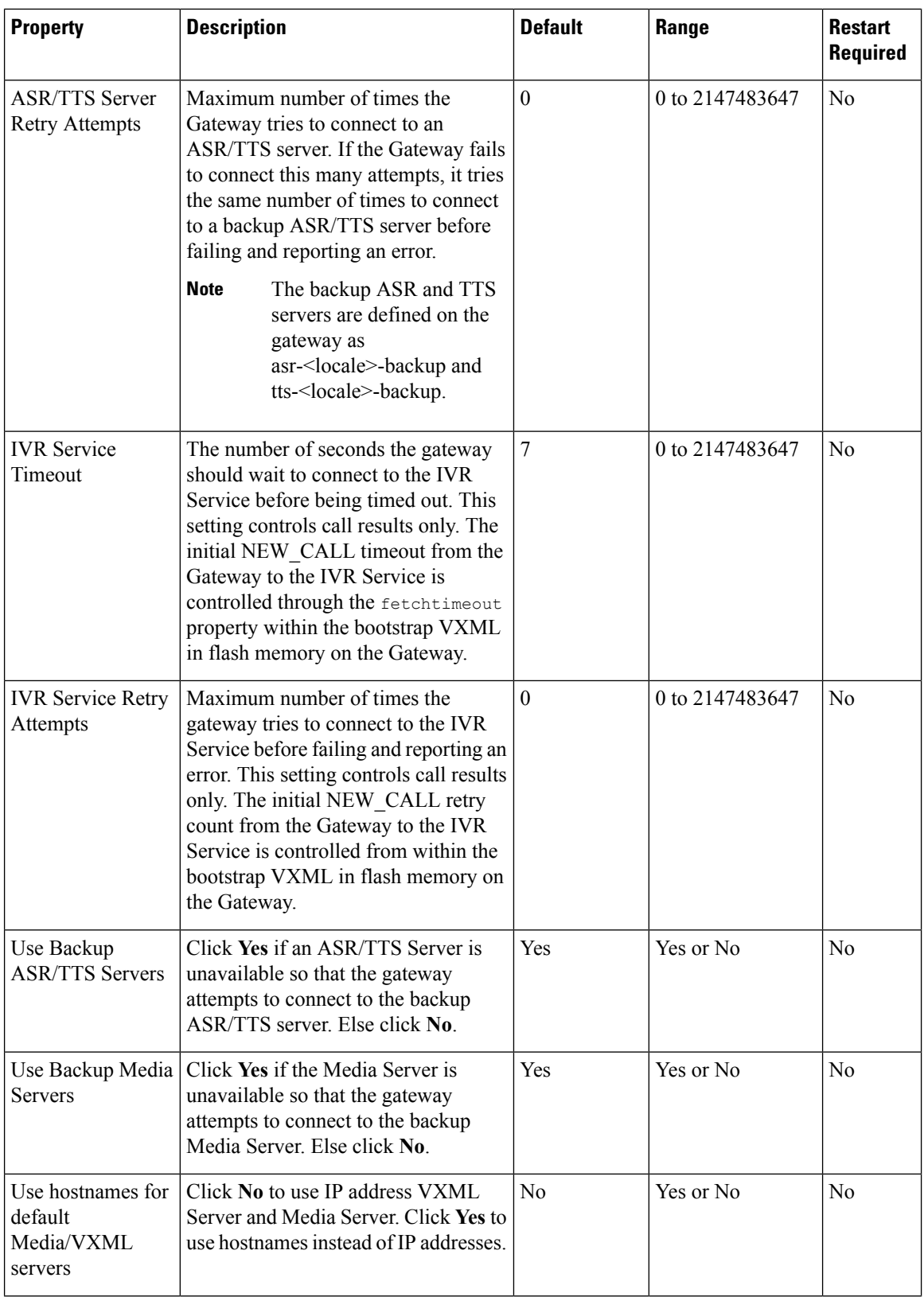
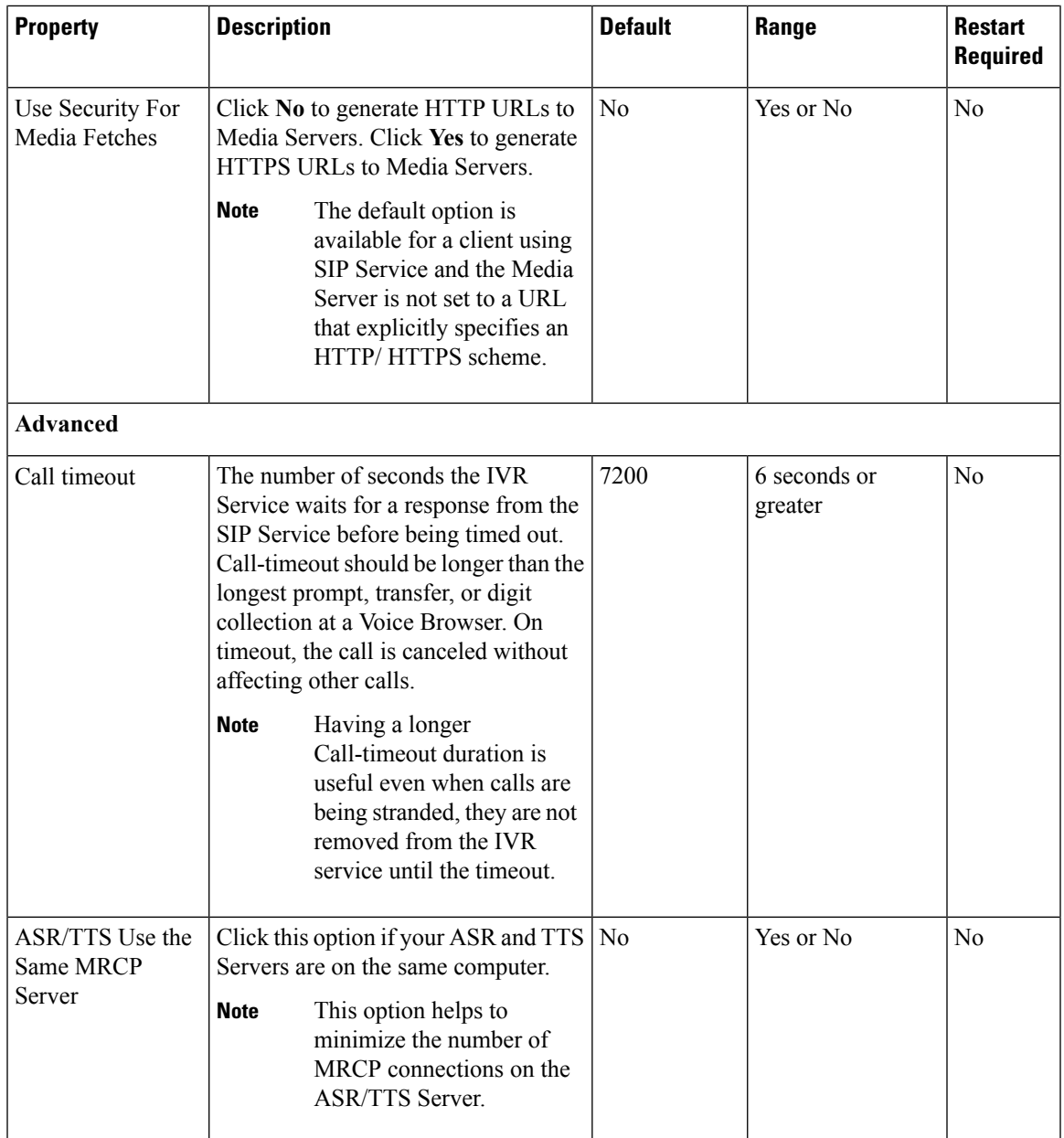

### <span id="page-108-0"></span>**Device Pool**

A device pool is a logical group of devices. It provides a convenient way to define a set of common characteristics that can be assigned to devices, for example, the region in which the devices are located. You can create device pools and assign devices to the device pools you created.

Every device you create is automatically assigned to a default device pool, which you can never remove from the selected device pool list. The Administrator account is also assigned to the default device pool automatically. Having the administrator account ensures that the administrator can view and manage all devices. You cannot remove the Administrator account from the default device pool.

When you create a user account, you can assign the user to one or more device pools, which allows the user to view the devices in those pools from the Control Center. Subsequently, you can remove the user from any associated device pools, which prevents that user from viewing the pool devices in the Control Center. Removing a user from the default device pool prevents the user from viewing all devices.

#### <span id="page-109-0"></span>**Add or Remove Device From Device Pool**

#### **Procedure**

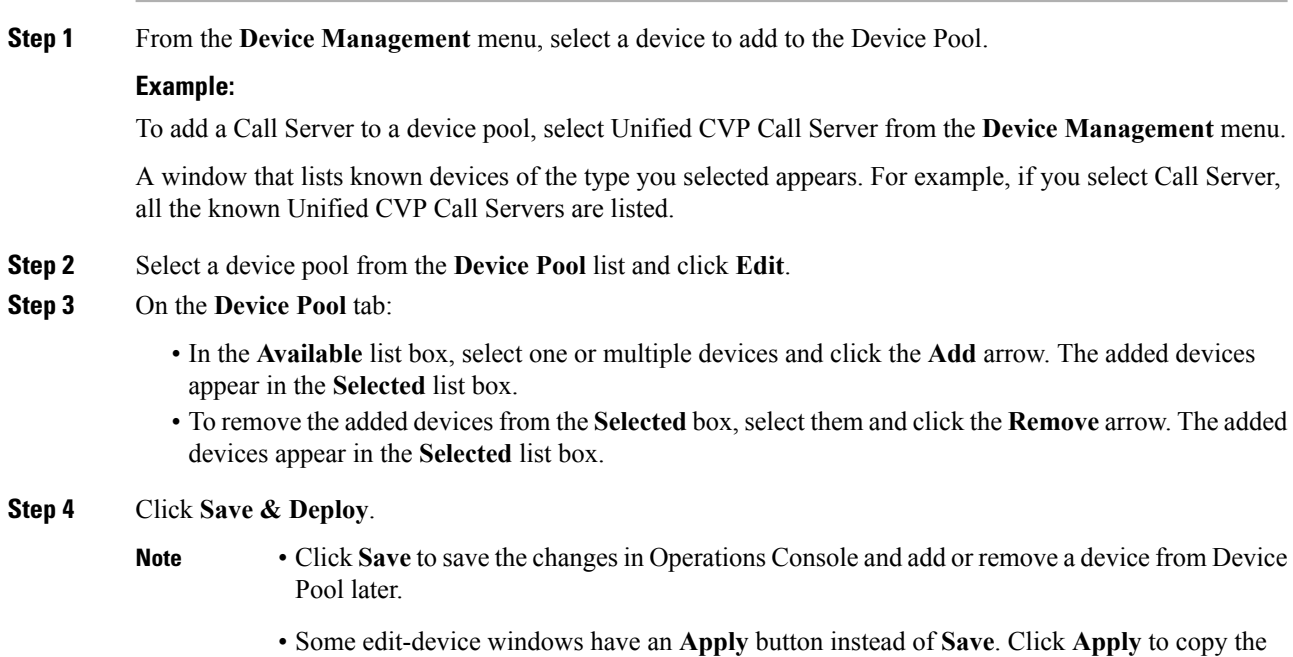

### **Infrastructure Service Settings**

The Call Server, Unified CVP VXML Server, and Reporting Server offer one or more services. The Call Server provides SIP, IVR, and ICM call services. The Unified CVP VXML Server provides VXML services, and the Reporting Server provides reporting services. Changes to Infrastructure settings affect all services that use threads, publish statistics, send syslog events, or perform logging and tracing. For example, when you change the **syslog** server setting, the changes are applied to all services that write to syslog.

To configure Infrastructure settings, on the **Infrastructure** tab, enter or modify the field values, as listed in the following table:

configuration to the device.

I

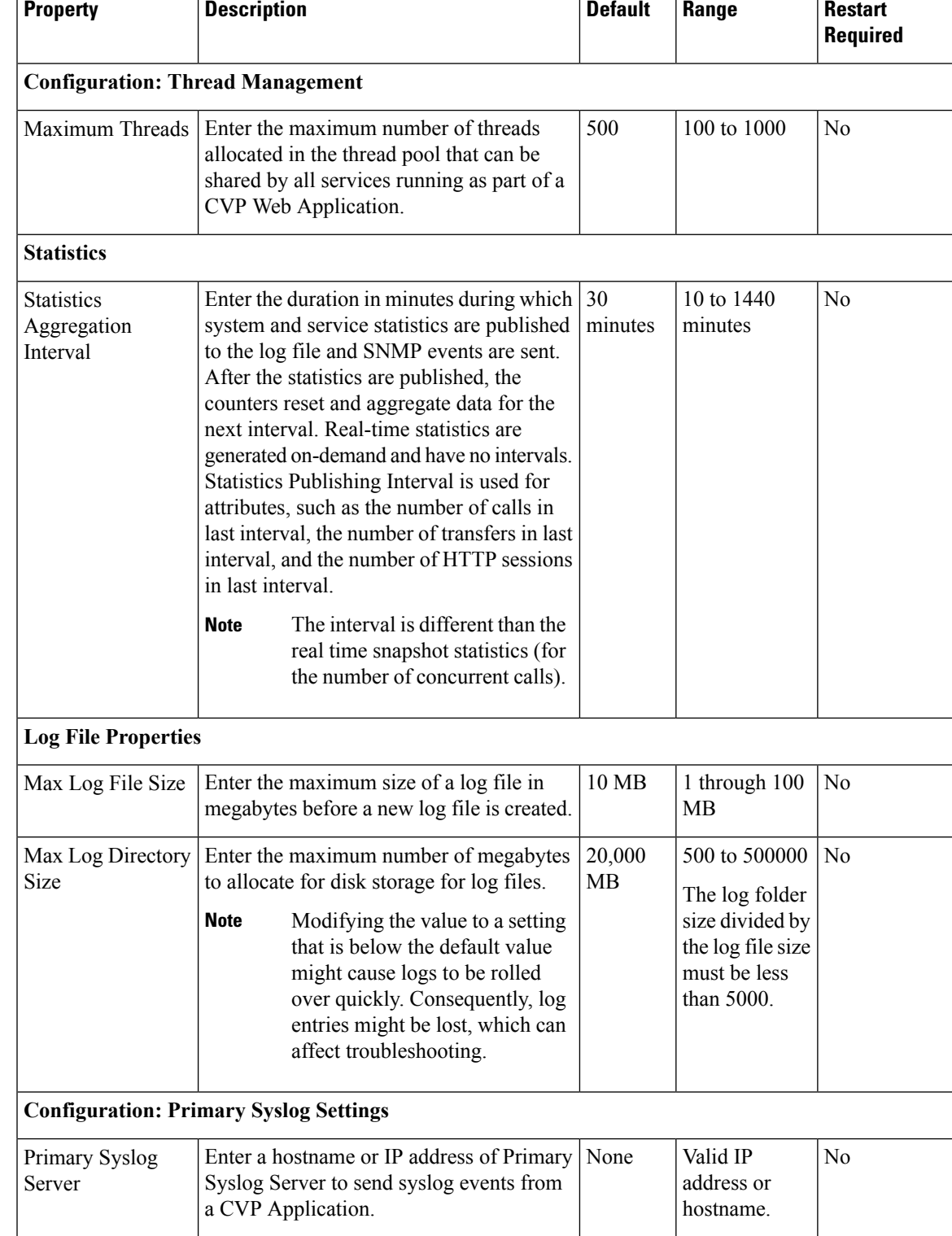

#### **Table 17: Infrastructure Service Configuration Settings**

I

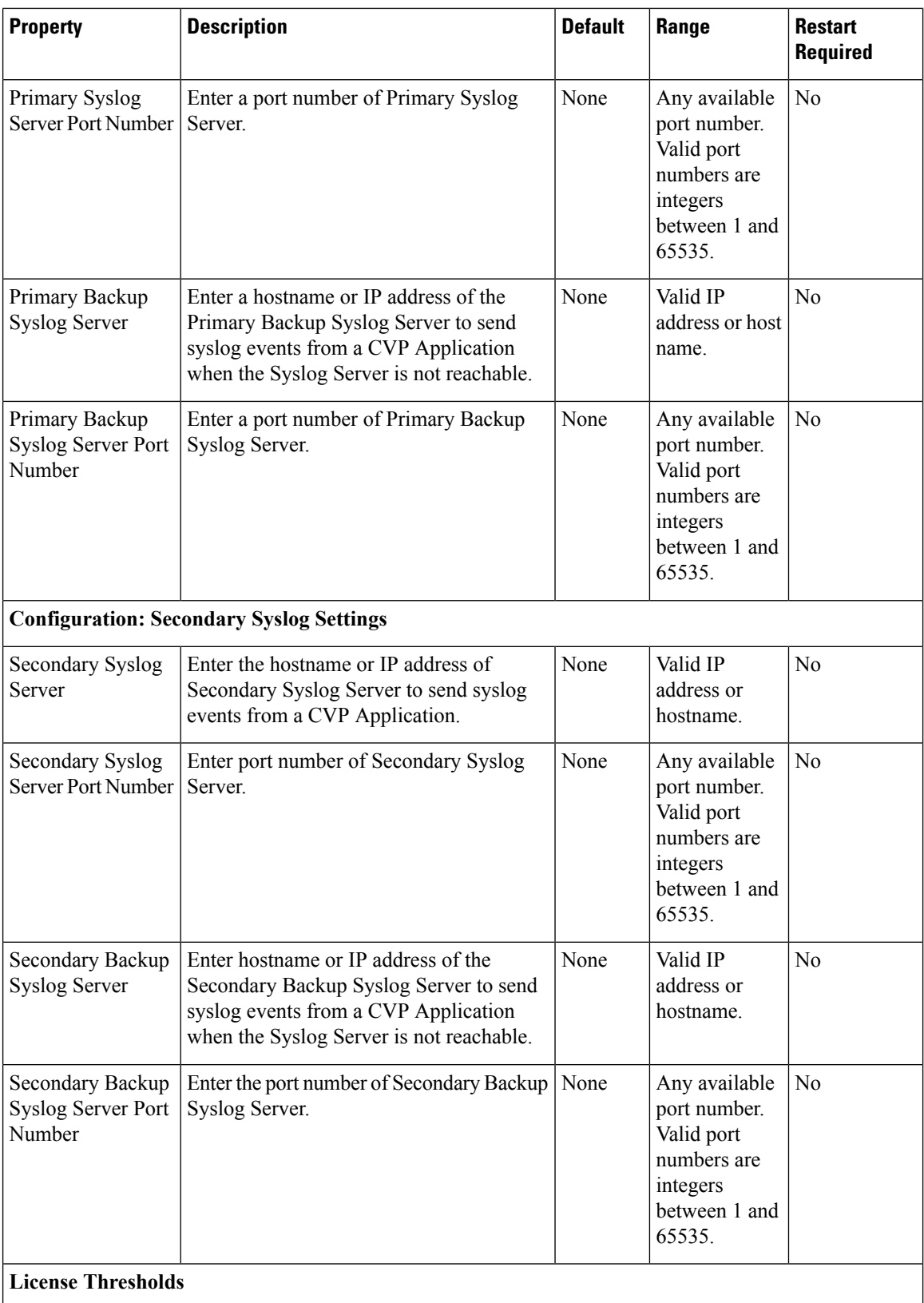

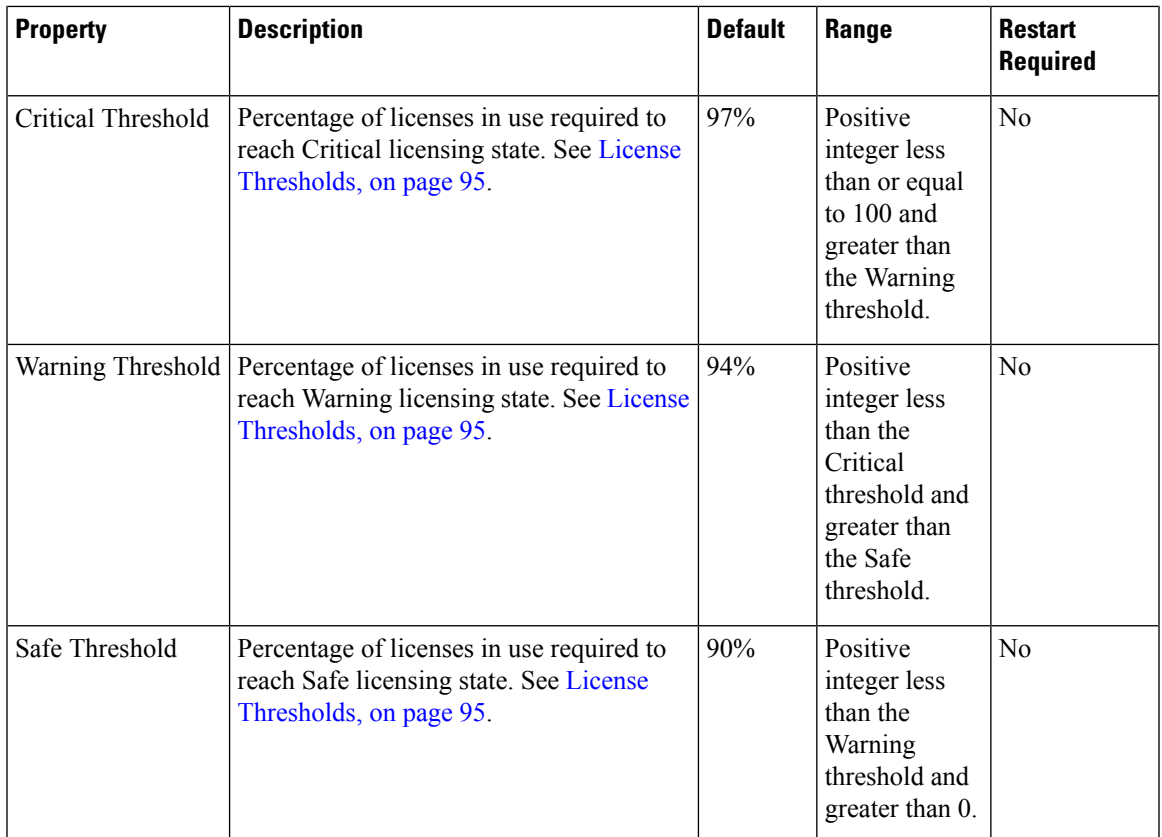

#### <span id="page-112-0"></span>**License Thresholds**

The three thresholds namely safe, warning, and critical describe the percentage of licenses that must be in use to reach their respective licensing state.

Crossing a threshold does not always mean the state changes. For example, if you have 100 licenses and the Safe, Warning, and Critical license thresholds are set to the defaults of 90%, 94%, and 97%, and 89 licenses are in use, licenses are at a Safe level. When the number of licenses in use reaches 94, the license state changes from Safe to Warning level. If one more license is used, the license state remains at the Warning level. If three licenses, which are no longer in use, are released, 92 licenses remain in use and the license state remains at the Warning level. After the licenses in use return to the previous threshold (90), the state changes from Warning to Safe.

 $\mathbf I$ 

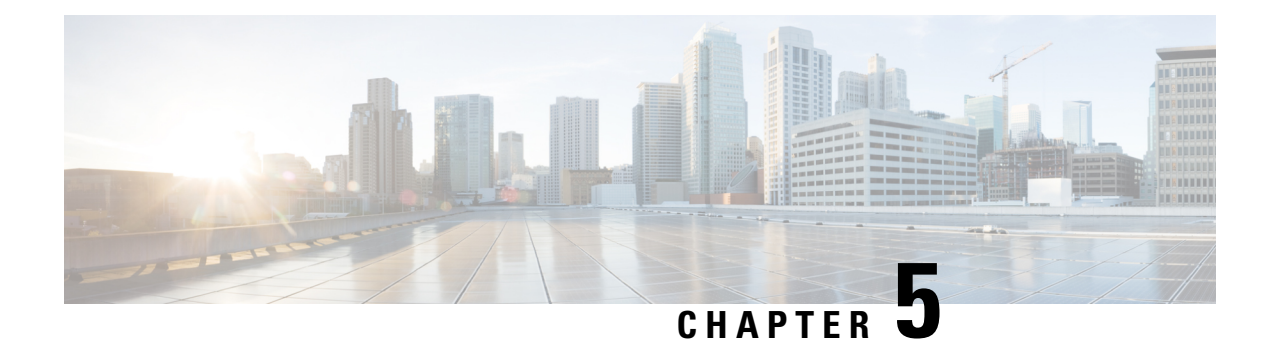

# **VXML Server Configuration**

- Configure VXML Server [\(Standalone\),](#page-114-0) on page 97
- [Configure](#page-115-0) VXML Server, on page 98
- Configure VXML Server [\(Standalone\)](#page-116-0) with ICM Lookup Call Flow Model, on page 99
- Configure the Unified CVP VXML Server [\(Standalone\)](#page-117-0) Call Flow Model (Without ICM Lookup), on [page](#page-117-0) 100
- Takeback and Transfer in [VoiceXML](#page-119-0) Scripts, on page 102
- VXML Server [Settings,](#page-122-0) on page 105
- Voice XML [Service,](#page-128-0) on page 111
- VXML Server [Reporting](#page-128-1) , on page 111
- Inclusive and Exclusive VXML [Reporting](#page-130-0) Filters, on page 113
- Error Codes for [VXML](#page-134-0) Server, on page 117

# <span id="page-114-0"></span>**Configure VXML Server (Standalone)**

The Unified CVP VXML Server is a J2EE-compliant application server that provides a complete solution for rapidly creating and deploying dynamic VoiceXML applications. You can install the Unified CVP VXML Server as a standalone component, without the Call Server component. The Unified CVP VXML Server (Standalone) is designed to handle self-service VoiceXML applications.

#### **Procedure**

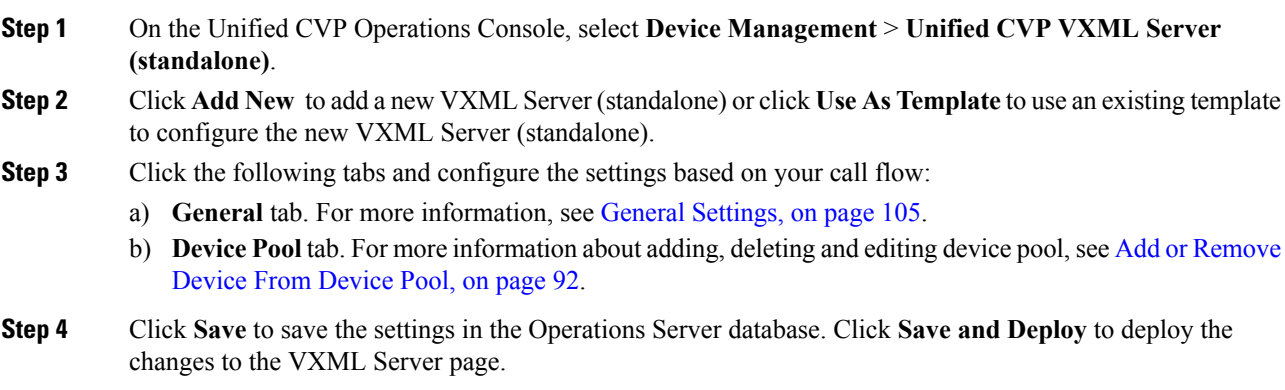

### <span id="page-115-0"></span>**Configure VXML Server**

#### **Before you begin**

- Obtain the hostname or IP address of the VXML Server during the installation of the Cisco Unified Customer Voice Portal (CVP) software.
- Install and configure at least one Call Server. To install Call Server, see *Installation and Upgrade Guide for Cisco Unified Customer Voice Portal*. To configure a Call Server, see [Configure](#page-88-0) Call Server, on page [71](#page-88-0).

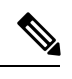

Do not install a Call Server if you are adding a Unified CVP VXML Server (standalone). **Note**

- Review Cisco Unified Call Studio scripts, noting any of the following items you want to include or exclude from Unified CVP VXML Server reporting data:
	- Application names
	- Element types
	- Element names
	- Element fields
	- ECC variables

#### **Procedure**

**Step 1** Log in to the Operations Console and click **Device Management** > **Unified CVP VXML Server**.

**Step 2** Click **Add New**.

To use an existing VXML Server as a template for configuring a new VXML Server, select a VXML Server from the list of available VXML Servers, click **Use As Template**, and perform Steps 3 to 5. **Note**

- **Step 3** Click the following tabs and modify the default values of fields, if required:
	- a) General. See General [Settings,](#page-122-1) on page 105.
	- b) Configuration. See [Configuration](#page-124-0) Settings, on page 107.
	- c) Device Pool. See Add or [Remove](#page-109-0) Device From Device Pool, on page 92.
	- d) Infrastructure. See [Infrastructure](#page-126-0) Service Settings, on page 109.
- **Step 4** Click **Save & Deploy**.
	- **Note** Click **Save** to save the changes on the Operations Console and configure the VXML Server later.

# <span id="page-116-0"></span>**Configure VXML Server (Standalone) with ICM Lookup Call Flow Model**

The following procedure describes how to configure the Unified CVP VXML Server (standalone) with ICM Lookup call flow model.:

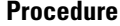

**Step 1** Copy the following files from the Unified CVP VXML Server CD to the gateway flash memory using tftp: CVPSelfService.tcl

critical\_error.wav

For example:

copy tftp: flash:CVPSelfService.tcl

copy tftp: flash:CVPSelfServiceBootstrap.vxml

copy tftp: flash:critical\_error.wav

**Step 2** Define the Unified CVP VXML Server applications on the gateway. The following lines show an example configuration:

> service CVPSelfService flash:CVPSelfServiceBootstrap.vxml ! service [gateway application name] flash:CVPSelfService.tcl param CVPBackupVXMLServer 12.34.567.890 param CVPSelfService-port 7000 param CVPSelfService-app [name of application on the VXML Server, exactly how it appears] param CVPPrimaryVXMLServer 12.34.567.891

CVPSelfService is required. Backup server is optional. For Tomcat Application Server, set the port to 7000. **Note**

After completing the gateway configuration, run the following to load and activate the applications:

call application voice load CVPSelfService call application voice load [gateway application name]

**Step 3** Define a dial-peer for the gateway application, for example:

```
dial-peer voice [dial-peer unique ID] voip /* for IP originated call */
service [gateway application name]
incoming called-number [dialed number]
dtmf-relay rtp-nte
codec g711ulaw
!
dial-peer voice [dial-peer unique ID] pots /* for TDM originated calls */
service [gateway application name]
incoming called-number [dialed number]
direct-inward-dial
```
**Step 4** Optionally, create another dial peer to do transfers using the Unified ICME label that is returned.

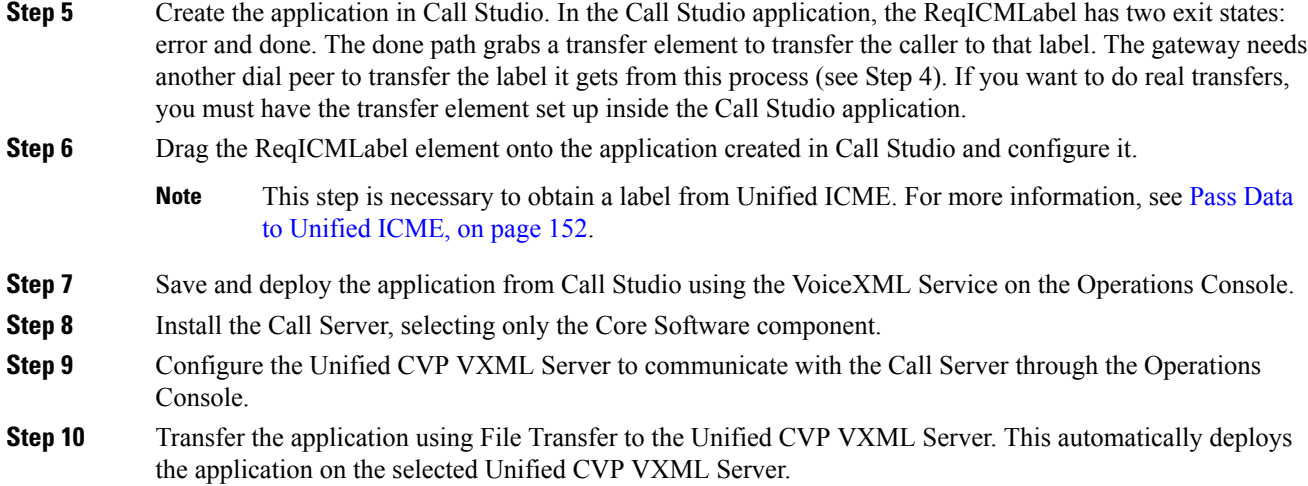

# <span id="page-117-0"></span>**Configure the Unified CVP VXML Server (Standalone) Call Flow Model (Without ICM Lookup)**

The following procedure describes how to configured Unified CVP VXML Server (standalone) call flow model:

#### **Procedure**

**Step 1** Copy the following files from the Unified CVP VXML Server CD to the gateway flash memory using tftp: CVPSelfService.tcl

critical\_error.wav

For example:

```
copy tftp: flash:CVPSelfService.tcl
copy tftp: flash:CVPSelfServiceBootstrap.vxml
copy tftp: flash:critical_error.wav
```
**Step 2** Define the Unified CVP VXML Server applications on the gateway. The following lines show an example configuration:

```
service CVPSelfService flash:CVPSelfServiceBootstrap.vxml
      !
     service [gateway application name] flash:CVPSelfService.tcl
     param CVPBackupVXMLServer 10.78.26.28
     param CVPSelfService-port 7000
     param CVPSelfService-app [name of application on the VXML Server, exactly how it
appears]
     param CVPPrimaryVXMLServer 10.78.26.28
```
CVPSelfService is required. Backup server is optional. For the Tomcat Application Server, set the port to 7000. **Note**

After completing the gateway configuration, run the following to load and activate the applications:

```
call application voice load CVPSelfService
call application voice load [gateway application name]
```
**Step 3** Define a dial-peer for the gateway application, for example:

```
dial-peer voice [dial-peer unique ID] voip /* for IP originated call * /
service [gateway application name]
incoming called-number [dialed number]
dtmf-relay rtp-nte
codec g711ulaw
!
dial-peer voice [dial-peer unique ID] pots /* for TDM originated calls */
service [gateway application name]
incoming called-number [dialed number]
direct-inward-dial
```
- **Step 4** Create the application in Call Studio. This application *must* have the same name as the CVPSelfService-app defined in the gateway configuration above.
- **Step 5** If there is an Operations Console, save and deploy the Call Studio application locally. Create a Unified CVP VXML Server (Standalone) configuration, and upload and transfer the application script file to the required Unified CVP VXML Server or Unified CVP VXML Server (standalone).

**Note** See User Guide for Cisco [Unified](http://www.cisco.com/en/US/products/sw/custcosw/ps1006/products_user_guide_list.html) CVP VXML Server and Unified Call Studio.

- **Step 6** If Operations Console is not deployed, save and deploy the Call Studio Application to the desired installed Unified CVP VXML Server. Then, on the Unified CVP VXML Server, run the deployallapps.bat file (c:/Cisco/CVP/VXMLServer/admin directory).
	- **Note** See User Guide for Cisco [Unified](http://www.cisco.com/en/US/products/sw/custcosw/ps1006/products_user_guide_list.html) CVP VXML Server and Unified Call Studio.

#### **Sample Gateway Configuration**

Unified CVP VXML Server:

```
application
service CVPSelfService flash:CVPSelfServiceBootstrap.vxml
service HelloWorld flash:CVPSelfService.tcl
param CVPBackupVXMLServer 10.78.26.28
param CVPSelfService-app HelloWorld
param CVPSelfService-port 7000
param CVPPrimaryVXMLServer 10.78.26.28
dial-peer voice 4109999 voip /* for IP originated call */
service HelloWorld
incoming called-number 88844410..
dtmf-relay rtp-nte
codec g711ulaw
dial-peer voice 4109999 voip /* for TDM originated call */service HelloWorld
```
incoming called-number 88844420.. direct-inward-dial

### <span id="page-119-0"></span>**Takeback and Transfer in VoiceXML Scripts**

Unified CVP provides the following takeback and transfer methods that you invoke from a VoiceXML script:

- Two B-Channel Transfer (TBCT) A call transfer standard for ISDN interfaces. This feature enables a Cisco voice gateway to request an NI-2 switch to directly connect two independent calls. The two calls can be served by the same PRI or by two different PRIs on the gateway.
- Hookflash Relay A brief interruption in the loop current that the originating call entity (PBX or Public Switch Telephone Network switch) does not interpret as a call disconnect. Instead, once the PBX or Public Switch Telephone Network switch senses the hookflash, it puts the current call on hold and provides a secondary dial tone, which allows Unified CVP VXML Server to transfer the caller to another destination.
- SIP Refer VoiceXML applications can use a SIP REFER transfer instead of a blind or bridged transfer. This allows Unified CVP to remove itself from the call, to free up licensed Unified CVP VXML Server ports. Unified CVP cannot execute further call control or IVR operations after the label has been executed.

#### **Configure Two B-Channel Transfer**

This procedure describes now to configure Two B-Channel Transfer (TBCT) with Unified CVP from a VoiceXML script.

#### **Procedure**

- **Step 1** Configure the originating gateway for TBCT call transfer.
- **Step 2** Locate the following files on the Unified CVP VXML Server and copy them to flash memory on the gateway, using the tftp command:

en\_holdmusic.wav

en\_pleasewait.wav

survivability.tcl

CVPSelfService.tcl

CVPSelfServiceBootstrap.vxml

**Step 3** Add the following lines to the gateway:

service takeback flash:survivability.tcl param icm-tbct 1

**Step 4** Configure the CVPSelfService application, as follows:

```
service [gateway application name] flash: CVPSelfService.tcl
param CVPBackupVXMLServer 10.78.26.28
param CVPSelfService-port 7000
```
Ш

param CVPSelfService-app [name of application on the VXML Server, exactly how it appears] param CVPPrimaryVXMLServer 12.34.567.891

- CVPSelfService is required. Backup server is optional. For Tomcat Application Server set the port to 7000. **Note**
- **Step 5** From command line mode:

call application voice load takeback call application voice load CVPSelfService

- **Step 6** Specify the target destination for the TBCT transfer either by entering the number manually, or dynamically by using caller input.
	- a) Manually. In the SubdialogReturn node in the Unified CVP VXML Server application, next to Caller Input in theSettings Tab, enter **TBCT<target\_destination\_number>**, where *target\_destination\_number* is the target destination of the TBCT transfer. For example:

TBCT8005551212

b) Dynamically. The target destination is created dynamically using input entered by the caller during the call. Click the **Substitution** icon next to the Caller Input variable and select substitution values. For example:

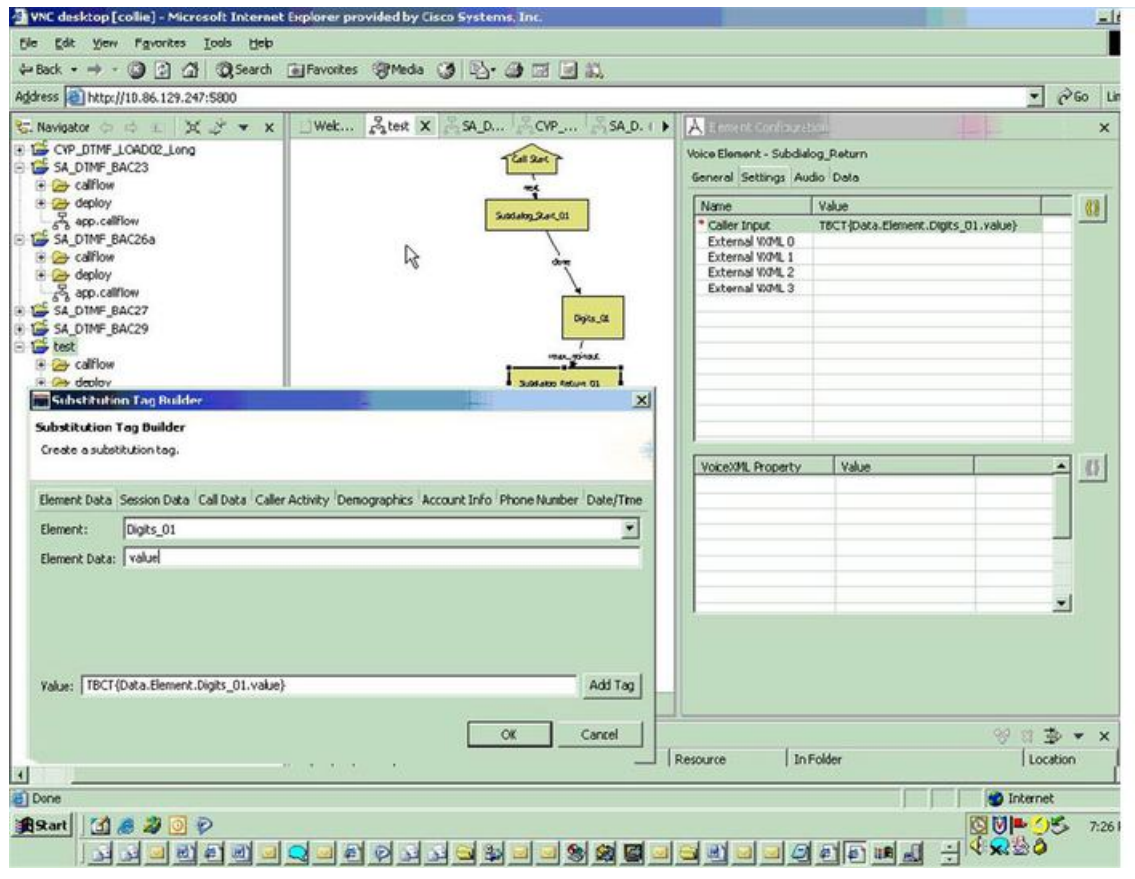

### **Configure Hookflash Relay**

The following procedure describes how to configure Hookflash Relay for use with Unified CVP from VoiceXML scripts.

#### **Procedure**

- **Step 1** Configure the originating gateway for Hookflash Relay call transfer.
- **Step 2** Locate the following files on the Unified CVP VXML Server and copy them to flash memory on the gateway.

en\_holdmusic.wav en\_pleasewait.wav

- survivability.tcl
- en\_0.wav en\_1.wav
- en\_2.wav en\_3.wav
- en\_4.wav
- en\_5.wav
- en\_6.wav
- en\_7.wav
- en\_8.wav
- en\_9.wav

en\_pound.wav

en\_star.wav

**Step 3** Add the following lines to the gateway:

service hookflash flash:survivability.tcl

**Step 4** If you have not already done so, configure the CVPS elfservice application:

```
service [gateway application name] flash:CVPSelfService.tcl
param CVPBackupVXMLServer 10.78.26.28
param CVPSelfService-port 7000
param CVPSelfService-app [name of application on the VXML Server, exactly how it appears]
param CVPPrimaryVXMLServer 10.78.26.28
```
- CVPSelfService is required. Backup server is optional. For the Tomcat Application Server set the port to 7000. **Note**
- **Step 5** From the command line mode:

call application voice load hookflash call application voice load CVPSelfService

**Step 6** In the SubdialogReturn node in the Unified CVP VXML Server application, next to Caller Input in the Settings Tab, enter HF8005551212, replacing 8005551212 with the target destination of the hookflash transfer.

The label can also be defined dynamically using digits entered by the caller in conjunction with the Unified CVP VXML Server substitution tags. If the switch requires a pause after the hookflash, insert commas between the HF and the transfer number. Each comma represents 100ms.

### **Configure SIP REFER**

To configure SIP REFER for use with Unified CVP VXML Server from a VoiceXML script, follow this procedure:

#### **Procedure**

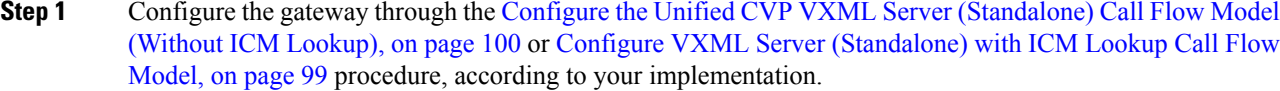

- The incoming dial-peer running the CVPSelfService application must be a VoIP dial-peer, not a POTS dial-peer. **Note**
- **Step 2** Specify the target destination for the REFER transfer in the Call Studio application by entering the number manually, or dynamically using caller input.
	- a) Manually In the SubdialogReturn node in the Unified CVP VXML Server application, next to CallerInput in the Settings tab, enter RF<target destination number>, where target destination number is the target destination of the REFER transfer. For example, RF8005551212.
	- b) Dynamically The target destination is created dynamically using input entered by the caller during the call. Click the **Substitution** icon next to the Caller Input variable and select the substitution values.
- **Step 3** The following configuration must be added to the gateway configuration for the handoff to survivability.tcl to occur and to send the REFER:

service takeback flash:survivability.tcl

### <span id="page-122-1"></span><span id="page-122-0"></span>**VXML Server Settings**

### **General Settings**

You can configure settings that identify the VXML Server and choose a primary, and optionally, a backup Call Server to communicate with the Reporting Server. You can also enable secure communications between the Operations Console and the Unified CVP VXML Server.

To configure General settings, on the **General** tab, enter or modify the field values, as listed in the following table:

I

#### **Table 18: VXML Server General Settings**

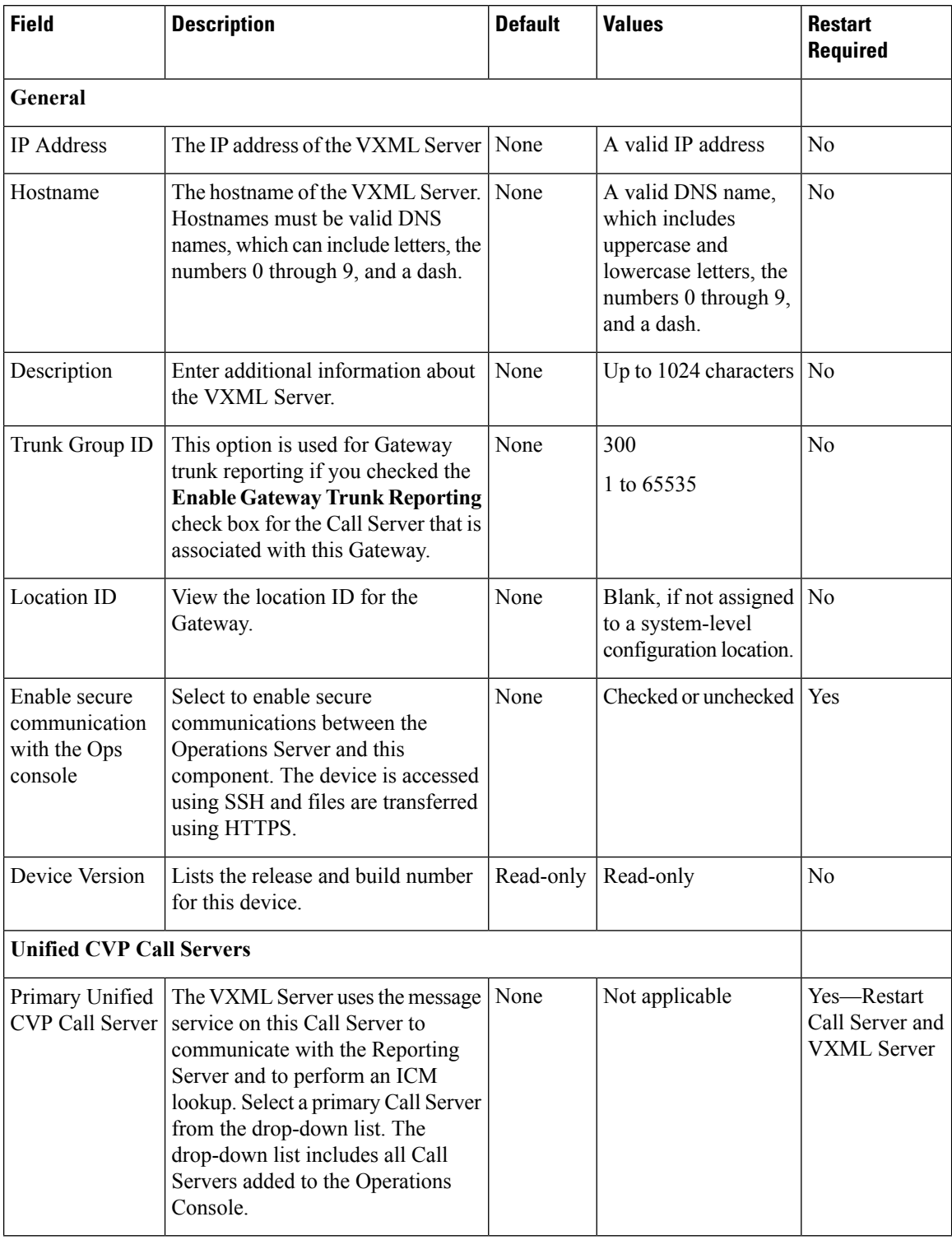

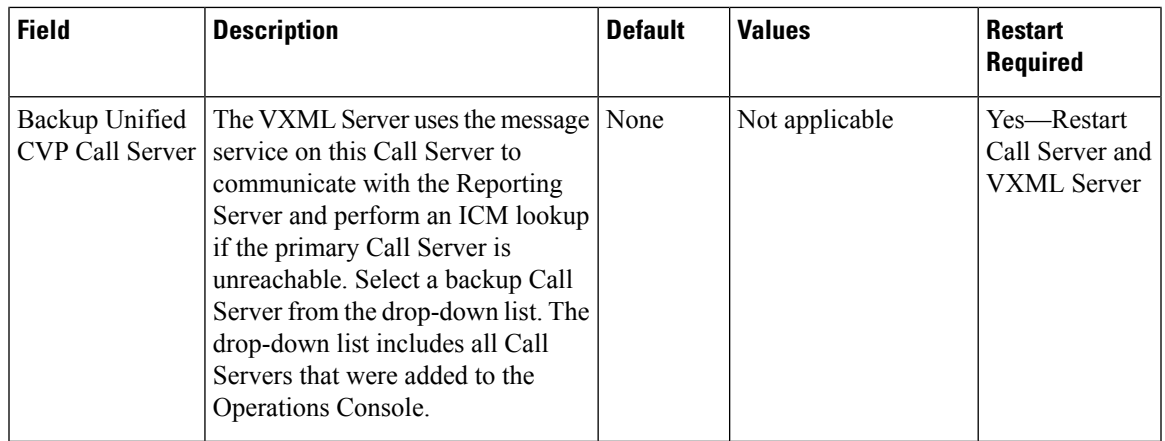

### <span id="page-124-0"></span>**Configuration Settings**

Use Configuration settings to enable the reporting of Unified CVP VXML Server and call activities to the Reporting Server. When the reporting is enabled, the Unified CVP VXML Server reports on call and application session summary data. Call summary data includes call identifier, start and end time stamps of calls, ANI, and Dialed Number Identification Service (DNIS). Application session-data includes application names, session ID, and session time stamps.

If you choose Detailed Reporting, Unified CVP VXML Server application details are reported, including element access history, activities within the element, element variables, and element exit state. Customized values that you add in the **Add to Log** element configuration section in Unified Call Studio applications are also included in reporting data. You can also create report filters that define which data is included and excluded from the report.

To add configuration settings on VXML Server, on the **Configuration** tab, enter or modify the field values, as listed in the following table:

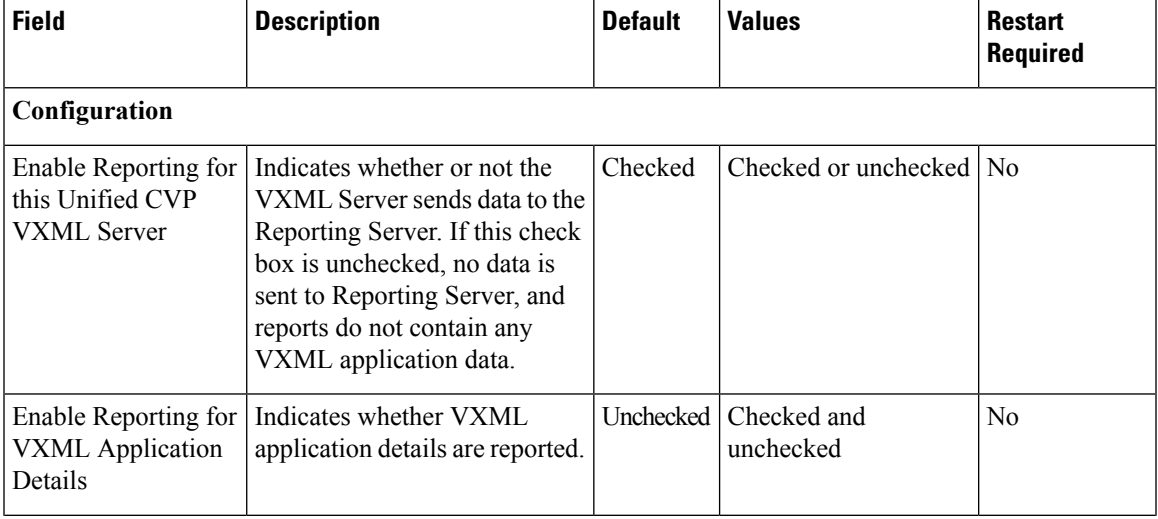

#### **Table 19: VXML Server Configuration Settings**

I

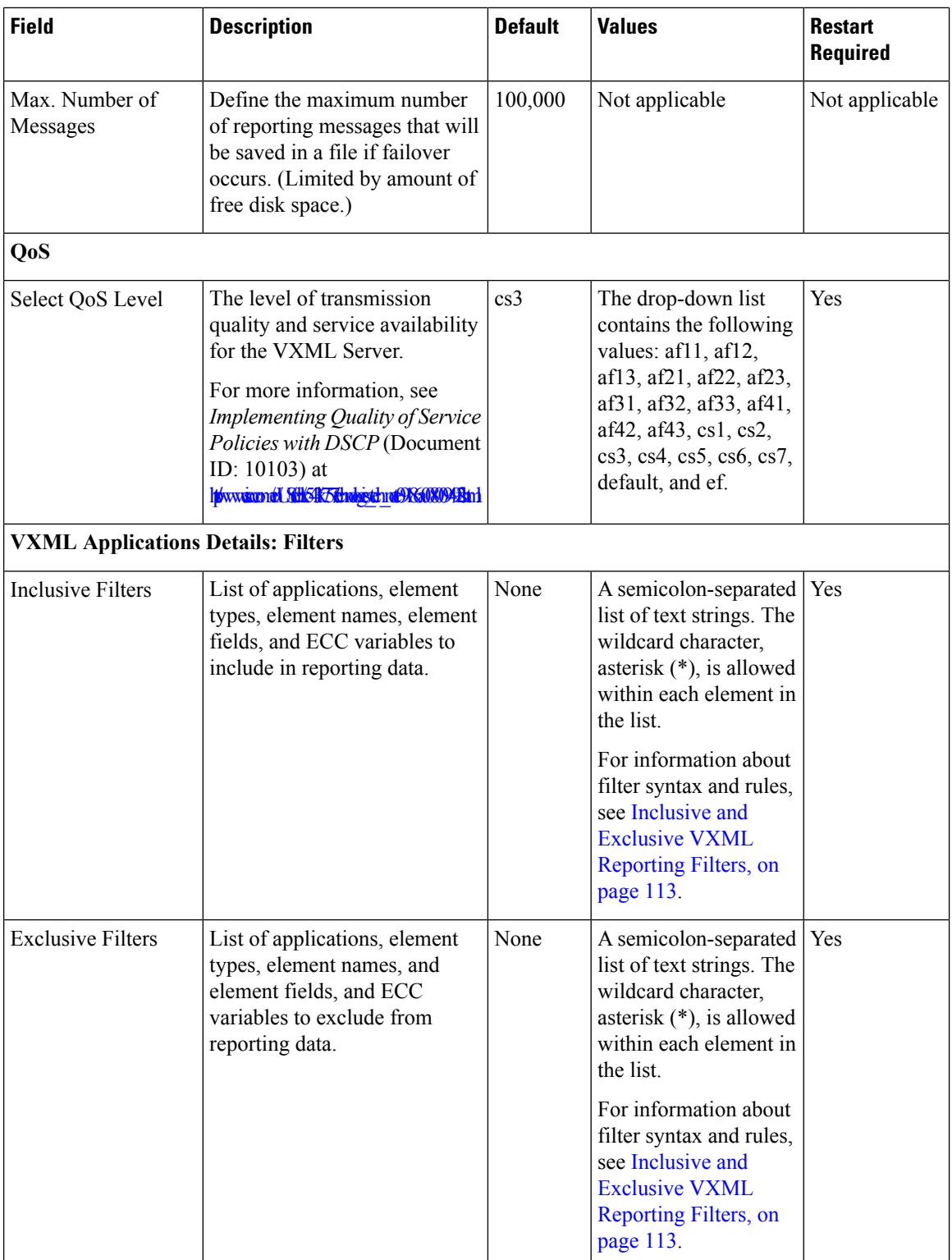

### **Add VXML Server to Device Pool**

See [Device](#page-108-0) Pool, on page 91 and Add or [Remove](#page-109-0) Device From Device Pool, on page 92.

### <span id="page-126-0"></span>**Infrastructure Service Settings**

To configure infrastructure settings, on the **Infrastructure** tab, enter or modify the field values, as listed in the following table:

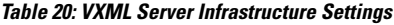

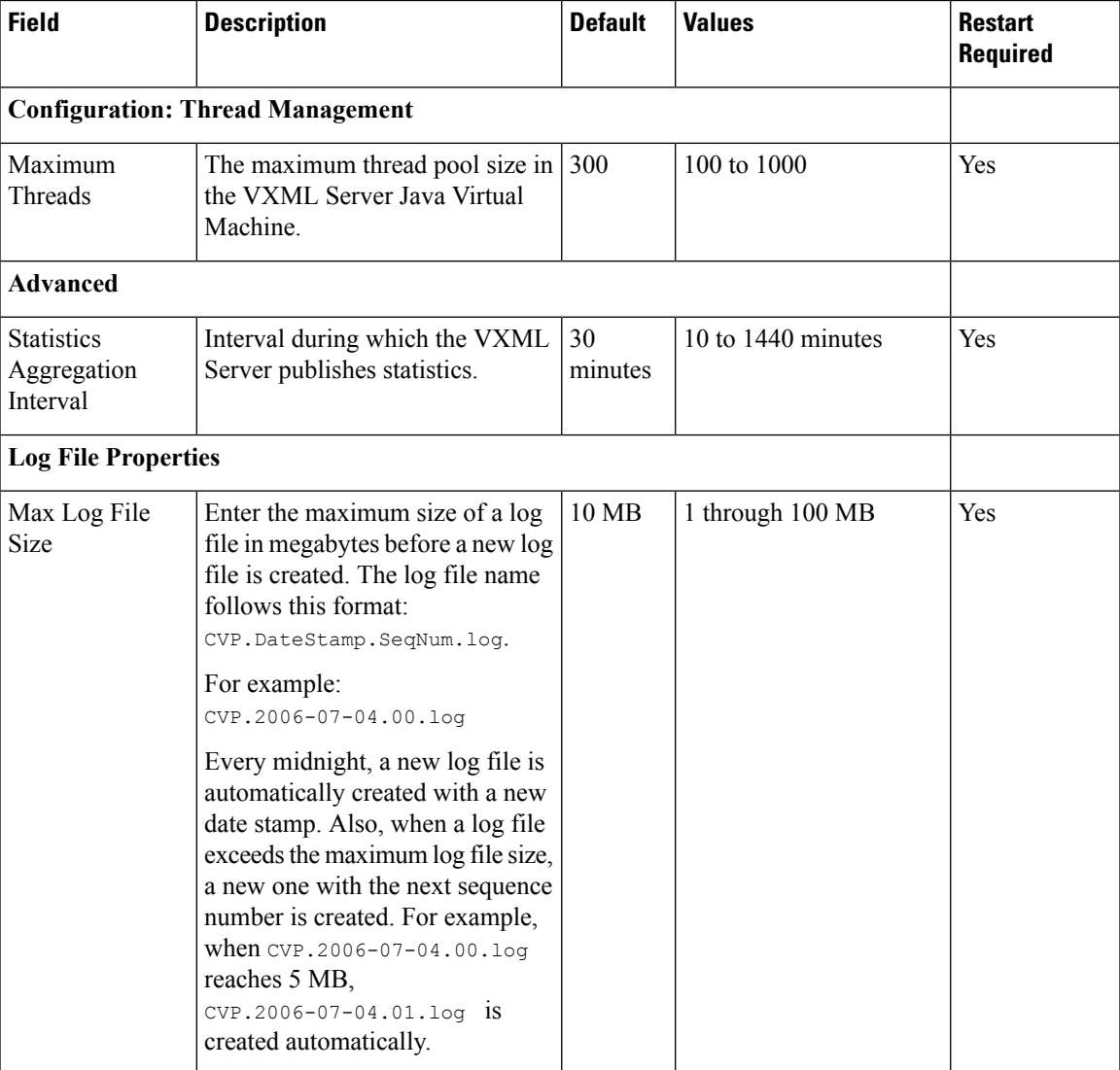

I

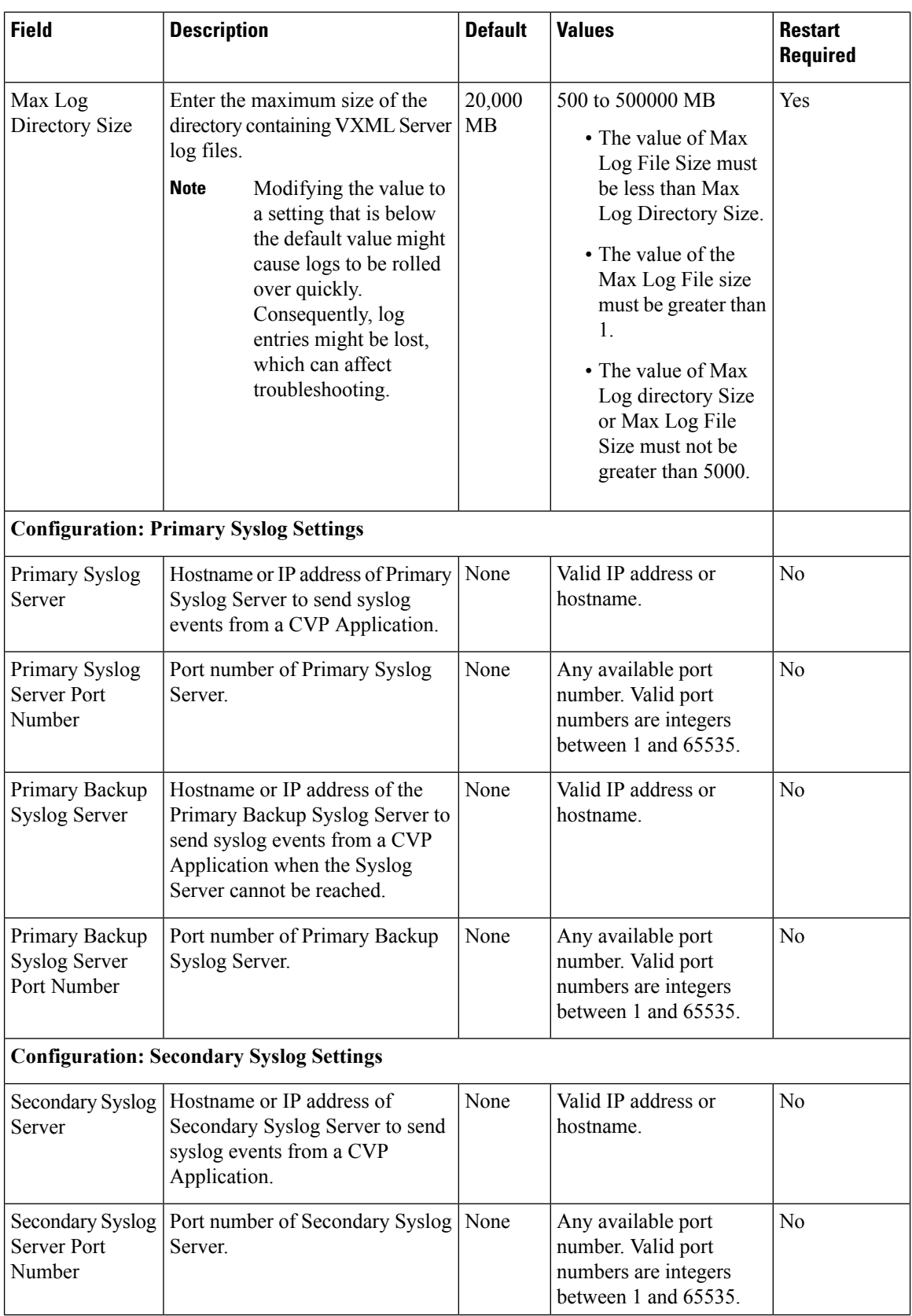

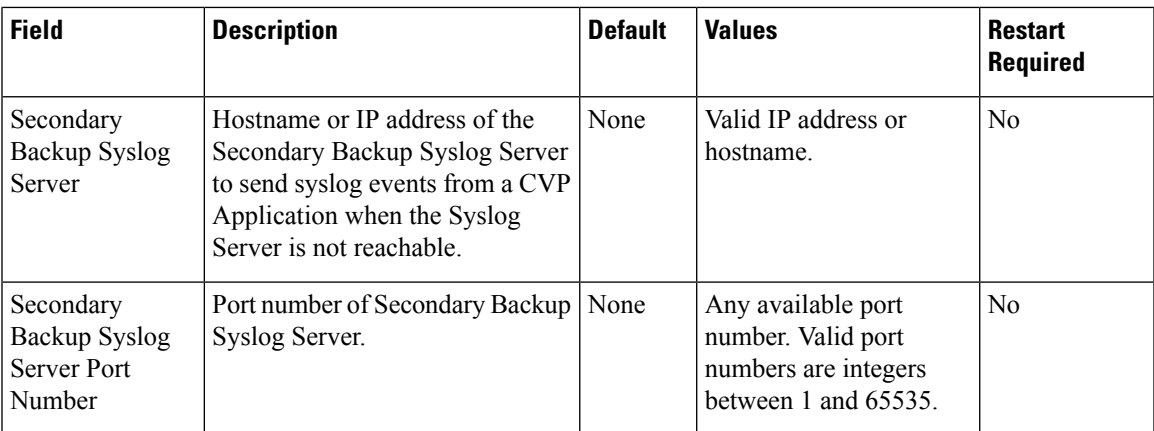

### <span id="page-128-0"></span>**Voice XML Service**

The VoiceXML Service provides Unified ICME call control capabilities and data to the Reporting Service.

The VoiceXML Service

- Resides outside of the Call Server that gives call control capabilities to the Standalone Mode.
- Is the connection between the VXML Server and the ICM Service that feeds data to the Reporting Service.
- In a Standalone Mode with ICM Lookup deployment:
	- Interacts with the VXML Server and the ICM Service to do call control piece
	- Interacts with VXML Server and Reporting Service to populate the Reporting database.

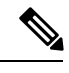

**Note** For more information, see Pass Data to [Unified](#page-169-0) ICME, on page 152.

### <span id="page-128-1"></span>**VXML Server Reporting**

VXML Server applications can function in a wide range of paradigms, from the VXML Server virtually controlling the entire user interaction to performing individual interactions on a scale similar to that of the Unified CVP micro-applications. Between these extremes, you can design the VXML Server applications to implement specific transactions. For example, in a banking application a transaction can consist of all the user interactions required to successfully complete a balance transfer or a telephone bill payment. The high-level menus which the user can use to select a particular type of transaction is controlled by the Unified ICME routing script, using standard Unified CVP micro-applications, such as Menu and Play Media. Once a particular transaction type is chosen, the Unified ICME routing script issues an External VoiceXML micro-application to invoke the appropriate VXML Server application which implements that transaction type. Once the VXML Server application completes, control returns to the Unified ICME routing script for further menus. Typically, audit information about the transaction is returned, and can be stored in the Unified ICME database. It is also determines whether the transaction was successful, or it needs to be transferred or queued to an agent, and so on.

While Unified ICME VRU Progress reporting capabilities are always in effect, they compliment VXML Server applications most effectively when this transaction-oriented design is used. The customer defines a Unified ICME CallType for each type of transaction, and uses the audit information returned from the VXML Server to determine how to set the Unified ICME's VRUProgress variable. The setting selected dictates how the transaction is counted in the aggregate VRU reporting fields in the CallTypeHalfHour table.

VRU reporting enhancements are described in the Unified ICME 6.0(0) and online help.

### **Enable Reporting for Standalone Call Flow Model**

#### **Procedure**

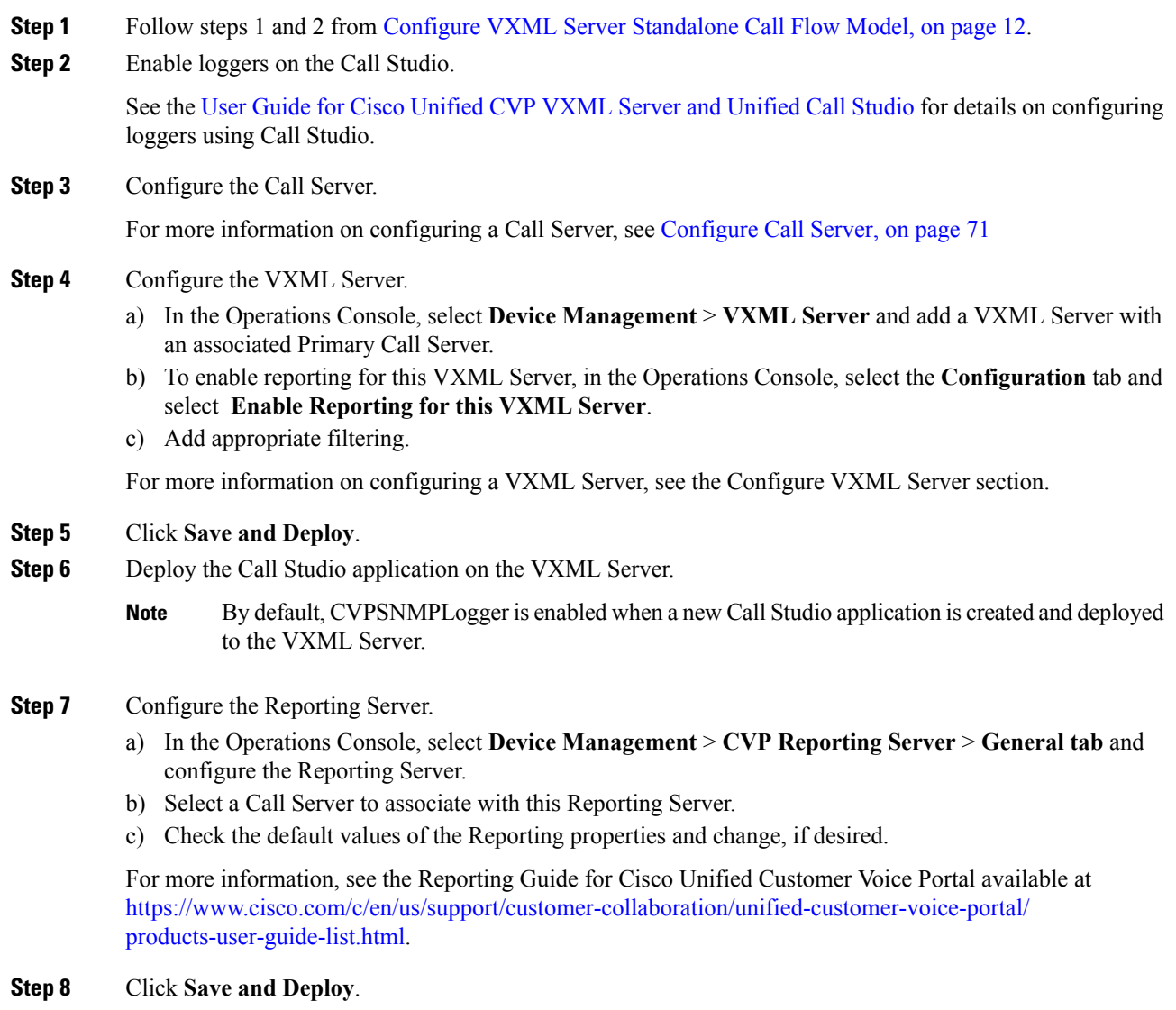

### <span id="page-130-0"></span>**Inclusive and Exclusive VXML Reporting Filters**

Use Inclusive and Exclusive VXML filters to control the data that the Unified CVP VXML Server feeds to the Reporting Server.

Data feed control is crucial for the following purposes:

- Save space in the reporting database.
- Preserve messaging communication bandwidth.

### **VXML Inclusive and Exclusive Filter Rules**

- Filters are case sensitive.
- By default, all items except the **Start**, **End**, **Subdialog\_Start** and **Subdialog\_End** elements are filtered from reporting data unlessthey are added to an InclusiveFilter. The**Subdialog\_Start** and**Subdialog\_End** elements are never filtered from reporting data unless reporting is disabled on the Unified CVP VXML Server.
- The Exclusive Filter takes precedence over the Inclusive Filter. For example, if an application name is in the Exclusive Filter, then the items of that applications are excluded from reporting data even if a particular field or element is listed in the Inclusive filter.
- The Inclusive/Exclusive filters can have one of the following syntaxes:
	- Appname.ElementType.ElementName.FieldName
	- AppName.\*.\*.SESSION:Varname

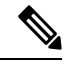

**Note** This syntax indicates session variables.

- Use a semicolon (;) to separate each item in a filter. For example,  $E1$  ementa ;  $E1$  ement  $E1$  is valid.
- Use a single wildcard (\*) anywhere within the application name, element type, element name, or field name.
- Form element types, element names, and field names that contain alphanumeric characters, underscores, and a space character.
- Use an application name that contains alphanumeric characters and underscores, without a space. For example, A\_aa.B\_bb.\*C\_cc\_DD.E\_ee\_F\* is valid.

### **VXML Filter Wildcard Matching Examples**

**Table 21: Examples - VXML Filter Wildcard Matching**

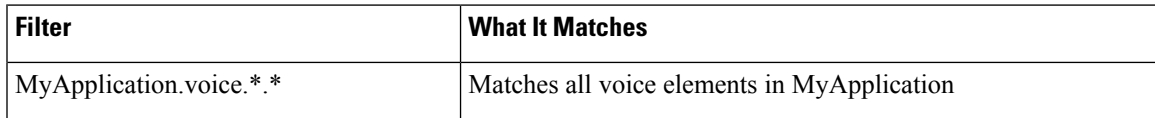

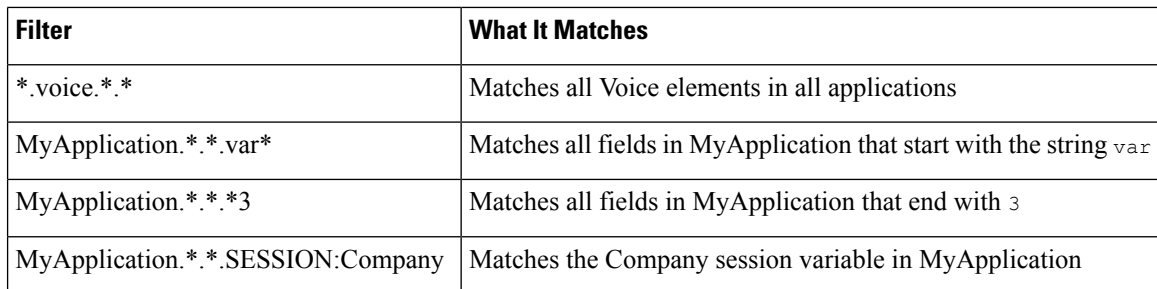

### **Configure Inclusive and Exclusive VXML Reporting Filters**

#### **Procedure**

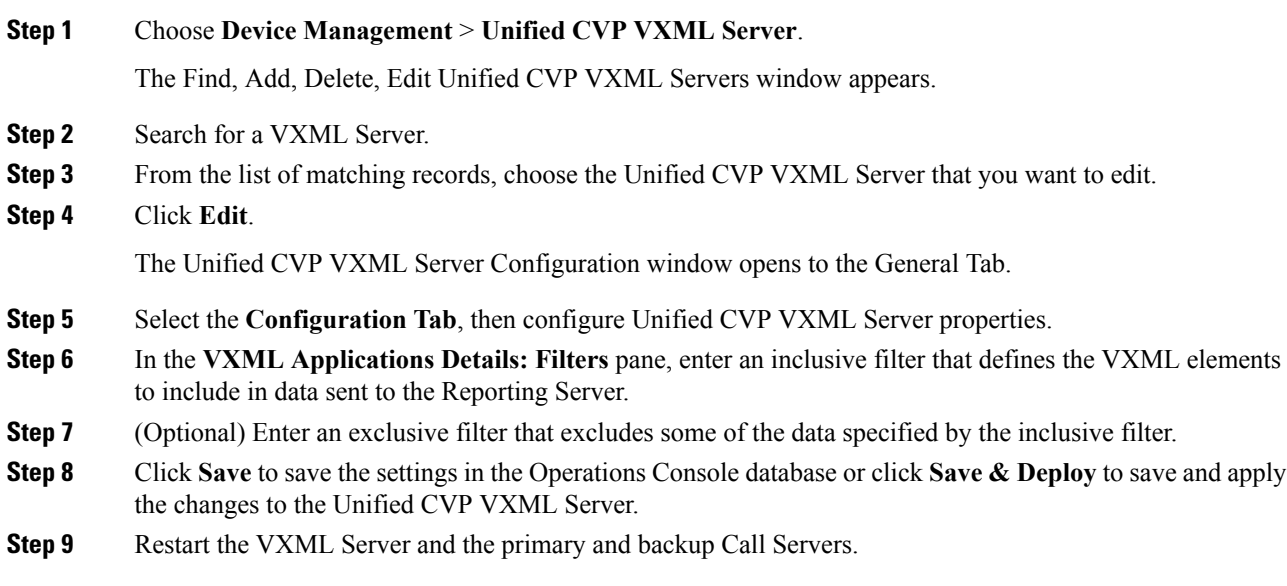

### **QoS for VXML Server**

Quality of Service (QoS) is the measure of transmission quality and service availability of a network (or internetworks).

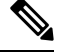

For more information about defining QoS criteria, see the latest [Enterprise](http://www.cisco.com/en/US/partner/docs/solutions/Enterprise/WAN_and_MAN/QoS_SRND/QoS-SRND-Book.html) QoS Solution Reference Network [Design](http://www.cisco.com/en/US/partner/docs/solutions/Enterprise/WAN_and_MAN/QoS_SRND/QoS-SRND-Book.html) Guide.. **Note**

#### **Create Policy Based QoS**

To create a Windows-policy-based QoS, refer to the Microsoft site.

#### **Procedure**

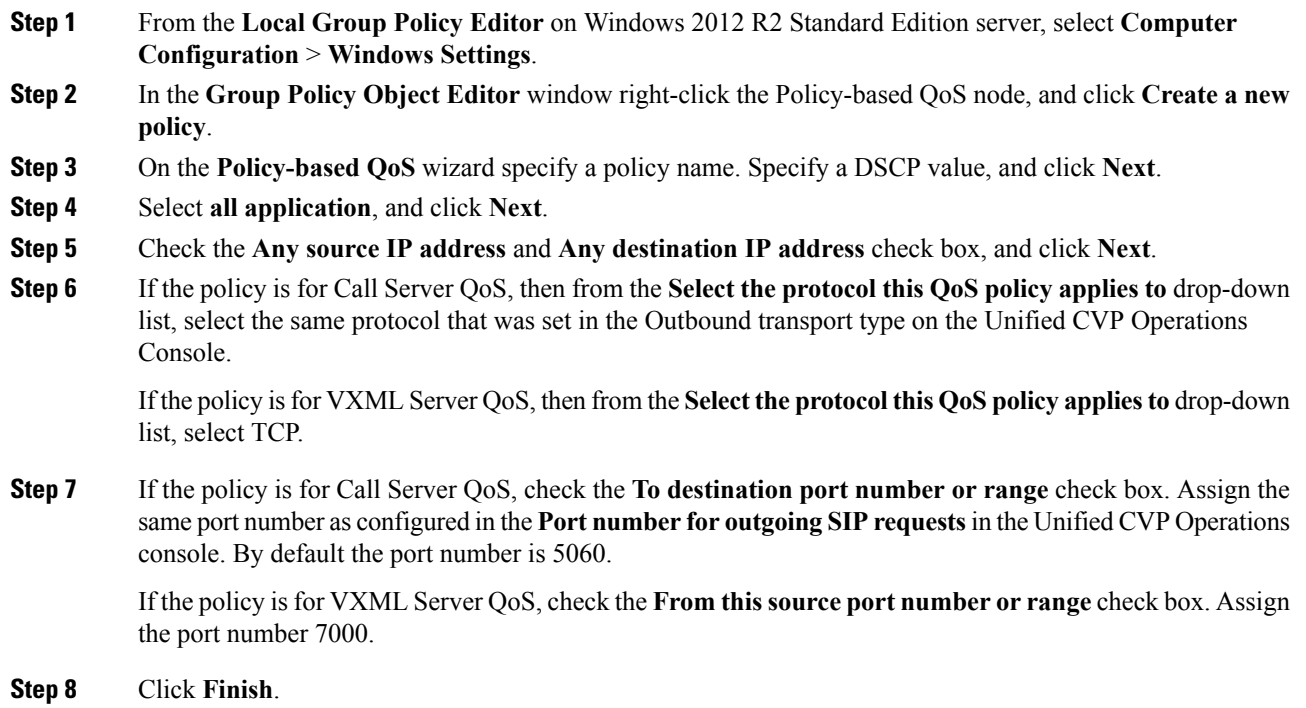

### **VXML Server with Unified ICME**

This section describes how to integrate VoiceXML and Unified ICME scripts.

#### **Integrate VoiceXML Scripts with Unified ICME Scripts**

This section describes how to integrate the Unified CVP VXML Server into the Unified CVP solution. This process involves:

- Creating a Unified ICME script with ECC variables configured for Unified CVP VXML Server.
- Creating a VRU Script to run in the Unified ICME script.

#### **Procedure**

**Step 1** Specify the URL (remove and port number) of the Unified CVP VXML Server that you want to reach, for example:

#### **http://10.78.26.28:7000/CVP/Server?application=HelloWorld**

In the example, **10.78.26.28** is the IP address of the Unified CVP VXML Server, **7000** is the port number, and the application name is HelloWorld. The values are delimited by a colon (:).

- 7000 is the default port number for a Unified CVP VXML Server. The new port for Unified CVP 4.0 and later is 7000 for Tomcat with Unified CVP VXML Server. **Note**
- **Step 2** In the Unified ICME script, first set the media server ECC variable to:

#### **http://10.78.26.28:7000/CVP**

- **Step 3** Set the app\_media\_lib ECC Variable to "..", (literally two periods in quotes).
- **Step 4** Set the user.microapp.ToExtVXML[0] ECC variable to: application=HelloWorld
	- This example indicatesthat the Unified CVP VXML Server will execute the *HelloWorld* application. To execute a different application, change the value of user.microapp.ToExtVXML[0]. **Note**
- **Step 5** Set the UseVXMLParams ECC Variable to **N**.
- **Step 6** Create a Run External Script node within the Unified ICME script with a VRU Script Name value of GS,Server,V.
	- **Note** Remember to link this node to the nodes configured in the previous steps.
		- The timeout value set in the Network VRU Script should be substantially greater than the length of the timeout in the Unified CVP VXML Server application. Use this timeout only for recovery from a failed Unified CVP VXML Server.
		- Alwaysleave the **Interruptible** check box in the Network VRU Script Attributestab checked. Otherwise, calls queued to a Unified CVP VXML Server application might stay in the queue when an agent becomes available.
- **Step 7** After you configure the Unified ICME script, configure a corresponding Unified CVP VXML Server script with Call Studio.

The Unified CVP VXML Server script must:

- Begin with a Unified CVP Subdialog Start element (immediately after the Call Start element)
- Contain a Unified CVP Subdialog Return element on all return points (script must end with a Subdialog\_Return element)
- The Unified CVP Subdialog Return element must include a value for the call input
- To enable reporting, you must add Data Feed/SNMP loggers

#### **Correlate Unified CVP and Unified ICME Logs with Unified CVP VXML Server Logs**

When using the Unified CVP VXML Server option in the Unified CVP solution, you can correlate Unified CVP/Unified ICME logs with VoiceXML logs by passing the Call ID to the Unified CVP VXML Server by URL. Building upon the URL used in the previous example, the URL is as follows:

http://10.78.26.28:7000/CVP/Server?application=Chapter1\_HelloWorld&callid=XXXXX-XXXXX-XXXXXX-XXXXXX

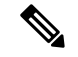

**Note**

Unified CVP VXML Server (by default) receives callid (which contains the call GUID), dnis, and ani as session variables in comprehensive mode even if the variables are not configured as parameters in the ToExtVXML array. If the variables are configured in ToExtVXML then those values are used. These variables are available to VXML applications as session variables, and they are displayed in the Unified CVP VXML Server log. This change is backwards compatible with the following script. That is, if you have added the following script, you do not need to change it. However, if you remove this script, you save an estimated 40 bytes of ECC variable space .

To configure logging, in the Unified ICME script, use the formula editor to set *ToExtVXML[1]* variable. Set the value of *ToExtVXML[1]* variable to concatenate("callid=", Call.user.media.id):

**Note**

- Alwaysinclude "callid" when sending the call to the Unified CVP VXML Server using the Comprehensive call flow model. The Call ID can also be used in Unified CVP VXML Server (standalone) solutions.
	- When you concatenate multiple values, use a comma for the delimiter.
	- The value of ICMInfoKeys must contain RouterCallKey, RouterCallDay, and RouterCallKeySequenceNumber separated by a "-".

```
For example,
concatenate("ICMInfoKeys=",Call.RouterCallKey,"-",Call.RouterCallDay,"-",Call.RouterCallKeySequenceNumber).
```
See *Feature Guide - Writing Scripts for Unified Customer Voice Portal* for more information.

### <span id="page-134-0"></span>**Error Codes for VXML Server**

The following are some of the error codes that you may see with the VXML Server application:

• Error Code 40 -- System Unavailable

This is returned if the VXML Server is unavailable (shutdown, network connection disabled, and so forth).

• Error Code 41 -- App Error

Thisisreturned if a Unified CVP VXML Server application error occurs(For example, a java exception).

• Error Code 42 -- App Hangup

This is returned if the Hang Up element is used instead of the Unified CVP Subdialog\_Return element.

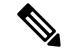

**Note** If the application is configured correctly, this does not occur.

• Error Code 43 -- Suspended

This is returned if the Unified CVP VXML Server application is suspended.

• Error Code 44 -- No Session Error

This is returned when an emergency error occurs (for example, an application is called that has not been loaded in the Unified CVP VXML Server application).

• Error Code 45 -- Bad Fetch

This is returned when the Unified CVP VXML Server encounters a bad fetch situation. This code is returned when either a .wav file or an external grammar file is not found.

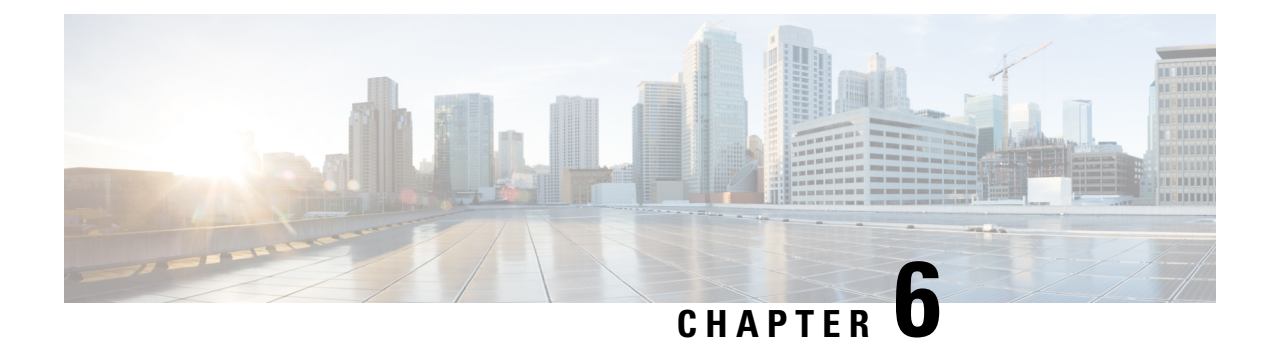

# **Reporting Server Configuration**

- [Configure](#page-136-0) Reporting Server, on page 119
- [Reporting](#page-137-0) Server Settings, on page 120

### <span id="page-136-0"></span>**Configure Reporting Server**

#### **Before you begin**

• Configure a Call Server to associate with a Reporting Server. To configure a Call Server, see [Configure](#page-88-0) Call [Server,](#page-88-0) on page 71.

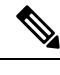

**Note** You can associate a Call Server with only one Reporting Server.

- Collect the following information about the Reporting Server and Reporting Database during the installation of Unified CVP software:
	- Hostname of the Call Servers that are associated with the Reporting Server.
	- Hostname and IP address of the server on which the Reporting Database resides.
	- Password for the Reporting Database user.

#### **Procedure**

- **Step 1** On the Unified CVP Operations Console, select **Device Management** > **Unified CVP Reporting Server**.
- **Step 2** Click **Add New** to add a new Reporting Server or click **Use As Template** to use an existing template to configure the new Reporting Server.
- **Step 3** Click the following tabs and configure the settings based on your call flow model:
	- a) **General** tab. For more information, see General [Settings,](#page-137-1) on page 120.
	- b) **Reporting Properties** tab. For more information, see Reporting [Properties](#page-138-0) Settings, on page 121.
	- c) **Device Pool** tab.For more information about adding, deleting, and editing device pool,see Add or [Remove](#page-109-0) [Device](#page-109-0) From Device Pool, on page 92.
	- d) **Infrastructure** tab. For more information, see [Infrastructure](#page-139-0) Settings, on page 122.

**Step 4** Click **Save and Deploy** to deploy the changes to the Reporting Server page. Click **Save** to save the settings in the Operations Server database and configure the Reporting Server later.

# <span id="page-137-0"></span>**Reporting Server Settings**

### <span id="page-137-1"></span>**General Settings**

Configure settings that identify the Reporting Server, associate it with one or more Call Servers, and enable or disable security on the **General** tab.

| <b>Field</b>                                                               | <b>Description</b>                                                                                                    | <b>Default</b> | <b>Value</b>                                                                                      | <b>Restart Required</b> |
|----------------------------------------------------------------------------|----------------------------------------------------------------------------------------------------|----------------|---------------------------------------------------------------------------------------------------|-------------------------|
| <b>IP</b> Address                                                          | The IP address of the<br>Reporting Server.                                                                                                    | None           | Valid IP address                                                                                  | Yes                     |
| Hostname                                                                   | The hostname of the<br>Reporting Server machine.                                                                                                    | None           | Valid DNS name,<br>which can include<br>letters of the<br>alphabet and<br>numbers 0<br>through 9. | Yes                     |
| Description                                                                | An optional text description<br>for the Reporting Server.                                                                                                    | None           | Up to $1024$<br>characters.                                                                       | N <sub>0</sub>          |
| <b>Enable Secure</b><br>Communication<br>with the<br>Operations<br>Console | Select to enable secure<br>communications between the<br>Operations Console and the<br>Reporting Server component.<br>The Reporting Server is<br>accessed using SSH and files<br>are transferred using HTTPS.<br>You must configure secure<br>communications before you<br>enable this option. See<br>Administration Guide for<br>Cisco Unified Customer Voice<br>Portal. | Off            | On or Off                                                                                         | No                      |
| Device Version                                                             | Lists the release and build<br>number for this device.                                                                                                    | None           | None                                                                                              | No                      |

**Table 22: Reporting Server—General Tab Settings**

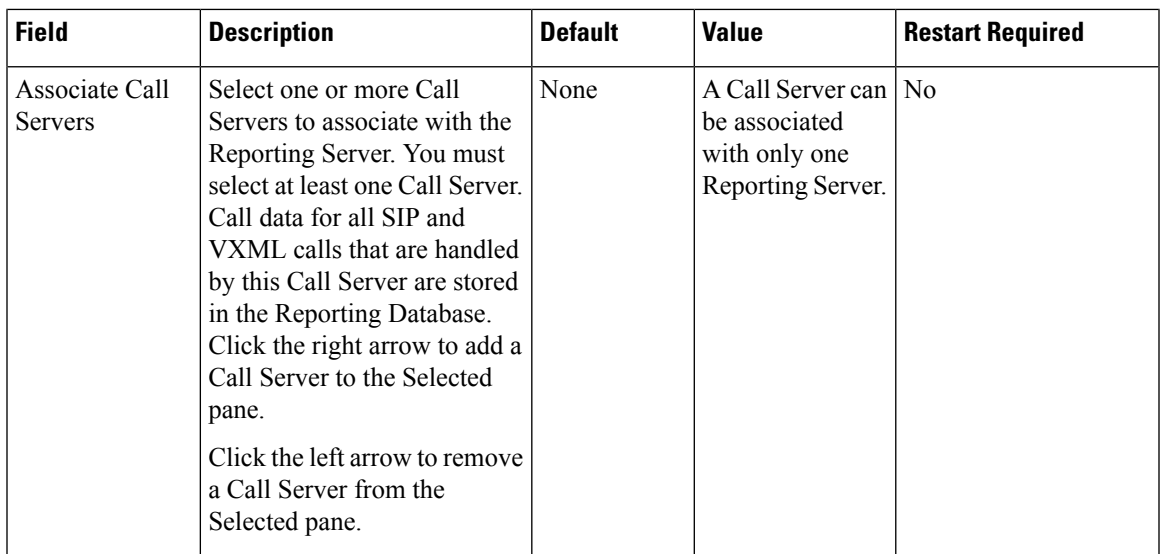

### <span id="page-138-0"></span>**Reporting Properties Settings**

Configure Reporting Server settings on the **Reporting Properties** tab.

**Table 23: Reporting Server—Reporting Properties Tab Configuration Settings**

| <b>Field</b>            | <b>Description</b>                                                                                                    | <b>Default</b> | Range                                                                                                    | <b>Restart</b><br><b>Required</b> |  |
|-------------------------|----------------------------------------------------------------------------------------------------|----------------|----------------------------------------------------------------------------------------------------|-----------------------------------|--|
| Configuration           |                                                                                                    |                |                                                                                                    |                                   |  |
| <b>Enable Reporting</b> | Enables the Reporting Server to<br>receive call data from the associated<br>Call Server.                                                                                                    | Yes            | Yes or No                                                                                                    | Yes                               |  |
| Max. File Size (MB):    | Defines the maximum size of the file<br>that is used to record the data feed<br>messages during a database failover.<br>This size can be limited by the<br>amount of free disk space.                                                                              | 100            | 1 through 250<br>MB                                                                                                    | No                                |  |
| Q <sub>o</sub> S        |                                                                                                    |                |                                                                                                    |                                   |  |
| Select QoS Level        | Enables Quality of Service (QoS)<br>between the Reporting Server and<br>the Call Server.<br>For more information, see<br>Implementing Quality of Service<br>Policies with DSCP (Document ID:<br>$10103$ ) at<br>ht/www.comel Rehk54k57.etndaistehnte9186080942stnl | default        | af11, af12, af13,<br>af21, af22, af23,<br>af31, af32, af33,<br>af41, af42, af43,<br>cs1, cs2, cs3,<br>cs4, cs5, cs6,<br>cs7, default, ef | Yes                               |  |

### <span id="page-139-0"></span>**Infrastructure Settings**

The Reporting Server publishes statistics on the number of reporting events that it receives from the Unified CVP VXML Server, the SIP Service, and the IVR Service. It also publishes the number of times the Reporting Server writes data to the Reporting Database. You can configure the interval at which the Reporting Server publishes these statistics, the maximum log file and directory size, and the details for recording syslog messages on the Reporting Server **Infrastructure** tab.

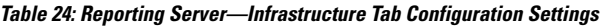

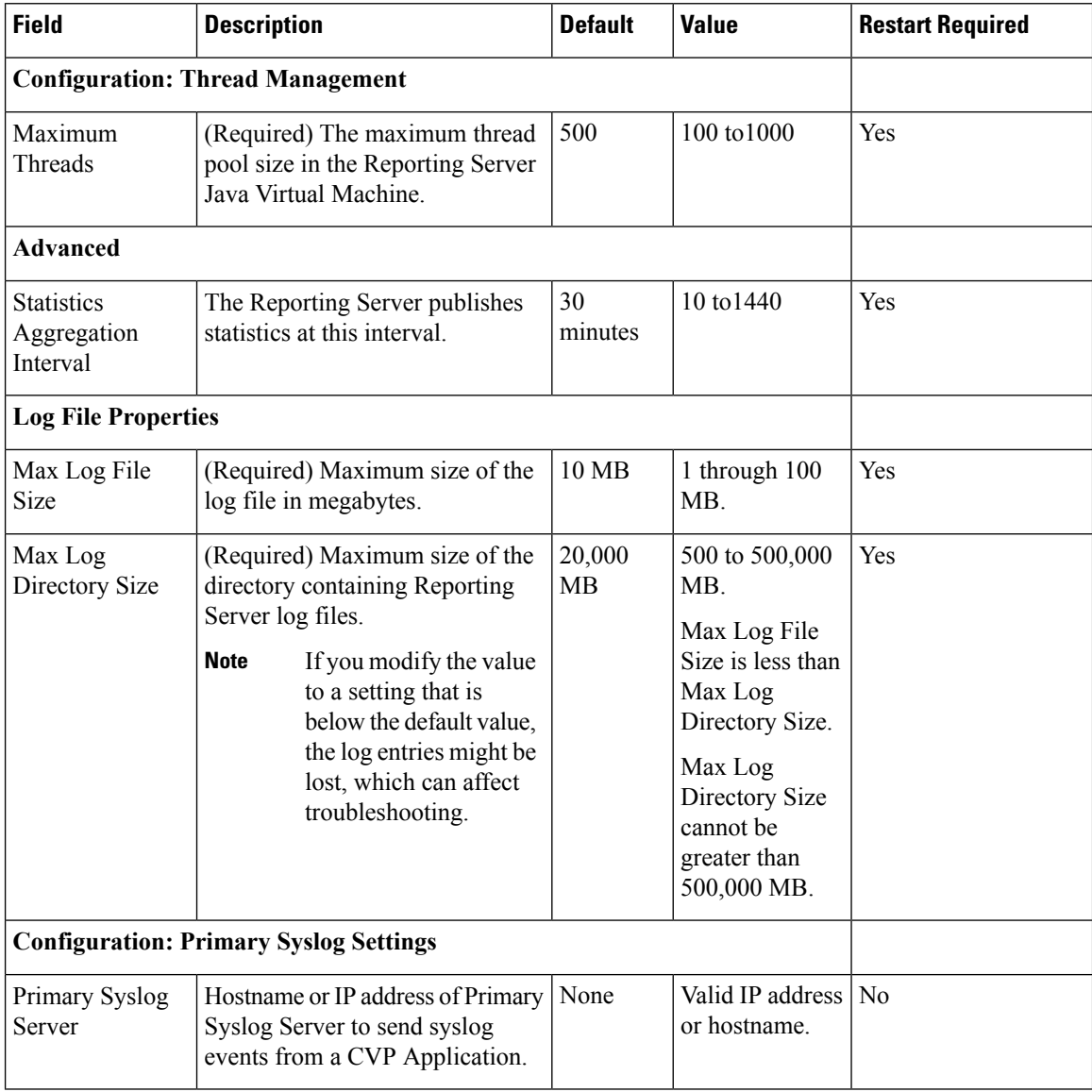

I

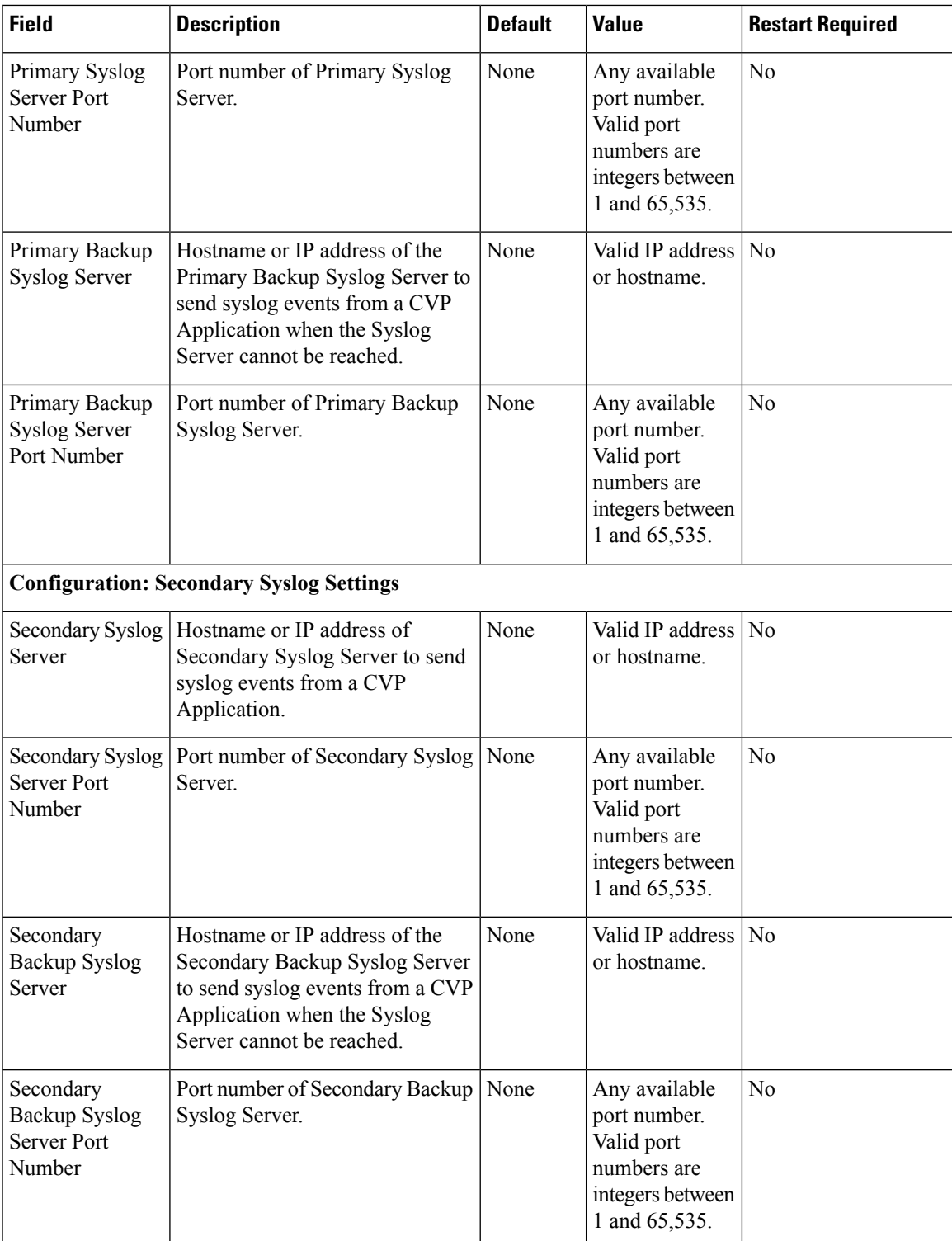

 $\mathbf I$ 

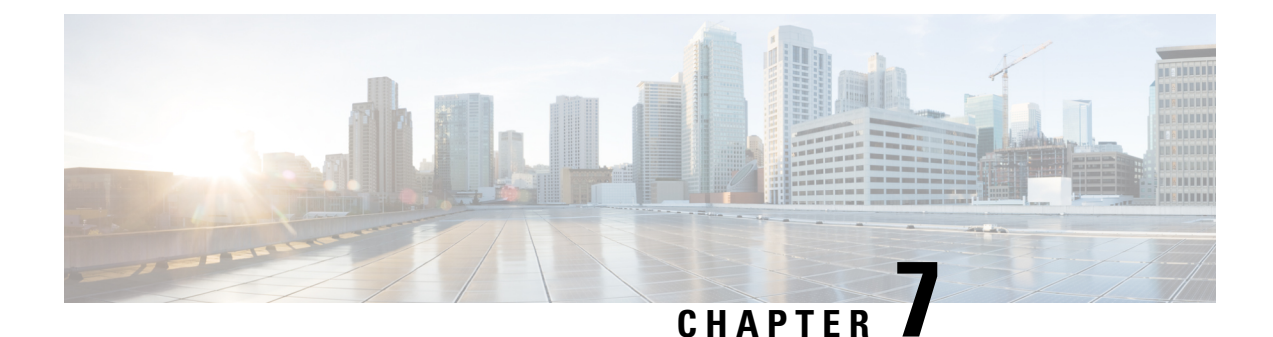

# **Unified ICM Configuration**

- [Configure](#page-142-0) Unified ICM Server, on page 125
- ICM Server [Settings,](#page-143-0) on page 126
- Configure ICM Settings for [Standalone](#page-143-1) Call Flow Model, on page 126
- Configure ICM Settings for [Comprehensive](#page-145-0) Call Flow Model for ICME and ICMH, on page 128
- [Configure](#page-158-0) ICM Settings for Call Director Call Flow Model, on page 141
- Configure ICM Settings for [VRU-Only](#page-160-0) Call Flow Model: Type 8, on page 143
- Configure ICM Settings for [VRU-Only](#page-165-0) Call Flow Model: Type 7, on page 148
- Pass Data to [Unified](#page-169-0) ICME, on page 152

## <span id="page-142-0"></span>**Configure Unified ICM Server**

#### **Procedure**

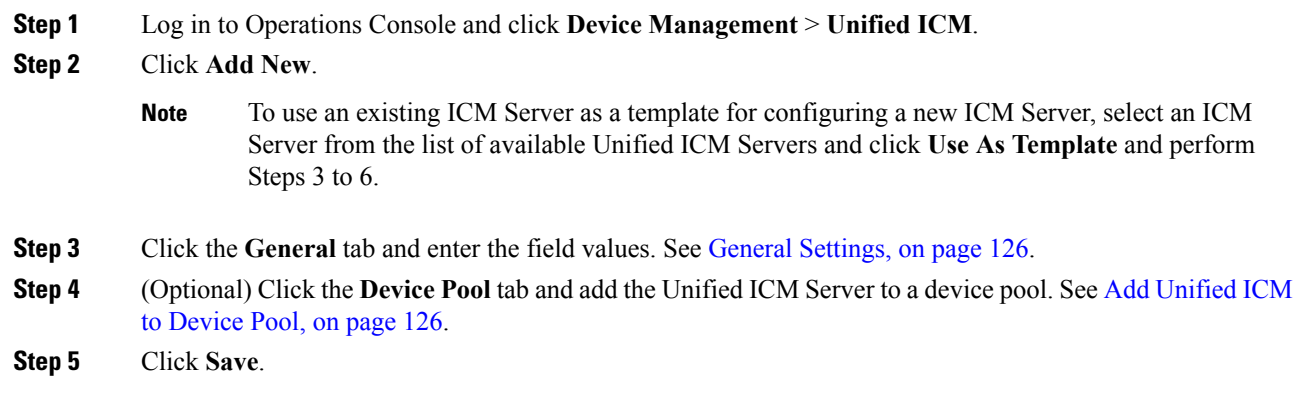

### <span id="page-143-0"></span>**ICM Server Settings**

### <span id="page-143-2"></span>**General Settings**

Unified CVP provides VoIP routing services for the Unified CCE and Unified CCX products. Unified ICM provides the services to determine where calls should be routed. These calls can be routed to ACDs, specific agents, or to VRUs. However, the routing services themselves must be provided by an external routing client.

A Unified ICM Server is required in Unified CVP Comprehensive, Call Director, and VRU-Only call flow models.

To configure General settings on an ICM Server, on the **General** tab, enter the field values, as listed in the following table:

| <b>Field</b>         | <b>Description</b>                                                    | <b>Default</b> | <b>Value</b>                                                          | <b>Restart Required</b> |
|----------------------|-----------------------------------------------------------------------|----------------|-----------------------------------------------------------------------|-------------------------|
| <b>IP</b> Address    | The IP address of a<br>Unified ICM Server                             | None           | Valid IP address                                                      | N <sub>0</sub>          |
| Hostname             | The name of the Unified None<br><b>ICM</b> Server                     |                | Valid DNS name. It<br>includes alphanumeric<br>characters and a dash. | N <sub>0</sub>          |
| Description          | Additional information<br>about the Unified ICM<br>Server             | None           | Up to 1024 characters                                                 | N <sub>0</sub>          |
| Device Admin<br>URL. | The URL for the Unified None<br>ICM Web configuration<br>application. |                | Valid URL                                                             | N <sub>0</sub>          |

**Table 25: Unified ICM—General Tab Configuration Settings**

### <span id="page-143-3"></span><span id="page-143-1"></span>**Add Unified ICM to Device Pool**

See Add or [Remove](#page-109-0) Device From Device Pool, on page 92.

# **Configure ICM Settings for Standalone Call Flow Model**

You can convert a configuration from a nonreporting configuration (that is, no Call Server is defined) to a Reporting or ICM Lookup Configuration. If you have configured Unified CVP for a Standalone call flow model without reporting, the version of the VXML Server you defined cannot be associated with a Call Server. This VXML Server definition is required for reporting and for the ICM Lookup. Hence, delete the existing VXML Server definition and begin with Step 4 to incorporate a Call Server, a Reporting Server, and ICM Lookup Configuration steps.

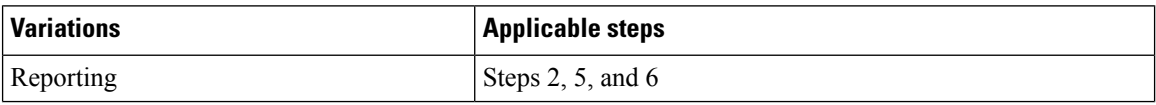
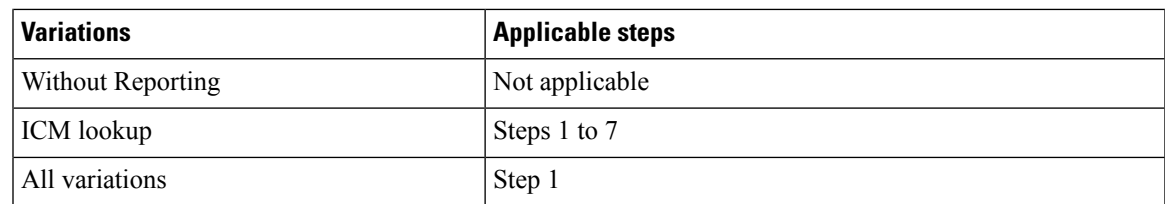

### **Procedure**

**Step 1** Create an application using Cisco Unified Call Studio and deploy it as a zip file.

**Note**

• For ICM Lookup, use the **ReqICMLabel Element**. This element has two exit states: **error** and **done**. The **done** state must connect to a transfer element to transfer the caller to **ReqICMLabel** as referenced by the **ReqICMLabel Element**.

- For details on the **ReqICMLabel Element**, see the Element [Specifications](http://www.cisco.com/en/US/products/sw/custcosw/ps1006/products_programming_reference_guides_list.html) for Cisco Unified CVP VXML Server and [Unified](http://www.cisco.com/en/US/products/sw/custcosw/ps1006/products_programming_reference_guides_list.html) Call Studio.
- For information about Unified Call Studio, see the User Guide for Cisco [Unified](http://www.cisco.com/en/US/products/sw/custcosw/ps1006/products_user_guide_list.html) CVP VXML Server and [Unified](http://www.cisco.com/en/US/products/sw/custcosw/ps1006/products_user_guide_list.html) Call Studio.
- **Step 2** Enable logging.

See the User Guide for Cisco [Unified](http://www.cisco.com/en/US/products/sw/custcosw/ps1006/products_user_guide_list.html) CVP VXML Server and Unified Call Studio for details on configuring loggers using Unified Call Studio.

- **Step 3** Enable the **CVPSNMPLogger** for SNMP monitoring.
	- By default, **CVPSNMPLogger** is enabled when a new Unified Call Studio application is created and deployed to the VXML Server. **Note**
- **Step 4** Add and configure a standard Call Server and enable the ICM service. See [Configure](#page-88-0) Call Server, on page [71](#page-88-0).
- **Step 5** Configure the VXML Server.
	- a) Log in to Operations Console, select **Device Management** > **VXML Server** and add a VXML Server with an associated Primary Call Server.
	- b) To enable reporting for this VXML Server, in the Operations Console, click the **Configuration** tab and select **Enable Reporting for this VXML Server**.
	- c) Add appropriate filtering.
- **Step 6** Deploy the Call Studio Application on the VXML Server.
	- a) Select **Device Management** > **VXML Server** in the Operations Console.
	- b) Select the VXML Server and click **Save and Deploy**.
- **Step 7** Using the ICM Script Editor, create a Unified ICME script that returns a label.

To transfer information from Unified ICME to the VXML Server in addition to the label, use the ToExtVXML 0 - 4 ECC Variables or Peripheral Variables 1 to 10. The format for using the ToExtVXML 0 to 4 is with name-value pairs that are delimited by semicolons.

### **Example:**

ToExtVXML0 = "company=Cisco Systems;state=MA"

Use the Peripheral Variables 1 to 10 to pass information to the VXML Server. The values in these variables will be taken as is.

For information about creating a Unified ICME script that returns a label in, see the [Unified](http://www.cisco.com/en/US/products/sw/custcosw/ps1001/tsd_products_support_series_home.html) ICME [documentation.](http://www.cisco.com/en/US/products/sw/custcosw/ps1001/tsd_products_support_series_home.html)

For information about using the ReqICMLabel element, see Pass Data to [Unified](#page-169-0) ICME, on page 152.

# **Configure ICM Settings for Comprehensive Call Flow Model for ICME and ICMH**

#### **Procedure**

**Step 1** Define Network VRUs, create an instance, and define a customer.

- a) On Unified ICME or NAM, in the ICM Configuration Manager, select the **Network VRU Explorer** tool, define a Network VRU for the VRU leg and labels for each Call Server.
- b) On the Cisco Intelligent Contact Manager (CICM) only, in the ICM Configuration Manager, select **Network VRU Explorer tool**, define a Network VRU for the VRU leg and labels for reaching the NAM.

For Steps 1(a) and 1(b), enter the following values:

- Type: **10**
- Name: *<Network VRU Name>*. For example: **cvp**
- Define a label for each Unified CVP Call Server that is handling the switch leg:
	- Label: *<Network Routing Number>*
	- Type: **Normal**
	- Routing client for Unified ICME or NAM: From the drop-down list, select the routing client configured for that Call Server peripheral.
	- Routing client for CICM only: From the drop-down list, select the INCRP routing client.
- The Network VRU label in NAM and CICM must be same. Similarly, the Network VRU Names on the NAM and CICM should also be same. **Note**
- **Step 2** Configure the ICM VRU Label.
- **Step 3** Define network VRUs and peripheral gateways for the switch leg in the ICM Configuration Manager.

On Unified ICMH, on the NAM and CICMs, in the Network VRU Explorer tool, define one label for each Unified CVP Call Server or NIC routing client.

**Note** Use the same Type 10 Network VRU that you defined in the Step 1 for the VRU leg.

For more information, see the ICM [Configuration](http://www.cisco.com/en/US/products/sw/custcosw/ps1001/products_installation_and_configuration_guides_list.html) Guide for Cisco ICM Enterprise Edition.

- **Step 4** Set the client type for the INCRP NIC. On the CICM, in the ICM Configuration Manager, NIC Explorer tool, set the client type for the INCRP NIC. Select the **Client Type** as **VRU**.
- **Step 5** Define a VRU that uses INCRP. On the CICM, in the ICM Configuration Manager, Network VRU Explorer tool:
	- a) Define a Network VRU with a label that uses INCRP as its routing client.

Specify the following:

- Type: **10**
- Name: *<name of Unified CVP VRU>*

#### **Example:**

### **cvpVRU**

b) Define a label for the NAM routing client.

Specify the following:

- Type: **Normal**
- Label: *<Network Routing Number>*
- Routing client: **INCRP NIC**

For more information, see the ICM [Configuration](http://www.cisco.com/en/US/products/sw/custcosw/ps1001/products_installation_and_configuration_guides_list.html) Guide for Cisco ICM Enterprise Edition.

**Step 6** Configure Peripheral Gateways.

On the NAM, ICM Configuration Manager, **PG Explorer** tool, configure a peripheral gateway (PG) for the Unified CVP. Configure a PG for each Unified CVP Call Server as follows:

In the tree view pane, select the applicable PG.

### **Logical Controller** tab:

- Client Type: **VRU**
- Name: A name descriptive of this PG

For example: **<location>** A for side A of a particular location

#### **Peripheral** tab:

- Peripheral Name: Descriptive name of this Unified CVP peripheral. For example: **<location> <cvp1> or <dns\_name>**
- Client Type: **VRU**
- Check the **Enable Post-routing** check box.

**Advanced** tab: Select the name of the Unified CVP VRU from the Network VRU field drop-down list. For example: **cvpVRU**

#### **Routing Client** tab:

- Name: By convention, use the same name as the peripheral
- Client Type: **VRU**
- If you are in a Unified ICMH environment and configuring the CICM, then do the following:
	- Do not check the **Network Transfer Preferred** check box.
	- Routing client: **INCRP NIC**
- **Step 7** Define a default network VRU on Unified ICME or the NAM, in the ICM Configuration Manager, the **System Information** tool:
	- a) For Unified ICME or on the **CICM only**, define a default Network VRU. Define the Default Network VRU: *<Network VRU Name>*. For example: **cvpVRU**
	- b) If there are Routing Scripts on the **NAM**, define a default Network VRU.

For more information, see the ICM [Configuration](http://www.cisco.com/en/US/products/sw/custcosw/ps1001/products_installation_and_configuration_guides_list.html) Guide for Cisco ICM Enterprise Edition.

- **Step 8** Configure dialed numbers, call types, and customers on the Unified ICME or Unified ICMH Server in the ICM Configuration Manager:
	- a) **Dialed Number List Tool tab:** Configure the dialed numbers.
	- b) **Call Type List tool tab:** Configure the call types.
	- c) **ICM Instance Explorer tool tab:** Configure the applicable customers.

For more information, see ICM [Configuration](http://www.cisco.com/en/US/products/sw/custcosw/ps1001/products_installation_and_configuration_guides_list.html) Guide for Cisco ICM Enterprise Edition.

**Step 9** Install and configure one or multiple Call Servers.

Log in to the Operations Console and perform the following steps:

- a) Enable the ICM and SIP Services on the Call Server.
	- On the Operations Console, click **Device Management** > **Unified CVP Call Server**.
	- Check the **ICM** and **SIP** check boxes.
- b) Click **Device Management** > **Unified CVP Call Server** > **SIP**. Configure the SIP Service:
	- If you are using a SIP Proxy Server, enable the Outbound Proxy and select the SIP Proxy Server.

Select the **SIP tab** and configure the following values:

- Enable Outbound Proxy: **Yes**
- Outbound Proxy Host: Select from drop-down list.
- Configure Local Static Routes on the SIP Proxy Server itself.
- If you are not using a SIP Proxy Server, configure Local Static Routes using the Dialed Number Pattern system configuration on the Operations Console. A Local Static Route must be configured for each SIP gateway or automatic call distributor (ACD) so that SIP endpoint can receive calls.

Local Static Routes, Dialed Number (DN): Specify the dialed number pattern for the destination.

Valid number patterns include the following characters:

- Use the period or the **X** character for single-digit wildcard matching in any position.
- Use the greater than (**>**), asterisk (**\***), or exclamation mark (**!**) characters as a wildcard for zero or more digits at the end of the DN.
- Avoid the **T** character for wildcard matching.

Ш

- Dialed numbers must not exceed 24 characters.
- For valid format and precedence information about dialed numbers, see Valid Format for Dialed [Numbers,](#page-105-0) on page 88.

Example: **9>** (Errors are 9292 and ringtone is 9191)

For more information, see SIP Dialed Number Pattern Matching [Algorithm,](#page-23-0) on page 6.

The following static route configuration is incorrect because the least explicit routes must appear at the end. Load balancing or failover of calls require DNS SRV domain names, not multiple routes with the same DN Pattern, but a single route to an SRV domain name.

#### **Incorrect Example:**

1>,10.2.6.1 2>,10.2.6.2 3>,10.2.6.20 2229191>,10.2.6.241 2229292>,10.2.6.241 2229191>,10.2.6.242 2229292>,10.2.6.242 2>,ccm-subscribers.cisco.com 3>,ccm-subscribers.cisco.com

**Correct** static route configuration example:

22291>,cvp-ringtone.cisco.com 22292>,cvp-error.cisco.com 1>,ccm-subscribers.cisco.com 2>,ccm-subscribers.cisco.com 3>,ccm-subscribers.cisco.com

**Note** "91919191>" pattern does not match the dialed number "91919191".

• Check the default values for the SIP Service and change, if desired.

c) Configure the ICM Service.Select **Device Management** > **CVP CallServer** > **ICM tab**, In the Maximum Length of DNIS field, enter the length of the Network Routing Number.

Example: For the Gateway dial pattern as 1800\*\*\*\*\*\*, the maximum DNIS length is **10**.

### **Configure Common Unified ICMH for Unified CVP Switch Leg**

**Procedure**

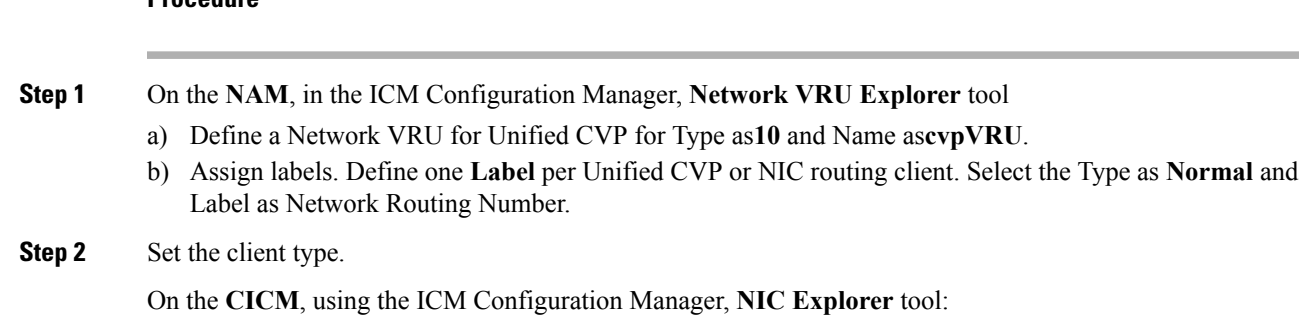

- Select the **Routing Client** tab for the INCRP NIC.
- Enter the Client Type as**VRU**.
- **Step 3** Define a Network VRU.

On the **CICM**, using the ICM Configuration Manager, **Network VRU Explorer** tool, define a Network VRU with a label that uses INCRP as its routing client.

Enter the following:

- Type: **10**
- Name: **cvpVRU**
- Define one **Label** for the NAM routing client:
	- Label: Network Routing Number
	- Type: **Normal**
	- Routing client: **INCRP NIC**
- **Step 4** Define the Peripheral Gateways (PGs).

On the **NAM**, using the ICM Configuration Manager, **PG Explorer** tool, configure a peripheral gate for each ICM Service to be used for a switch leg that is connected to each PG.

For each Unified CVP ICM Service connected to this PG, in the tree view pane, select the applicable PG.

On the **Logical Controller** tab, enter the following:

- Client Type: **VRU**
- Name: A name descriptive of this PG.

For example: <location> A, for side A of a particular location.

On the **Peripheral** tab, enter the following:

- Peripheral Name: A name descriptive of this Unified CVP peripheral, for example, <1ocation> <cvp1> or <dns\_name>
- Client Type: **VRU**
- Check the **Enable Post-routing** checkbox

On the **Advanced** tab, select the name **cvpVRU** from the Network VRU field drop-down list.

On the **Routing Client** tab, enter the following:

- Name: By convention, use the same name as the peripheral
- Client Type: **VRU**
- Do not check the **Network Transfer Preferred** check box.

Ш

### <span id="page-150-0"></span>**Define Unified CVP ECC Variables**

Set up the ECC variables that Unified CVP uses to exchange information with Unified ICME/ICMH.

### **Procedure**

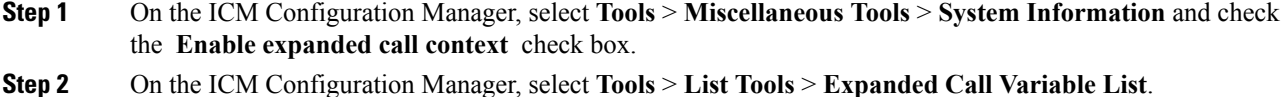

- **Step 3** In the Expanded Call Variable List window, enable the **Add** button by clicking **Retrieve**.
- **Step 4** Click **Add**.

The Attributes property tab is enabled.

- **Step 5** Create each of the variables in the following table by clicking **Save** after defining each variable.
	- If you change the configuration of any ECC variable with the Expanded Call Variable List tool, stop and restart the Unified CVP Call Server. **Note**
	- It is important that you enter the ECC's **Name** values listed in following table exactly as specified. If you do not, the Unified ICME/ICMH software does not communicate with the micro-applications on the ICM Service. **Caution**

**Length** values are more flexible. Unless the values listed in following table are noted as "required," the value in the Length column is the maximum that Unified ICMH can handle for that ECC. Specify a value between 1 and the maximum length.

In a Unified ICME/ICMH configuration, the ECC variable configuration, including the length, defined in the NAM must be defined same in the CICM. **Note**

If you change the length of the ECC variables while the Unified CVPICM Service isrunning, restart the Unified CVP ICM Service so that it works properly.

**Step 6** Click **Save** to apply your changes.

#### **Table 26: Micro-Application ECCs**

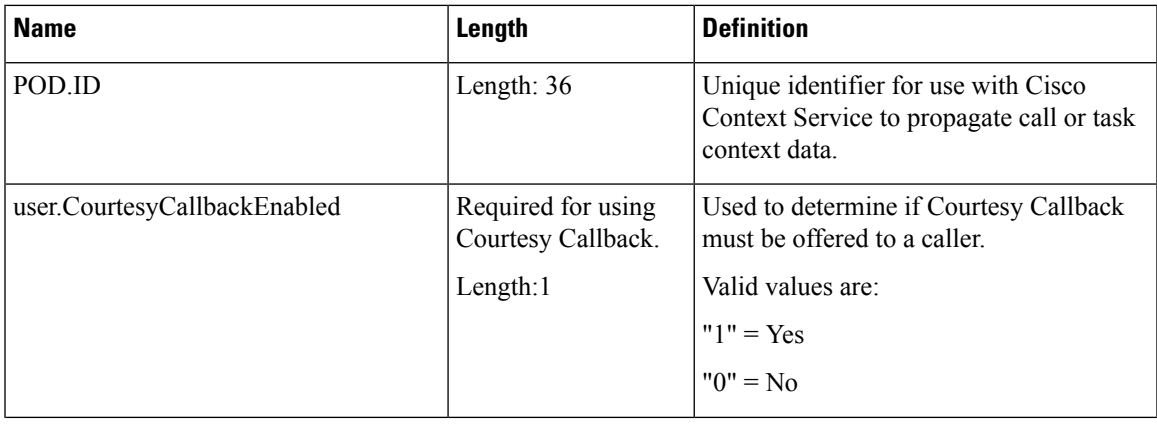

L

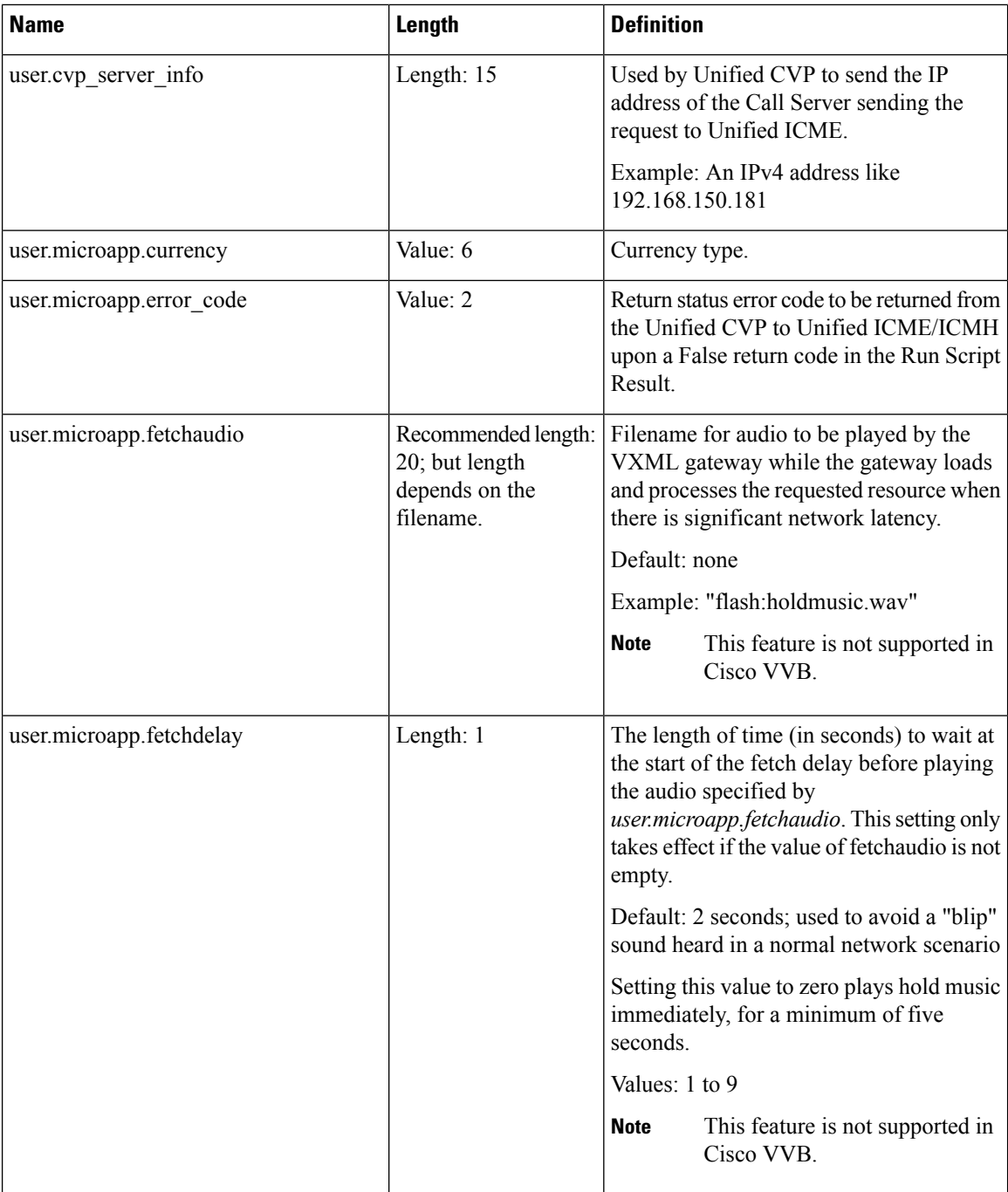

 $\overline{\phantom{a}}$ 

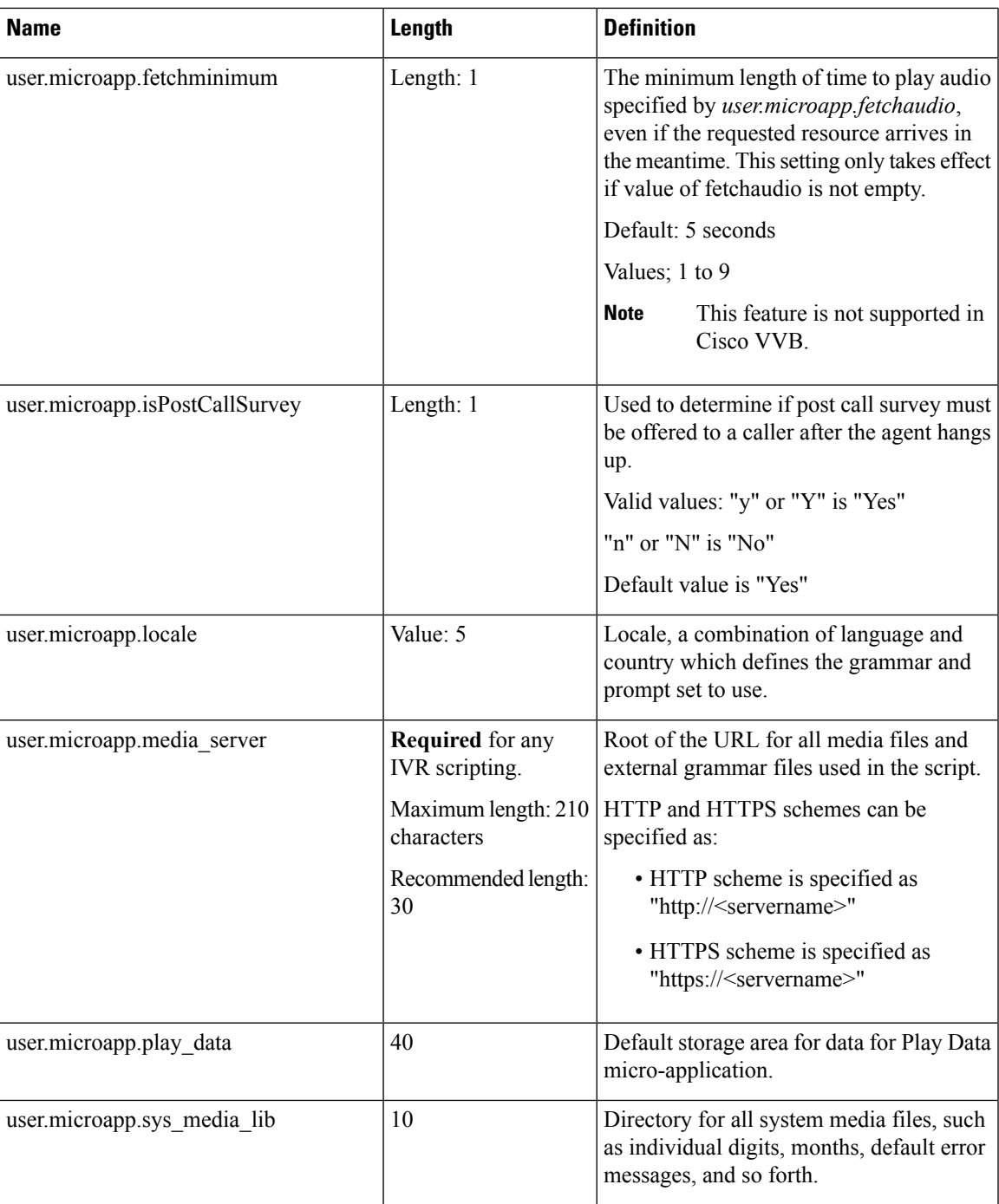

I

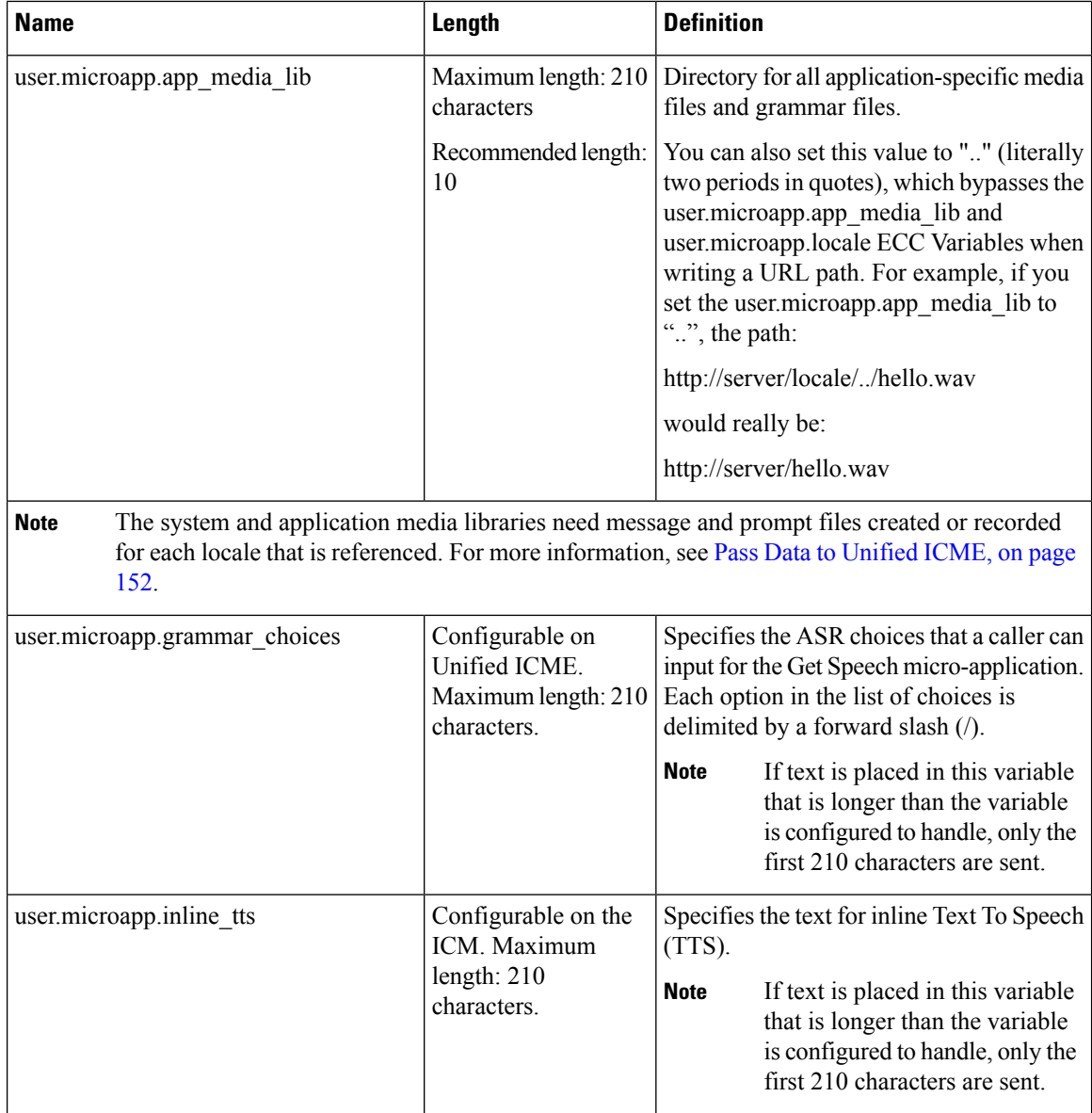

 $\mathbf l$ 

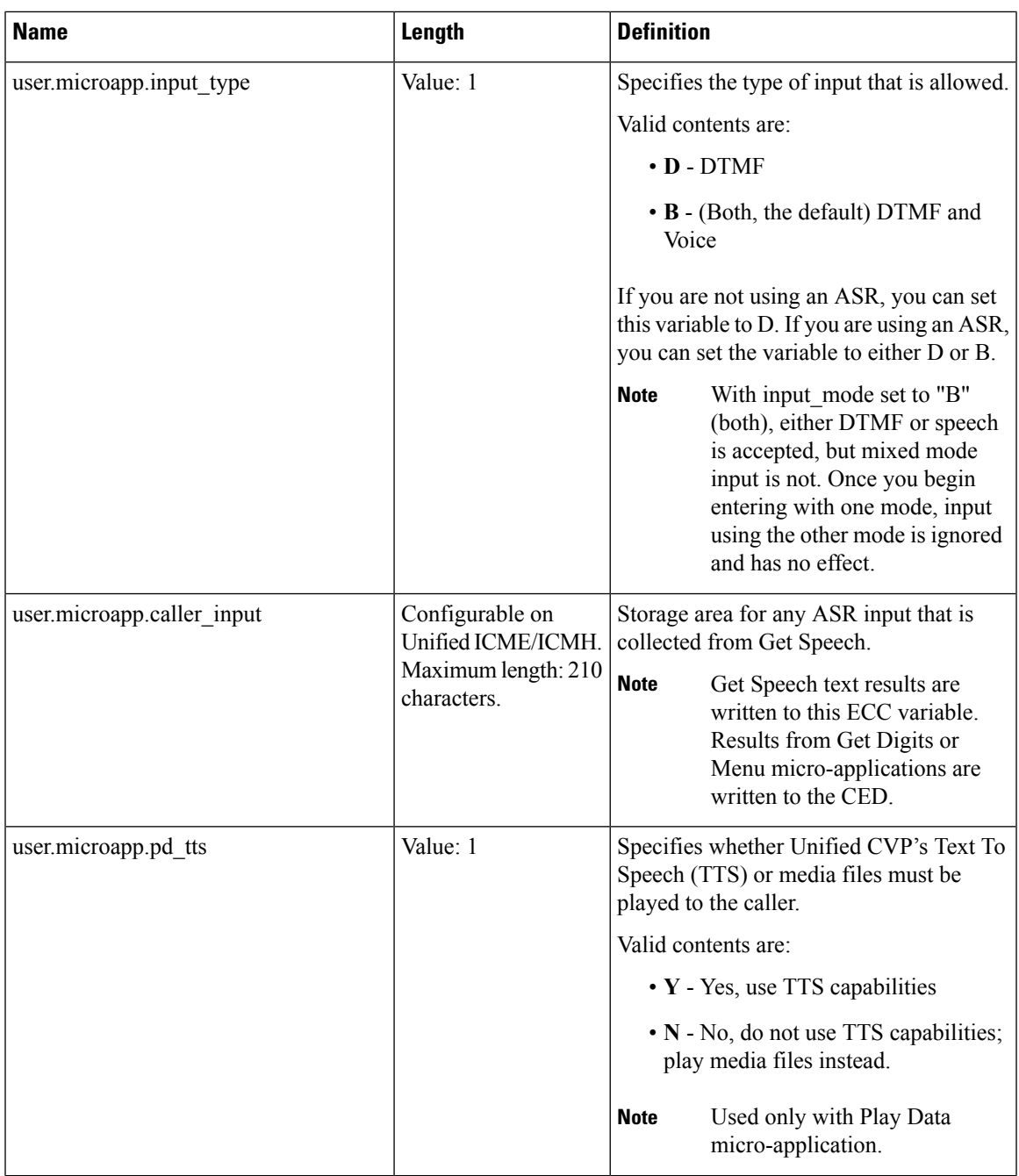

I

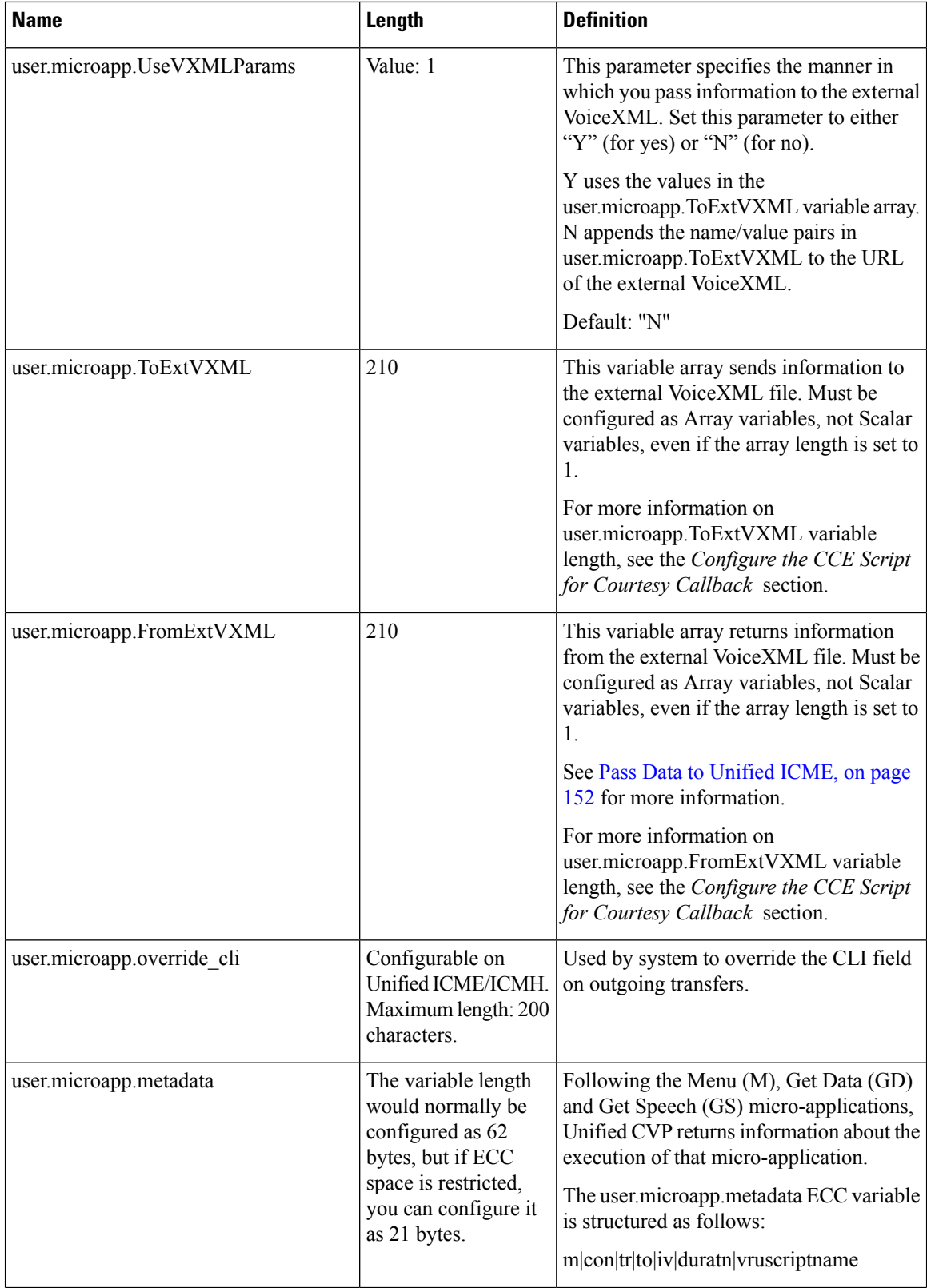

**Unified ICM Configuration**

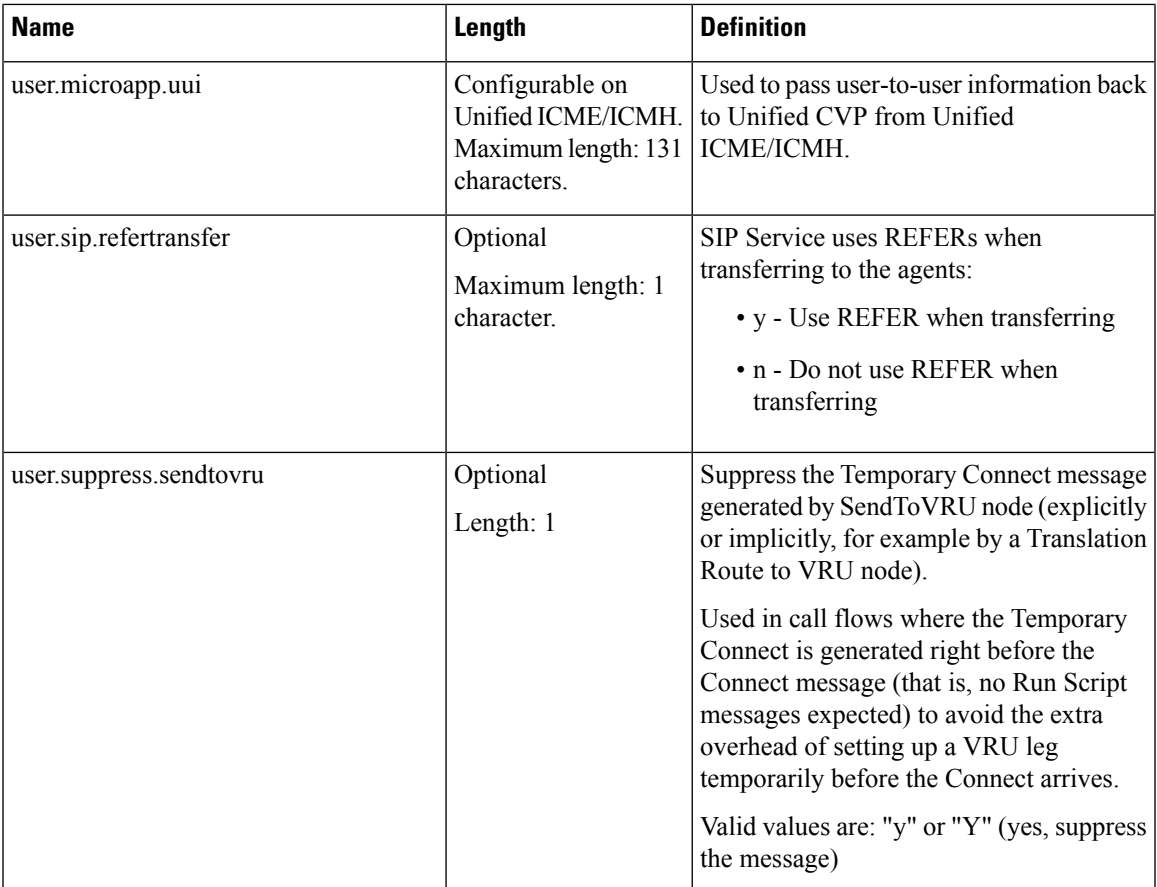

### **Metadata ECC Variable**

Following the Menu (M), Get Data (GD) and Get Speech (GS) micro-applications, Unified CVP returns information about the execution of that micro-application. This information is returned in the **user.microapp.metadata** ECC variable. Itsformat is defined in terms of a number ofsubfields, each separated by a vertical bar character ('|'). Also, the subfields are of fixed length in order to facilitate extraction either at reporting time or within the ICM routing script itself.

The **user.microapp.metadata** ECC variable is structured as follows:

m|con|tr|to|iv|duratn|vruscriptname

The following table shows the values for this variable:

### **Table 27: Metadata ECC Variable Values**

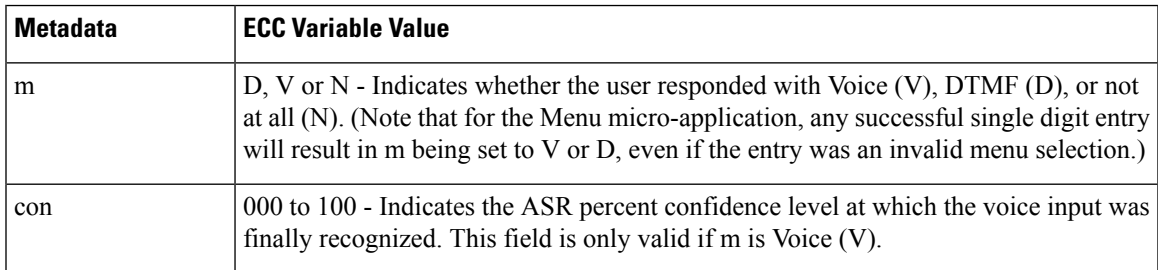

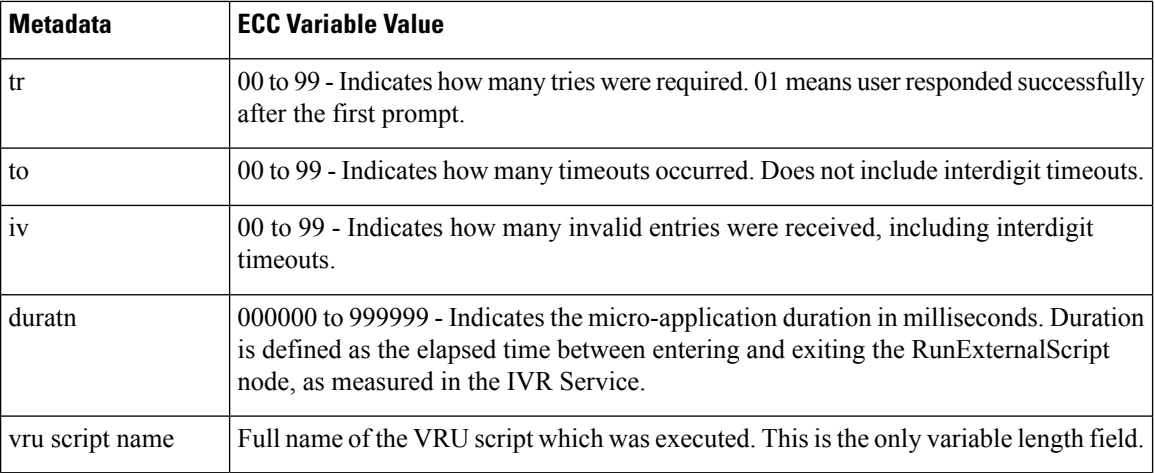

This ECC variable is optional. If you have used it, you must define it in the Unified ICME Expanded Call Context Variables configuration tool. Generally, the variable length to be configured is 62 bytes, but if ECC space is restricted, you can configure it as 21 bytes. This configuration drops the vruscriptname subfield. If you do define this variable, its contents get written to the Unified ICME database with every termination record, and can be used to provide a record of meta-information about the execution of each input micro-application.

### <span id="page-157-0"></span>**Common Configuration for Differentiating VRUs Based on Dialed Number**

As per the Network VRU configuration instructions, all callers are routed to the same VRUs (Unified CVPs) for VRU treatment purposes. Under this assumption, it is alwayssimplest to rely on the system default Network VRU. However, it is sometimes necessary to differentiate the VRUs (Unified CVPs) based on dialed number.

This section is only applicable to call flow models which use the SendToVRU node to transfer the call to Unified CVP's VRU leg (it does not apply to Translation Route transfers). **Note**

For example, some calls need to assign different customers or applications to their own Unified CVP machines.

To configure Unified ICME to differentiate the VRUs, perform the following tasks:

- Configure more than one Network VRU.
- On Unified ICME, in the ICM Configuration Manager of the ICM Instance Explorer tool:
	- Configure one or multiple customers.
	- Configure the Network VRU for each customer if that customer wants to use in a Network VRU other than the default in future.
- Associate the dialed number(s) to the customer in the Dialed Number List tool.
- Since each configured VRU script is specific to one specified Network VRU, create a distinct set of VRU scripts for each Network VRU. Also, ensure that the ICM routing script calls the correct set of VRU scripts.

## **Configure ICM Settings for Call Director Call Flow Model**

### **Procedure**

**Step 1** On the Unified CM server, CCMAdmin Publisher, perform the following SIP-specific action:

a) Add route patterns for outbound calls from the Unified CM devices using aSIP Trunk to the Unified CVP Call Server. Also, add a route pattern for error DN.

Select **Call Routing** > **Route/Hunt** > **Route Pattern** > **Add New** and add the following:

- Route Pattern: Specify the route pattern; for example: **3XXX** for a TDM phone that dials 9+3xxx and all Unified ICME scripts are set up for 3xxx dialed numbers.
- Gateway/Route List: Select the SIP Trunk defined in the previous substep.
- For warm transfers, the call from one agent to another does not typically use a SIP Trunk, but you must configure the CTI Route Point for that dialed number on the Unified CM server and associate that number with your peripheral gateway user (PGUSER) for the JTAPI gateway on the Unified CM peripheral gateway. An alternative is to use the Dialed NumberPlan on Unified ICME to bypass the CTI Route Point. **Note**

**Step 2** Configure the peripheral gateways for the switch leg.

On Unified ICME, ICM Configuration Manager, **PG Explorer** tool:

- a) Configure each peripheral gateway (PG) to be used for the **Switch** leg. In the tree view pane, select the applicable peripheral gateway, and set the following:
	- **1.** On the **Logical Controller** tab:
		- Client Type: **VRU**
		- Name: A name descriptive of this PG

For example: **<docation>** A for side A of a particular location

- **2.** On the **Peripheral** tab:
	- Peripheral Name: A name descriptive of this Unified CVP peripheral

For example: **<location>\_<cvp1> or <dns\_name>**

- Client Type: **VRU**
- Select the check box: **Enable Post-routing**
- **3.** On the **Routing Client** tab:
	- Name: By convention, use the same name as the peripheral.
	- Client Type: **VRU**

For more information, see the ICM [Configuration](http://www.cisco.com/en/US/products/sw/custcosw/ps1001/products_installation_and_configuration_guides_list.html) Guide for Cisco ICM Enterprise Edition.

b) Configure a peripheral for each Unified CVP Call Server to be used for a Switch leg connected to each PG.

### **Step 3** Configure dialed numbers.

On the Unified ICME or Unified ICMH Server, in the ICM Configuration Manager, configure the following items:

- a) **Dialed Number List Tool** tab: Configure the dialed numbers.
- b) **Call Type List tool** tab: Configure the call types.
- c) **ICM Instance Explorer tool** tab: Configure the applicable customers.

For more information, see the ICM [Configuration](http://www.cisco.com/en/US/products/sw/custcosw/ps1001/products_installation_and_configuration_guides_list.html) Guide for Cisco ICM Enterprise Edition.

### **Step 4** Create a Routing Script.

On the Unified ICME or Unified ICMH Server in the ICM Script Editor tool:

Create a routing script that handles the incoming call. The routing script must execute a Label node or Select node (node that returns a label right away).

**Note** Do not use the Queue node in the routing script.

The label must be configured in the SIP Proxy Server to the IP address of the device that the label corresponds to. The Proxy Server is optional. If you do not have one, you must configure the Gateway dial-peer to point to the Call Server (refer to the first step in this process). Also, you must configure the **destination labels** in the SIP Service for the Call Server.

See the Scripting and Media Routing Guide for Cisco Unified [ICM/Contact](http://www.cisco.com/en/US/products/sw/custcosw/ps1001/products_user_guide_list.html) Center Enterprise & Hosted for more information.

- **Step 5** In the Operations Console, install and configure Call Servers.
	- a) Enable the ICM and SIP Services on the Call Server.

In the Operations Console, select **Device Management** > **Unified CVP Call Server**.

Select the check boxes: **ICM** and **SIP**

b) Configure the SIP Service:

Select **Device Management** > **CVP Call Server** > **SIP tab**.

- If you are using a SIP Proxy Server, enable the Outbound Proxy and select the SIP Proxy Server. If using a SIP Proxy Server, configure Local Static Routes on the SIP Proxy Server itself.
- If you are not using a SIP Proxy Server, configure Local Static Routes using the Dialed Number Pattern system configuration in the Operations Console. A local static route must be configured for each SIP gateway/ACD, SIP endpoint in order to receive calls.
- Check the default values for the SIP Service and change, if desired.

See the SIP Devices [Configuration,](#page-176-0) on page 159 and SIP Dialed Number Pattern Matching [Algorithm,](#page-23-0) on [page](#page-23-0) 6 for detailed information.

- c) Configure the ICM Service by setting the maximum length DNIS to the length of the Network Routing Number:
	- Select **Device Management** > **CVP Call Server** > **ICM tab**.
	- Set the Maximum Length of DNIS to length of the Network Routing Number.

Example: For the Gateway dial pattern as 1800\*\*\*\*\*\*, the maximum DNIS length is 10. For detailed information, see the *Operations Console Online Help*.

# **Configure ICM Settings for VRU-Only Call Flow Model: Type 8**

### **Procedure**

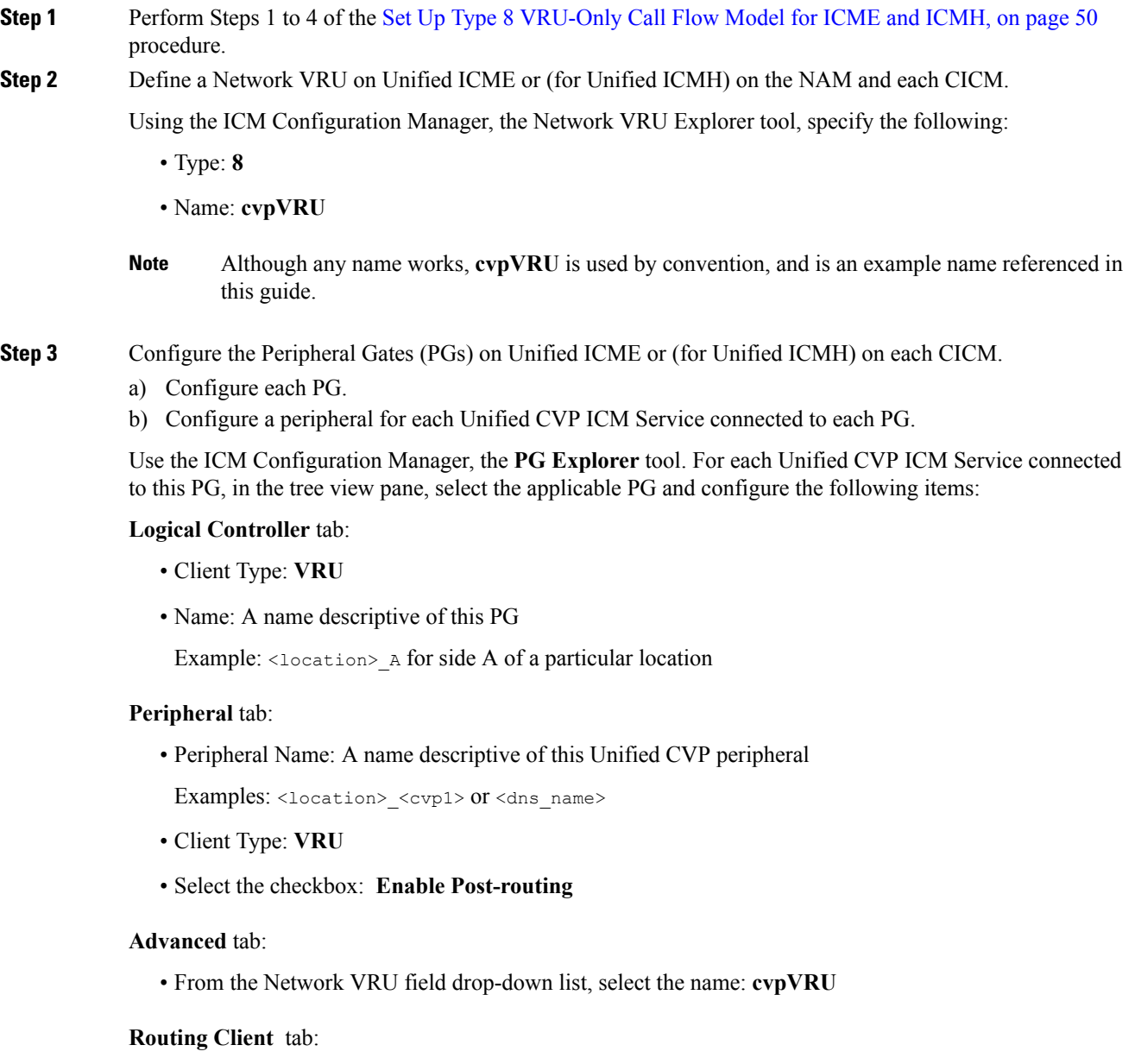

- Name: By convention, use the same name as the peripheral.
- Client Type: **VRU**
- **Step 4** Configure a Service and Route for each VRU on Unified ICME or (for Unified ICMH) on each CICM.

**Note** You can also use service arrays. See the Unified ICME documentation set for more information.

Using the ICM Configuration Manager, the **Service Explorer** tool, specify the following:

- Service Name: **cvpVRU**
- Route Name: **PeripheralName\_cvpVRU**
- Peripheral Number: **2**

Must match the "Pre-routed Call Service ID" in the Call Server configuration on the ICM tab in the Operations Console

- Select the **Enable Post-routing** checkbox.
- **Step 5** Define trunk groups.
	- Configure one Network Transfer Group and one associated Trunk Group for each VRU leg Unified CVP ICM Service. **Note**

Define and configure the network trunk group on Unified ICME or (for Unified ICMH) on each CICM.

Using the ICM Configuration Manager, the Network **Trunk Group Explorer** tool:

a) Identify the network trunk group.

• Network Trunk Group Name: A name descriptive of this trunk group

- b) For each Unified CVP ICM Service for the VRU leg, configure an associated trunk group.
	- Peripheral Name: A name descriptive of this trunk group
	- Peripheral Number: **200**

Must match the **Pre-routed Call Trunk Group ID** in the Call Server configuration on the ICM tab in the Operations Console

- Trunk Count: Select **Use Trunk Data** from the drop-down list
- Do not configure any trunks

### **Step 6** Define translation route(s).

Define and configure a Translation Route for each VRU Peripheral on Unified ICME or (for Unified ICMH) on each CICM.

On Unified ICME, ICM Configuration Manager, **Translation Route Explorer** tool:

a) Define a Translation Route for each VRU Peripheral. Specify the following:

**Translation Route** tab:

• Set the **Name** field to the name of the target VRU peripheral. (This is by convention; this value must be unique in the enterprise)

- Set the **Type** field to **DNIS** and select the Service defined in the previous step
- b) Configure translation route and label information for each VRU peripheral. Complete the following: **Route** tab:
	- Set the **Name**: by convention, this is the name of the target VRU peripheral, followed by the DNIS that this route will use, for example, MyVRU\_2000

This value must be unique in the enterprise

• Service Name drop-down list, select: **PeripheralName.cvpVRU**

### **Peripheral Target** tab:

- Enter the first DNIS that will be seen by the VRU that you will be using for this translation route.
- **Note** The DNIS pool used for each VRU peripheral must be unique
- From the drop-down list, select a **Network Trunk Group** which belongs to the target VRU

#### **Label** tab:

- Enter the translation route label (which might or might not be the same DNIS you entered on the Peripheral Target tab)
- Type: **Normal**
- Routing Client: Select the NIC Routing Client
- You must create an additional label for each NIC routing client. **Note**
	- Repeat the Route and corresponding Peripheral Target and Label information for each DNIS in the pool.
- **Step 7** Create VRU and routing scripts.

Create VRU scripts and routing scripts for IVR treatment and agent transfer on Unified ICME or (for Unified ICMH) on each CICM .

Using the ICM **Script Editor** tool, create the VRU scripts and routing scripts to be used for IVR treatment and agent transfer, as described in other sections of this manual and in the ICM manuals.

The VRU scripts are associated with the applicable Network VRU.

For example, **cvpVRU**

Use the ICM Script Editor's TranslationRouteToVRU node to connect the call to the Network VRU.

**Step 8** Configure the ECC variables on Unified ICME or (for Unified ICMH) on the NAM and each CICM.

Using the ICM Configuration Manager, create the ECC variables.

For more information, see Define Unified CVP ECC [Variables,](#page-150-0) on page 133.

**Step 9** Configure dialed numbers and call types on Unified ICME or (for Unified ICMH) on the NAM and each CICM.

On Unified ICME, using the ICM Configuration Manager, configure dialed numbers and call types.

L

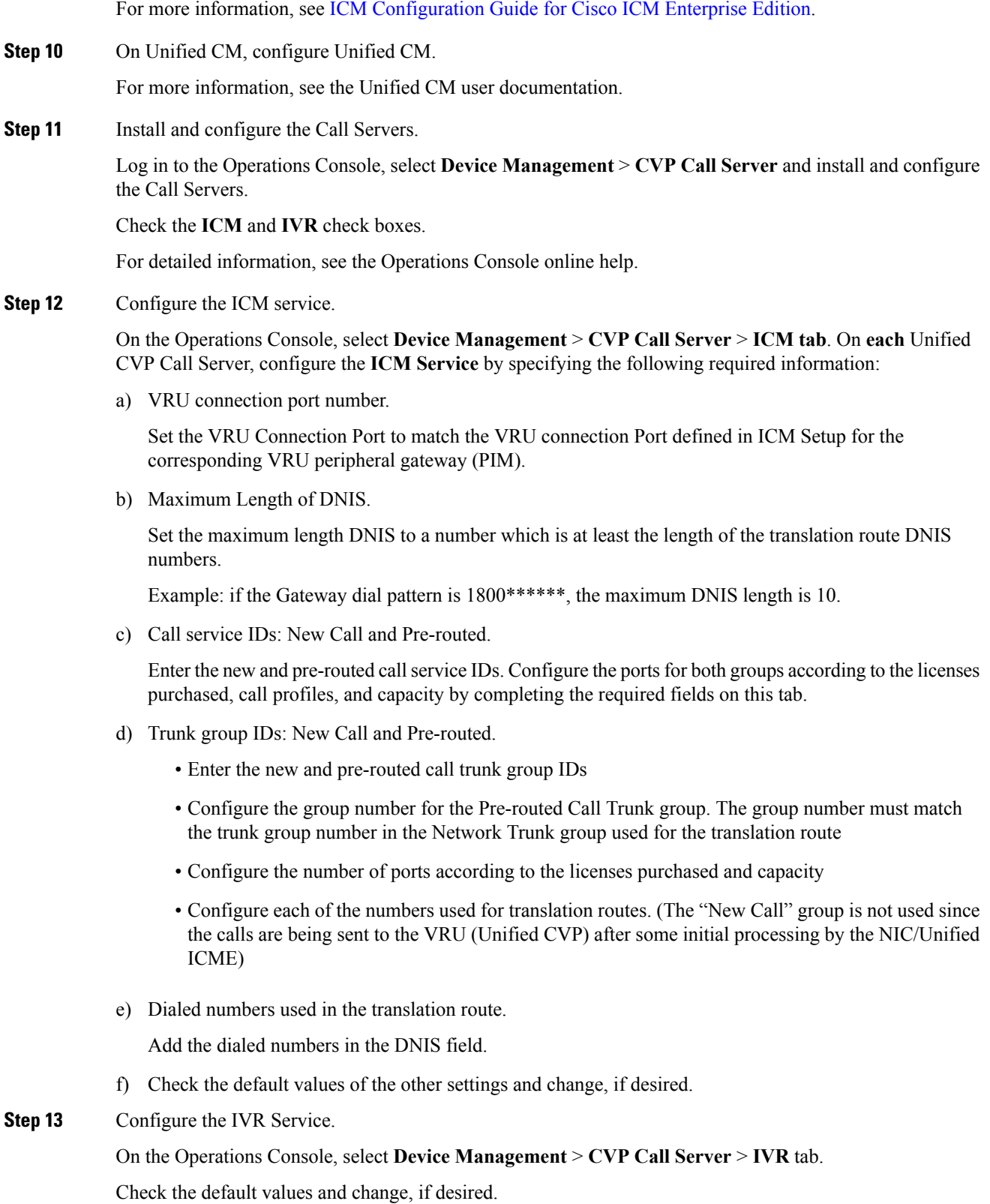

**Configuration Guide for Cisco Unified Customer Voice Portal 11.0(1)**

Ш

Refer to the Operations Console online help for information about other settings you might want to adjust from their default values.

**Step 14** (Optional) Configure the Reporting Server.

In the Operations Console, select **Device Management** > **CVP Reporting Server** > **General tab**:

- **1.** Configure the Reporting Server.
- **2.** Select a Call Server to associate with this Reporting Server.
- **3.** Check the default values of the Reporting properties and change, if desired.

For more information, see [Reporting](http://www.cisco.com/en/US/products/sw/custcosw/ps1006/products_installation_and_configuration_guides_list.html) Guide for Cisco Unified Customer Voice Portal

### **VoiceXML Gateway Configuration Examples**

### **Example Gateway Settings for Type 8 Call Flow Model**

The first part of the following example provides the basic configuration for setting a VoiceXML gateway:

- Applies a timestamp to debugging and log messages
- Turns on logging
- Turns off printing to the command line interface console
- Sends RTP packets
- Configures ASR/TTS Server
- Configures gateway settings

The last part of this example provides the following:

- Initiates the VoiceXML leg
- Plays a .wav file that enables caller to hear message from critical error.wav
- Logs errors on the gateway when the call fails

```
service timestamps debug datetime msec
service timestamps log datetime msec
service internal
logging buffered 99999999 debugging
no logging console
ip cef
no ip domain lookup
ip host tts-en-us <IP of TTS or MRCP Server>
ip host asr-en-us <IP of ASR or MRCP Server>
voice rtp send-recv
!
voice service voip
allow-connections h323 to h323
signaling forward unconditional
h323
sip
min-se 360
header-passing
```

```
voice class codec 1
codec preference 1 g711ulaw
codec preference 2 g729r8
!
ivr prompt memory 15000
ivr prompt streamed none
ivr asr-server rtsp://asr-en-us/recognizer
ivr tts-server rtsp://tts-en-us/synthesizer
mrcp client timeout connect 10
mrcp client timeout message 10
mrcp client rtpsetup enable
rtsp client timeout connect 10
rtsp client timeout message 10
vxml tree memory 500
http client cache memory file 500
http client connection timeout 60
http client response timeout 30
http client connection idle timeout 10
gateway
timer receive-rtcp 6
!
ip rtcp report interval 3000
application
service new-call flash:bootstrap.vxml
service cvperror flash:cvperror.tcl
service handoff flash:handoff.tcl
```
### **Example of Dial-peer for ICM VRU Label for Type 8 Call Flow Model**

The following example provides the configuration for an ICM VRU label dial-peer for the Type8 Unified CVP VRU-Only call flow model:

```
dial-peer voice 777 voip
description ICM VRU label
service bootstrap
voice-class codec 1
incoming called-number <your sendtovru label pattern here>
dtmf-relay rtp-nte
no vad
 !
```
### **Configure ICM Settings for VRU-Only Call Flow Model: Type 7**

### **Procedure**

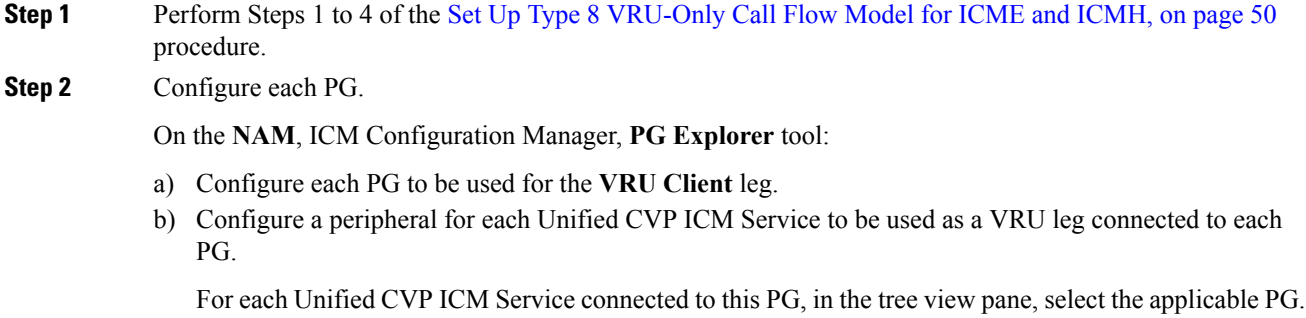

**Logical Controller** tab, configure:

- Client Type: **VRU**
- Name: A name descriptive of this PG

For example: <location> A for side A of a particular location

### **Peripheral** tab, configure:

• Peripheral Name: A name descriptive of this VRU peripheral.

For example: <location>\_<cvp1> or <dns\_name>

- Client Type: **VRU**
- Select the checkbox: **Enable Post-routing**

### **Routing Client** tab:

- Name: By convention, use the same name as the peripheral.
- Client Type: **VRU**
- **Step 3** Define a Network VRU and labels.

On the **CICM**, ICM Configuration Manager, **Network VRU Explorer** tool, define a Network VRU for the VRU leg and labels for reaching the NAM.

Specify the following:

- Type: **7**
- Name: **cvpVRU**
- This name is used by convention. Although any name will do, since it is referenced elsewhere in this document, **cvpVRU** is assumed. **Note**
- Define a **Label** for the NAM.
	- Label: Network routing number
	- Type: **Normal**
	- Routing client: Select the INCRP Routing Client from the drop-down list.
- **Step 4** Define a Network VRU and a label for each NIC.

On the **NAM**, ICM Configuration Manager, **Network VRU Explorer** tool, define a Network VRU and a label for each NIC that is using this VRU.

Specify the following:

- Type: **7**
- Name: **cvpVRU**
- This name is used by convention. Although any name will work, since it is referenced elsewhere in this document, **cvpVRU** is assumed. **Note**
- Define a **Label** for each NIC that is using this VRU:
- Label: Network routing number
- Type: **Normal**
- Routing client: Select the Routing Client for that NIC from the drop-down list.
- Ensure the Network VRU label is identical in the NAM and CICM. The Network VRU Name must be same to avoid confusion. **Note**
- **Step 5** If there are Routing Scripts on the NAM, define a default Network VRU.

On the **NAM**, ICM Configuration Manager, **System Information** tool, in the General section:

- Define the Default Network VRU: **cvpVRU**
- **Step 6** Define a default VRU.

On the **CICM**, ICM Configuration Manager, **System Information** tool, in the General section:

- Define a default Network VRU: **cvpVRU**
- **Step 7** Create the VRU and routing scripts.

On the **CICM**, ICM **Script Editor** tool:

Create the VRU scripts and routing scripts to be used for IVR treatment and agent transfer, as described in other sections of this manual and in the Unified ICME manuals. The VRU scripts are associated with the applicable Network VRU, that is, **cvpVRU**.

Use the ICM Script Editor's SendToVRU node to connect the call to the Network VRU.

- A RunVRU Script or Queue node is an **implicit** SendToVRU node, although error handling will be easier if the explicit **SendToVRU** node is used. **Note**
- **Step 8** Configure the ECC variables.

On the **NAM** and **CICM**, ICM Configuration Manager, configure the ECC variables.

For more information, see Define Unified CVP ECC [Variables,](#page-150-0) on page 133.

**Step 9** Configure dialed numbers and call types.

On the **NAM** and **CICM**, ICM Configuration Manager, configure dialed numbers and call types.

For more information, see ICM [Configuration](http://www.cisco.com/en/US/products/sw/custcosw/ps1001/products_installation_and_configuration_guides_list.html) Guide for Cisco ICM Enterprise Edition

**Step 10** Define customers.

On the **NAM** and **CICM**, ICM Configuration Manager:

- a) If necessary, differentiate VRUs (Unified CVPs) based on dialed number.
- b) Define customers and their Network VRU.

For more information, see Common Configuration for [Differentiating](#page-157-0) VRUs Based on Dialed Number, on [page](#page-157-0) 140.

**Step 11** On Cisco Unified CM, configure Unified CM. For more information, see the Unified CM user documentation. **Step 12** Install and configure the Call Server.

In the Operations Console, select **Device Management** > **CVP Call Server**.

- a) Install and configure the Call Server.
- b) To enable the ICM and IVR Services on the Call Server, select the **ICM** and **IVR** check boxes.
- **Step 13** Configure the ICM Service for each Call Server.

In the Operations Console, select **Device Management** > **CVP Call Server** > **ICM tab**. For each Unified CVP Call Server, configure the **ICM Service** by specifying the following required information:

a) VRU connection port number.

Set the VRU Connection Port to match the VRU connection Port defined in ICM Setup for the corresponding VRU peripheral gateway (PIM).

b) Set the maximum length DNIS to the length of the Network Routing Number.

Example: if the Gateway dial pattern is  $1800******$ , the maximum DNIS length is 10.

c) Call service IDs: New Call and Pre-routed.

Enter the new and pre-routed callservice IDs. Configure the portsfor both groups according to the licenses purchased, call profiles, and capacity by completing the required fields on this tab

d) Trunk group IDs: New Call and Pre-routed.

Enter the new and pre-routed call trunk group IDs. Configure the group number for the Pre-routed Call Trunk group. The group number must match the trunk group number in the Network Trunk group used for the translation route.

Configure the number of ports according to the licenses purchased and capacity. Configure each of the numbers used for translation routes. (The **New Call** group is not used because the calls are sent to the VRU (Unified CVP) after an initial processing by the NIC/Unified ICME).

- e) Check the default values of other settings and change, if desired.
- **Step 14** Configure the IVR service.

In the Operations Console, select **Device Management** > **CVP Call Server** > **IVR** and configure the **IVR Service**.

Check the default values and change, if desired.

See the Operations Console online help for information about settings.

**Step 15** (Optional) Configure the Reporting Server.

On the Operations Console, select **Device Management** > **CVP Reporting Server** > **General** and configure the Reporting Server.

- a) Configure the Reporting Server.
- b) Select a Call Server to associate with this Reporting Server.
- c) Check the default values of the Reporting properties and change, if desired.

For more information, see Reporting Guide for Cisco Unified Customer Voice Portal available at [https://www.cisco.com/c/en/us/support/customer-collaboration/unified-customer-voice-portal/](https://www.cisco.com/c/en/us/support/customer-collaboration/unified-customer-voice-portal/products-user-guide-list.html) [products-user-guide-list.html](https://www.cisco.com/c/en/us/support/customer-collaboration/unified-customer-voice-portal/products-user-guide-list.html).

## <span id="page-169-0"></span>**Pass Data to Unified ICME**

In the Unified CVP VXML Server (standalone) with ICM Lookup call flow model, Unified ICME sends a label to Unified CVP. This process requires the following configuration:

The Standalone with Request ICM Label variation of the Standalone call flow model performs a route request to Unified ICME, and then Unified ICME starts a script (new call). Unified ICME sees whatever the device puts in the new call message, then Unified ICME chooses a target, such as an agent, and sends a label back to the device. That route request to Unified ICME sends other information, such as ECC variables. Unified ICME can pass other ECC variables to Unified CVP. Also, you need to configure a Unified CVP VXML Server in the Unified CVP Call Server for the call flow model.

### **Configure the Connections**

The following procedure describes how to set up a VXML Server that connects to a Call Server through the ICM Service, and the connection from the ICM Service to the peripheral gateway.

The VRU PIM initiates the connection from the PG to the Call Server. The ICM Service listens for a connection from the VRU PIM. **Note**

#### **Procedure**

**Step 1** Start the VXML Server. The VXML Server starts the VoiceXML Service using the DataFeed mechanism or the ReqICMLabel element.

The ReqICMLabel element allows a Call Studio script to pass caller input, call variables, and External Call Context (ECC) variables to a Unified ICME script. The ReqICMLabel must be inserted into a Call Studio script as a decision element. In Call Studio, the returned Unified ICME label contains a result which can be used by other elements in the same application, such as the Transfer or Audio element. The Transfer element sends instructions to the IOS Voice Browser to transfer the caller to the desired location.

After the VoiceXML Service starts, it starts communicating with the ICM Service.

**Step 2** Log in to the Operations Console and configure a Call Server and ICM service. See [Configure](#page-88-0) Call Server, on [page](#page-88-0) 71. See the Unified ICME documentation for instructions on configuring the VRU PIM to connect to a VRU. For example, Unified CVP.

### **Configure a Gateway for IP to TDM Calls**

The following components are required for the gateway to process IP to TDM calls:

- Phones and numbers must be configured on the TDM switch.
- Gateway must be defined on Unified CM.
- Route pattern on the Unified CM that sends the call to the gateway.
- Dial peer on the gateway that sends calls that must be configured.
- Dial 888800605x on the IP phone (this is a specific physical phone extension).

### **Procedure**

**Step 1** Configure the gateway to send the call to a particular Unified CVP VXML Server application, as follows:

```
dial-peer voice 8888 voip
service [gateway application name]
incoming called-number 888800....
dtmf-relay rtp-nte
codec g711ulaw
no vad
```
**Step 2** To match the number in the Unified CVP VXML Server transfer node and send it out the T1 port to the G3 to its destination, use the following configuration:

```
dial-peer voice 8880 pots
destination-pattern 888800....
incoming called-number
direct-inward-dial
port 1/0:D
```
### **Configure a Cisco Multiservice IP-to-IP Gateway for Unified CM Connections**

For information on configuring the Cisco IOS gateway for Unified CM connections, see the Cisco Multiservice IP-to-IP Gateway Software documentation.

### **Configure SNMP Monitoring for the Unified CVP VXML Server**

When a Call Studio application is created, the simple network management protocol (SNMP) monitoring for the VXML Server is provided. **CVPSNMPLogger** is enabled when a new Call Studio application is created and deployed to the Unified CVP VXML Server. **CVPSNMPLogger** logs error eventsreceived from theVXML Server. For example, using this process you can configure to send a page to a technical support representative when a particular error alert is triggered on the customer site.

### **Procedure**

**Step 1** To view **CVPSNMPLogger** for the Unified CVP VXML Server, access the Call Studio interface.

**Step 2** From Call Studio for each Call Studio application, right-click the application and select **Properties** > **Cisco Unified CVP** > **General Settings**.

**CVPSNMPLogger** appears in the **Loggers** drop-down box.

 $\bigwedge$ 

**Caution** Do not remove **CVPSNMPLogger** because doing so disables viewing of SNMP events and alerts.

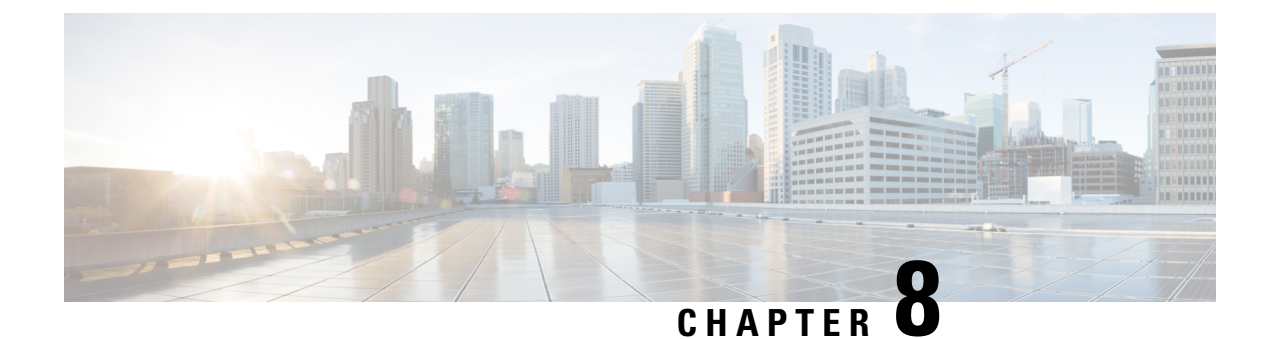

# **Unified Communications Manager Configuration**

- Configure Unified [Communications](#page-172-0) Manager Server, on page 155
- Unified CM [Settings,](#page-173-0) on page 156

# <span id="page-172-0"></span>**Configure Unified Communications Manager Server**

### **Procedure**

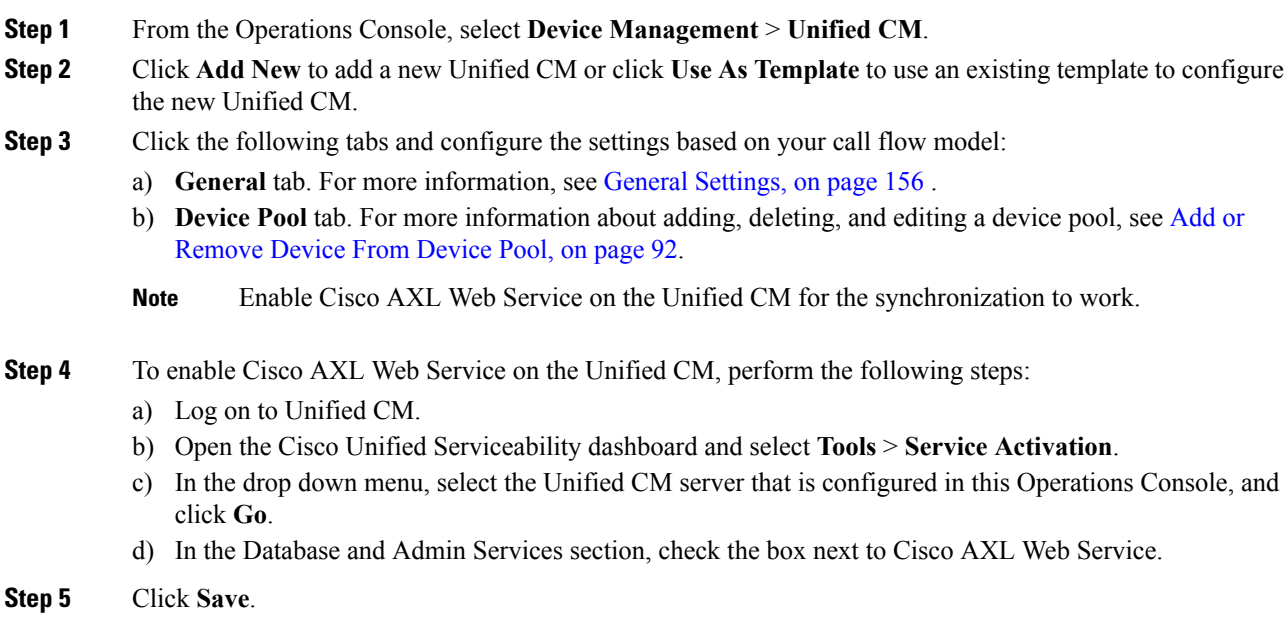

# <span id="page-173-0"></span>**Unified CM Settings**

## <span id="page-173-1"></span>**General Settings**

### **Table 28: Unified CM Server—General Tab Settings**

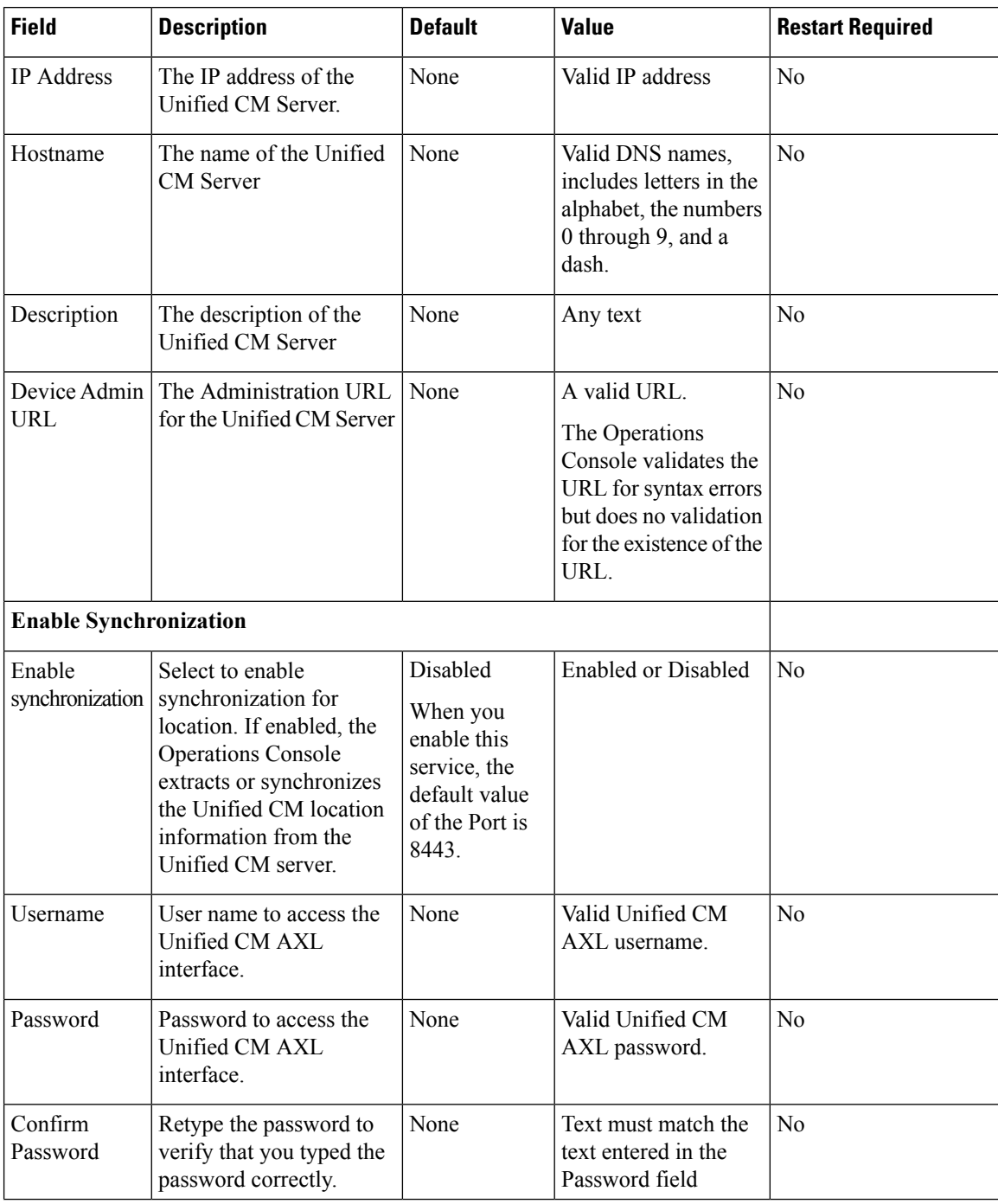

### **Configuration Guide for Cisco Unified Customer Voice Portal 11.0(1)**

 $\mathbf l$ 

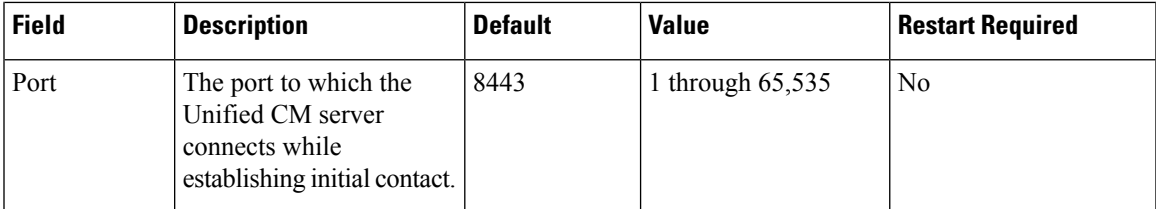

L

<span id="page-176-0"></span>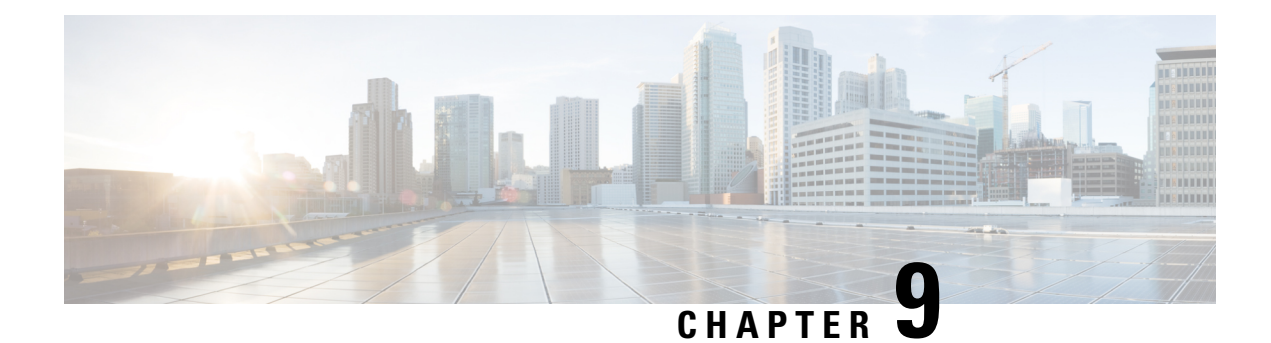

# **SIP Devices Configuration**

- Set Up Ingress Gateway to Use [Redundant](#page-176-1) Proxy Servers, on page 159
- Set Up Call Server with [Redundant](#page-176-2) Proxy Servers, on page 159
- Local SRV File [Configuration](#page-177-0) Example for SIP Messaging Redundancy, on page 160
- [Load-Balancing](#page-177-1) SIP Calls , on page 160
- Cisco Unified SIP Proxy (CUSP) [Configuration](#page-177-2) , on page 160
- Configure Custom Streaming [Ringtones,](#page-180-0) on page 163

## <span id="page-176-1"></span>**Set Up Ingress Gateway to Use Redundant Proxy Servers**

Configure the gateway with the following code to send calls to redundant proxy servers as resolved using DNS SRV lookup:

> ip domain name <your domain name> ip name-server <your DNS server> sip-ua sip-server dns:<your SRV cluster domain name> dial-peer voice 1000 voip session target sip-server

## <span id="page-176-2"></span>**Set Up Call Server with Redundant Proxy Servers**

Use redundant proxy servers for Unified CVP outbound calls by using a DNS-based SRV cluster name or a non-DNS SRV cluster name (also known as Server Group Name).

See the *Operations Console User's Guide for Cisco Unified Customer Voice Portal* on how to configure local based SRV records.

# <span id="page-177-0"></span>**Local SRV File Configuration Example for SIP Messaging Redundancy**

## <span id="page-177-1"></span>**Load-Balancing SIP Calls**

SIP calls can be load balanced across destinations in several different ways as outlined below:

- Using the CUSP server, define several static routes with the same route pattern, priorities, and weights.
- Using DNS, configure SRV records with priorities and weights. Both the DNS client and the server settings must be configured and operating successfully for DNS "A" and "SRV" type queries to work. Configure SRV queries to be used wherever outbound SIP calls are made, such as on the IOS Ingress gateway, on the Call Server itself, and on Unified CM.

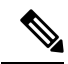

```
Note
```
Refer to DNS Zone File Configuration for [Comprehensive](#page-42-0) Call Flow Model, on page 25 for information about load balancing and failover without a Proxy Server. Only the DNS SRV method is supported for load balancing and failover without a Proxy Server.

## <span id="page-177-2"></span>**Cisco Unified SIP Proxy (CUSP) Configuration**

The following configuration shows a CUSP proxy in Unified CVP. The highlighted lines are specific to a Unified CVP solution. For additional configuration details, refer to the [Configuring](http://www.cisco.com/en/US/docs/voice_ip_comm/sip/proxies/1.0/administration/guide/config.html) Cisco Unified SIP Proxy [Server](http://www.cisco.com/en/US/docs/voice_ip_comm/sip/proxies/1.0/administration/guide/config.html) guide.

Configuration Example:

```
server-group sip global-load-balance call-id
                            server-group sip retry-after 0
                            server-group sip element-retries udp 1
                            server-group sip element-retries tls 1
                            server-group sip element-retries tcp 1
                            sip dns-srv
                            no enable
                            no naptr
                            end dns
                        !
                        no sip header-compaction
                        no sip logging
                        !
                        sip max-forwards 70
                        sip network netA noicmp
                        non-invite-provisional 200
                        allow-connections
                        retransmit-count invite-server-transaction 9
                        retransmit-count non-invite-client-transaction 9
                        retransmit-count invite-client-transaction 2
                        retransmit-timer T4 5000
                        retransmit-timer T2 4000
                        retransmit-timer T1 500
```

```
retransmit-timer TU2 32000
retransmit-timer TU1 5000
retransmit-timer clientTn 64000
retransmit-timer serverTn 64000
end network
!
no sip peg-counting
!
sip privacy service
sip queue message
drop-policy head
low-threshold 80
size 2000
thread-count 20
end queue
!
sip queue radius
drop-policy head
low-threshold 80
size 2000
thread-count 20
end queue
!
sip queue request
drop-policy head
low-threshold 80
size 2000
thread-count 20
end queue
!
sip queue response
drop-policy head
low-threshold 80
size 2000
thread-count 20
end queue
!
sip queue st-callback
drop-policy head
low-threshold 80
size 2000
thread-count 10
end queue
!
sip queue timer
drop-policy none
low-threshold 80
size 2500
thread-count 8
end queue
!
sip queue xcl
drop-policy head
low-threshold 80
size 2000
thread-count 2
end queue
!
route recursion
!
sip tcp connection-timeout 240
sip tcp max-connections 256
!
no sip tls
```

```
!
trigger condition in-netA
   sequence 1
    in-network netA
    end sequence
    end trigger condition
    !
    trigger condition mid-dialog
    sequence 1
    mid-dialog
    end sequence
    end trigger condition
    !
    trigger condition out-netA
    sequence 1
    out-network netA
    end sequence
    end trigger condition
!
accounting
no enable
no client-side
no server-side
end accounting
!
server-group sip group cucm-cluster.cisco.com netA
element ip-address 10.86.129.219 5060 udp q-value 1.0 weight 10
 element ip-address 10.86.129.62 5060 udp q-value 1.0 weight 10
 element ip-address 10.86.129.63 5060 udp q-value 1.0 weight 10
 failover-resp-codes 503
 lbtype global
 ping
 end server-group
 !
 server-group sip group cvp-call-servers.cisco.com netA
 element ip-address 10.86.129.220 5060 udp q-value 1.0 weight 10
 element ip-address 10.86.129.224 5060 udp q-value 0.9 weight 10
 failover-resp-codes 503
 lbtype global
 ping
 end server-group
 !
 server-group sip group vxml-gws.cisco.com netA
 element ip-address 10.86.129.229 5060 udp q-value 1.0 weight 10
 element ip-address 10.86.129.228 5060 udp q-value 1.0 weight 10
 failover-resp-codes 503
 lbtype global
 ping
 end server-group
 !
 route table cvp-route-table
 key 9 target-destination vxml-gws.cisco.com netA
 key 8 target-destination cvp-call-servers.cisco.com netA
 key 7 target-destination vxml-gws.cisco.com netA
 key 700699 target-destination cvp-call-servers.cisco.com netA
 key 2 target-destination cucm-cluster.cisco.com netA
 key 1 target-destination cucm-cluster.cisco.com netA
 key 7000 target-destination 172.19.151.41 netA
 key 777333 target-destination cvp-call-servers.cisco.com netA
 key 1004 target-destination 10.86.139.84 netA
 key 7105 target-destination dialer-gws netA
 end route table
 !
 policy lookup cvp-policy
```
Ш

```
sequence 1 cvp-route-table request-uri uri-component user
rule prefix
end sequence
end policy
 !
trigger routing sequence 1 by-pass condition mid-dialog
trigger routing sequence 10 policy cvp-policy condition in-netA
 !
server-group sip ping-options netA 10.86.129.200 5038
method OPTIONS
ping-type adaptive 5000 10000
timeout 500
end ping
 !
server-group sip global-ping
sip listen netA udp 10.86.129.200 5060
!
end
```
## **Configure Custom Streaming Ringtones**

You can configure custom ringtone patterns that enable you to play an audio stream to a caller in place of the usual ringtone. Customized streaming ringtones are based on the dialed number destination and, when configured, play an in-progress broadcast stream to the caller while the call is transferred an agent.

#### **Procedure**

**Step 1** Configure Helix for streaming audio.

The default installation and configuration of the Helix server is all that is required for use with Unified CVP. See the *Helix Server Administration Guide* for information about installing and configuring the Helix Server.

- **Step 2** In the Operations Console, perform the following steps to configure custom streaming ringtones:
	- a) Select **System** > **Dialed Number Pattern** .
	- b) Click **Add New**.
	- c) Complete the following fields to assoicate a dialed number pattern with a custom ringtone.

#### **Table 29: Dialed Number Pattern Configuration Settings**

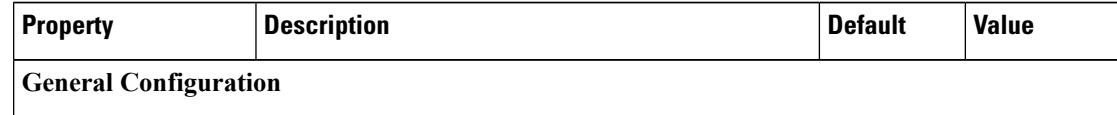

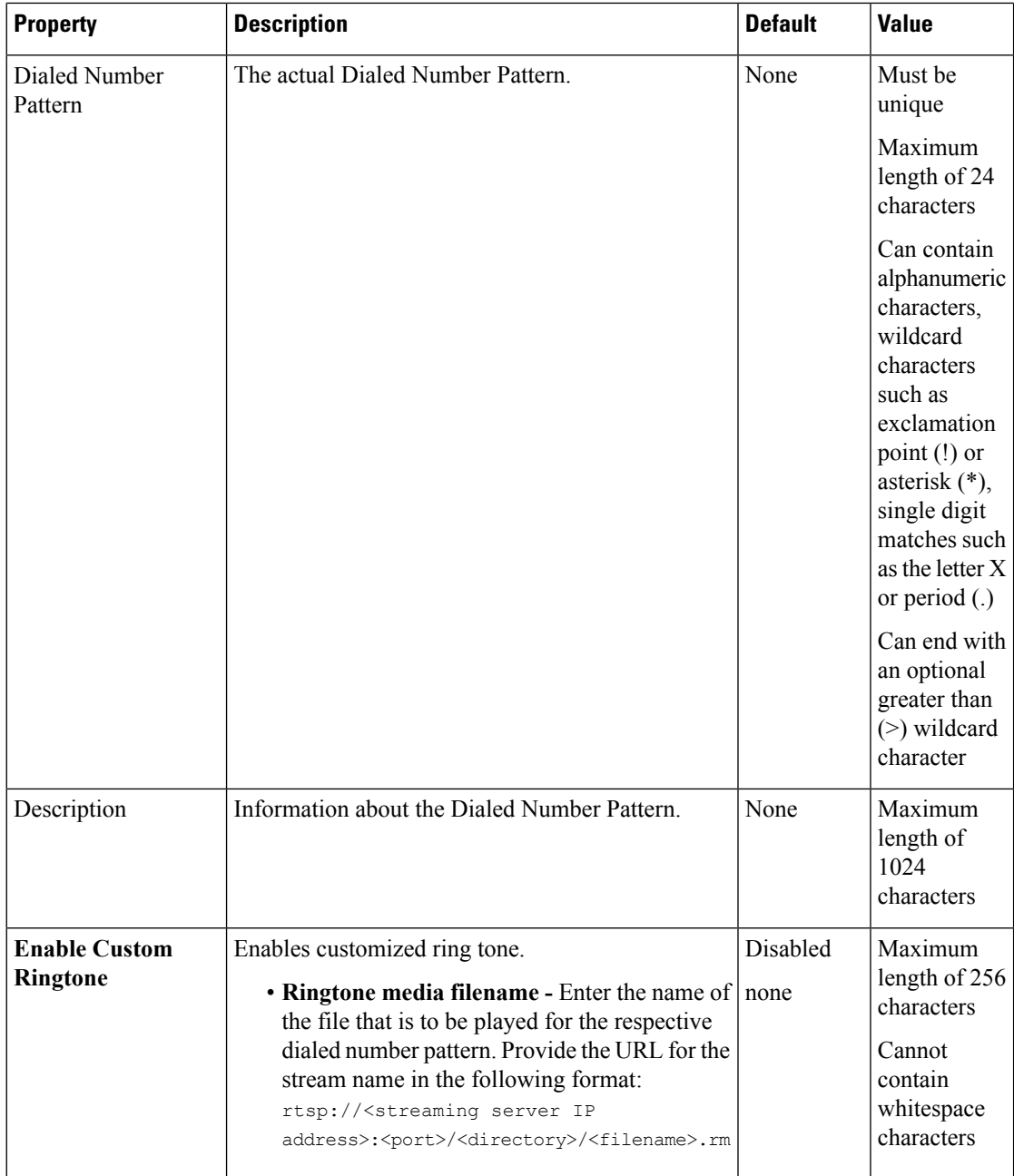

d) Click **Save** to save the Dialed Number Pattern.

You are returned to the **Dialed Number Pattern** page. To deploy the Dialed Number Pattern configuration, click **Deploy** to deploy the configuration to all Unified CVP Call Server devices.

e) Access the IOS device in global configuration mode and add the following commands on your VXML Gateway:

```
rtsp client timeout 10
rtsp message timeout 10
```
The range is 1 to 20; the recommended value is 10 seconds.

**Step 3** Add a Send to VRU node in your ICM script before any Queue node.

The explicit Send to VRU node is used to establish the VRU leg before the transfer to the agent; this is required to play streaming audio ringtones to a caller.

 $\mathbf I$ 

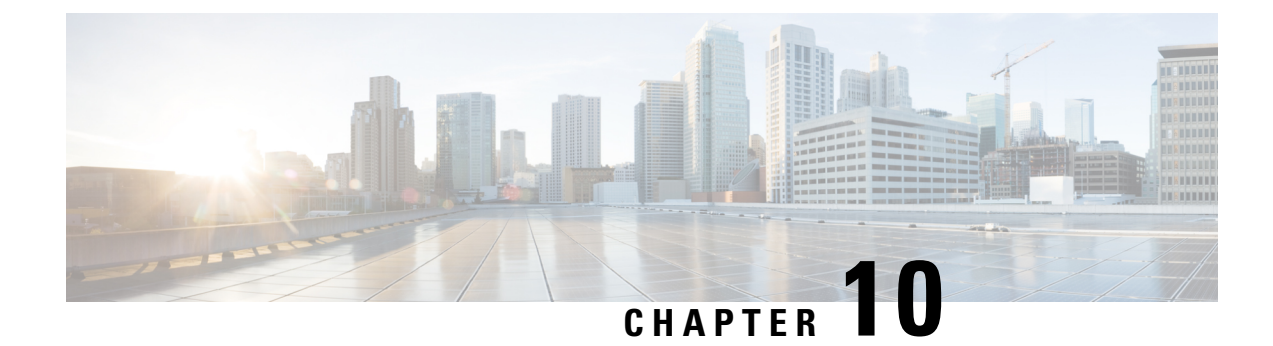

## **Media Server Configuration**

- [Configure](#page-184-0) Media Server, on page 167
- Media Server [Settings,](#page-185-0) on page 168
- Media File [Names](#page-186-0) and Types, on page 169
- [Location](#page-187-0) of Media Files, on page 170
- Media File [Address,](#page-187-1) on page 170
- Locale Backward [Compatibility,](#page-190-0) on page 173
- [System](#page-191-0) Media Files, on page 174

## <span id="page-184-0"></span>**Configure Media Server**

#### **Procedure**

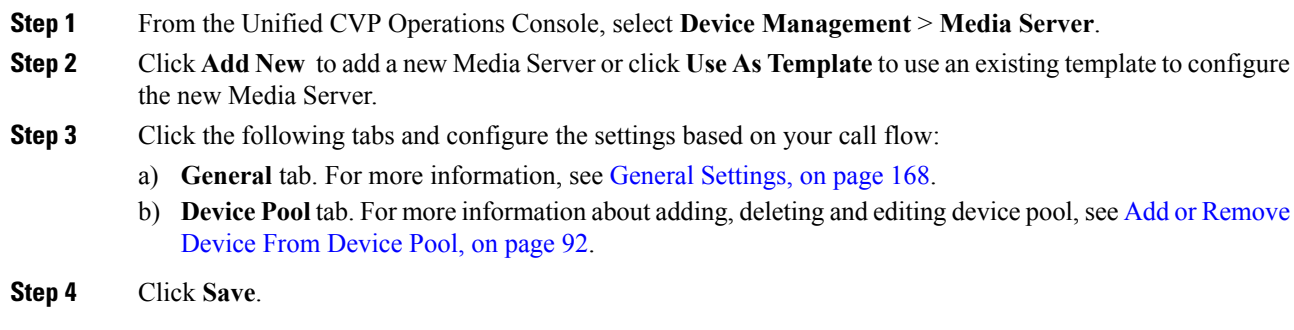

#### **What to do next**

All the configured Media Servers appear in the **Default Media Server** drop-down box. To set the default Media Server, select one of the listed Media Servers from the **Default Media Server** drop-down box, and click **Set**.

## <span id="page-185-0"></span>**Media Server Settings**

### <span id="page-185-1"></span>**General Settings**

#### **Table 30: Media Server—General Tab Settings**

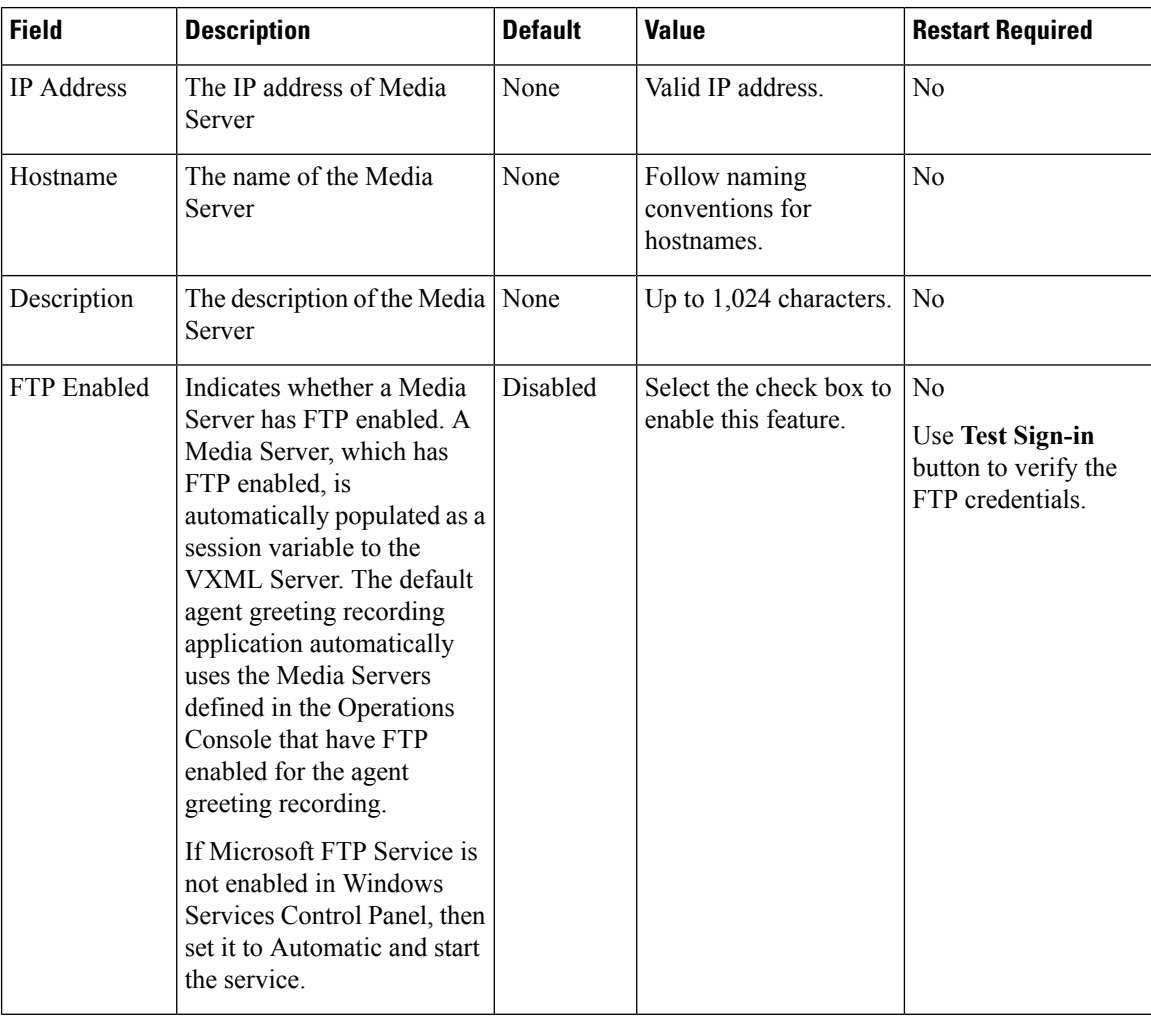

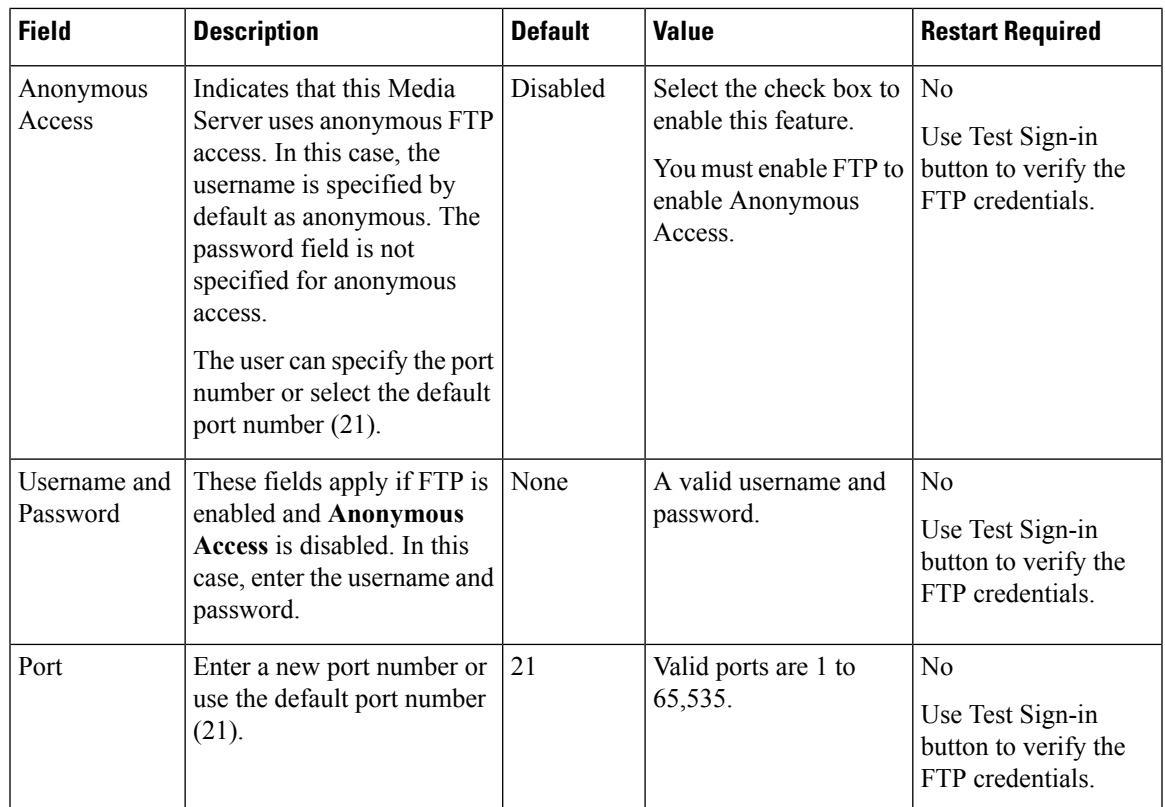

### <span id="page-186-0"></span>**Media File Names and Types**

A *media file name* is specified through Unified ICME Network VRU Script Configuration and used in the Run VRU Script request for the Play Media, Play Data, Get Digits, Menu, and Get Speech (in non-TTS applications) micro-applications. The media file naming convention allows alpha-numeric characters with the underbar character as a separator. (Spaces or hyphens are not allowed.) This naming convention provides a mechanism for an "understandable" naming convention as opposed to numeric media file names typically used by stand-alone VRUs.

∕N

**Caution**

The Unified Customer Voice Portal includes a library of media files/prompts for individual digits, months (referenced internally by Unified Customer Voice Portal software for a Play Data script type request), default error messages, and so on. **Creation of a full set of media/prompts for each locale referenced by the Unified CVP customer is the responsibility of the customer's Media Administrator.**

The *media file types* Unified CVP supports are µ-Law 8-bit .wav files and A-law 8-bit .wav files. Media files specified with an extension are used "as is," for example, hello.xxx. (The default file extension is .wav.)

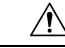

Any unexpected (and unsupported) type of media file encountered generates the logging of an error and a result code of False is returned to Unified ICME along with the ECC **user.microapp.error** code set appropriately. From the caller's perspective, nothing was played, however it is the Script Editor developer's responsibility to write the script to handle this error condition. **Caution**

## <span id="page-187-0"></span>**Location of Media Files**

The following figure displays the location of the media files if you choose to install System Media Files during Unified CVP installation.

**Figure 13: Location of Media Files**

| <b>RDB-1</b>                          |                                                                | sys                        |                 |      |                        | ۰<br>×<br>÷  |
|---------------------------------------|----------------------------------------------------------------|----------------------------|-----------------|------|------------------------|--------------|
| File<br>Share View<br>Home            |                                                                |                            |                 |      |                        | $\vee$ Q     |
| $(\Leftrightarrow)$<br>$+$ $\uparrow$ | > This PC > Local Disk (C:) > inetpub > www.root > en-us > sys |                            |                 |      | Search sys<br>$\vee$ C | Q            |
| Favorites                             | Name                                                           | Date modified              | Type            | Size |                        | $\land$      |
| Desktop                               | $0.$ wav                                                       | 5/10/2017 12:35 P          | <b>WAV File</b> | 7 KB |                        | $\equiv$     |
| <b>Downloads</b><br>Recent places     | $\Box$ 1.wav                                                   | 5/10/2017 12:35 P WAV File |                 | 5 KB |                        |              |
|                                       | 1ord.wav                                                       | 5/10/2017 12:35 P WAV File |                 | 6 KB |                        |              |
|                                       | $2.$ wav                                                       | 5/10/2017 12:35 P WAV File |                 | 5 KB |                        |              |
| <b>IN This PC</b>                     | 2ord.way                                                       | 5/10/2017 12:35 P WAV File |                 | 7 KB |                        |              |
| Desktop<br>B<br>Documents             | 3.way                                                          | 5/10/2017 12:35 P WAV File |                 | 6 KB |                        |              |
| <b>Downloads</b>                      | 3ord.wav                                                       | 5/10/2017 12:35 P WAV File |                 | 5 KB |                        |              |
| <b>Music</b>                          | $4.$ wav                                                       | 5/10/2017 12:35 P WAV File |                 | 5 KB |                        |              |
| $E$ Pictures                          | 4ord.wav                                                       | 5/10/2017 12:35 P WAV File |                 | 5 KB |                        |              |
| <b>N</b> Videos                       | 5.wav                                                          | 5/10/2017 12:35 P WAV File |                 | 6 KB |                        |              |
| Local Disk (C:)                       | 5ord.wav                                                       | 5/10/2017 12:35 P WAV File |                 | 5 KB |                        |              |
| Network                               | $6.$ wav                                                       | 5/10/2017 12:35 P WAV File |                 | 6 KB |                        |              |
|                                       | 6ord.wav                                                       | 5/10/2017 12:35 P WAV File |                 | 5 KB |                        |              |
|                                       | 7.wav                                                          | 5/10/2017 12:35 P WAV File |                 | 5 KB |                        |              |
|                                       | 7ord.wav                                                       | 5/10/2017 12:35 P WAV File |                 | 6 KB |                        |              |
|                                       | $\bigcirc$ 8.wav                                               | 5/10/2017 12:35 P WAV File |                 | 5 KB |                        |              |
|                                       | 8ord.wav                                                       | 5/10/2017 12:35 P WAV File |                 | 5 KB |                        |              |
|                                       | 9.wav                                                          | 5/10/2017 12:35 P WAV File |                 | 5 KB |                        |              |
|                                       | 9ord.wav                                                       | 5/10/2017 12:35 P WAV File |                 | 6 KB |                        |              |
|                                       | $10.$ wav                                                      | 5/10/2017 12:35 P WAV File |                 | 5 KB |                        |              |
|                                       | 10ord.way                                                      | 5/10/2017 12:35 P WAV File |                 | 5 KB |                        |              |
|                                       | 11.wav                                                         | 5/10/2017 12:35 P WAV File |                 | 6 KB |                        |              |
|                                       | 11ord.wav                                                      | 5/10/2017 12:35 P WAV File |                 | 7 KB |                        |              |
|                                       | 12.wav                                                         | 5/10/2017 12:35 P WAV File |                 | 6 KB |                        |              |
|                                       | 12ord.wav                                                      | 5/10/2017 12:35 P WAV File |                 | 6 KB |                        |              |
|                                       | 13.wav                                                         | 5/10/2017 12:35 P WAV File |                 | 7 KB |                        | $\checkmark$ |
| 391 items                             |                                                                |                            |                 |      |                        | Ħ<br>÷.      |

## <span id="page-187-1"></span>**Media File Address**

The address for media files that reside on the Media Server(s) is generated by the Unified CVP. Unified ICME providesinformation about the file location or base URL addressin the Unified ICME/IVR messagesit passes when the Run VRU Script node is executed. The Unified ICME/IVR messages include ECC variables for: locale, media server set address, as well as optional system and application library name overrides. (For details about the Unified ICME/IVR messages passed to Unified CVP, see *Feature Guide* - Writing Scripts for Unified *Customer Voice Portal*.

The table below summarizes the data that combines to form the address of the media file:

I

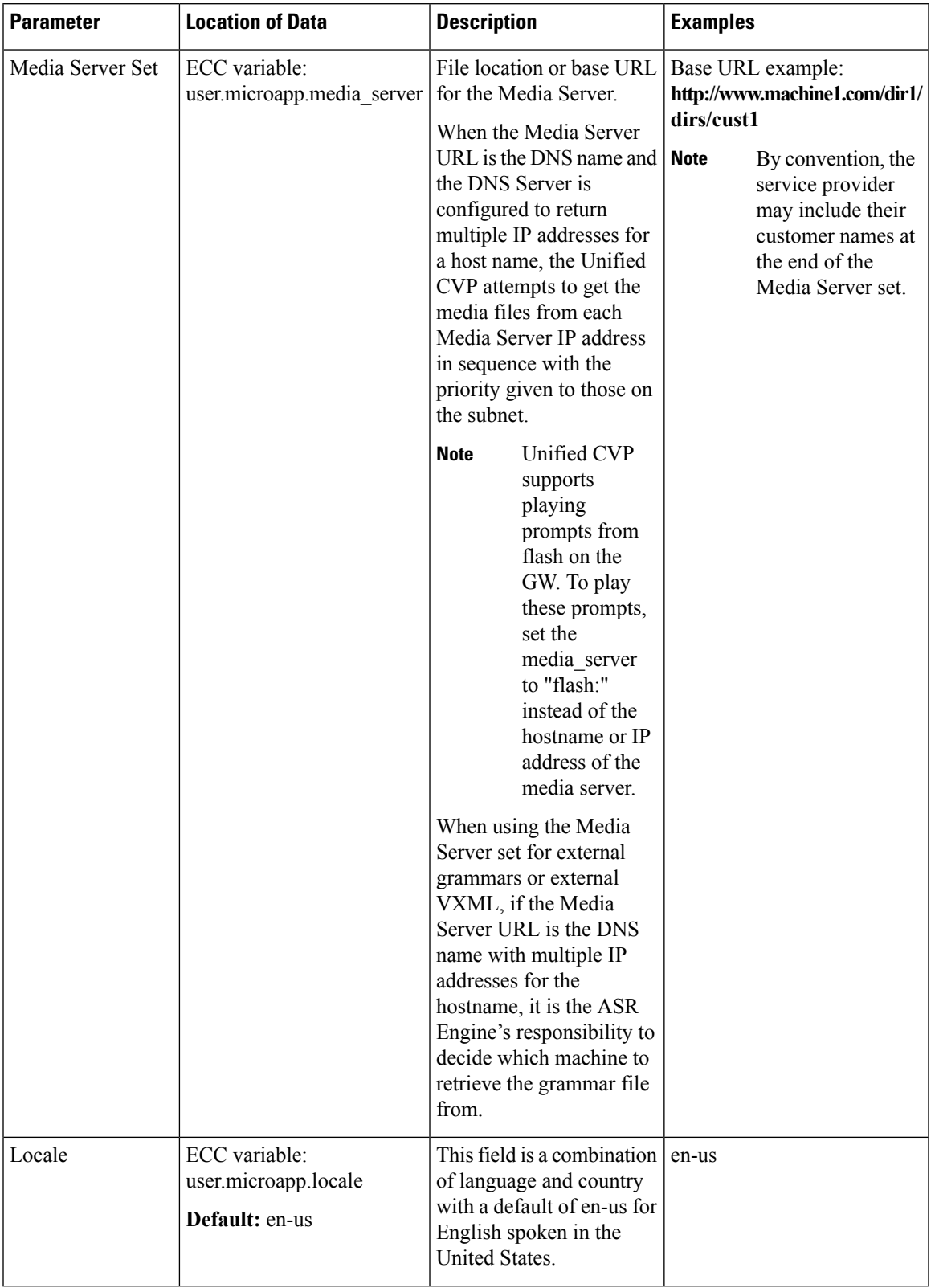

#### **Table 31: Media File Address Components**

L

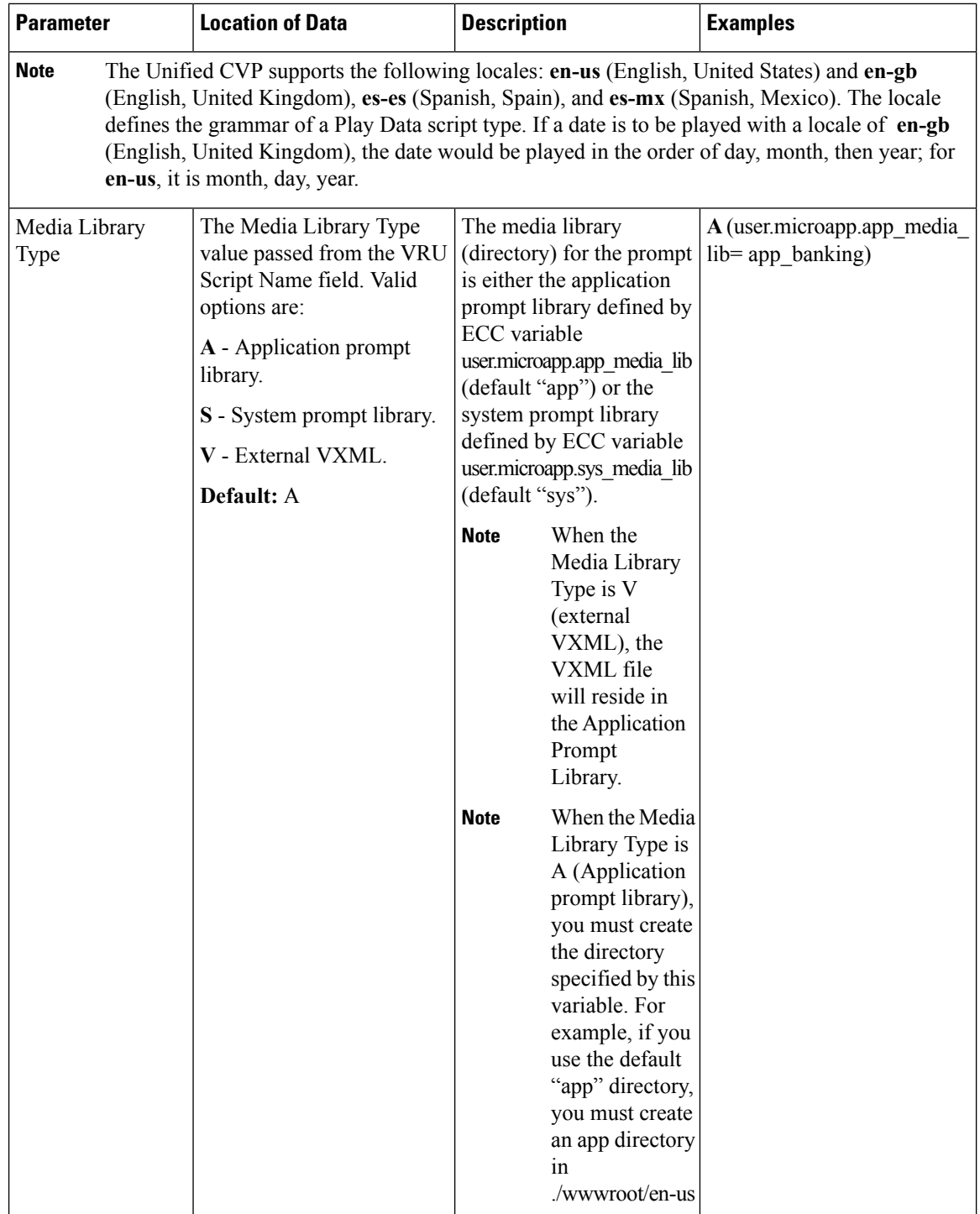

Ш

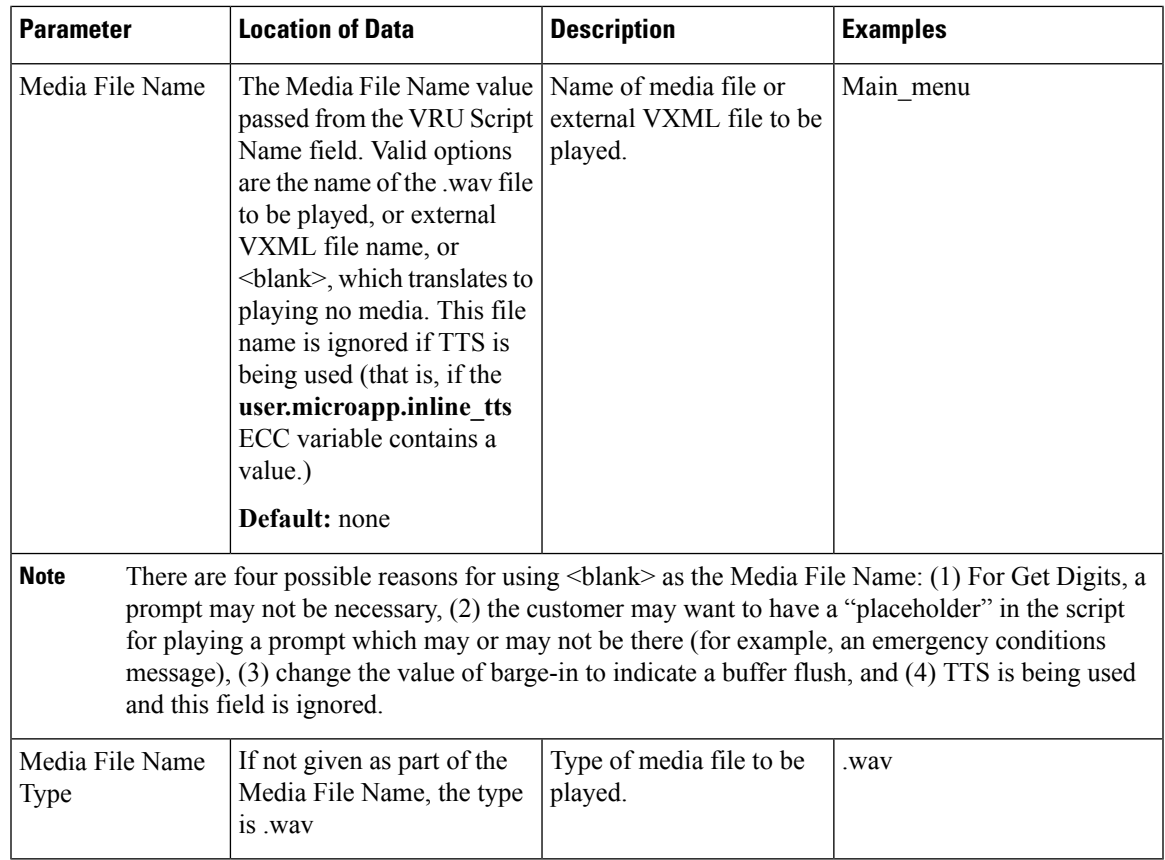

Based on the examples shown in the table above, a valid address for the Media File might be:

http://www.machine1.com/dir1/dirs/cust1/en-us/app\_banking/main\_menu.wav

## <span id="page-190-0"></span>**Locale Backward Compatibility**

The locale string values are compatible with current industry naming schemes:

- **en\_US** has changed to **en-us**, which means that "**en** underscore **US**" (upper case) has changed to "**en** hyphen **u**s" (lower case).
- **en\_GB** has changed to **en-gb**, which means that "**en** underscore **GB**" (upper case) has changed to "**en** hyphen **gb**" (lower case).

Existing scripts from previous versions of Unified CVP will continue to work with the current version of Unified CVP:

- **en\_US** and **en-us** both map to U.S. English in the Application Server for use by the Application Server's internal grammar
- **en\_GB** and **en-gb** both map to U.K. English in the Application Server for use by the Application Server's internal grammar.

• The base URL for media prompts uses the locale that is specified, without making modifications. For example, if the locale is set to **EN\_US**, the base URL contains **EN\_US**. If the locale is set to **XX**, the base URL contains **XX**.

To use the Unified CVP Version 1.1 default locale directory (for example, **en\_US**), you must explicitly set it. When you upgrade to the current version of Unified CVP, only the new files are installed under the Unified CVP default locale directory, **en-us**. You want to have all your system prompts under one directory and all your application prompts and, optionally, external VXML in another directory. Use the**user.microapp.locale** ECC variable to set the locale directory to use, such as **en\_US**.

**Note**

Do not set the **user.microapp.locale** ECC variable if you used the default **en-us**. Also, remember that all locale values are case-sensitive.

## <span id="page-191-0"></span>**System Media Files**

The following tables describe the English System Media Files installed by Unified CVP. These system media files are intended as samples only. It is the Customer/Media Administrator's responsibility to record all the system prompts for all the locales.

The table that follows lists the System Media File information for cardinal numbers.

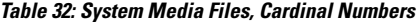

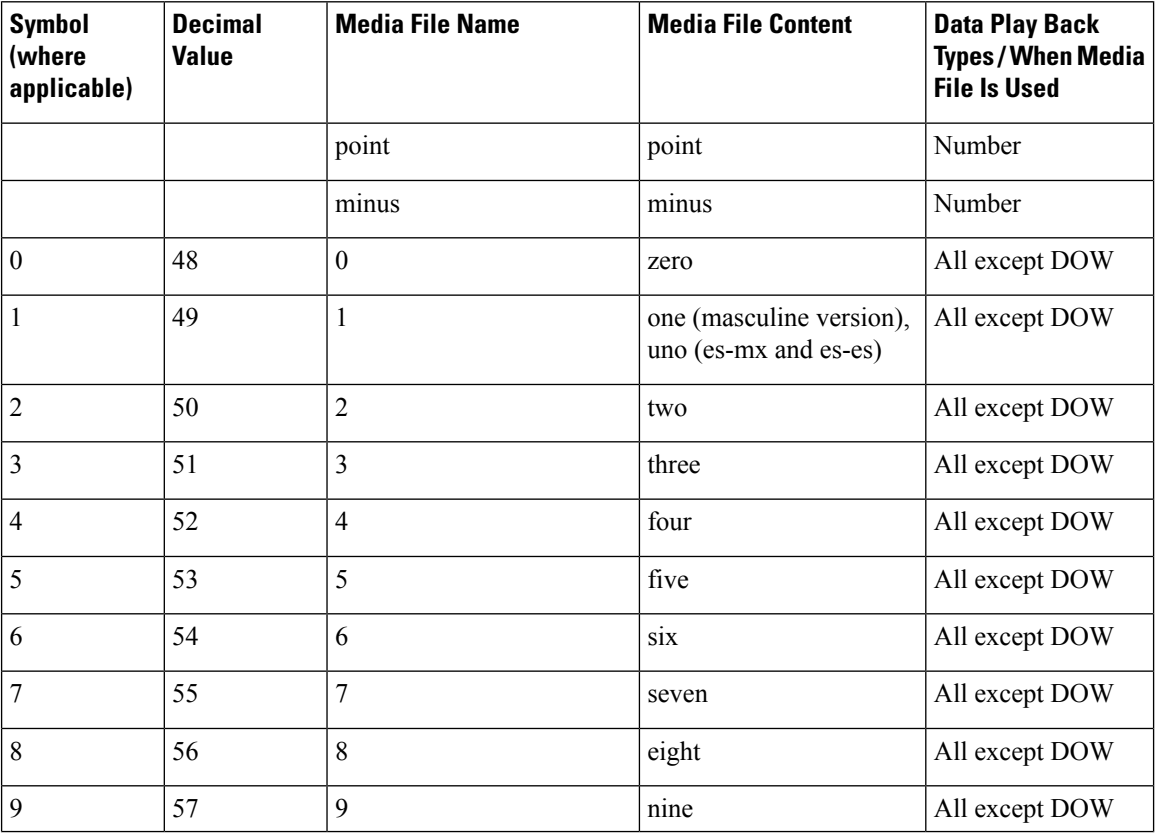

 $\mathbf l$ 

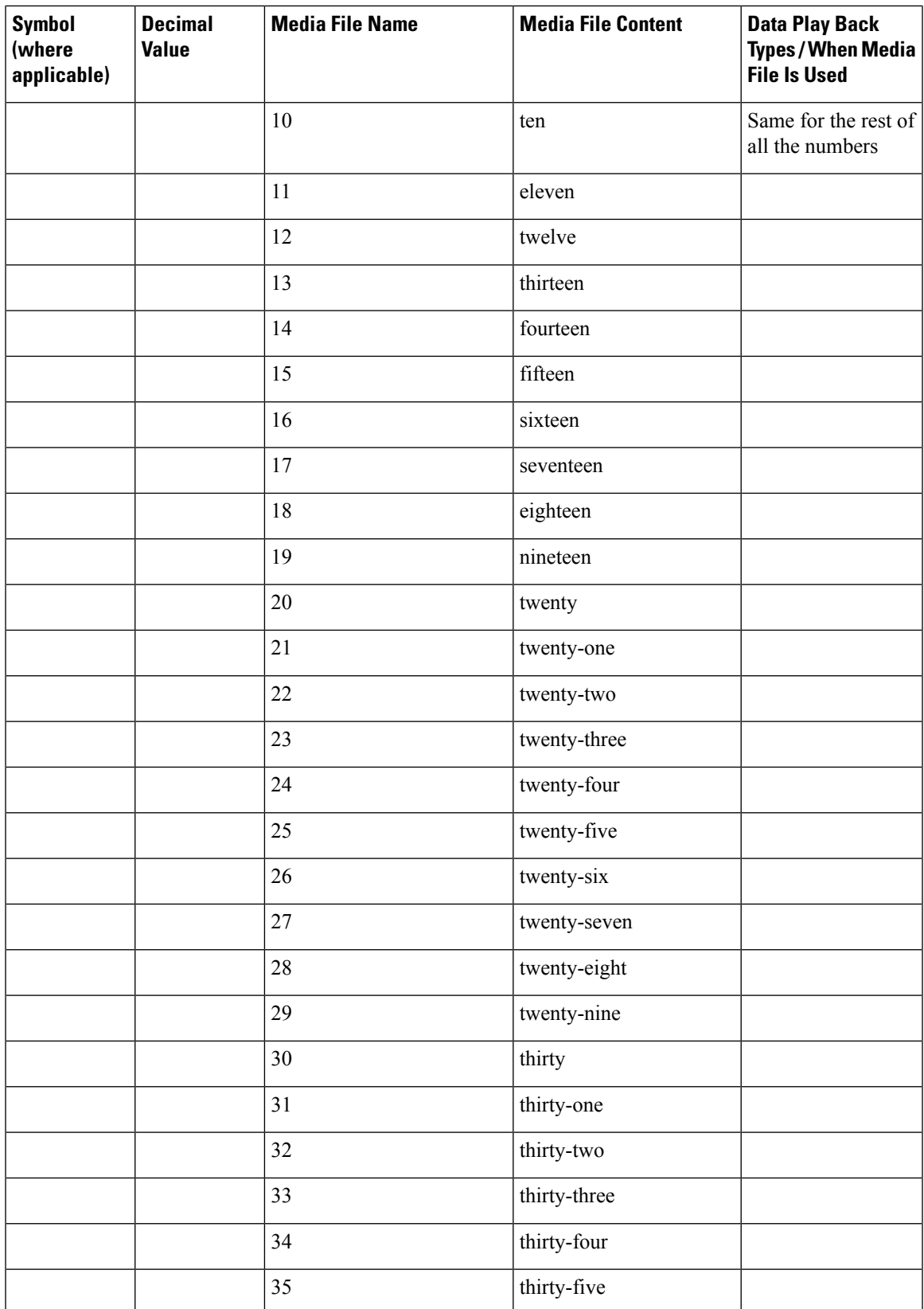

I

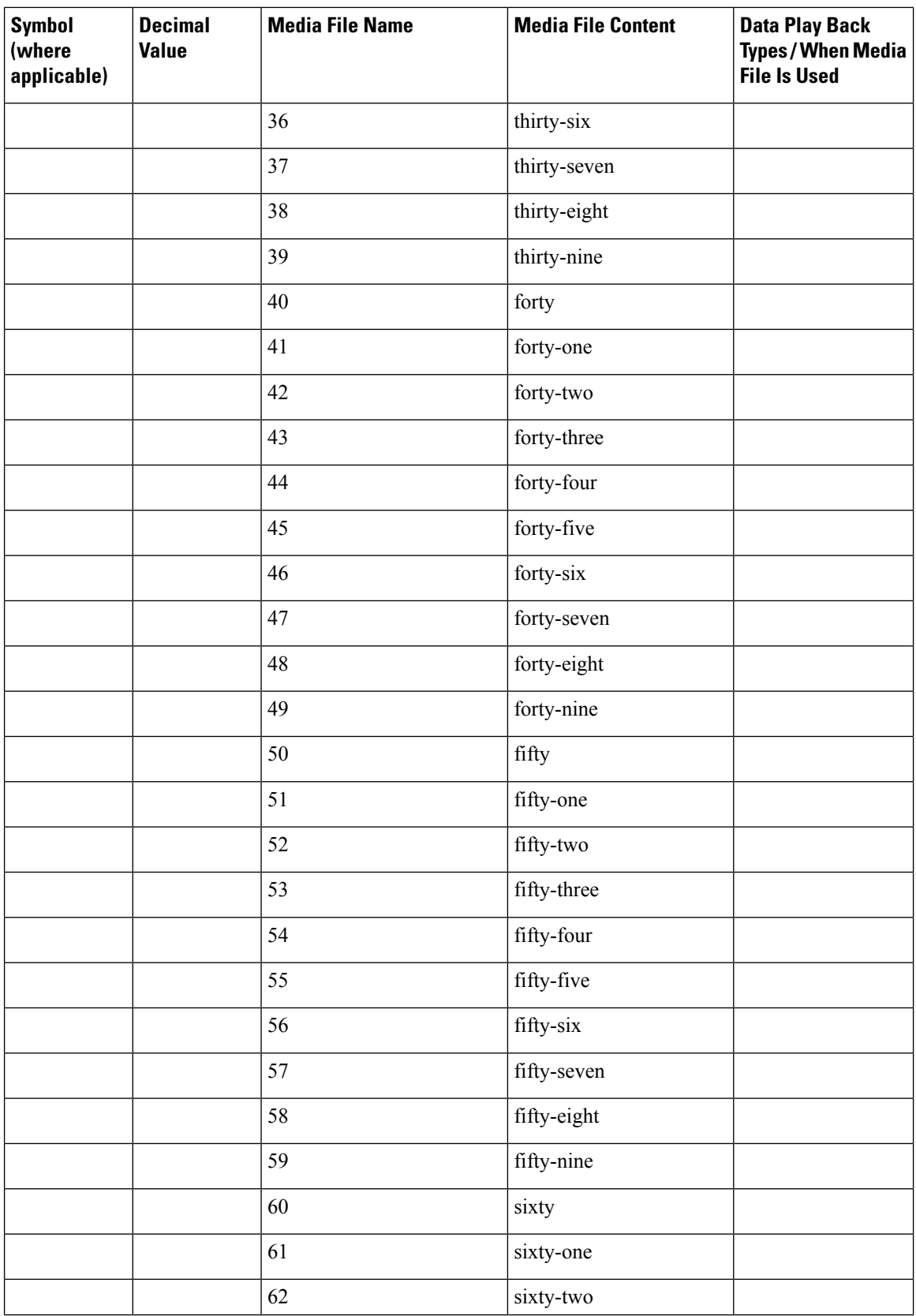

 $\mathbf l$ 

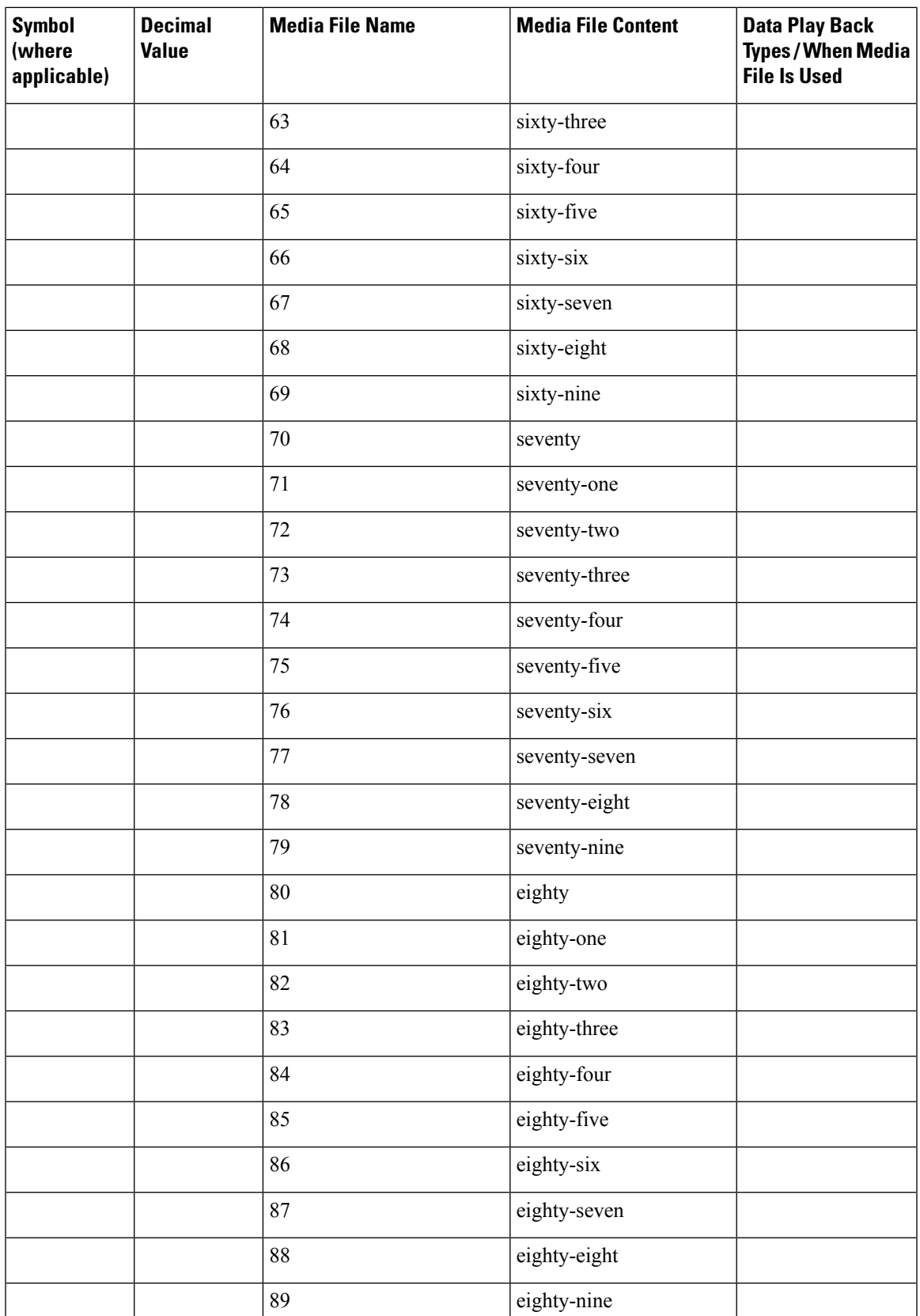

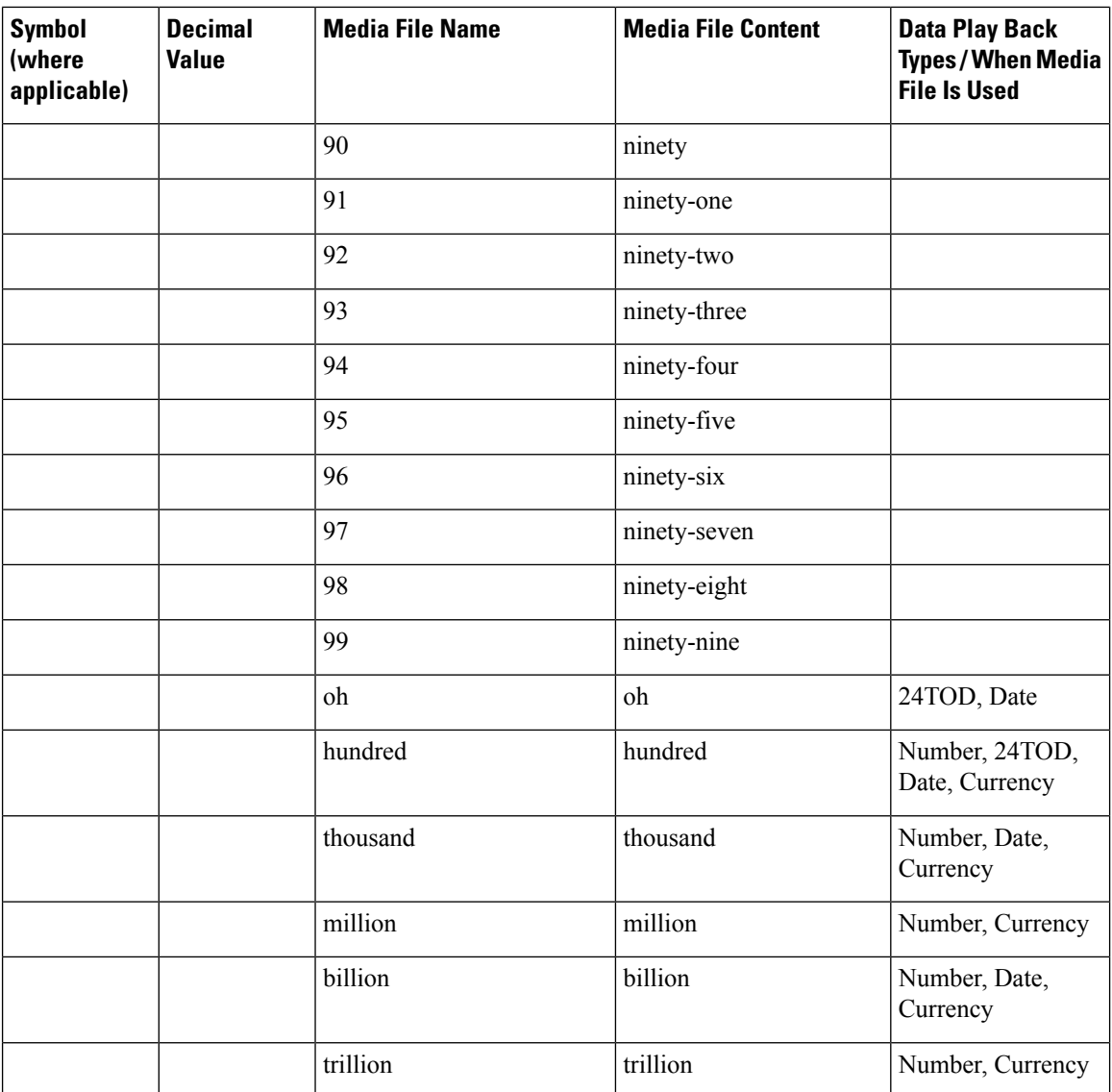

The table that follows lists the System Media File information for ordinal numbers.

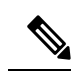

If ordinal system prompts are to be used in a script for a purpose other than dates, they should be recorded as application prompts with the true ordinal values. **Note**

#### **Table 33: System Media Files, Ordinal Numbers**

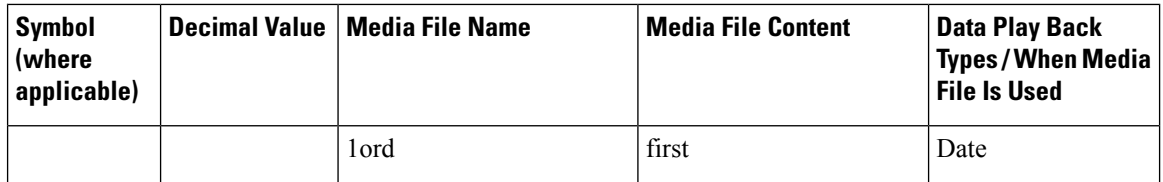

 $\mathbf{l}$ 

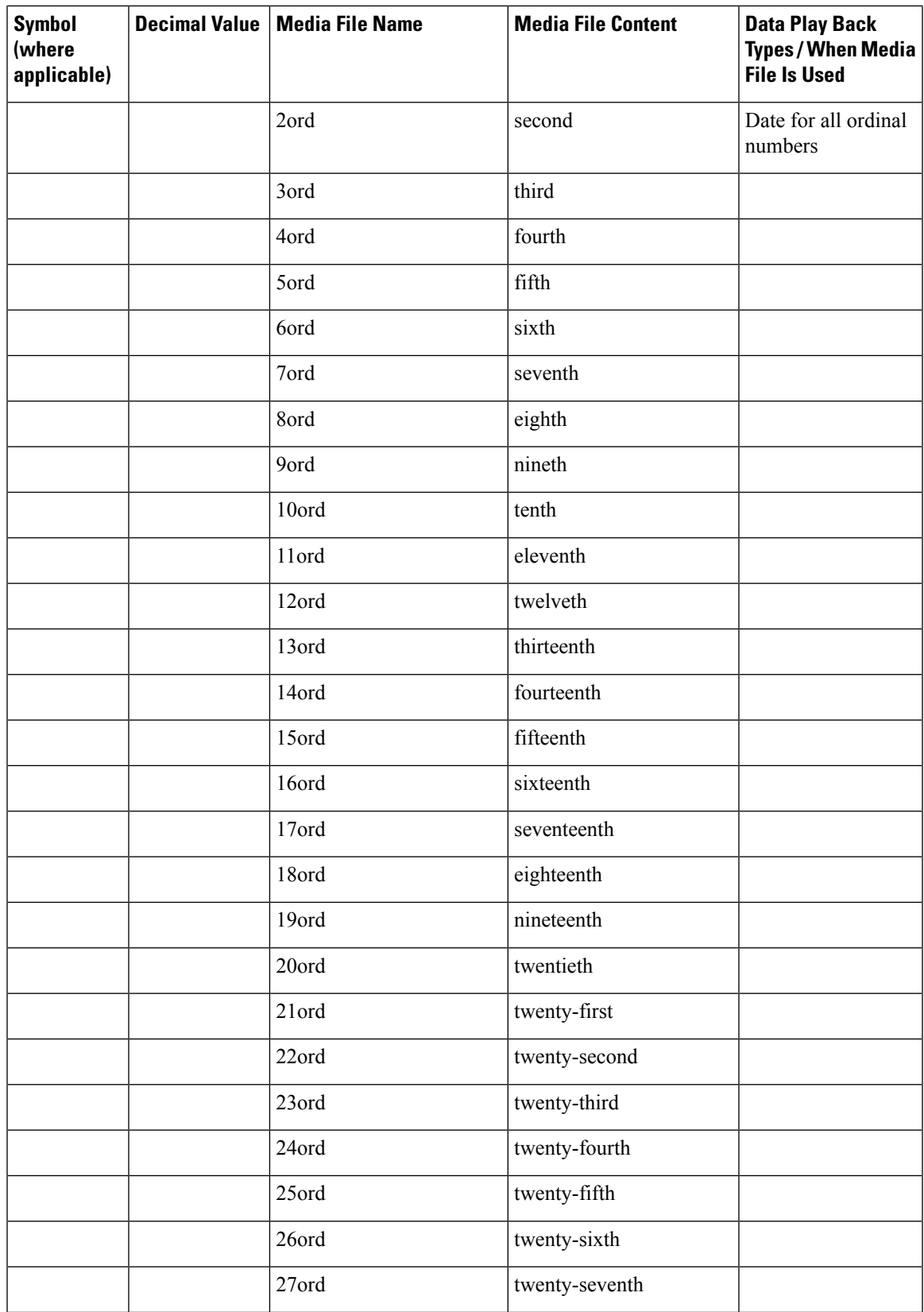

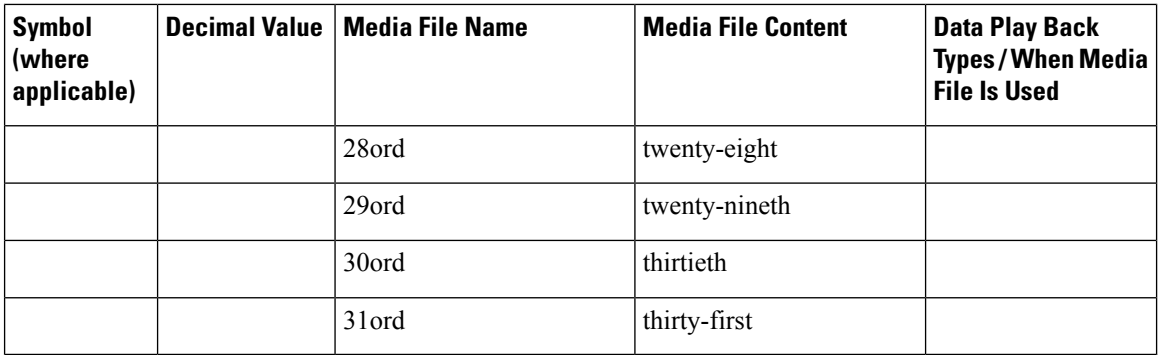

The table that follows lists the System Media File information for measurements.

#### **Table 34: System Media Files, Measurements**

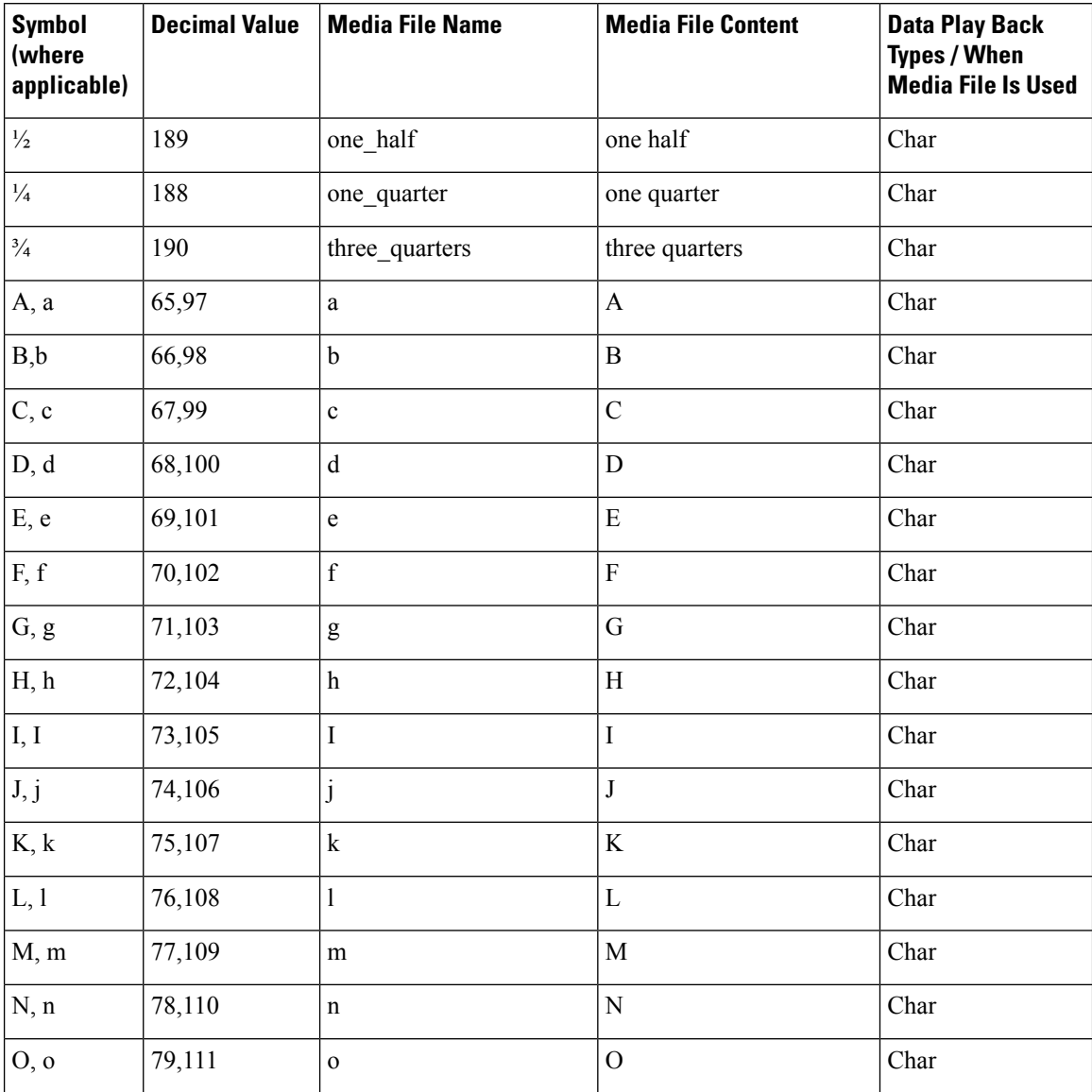

#### **Configuration Guide for Cisco Unified Customer Voice Portal 11.0(1)**

 $\mathbf l$ 

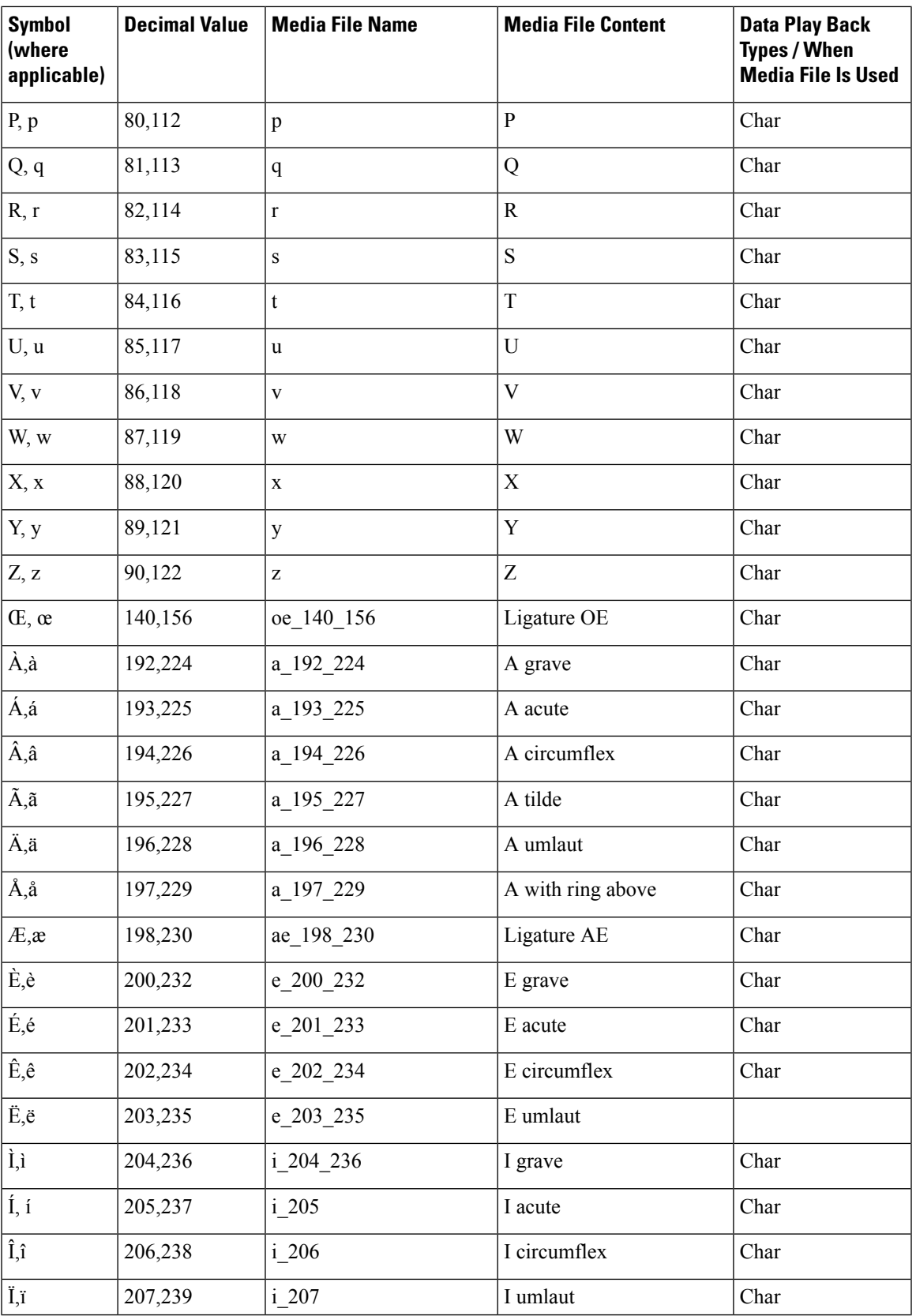

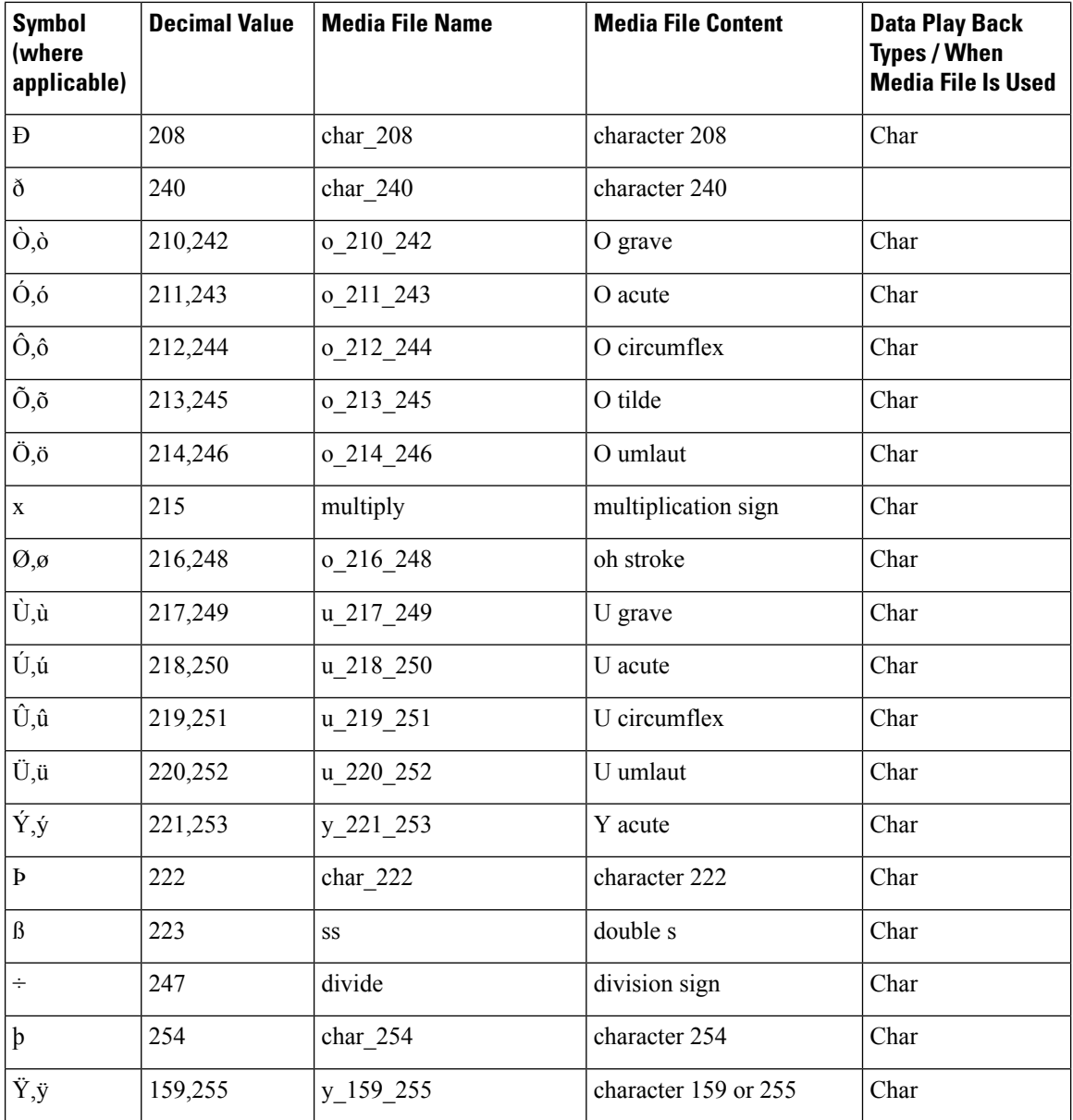

The table that follows lists the System Media File information for month values.

#### **Table 35: System Media Files, Months**

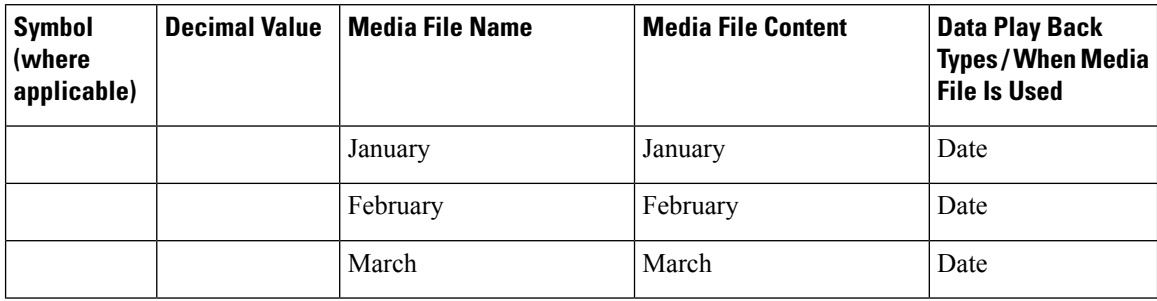

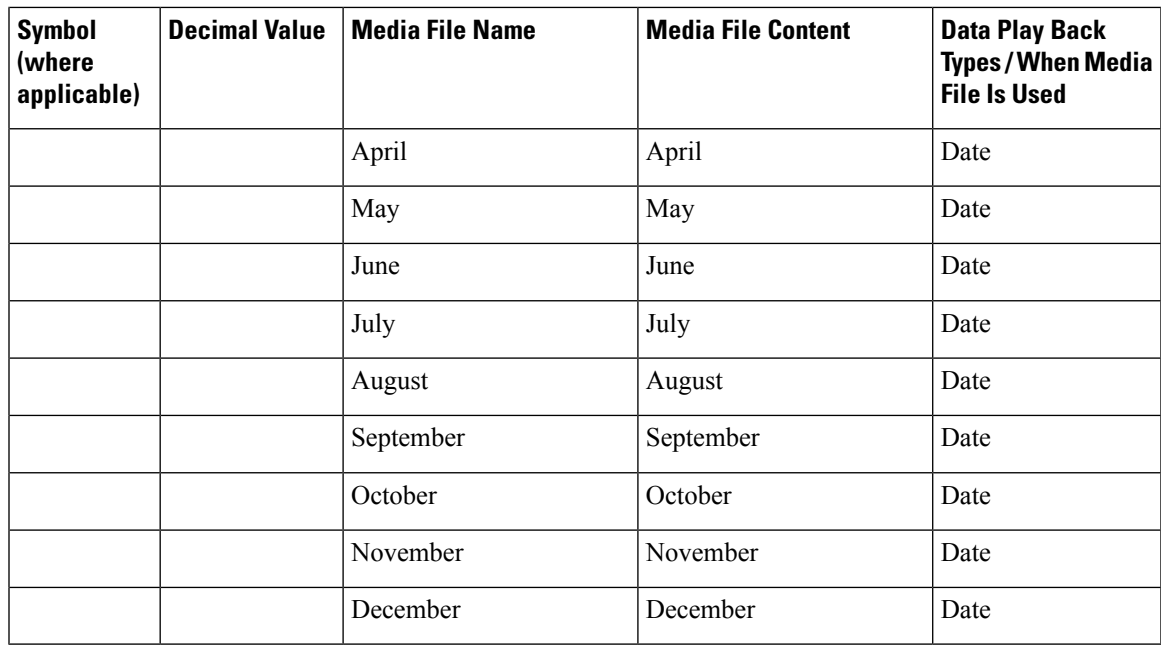

The table that follows lists the System Media File information for month values.

#### **Table 36: System Media Files, Days**

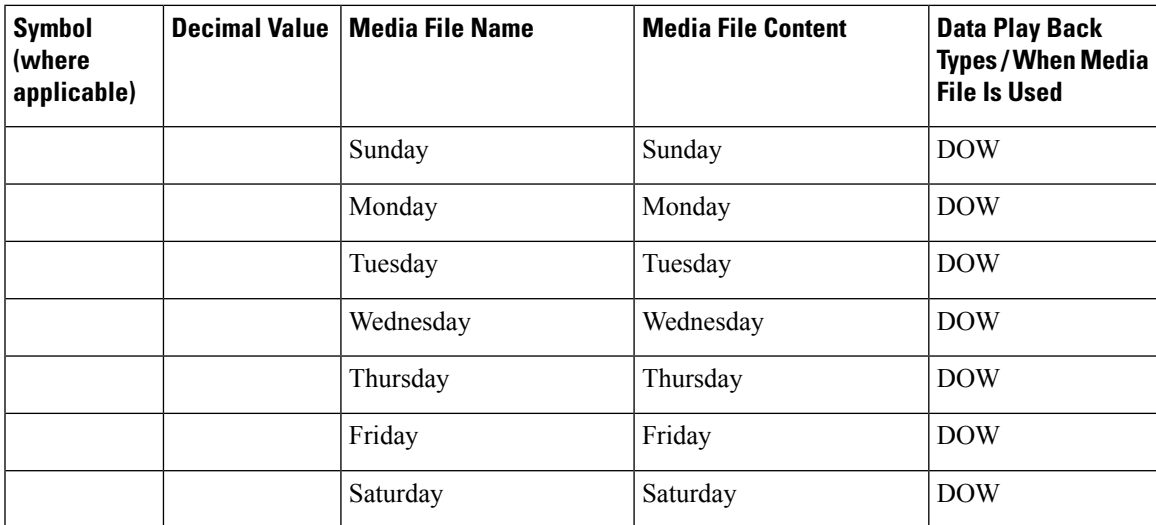

The table that follows lists the System Media File information for month values.

#### **Table 37: System Media Files, Time**

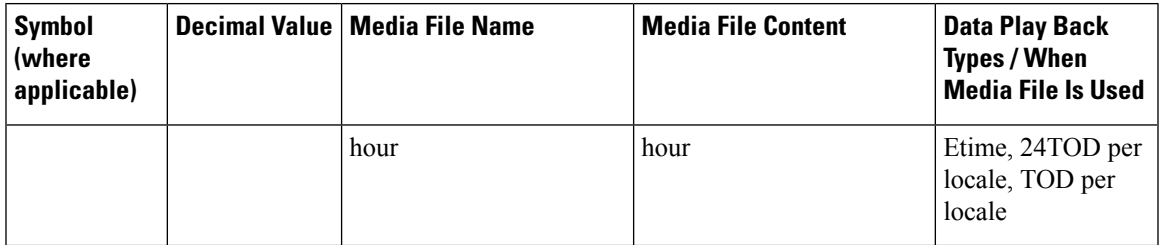

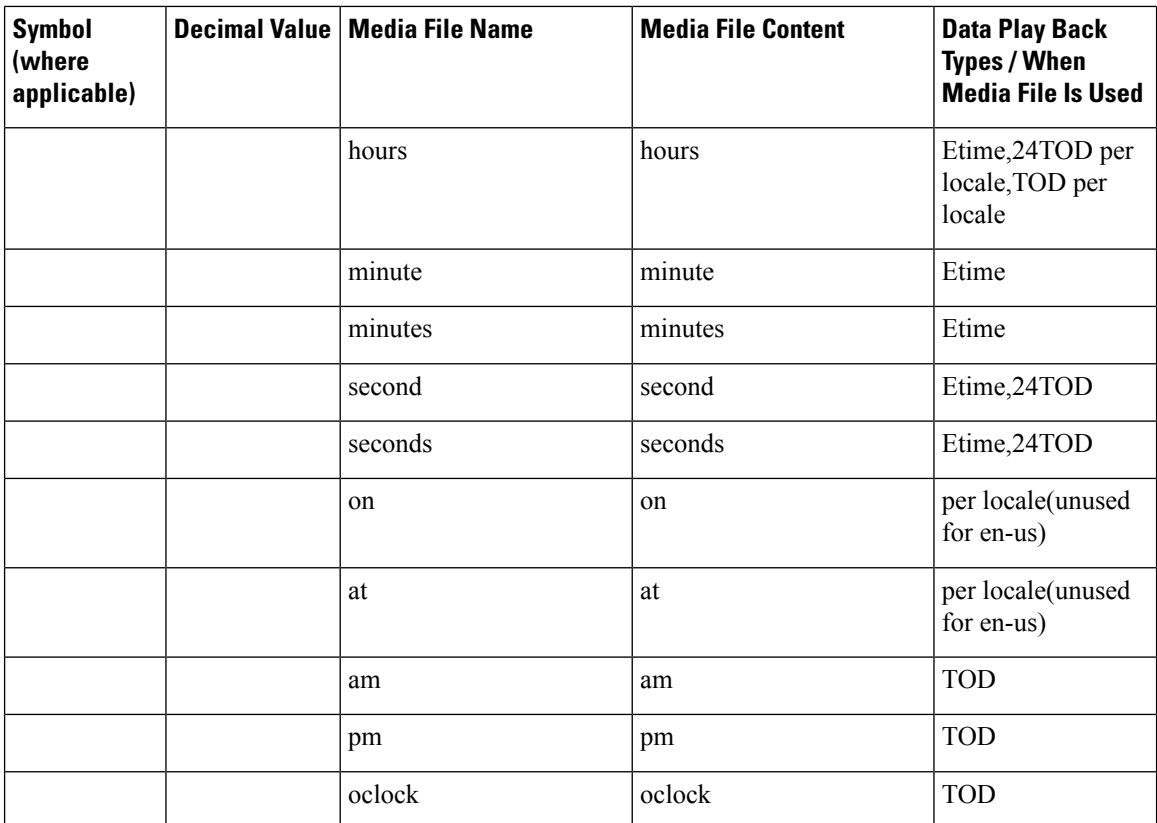

The table that follows lists the System Media File information for currency values.

The customer's Media Administrator may want to replace the contents of "currency\_minus" (for the negative amount) and "currency\_and" (the latter can even be changed to contain silence). **Note**

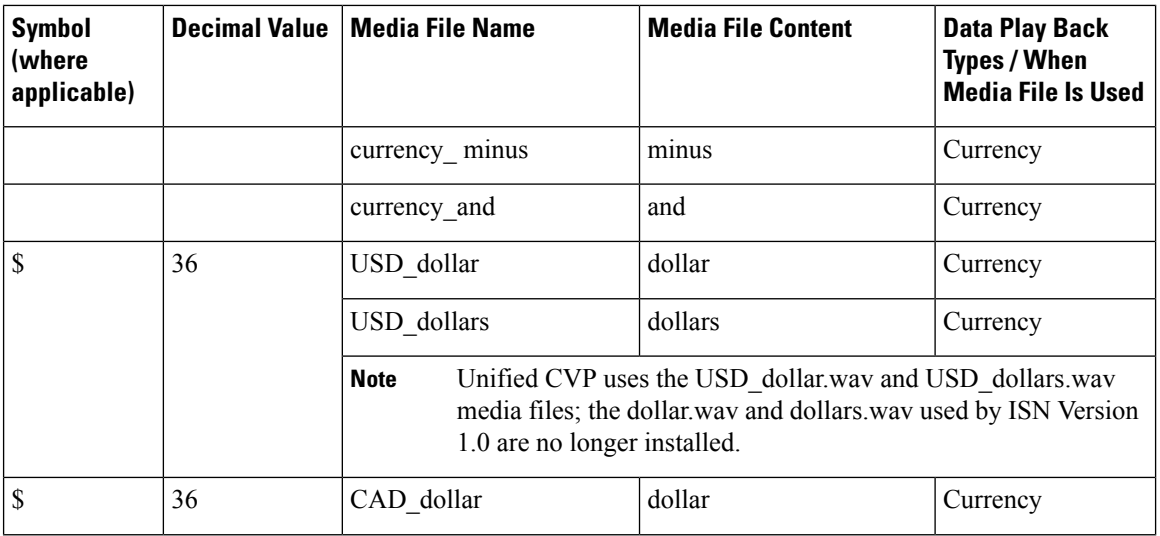

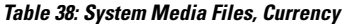

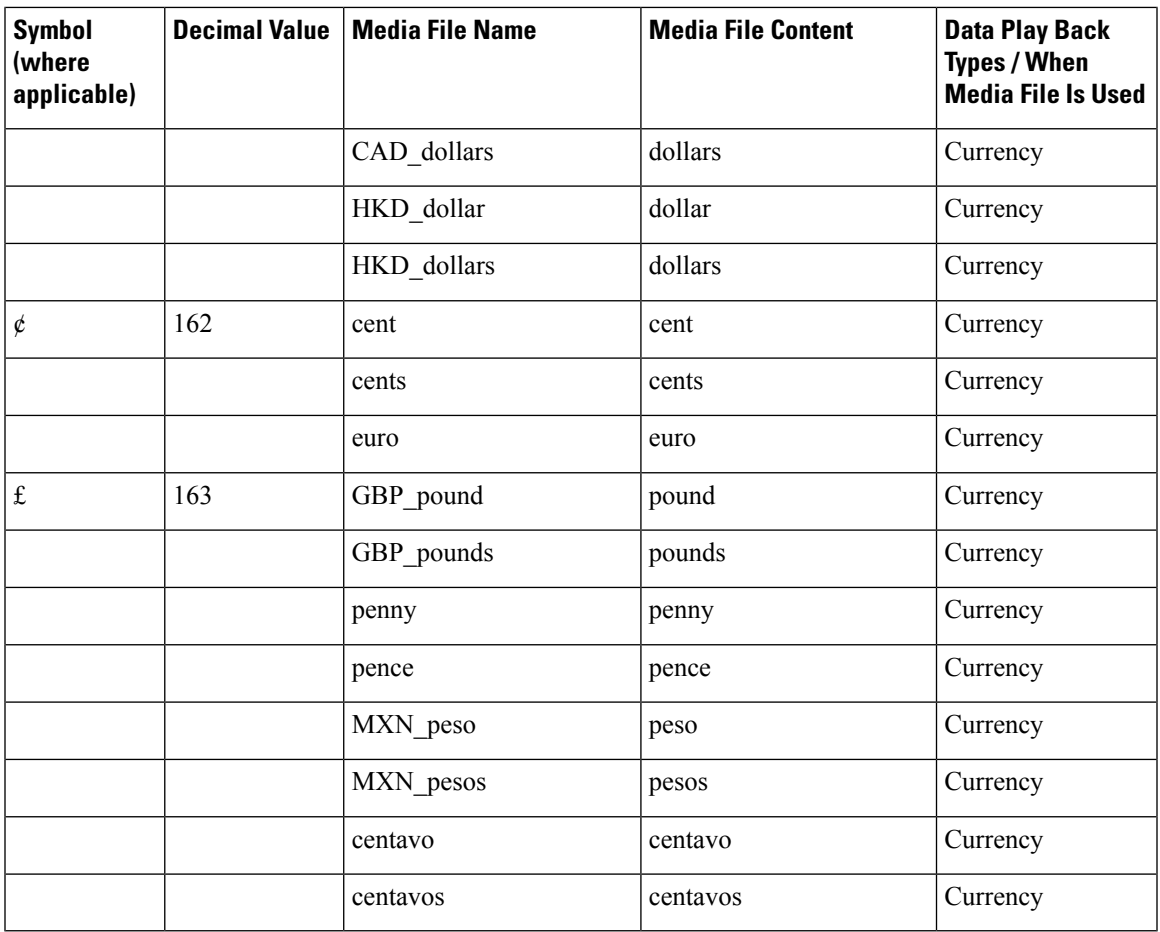

The table that follows lists the System Media File information for gaps of silence and miscellaneous phrases.

**Table 39: System Media Files, Silence and Miscellaneous Phrases**

| <b>Symbol</b><br>(where<br>applicable) | <b>Decimal Value</b> | <b>Media File Name</b> | <b>Media File Content</b> | <b>Data Play Back</b><br><b>Types / When</b><br><b>Media File Is Used</b> |
|----------------------------------------|----------------------|------------------------|---------------------------|---------------------------------------------------------------------------|
|                                        |                      | silence .1 sec         | (.1 second of silence)    | Used for pauses<br>where needed                                           |
|                                        |                      | silence .25 sec        | (.25 second of silence)   | Used for pauses<br>where needed                                           |
|                                        |                      | silence .5 sec         | (.5 second of silence)    | Used for pauses<br>where needed                                           |
|                                        |                      | silence 1 sec          | (1 second of silence)     | Used for pauses<br>where needed                                           |
|                                        |                      | and                    | and                       | Etime, TOD, 25TOD                                                         |

The table that follows lists the System Media File information for ANSI characters.

I

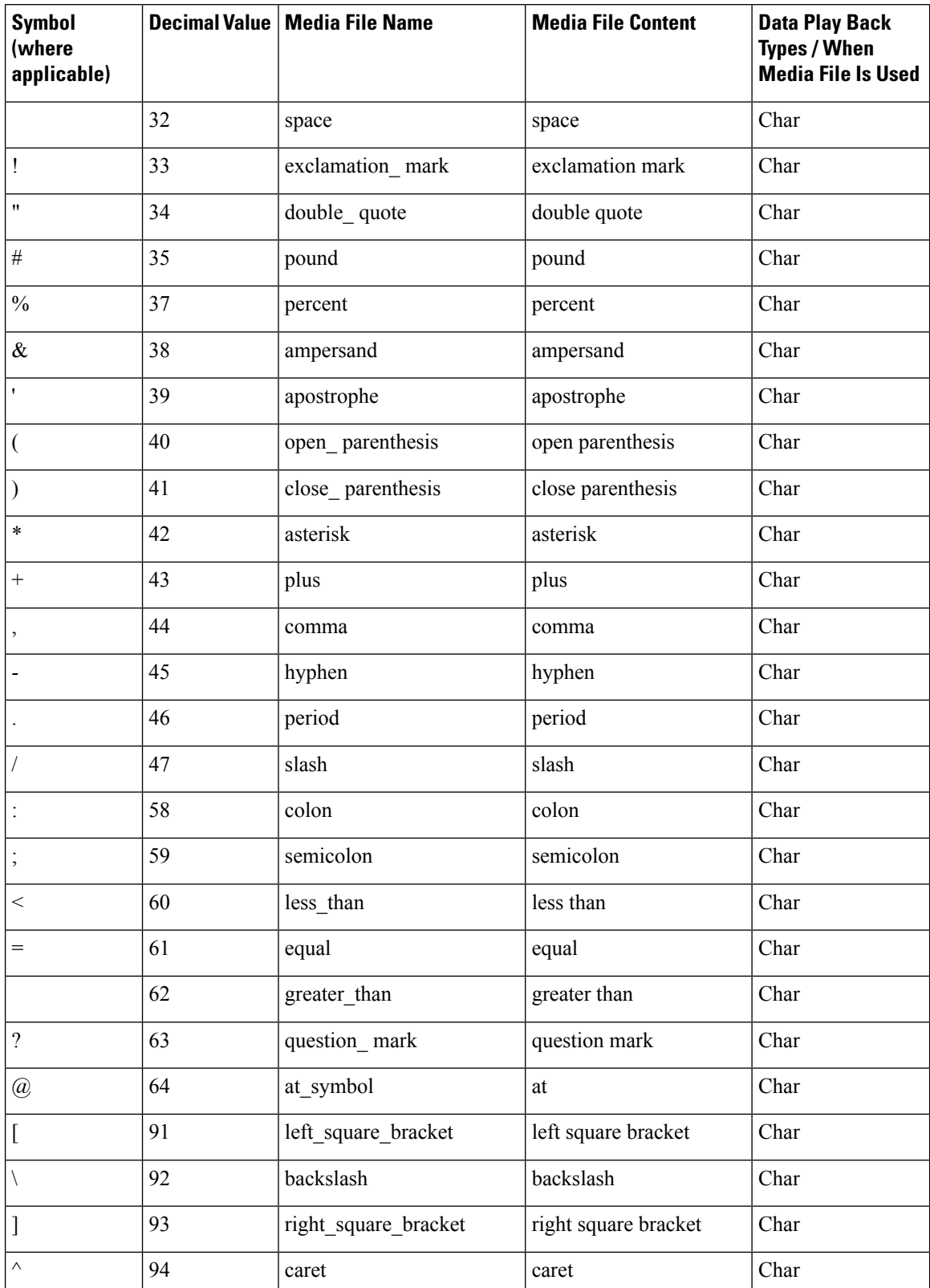

#### **Table 40: System Media Files, ANSI Characters**

 $\mathbf l$ 

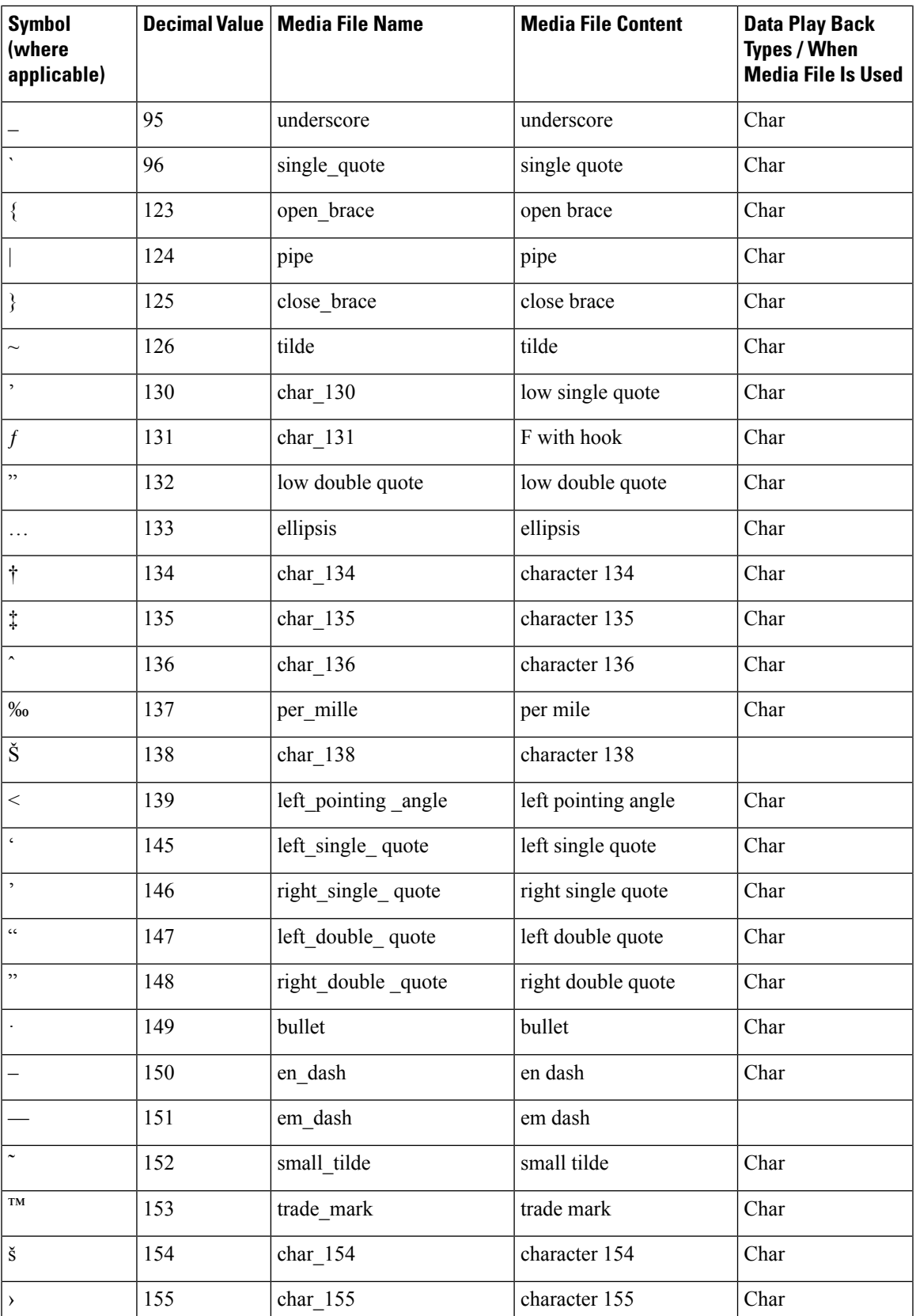

 $\mathbf I$ 

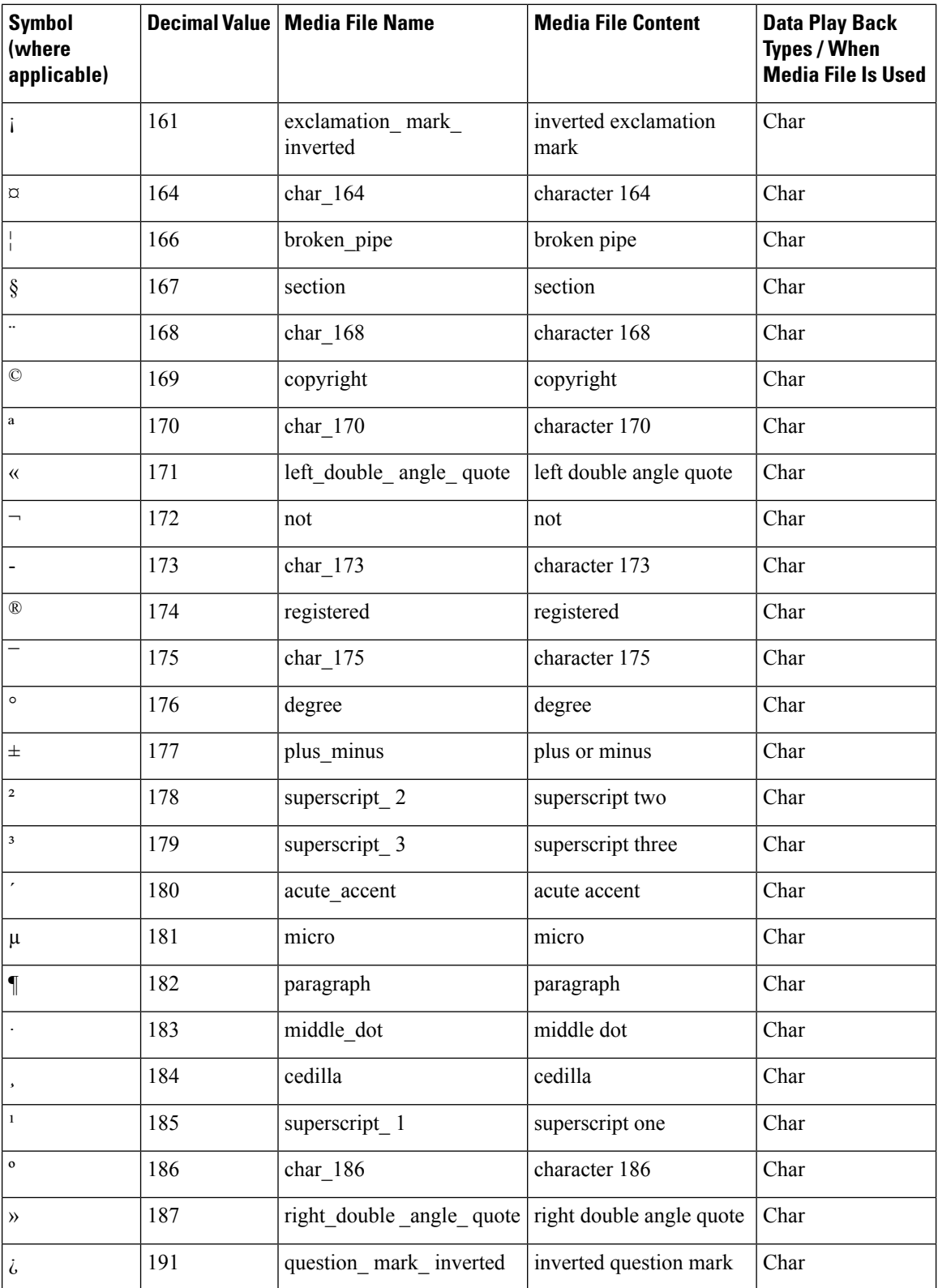

## **Miscellaneous Files**

The table that follows lists files that are not used by Unified CVP micro-applications; these files are included for use in customer scripts.

#### **Table 41: Miscellaneous Media Files**

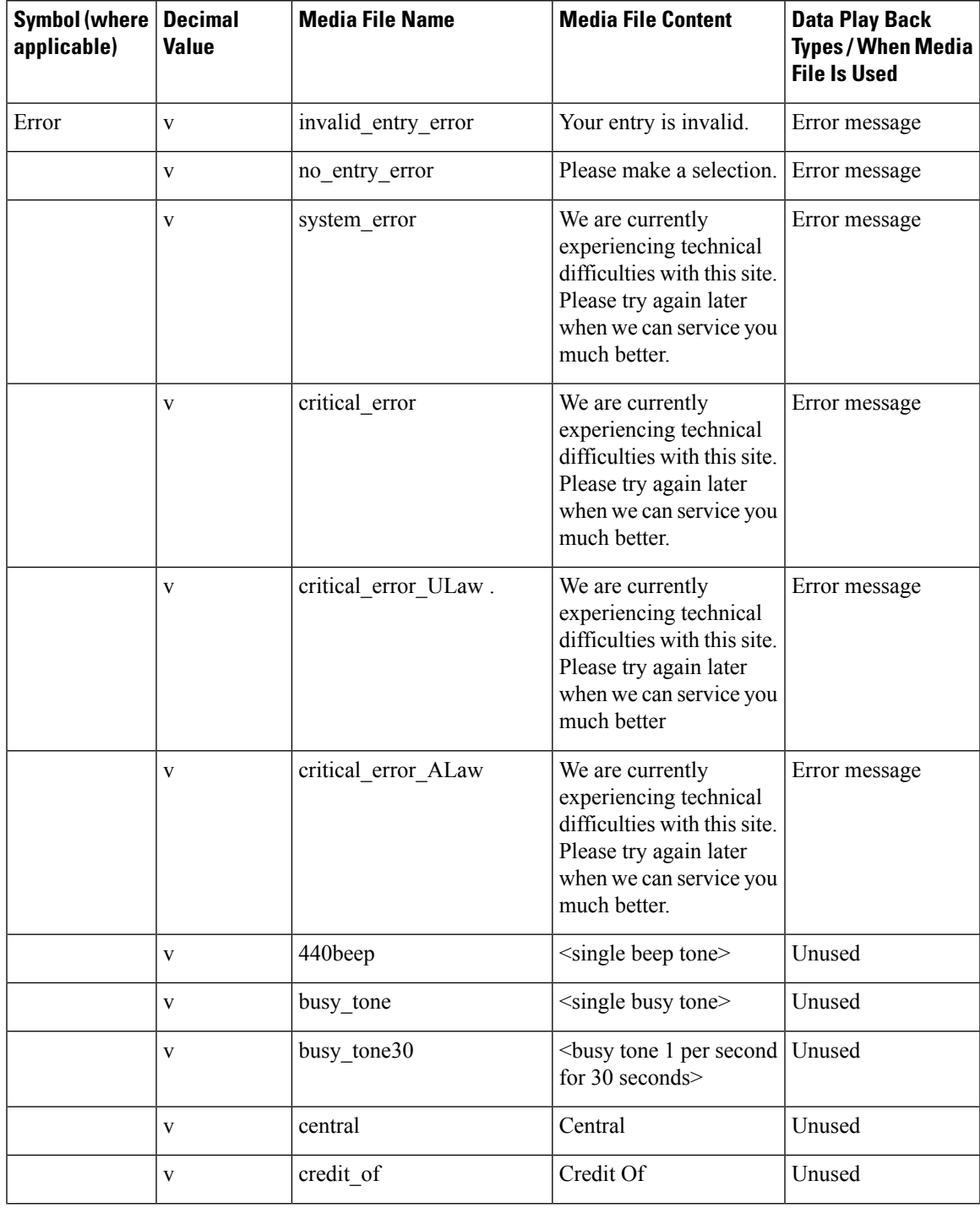

I

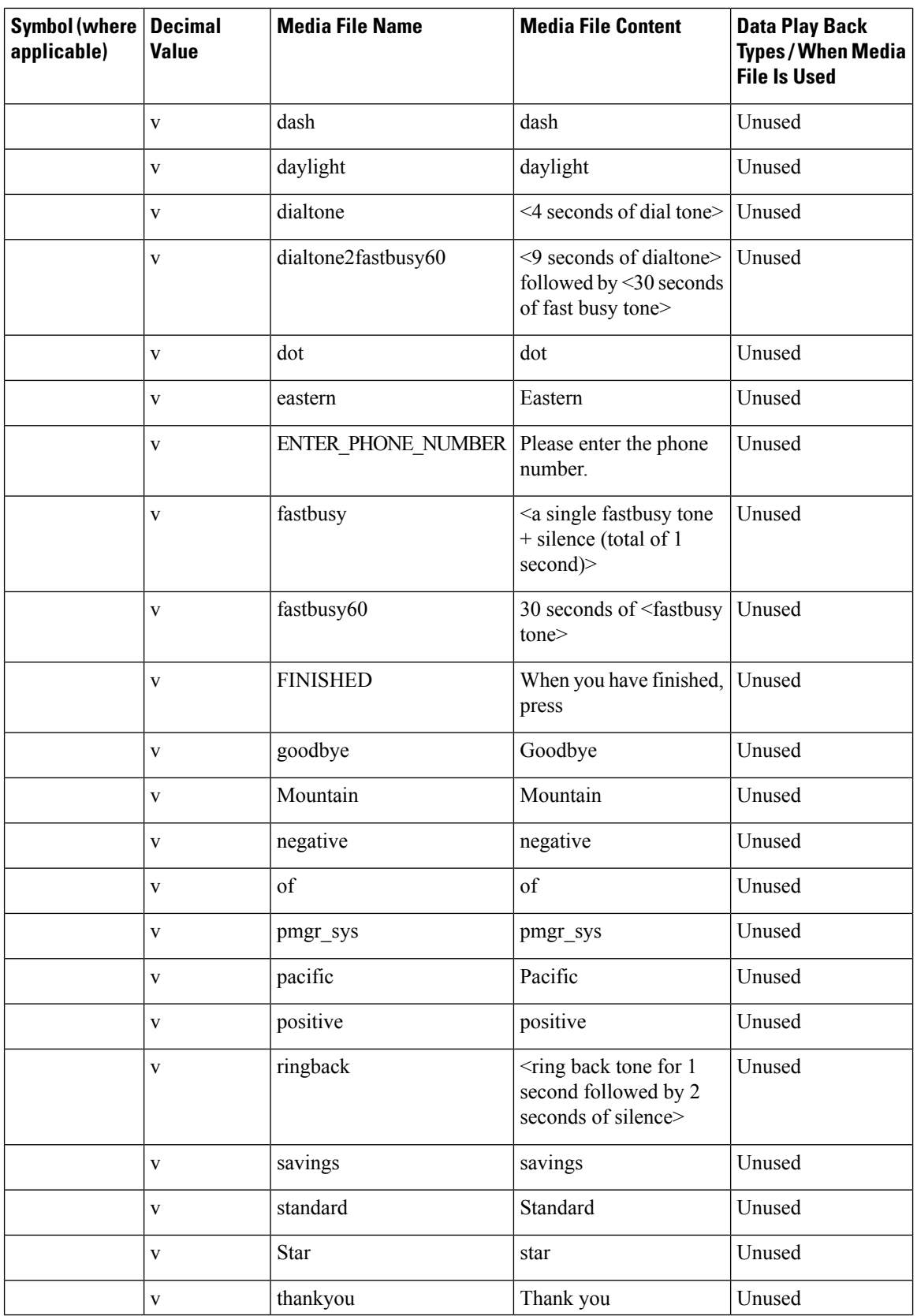

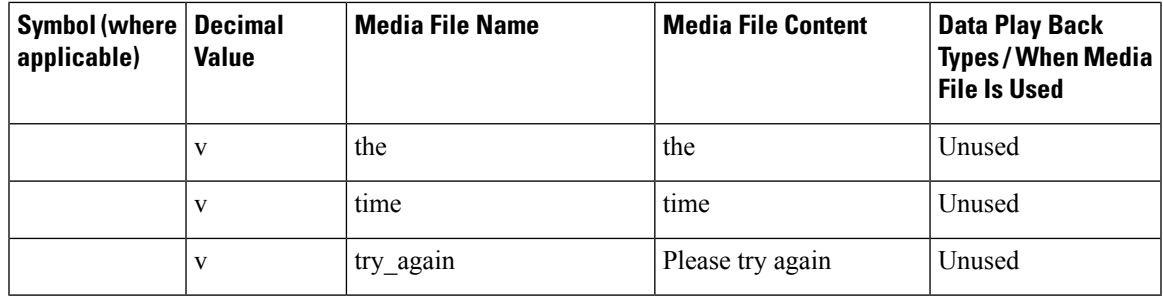

### **System Media File Error Messages**

Three error messages are included with the System Media files:

• **Critical error.** Message played when system problem exists and the SIP Service cannot process the call. (Example content for en-us: "We are currently experiencing technical difficulties with the site, please try again later and we can serve you much better.")

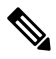

If you do not want an English spoken critical media, you need to copy the language specific files to the location specified in this section. **Note**

Critical error messages are *not* located on the Media Server:

- For **SIP Service**, the critical\_error.wav media file is located in *<install path>* \OpsConsoleServer\GWDownloads(for example,C:\Cisco\CVP\OpsConsoleServer\GWDownloads).
- For**non-Unified CVP SIP Service**, an error.wav media file is located in *<install path>*\CVP\audio (for example, C:\Cisco\VXMLServer\Tomcat\webapps\CVP\audio).

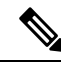

- You can record "override" prompts to replace the critical media files. However, you must save them with their original hard-coded names and place them in their original locations. **Note**
- **no\_entry\_error**. Message played when the caller does not respond to a menu prompt. (Example content for en-us: "Please make a selection.") The original prompt is then repeated.
- **invalid\_entry\_error**. Message played when the caller enters an incorrect response to a menu prompt. (Example content for en-us: "Your entry is invalid.") The original prompt is then repeated.

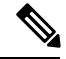

**Note** These files are shared by all applications.

If a dialogue needs to be altered for a specific Get Digits, Get Speech or Menu request in the Unified ICME script, override flags can be set in the Network VRU Script Configuration Parameters.

Override flags are available for the Get Digits, Get Speech, and Menu micro-applications, only. See *Feature Guide - Writing Scripts for Cisco Unified Customer Voice Portal* for details. **Note**

You must record the "override" prompts, save them with the hard coded names <prompt name>\_no\_entry\_error.wav and <prompt\_name>\_invalid\_entry\_error.wav, and place them with other application-specific media files in the Application Media library.

**Note**

This override will not work when there is not a specific file name used (for instance, when Unified CVP is using the TTS feature).

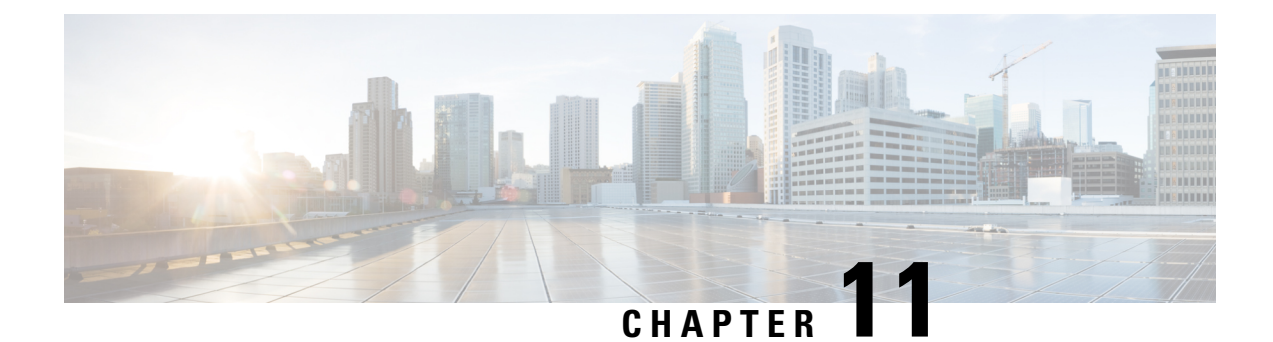

# **Speech Server Configuration**

- [Configure](#page-210-0) Speech Server, on page 193
- Speech Server [Settings,](#page-211-0) on page 194
- [Configuration,](#page-212-0) on page 195

## <span id="page-210-0"></span>**Configure Speech Server**

#### **Before you begin**

Install the Remote Operations in the Speech Server before you add the Speech Server to the Operations console.

#### **Procedure**

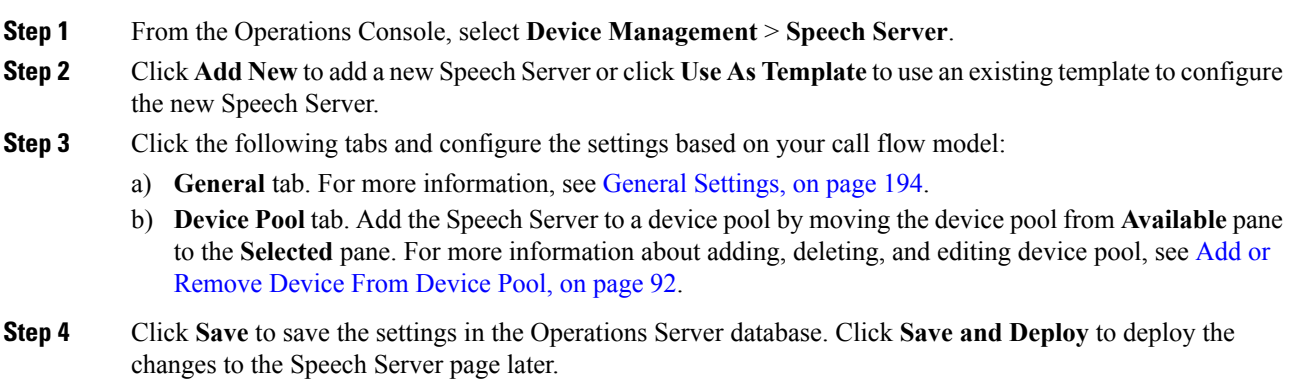

# <span id="page-211-0"></span>**Speech Server Settings**

## <span id="page-211-1"></span>**General Settings**

#### **Table 42: Speech Server—General Settings**

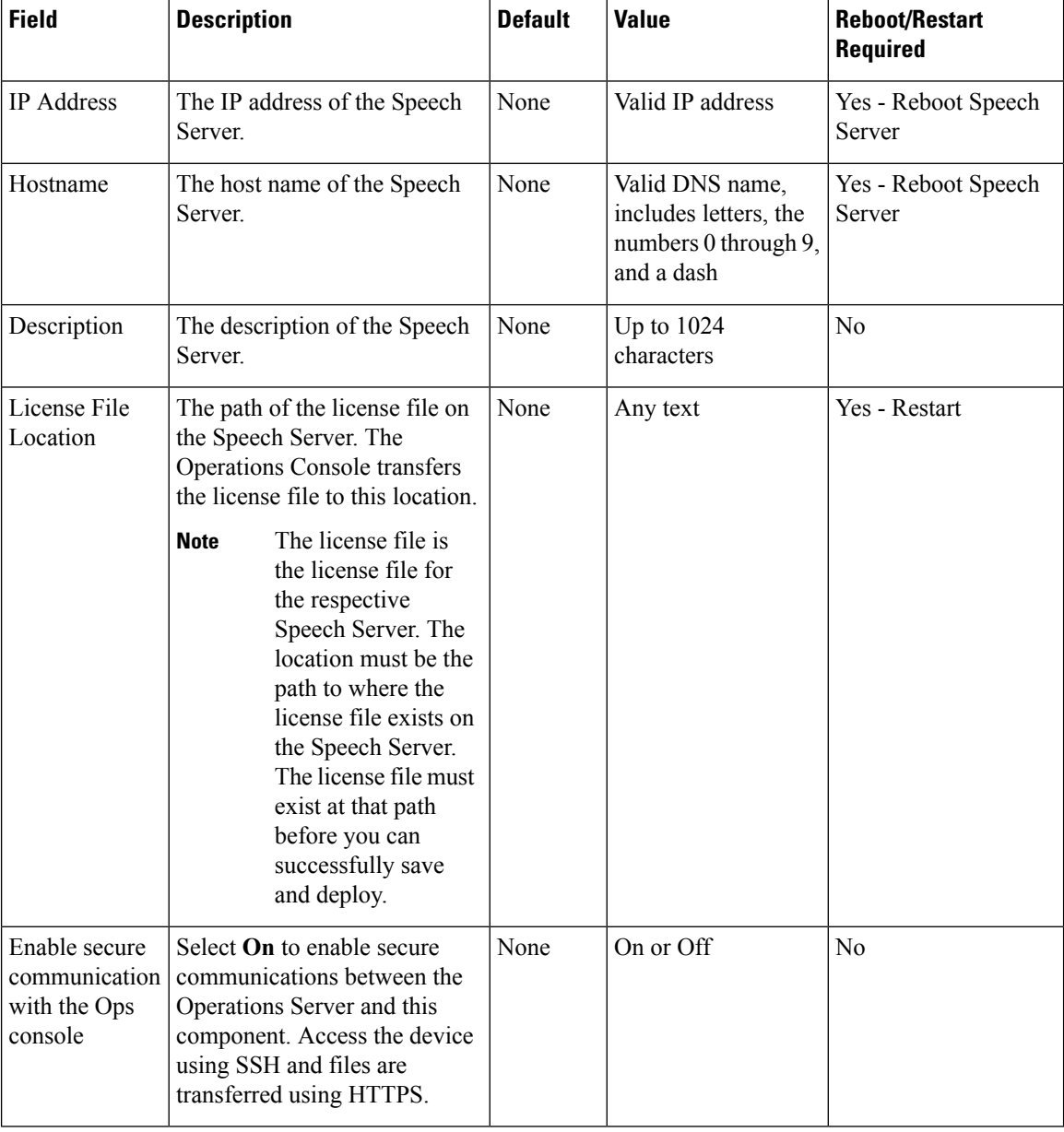

### <span id="page-212-0"></span>**Configuration**

No additional configuration is required for SIP service to use IVR service. By default, the SIP service uses the IVR service that resides on the same server. It is also no longer necessary to configure the VoiceXML Gateway with the IP address of the Call Server's IVR service. When SIP is used, the SIP service inserts the URL of the Call Servers IVR service into a header in the SIP INVITE message when the call is sent to the VoiceXML Gateway. The VoiceXML Gateway extracts this information from the SIP INVITE and use this information to determine which Call Server to use. The VoiceXML Gateway examines the source IP address of the incoming call from the Call Server. This IP address is used as the address for the Call Servers IVR service.

The following example illustrates the IOS VoiceXML Gateway bootstrap service that is invoked when a call is received:

```
service bootstrap flash:bootstrap.tcl
  paramspace english index 0
  paramspace english language en
  paramspace english location flash
  paramspace english prefix en
```

```
Note
```
For configuring the same feature in Cisco VVB, see section "Cisco VVB configuration for Comprehensive Call Flows".

With Unified CVP 4.0 and later releases, you have to configure the IP address of the Call Server. The bootstrap.tcl learns the IP address of the source Call Server and uses it as its Call Server. There is no need for backup Call Server configuration, because receiving a call from the Call Server means that the server is operational.

The following files in flash memory on the IOS Voice Gateway are also involved with high availability: handoff.tcl, survivability.tcl, recovery.vxml, and several .wav files. Use Trivial File Transfer Protocol (TFTP) to load the proper files into flash. Configuration information for each file can be found within the file itself. For information, see the latest version of the *Configuration Guide for Cisco Unified Customer Voice Portal*, available at:

[https://www.cisco.com/en/US/products/sw/custcosw/ps1006/products\\_installation\\_and\\_configuration\\_guides\\_](https://www.cisco.com/en/US/products/sw/custcosw/ps1006/products_installation_and_configuration_guides_list.html) [list.html](https://www.cisco.com/en/US/products/sw/custcosw/ps1006/products_installation_and_configuration_guides_list.html)

 $\mathbf I$ 

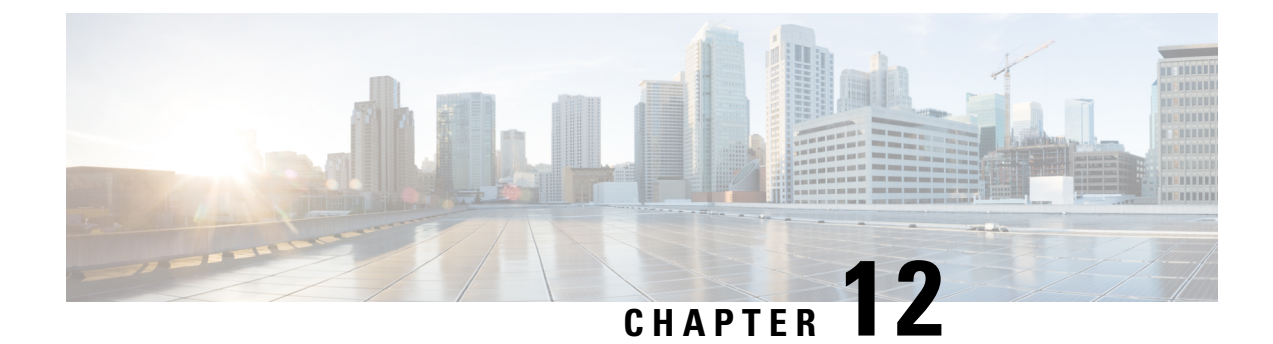

## **Gateway Configuration**

- [Configure](#page-214-0) Gateway, on page 197
- [Gateway](#page-215-0) Settings, on page 198
- Configure Gateway Settings for [Standalone](#page-216-0) Call Flow Model, on page 199
- Configure Gateway Settings for [Comprehensive](#page-219-0) Call Flow Model, on page 202
- [Configure](#page-228-0) Gateway Settings for Call Director Call Flow Model, on page 211
- Transfer Script and Media File to [Gateway,](#page-232-0) on page 215

## <span id="page-214-0"></span>**Configure Gateway**

#### **Procedure**

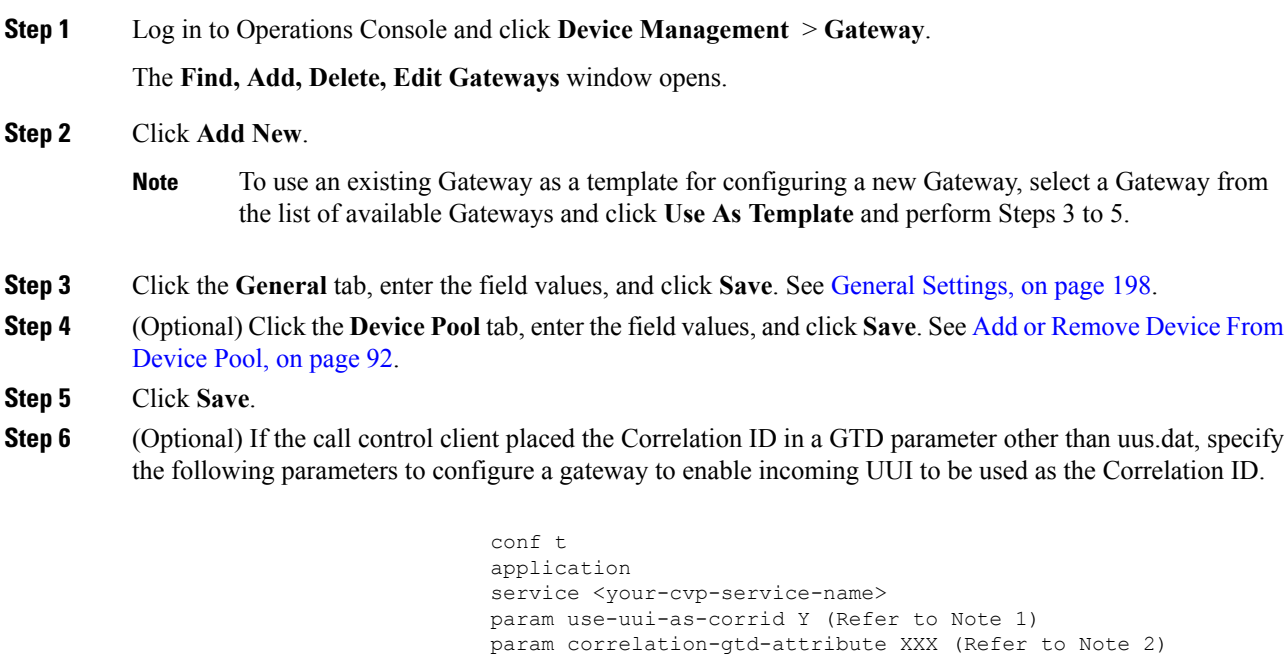

param correlation-gtd-instance N (Refer to Note 2) param correlation-gtd-field YYY (Refer to Note 2)

dial-peer voice 123 pots service <your-cvp-service-name>

## <span id="page-215-1"></span><span id="page-215-0"></span>**Gateway Settings**

### **General Settings**

After adding an IOS Gateway, you can execute a subset of IOS Gateway commands on the Gateway from the Operations Console.

The Ingress Gateway is the point at which an incoming call enters the Unified CVP solution. It terminates Time Division Multiplexing (TDM) phone lines on one side and implements VoIP on the other side. It also provides for sophisticated call routing capabilities at the command of other Unified solution components. It works with SIP and also supports Media Gateway Control Protocol (MGCP) for use with Unified CM.

The VXML Gateway hosts the IOS voice browser, the component which interprets VXML pages from either the Unified CVP IVR service or the VXML Server, plays .wav files and Text-to-Speech (TTS), inputs voice and Dual Tone Multi Frequency (DTMF), and sends results back to the VXML requestor. It also mediates between Media Servers, Unified CVP VXML Servers, ASR and TTS Servers, and the interactive voice response (IVR) service.

You can deploy the Ingress Gateway separately from the VXML Gateway, but in most implementations they are the same: one Gateway performs both functions. Gateways are often deployed in farms, for centralized deployment models. In Branch deployment models, one combined Gateway is usually located at each branch office.

The service configuration parameters for the Call Server host and port are meant for the VRU-Only call flow model for IOS VoiceXML Gateway. These parameters are optional and you can use them to override the IP address or port number of the Call Server that comes through the SIP app-info header.

An Egress Gateway is typically used in Call Director model to provide access to a call center automatic call distributor (ACD) or third-party IVR.

To configure General settings on a Gateway, on the **General** tab, enter the field values, as listed in the following table:

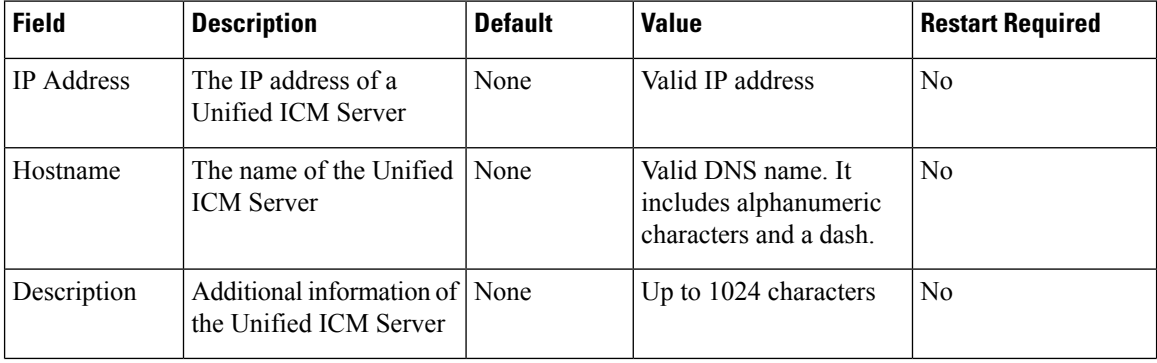

#### **Table 43: Unified ICM—General Tab Configuration Settings**
Ш

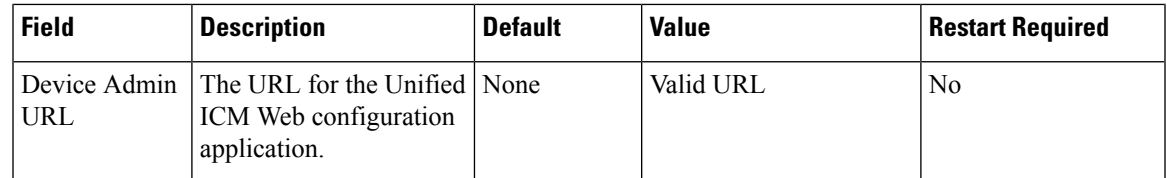

## **Activate Gateway Configuration**

Activate the gateway configuration by entering these commands:

### **Procedure**

**Step 1** call application voice load CVPSelfService **Step 2** call application voice load HelloWorld

# **Add Gateway to Device Pool**

See [Device](#page-108-0) Pool, on page 91 and Add or [Remove](#page-109-0) Device From Device Pool, on page 92.

# **Configure Gateway Settings for Standalone Call Flow Model**

After you configure a gateway through Operations Console, configure settings on the gateway.

## **Procedure**

- **Step 1 All Versions:** Transfer the following script, configuration, and .wav files using the Operations Console or through the Unified CVP CD:
	- CVPSelfService.tcl

**Note** This file contains a gateway configuration example.

- CVPSelfServiceBootstrap.vxml
- critical\_error.wav
- a) Select **Bulk Administration** > **File Transfer** > **Scripts and Media**.
- b) From the **Select device type** drop-down list, select **Gateway**.
- c) Select the required file from the **Available** list, and click the right arrow to move the device to the**Selected** list.
- d) Click **Transfer**.
	- Ensure to check the transfer status after you click **Transfer**, because sometimes transfer may fail. **Note**

**Step 2 All Versions:** Perform Steps from the Configure VXML Server [Standalone](#page-29-0) Call Flow Model, on page 12 procedure.

## **Example: Gateway Settings for Standalone Call Flow Model**

The first part of the following example provides the basic configuration for setting a VoiceXML Standalone gateway:

- Applies a timestamp to debugging and log messages
- Turns on logging
- Turns off printing to the command line interface console
- Sends RTP packets
- Configures ASR/TTS Server
- Configures gateway settings

The last part (application) of this example provides the following information:

- Standalone Service settings for hello\_world application on the VXML Server
- Service requirements for configuring self-service call flow models

```
service timestamps debug datetime msec localtime
service timestamps log datetime msec localtime
!
service internal
logging buffered 99999999 debugging
no logging console
!
ip cef
!
voice rtp send-recv
ip host tts-en-us <IP of TTS or MRCP Server>
ip host asr-en-us <IP of ASR or MRCP Server>
voice class codec 1
codec preference 1 g711ulaw
voice service voip
signaling forward unconditional
h323
!
gateway
timer receive-rtcp 6
!
ip rtcp report interval 3000
!
ivr prompt memory 15000
ivr prompt streamed none
ivr asr-server rtsp://asr-en-us/recognizer
ivr tts-server rtsp://tts-en-us/synthesizer
mrcp client timeout connect 10
```
Ш

```
mrcp client timeout message 10
mrcp client rtpsetup enable
rtsp client timeout connect 10
rtsp client timeout message 10
vxml tree memory 500
http client cache memory pool 15000
http client cache memory file 500
http client connection timeout 60
http client response timeout 30
http client connection idle timeout 10
application
service hello world flash: CVPSelfService.tcl
param CVPPrimaryVXMLServer <ip address>
param CVPBackupVXMLServer <ip address>
param CVPSelfService-port 7000
param CVPSelfService-SSL 0
-OR-param CVPSelfService-port 7443
param CVPSelfService-SSL 1
param CVPSelfService-app HelloWorld
service CVPSelfService
flash:CVPSelfServiceBootstrap.vxml
!
```

```
\mathscr{D}
```
**Note** The optional param CVPSelfService-SSL 1 line enables HTTPS.

```
Ú
```
**Important**

Calls may be rejected with a *403 Forbidden* response if Toll Fraud security is not configured correctly. The solution is to add the IP address as a trusted endpoint, or else disable the IP address trusted list authentication altogether using the voice service voip -> "no ip address trusted authenticate" configuration entry.

## **Example: Dial-Peer for Standalone Call Flow Model**

The following example provides the configuration for an incoming Pots and VoIP call for the VXML Server (standalone) call flow model:

**Note**

VXML Server (Standalone) supports an incoming call with a TDM through a T1 port only. Using an FXS port is not supported.

```
dial-peer voice 8 pots
description Example incoming POTS dial-peer calling HelloWorld VXML
Server app
service hello_world
 incoming called-number <your DN pattern here>
direct-inward-dial
```

```
dial-peer voice 800 voip
description Example incoming VOIP dial-peer calling HelloWorld VXML
Server app
service hello_world
incoming called-number 800.......
voice-class codec 1
dtmf-relay rtp-nte
no vad
!
```
# <span id="page-219-0"></span>**ConfigureGatewaySettingsforComprehensiveCallFlowModel**

#### **Procedure**

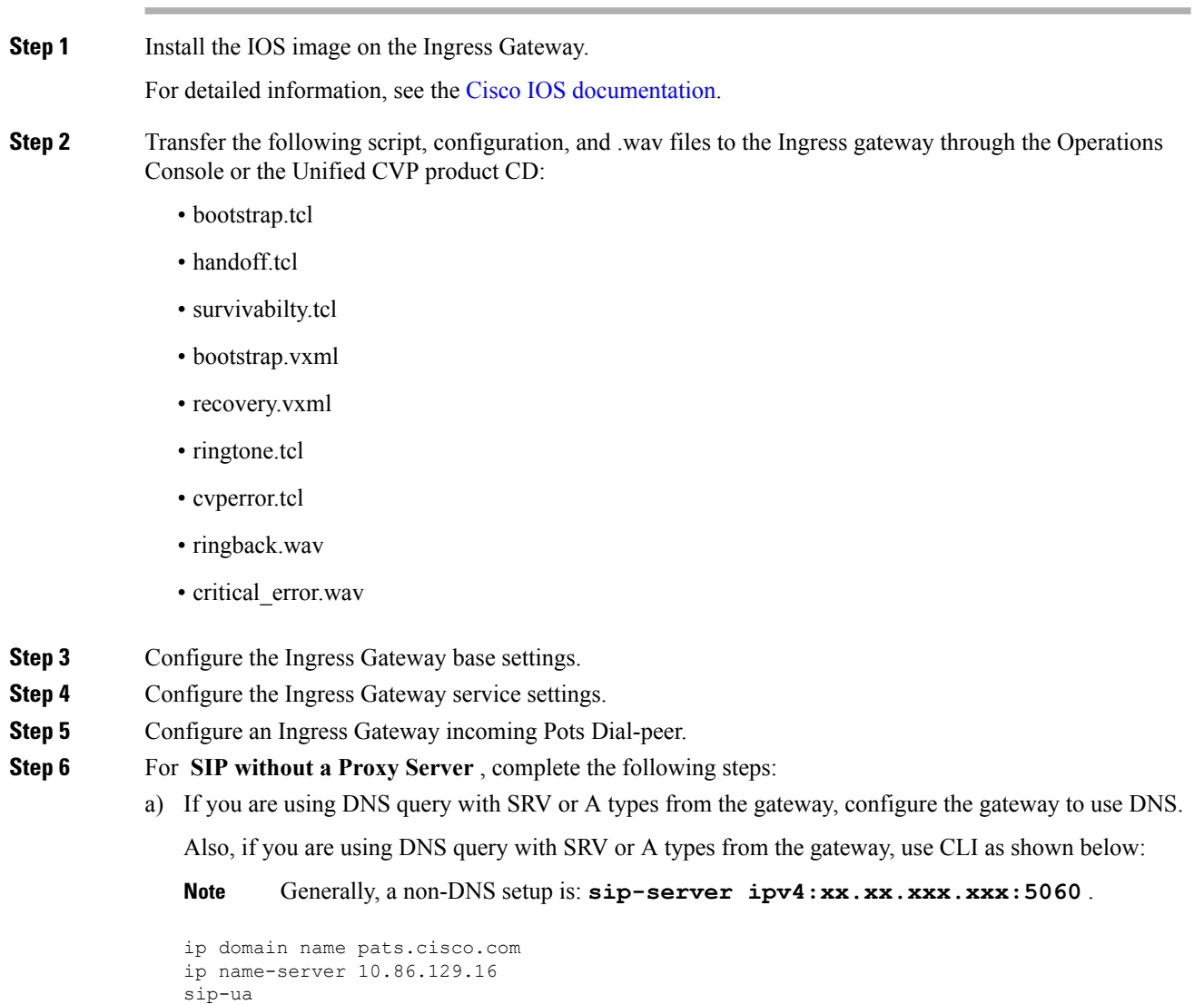

```
sip-server dns:cvp.pats.cisco.com
```
OR: ipv4:xx.xx.xxx.xxx:5060

- b) Configure the DNS zone file for the separate DNS server that displays how the Service (SRV) records are configured.
	- SRV with DNS can be used in any of the SIP call flow models, with or without a Proxy server. Standard A type DNS queries can be used as well for the calls, without SRV, but they lose the load balancing and failover capabilities. **Note**

See DNS Zone File [Configuration](#page-63-0) for Call Director Call Flow Model, on page 46.

**Step 7** For **SIP** with a **Proxy** Server, if you are using the DNS Server, you can set your SIP Service as the Host Name (either A or SRV type).

> You can also configure the Gateway statically instead of using DNS. The following example shows how both the A and SRV type records could be configured:

ip host cvp4cc2.cisco.com 10.4.33.132 ip host cvp4cc3.cisco.com 10.4.33.133 ip host cvp4cc1.cisco.com 10.4.33.131

#### For SIP/TCP:

ip host sip. tcp.cvp.cisco.com srv 50 50 5060 cvp4cc3.cisco.com ip host \_sip.\_tcp.cvp.cisco.com srv 50 50 5060 cvp4cc2.cisco.com ip host \_sip.\_tcp.cvp.cisco.com srv 50 50 5060 cvp4cc1.cisco.com

#### For SIP/UDP:

ip host \_sip.\_udp.cvp.cisco.com srv 50 50 5060 cvp4cc3.cisco.com ip host \_sip.\_udp.cvp.cisco.com srv 50 50 5060 cvp4cc2.cisco.com ip host sip. udp.cvp.cisco.com srv 50 50 5060 cvp4cc1.cisco.com

**Note** The DNS Server must be configured with all necessary A type or SRV type records.

See the SIP Devices [Configuration,](#page-176-0) on page 159 and the *Operations Console Online Help*, **Managing devices** > **Configuring a SIP Proxy Server** for details.

- **Step 8** Transfer files to the **VXML** Gateway using Step 2.
- **Step 9** Configure the VXML Gateway base settings.
- **Step 10** Configure the VXML Gateway service settings.
- **Step 11** If using ASR and TTS Servers, specify IP addresses for those servers for each locale using the applicable name resolution system for the Gateway (DNS or "ip host" commands).
	- If ASR and TTS use the same server, the MRCP server might allocate one license for the ASR session and a second license for the TTS section. If you are hosting both ASR and TTS on the same speech server, you must select the **ASR/TTS use the same MRCP server** option in the IVR Service configuration tab in the Operations Console and follow the instructions in the step below. **Note**

Do one of the following:

- If you are using ACE, the server name is configured to the virtual IP (VIP) of the Call Server on ACE. For more information, see the *Configure High Availability for Unified CVP* section.
- The primary and backup servers must be configured. If using name resolution local to the Gateway (rather than DNS) specify:

ip host asr- *<locale> <ASR server for locale>*

ip host asr- *<locale>*-backup *<backup ASR server for locale>* ip host tts- *<locale> <TTS server for locale>* ip host tts- *<locale>*-backup *<backup TTS server for locale>* Example for English US, use: ip host asr-en-us 10.86.129.215

### **Step 12** If you want the ASR and TTS to use the same MRCP server option, you must configure the gateway as follows.

- a) In the IVR Service in the Operations Console, select the **ASR/TTS use the same MRCP server** option.
- b) Add the following two host names to the gateway configuration:
	- ip host asrtts- *<locale> <IP Address Of MRCP Server>*
	- ip host asrtts- *<locale>* -backup *<IP Address Of MRCP Server>*

Where the *locale* might be something like en-us or es-es, resulting in asrtts-en-us or asrtts-es-es.

- c) Change the 'ivr asr-server' and 'ivr tts-server' lines as follows for MRCPV1:
	- ivr asr-server rtsp://asr-en-server/recognizer
	- ivr tts-server rtsp://tts-en-server/synthesizer
- d) Change the 'ivr asr-server' and 'ivr tts-server' lines as follows for MRCPV2:
	- ivr asr-server sip: $asr@10.78.26.103$
	- ivr tts-server sip:tts $@10.78.26.103$
- **Step 13** Configure the speech servers to work with Unified CVP.
	- The Operations Console can only manage speech servers installed on *Windows*, not on Linux. If the speech server is installed on Linux, the server cannot be managed. **Caution**

To ensure that the speech servers work with Unified CVP, you must make the following changes on each speech server as part of configuring the Unified CVP solution.

If you are using Nuance SpeechWorks MediaServer (SWMS), the configuration file is osserver.cfg. If you are using Nuance Speech Server (NSS), the configuration file is NSSserver.cfg.

Make the following changes to the Nuance configuration file:

• **Change:** server.resource.2.url VXIString media/speechrecognizer

**To:** server.resource.2.url VXIString recognizer

• **Change:** server.resource.4.url VXIString media/speechsynthesizer

**To:** server.resource.4.url VXIString synthesizer

- **Change:** server.mrcp1.resource.3.url VXIString media/speechrecognizer
- **To:** server.mrcp1.resource.3.url VXIString /recognizer
- **Change:** server.mrcp1.resource.2.url VXIString media/speechsynthesizer **To:** server.mrcp1.resource.2.url VXIString media/synthesizer

• **Change:** server.mrcp1.transport.port VXIInteger 4900

**To:** server.mrcp1.transport.port VXIInteger 554

If you are using Nuance Speech Server 5 and Nuance Vocalizer for Network 5, make changes to configuration files for each application. Make the following changes to the Nuance Speech Server 5 configuration file (NSSserver.cfg):

• **Change:** server.mrcp1.resource.3.url VXIString media/speechrecognizer

**To:** server.mrcp1.resource.3.url VXIString /recognizer

• **Change:** server.mrcp1.resource.2.url VXIString media/speechsynthesizer

**To:** server.mrcp1.resource.2.url VXIString /synthesizer

• **Change:** server.mrcp1.transport.port VXIInteger 4900

**To:** server.mrcp1.transport.port VXIInteger 554

• **Change:** server.mrcp1.transport.dtmfPayloadType VXIInteger 96

**To:** server.mrcp1.transport.dtmfPayloadType VXIInteger 101

• **Uncomment the following:** server.rtp.dtmfTriggerLeading VXIInteger 0

If you are using the Nuance Vocalizer for Network 5 TTS System, the following configuration files will need to be updated:

<install path>\Nuance Vocalizer for Network 5.0\config\ttsrshclient.xml

• **Change:** <ssml\_validation>strict</ssml\_validation>

**To:**<ssml\_validation>warn</ssml\_validation>

<install path>\Nuance Vocalizer for Network 5.0\config\ttssapi.xml

• **Change:** <ssml\_validation>strict</ssml\_validation>

To: <ssml\_validation>warn</ssml\_validation>

If you are using Nuance Speech Server 10.0, make the following changes to the Nuance configuration file (NSSserver.cfg - C:\Program Files (x86)\Nuance\Speech Server\Server\config):

• **Change:** server.mrcp1.resource.3.url VXIString media/speechrecognizer

**To:** server.mrcp1.resource.3.url VXIString /recognizer

• **Change:** server.mrcp1.resource.2.url VXIString media/speechsynthesizer

**To:** server.mrcp1.resource.2.url VXIString /synthesizer

• **Change**: server.mrcp1.transport.port VXIInteger 4900

**To:** server.mrcp1.transport.port VXIInteger 554

• **Change:** server.mrcp1.transport.dtmfPayloadType VXIInteger 96

**To:** server.mrcp1.transport.dtmfPayloadType VXIInteger

Make the following change to the Baseline.xml file  $C: \Per{\texttt{Program}}$ Files\Nuance\Recognizer\config

**Change:** <ssml\_validation>strict</ssml\_validation>

**To:**<ssml\_validation>warn</ssml\_validation>.

**Step 14** Configure SIP-Specific Actions.

On the Unified CM server, CCMAdmin Publisher, configure **SIP-specific actions**:

- a) Create SIP trunks:
	- If you are using a SIP Proxy Server, set up a SIP trunk to the SIP Proxy Server.
	- Add a SIP Trunk for the Unified CVP Call Server.
	- Add a SIP Trunk for each Ingress gateway that will send SIP calls to Unified CVP that might be routed to Unified CM.

Select **Device** > **Trunk** > **Add New** and add the following:

- Trunk Type: **SIP trunk**
- Device Protocol: **SIP**
- Destination Address: IP address or host name of the SIP Proxy Server (if using a SIP Proxy Server). If not using a SIP Proxy Server, enter the IP address or host name of the Unified CVP Call Server.
- DTMF Signaling Method: **RFC 2833**
- Do **not** check the **Media Termination Point Required** checkbox.
- If you are using UDP as the outgoing transport on Unified CVP, also set the outgoing transport to **UDP** on the SIP Trunk Security Profile.
- b) Add route patterns for outbound calls from Unified CM devices using a SIP Trunk to the Unified CVP Call Server. Also, add a route pattern for error DN.
	- CVP solution does not support 100rel. On the SIP profile for the Trunk, confirm that SIP Rel1xx Options are disabled. **Note**

For warm transfers, the call from Agent 1 to Agent 2 does not typically use a SIP Trunk, but you must configure the CTI Route Point for that dialed number on the Unified CM Server and associate that number with your peripheral gateway user (PGUSER) for the JTAPI gateway on the Unified CM peripheral gateway. An alternative is to use the Dialed NumberPlan on Unified ICME to bypass the CTI Route Point.

#### c) Select **Call Routing** > **Route/Hunt** > **Route Pattern** > **Add New**.

- Route Pattern: Specify the route pattern; for example: 3xxx for a TDM phone that dials 9+3xxx and all Unified ICME scripts are set up for 3xxx dialed numbers.
- Gateway/Route List: Select the SIP Trunk defined in Step 2.
- d) If you are sending calls to Unified CM using an SRV cluster domain name, configure the cluster domain name.
	- Select: **Enterprise Parameters** > **Clusterwide Domain Configuration**.
	- Add the Cluster fully qualified domain name: **FQDN**.

For detailed instructions about using Unified CM and the CUSP Server, see the Cisco [Unified](http://www.cisco.com/en/US/partner/products/ps10475/products_installation_and_configuration_guides_list.html) SIP Proxy Server [documentation.](http://www.cisco.com/en/US/partner/products/ps10475/products_installation_and_configuration_guides_list.html)

**Step 15** (Optional) Configure the **SIP Proxy Server**.

From the CUSP Server Administration web page (**http://<CUSP server>/admin**):

a) Configure the SIP static routes to the Unified CVP Call Server(s), Unified CM SIP trunks, and Gateways.

Configure the SIP static routes for intermediary transfers for ring tone, playback dialed numbers, and error playback dialed numbers.

For failover and load balancing of calls to multiple destinations, configure the CUSP Server static route with priority and weight. **Note**

See the SIP Devices [Configuration,](#page-176-0) on page 159 and SIP Dialed Number Pattern Matching [Algorithm,](#page-23-0) on [page](#page-23-0) 6 for detailed information.

- b) Configure Access Control Lists for Unified CVP calls.
	- Select **Proxy Settings** > **Incoming ACL**.
	- Set address pattern: **all**
- c) Configure the service parameters.

Select **Service Parameters**, and set the following:

- Add record route: **off**
- Maximum invite retransmission count: **2**
- Proxy Domain and Cluster Name: if using DNS SRV, set to the FQDN of your Proxy Server SRV name.
- d) Write down the IP address and host name of the SIP Proxy Server. You need this information when configuring the SIP Proxy Server in Unified CVP.
- e) If using redundant SIP Proxy Servers (primary and secondary or load balancing), decide whether to use DNS server lookups for SRV records or non-DNS based local SRV record configuration.

The Comprehensive call flow model with SIP calls will typically be deployed with dual CUSP Servers for redundancy. In some cases, you might want to purchase a second CUSP Server. Regardless, the default transport for deployment will be UDP. Make sure you *always* set the AddRecordRoute setting to **Off** with CUSP Servers.

Configure the SRV records on the DNS server or locally on Unified CVP with an .xml file (local xml configuration avoids the overhead of DNS lookups with each call).

**Step 16** Configure Peripheral Gateways (PGs).

On the NAM, ICM Configuration Manager, **PG Explorer** tool, configure a peripheral gateway (PG) for the Unified CVP. Configure a PG for each Unified CVP Call Server as follows:

In the tree view pane, select the applicable PG.

#### **Logical Controller** tab:

- Client Type: **VRU**
- Name: A name descriptive of this PG

For example: **<docation>** A for side A of a particular location

### **Peripheral** tab:

- Peripheral Name: Descriptive name of this Unified CVP peripheral For example: **<location>\_<cvp1> or <dns\_name>**
- Client Type: **VRU**
- Select: **Enable Post-routing**

#### **Advanced** tab:

• Select the name of the Unified CVP VRU from the Network VRU field drop-down list. For example: **cvpVRU**

#### **Routing Client** tab:

- Name: By convention, use the same name as the peripheral
- Client Type: **VRU**
- If you are in a Unified ICMH environment and configuring the CICM, then do the following:
	- *Do not* select the **Network Transfer Preferred** checkbox
	- Routing client: **INCRP NIC**
- If you are using a VXML gateway that is not co-located, then configure the following dial-peer to handle the error case: **Note**

#### **Example:**

```
dial-peer voice 9292 voip
description SIP error dial-peer
session protocol sipv2
session target ipv4:<destination IP address for the VXML gateway>
session transport tcp
codec g711ulaw
destination-pattern 929292T
dtmf-relay rtp-nte
no vad
```
This may vary depending on the type of deployment.

#### **Ingress and VoiceXML Gateway Configuration Examples**

#### **Example Gateway Settings for Comprehensive Call Flow Model**

The first part of the following example provides the basic configuration for setting an Ingress gateway:

- Applies a timestamp to debugging and log messages
- Turns on logging

Ш

- Turns off printing to the command line interface console
- Sends RTP packets
- Configures gateway settings

The last part of this example provides the following:

- Allows SIP to play a .wav file that enables caller to hear message from critical error.wav
- Performs survivability
- Enables SIP to play ringtone to caller while caller is being transferred to an agent
- Logs errors on the gateway when the call fails
- Defines requirements for SIP Call Server

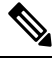

CVP solution does not support 100rel. It can be disabled on the dial-peer level or on a global level under the voice service VoIP section. **Note**

```
service timestamps debug datetime msec localtime
service timestamps log datetime msec localtime
!
service internallogging buffered 99999999 debuggingn
no logging console
!
ip cef
!voice rtp send-recv
!
voice service voip
signaling forward unconditional
sip
min-se 360
header-passing
!voice class codec 1
codec preference 1 g711ulaw
!
application
service cvperror flash:cvperror.tcl
!
service cvp-survivability flash:survivability.tcl
!
service ringtone flash: ringtone.tcl
!
service handoff flash: handoff.tcl
!gateway
timer receive-rtcp 4
!
ip rtcp report interval 2000
!sip-ua
retry invite 2
timers expires 60000
sip-server ipv4:<IP of CUSP server or Call Server>:5060
reason-header override
!
```
### **VoiceXML: Example Gateway Settings for Comprehensive Call Flow Model**

The first part of the following example provides the basic configuration for setting a VoiceXML gateway:

- Applies a timestamp to debugging and log messages
- Turns on logging
- Turns off printing to the command line interface console
- Sends RTP packets
- Configures ASR/TTS Server
- Configures gateway settings

The last part of this example provides the following:

- Initiates the VoiceXML leg
- Initiates the switch leg of the call
- Plays a .wav file that enables caller to hear message from critical error.wav
- Logs errors on the gateway when the call fails

```
service timestamps debug datetime msec
service timestamps log datetime msec
service internal
logging buffered 99999999 debugging
no logging console
ip cef
no ip domain lookup
ip host tts-en-us <IP of TTS or MRCP Server>
ip host asr-en-us <IP of ASR or MRCP Server>
voice rtp send-recv
!
voice service voip
signaling forward unconditional
sip
min-se 360
header-passing
voice class
codec 1 codec preference 1 g711ulaw
!
ivr prompt memory 15000
ivr prompt streamed none
ivr asr-server rtsp://asr-en-us/recognizer
ivr tts-server rtsp://tts-en-us/synthesizer
mrcp client timeout connect 10
mrcp client timeout message 10
mrcp client rtpsetup enable
rtsp client timeout connect 10
rtsp client timeout message 10
vxml tree memory 500
http client cache memory pool 15000
http client cache memory file 500
http client connection timeout 60
http client response timeout 30
http client connection idle timeout 10
gateway
timer receive-rtcp 6
!
```

```
ip rtcp report interval 3000
      application
      service new-call flash:bootstrap.vxml
      service cvperror flash:cvperror.tcl
      service handoff flash:handoff.tcl
      service bootstrap flash:bootstrap.tcl
      param cvpserverss1 1
       !
\label{eq:1} \mathscr{D}_{\mathbf{z}}
```
**Note** The optional param cvpserverss1 1 line enables HTTPS.

# **Configure Gateway Settings for Call Director Call Flow Model**

### **Procedure**

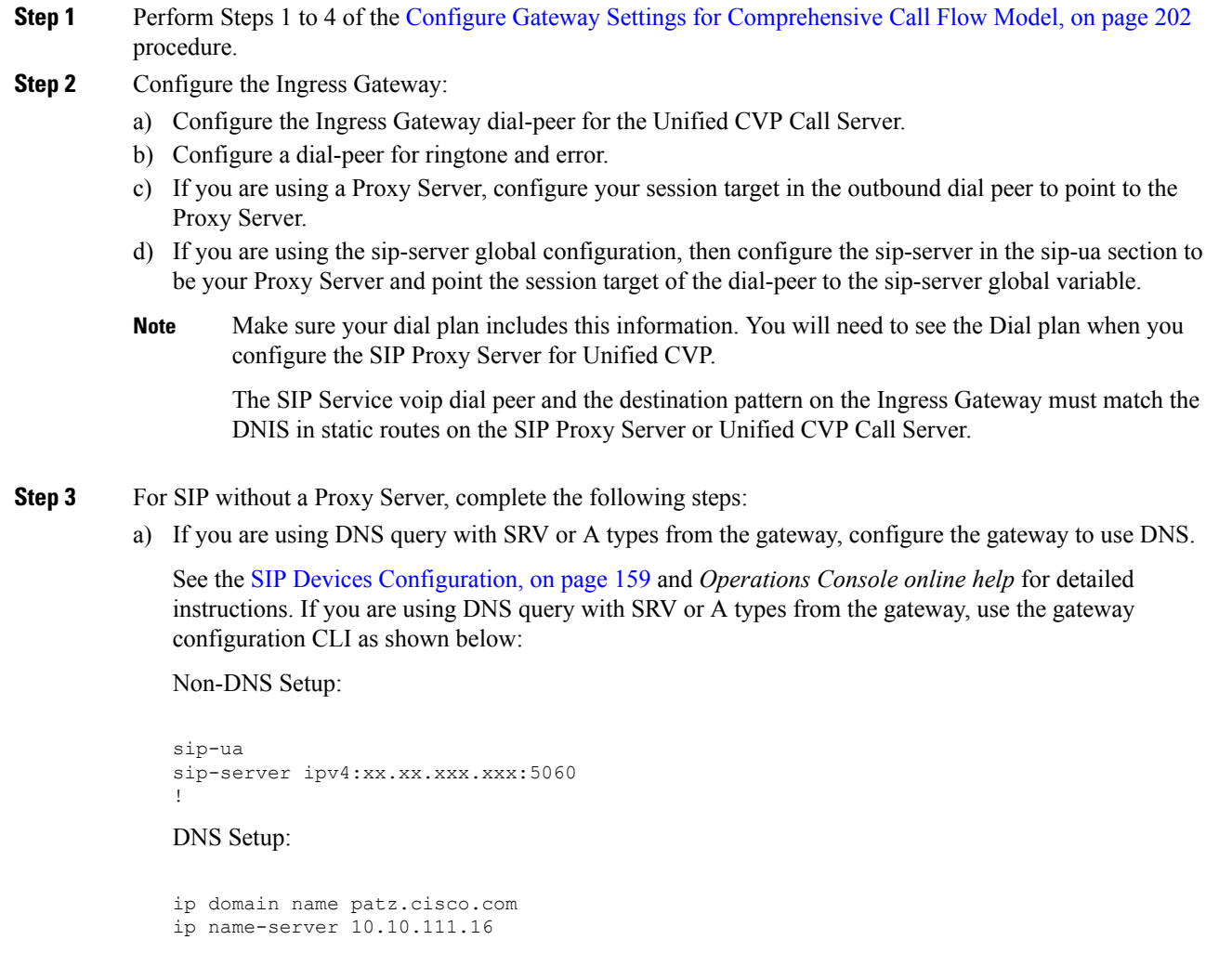

```
!
sip-ua
sip-server dns:cvp.pats.cisco.com
!
```
- b) Configure the DNS zone file for the separate DNS server that displays how the Service (SRV) records are configured.
	- SRV with DNS can be used in *any* of the SIP call flow models, with or without a Proxy server. Standard A type DNS queries can be used as well for the calls, without SRV, but they lose the load balancing and failover capabilities. **Note**

See the DNS Zone File [Configuration](#page-63-0) for Call Director Call Flow Model, on page 46 for more information.

**Step 4** For SIP with a Proxy Server, use one of the following methods:

**Note** You can configure the Gateway statically instead of using DNS.

The following example shows how both the A and SRV type records could be configured:

ip host cvp4cc2.cisco.com 10.4.33.132 ip host cvp4cc3.cisco.com 10.4.33.133 ip host cvp4cc1.cisco.com 10.4.33.131

#### For **SIP/TCP**:

```
ip host _sip._tcp.cvp.cisco.com srv 50 50 5060 cvp4cc3.cisco.com
ip host sip. tcp.cvp.cisco.com srv 50 50 5060 cvp4cc2.cisco.com
ip host sip. tcp.cvp.cisco.com srv 50 50 5060 cvp4cc1.cisco.com
```
#### For **SIP/UDP**:

ip host \_sip.\_udp.cvp.cisco.com srv 50 50 5060 cvp4cc3.cisco.com ip host \_sip.\_udp.cvp.cisco.com srv 50 50 5060 cvp4cc2.cisco.com ip host sip. udp.cvp.cisco.com srv 50 50 5060 cvp4cc1.cisco.com

**Note** The DNS Server must be configured with all necessary A type or SRV type records.

If you are using the DNS Server, you can set your SIP Service as the Host Name (either A or SRV type).

- **Step 5** On the Unified CM server, CCMAdmin Publisher, complete the following SIP-specific actions:
	- a) Create SIP trunks.
		- If you are using a SIP Proxy Server, set up a SIP trunk to the SIP Proxy Server.
		- Add a SIP Trunk for the Unified CVP Call Server.
		- Add a SIP Trunk for each Ingress gateway that will send SIP calls to Unified CVP that might be routed to Unified CM.

To add an SIP trunk, select **Device** > **Trunk** > **Add New** and use the following parameters:

- Trunk Type: **SIP trunk**
- Device Protocol: **SIP**
- Destination Address: IP address or host name of the SIP Proxy Server (if using a SIP Proxy Server). If not using a SIP Proxy Server, enter the IP address or host name of the Unified CVP Call Server.
- DTMF Signaling Method: **RFC 2833**
- Do **not** check the *Media Termination Point Required* check box.
- If you are using UDP as the outgoing transport on Unified CVP, also set the outgoing transport to **UDP** on the SIP Trunk Security Profile.
- Connection to CUSP Server: use 5060 as the default port.
- b) Add route patterns for outbound calls from the Unified CM devices using aSIP Trunk to the Unified CVP Call Server. Also, add a route pattern for error DN.

#### Select **Call Routing** > **Route/Hunt** > **Route Pattern** > **Add New**

Add the following:

- Route Pattern: Specify the route pattern; for example: **3XXX** for a TDM phone that dials 9+3xxx and all Unified ICME scripts are set up for 3xxx dialed numbers.
- Gateway/Route List: Select the SIP Trunk defined in the previous substep.
- For warm transfers, the call from Agent 1 to Agent 2 does not typically use a SIP Trunk, but you must configure the CTI Route Point for that dialed number on the Unified CM server and associate that number with your peripheral gateway user (PGUSER) for the JTAPI gateway on the Unified CM peripheral gateway. An alternative is to use the Dialed NumberPlan on Unified ICME to bypass the CTI Route Point. **Note**
- c) If you are sending callsto Unified CM using anSRV cluster domain name,select **Enterprise Parameters** > **Clusterwide Domain Configuration** and add the Cluster fully qualified domain name **FQDN**.

**Step 6** (Optionally) Configure the **SIP Proxy Server**.

a) Configure the SIP static routes to the Unified CVP Call Servers, Unified CM SIP trunks, and Gateways.

Configure the SIP static routes for intermediary transfers for ringtone, playback dialed numbers, and error playback dialed numbers.

- For failover and load balancing of calls to multiple destinations, configure the CUSP server static route with priority and weight. **Note**
- b) Configure Access Control Lists for Unified CVP calls.

Select **Proxy Settings** > **Incoming ACL**.

Address pattern: **all**

c) Configure the service parameters.

Select **Service Parameters**, then set the following:

- Add record route: **off**
- Maximum invite retransmission count: **2**
- Proxy Domain and Cluster Name: if using DNS SRV, set to the FQDN of your Proxy Server SRV name
- d) Write down the IP address and host name of the SIP Proxy Server. (You need this information when configuring the SIP Proxy Server in Unified CVP.)
- e) If using redundant SIP Proxy Servers (primary and secondary or load balancing), then decide whether to use DNS server lookups for SRV records or non-DNS based local SRV record configuration.
	- **Note** If a single CUSP Server is used, then SRV record usage is not required.

Configure the SRV records on the DNS server or locally on Unified CVP with a .xml file (local xml configuration avoids the overhead of DNS lookups with each call).

See the Local SRV File [Configuration](#page-177-0) Example for SIP Messaging Redundancy, on page 160 section for details. **Note**

The Call Director call flow model with SIP calls will typically be deployed with dual CUSP servers for redundancy. In some cases, you might want to purchase a second CUSP server. Regardless, the default transport for deployment will be UDP; make sure you *always* disable the record-route in a CUSP server as this advanced feature is not supported in Contact Center deployments.

For the required settings in the Unified CM Publisher configuration, see the Cisco [Unified](http://www.cisco.com/en/US/partner/products/ps10475/products_installation_and_configuration_guides_list.html) SIP Proxy [documentation.](http://www.cisco.com/en/US/partner/products/ps10475/products_installation_and_configuration_guides_list.html)

**Step 7** Configure the PGs for the switch leg.

On Unified ICME, ICM Configuration Manager, **PG Explorer** tool:

- a) Configure each peripheral gateway (PG) to be used for the **Switch** leg. In the tree view pane, select the applicable PG, and set the following:
	- **1. Logical Controller** tab:
		- Client Type: **VRU**
		- Name: A name descriptive of this PG

For example: **<location>\_A** for side A of a particular location

#### **2. Peripheral** tab:

• Peripheral Name: A name descriptive of this Unified CVP peripheral

For example: **<docation> <cvp1>** or **<dns** name>

- Client Type: **VRU**
- Select the check box: **Enable Post-routing**

### **3. Routing Client** tab:

- Name: By convention, use the same name as the peripheral.
- Client Type: **VRU**

For more information, see the ICM [Configuration](http://www.cisco.com/en/US/products/sw/custcosw/ps1001/products_installation_and_configuration_guides_list.html) Guide for Cisco ICM Enterprise Edition.

b) Configure a peripheral for each Unified CVP Call Server to be used for a Switch leg connected to each peripheral gateway.

# **Transfer Script and Media File to Gateway**

Transfer a single script or media file at a time from the Operations Console.

### **Procedure**

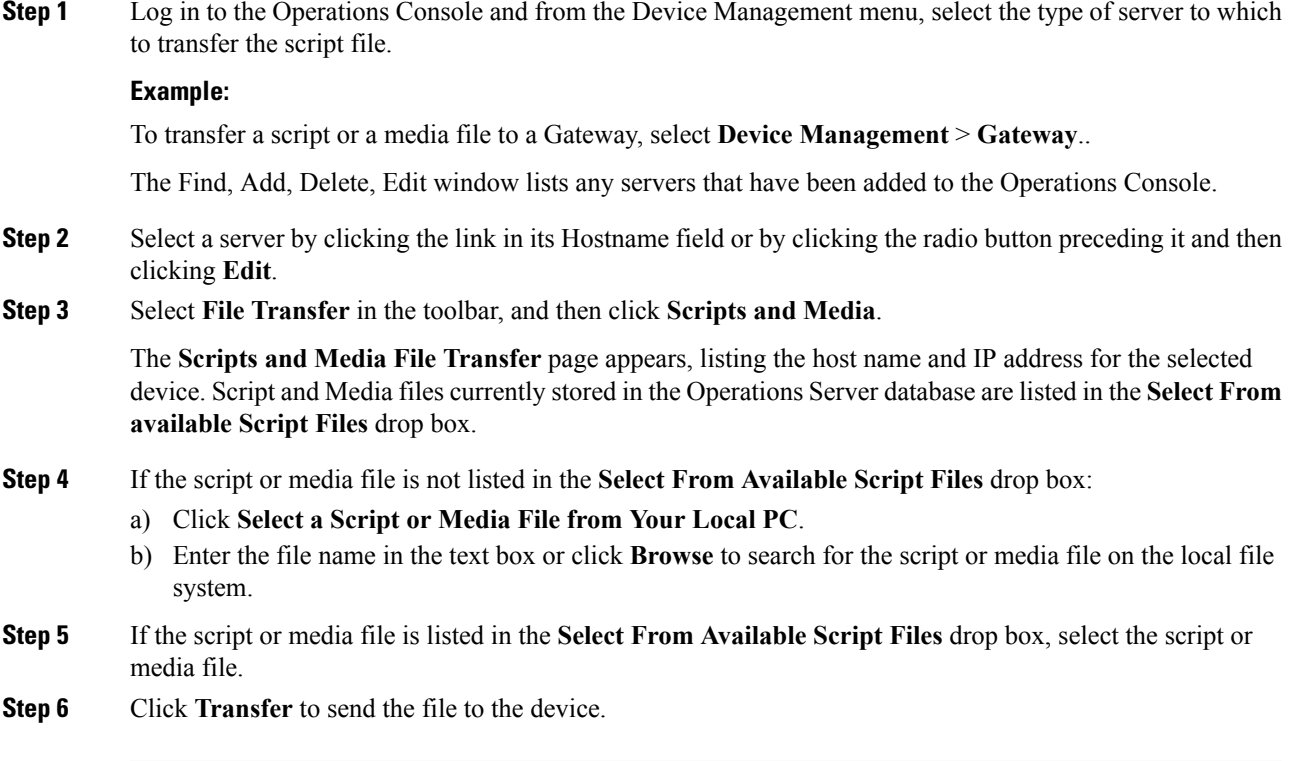

L

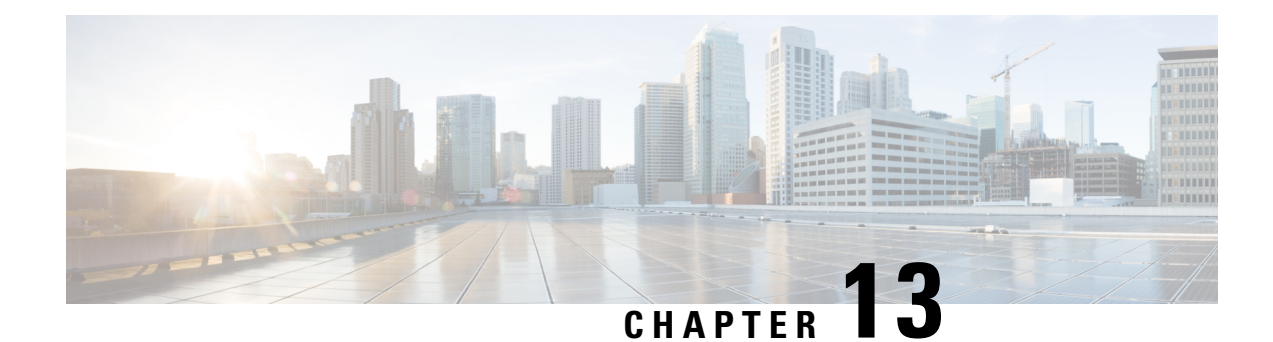

# **Cisco VVB Configuration**

- [Configure](#page-234-0) Cisco VVB on Unified CVP, on page 217
- [Configure](#page-235-0) Cisco VVB Call Flow , on page 218
- Configure Cisco VVB Settings for [Standalone](#page-236-0) Call Flow Model, on page 219
- Configure Cisco VVB Settings for [Comprehensive](#page-238-0) Call Flow Model, on page 221
- Configure Error [Application,](#page-240-0) on page 223
- [Configure](#page-241-0) SIP Triggers, on page 224
- Configure SIP [Properties,](#page-242-0) on page 225
- [Configure](#page-242-1) SIP RAI, on page 225
- [Configure](#page-243-0) Speech Servers, on page 226
- Configure Prompt [Management](#page-245-0) , on page 228
- Configure System [Parameters,](#page-247-0) on page 230
- IP Address and Hostname [Management](#page-250-0) , on page 233
- Configure Reporting and [Monitoring](#page-252-0) Services, on page 235
- Cisco VVB [Real-Time](#page-255-0) Reports, on page 238

# <span id="page-234-0"></span>**Configure Cisco VVB on Unified CVP**

### **Procedure**

- **Step 1** Log in to CVP Operations Console and click **Device Management** > **Virtualized Voice Browser**.
- **Step 2** Click **Add New**.
	- To use an existing Virtualized Voice Browser (VVB) as a template for configuring a new VVB, select a VVB from the list of available VVB and click **Use As Template** and perform Steps 3 to 5. **Note**
- **Step 3** In the **General** tab, enter the field values, and click **Save**.

To configure General settings on a VVB, on the **General** tab, enter the field values, as listed in the following table:

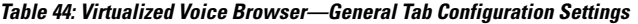

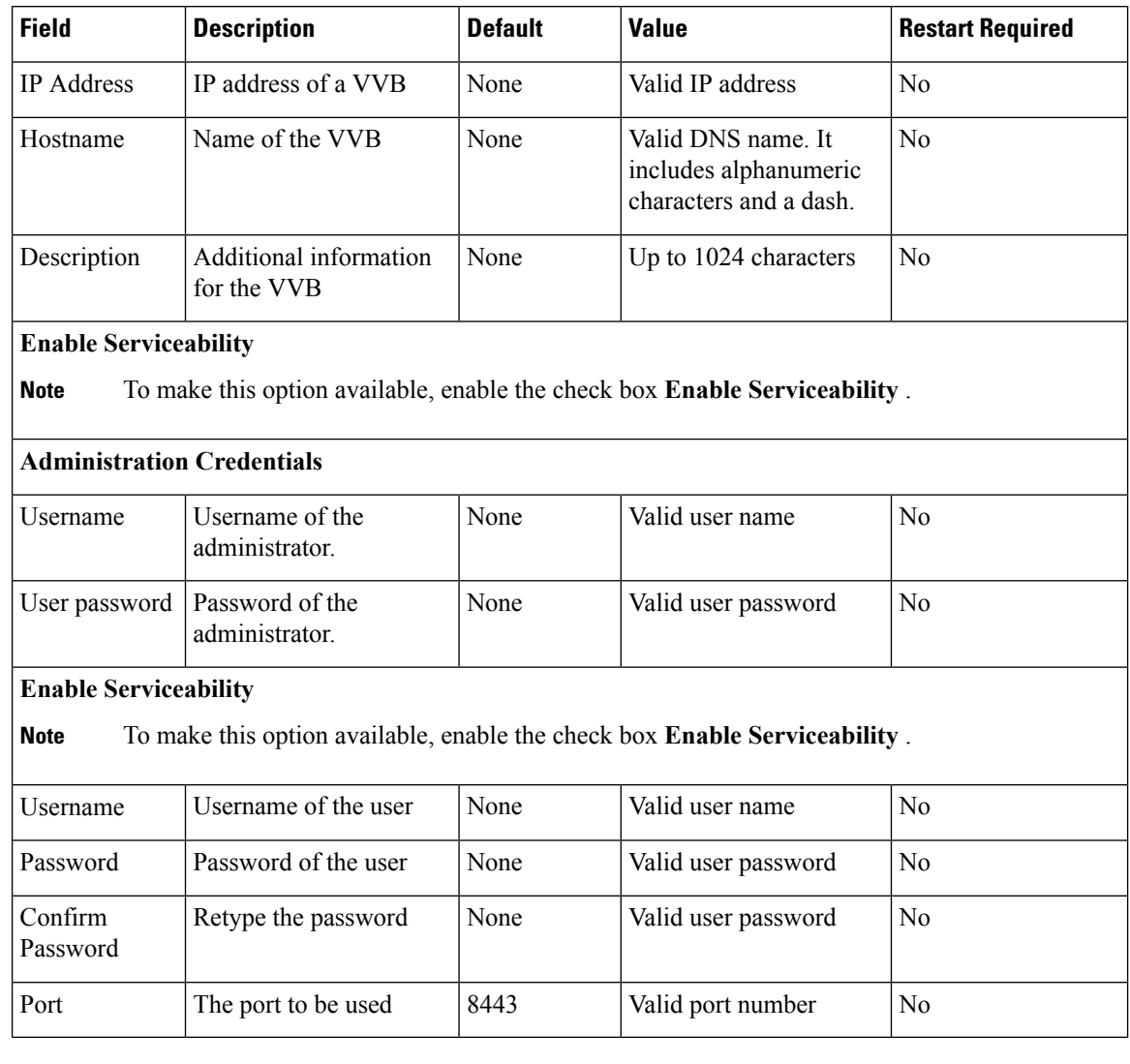

**Step 4** (Optional) On the **Device Pool** tab, select the field values and move to **Selected**.

<span id="page-235-0"></span>**Step 5** Click **Save**.

# **Configure Cisco VVB Call Flow**

Cisco VVB provides the standard list of scripts that require you to configure for the Unified CVP call flow to work. The primary steps are to create application and assign corresponding SIP trigger.

Log in to Cisco VVB Administration Console and follow these tasks:

## **Procedure**

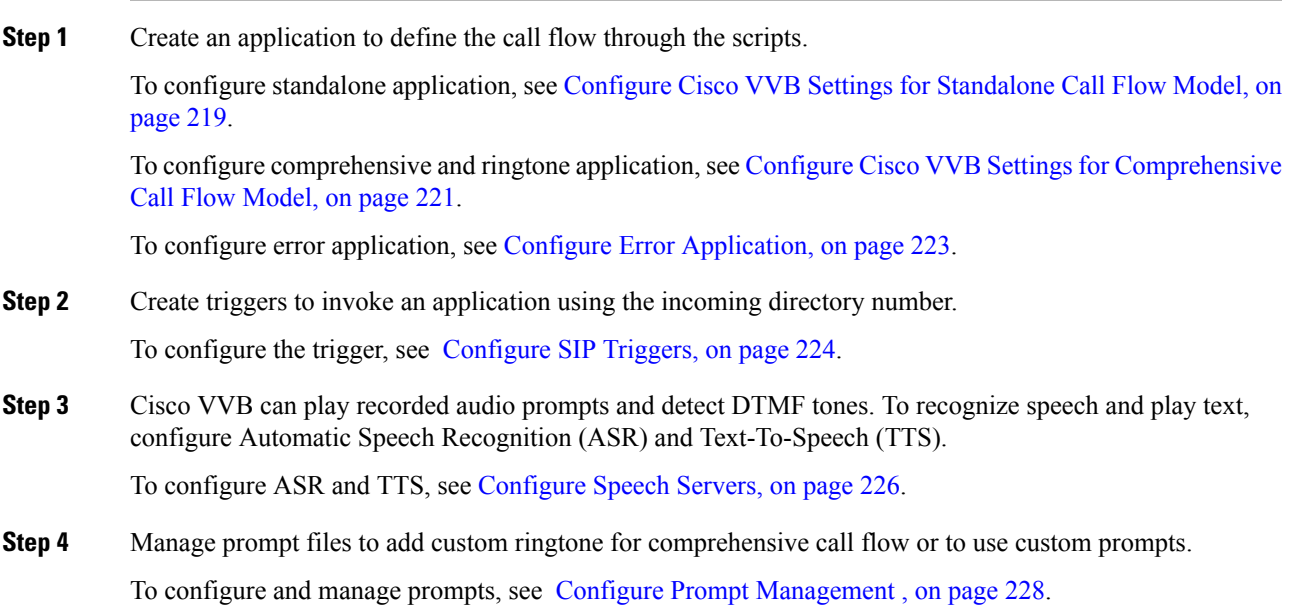

# <span id="page-236-0"></span>**Configure Cisco VVB Settings for Standalone Call Flow Model**

### **Procedure**

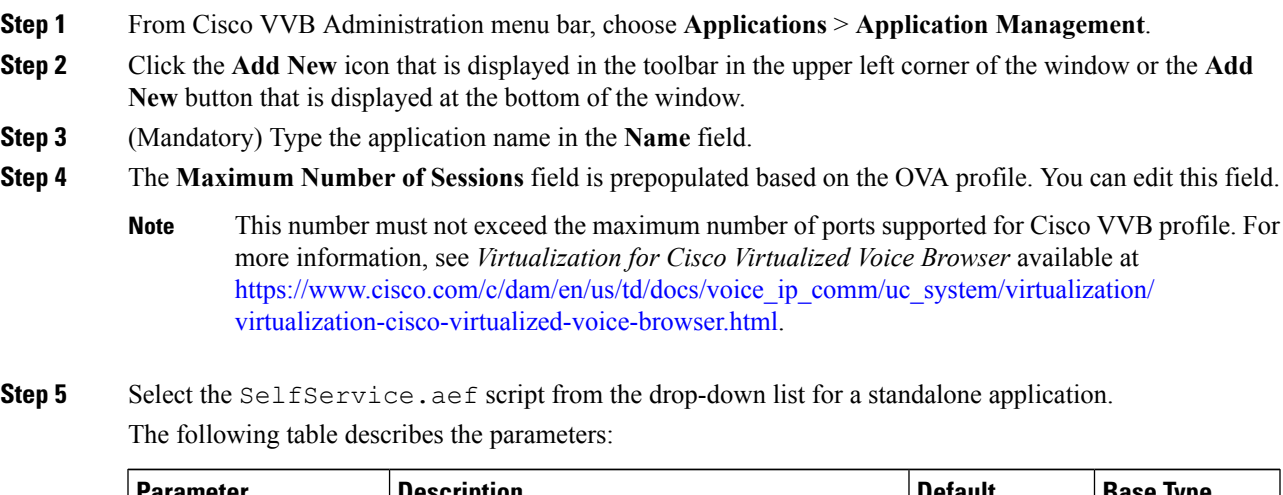

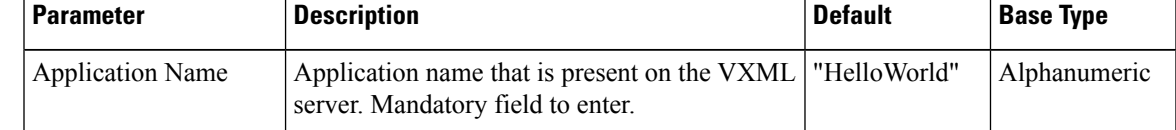

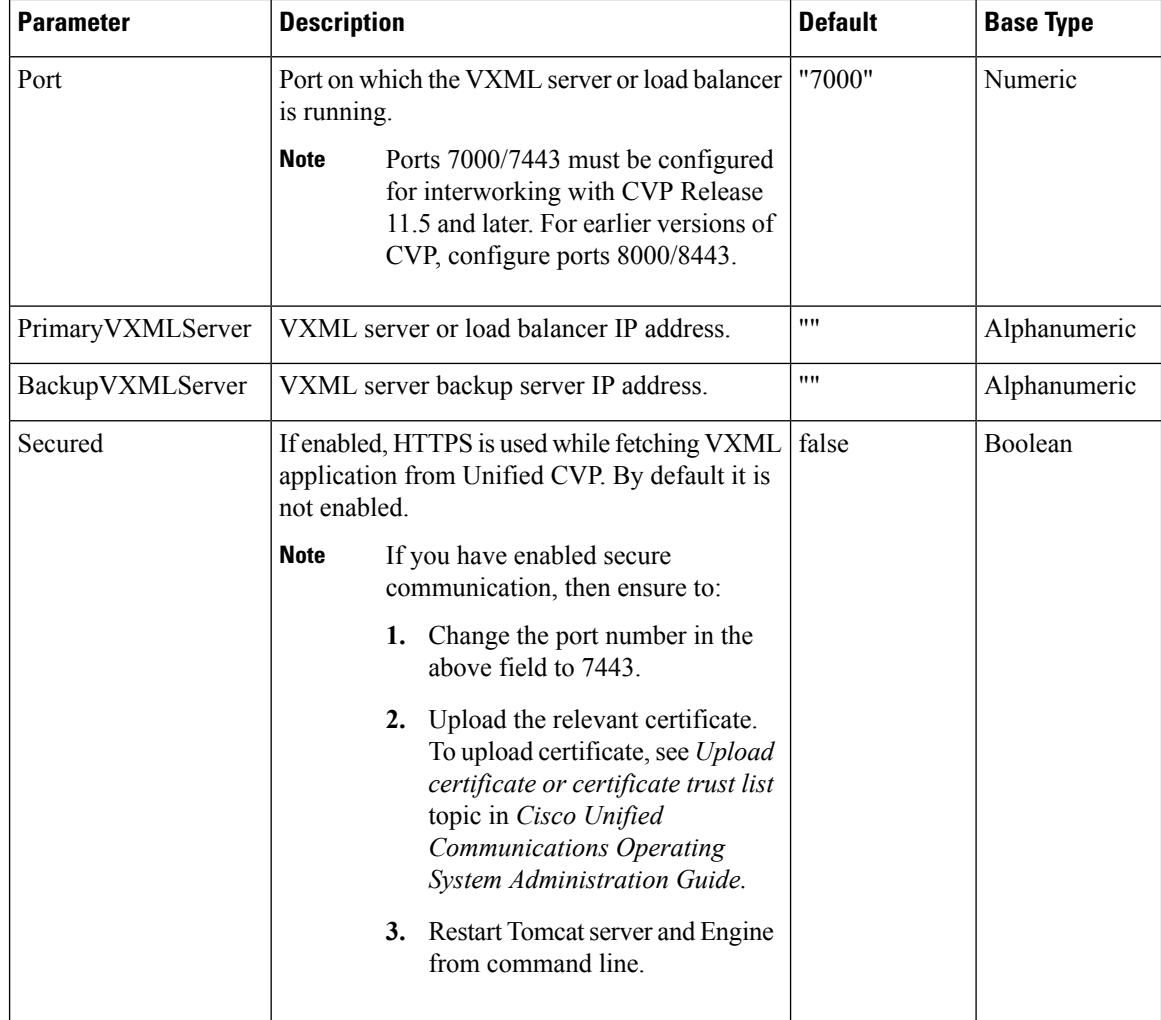

**Step 6** Use the Tab key to automatically populate the **Description** field.

**Step 7** Enable the application by selecting the radio button. You can choose to disable the application to retain the configurations for later use.

## **Step 8** Click **Add**.

The CiscoScript Application page refreshes and the **Add New Trigger** hyperlink appearsin the left navigation bar. The following message is displayed in the status bar on top:

The operation has been executed successfully.

**Step 9** Create a trigger using the **Add New Trigger** hyperlink or follow the procedure [Configure](#page-241-0) SIP Triggers, on [page](#page-241-0) 224.

Ш

# <span id="page-238-0"></span>**Configure Cisco VVB Settings for Comprehensive Call Flow Model**

This topic provides information about comprehensive and ringtone applications.

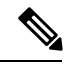

**Note** Cisco VVB is prepopulated with comprehensive application (also called bootstrap) and the ringtone application.

To create a custom comprehensive (CVP/VRU comprehensive) or ringtone application, follow the steps:

### **Procedure**

- **Step 1** From Cisco VVB Administration menu bar, choose **Applications** > **Application Management**.
- **Step 2** Click **Add New**.
- **Step 3** (Mandatory) Type the application name in the **Name** field.
- **Step 4** The **Maximum Number of Sessions** field is prepopulated based on the OVA profile. You can edit this field.
	- This number must not exceed the maximum number of ports supported for Cisco VVB profile. For more information, see *Virtualization for Cisco Virtualized Voice Browser* available at [https://www.cisco.com/c/dam/en/us/td/docs/voice\\_ip\\_comm/uc\\_system/virtualization/](https://www.cisco.com/c/dam/en/us/td/docs/voice_ip_comm/uc_system/virtualization/virtualization-cisco-virtualized-voice-browser.html) [virtualization-cisco-virtualized-voice-browser.html.](https://www.cisco.com/c/dam/en/us/td/docs/voice_ip_comm/uc_system/virtualization/virtualization-cisco-virtualized-voice-browser.html) **Note**

**Step 5** Select the script from the drop-down list.

The following scripts are provided for comprehensive call flow:

- CVPComprehensive.aef (bootstrap)
- Ringtone.aef

The following table describes the parameters:

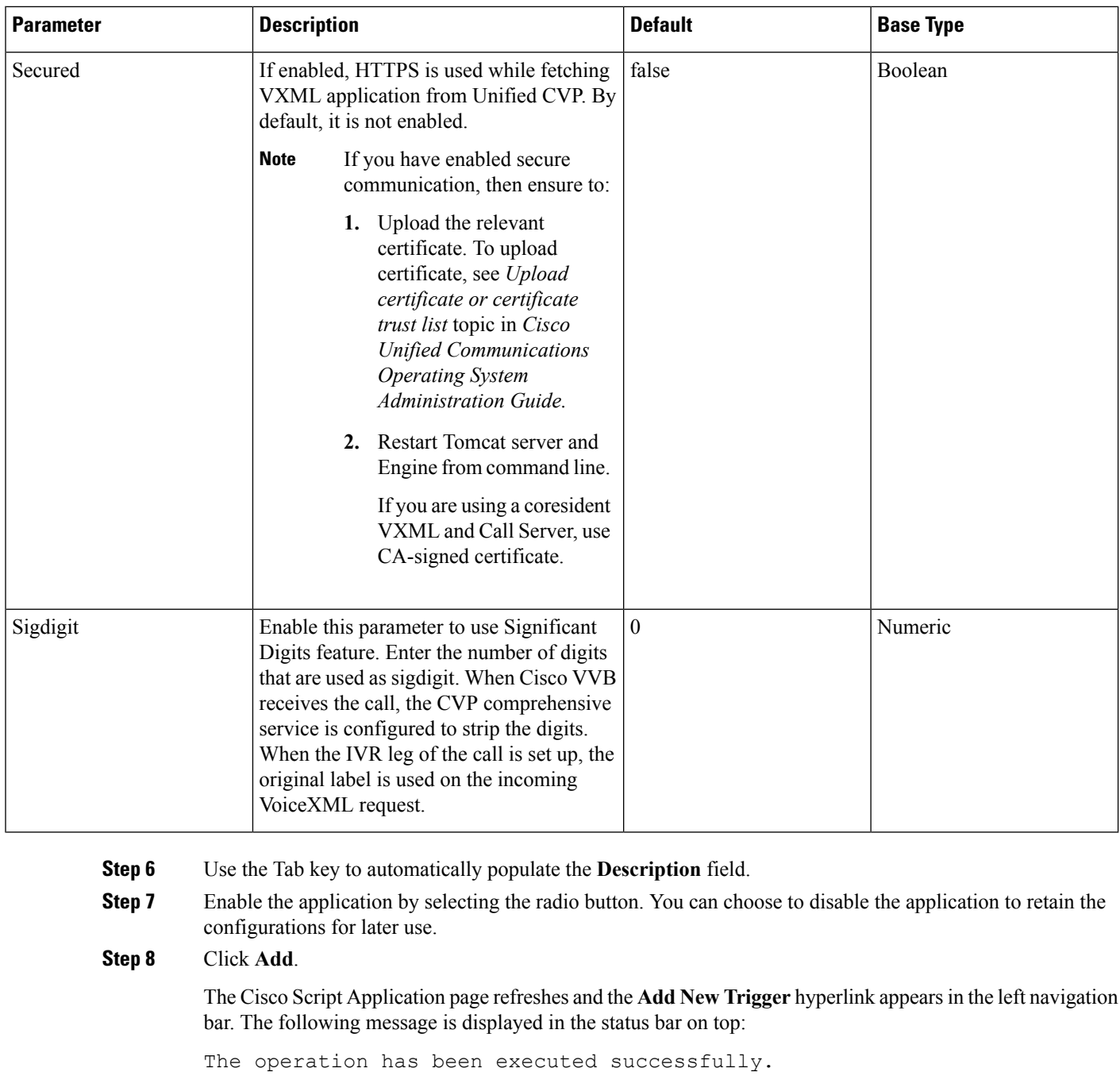

**Step 9** Create a trigger using the **Add New Trigger** hyperlink or follow the procedure [Configure](#page-241-0) SIP Triggers, on [page](#page-241-0) 224.

Ш

# <span id="page-240-0"></span>**Configure Error Application**

To create a comprehensive application, follow the steps:

### **Procedure**

- **Step 1** From Cisco VVB Administration menu bar, choose **Applications** > **Application Management**.
- **Step 2** Click **Add New**.
- **Step 3** (Mandatory) Type the application name in the **Name** field.
- **Step 4** The **Maximum Number of Sessions** field is prepopulated based on the OVA profile. You can edit this field.
	- This number must not exceed the maximum number of ports supported for Cisco VVB profile. For more information, see *Virtualization for Cisco Virtualized Voice Browser* available at [https://www.cisco.com/c/dam/en/us/td/docs/voice\\_ip\\_comm/uc\\_system/virtualization/](https://www.cisco.com/c/dam/en/us/td/docs/voice_ip_comm/uc_system/virtualization/virtualization-cisco-virtualized-voice-browser.html) [virtualization-cisco-virtualized-voice-browser.html.](https://www.cisco.com/c/dam/en/us/td/docs/voice_ip_comm/uc_system/virtualization/virtualization-cisco-virtualized-voice-browser.html) **Note**

**Step 5** Select the **Error.aef** script from the drop-down list. This script is used to play error tone.

The following table describes the parameter details:

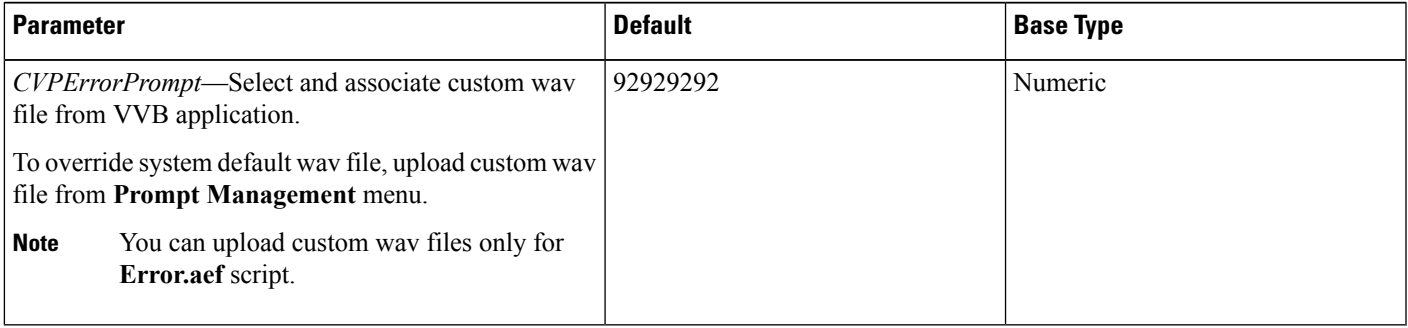

**Step 6** Use the Tab key to automatically populate the Description field.

**Step 7** Enable the application by selecting the radio button. You can choose to disable the application to retain the configurations for later use.

### **Step 8** Click **Add**.

Cisco Script Application page is refreshed and the **Add New Trigger** hyperlink appears in the left navigation bar. The following message is displayed in the status bar on top:

The operation has been executed successfully.

**Step 9** Create a trigger using the **Add New Trigger** hyperlink or follow the procedure [Configure](#page-241-0) SIP Triggers, on [page](#page-241-0) 224.

# <span id="page-241-0"></span>**Configure SIP Triggers**

A SIP trigger responds to calls that arrive on a specific route point, and uses telephony and media resources to complete the call and to invoke the application script.

You must add SIP triggers to invoke Cisco applications in response to incoming contacts.

# **Add SIP Trigger**

To add a SIP trigger:

### **Procedure**

**Step 1** From Cisco VVB Administration menu bar, choose **Subsystems** > **SIP Telephony** > **SIP Triggers**.

**Step 2** Click **Add New** and enter the following fields:

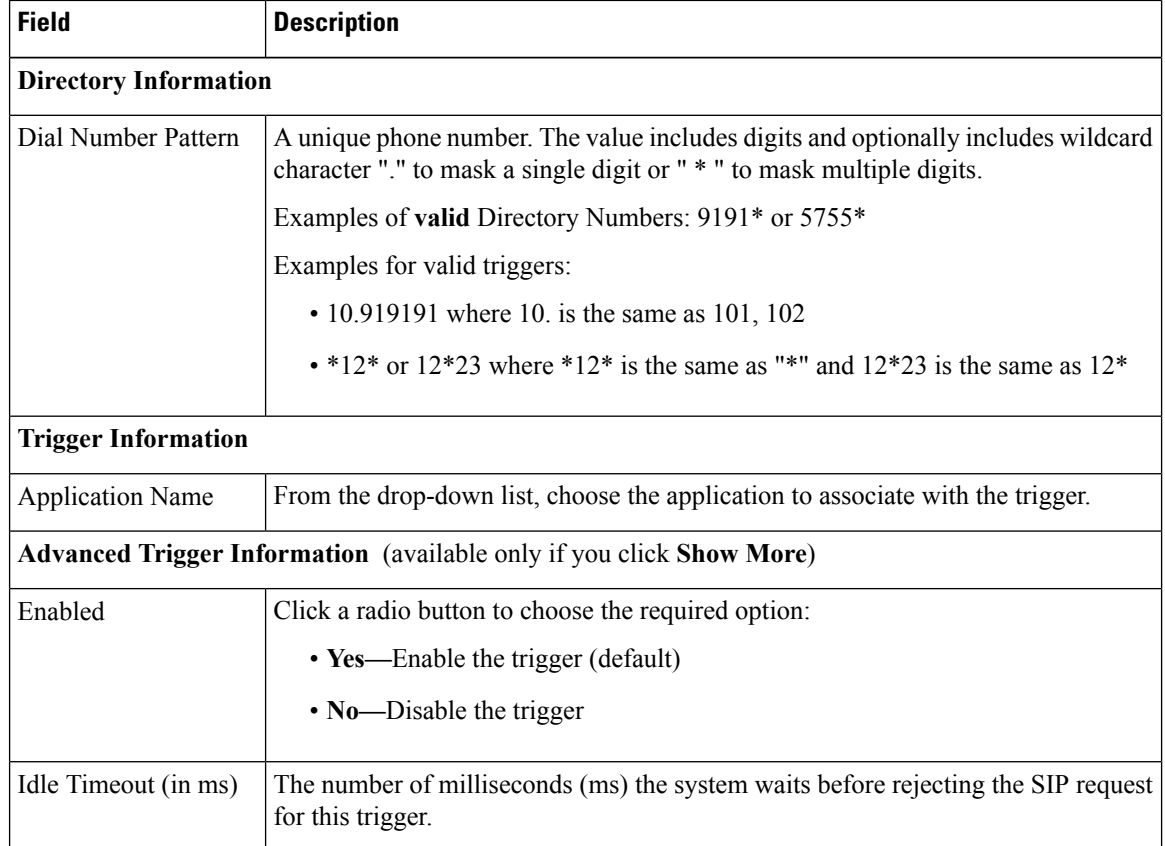

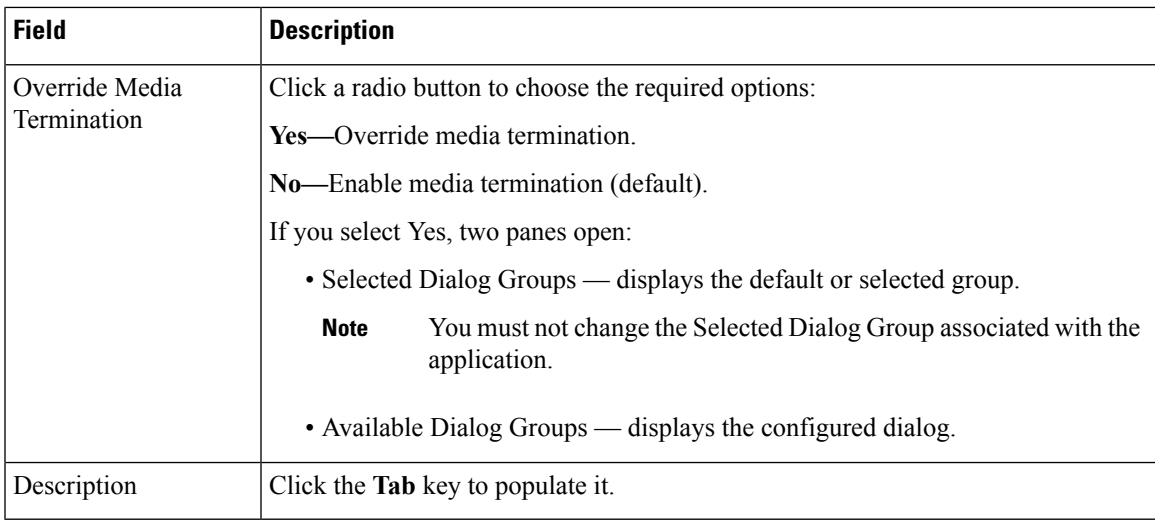

The new trigger is created and listed on the SIP Trigger page.

# <span id="page-242-0"></span>**Configure SIP Properties**

Cisco VVB does not send 180 Ringing Provisional Response for an incoming SIP INVITE. To enable SIP 180 Ringing Provisional Response:

### **Procedure**

**Step 1** From the Cisco VVB Administration menu bar, choose **Subsystems** > **SIP Telephony** > **SIP Properties**. **Step 2** Select the **Enable** radio button and click **Update**.

# <span id="page-242-1"></span>**Configure SIP RAI**

The Resource Available Indication (RAI) feature supports:

- Monitoring of CPU and memory resources
- Reporting of VVB resource status to an externally configured device

To configure RAI to a server:

### **Procedure**

**Step 1** From the Cisco VVB Administration menu bar, choose **Subsystems** > **SIP Telephony** > **SIP RAI**.

**Step 2** On the SIP RAI Configuration page, click **Add New**.

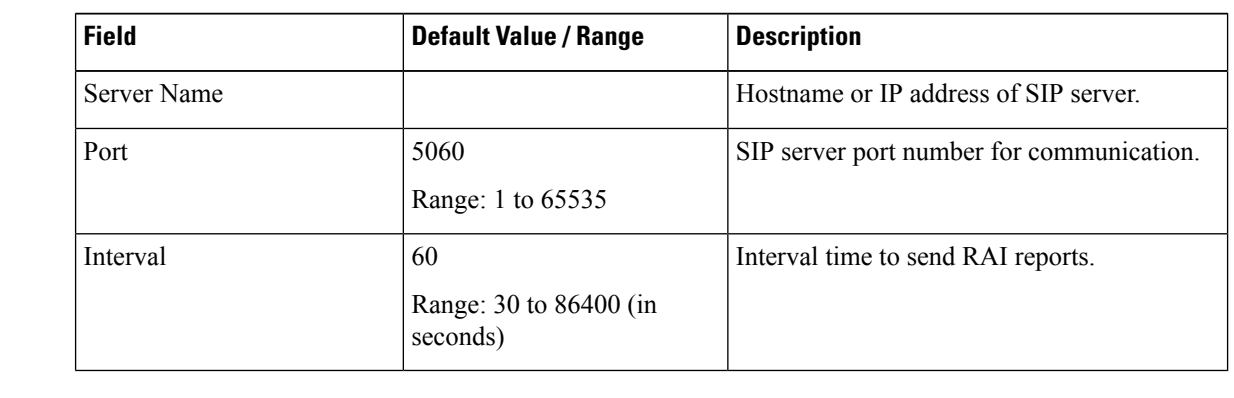

**Step 3** Enter the following fields:

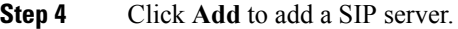

**Step 5** (Optional) To update a server port or interval time, click the server name and update the **Port** and **Interval** fields.

**Step 6** (Optional) To delete a server, click the **Delete** icon present on the SIP RAI List or from the update server page.

# <span id="page-243-0"></span>**Configure Speech Servers**

Cisco VVB supports ASR and TTS through two subsystems:

### **ASR**

This subsystem allows users to navigate through a menu of options by speaking instead of pressing keys on a touch-tone telephone.

#### **TTS**

This subsystem converts plain text into spoken words to provide a user with information, or prompt a user to respond to an action.

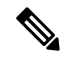

**Note** Only G711 codec is supported for ASR and TTS integrations.

## **Prepare to Provision ASR/TTS**

The customer must perform the following tasks:

• Order ASR and TTS speech servers from Cisco-supported vendors.

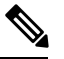

**Note**

For more information about supported speech servers for Cisco VVB, see the Solutions Compatibility Matrix available at [https://www.cisco.com/c/en/us/](https://www.cisco.com/c/en/us/support/customer-collaboration/unified-contact-center-enterprise/products-device-support-tables-list.html) [support/customer-collaboration/unified-contact-center-enterprise/](https://www.cisco.com/c/en/us/support/customer-collaboration/unified-contact-center-enterprise/products-device-support-tables-list.html) [products-device-support-tables-list.html](https://www.cisco.com/c/en/us/support/customer-collaboration/unified-contact-center-enterprise/products-device-support-tables-list.html).

- Work with the ASR and TTS vendor to size the solutions.
- Provision, install, and configure the ASR and TTS vendor software on a different server (in the same LAN) and not where the Cisco VVB runs.

# **Provision ASR Servers**

Use the Automatic Speech Recognition Server Configuration web page to specify information about the speech server name and port location.

### **Procedure**

**Step 1** From the Cisco VVB Administration menu bar, choose **Subsystems** > **Speech Servers** > **ASR Servers**.

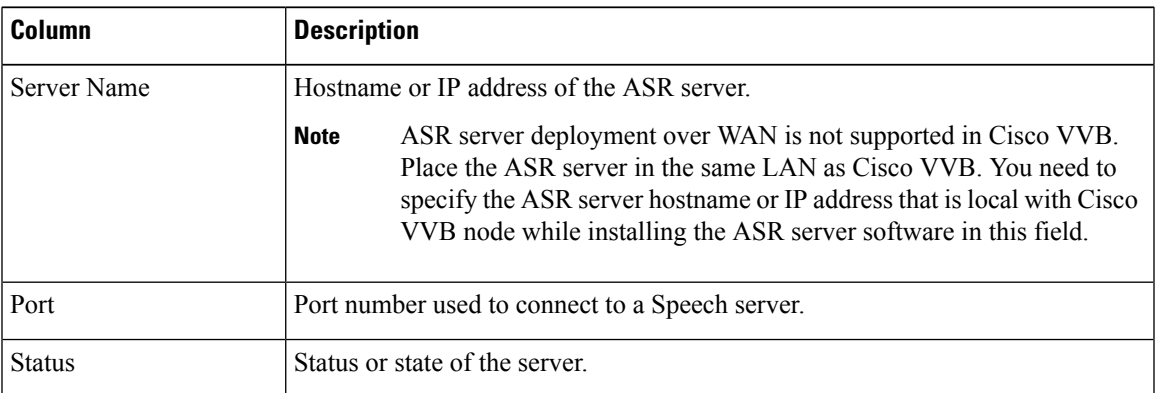

**Step 2** Click the **Add New** button to provision a new ASR Server.

**Step 3** Enter the following fields:

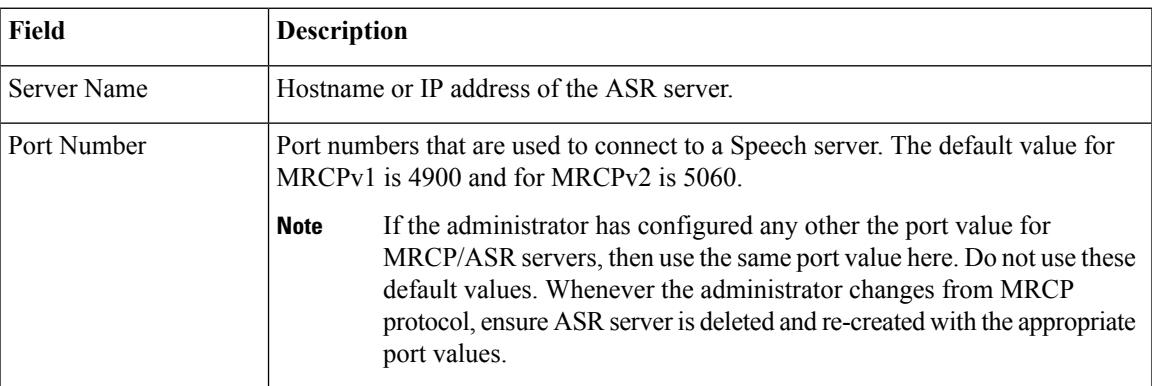

**Step 4** Click **Add** to apply the changes.

**Step 5** (Optional) Click the **Refresh** button to refresh the status of the server.

# **Provision TTS Servers**

Use the Text-to-Speech Server Configuration web page to configure the TTS server name and port location.

### **Procedure**

**Step 1** From the Cisco VVB Administration menu bar, choose **Subsystems** > **Speech Servers** > **TTS Servers**.

The TTSServer Configuration web page opens displaying a list of previously configured servers, if applicable, with the following information:

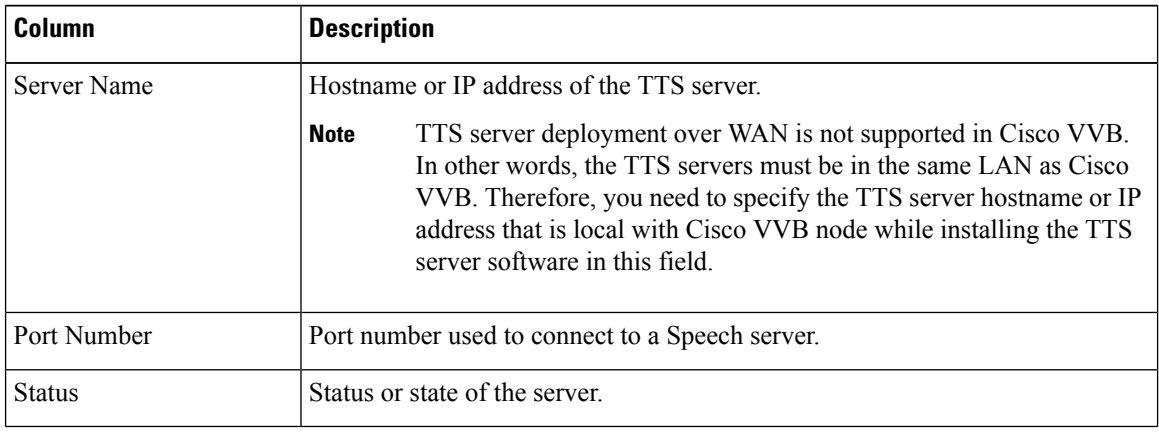

- **Step 2** Click the **Add New** button to provision a new TTS Server.
- **Step 3** Enter the following fields:

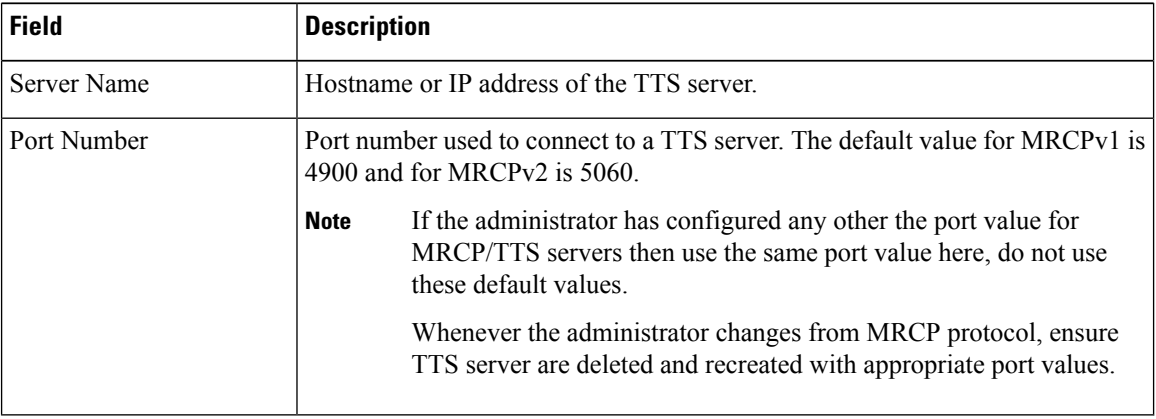

<span id="page-245-0"></span>**Step 4** Click **Add** to apply the changes.

**Step 5** (Optional) Click the **Refresh** button to refresh the status of the server.

# **Configure Prompt Management**

Several system-level prompt files are loaded during Cisco VVB installation. However, any file you create must be made available to Cisco VVB Engine before Cisco VVB application can use it.Files are made available through Cisco VVB Repository datastore, where the prompt files are created, stored, and updated.

# **Manage Prompt Files**

To access the Prompt Management page:

## **Procedure**

**Step 1** From Cisco VVB Administration menu bar, choose **Applications** > **Prompt Management**.

**Step 2** The **Prompt Management** page opens to display the following fields.

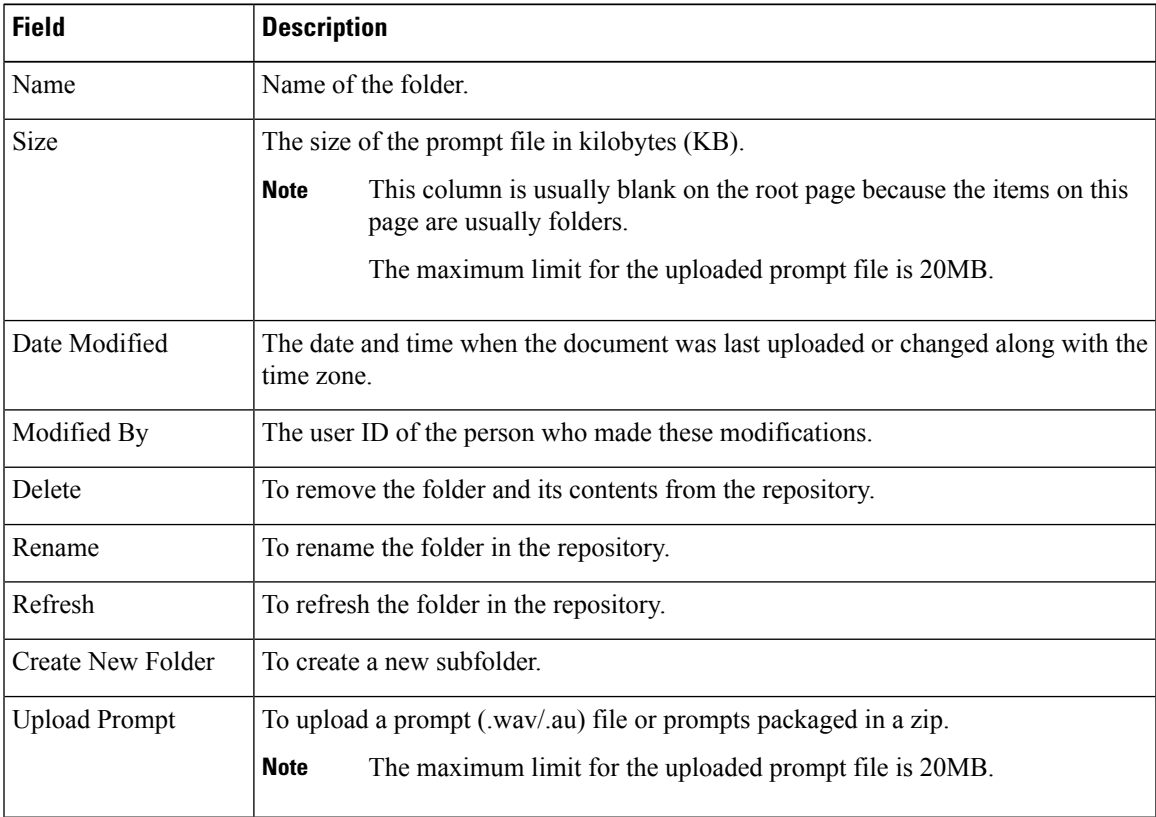

# **Local Audio Files Stored on VVB**

### **Local Audio Files Stored on VVB**

Local audio files that are uploaded to default prompt folder of VVB can be accessed by setting the audio source path starting with "flash:" in microapps or VXML application. The audio files must be pre-uploaded to default folder.

**Example**: "flash:holdmusic.wav"

# **Overriding Default Ringtone using CVP**

Follow these steps to override default ringtone:

- **1.** Go to **System** > **Dialed Number Pattern**.
- **2.** From the listed patterns, click **Pattern** for which custom ringtone needs to be added.
- **3.** From **Dialed Number Pattern Types**, check the **Enable Custom Ringtone** check box.
- **4.** Specify the custom ringtone filename in the text box.

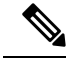

**Note**

• Custom ringtone cannot be named to ringback.wav.

• The audio file in Cisco VVB and the filename you entered in CVP under DNP is case-sensitive (should be same with .wav extension)

# <span id="page-247-0"></span>**Configure System Parameters**

Use the System Parameters web page to configure system parameters such as port settings and locale settings and to default session timeout.

The parameters in the System Parameters Configuration page are grouped logically into sections with headings. Each parameter has a corresponding suggested or default value on the right side of the page. Where applicable, radio buttons are used to toggle between the parameter options.

Choose **System** > **System Parameters** from the Cisco VVB Administration menu bar to access the System Parameters Configuration web page.

## **Manage System Parameters**

On System Parameters page, you can configure basic system settings such as Audio Codec, MRCP version, and other parameters.

### **Procedure**

- **Step 1** From Cisco VVB Administration menu bar, choose **System** > **System Parameters**.
- **Step 2** To update, click the **Update** icon in the toolbar or the **Update** button at the bottom of the window. The System Parameters Configuration web page displays the following fields.

#### **Table 45: System Parameters Configuration**

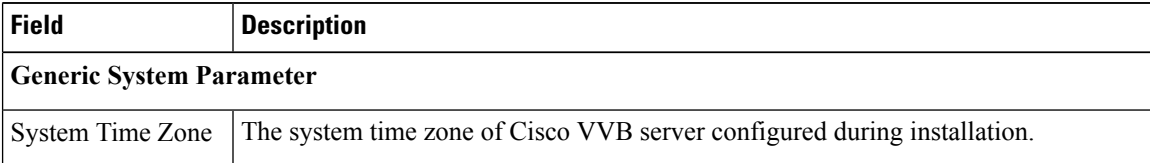

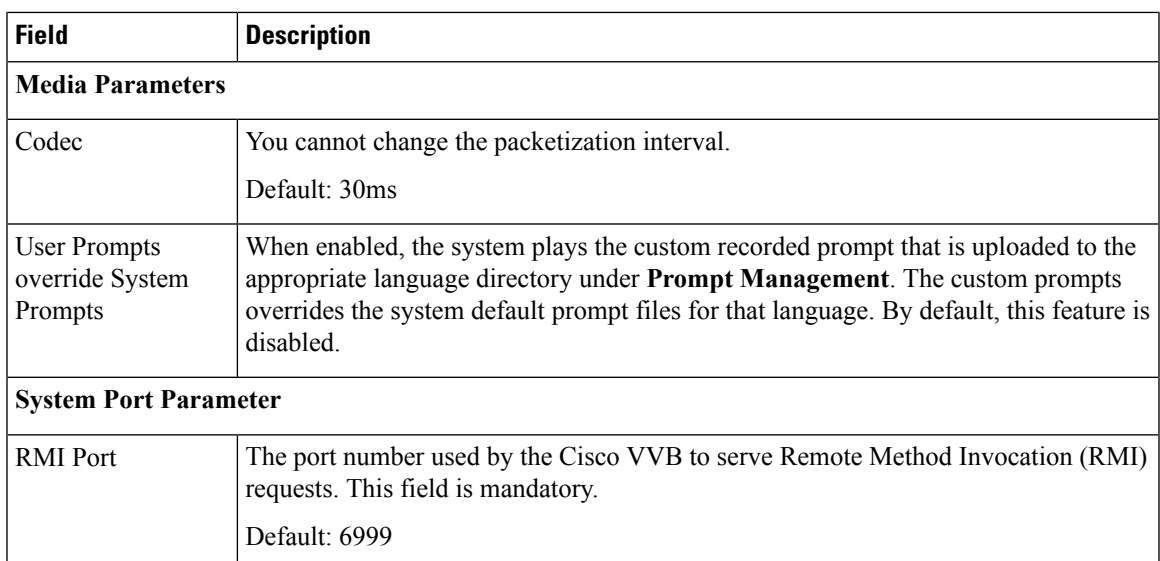

The System Parameters Configuration web page displays the following fields.

### **Table 46: System Parameters Configuration**

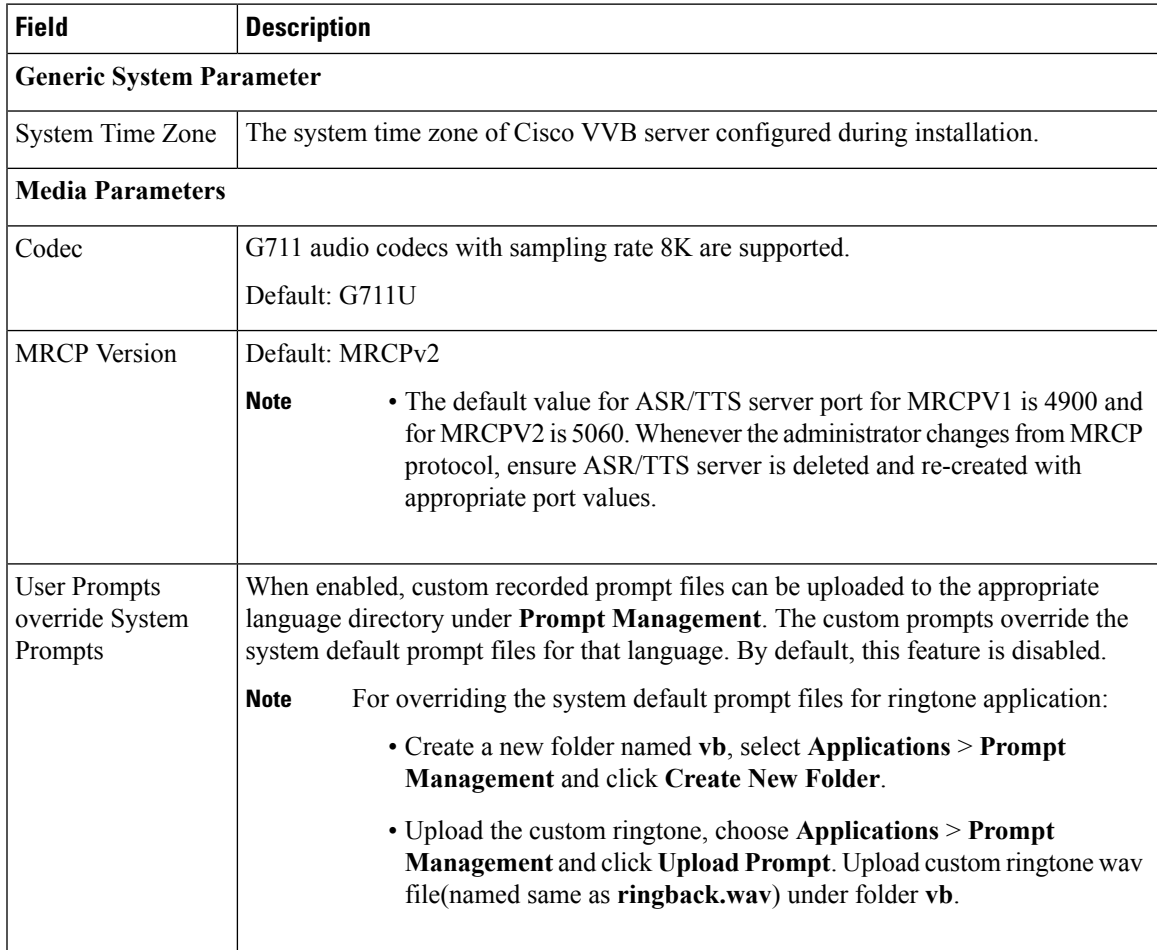

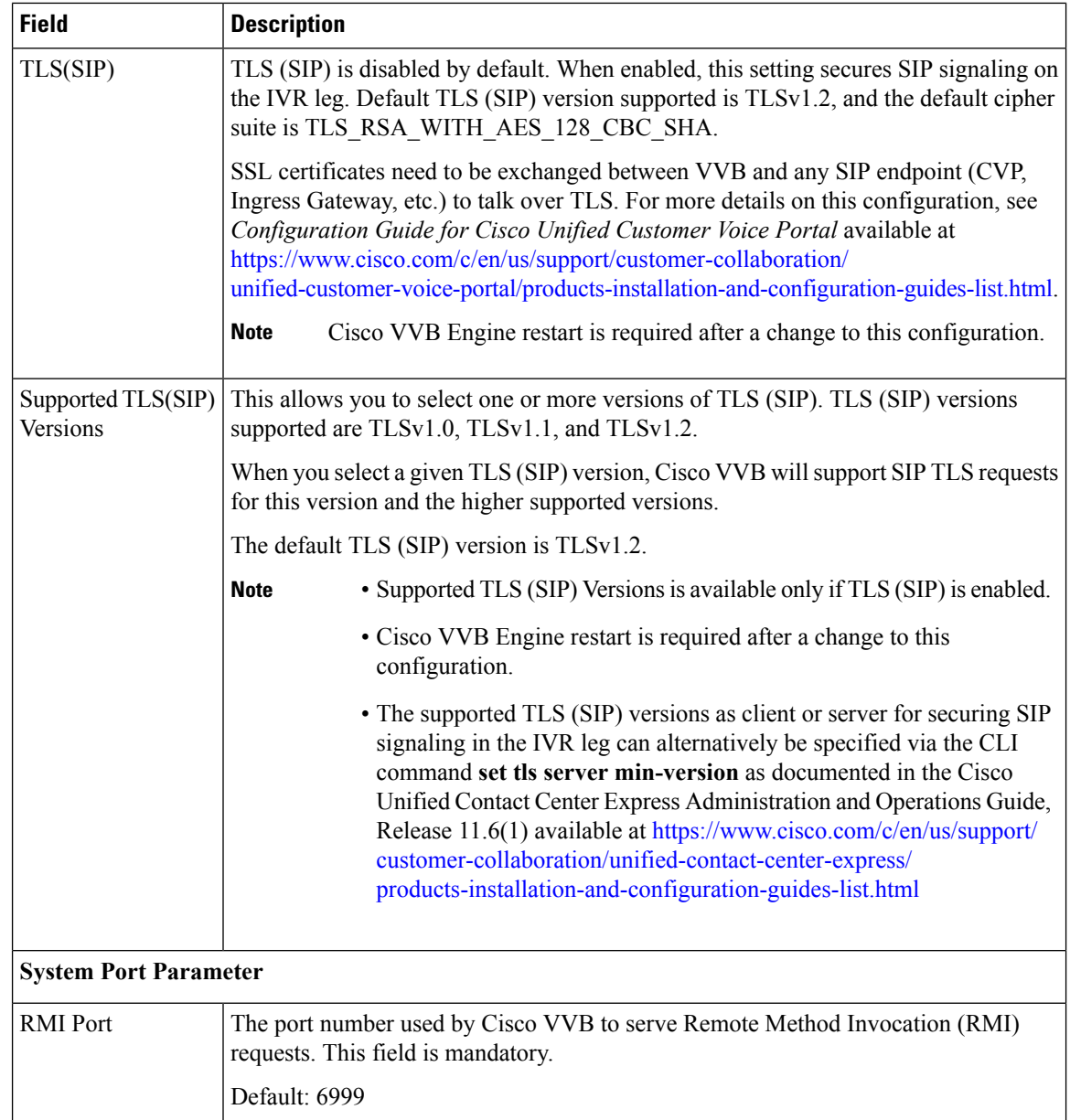

### **HTTPS Client TLS Configuration**

The supported TLS versions as client for securing HTTPS signaling to fetch the VXML applications from VXML server use the CLI command **set tls client min-version** as documented in the Cisco Unified Contact Center Express Administration and Operations Guide, Release 11.6(1) [https://www.cisco.com/c/en/us/support/](https://www.cisco.com/c/en/us/support/customer-collaboration/unified-contact-center-express/) [customer-collaboration/unified-contact-center-express/](https://www.cisco.com/c/en/us/support/customer-collaboration/unified-contact-center-express/)

# <span id="page-250-0"></span>**IP Address and Hostname Management**

This section provides the steps you need to follow whenever there is a change in IP address or hostname for Cisco VVB deployment.

# **IP Address Modification**

This section describes how to change the IP address.

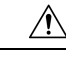

**Caution**

Changing the IP address can interrupt call processing and other system functions. Also, changing the IP address can cause the system to generate certain alarms and alerts such as ServerDown. Because of this potential impact to the system, you must perform IP address changes during a planned maintenance window.

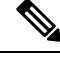

**Note** As a prerequisite ensure that the DNS is reachable and the DNS record exists for the server if DNS is enabled.

## **Change IP Address using CLI Commands**

### **Before you begin**

Use this procedure to change the IP address of Cisco VVB.

### **Procedure**

- **Step 1** If DNS is enabled, change the DNS record of the server to point to the new IP address.
- **Step 2** If you want to change the IP address of the server on the same subnet or a different subnet that requires a new default gateway address, then use either of the CLI Commands or Cisco Unified Operating System Administration interface.
- **Step 3** To change the default gateway, enter the following CLI command: **set network gateway <IP Address>**

**The following is a sample output:**

admin: set network gateway  $10.10.10.1$ <br>\*\*\* WARNING \*\*\* \*\*\* W A R N I N G \*\*\* This will cause the system to temporarily lose network connectivity Continue (y/n)?

- Ensure that the server is moved to the new subnet and has access to the default gateway before proceeding to the following sub-step **Caution**
- **Note** Skip this step if you want to change only the IP address of the server.
- **Step 4** To change the IP address of the server, enter the following CLI command: **set network ip eth0**  $\leq$ **ip** address>  $<$ netmask>  $<$ default gateway>

**The following sample output displays:**

```
admin:set network ip eth0 10.10.10.170 255.255.255.0 10.10.10.1
           *** W A R N I N G ***
This command will restart system services
=======================================================
Note: Please verify that the new ip address is unique
       across the cluster and, if DNS services are
       utilized, any DNS configuration is completed
      before proceeding.
=======================================================
Continue (y/n)?
```
Enter **y** and press **Enter** to continue.

**Step 5** Reboot the system using the CLI command **utils system restart**.

## **Change IP Address using OS Administration interface**

### **Procedure**

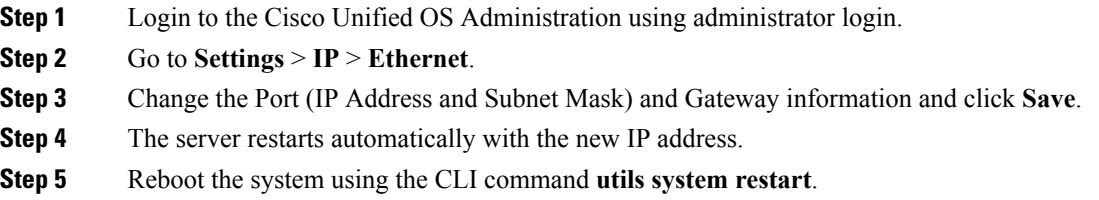

## **Hostname Modification**

This section describes how to change the hostname.

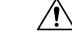

**Caution**

Changing the hostname can interrupt call processing and other system functions. Changing the hostname can also cause the system to generate certain alarms and alerts such as ServerDown. Because of this potential impact to the system, you must perform hostname changes during a planned maintenance window.

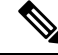

**Note** If DNS is enabled, as a prerequisite ensure that the DNS is reachable and the DNS record exists for the server.

## **Change Hostname**

### **Procedure**

**Step 1** Change the DNS record of the server to point to the new hostname. Ensure that you correctly update both the forward (A) and reverse (PTR) records, and there are no duplicate PTR records.
**Step 2** You can change the hostname of the server either using the CLI (command line interface) command or using Cisco Unified OS Administration interface. To change the hostname using CLI command, go to Step 3 or to change the hostname using Cisco Unified OS Administration interface, go to Step 4.

**Step 3** At the CLI prompt, enter **set network hostname** and press **Enter** key.

#### **The following is a sample output:**

```
*** W A R N I N G ***
         Do not close this window without first canceling the command.
        This command will automatically restart system services.
        The command should not be issued during normal operating hours.
        =======================================================
        Note:
        Please verify that the new hostname is a unique name across the cluster and,
        if DNS services are utilized, any DNS configuration is completed before proceeding.
        =======================================================
        Security Warning :
        This operation will regenerate all UCCX Certificates including any third party
         signed Certificates that have been uploaded.
        Enter the hostname::
Step 4 Enter the hostname and press Enter.
```
**Step 5** Reboot the system using the CLI command **utils system restart**.

### **Change Hostname using OS Administration interface**

#### **Procedure**

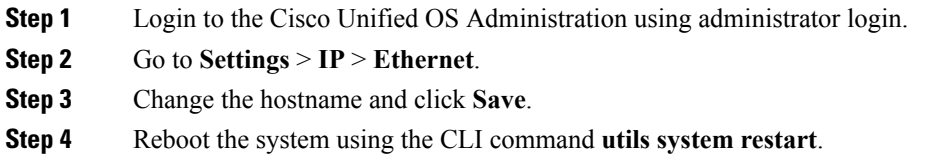

## **Configure Reporting and Monitoring Services**

## **Real-Time Monitoring Tool**

Cisco VVB system includes software components called *plug-in* to enhance Cisco VVB Engine. You can download Real-Time Monitoring Tool (RTMT) plug-in from the web page.

To access the Plug-in web page, choose **Tools** > **Plug-in** from Cisco VVB Administration menu bar.

The Plug-in web page contains the following hyperlink:

• **Cisco Unified Real-Time Monitoring Tool for Windows**—Click this hyperlink to install client-side Cisco Unified Serviceability RTMT for Windows. RTMT uses HTTP/HTTPS and TCP to monitor device status, system performance, device discovery, and CTI applications. It also connects directly to devices by using HTTP/HTTPS for troubleshooting system problems. This plug-in is available only for users with administrator capability.

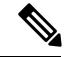

**Note** To download, click the **Download** hyperlink and select **Save File**.

### **Real-Time Reporting**

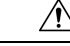

**Caution**

The Real-Time Reporting (RTR) tool is a Java applet that can generate various reports that provide detailed information about the status of your Cisco VVB system. You use the Application Reporting web page to access the RTR tool.

To access the Application Reporting web page, choose **Tools** > **Real-Time Reporting** from the Cisco VVB Administration menu bar.

**Note**

To access RTR tool, ensure to add Cisco VVB IP address under **Exception Site List** in **Java Control Panel** > **Security**. Example IP address entry is as follows: https://10.10.10.10.

For more information, see Cisco VVB [Real-Time](#page-255-0) Reports, on page 238.

## **Logging**

A trace file is a log file that records activity from the Cisco VVB component subsystems and steps. Trace files let you obtain specific, detailed information about the system that can help you troubleshoot problems.

This information is stored in a trace file. To help you control the size of the trace file, you specify the components for which you want to collect information and the level of information that you want to collect.

The Cisco VVB server stores the trace files in the Log directory. You can collect and view trace information using the Real-Time Monitoring Tool (RTMT).

To activate and turn off logging, follow this procedure:

### **Procedure**

- **Step 1** From the Cisco VVB Serviceability menu bar, choose **Trace** > **Configuration**.
- **Step 2** From the **Select Service** drop-down list box, choose **Engine** and click **Go**.
- **Step 3** To limit the number and size of the trace files, you can specify the trace output setting using the following two fields. See the following table for description and default values for these two fields:

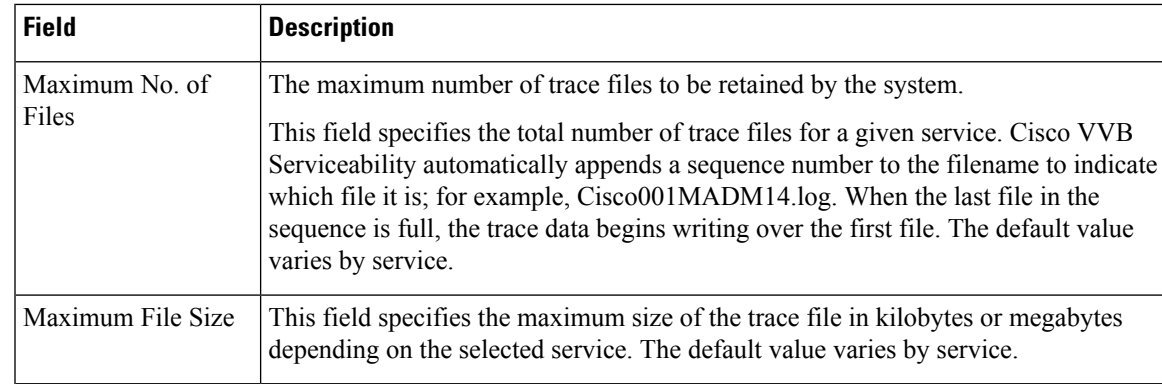

- **Step 4** Update the debug level for one or more components for the selected service of Cisco VVB by performing these steps:
	- **1.** To activate traces for a specific component or logging for a server, check the check box for the service for which you need to enable logging.
	- **2.** To turn off logging for a server, uncheck the check box.
- **Step 5** Click the **Save** icon that displays in the toolbar in the upper left corner of the window or the **Save** button that displays at the bottom of the window to save your trace parameter configuration. The settings are updated in the system and the trace files are generated as per the saved settings. Click the **Restore Defaults**icon or button to revert to the default settings for the selected service.
	- **Important** Activate logging only for debugging, and remember to turn off logging after the debugging session is complete.

### **Service Management**

Installed automatically, network services include services that the system requires to function; for example, system services. Because these services are required for basic functionality, you cannot activate them in the Service Activation window. After the installation of your application, network services start automatically.

To start, stop, or restart Cisco VVB services, follow these steps:

### **Procedure**

- **Step 1** From the Navigation drop-down list, select **Cisco VVB Serviceability.**
- **Step 2** Select **Tools** > **Control Center - Network Services**.
- **Step 3** Select the **Engine** radio button and click your desired operation button.

The page displays the following information for the network services:

- Name of the network services, their dependent subsystems, managers, or components
- Status of the service (IN SERVICE, PARTIAL SERVICE, or SHUT DOWN; for individual subsystems, the status can be OUT OF SERVICE or NOT CONFIGURED)
- Start Time of the service
- Up Time of the service

## <span id="page-255-0"></span>**Cisco VVB Real-Time Reports**

## **Available Cisco VVB Real-Time Reports**

Cisco VVB real-time reporting provides real-time reports you can use to monitor Cisco VVB system activity. The following table briefly describes each of these reports.

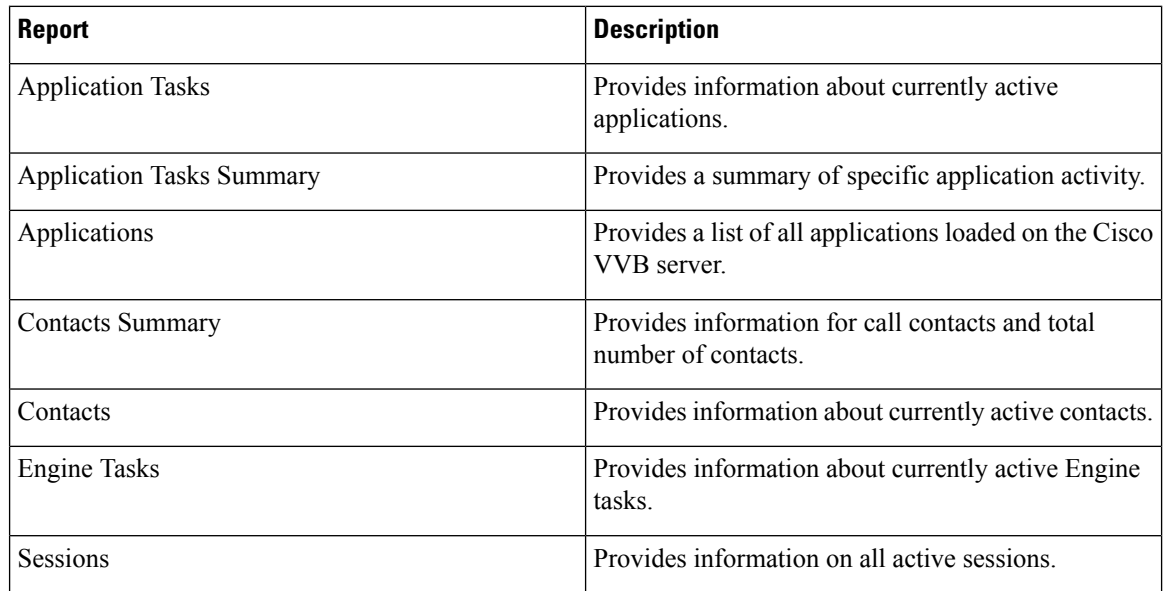

### **Related Topic**

[Report](#page-259-0) Menu, on page 242

### **Open Real-Time Reports**

Real-Time reporting is available from the Cisco VVB Administration web interface.

Real-Time Reporting requires the Java plug-in. If the Java plug-in is not already installed on the PC on which you are viewing the reports, the Cisco VVB system automatically installs it when you choose **Tools** > **Real Time Reporting**.

Ш

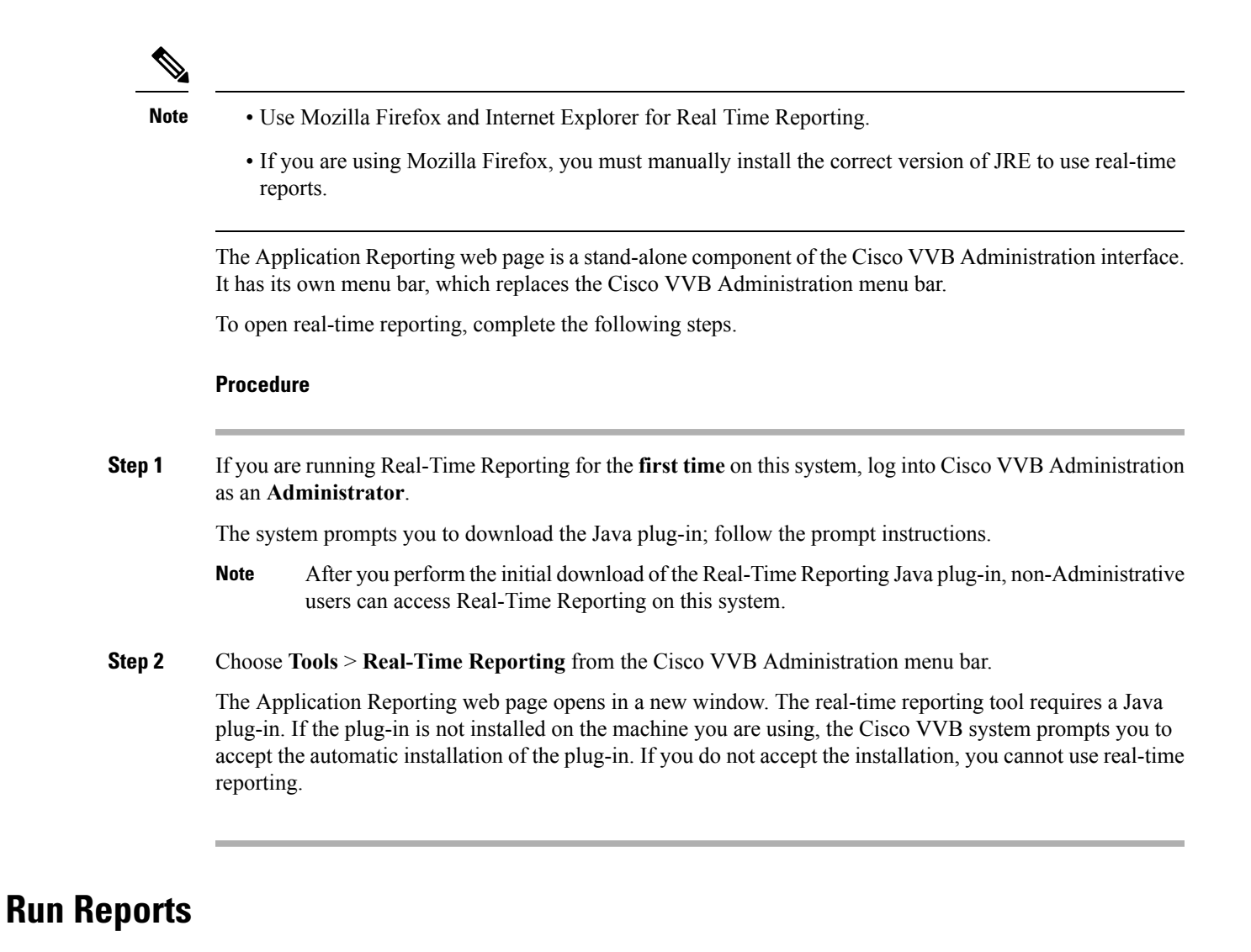

Open the real-time reporting tool from the Cisco VVB Administration web interface to run reports.

To run a real-time report, complete the following steps.

### **Procedure**

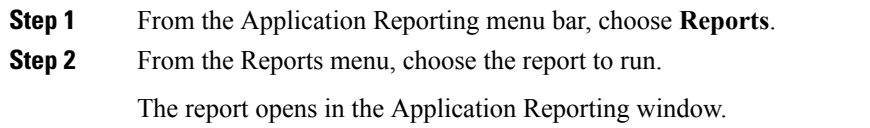

## **View Detailed Subreports**

You can view more detailed information for selected items in these four reports:

- Application Tasks report
- Contacts report
- Applications report
- Sessions report

To view detailed subreports, complete the following steps.

### **Procedure**

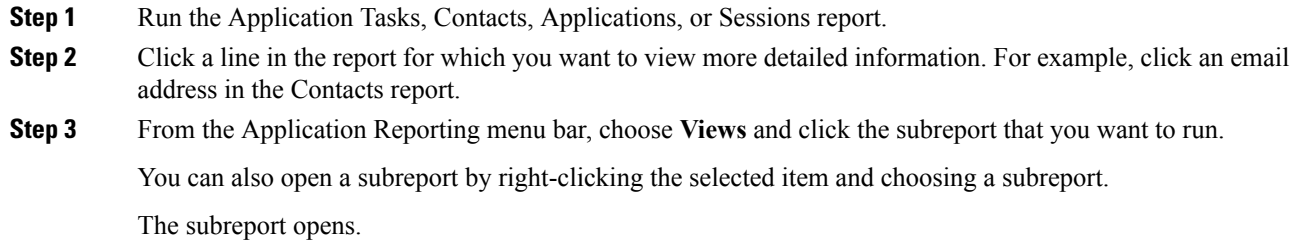

### **Print Reports**

To facilitate printing, you can open a printable version of a report.

To print a report, complete the following steps.

#### **Procedure**

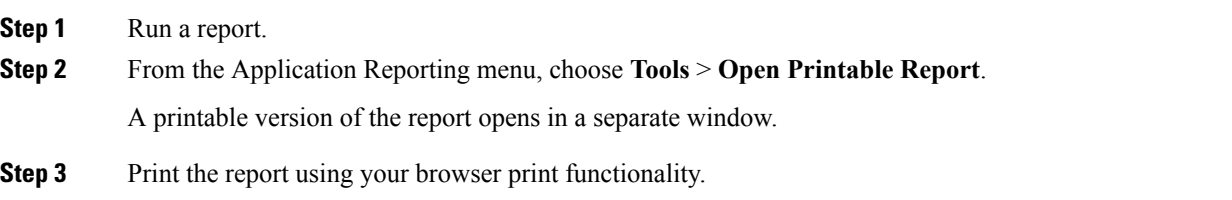

### **Reset Report Statistics**

The Cisco VVB system automatically resets all statistics each day at midnight. You can reset the accumulated statistics manually at any time. Resetting statistics does not reset active statistics, such as active contacts and active tasks.

To reset report statistics, complete the following steps.

### **Procedure**

**Step 1** From the Application Reporting menu bar, choose **Tools** > **Reset All Stats**.

The Reset Stats dialog box opens for you to confirm the reset.

**Step 2** Click **Yes**.

Accumulated statistics are reset.

### **Set Report Options**

You can set the following reporting options:

- Refresh interval
- Number of times that the Cisco VVB Administration web interface should attempt to reconnect to the Cisco VVB server

To set report options, complete the following steps.

### **Procedure**

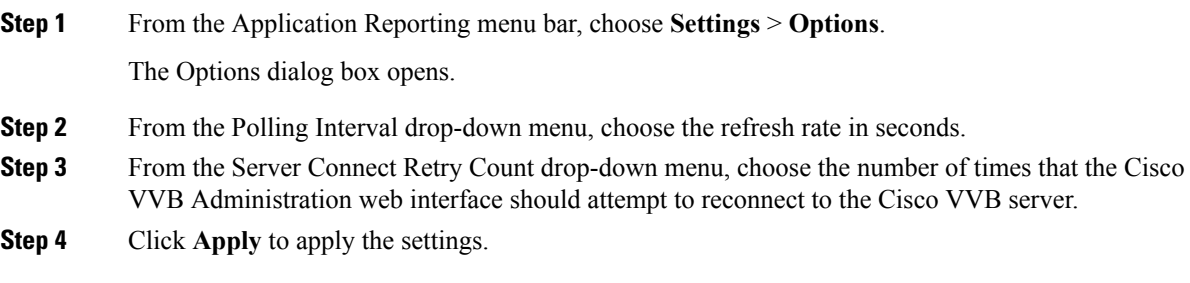

### **Set Report Appearance**

You can select from three report appearances:

- Windows, which displays reports in colors based on your Windows settings
- Motif, which displays reports in purple and menu items in brown
- Metal, which displays reports in grey and menu items in black

To set the report appearance:

### **Procedure**

Choose **Settings** from the Application Reporting menu bar and click the appearance that you want.

## **Application Reporting User Interface**

When you choose **Tools** > **Real-Time Reporting** from the Cisco VVB Administration menu, the Application Reporting tool opens a web page in a new window.

The Application Reporting tool menu bar contains the following options:

- **Report**—Choose this option to display a list of the available top-level real-time reports.
- **Tools**—Choose this option to reset all the statistics and refresh connections.
- **Settings**—Choose this option to set the look and feel of the real-time Reporting client, set the polling (refresh) interval times, and set the amount of times the server will attempt to reconnect.
- **Help**—Choose this option to display system information and to access Cisco VVB online help.

### <span id="page-259-0"></span>**Report Menu**

The Report menu provides access to a variety of top-level reports. It contains the following menu options:

#### **Contacts Summary Real-Time Report**

Use the Contacts Summary report to view specific contact information for call contacts, email contacts, HTTP contacts, and total number of contacts.

To accessthe ContactsSummary real-time report, choose **Reports** > **ContactsSummary** from the Application Reporting menu bar.

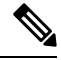

You display the data on this report as numbers or percentages by clicking the Display Value/Display % toggle button. **Note**

The following fields are displayed on the Contacts Summary report.

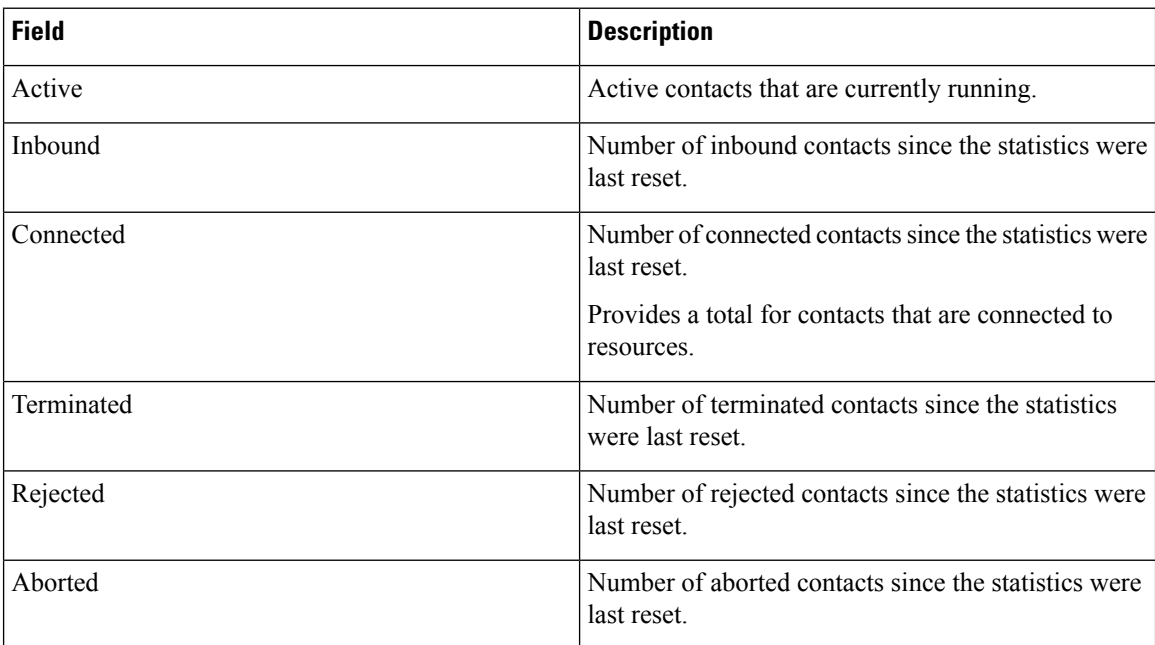

#### **Application Tasks Summary**

Use the Application Tasks Summary report to display statistics that summarize the activity of specific applications.

Ш

To access the Application Tasks Summary real-time report, choose **Reports** > **Application Tasks Summary** from the Application Reporting menu bar.

The following fields are displayed on the Application Tasks Summary report.

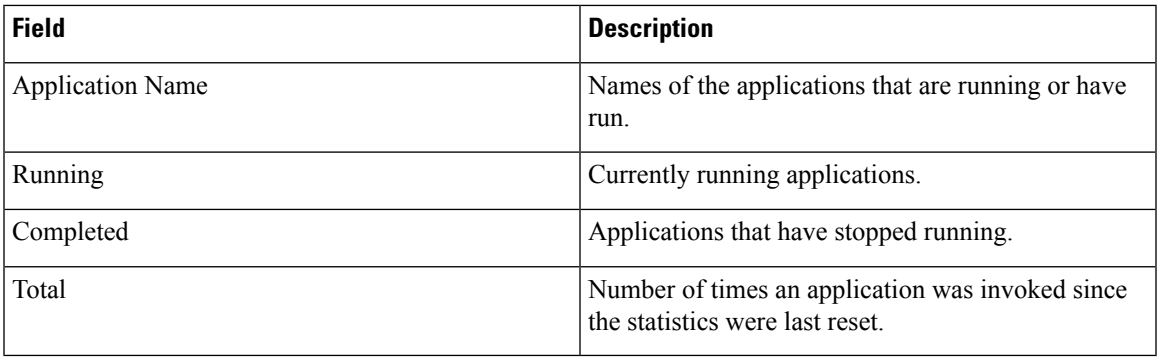

#### **Application Tasks Real-Time Report**

Use the Application Tasks real-time report to view information about currently active applications.

To access the Application Tasks report, choose **Reports** > **Application Tasks** from the Application Reporting menu bar. The following fields are displayed on the Application Tasks report.

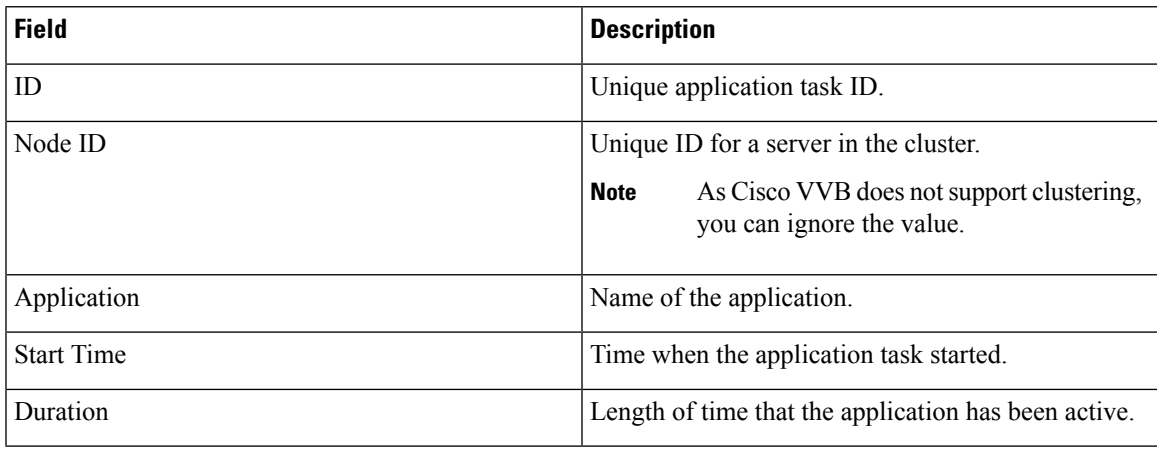

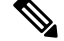

If this report indicates that an application is running for an unusually long time, there may be a problem with the application. The application script may not include error handling that prevents infinite retries if a call is no longer present. If the application does not receive a disconnect signal after a call, the application repeatedly retries to locate the call, and causes the application to run for an unusually long time. To prevent this problem, include the proper error handling in the application script. **Note**

### **Engine Tasks Real-Time Report**

Use the Engine Tasks real-time report to view information about currently active Engine tasks.

To access the Engine Tasks report, choose **Reports** > **Engine Tasks** from the Application Reporting menu bar.

The following fields are displayed on the Engine Tasks report.

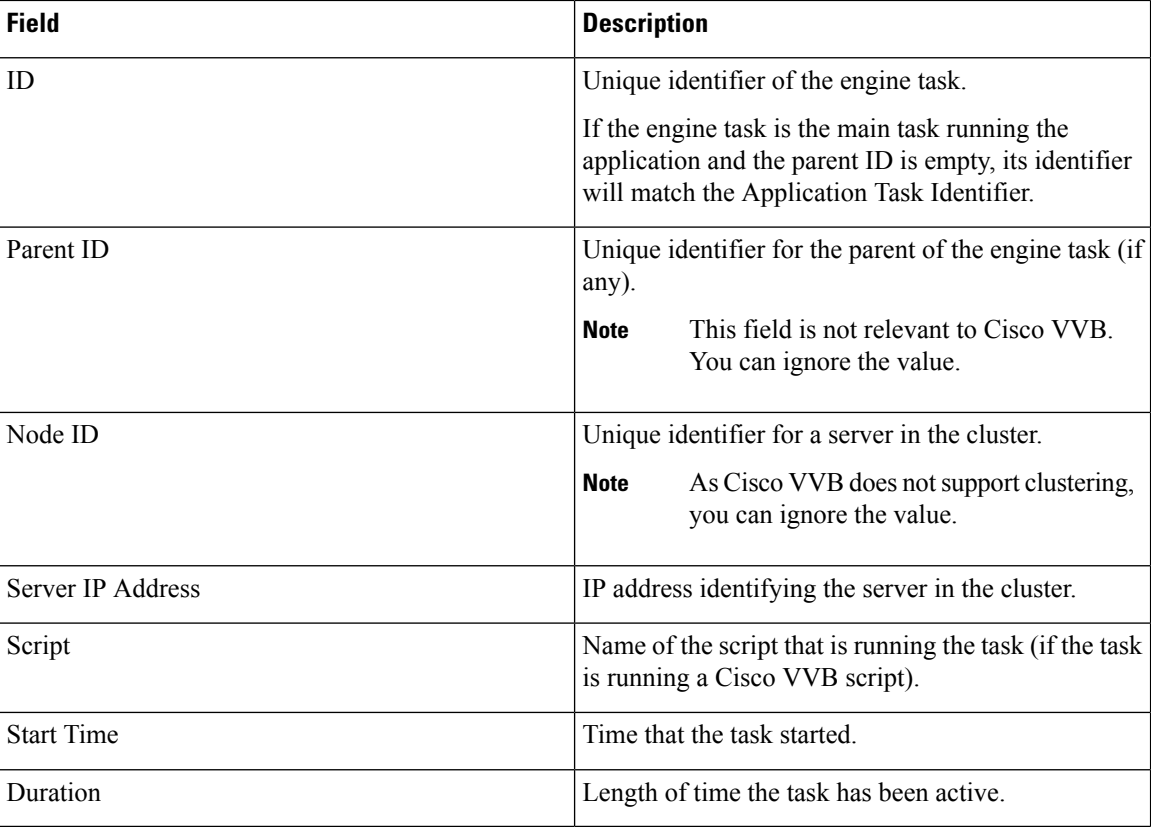

### **Contacts Report**

Use the Contacts real-time report to view information for all the active contacts for all servers.

To access the Contacts report, choose **Reports** > **Contacts** from the Application Reporting menu bar.

You can access detailed information about specific contacts listed on the Contacts web page by performing one of the following procedures:

• Call [Contacts](#page-262-0) Detailed Info Report, on page 245

The following fields are displayed on the Contacts report.

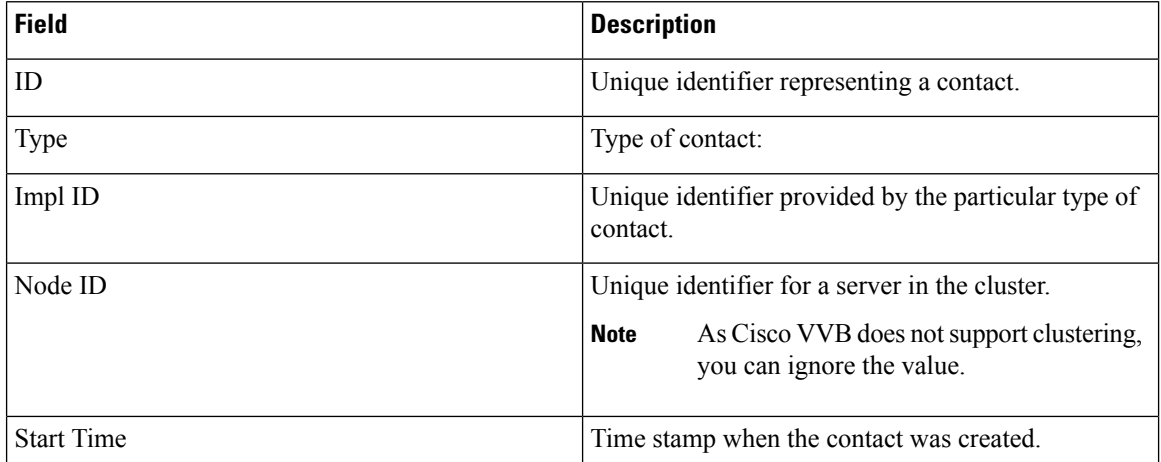

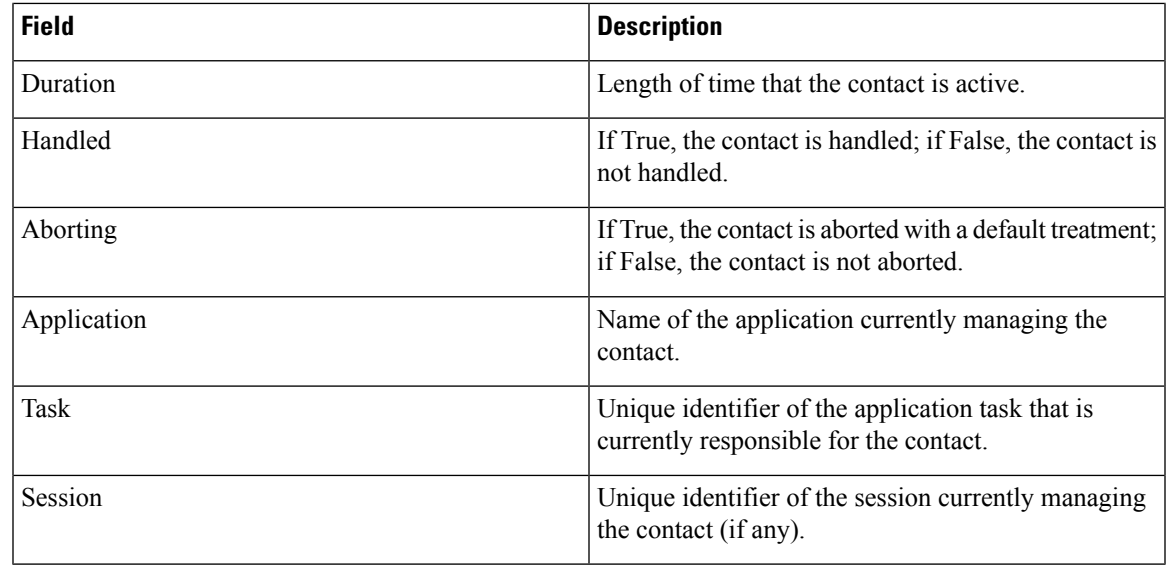

### $\mathscr{D}$

**Note**

The information displayed is dependent on the type of contact selected. Depending on the type of call, some fields may not be supported and will appear blank.

### <span id="page-262-0"></span>Call Contacts Detailed Info Report

Use the Call Contacts Detailed Info real-time report to view all information related to the call contact.

To access the Call Contacts Detailed Info report, right-click a specific call contact record on the Contacts report; information for that specific record displays.

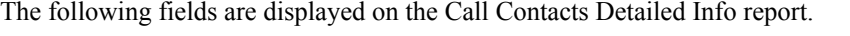

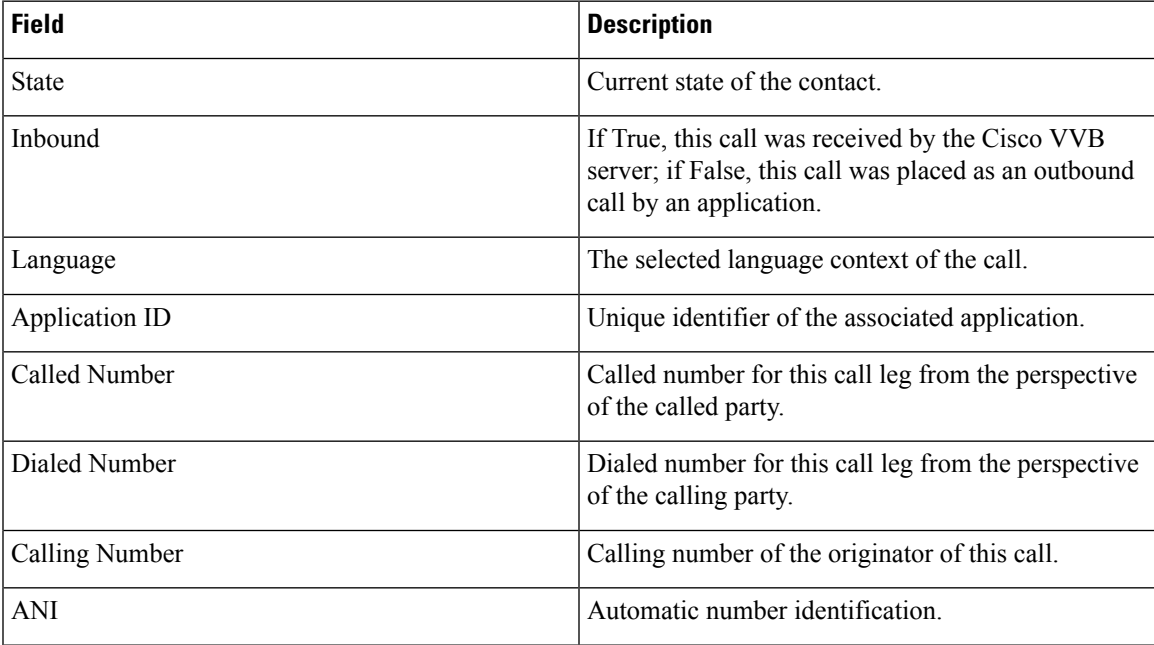

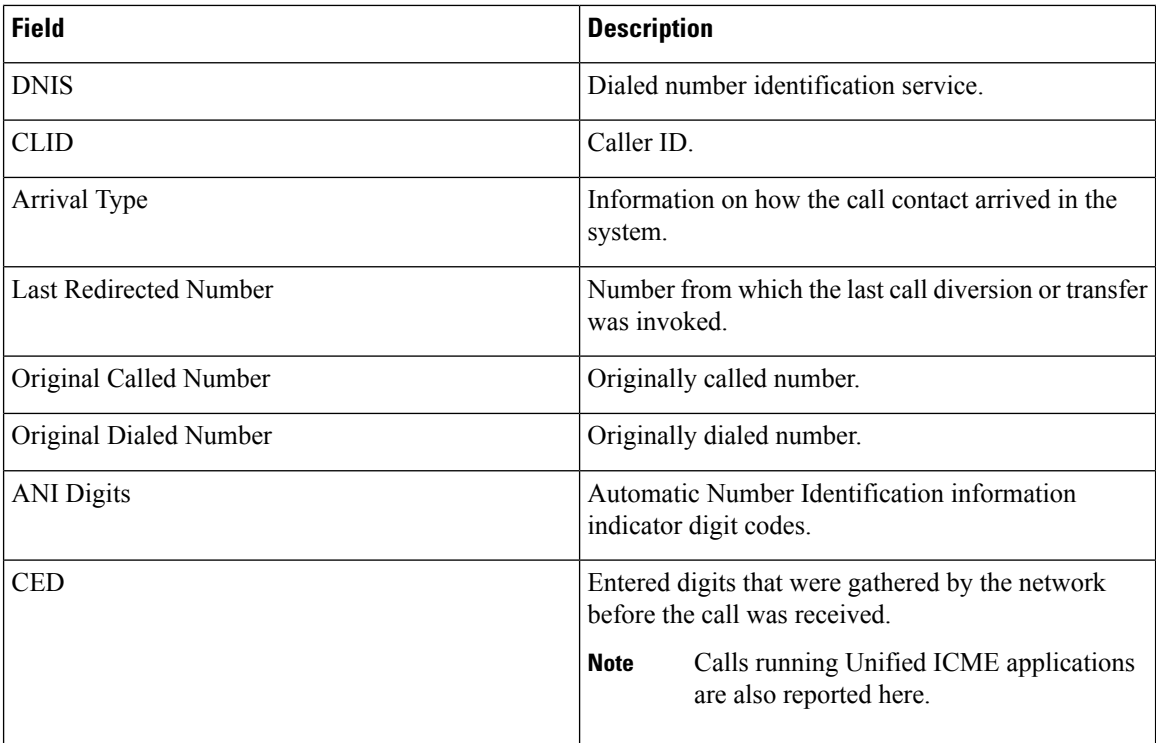

### **Applications Report**

Use the Applications real-time report to view all the applications loaded on the server.

To access the Applications report, choose **Reports** > **Applications** from the Application Reporting menu bar. The following fields are displayed on the Applications report.

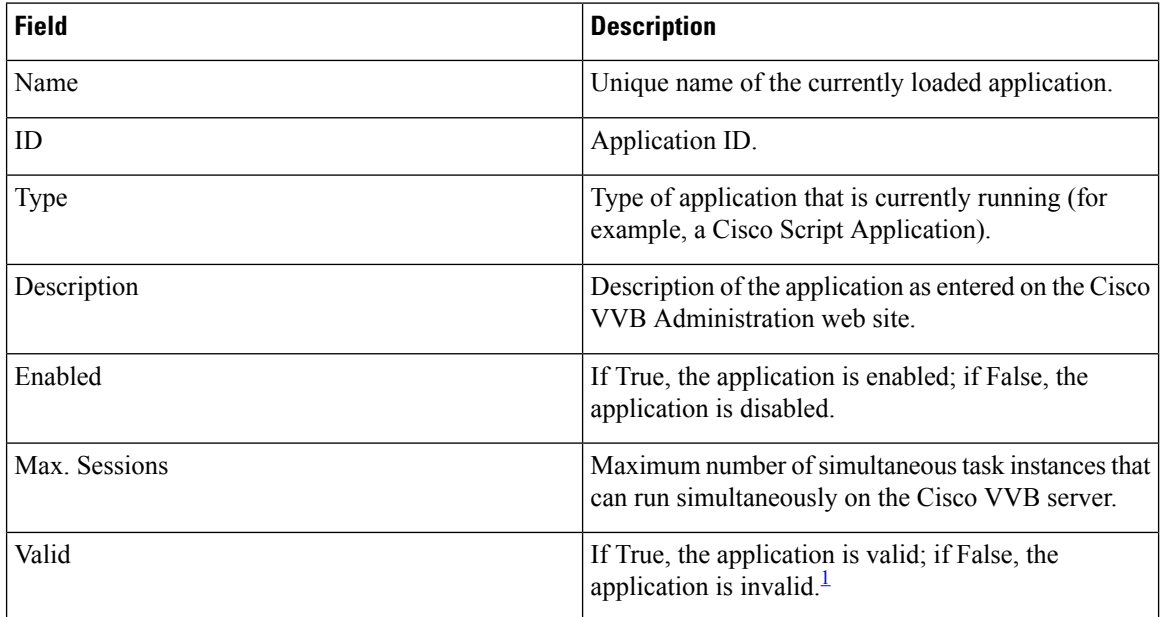

<span id="page-264-0"></span><sup>1</sup> An application is valid if it was successfully loaded and initialized from its configuration. At any time, an application can become invalid if it internally fails to be refreshed.

### **Sessions Report**

Use the Sessions real-time report to view real-time information on all the active sessions.

To access the Sessions report, choose **Reports** > **Sessions** from the Application Reporting menu bar.

The following fields are displayed on the Sessions report.

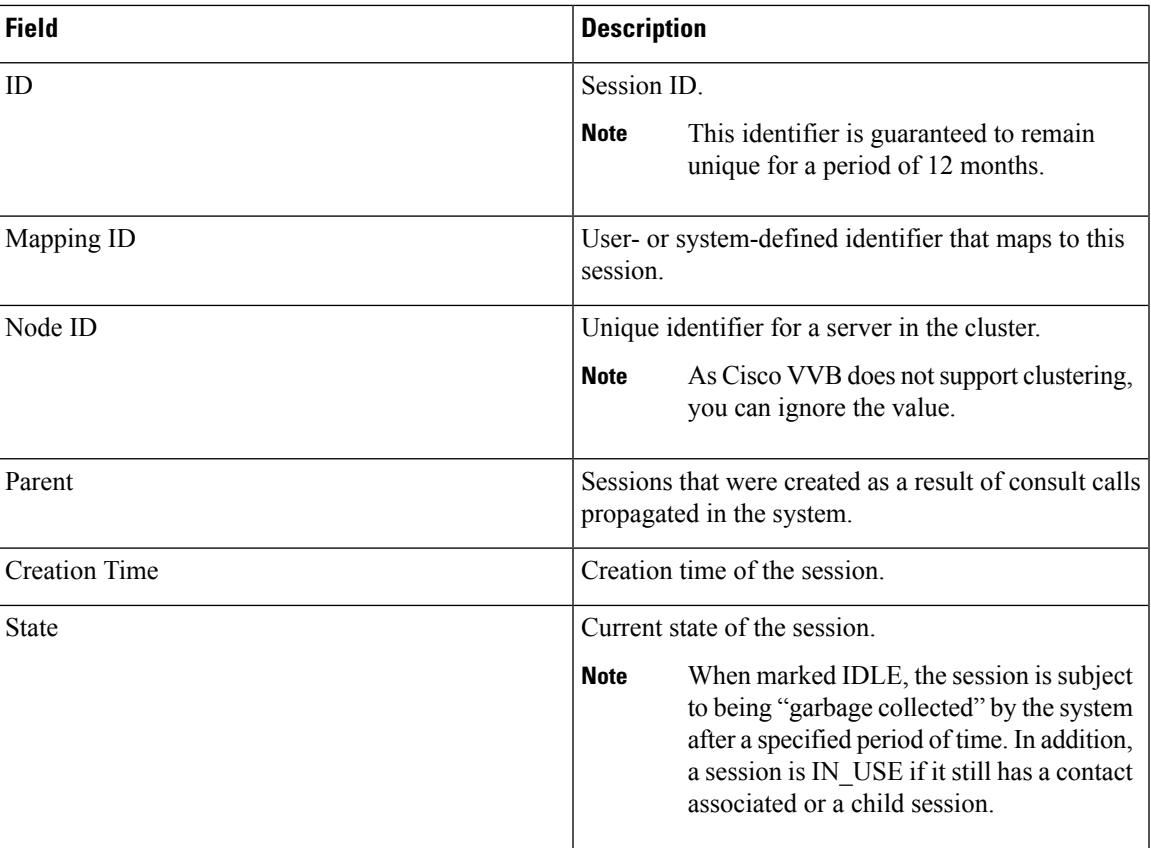

### **Tools Menu**

The Tools menu gives you access to the following Application Reporting tools:

- **Reset All Stats**—Choose this option to reset all statistics.
- **Open Printable Report**—Choose this option to get a printable report of all currently active contacts in the system.
- **Refresh Connections**—Choose this option to refresh connections with the Cisco VVB system.

### **Reset All Statistics**

Use the Reset All Stats option to reset all statistics accumulated since the last time the statistics were reset. It will not reset active statistics, such as active contacts, tasks, and so on.

### **Procedure**

Choose **Tools** > **Reset All Statistics** from the Application Reporting menu bar.

#### **Open Printable Report**

Use the option to get a printable report of all currently active contacts in the system.

To get a printable report:

### **Procedure**

Choose a real-time report from the Report menu option and then **Tools** > **Open Printable Report** from the Application Reporting menu bar.

### **Refresh Connections**

To refresh connections with the Cisco VVB system:

### **Procedure**

Choose **Tools** > **Refresh Connections** from the Application Reporting menu bar.

The Cisco VVB system refreshes all connections.

### **Views Menu**

The Views menu allows you to access more detailed information for the following reports:

The Views menu contains different options, depending on the report you have chosen. Possible options are:

- **Contacts by Application Task ID**—Choose this option to view contacts according to Application Task ID numbers.
- **Engine Tasksby Application TaskID**—Choose this option to view Engine tasks according to Application Task ID numbers.
- **Detailed Info**—Choose this option to view more detailed information on selected reports.
- **Application Tasks by Application Name**—Choose this option to view application tasks by application name.
- **Contacts by Session ID**—Choose this option to view contacts by session ID.

### **Application Tasks**

You can obtain reports based on the application task ID associated with application tasks.

 $\mathbf l$ 

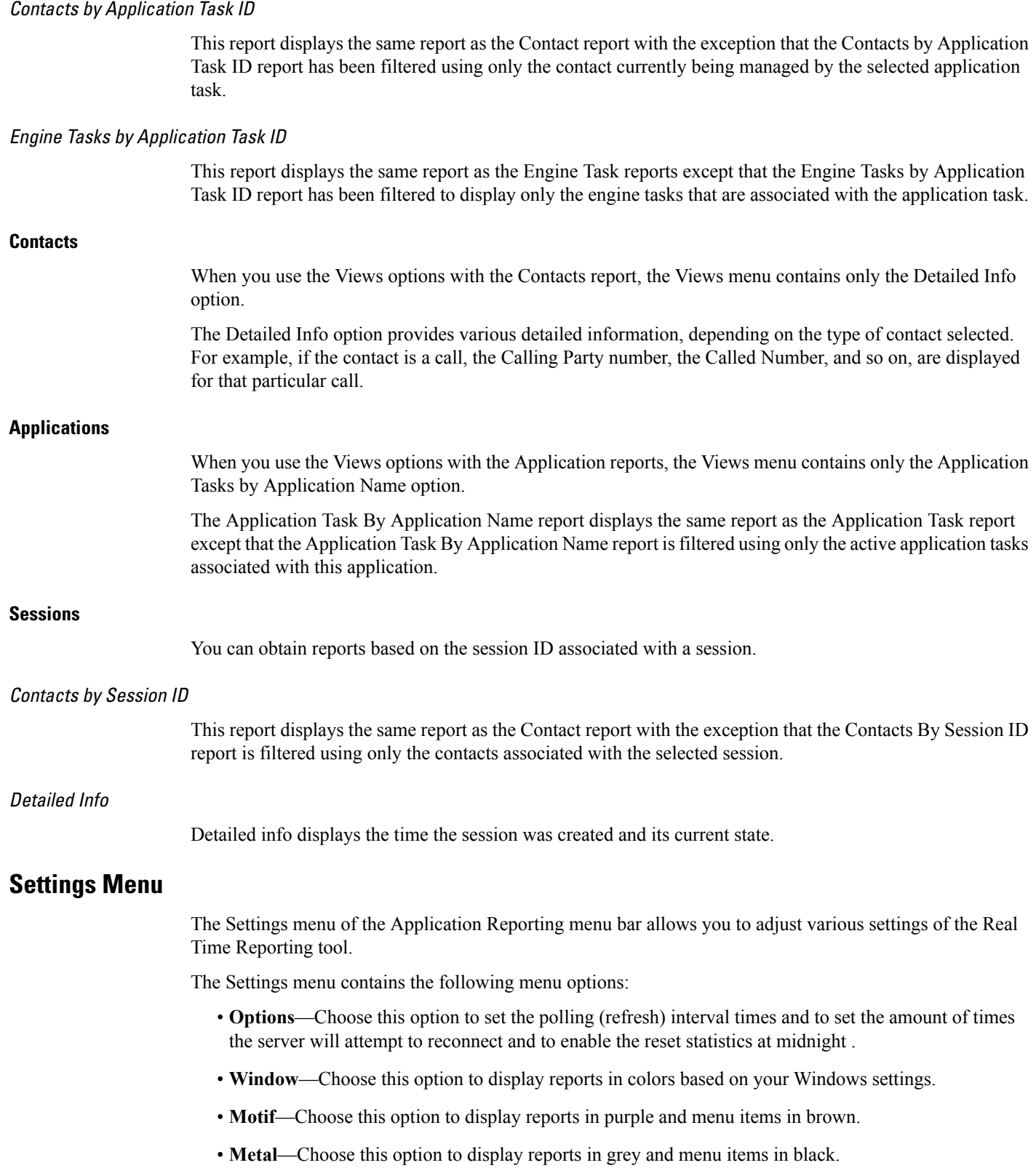

### **Options Menu**

Choose **Settings** and click **Options** to access the Options dialog box. Use the Options dialog box to set the polling (refresh) interval time, set the number of times the server will attempt to reconnect.

The following fields are displayed in the Options dialog box.

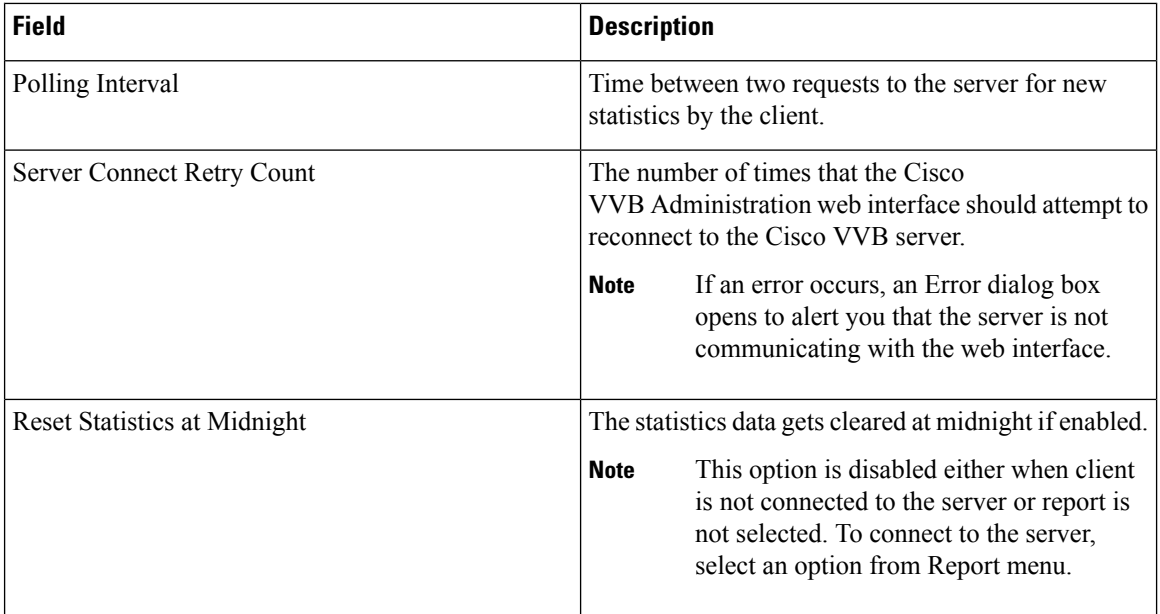

Click **Apply** to submit configuration changes.

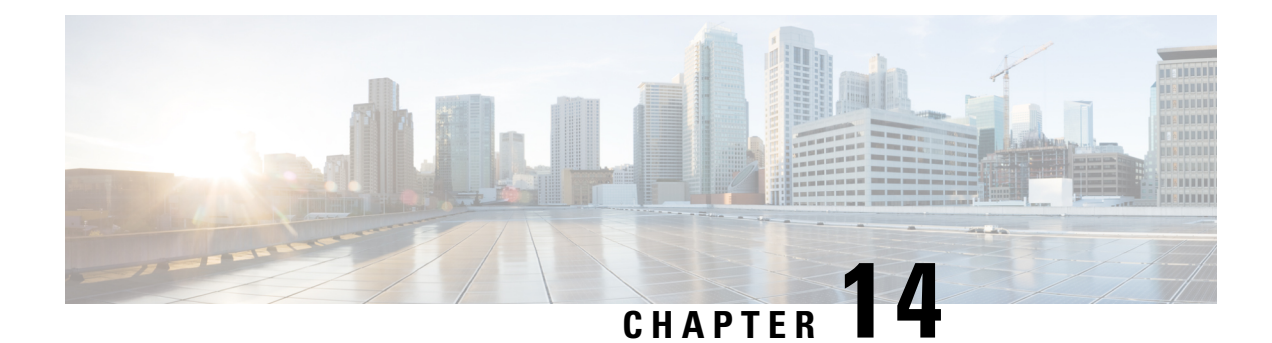

# **SIP Proxy Server Configuration**

A SIP Proxy Server is a device that routes individual SIP transport messages among SIP endpoints. It plays a key role in high availability in a Unified CVP deployment for call switching. It is designed to support multiple SIP endpoints of various types, and implements load balancing and failover among those endpoints. SIP Proxy Servers are deployed alone or as a pair. Smaller Unified CVP deployments run without a SIP Proxy Server. In such a deployment, the Unified CVP SIP service assumes some of those functions because it configures a static table to look up destinations.

Unified CVP works with RFC-3261-compliant SIP Proxy Servers and has been qualified with Cisco Unified SIP Proxy.

- [Configure](#page-268-0) SIP Proxy Server, on page 251
- SIP Proxy Server [Settings,](#page-269-0) on page 252

## <span id="page-268-0"></span>**Configure SIP Proxy Server**

### **Procedure**

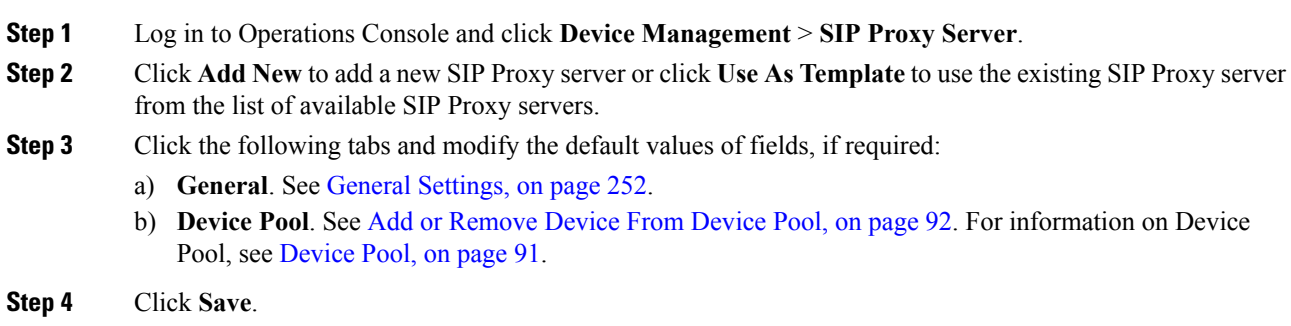

# <span id="page-269-0"></span>**SIP Proxy Server Settings**

## <span id="page-269-1"></span>**General Settings**

To configure the general settings of SIP Proxy server, on the **General** tab, enter or modify the field values, as listed in the following table:

| <b>Field</b>      | <b>Description</b>                                                                                                    | <b>Default</b>             | Range                                                                                                    | <b>Restart Required</b> |  |  |  |
|-------------------|----------------------------------------------------------------------------------------------------|----------------------------|----------------------------------------------------------------------------------------------------|-------------------------|--|--|--|
| General           |                                                                                                    |                            |                                                                                                    |                         |  |  |  |
| <b>IP</b> Address | The IP address of a SIP<br>Proxy server.                                                                                                    | None                       | Valid IP address                                                                                          | Not Applicable          |  |  |  |
| Hostname          | The host name of the SIP<br>Proxy server.                                                                                                    | None                       | Valid DNS name<br>includes uppercase<br>and lowercase letters,<br>the numbers 0 through<br>9, and a dash. | Not Applicable          |  |  |  |
| Device Type       | The type of proxy server.<br><b>Note</b><br>Depending on<br>the option<br>selected, the<br>Enable<br>Serviceability<br>fields change.<br>See the<br>Enable<br>Serviceability<br>options for<br>details. | Cisco Unified SIP<br>Proxy | Cisco Unified SIP<br>Proxy and Cisco<br>Unified Presence.                                                 | Not Applicable          |  |  |  |
| Description       | The description of the SIP $\vert$<br>Proxy server.                                                                                                    | None                       | Up to $1,024$<br>characters.                                                                              | Not Applicable          |  |  |  |

**Table 47: SIP Proxy Server General Tab Configuration Settings**

 $\mathbf l$ 

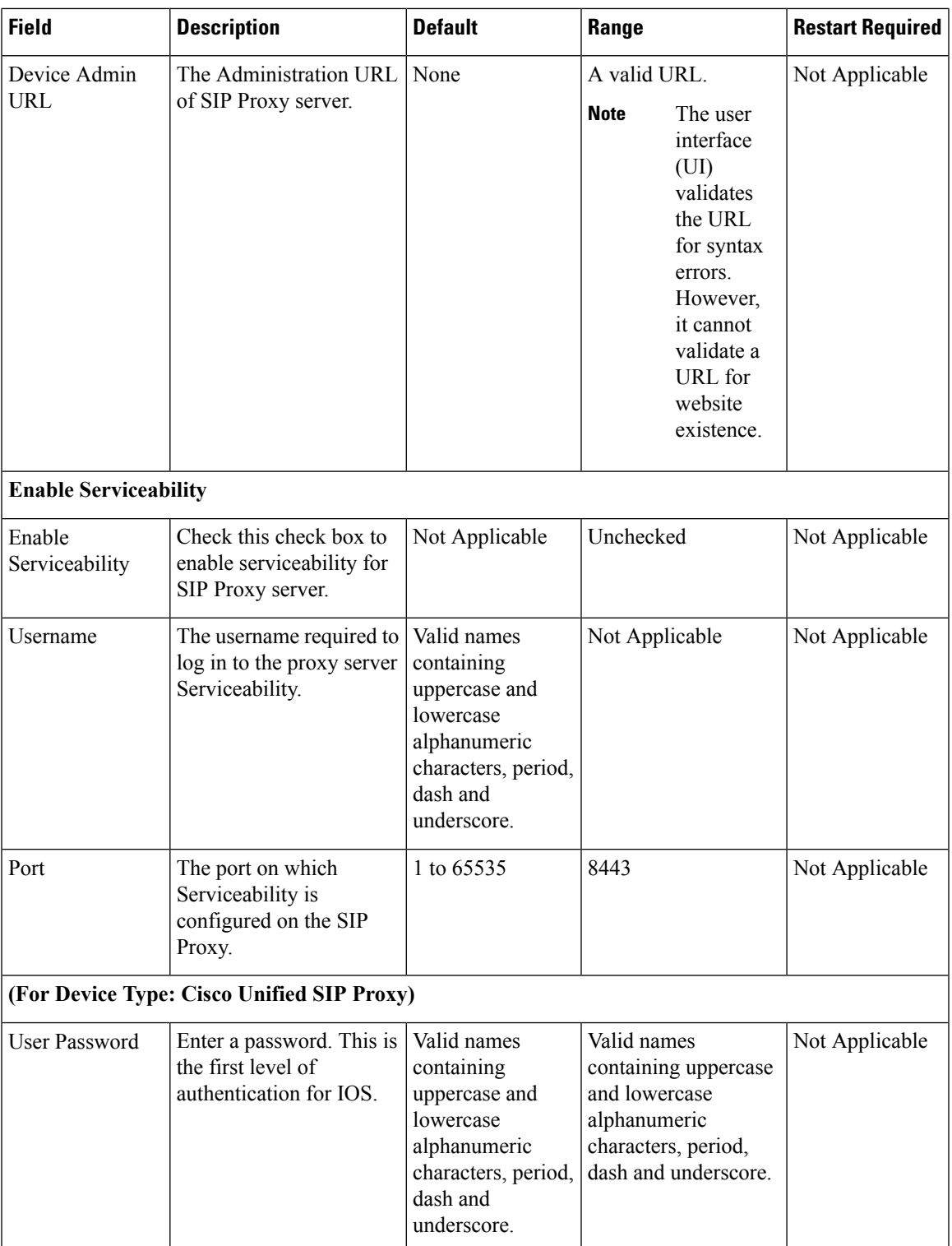

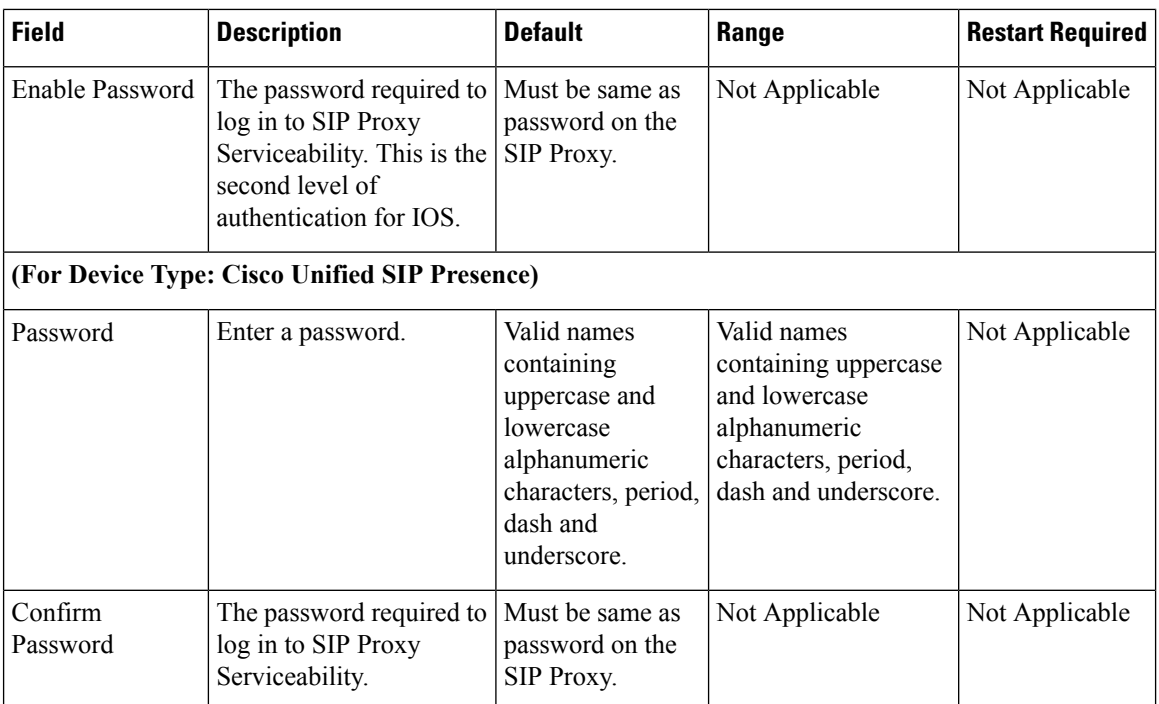

## **Add SIP Proxy Server to Device Pool**

See Add or [Remove](#page-109-0) Device From Device Pool, on page 92. For information on Device Pool, see [Device](#page-108-0) [Pool,](#page-108-0) on page 91.

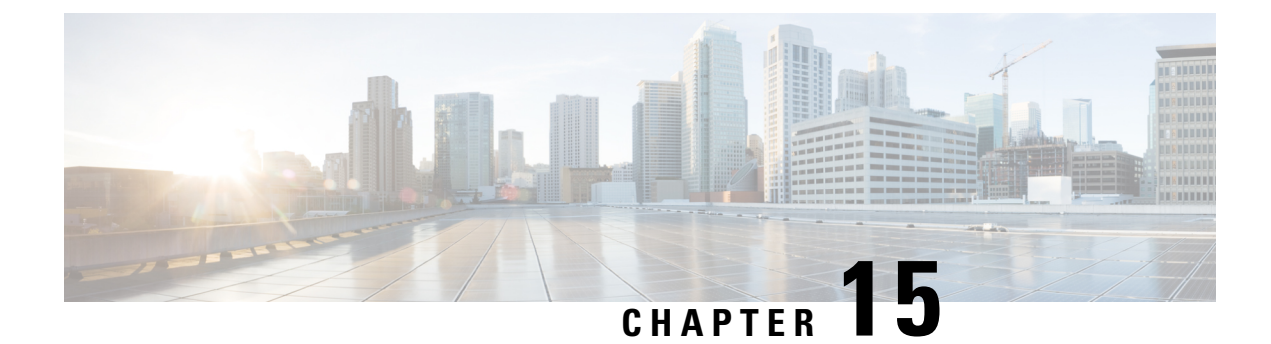

# **Unified CM SME Configuration**

- Enable Session [Refresh,](#page-272-0) on page 255
- Enable [Session](#page-272-1) Timer, on page 255
- [Configure](#page-273-0) Media Inactivity Timer in Cisco IOS Gateway, on page 256
- [Configure](#page-273-1) SIP Trunk from SME to Unified CM Leaf Cluster, on page 256
- [Configure](#page-273-2) SIP Trunk from Unified CM Leaf Cluster to SME, on page 256

# <span id="page-272-0"></span>**Enable Session Refresh**

Periodic session refresh helps to determine the downlink status and to trigger clear sessions from the gateway to release Unified CVP call server ports in case of Unified CM SME failures.

Perform the following steps to enable SIP session refresh globally.

### **Procedure**

- **Step 1** Use putty or telnet to log in to the IOS gateway.
- **Step 2** From the command prompt, run the following command:

```
>enable
>configure terminal
>voice service voip
>sip
>session refresh
```
## <span id="page-272-1"></span>**Enable Session Timer**

To enable SIP session timer globally, set the min-se command in SIP configuration mode using the following steps.

### **Procedure**

**Step 1** Use putty or telnet to log in to the IOS gateway.

**Step 2** From the command prompt, run the following command:

```
>enable
>configure terminal
>voice service voip
>sip
>min-se <seconds> session-expires <seconds>
```
**Step 3** Check the min-se set value by typing the following command: show sip-ua min-se.

## <span id="page-273-0"></span>**Configure Media Inactivity Timer in Cisco IOS Gateway**

During Unified SME failure, the IOS(Cisco UBE or PSTN Gateway) does not receive a BYE message for any type of call flow. To avoid this scenario, you must use the following procedure to configure Media Inactivity Timer in the IOS Gateway.

#### **Procedure**

**Step 1** Use Putty or Telnet to log in to the IOS gateway.

**Step 2** From the command prompt, run the following command:

```
ip rtcp report interval <timer value in msecs>
gateway
media-inactivity-criteria all
timer receive-rtcp <timer value in secs>
timer receive-rtp <timer value in secs>
```
## <span id="page-273-2"></span><span id="page-273-1"></span>**Configure SIP Trunk from SME to Unified CM Leaf Cluster**

For more information about configuring SIP trunk from SME to Unified CM Leaf Cluster, see *Cisco Collaboration System Solution Reference Network Designs (SRND)* available at [http://www.cisco.com/c/en/](http://www.cisco.com/c/en/us/td/docs/voice_ip_comm/uc_system/design/guides/UCgoList.html) [us/td/docs/voice\\_ip\\_comm/uc\\_system/design/guides/UCgoList.html.](http://www.cisco.com/c/en/us/td/docs/voice_ip_comm/uc_system/design/guides/UCgoList.html)

## **Configure SIP Trunk from Unified CM Leaf Cluster to SME**

For more information about configuring SIP trunk from Unified CM Leaf Cluster to SME, see *Cisco Collaboration System Solution Reference Network Designs (SRND)* available at [http://www.cisco.com/c/en/](http://www.cisco.com/c/en/us/td/docs/voice_ip_comm/uc_system/design/guides/UCgoList.html) [us/td/docs/voice\\_ip\\_comm/uc\\_system/design/guides/UCgoList.html.](http://www.cisco.com/c/en/us/td/docs/voice_ip_comm/uc_system/design/guides/UCgoList.html)

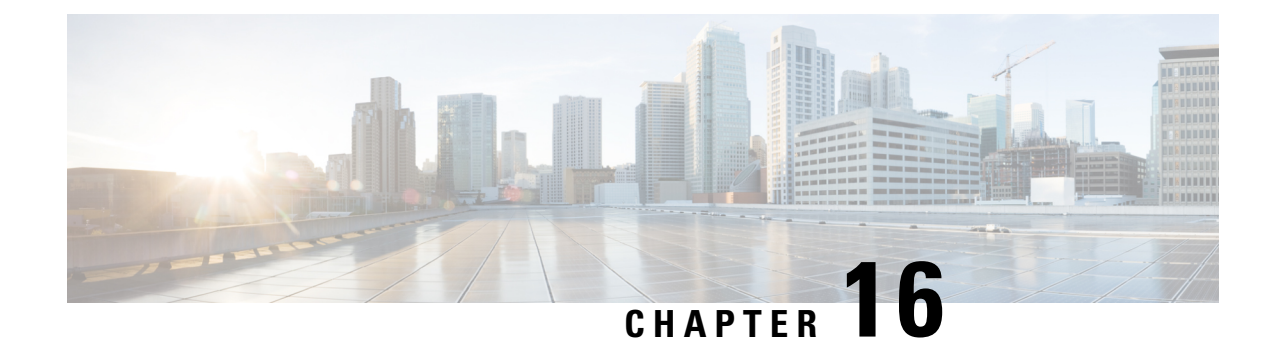

# **System Configuration**

- System Tab [Options,](#page-274-0) on page 257
- Import System [Configuration,](#page-275-0) on page 258
- Export System [Configuration,](#page-276-0) on page 259
- Location [Configuration,](#page-277-0) on page 260
- SIP Server Group [Configuration,](#page-281-0) on page 264
- Dialed Number Pattern [Configuration,](#page-286-0) on page 269
- Web Services [Configuration,](#page-289-0) on page 272
- IOS [Configuration,](#page-290-0) on page 273
- Courtesy [Callback,](#page-296-0) on page 279
- Courtesy Callback [Configuration,](#page-298-0) on page 281

# <span id="page-274-0"></span>**System Tab Options**

### **Table 48: System Tab Options**

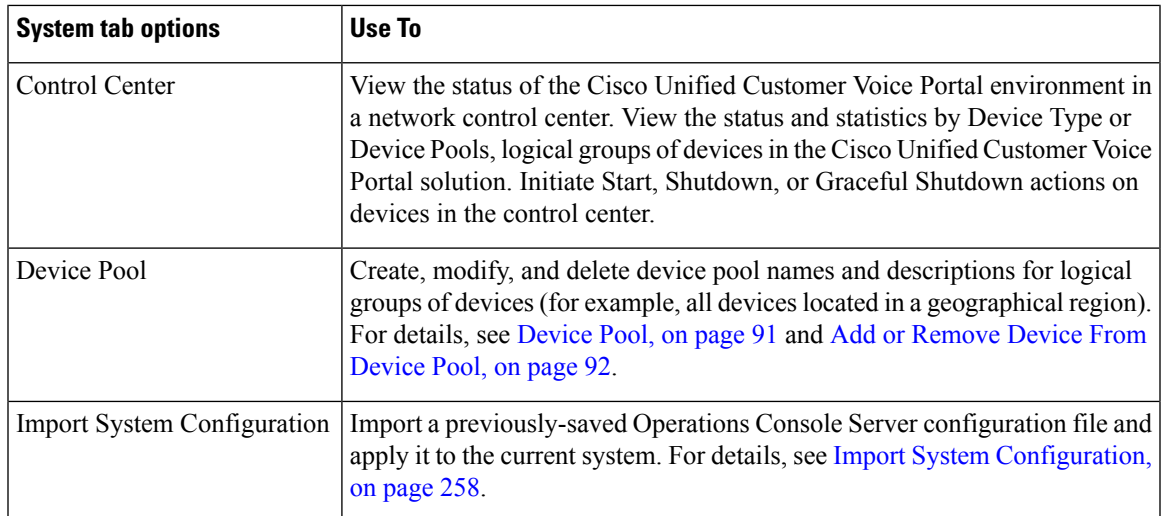

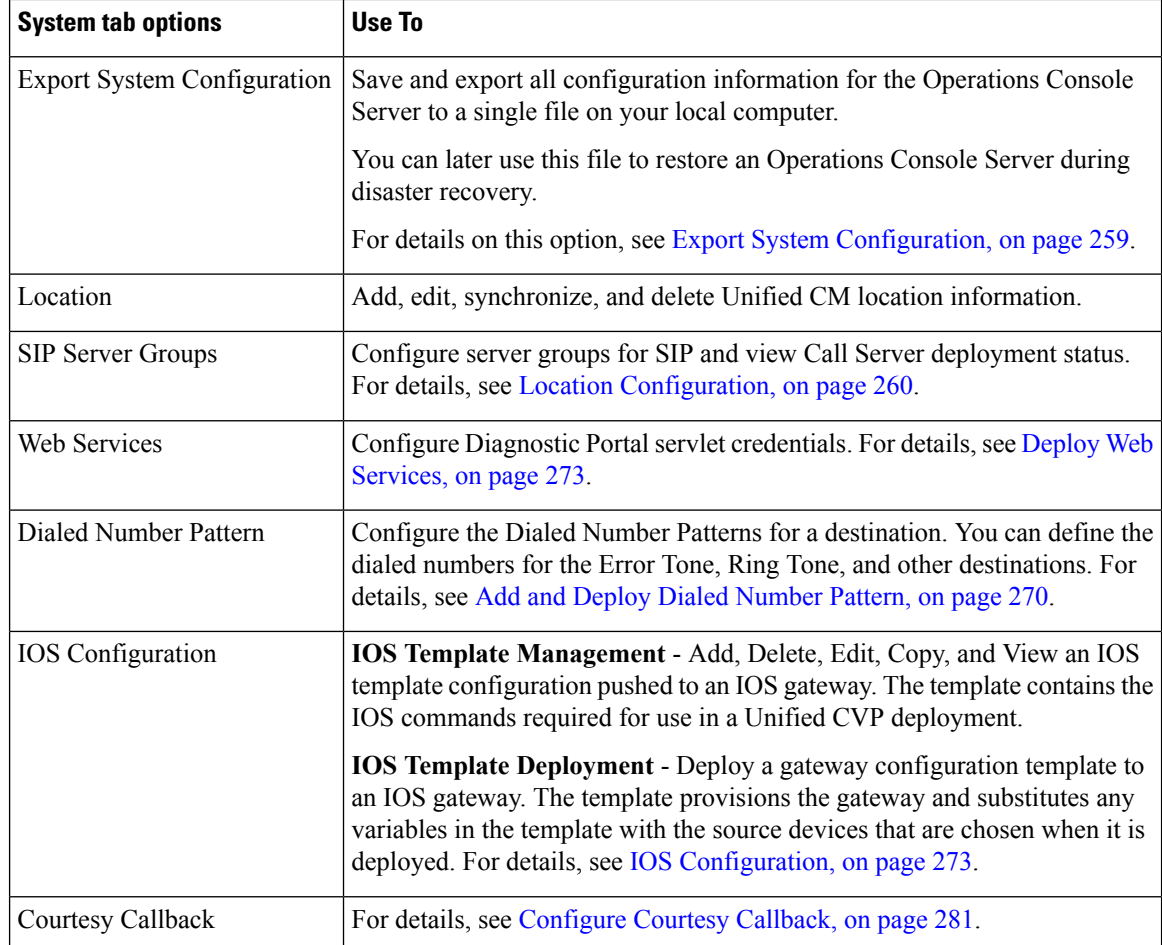

## <span id="page-275-0"></span>**Import System Configuration**

For disaster recovery, import the saved Operations Console configuration to your computer. To back up and restore Operations Console configuration, see the *Installation and Upgrade Guide for Cisco Unified Customer Voice Portal*.

**Note**

• Operations Console supports the import of system-level configuration data.

- Operations Console cannot export the sip.properties file. To export the sip.properties file, manually copy the sip.properties file along with the CVP Operations Console configuration.
- When you import a database which was exported from an older version, the imported database is automatically upgraded to the latest version, as indicated in the confirmation message

Ш

### **Procedure**

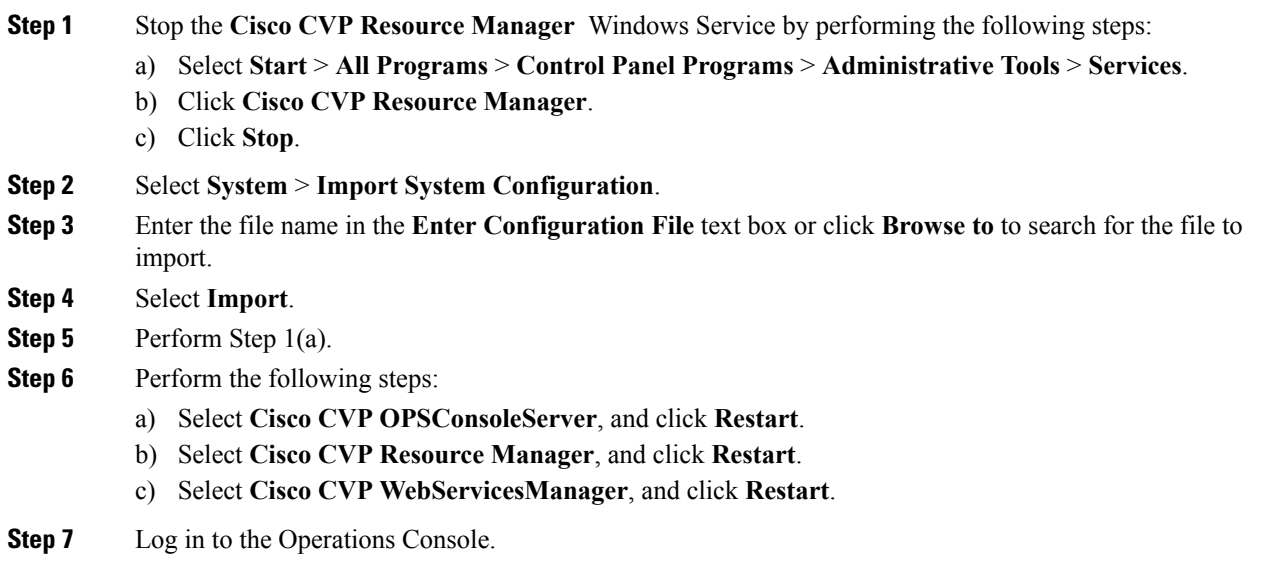

## <span id="page-276-0"></span>**Export System Configuration**

For back up, save and export the Operations Console configuration to a single file on your computer. This file can later be used to configure another Operations ConsoleServer without having to individually reconfigure each module. For details, see the *Installation and Upgrade Guide for Cisco Unified Customer Voice Portal*. You can export the database on a regular basis and also when you make major configuration changes to a device.

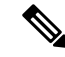

**Note**

- All Operations Console configuration data is exported, except for any files you have uploaded, including licenses and application scripts. The Operations Console supports the export of system-level configuration data.
- Import and export operations do not back up or restore the CVP configuration of the VoiceBrowser or the SIP.properties files. If the backup and record of the Unified CVP configuration is required, manually back up the SIP.properties file and the result of the VoiceBrowser **sall** command along with the export of system configuration through the Operations Console.

### **Procedure**

**Step 1** Select **System** > **Export System Configuration**.

**Step 2** On the **Export System Configuration** page, click **Export**.

**Step 3** In the **Save** As dialog box, select a location to save the file.

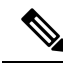

**Note**

You may save the configuration multiple times. Choose a naming convention that helps you identify the configuration, for example, include the current date and time in the file name.

## <span id="page-277-0"></span>**Location Configuration**

Configure a location to route calls locally to the agent available in the branch office instead of routing calls to centralized or non-geographical numbers. Use the location configuration feature to select a Unified Communication Manager (CM) Server and extract the Unified CM location information (location provider). After an administrator initiates the synchronization, the system retrieves the location information for all available Unified CM servers which have been identified as sources for location information.

After you enable synchronization for a Unified CM server, information can be retrieved from any of the Unified CM servers that have been identified as sources for location information.

All Unified CM servers enabled for synchronization are used during the synchronization task. If you do not want a particular Unified CM to be used when the synchronization task is performed, then disable synchronization for that Unified CM. **Note**

The following table lists the location configuration settings:

#### **Table 49: Location Configuration Settings**

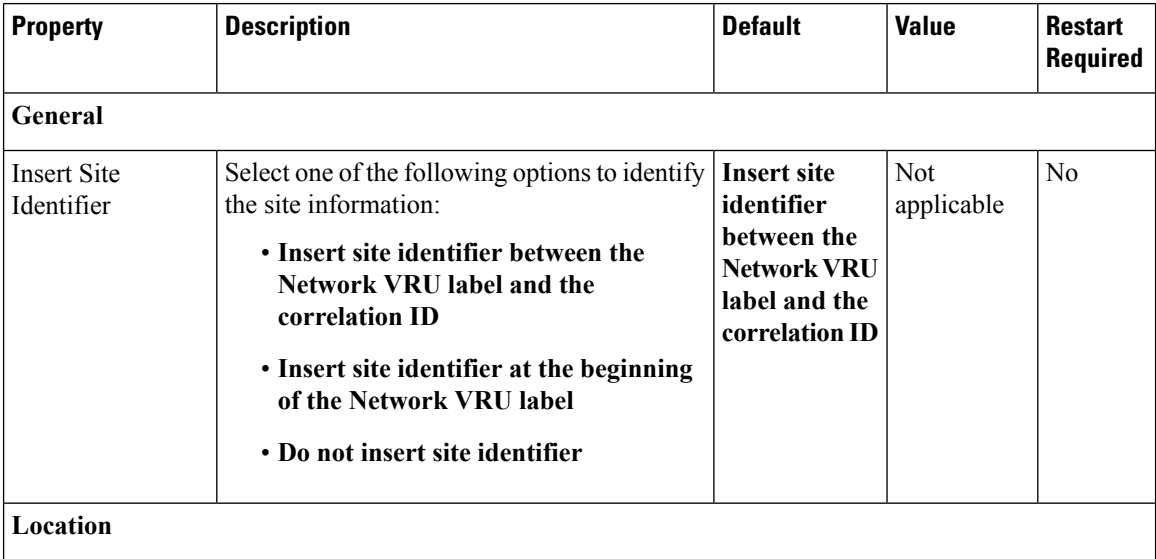

 $\mathbf l$ 

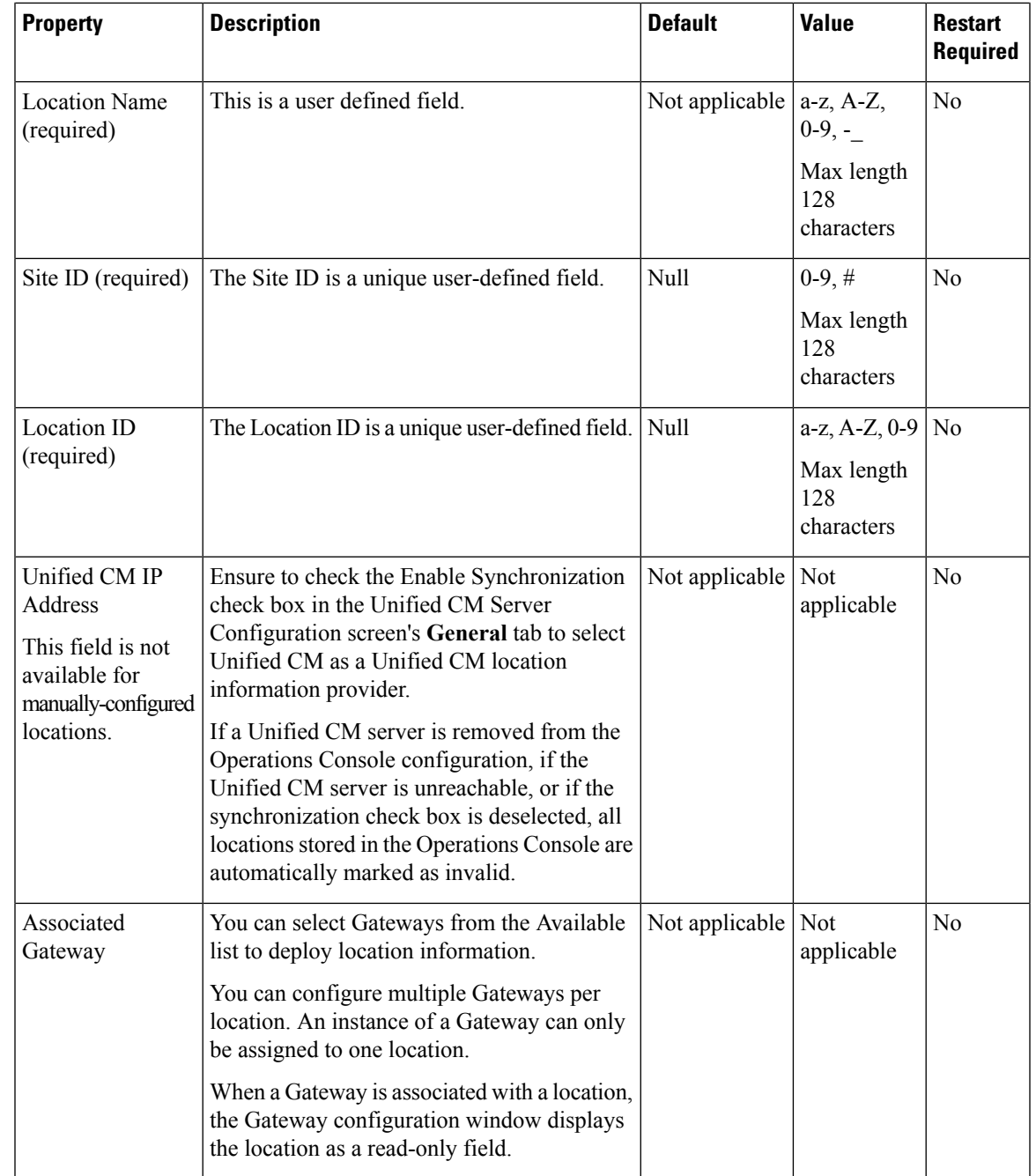

L

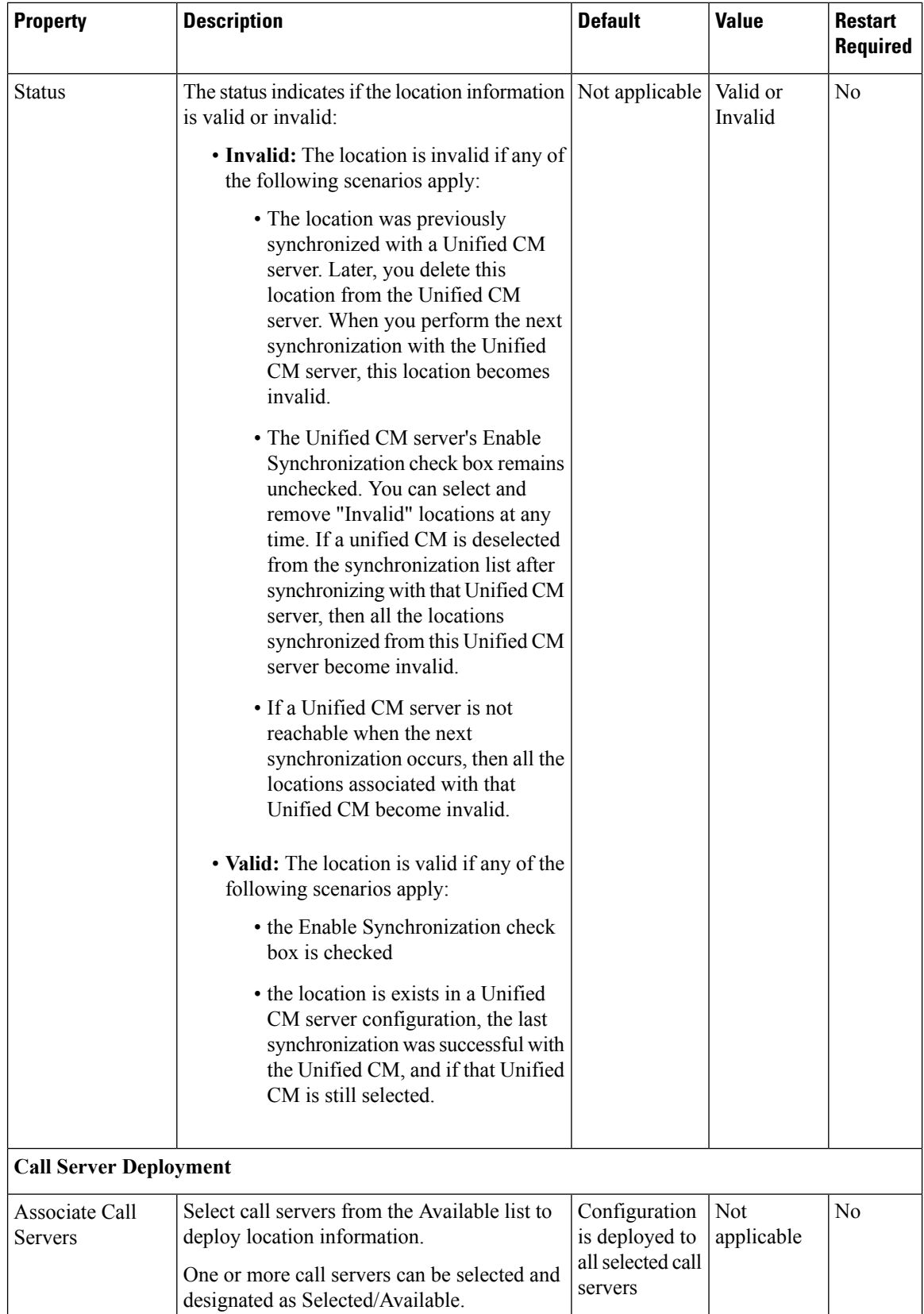

## **Prerequisites for Location Configuration**

• Configure the device type as a gateway.

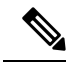

If a location is associated with more than one Gateway, the system displays multiple rows of the same location information for each associated device. **Note**

- If the device location ID information is configured on the Location configuration page, ensure that it is displayed as a read-only field.
- Ensure that any configurable fields remain blank if they are not configured by a user.

## **Deploy Location Information**

By default, location information is deployed to all associated Call Servers. However, you can choose to deploy location information to one or more Call Servers.

#### **Procedure**

- **Step 1** Select System > **Location** and make the enter or modify the location configuration field values.
- **Step 2** Click **Save & Deploy** to save the location information and initiate a deployment request to the selected Call Servers. Or, click **Save** to save the settings three components to the database: the location information, information in the General tab, and the associated Call Servers and deploy the location information later.

The Deployment Status screen displays a warning message if you have: **Caution**

- Saved only the configuration details and have not deployed them.
- Edited or deleted an existing configuration and have not deployed the changes.
- Changed the call server association.

### **Add Location**

You can manually add location information for locations that do not exist in the Unified CM database.

### **Procedure**

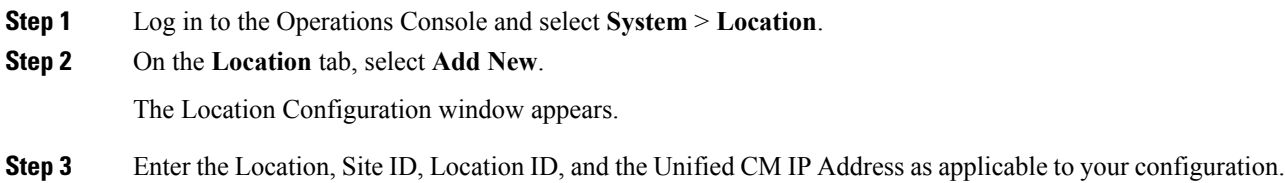

**Step 4** (Optional) Select the required Gateway by moving it to the **Selected** column. **Step 5** Click **Save**.

## <span id="page-281-0"></span>**SIP Server Group Configuration**

A SIP Server Group consists of one or more destination addresses (endpoints) and is identified by a Server Group domain name. This domain name is also known as the SRV cluster name, or Fully Qualified Domain Name (FQDN). Server Groups contain Server Group Elements.

In Unified CVP, you can add server groups at the system level to perform SIP dynamic routing.

## **Add SIP Server Groups**

### **Procedure**

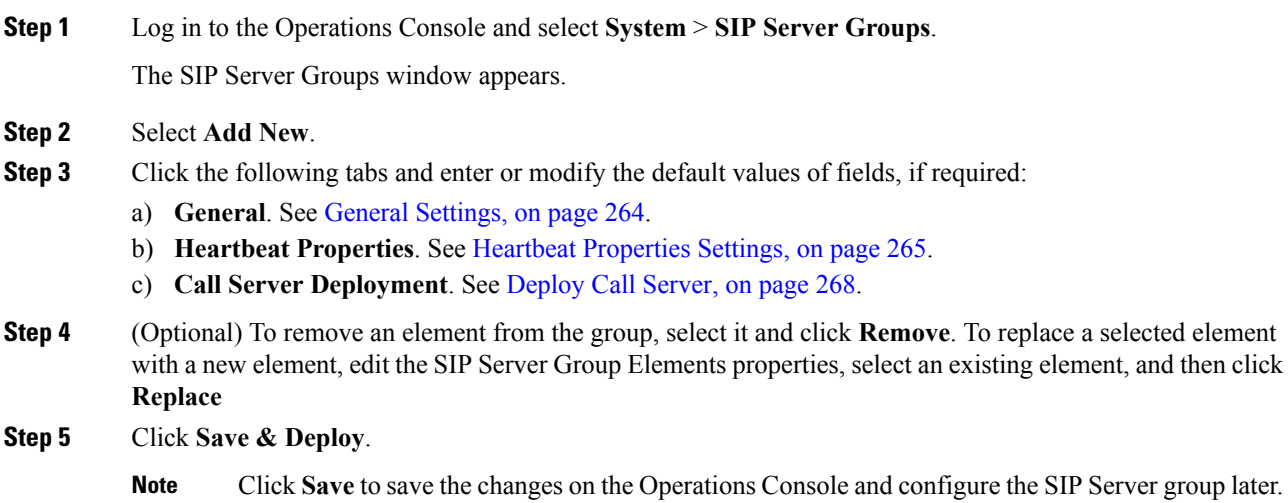

### <span id="page-281-1"></span>**General Settings**

#### **Table 50: SIP Server Group General Settings**

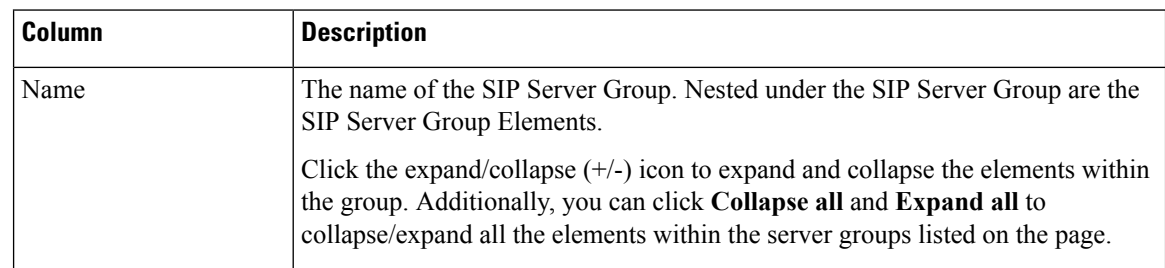

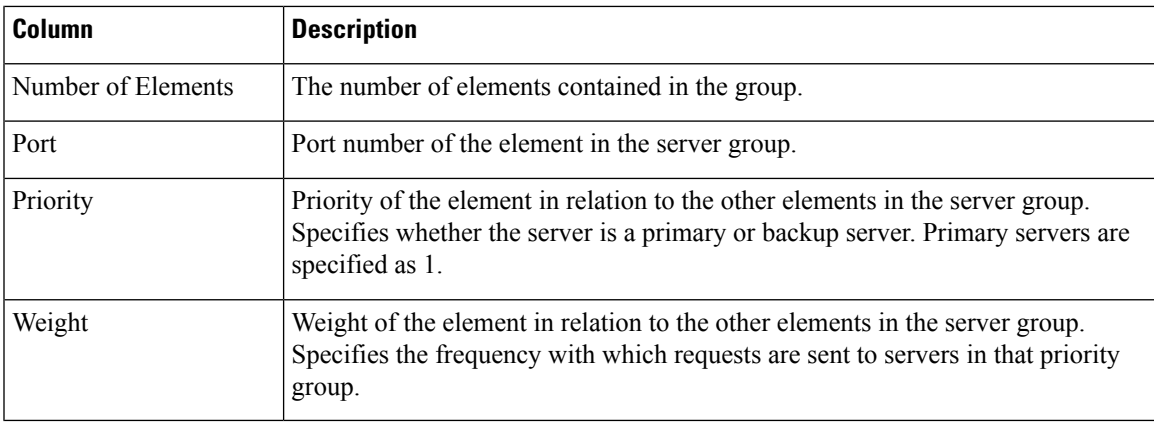

### <span id="page-282-0"></span>**Heartbeat Properties Settings**

These properties enable Heartbeat communication between the SIP Server Group and the elements of the SIP Server Group. In case of element not responding to Heartbeat messages, the element is marked as unavailable; on receiving a successful response, it is marked as available again.

| <b>Property</b>                                          | <b>Description</b>                                                                                                    | <b>Default</b>       | Value                                                                                                    |
|----------------------------------------------------------|----------------------------------------------------------------------------------------------------|----------------------|----------------------------------------------------------------------------------------------------|
| Use Heartheats to<br>Endpoints                           | Select to enable the<br>heartbeat<br>mechanism.<br>Heartbeat properties<br>are editable only<br>when this option is<br>enabled. | Disabled (unchecked) | <b>Enabled or Disabled</b><br>Enable Heartbeat for<br><b>Note</b><br>high-availability and<br>quick recovery of<br>element in case of a<br>failover. |
|                                                          | <b>Note</b><br>Endpoints<br>that are not<br>in a Server<br>Group can<br>not use the<br>heartheat<br>mechanism                   |                      |                                                                                                    |
| Number of failed<br>Heartbeats for<br>unreachable status | The number of<br>failed heartbeats<br>before marking the<br>destination as<br>unreachable.                                      | 1                    | 1 through 5                                                                                                    |
| <b>Heartheat Timeout</b><br>(ms)                         | The amount of time,<br>in milliseconds,<br>before timing out the<br>heartbeat.                                                  | 500 milliseconds     | 100 through 3000                                                                                                    |

**Table 51: SIP Server Group Heartbeat Properties Settings**

L

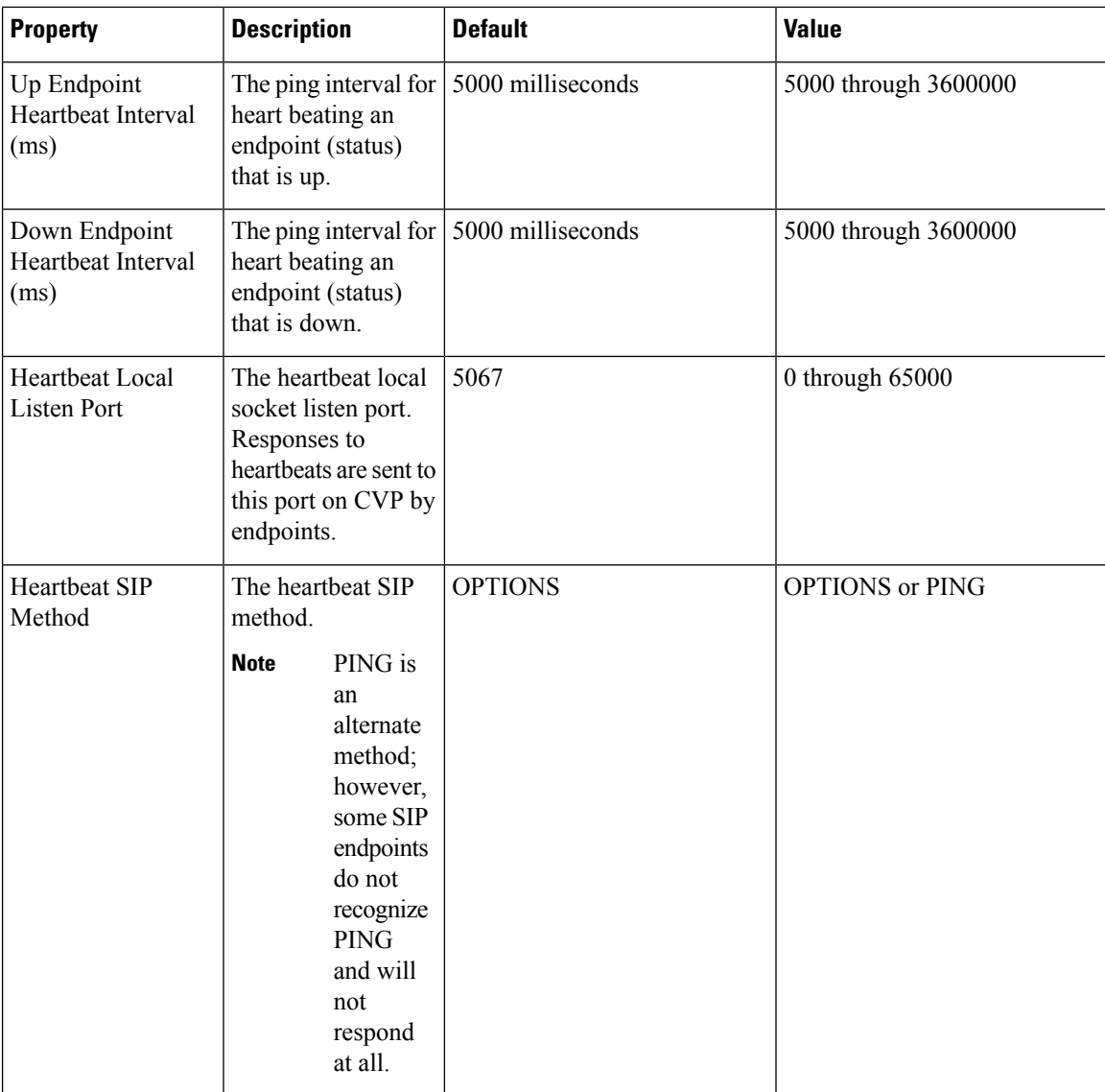

J

I

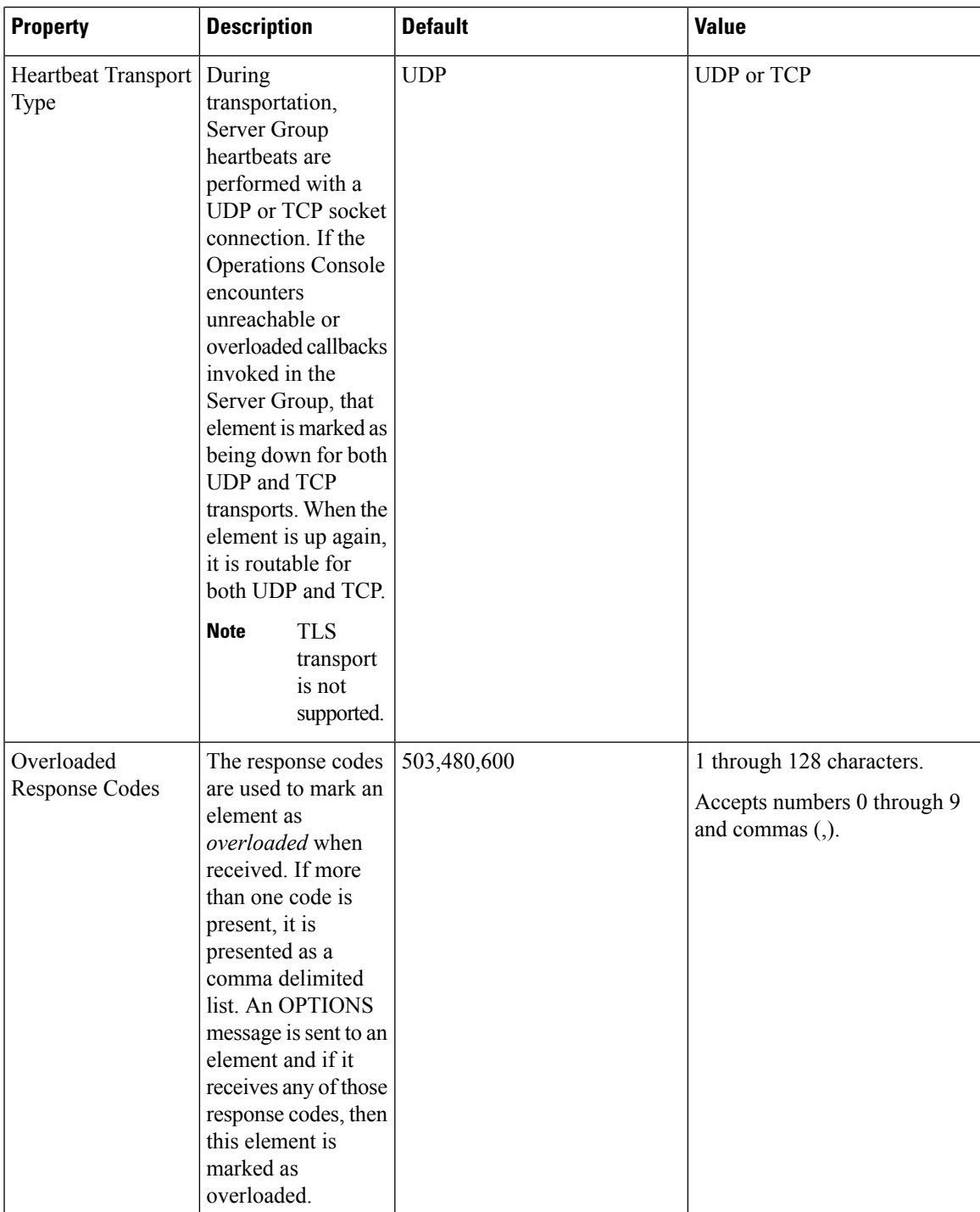

 $\mathbf I$ 

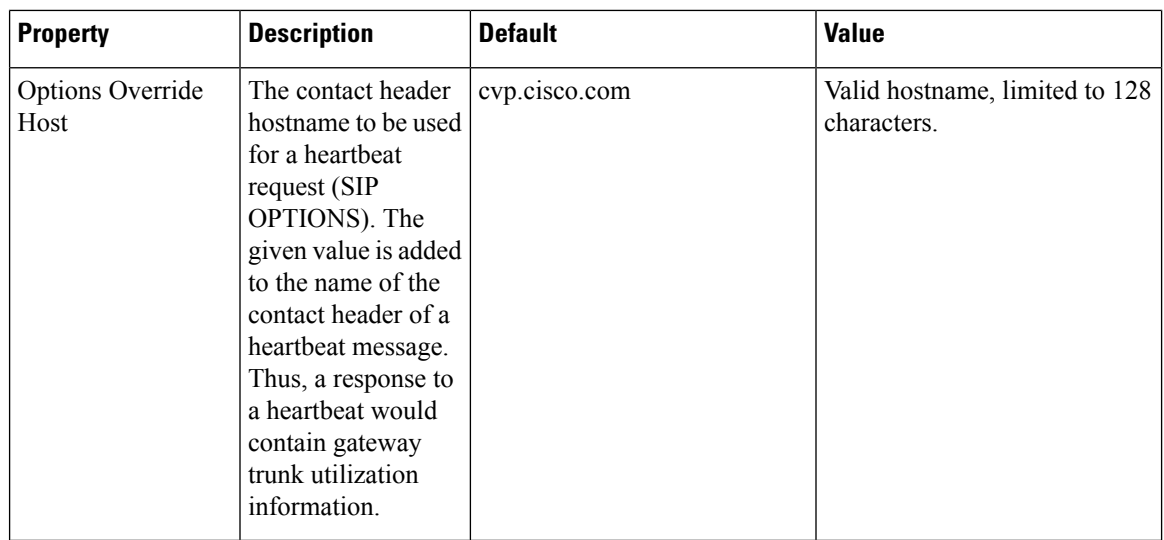

# <span id="page-285-0"></span>**Deploy Call Server**

### **Procedure**

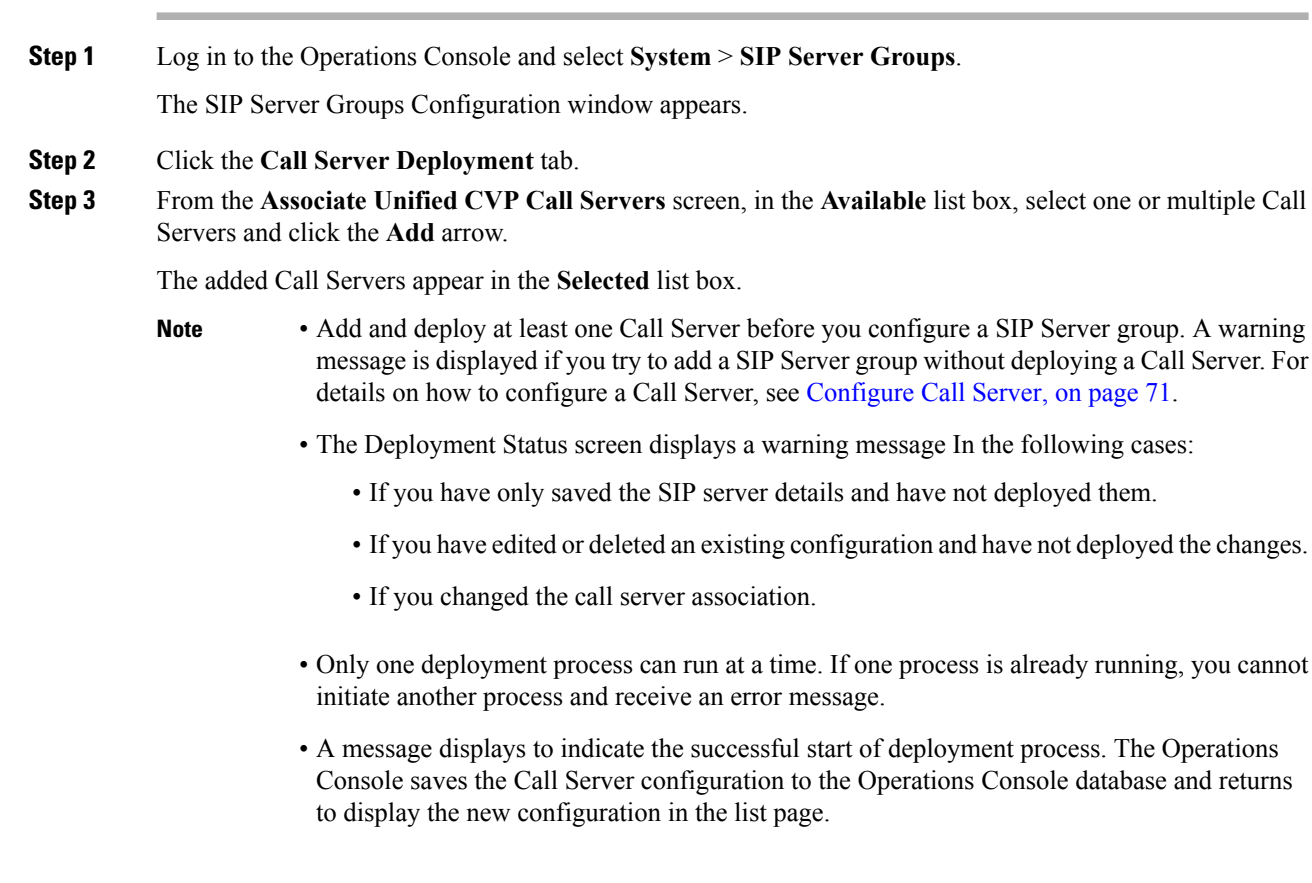

**Step 4** Click **Save & Deploy**.

Click **Save** to save the changes on the Operations Console and deploy a Call Server for the SIP Server group later. **Note**

## <span id="page-286-0"></span>**Dialed Number Pattern Configuration**

A dial plan essentially describes the number and pattern of digits that a user dials to reach a particular telephone number. Access codes, area codes, specialized codes, and combinations of the number of digits dialed are all part of a dial plan. For example, the North American Public Switched Telephone Network (PSTN) uses a 10-digit dial plan that includes a 3-digit area code and a 7-digit telephone number. MostPBXs support variable length dial plans that use 3 to 11 digits. Dial plans must comply with the telephone networks to which they connect. A Dialed Number (DN) pattern is dial plan configured on one or multiple Call Servers and provides details on the call flow of dialed digits.

Dial plans on Cisco routers are manually defined using dial peers. Dial peers are similar to static routes; they define where calls originate and terminate and what path the calls take through the network. Attributes within the dial peer determine which dialed digits the router collects and forwards to telephony devices. For more information on Dial plans, see [https://www.cisco.com/en/US/docs/ios/12\\_2/voice/configuration/guide/vcf\\_](https://www.cisco.com/en/US/docs/ios/12_2/voice/configuration/guide/vcf_bk.pdf) [bk.pdf.](https://www.cisco.com/en/US/docs/ios/12_2/voice/configuration/guide/vcf_bk.pdf)

Use the **System** menu to configure a DN pattern. Select the **Display Pattern Type** to display the configured SN patterns in a tree-hierarchy view. The Display Pattern Type list box includes the following options:

- Display All (default)
- Local Static Route
- Send Calls to Originator
- RNA Timeout for Outbound Calls
- Custom Ringtone
- Post Call Survey for Incoming Calls

After you select a view, a table containing the Dialed Number Patterns for the respective, selected type appear. The current view for the dialed number system-level configuration list page is maintained until the user session expires, either by timeout or by signing out from the Operations Console or until the dialed number pattern view type selection changes.

Each dialed number pattern appears as a row. Each dialed number pattern column type can be sorted alphabetically in ascending or descending order. The Dialed Number list is in hierarchical format that lets you collapse or expand individual entries. One or more root hierarchical rows can be selected using the check boxes. All table entries are expanded by default or after certain operations, such as sorting, filtering, and pagination.

The column types are as follows:

**Dialed Number Pattern** - The actual dialed number pattern.

**Description** - The dialed number pattern description.

You may also use the filtering function to filter for specific Dialed Number Patterns. Only the Dialed Number Pattern itself is filterable by the standard constraint criteria (that is, begins with, contains, ends with, is exactly, is empty). The Dialed Number Pattern list also has sortable columns.

## <span id="page-287-0"></span>**Add and Deploy Dialed Number Pattern**

### **Procedure**

**Step 1** Log in to the Operations Console and select **System** > **Dialed Number Pattern**.

**Step 2** Click **Add New**.

**Step 3** Enter or modify the Dialed Number pattern configuration settings, as listed in the following table:

**Table 52: Dialed Number Pattern Configuration Settings**

| <b>Property</b>              | <b>Description</b>                              | <b>Default</b> | <b>Value</b>                                                                                                    |  |  |  |  |  |
|------------------------------|-------------------------------------------------|----------------|----------------------------------------------------------------------------------------------------|--|--|--|--|--|
| <b>General Configuration</b> |                                                 |                |                                                                                                    |  |  |  |  |  |
| Dialed Number<br>Pattern     | The actual Dialed Number Pattern.               | None           | Must be unique<br>Maximum length of 24 characters<br>Can contain alphanumeric characters,<br>wildcard characters such as exclamation<br>point $(!)$ or asterisk $(*)$ , single digit matches<br>such as the letter $X$ or period $(.)$<br>Can end with an optional greater than $(>)$<br>wildcard character |  |  |  |  |  |
| Description                  | Information about the Dialed Number<br>Pattern. | None           | Maximum length of 1024 characters                                                                                                    |  |  |  |  |  |
$\mathbf l$ 

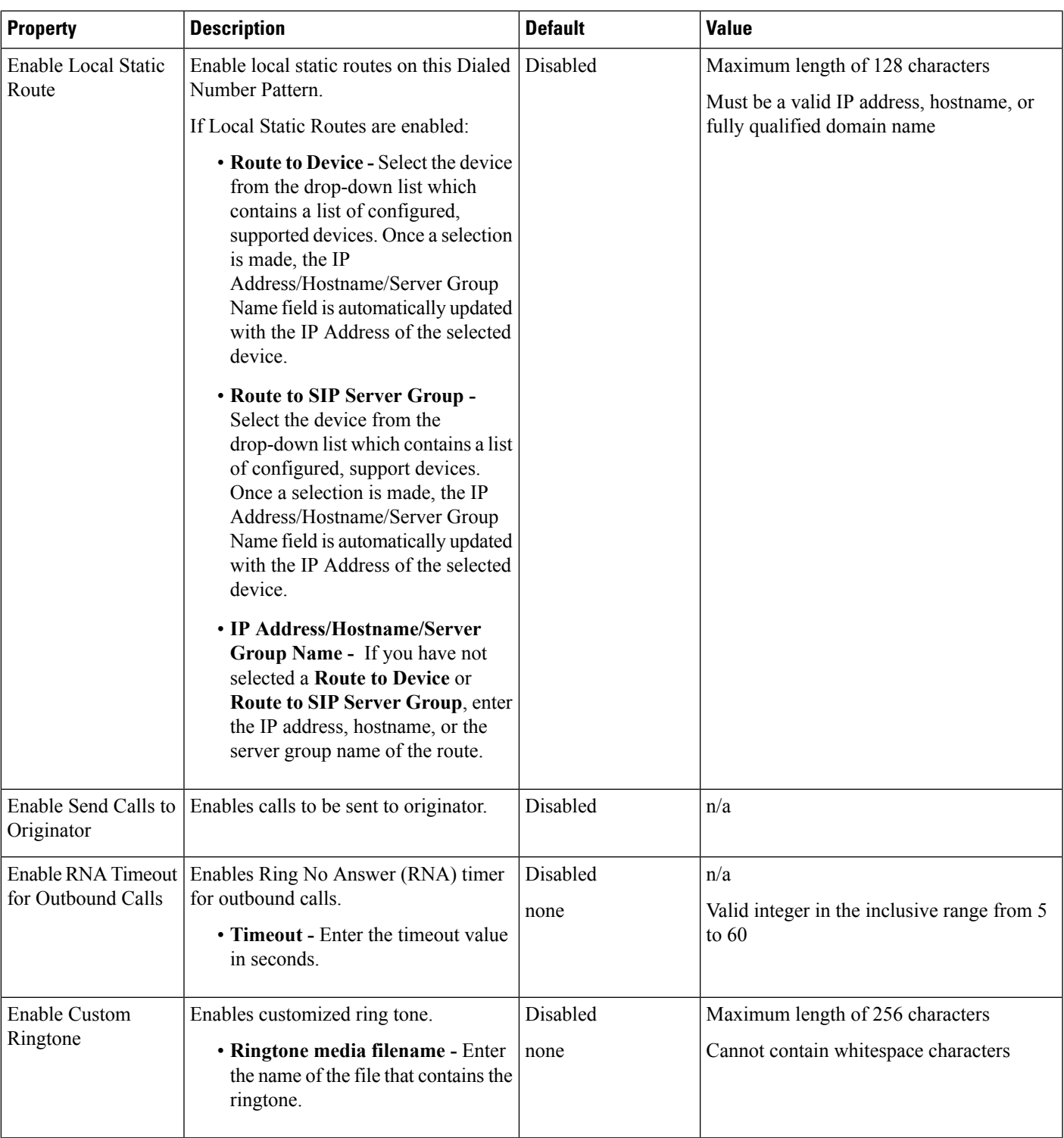

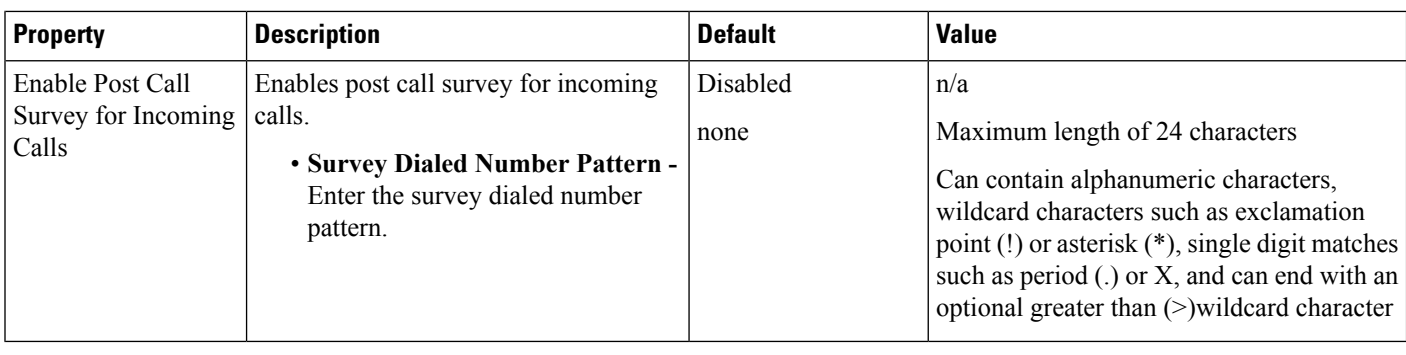

**Step 4** Click **Save**. The **Dialed Number Pattern** page appears. **Step 5** To deploy the Dialed Number Pattern configuration to all the Call Servers, click **Deploy**. **Note** Click **Deployment Status** to view the status of DN pattern deployment.

# **Web Services Configuration**

Unified CVP offers a Web Services-based framework to deliver a common user experience across all Cisco Unified Communications applications for features, such as setting up preferences, directories, and communication logs,setting serviceability parameters, and collecting, analyzing, and reporting on information necessary to manage and troubleshoot the Cisco Unified Communicationssolution. This centralized framework enables consistency between Cisco Unified Communications applications and ensures a unified view of common serviceability operations.

The Web Services application handles API queries from external clients for CVP diagnostic information.

The Operations Console interfaces with the Web Services application in following two ways:

• Web Services User Management: The Operation Console administrator can configure new Web Services users (users with the Web Services user role type). The Operations Console administrator can also manually push any configured Web Services users using the procedure identified in Deploy Web Services, on [page](#page-290-0) 273.

When you make Web Services user information changes and when you successfully deploy a device, all Web Services users are automatically pushed to the deployed Unified CVP devices listed below:

- CVP Call Server
- CVP Reporting Server
- CVP VXML Server
- Unified CVP VXML Server (standalone)
- CVP Remote Operations device

External clients may connect to the Web Services application and authenticate themselves with these credentials.

• **List Application Servers:** The Operations Console currently stores configuration details for all devices in the database. The Operations Console writes this information to a device file which the Web Services application uses to reply to queries from external clients.

## <span id="page-290-0"></span>**Deploy Web Services**

#### **Before you begin**

Install Remote Operations on the third-party device.

### **Procedure**

- **Step 1** Log in to the Operations Console and select **System** > **Web Services**.
- **Step 2** Click the **Remote Operations Deployment** tab and perform the following steps:
	- a) Enter the IP Address and Hostname.
	- b) (Optional) Enter the description of the third-party device.
	- c) Click **Add** to add the device to the list of devices associated with the Unified CVP deployment Web services.
- **Step 3** Click **Save & Deploy** to save and deploy the configuration to the impacted devices in the Operations Console database.

# **IOS Configuration**

Configure IOS gateways using templates through Operations Console. Templates are text files that contain the IOS commands required for use in a Unified CVP deployment. You can edit the templates locally and then upload it to the Operation Console. You can deploy the configuration defined in the template to a gateway right from the Operations Console. You can also rollback the configuration on the gateway to the point immediately before the template was deployed.

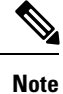

There is only one level of rollback. If you deploy a template (Template A) and then deploy another template (Template B), you can only roll back to Template A.

IOS Configuration consists of:

- Template Management. See IOS Template [Management,](#page-293-0) on page 276
- Template Deployment. See IOS Template [Deployment,](#page-294-0) on page 277.

You can use the default templates or create custom templates.

The templates contain variables that are placeholders for configuration data. The variables can reference data that is in the Operations Console database as well as reference data that is outside of the Operations Console database, if it is accessible to the Operations Console (such as some portions of the Unified ICM database). The variables are replaced with the actual values of the data when the template is sent to the IOS Gateway.

Templates are located in the following directories on the Operations Console server:

- **Default Templates** %CVP\_HOME%\OpsConsoleServer\IOSTemplates\default
- **Custom Templates** %CVP\_HOME%\OpsConsoleServer\IOSTemplates\custom

## <span id="page-291-0"></span>**IOS Template Format**

The IOS template must have a specific format to be accepted by the Operations Console:

- The first line of the template must be a comment that exactly matches the following format: ! Customer Voice Portal 9.0(1) IOS Template
- The second should be a configure terminal command, such as:

conf t

With the exception of variables, all of the commands use standard IOS syntax. The variables that can be used are listed in the following table:

 $\mathbf l$ 

### **Table 53: IOS Template Format**

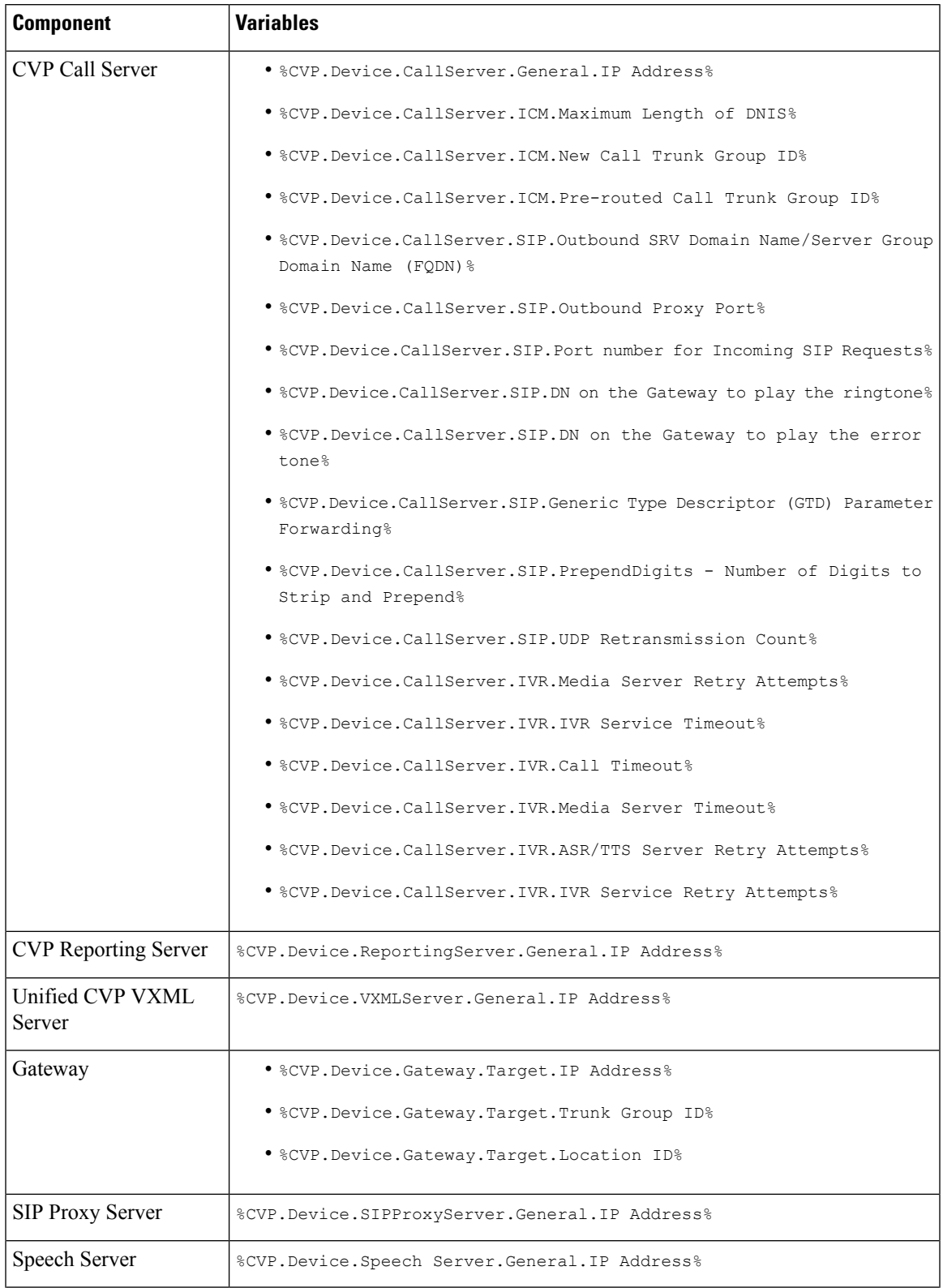

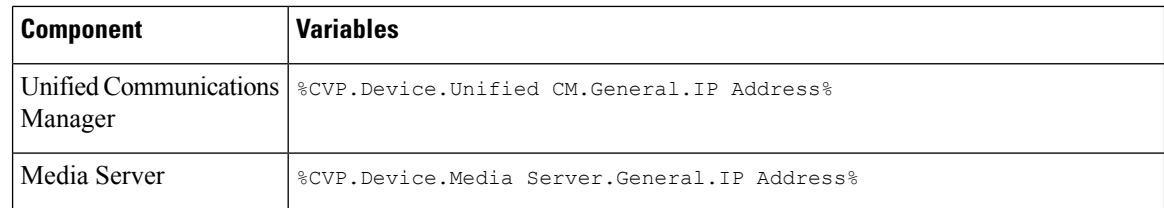

## <span id="page-293-0"></span>**IOS Template Management**

Manage IOS templates by adding, deleting, editing, copying, and viewing details about templates.

### **Add New Template**

### **Procedure**

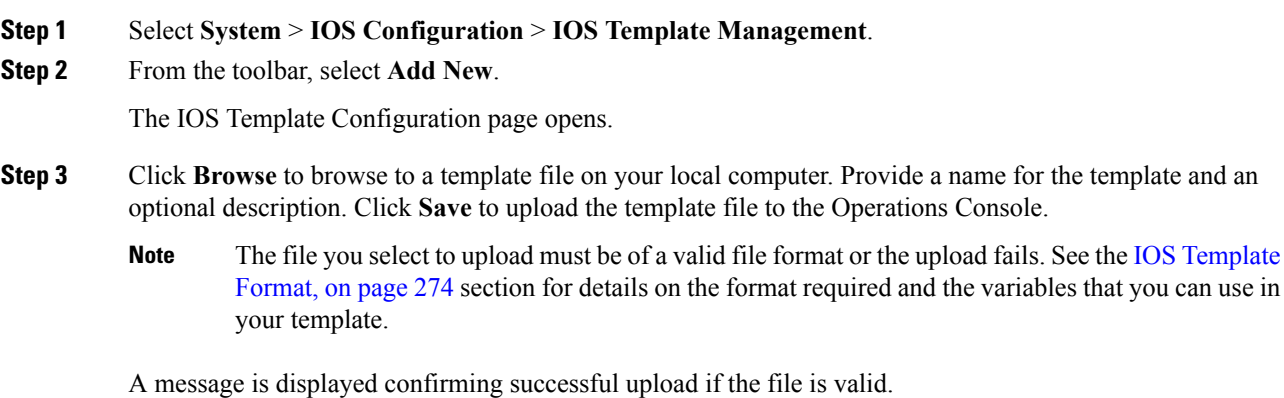

### **Delete Template**

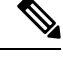

**Note** You cannot delete default templates. Only custom templates can be deleted.

### **Procedure**

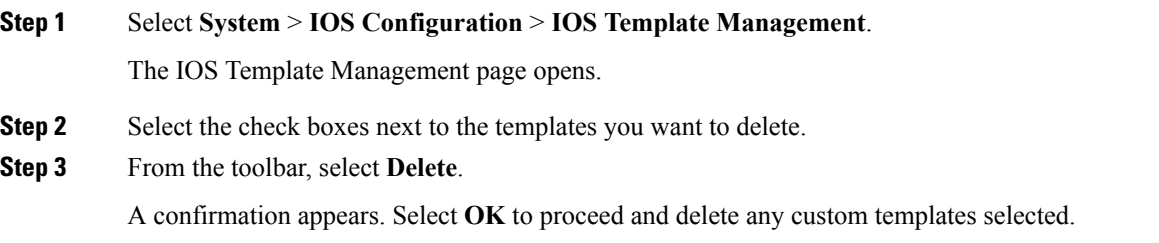

### <span id="page-294-1"></span>**Edit Templates**

You can change the description of any template and edit the body of custom templates from within the browser. However, you cannot edit the body of default templates.

### **Procedure**

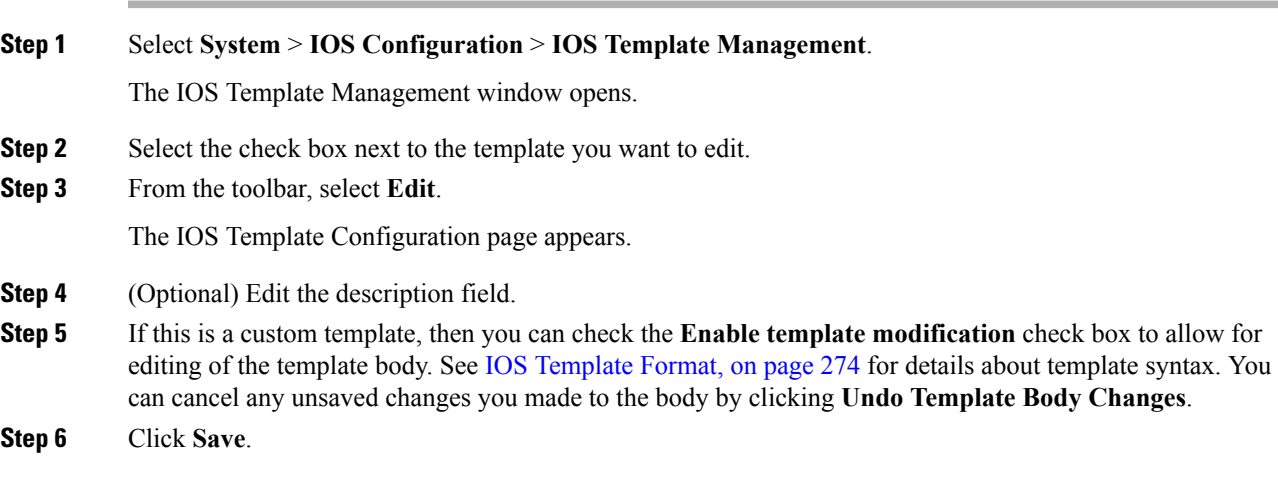

### **Copy Templates**

You can copy templates to create a new template to which you can make modifications. It is not possible to edit the body of a default template. However, you can copy a default template and then edit the body of the copy.

#### **Procedure**

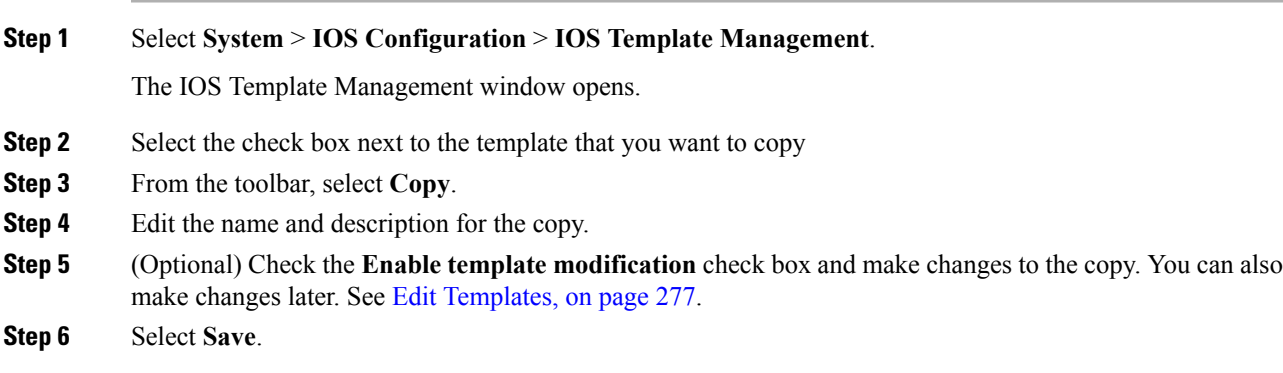

# <span id="page-294-0"></span>**IOS Template Deployment**

Use the IOS Template Deployment page to deploy a gateway configuration template to a gateway. The template provisionsthe gateway and substitutes any variablesin the template with source devicesthat you choose when you deploy.

From this page, you can:

- Preview the body of the template (and validate the template) and deploy to a gateway.
- Check the status of the template deployment.
- Rollback the configuration sent to a gateway to its previous state.

### **Preview and Deploy Template**

To preview (validate) and deploy a template:

#### **Procedure**

- **Step 1** Log in to the Operations Console and select **System** > **IOS Configuration** > **IOS Template Deployment**.
- **Step 2** In the **Select Template** panel, select the template that you want to deploy.
- **Step 3** In the **Associate Source Device(s)** panel, select the devices to be replaced with device variables in the template.
- **Step 4** In the **Associated Gateways** panel, deselect any of the gatewaysthat will not receive the template deployment. By default, all gateways are selected.
- **Step 5** Click **Preview and Deploy** to validate and preview the template to the selected gateways with the selected settings.

After clicking **Preview and Deploy**, the script is validated. If there is an error in the script, or if there is a variable in the script for which a device is required with no device selected from the **Associate Source Device(s)** panel, then errors are listed on the IOS Template Preview Page. Clicking **Deploy** at this point does not deploy the template, and the status page shows a failure due to an invalid template.

Once the preview screen appears, you can perform one of three actions:

- If the template is valid or invalid, click **Enable template modification** and edit the template on this screen. Click **Verify** to verify your changes as valid, or click **Undo All Changes** to revert the template to the way it was before you began editing.
- If the template is valid, click **Deploy** to deploy the template to the selected gateways,
- If the template is valid, click**Save and Deploy** to save the template and deploy the template to the selected gateways. If this is an existing custom template, then any changes you made are saved to this custom template. If this is a default template, then the template is copied to a new custom template and saved.

### **Check Deployment Status**

To check the status of a template deployment:

### **Procedure**

**Step 1** Log in to the Operations Console and select **System** > **IOS Configuration** > **IOS Template Deployment**. **Step 2** From the toolbar, select **Deployment Status**.

The IOS Template Deployment - Deployment Status window opens.

The status page listsinformation about the attempted deployment. Click the status message for any deployment for additional details.

### **Roll Back Deployment**

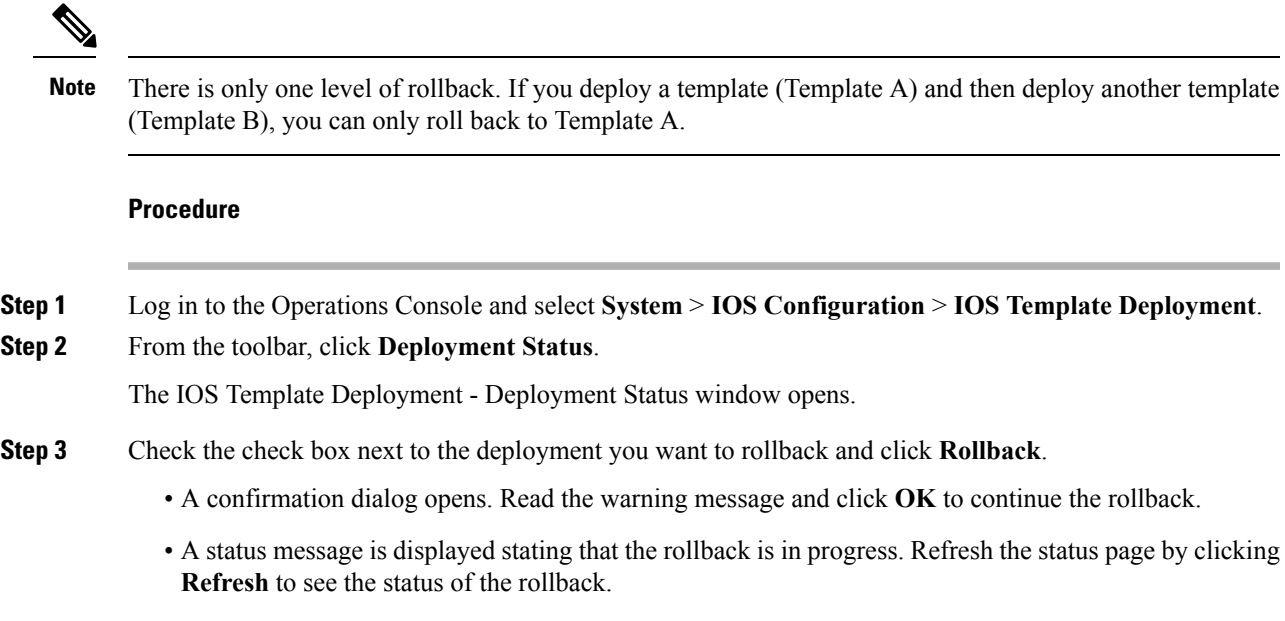

# **Courtesy Callback**

The Courtesy Callback feature, available in Unified CVP, reduces the time callers have to wait on hold/in queue. The feature allows the system to offer callers who meet certain criteria. For example, callers with the possibility of being in queue for more than X minutes, the option to be called back by the system when the wait time would be considerably shorter.

If the caller decides to be called back by the system, then they leave their name and phone number. When the system determines that an agent is available (or will be available soon), then a call is placed back to the caller. The caller must answer the call and indicate that they are the caller. The caller is connected to the agent after a short wait.

Use this page to identify the required Unified CVP Reporting Server for which Courtesy Callback data is stored and deploy them to the selected Unified CVP Call Servers. The configured values for Courtesy Callback are stored as cached attributes.

Configure the Courtesy Callback feature on the following servers/gateways:

- Ingress Gateway (IOS configuration)
- VXML Gateway (IOS configuration)
- Reporting Server (through the Unified CVP Operations Console)
- Media Server (upload of Courtesy Callback media files)
- Unified CVP VXML Server (upload of Call Studio Scripts)
- Unified ICM (through the ICM script)

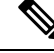

**Note** See *Configuration Guide for Cisco Unified Customer Voice Portal* for details.

## **Callback Criteria**

In your callback script, you can establish criteria for offering a caller a courtesy callback. Examples of callback criteria include:

• Number of minutes a customer is expected to wait in queue that exceeds a maximum number of minutes (based on your average call handling time per customer)

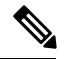

**Note** The included example scripts use this method for determining callback eligibility.

- Assigned status of a customer (for example, a callback can be given on the basis of status of a customer).
- The service a customer has requested (sales calls, or system upgrades, for example, may be established as callback criteria).

### **Modifiable Example Scripts and Sample Audio Files**

The courtesy callback feature is implemented using Unified CCE scripts. Modifiable example scripts are provided. These scripts determine whether or not to offer the caller a callback, depending on the callback criteria. Sample audio files are also provided.

The example scripts and audio files are located on the CVP installation media in the  $\C{VP\Down}{\sf Domloads}$ and Samples\ folder.

Following files are provided:

- CourtesyCallback.ICMS, the ICM script, in the ICMDownloads subfolder.
- CourtesyCallbackStudioScripts.zip, a collection ofCallStudio scripts, in the helloStudio Samples subfolder.

Following example scripts are provided:

- BillingQueue: Plays queue music to callers. Can be customized.
- Callback Engine: Keeps the VoIP leg of the call alive when the caller elects to receive the callback (and hangs up) and when the caller actually receives the callback. Cannot be customized or modified.
- CallbackEntry: Initial IVR when caller enters the system and is presented with opportunity for a callback. Can be customized.

Ш

- **CallbackQueue:** Handles the keepalive mechanism for the call when callers are in queue and listening to the music played by BillingQueue. Do **not** modify this script.
- CallbackWait: Handles IVR portion of call when caller is called back. Can be customized.
- CCBAudioFiles.zip, in the CCBDownloads subfolder, containssample audio filesthat accompany the sample studio scripts.

# **Courtesy Callback Configuration**

## **Configure Courtesy Callback**

### **Procedure**

- **Step 1** Log in to the Operations Console and select **System** > **Courtesy Callback**. **Step 2** Select the required Unified CVP Reporting Server, if configured, from the drop-down list. If you leave the selection blank, no Reporting Server is associated with the Courtesy Callback deployment. **Note**
- **Step 3** (Optional) Check the **Enable secure communication with the Courtesy Callback database** check box to secure the communication between the Call Server and Reporting Server used for Courtesy Callback.
- **Step 4** In the **Dialed Number Configuration** section:

The Dialed Number Configuration of Courtesy Callback allows you to restrict the dialed numbers that callers can enter when they are requesting a callback.For example, it can stop a malicious caller from having Courtesy Callback dial **911**. The following table lists the configuration options for the **Dialed Number Configuration**:

| <b>Field</b>   | <b>Description</b>                                                                                                    | <b>Default</b>                       |
|----------------|----------------------------------------------------------------------------------------------------|--------------------------------------|
| Allow          | This checkbox controls whether or not dialed numbers that do                                                                                                    | Unchecked - Callbacks can            |
|                | Unmatched   not exist in the <b>Allowed Dialed Numbers</b> field can be used for                                                                                   | only be sent to dialed               |
| Dialed         | a callback.                                                                                                    | numbers listed in the <b>Allowed</b> |
| <b>Numbers</b> | By default, this is unchecked. If no dialed numbers are present<br>in the Allowed Dialed Numbers list box, then Courtesy<br>Callback does not allow any callbacks. | <b>Dialed Numbers list.</b>          |

**Table 54: Configuration Options for Dialed Number Configuration**

I

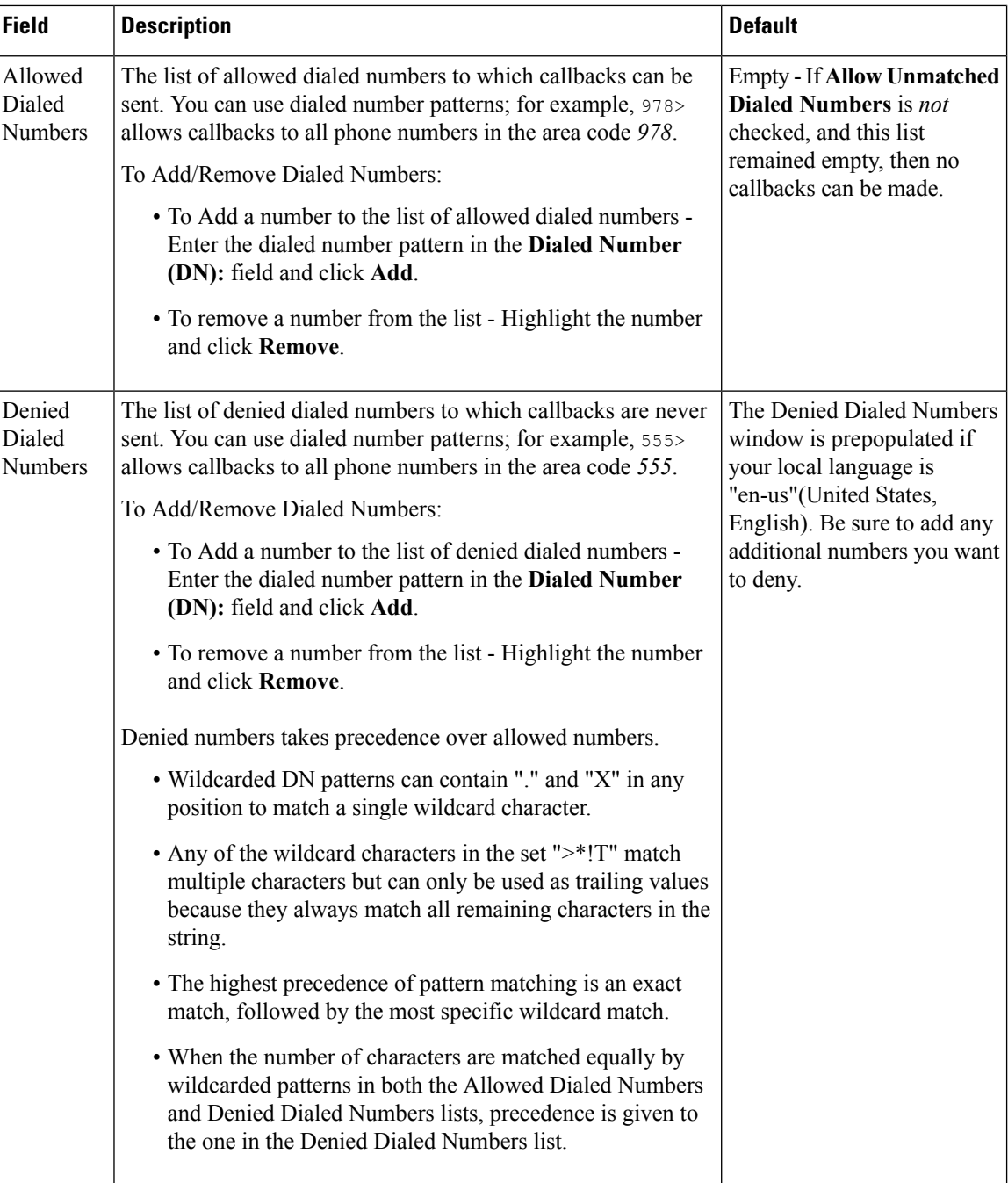

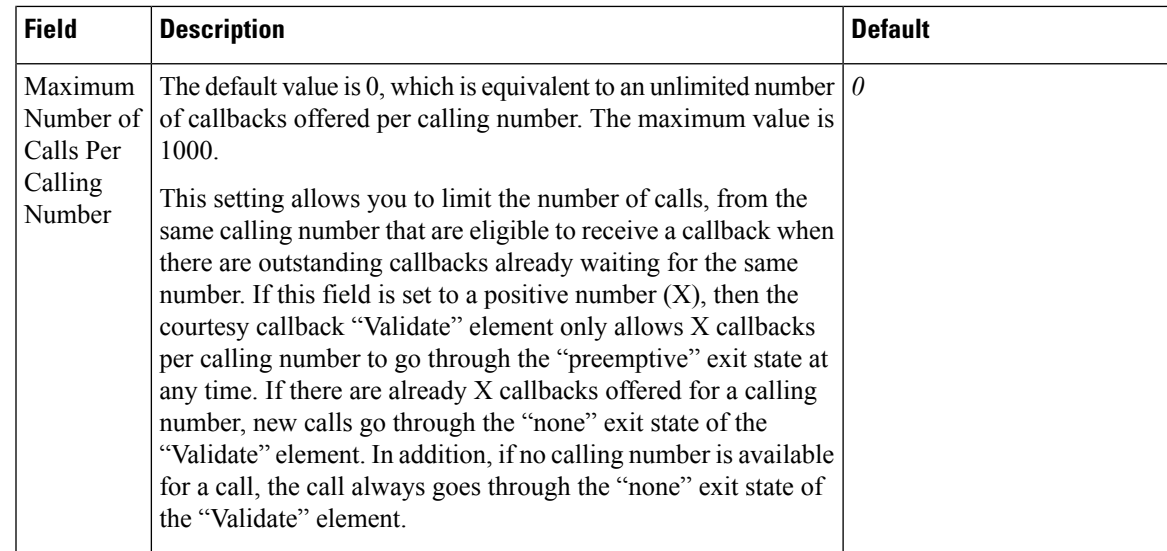

**Step 5** Click the **Call Server Deployment** tab to view a list of available call servers and to select a Unified CVP Call Server to associated with Courtesy Callback.

#### **Step 6** Click **Save & Deploy**.

Click Save to save the configuration to the Operations Console database and configure Courtesy Callback later. **Note**

### **Configure Ingress Gateway for Courtesy Callback**

The ingress gateway where the call arrives is the gateway that processes the pre-emptive callback for the call, if the caller elects to receive a callback.

A sip-profile configuration is needed on ISR for the courtesy callback feature, only when deploying an IOS-XE version affected by CSCts00930. For more information on the defect, access the Bug Search Tool at [https://sso.cisco.com/autho/forms/CDClogin.html.](https://sso.cisco.com/autho/forms/CDClogin.html)

For more information about sip-profile configuration, see *Design Guide for Cisco Unified Customer Voice Portal,* at [https://www.cisco.com/c/en/us/support/customer-collaboration/unified-customer-voice-portal/](https://www.cisco.com/c/en/us/support/customer-collaboration/unified-customer-voice-portal/products-implementation-design-guides-list.html) [products-implementation-design-guides-list.html.](https://www.cisco.com/c/en/us/support/customer-collaboration/unified-customer-voice-portal/products-implementation-design-guides-list.html)

### **Procedure**

- **Step 1** Login to the CVP OAMP Operations Console (from the CVP OAMP VM), using this syntax: https://<server\_ip>:9443/oamp.
- **Step 2** Copy survivability.tcl from the Operations Console to the flash memory of the gateway. Using the Operations Console, perform the following:
	- a) Select: **Bulk Administration** > **File Transfer** > **Scripts and Media**.

**Note**

- b) In Device Association, for **Select Device Type** select: **Gateway**.
- c) Select all the Ingress gateways.
- d) From the default gateway files, highlight: **survivability.tcl**.
- e) Click **Transfer**.
- **Step 3** Log into the ingress gateway.
- **Step 4** Configure Call Survivability. See Call [Survivability,](#page-348-0) on page 331 for details.
- **Step 5** To add services to the gateway, ensure that the enabled-config application mode is turned on. Type these commands at the gateway console:

```
GW81#en
GW81#config
Configuring from terminal, memory, or network [terminal]?
Enter configuration commands, one per line. End with CNTL/Z.
GW81(config)#application
GW81(config-app)#
```
**Step 6** Add the following to the survivability service:

```
param ccb id:<host name or ip of this gateway>;loc:<location name>;trunks:<number of callback
trunks>
```
Where the definitions of the preceding fields are:

- *id*: A unique identifier for this gateway and is logged to the database to show which gateway processed the original callback request.
- *loc*: An arbitrary location name specifying the location of this gateway.
- *trunks*: The number of DS0's reserved for callbacks on this gateway. Limit the number of T1/E1 trunks to enable the system to limit the resources allowed for callbacks.

The Courtesy Callback(CCB) *trunks* param configuration on the ingress gateway should be calculated based on CCB call parameters by including the *average CCB call duration* and the *fixed throttling period,* to ensure effective utilization of trunks between CCB and non-CCB calls.

The trunk value is given by the equation: Number of DS0 channels \* (Throttling period/Average call duration)

#### **Example**

To dedicate a maximum of 10 DS0 channels for CCB calls, if you consider the following:

- The concurrent CCB calls at any given point is 10.
- The average CCB call duration is 900 seconds which includes the callback registration, callback offered, and talk time of called back user.
- The fixed throttling period is 1800 seconds.

Then, the trunk value will be  $10 * (1800/900) = 20$ 

The following example shows a basic configuration:

```
service cvp-survivability flash:survivability.tcl
param ccb id:10.86.132.177;loc:doclab;trunks:1
!
```
If you are updating the survivability service, or if this is the first time you created the survivability service, remember to load the application using the command:

```
call application voice load cvp-survivability
```
**Step 7** Create the incoming dial peer, or verify that the survivability service is being used on your incoming dial peer. For example:

```
dial-peer voice 978555 pots
service cvp-survivability
incoming called-number 9785551234
direct-inward-dial
!
```
**Note**: We support both POTS and VoIP dial peers that point to a service provider.

**Step 8** Create outgoing dial peers for the callbacks. These are the dial peers that place the actual call back out to the PSTN. For example:

```
dial-peer voice 978554 pots
destination-pattern 978554....
no digit-strip
port 0/0/1:23
!
```
**Step 9** Use the following configuration to ensure that SIP is set up to forward SIP INFO messaging:

voice service voip signaling forward unconditional

Courtesy Callback supports expected wait time up to 90 minutes. You must set the SIP session expiration timer to a maximum value (7200) to support courtesy call back with call back time more than 30 minutes (default session expiration timer set in the gateway). The ICM router MaxTimeInQueue must be increased to an EWT of 90 minutes or 5400 seconds. The following set of configuration steps are to achieve the same. **Note**

### **Configure VXML Gateway for Courtesy Callback**

#### **Procedure**

- **Step 1** Copy **cvp\_ccb\_vxml.tcl** from the Operations Console to the flash memory of the gateway. Using the Operations Console:
	- a) Select **Bulk Administration** > **File Transfer** > **Scripts and Media**.
	- b) On the **General** tab, select a device association by selecting **Gateway** from the **Select Device Type**drop-down box.**Gateway**.
	- c) From the default gateway files, highlight **cvp\_ccb\_vxml.tcl**.
	- d) Click **Transfer**.

**Step 2** To add services to the gateway, ensure that the enabled-config application mode is turned on. Type the following commands at the gateway console:

```
GW81#en
GW81#config
Configuring from terminal, memory, or network [terminal]?
Enter configuration commands, one per line. End with CNTL/Z.
GW81(config)#application
GW81(config-app)#
```
**Step 3** Add the cvp\_cc service to the configuration:

```
service cvp cc flash:cvp ccb vxml.tcl
```
The service does not require any parameters.

Load the application with the command:

call application voice load cvp\_cc

- The media-activity detection feature should be turned off in the VXML Gateway to successfully callback the caller. With media-activity enabled on the VXML Gateway, the  $\exp_{\text{cc}}$  service disconnects the waiting callback calls after 'ip rtcp report interval' \* 1000 milliseconds interval. This configuration becomes important in a co-located Ingress/VXML setup where media inactivity timers are always enabled. In such scenarios, the 'ip rtcp report interval' hasto be increased to support the maximum allowable waiting for a callback call as defined by the solution requirements. **Note**
- **Step 4** On the VoIP dial-peer that defines the VRU leg from Unified ICM, verify that the codec can be used for recording. The following example shows that g711ulaw can be used for recording in Courtesy Callback:

```
dial-peer voice 123 voip
service bootstrap
incoming called-number 123T
dtmf-relay rtp-nte
codec g711ulaw
no vad
!
```
In other words, this example shows the g711ulaw codec set on the 123 voip dial-peer. Note that the codec must be specified explicitly. A codec class cannot be used because recording will not work.

**Step 5** Use the following configuration to ensure that SIP is setup to forward SIP INFO messaging:

```
voice service voip
signaling forward unconditional
```
**Step 6** VXML 2.0 is required to play the beep to prompt the caller to record their name in the BillingQueue example script. Add the following text to the configuration so the VXML Server uses VXML 2.0:

vxml version 2.0

Whenever vxml version 2.0 is enabled on the gateway, vxml audioerror is off by default. When an audio file cannot be played, error.badfetch will not generate an audio error event. To have the gateway generate an error.badfetch event when a file cannot be played, enable vxml audioerror in your gateway configuration. The following example uses config terminal mode to add both commands: **Note**

config t vxml version 2.0 vxml audioerror exit

## **Configure Reporting Server for Courtesy Callback**

#### **Before you begin**

Install and configure a Reporting Server.

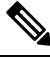

**Note**

To install Reporting Server, see *Installation and Upgrade Guide for Cisco Unified Customer Voice Portal*. To configure Reporting Server, see Reporting Server Configuration chapter.

#### **Procedure**

**Step 1** On the Operations Console page, select **System** > **Courtesy Callback**.

On the **General** tab, you can:

- Select the Reporting Server for Courtesy Callback.
- Enable secure communication with the Courtesy Callback database.
- Configure allowed and disallowed dialed numbers.
- **Step 2** On the Courtesy Callback Configuration page, select the **Unified CVP Reporting Server** drop-down list, and select the Reporting Server to use for storing Courtesy Callback data.
	- If you leave the selection blank, no Reporting Server is associated with the Courtesy Callback deployment. **Note**
- **Step 3** (Optional) Enable secure communication with the callback reporting database. Check the **Enable secure communication with the Courtesy Callback database** check box.
- **Step 4** Configure allowed and denied dialed numbers. These are the numbers that the system *should* and *should not* call when it is making a courtesy callback to a caller. Also, configure the Maximum Number of Calls Per Calling Number.

Use the following table to configure these fields:

Initially, there are **no** allowed dialed numbers for the Courtesy Callback feature. which means:

- **Allow Unmatched Dialed Numbers** is deselected.
- And, the **Allowed Dialed Numbers window** is empty.

This initial configuration is intentional; you must specifically enable the dialed numbers allowed for your deployment.

If you wish to allow **all** dialed numbers *except* those that are specifically listed in the Denied Dialed Numbers box, check **Allow Unmatched Dialed Numbers** .

Otherwise, add specific allowed number to the Allowed Dialed Numbers box. Refer to the Operations Console online help for detailson how to add specific allowed numbers, and for allowed valid dialed number shortcut patterns.

- The Denied Dialed Numbers window is prepopulated if your local language is "en-us" (United States, English). Be sure to add any additional numbers you want to deny. **Note**
	- Wildcarded DN patterns can contain "." and "X" in any position to match a single wildcard character.
	- Any of the wildcard characters in the set ">\*!T" will match multiple characters but can only be used for trailing values because they will always match all remaining characters in the string.
	- The highest precedence of pattern matching is an exact match, followed by the most specific wildcard match.
	- When the number of characters are matched equally by wildcarded patterns in both the Allowed Dialed Numbers and Denied Dialed Numberslists, precedence is given to the one in the Denied Dialed Numbers list.
- **Step 5** Adjust the "Maximum Number of Calls per Calling Number" to the desired number. By default, this is set to 0 and no limit is imposed.

This setting allows you to limit the number of calls, from the same calling number, that are eligible to receive a callback. If this field is set to a positive number (X), then the courtesy callback "Validate" element only allows X callbacks per calling number to go through the "preemptive" exitstate at any time. If there are already X callbacks offered for a calling number, new calls go through the "none" exit state of the "Validate" element. In addition, if no calling number is available for a call, the call always goes through the "none" exit state of the "Validate" element."

- **Step 6** Click the **Call Server Deployment** tab and move the Call Server you want to use for courtesy callbacks from the **Available** box to the **Selected** box, as shown in the following screen shot :
- **Step 7** Click **Save & Deploy** to deploy the new Reporting Server configuration immediately.

If you click **Save**, the configuration is saved and is deployed after the Reporting Server restarts.

If you are updating the courtesy callback configuration (for example, changing to a different Reporting Server), perform deployment during a scheduled maintenance period. Otherwise, restarting the Reporting Server could cause the cancellation of currently scheduled courtesy callbacks. **Note**

## **Configure Media Server for Courtesy Callback**

Several Courtesy-Callback-specific media files are included with the sample scripts for Courtesy Callback. During the Operations Console installation , the media files are placed in the following directory:

%CVP\_HOME%\OPSConsoleServer\CCBDownloads\CCBAudioFiles.zip

After CVP installation, the media files are located on the Operations Console in *%CVP\_Home%*\OPSConsoleServer\. A typical value for *%CVP\_Home%* is C:\Cisco\CVP.

CCBAudioFiles.zip has callback-specific application media filesin C:\inetpub\wwwroot\en-us\app and the media files for *Say it Smart* in C:\inetpub\wwwroot\en-us\sys.

Unzip the special audio files copy to a Media Server.

If you selected the Media File installation option, during the Unified CVP installation, the audio files are unzipped and copied to C: \inetpub\wwwroot\en-us\app on the installation server. **Note**

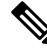

CCBAudioFiles.zip also contains media files for Say It Smart. During installation, these files are copied to  $C:\int\text{C}$  www.root $\en$ -us $\ssim S$ . Copy these files to your media server, if you do not have them there already. **Note**

**Note**

The sample scripts are set up to use the default location of http://<server>:<port>/en-us/app for the audio files. Later in this configuration process, change the <server> and <port> parameters in the default location of the audio files in the example scripts to be your media server IP address and port number.

## **Configure Call Studio Scripts for Courtesy Callback**

The Courtesy Callback feature is controlled by a combination of Call Studio scripts and ICM scripts. See the *Configuration Guide for Cisco Unified Customer Voice Portal* for details of the script logic.

**Note** This example follows the BillingQueue example application.

#### **Procedure**

- **Step 1** Extract the example Call Studio Courtesy Callback scripts contained in CourtesyCallbackStudioScripts.zip to a folder on the computer that has Call Studio installed. You can access the .zip file from the following two locations:
	- From the Unified CVP install media in \CVP\Downloads and Samples\Studio Samples\CourtesyCallbackStudioScripts.
	- From the Operations Console server in %CVP\_HOME%\OPSConsoleServer\StudioDownloads.
- **Step 2** Each folder contains a Call Studio project having the same name as the folder. The five individual projects comprise the Courtesy Callback feature.

Do not modify the following scripts.

- CallbackEngine: Keeps the VoIP leg of the call alive when the caller elects to receive the callback (and hangs up) and when the caller actually receives the callback.
- CallbackQueue: Handles the keepalive mechanism for the call when callers are in queue and listening to the music played by BillingQueue.

Modify the following scripts to suit your business needs:

- BillingQueue: Determines the queue music played to callers.
- CallbackEntry: Modify the initial IVR treatment a caller receives when entering the system and is presented with an opportunity for a callback.
- CallbackWait: Modify the IVR treatment a caller receives when they respond to the callback.
- **Note** Do not change the CCB application names.
- **Step 3** Start Call Studio by selecting **Start** > **Programs** > **Cisco** > **Cisco Unified Call Studio**.
- **Step 4** In Call Studio, select **File** > **Import**.
- **Step 5** In the **Import** dialog box, expand the Call Studio folder and select **Existing Call Studio Project Into Workspace** .
- **Step 6** Click **Next**.
- **Step 7** In the **Import Call Studio Project From File System** dialog, browse to the location where you extracted the call studio projects. For each of the folders that are unzipped, select the folder (for example BillingQueue), and click **Finish**.

The project is imported into Call Studio. Repeat this action for each of the five folders.

When you have imported the five folders, you should see five projects in the **Navigator** window in the upper left corner.

**Step 8** Update the Default Audio Path URI field in Call Studio to contain the IP address and port value for your Media Server.

For each of the Call Studio projects previously unzipped, complete the following steps:

- a) Select the project in the Navigator window of Call Studio.
- b) Click **Project** > **Properties** > **Call Studio** > **Audio Settings**.
- c) On the Audio Settings window, modify the Default Audio Path URI field by supplying your server IP address and port number for the *<Server>* and *<Port>* placeholders.
- d) Click **Apply**, and then click **OK**.
- **Step 9** (Optional) Billing Queue Project: Change the music played to the caller while on hold.

You can also create multiple instances of this project if you want to have different hold music for different clients, for example, BillingQueue with music for people waiting for billing, and SalesQueue with music for people waiting for sales. You also need to point to the proper version (BillingQueue or SalesQueue) in the ICM script. In the ICM script, the parameter queueapp=BillingQueue would also have a counterpart, queueapp=SalesQueue.

The CallbackEntry Project (in the following step) contains a node called SetQueueDefaults. This node contains the value Keepalive Interval which must be greater than the length of the queue music you use.

**Step 10** Callback Entry Project: If desired, in the CallbackEntry project, modify the caller interaction settings in the SetQueueDefaults node.

> This step defines values for the default queue. You can insert multiple SetQueueDefaults elements here for each queue name, if it is necessary to customize configuration values for a particular queue. If you do not have a SetQueueDefaults element for a given queue, the configuration values in the default queue are used.

- You can define a Callback\_Set\_Queue\_Defaults node with **Queue Name** parameter set to default. Configuration defined in this default node will be picked whenever a queue type is encountered for which there are no explicitly defined values. **Note**
- a) In the CallStudio Navigator panel, open the CallBackEntry project and double click **app.callflow** to show the application elements in the script window.
- b) Open the Start of Call page of the script using the tab at the bottom of the script display window.
- c) Select the SetQueueDefaults node.
- d) In the **Element Configuration panel**, select the Setting tab and modify the following default settings as desired:

For the SetQueueDefaults element, the caller interaction values in the Start of Call and the Wants Callback elements, may be edited. For more information on the caller interaction values, see the Settings table in Chapter 10, Callback\_Set\_Queue\_Defaults, in the *Element Specifications for Cisco Unified CVP VXML Server and Cisco Unified Call Studio* guide.

**Step 11** Perform the following steps.

- **1.** Set the path for the storage of recorded caller names.
- **2.** Select app.callflow.
- **3.** In the CallbackEntry project, on the Wants Callback page, highlight the Record Name node and click the **Settings** tab in the Element Configuration window of Call Studio.
- **4.** In the Path setting, change the path to the location where you want to store the recorded names of the callers.

By default, Call Studio saves the path string in your VXML Server audio folder. If you are using the default path, you can create a new folder called Recordings in the %CVP\_HOME%\VXMLServer\Tomcat\webapps\CVP\audio\ folder on the VXML Server. If you are using IIS as your Media Server, create a new folder called Recordings in  $C:\Inetpub\wwwroot\en-us\app and set that as the path for recordings.$ 

**Step 12** Set the name of the Record name file.

From the CallbackEntry project on the Wants Callback page, highlight the **Add Callback to DB** node and select the **Settings** tab in the Element Configuration window of Call Studio.

Change the **Recorded name file** setting to match the location of the recording folder you created.

This setting references the URL of the recordings folder, whereas the Path setting references the file system path.

The AddCallback element setting in the CallbackEntry project is configured to do automatic recorded file deletions. If automatic recorded file deletion is not desired, then remove the value of the Recorded name path setting in the AddCallback element. This removal action assumes that you will be doing the deletion or management of the recorded file yourself.

- **Step 13** In the CallbackEntry project on the Callback Set Queue Defaults node, be sure the keepalive value (in seconds) is greater than the length of the queue music being played. The default is 120 seconds.
- **Step 14** Save the **CallbackEntry** project.
- **Step 15** CallbackWait Project: Modifying values in the CallbackWait application.

In this application, you can change the IVR interaction that the caller receives at the time of the actual callback. The caller interaction elements in **CallbackWait** > **AskIfCallerReady (page)** may be modified. Save the project after you modify it. The WaitLoop retry count can also be modified from the default of six retries in the Check Retry element. This will allow a larger window of time to pass before the call is dropped from the application. It is used in a failure scenario when the CallbackServlet on the reporting server cannot be reached. For instance, in a reboot or a service restart, this allows more time for the reporting server to reload the entry from the database when it is initializing. If the reporting server is not online within the retry window, then the entry will not be called back. **Step 16** Validate each of the five projects associated with the Courtesy Callback feature by right-clicking each Courtesy Callback project in the Navigator window and selecting **Validate**. **Step 17** Validate each of the five projects associated with the Courtesy Callback feature and deploy them to your VXML Server. a) Right-click each Courtesy Callback project in the Navigator window and select **Validate**. b) Right click each of the projects and click **Deploy**, then click **Finish**. Step 18 Using windows explorer, navigate to  $&CVP$  HOME%\VXMLServer\applications. **Step 19** For each of the five Courtesy Callback applications, open the project's admin folder in %CVP\_Home%\VXMLServer\applications, and double-click**deployApp.bat** to deploy the application to the VXML Server. **Step 20** Verify that all the applications are running by going into  $\text{CVP}$  HOME%\VXMLServer\admin and double-clicking **status.bat**. All five applications should be listed under Application Name, and the status for each one should be Running.

**Note**

As an alternative to following steps 16-19 above, to deploy a VXML application to the VXML Server, you can also use the Bulk Administration VXML Applicationsfeature. This way, you can deploy all the applications into a single archive, and then deploy them from OAMP in one click. This process is simpler and saves time. Bulk Administration deploys the application to the VXML Server, and then executes update-all-apps batch file, then executes deploy-all-new-apps batch file.

### <span id="page-309-0"></span>**CCE Script for Courtesy Callback**

This section describes of the scripts used for the courtesy callback feature. There are nine numbered blocks or sets of blocks as identified below.

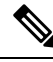

In the following example, the yellow comment blocks describe the value being set and the location where the value is being sent. **Note**

П

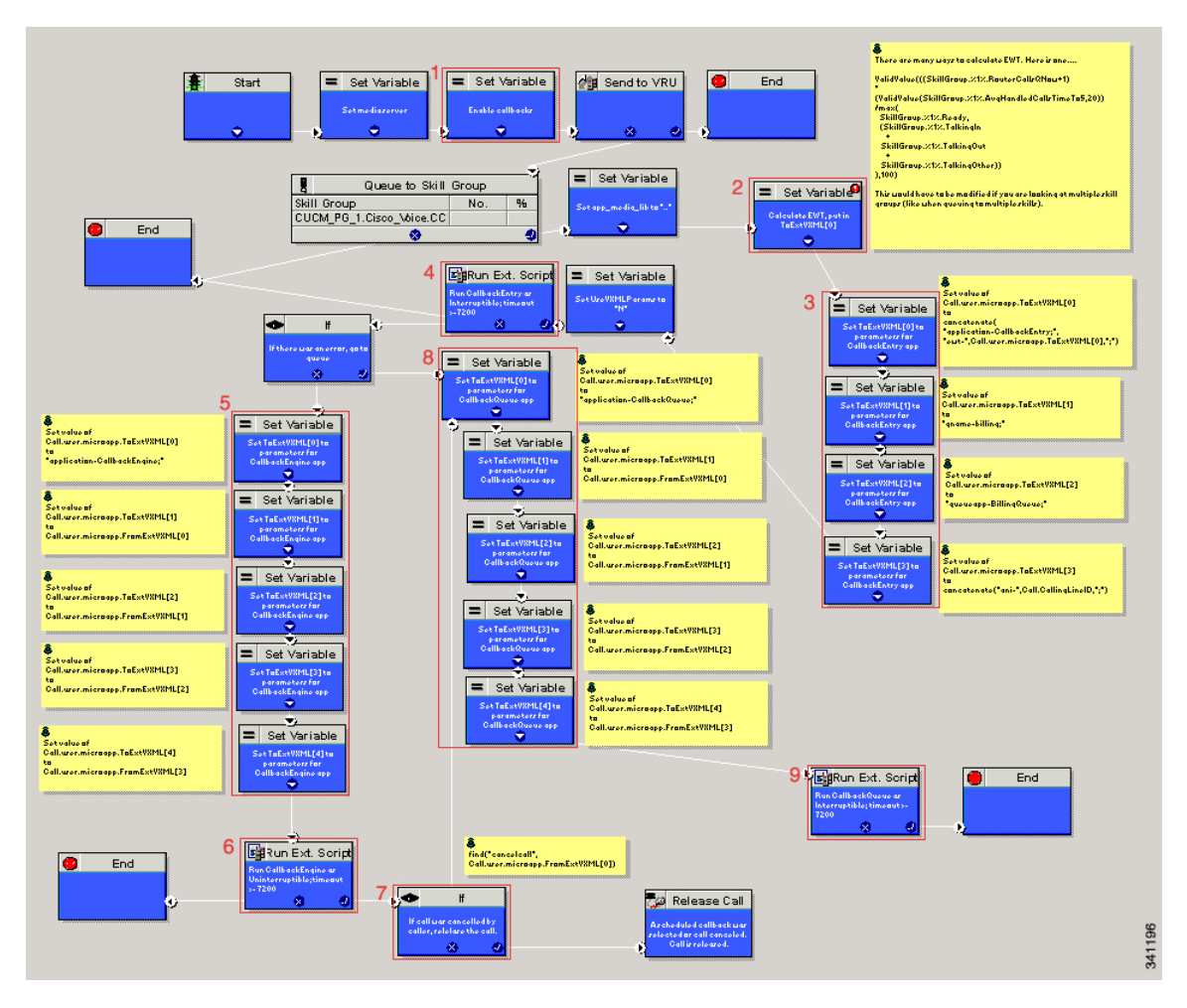

#### **Figure 14: Setting Value for Courtesy Callback**

The numbered blocks in the above figure as described as follows:

- Block 1: Enable callback or shut it off.
- Block 2: Compute average wait time. Once the caller is *in queue*, calculate the Estimated Wait Time (EWT) for that queue and place the value in ToExtVXML[0].

If there is poor statistical sampling because of sparse queues and the wait time cannot be calculated in the VXML Server, use the ICM-calculated estimated wait time.

One method of calculating EWT (the method used in this example) is:

```
ValidValue(((SkillGroup.%1%.RouterCallsQNow+1)
    *
(ValidValue(SkillGroup.%1%.AvgHandledCallsTimeTo5,20))
    /max(
    SkillGroup.%1%.Ready,
    (SkillGroup.%1%.TalkingIn
    +
    SkillGroup.%1%.TalkingOut
    +
    SkillGroup.%1%.TalkingOther))
```
),100)

Modify this method if you are looking at multiple skill groups (when queuing to multiple skills).

- Block 3: Set up parameters to be passed.
- Block 4: Run this block and prompt the caller. If the caller does not accept the offer for a callback, keep the caller in the queue and provide queue music.
- Block 5: Set up variables. Call flow returns to this block if the caller elects to receive a callback. Otherwise, the call remains queuing in the queuing application (BillingQueue in this example) on the VXML Server.
- Block 6: Run external to Callback engine to keep the call alive. If the agent becomes available and there is no caller, then agent can't interrupt (do not want an agent to pick up and have no one there).
- Block 7: Has the caller rejected the callback call? If no, then go to block 8.
- Block 8: Set up variables.
- Block 9: Put caller briefly into queue (after caller accepts the actual callback call)

### **Overview of CCE Script Configuration for Courtesy Callback**

The CCE script elements needed to enable Courtesy Callback are on the CVP Installation CD in *CVP\Downloads and Samples\ICM Downloads*. The script sample found there (CourtesyCallback) contains the necessary sample elements for the courtesy callback feature. However you must merge this script into your existing CCE scripts.

As a starting point and to run a simple test, import the script into the CCE script editor, validate it with the CCE script editor validation tool to locate nodes that need extra configuration (such as for Network VRU scripts and expanded call variables), and then modify the script according to your existing CCE environment.

- **1.** Locate each queue point in every CCE script. For example: Queue To Skill Group, Queue to Enterprise Skill Group, Queue to Scheduled Target or Queue to Agent.
- **2.** Categorize each queue point according to the pool of resources that it is queuing for. Each unique pool of resources will ultimately require a queue in VXML Server if Courtesy Callback is going to be offered for that resource pool. For example, using the following example, QueueToSkill X and QueueToSkill Z are queuing for the exact same resource pool (despite the different queuing order). Queue to Skill Y, however, is queuing to a different pool because it includes Skill Group D.
	- QueueToSkillGroup X is queuing for Skill Group A, B, C in that order.
	- QueueToSkillGroup Y is queuing for Skill Group A, C and D in that order.
	- QueueToSkillGroup Z is queuing for Skill Group C, B, A in that order.
- **3.** Assign a unique name to each unique resource pool. In the above example, we can use names ABC and ACD as example names.
- **4.** For each resource pool, decide whether callbacks will be allowed in that resource pool. If yes, then every occurrence of that resource pool in all ICM scripts must be set up to use VXML Server for queuing. This is to ensure that the Courtesy Callback mechanism in the VXML Server gets a full, accurate picture of each resource pool's queue.

**5.** For any queue point where Courtesy Callback will be offered, modify all CCE scripts that contain this queue point according to the guidelines in the following CCE script examples.

## **Configure the CCE Script for Courtesy Callback**

Many of the configuration items below relate to the numbered blocksin the diagram and provide understanding for CCE Script for Courtesy Callback. See CCE Script for Courtesy [Callback,](#page-309-0) on page 292 for details. Steps that refer to specific blocks are noted at the beginning of the each step.

To configure CCE to use the sample Courtesy Callback CCE script, perform the following steps:

#### **Procedure**

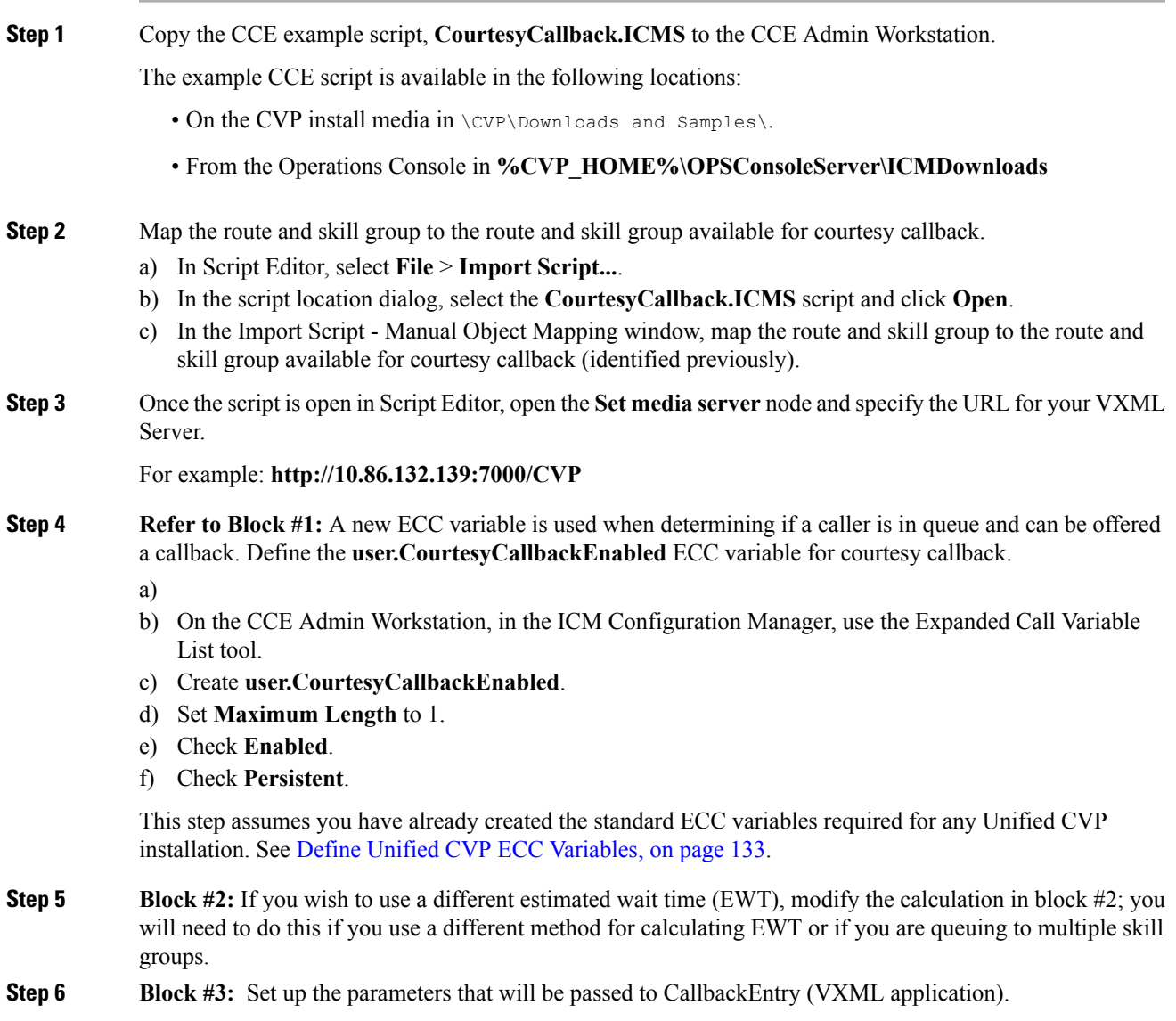

This step assumes you have already configured the CCE and expanded call variables not related to Courtesy Callback. **Note**

Variable values specific to Courtesy callback include:

ToExtVXML[0] = concatenate("application=CallbackEntry",";ewt=",Call.user.microapp.ToExtVXML[0])

 $ToExtVXML[1] = "qname=billing";$ 

ToExtVXML[2] = "queueapp=BillingQueue;"

ToExtVXML[3] = concatenate("ani=",Call.CallingLineID,";");

Definitions related to these variables are:

- CallbackEntry is the name of the VXML Server application that will be executed.
- ewt is calculated in **Block #2** .
- qname is the name of the VXML Server queue into which the call will be placed. There must be a unique qname for each unique resource pool queue.
- queueapp is the name of the VXML Server queuing application that will be executed for this queue.
- ani is the caller's calling Line Identifier.

#### **Step 7** Create Network VRU Scripts.

Using the ICM Configuration Manager, Network VRU Script List tool, create the following Network VRU Scripts:

**Block #4:** Interruptible Script (agent can interrupt the caller on hold):

- Name: **VXML\_Server\_Interruptible**
- Network VRU: Select your Type 10 CVP VRU
- VRU Script Name: **GS,Server,V,interrupt**
- Timeout: **9000 seconds**
- Interruptible: **Checked**

**Block #6:** Noninteruptible Script (agent cannot interrupt because no caller is available):

- Name: **VXML\_Server\_Noninterruptible**
- Network VRU: Select your Type 10 CVP VRU
- VRU Script Name: **GS,Server,V,nointerrupt**
- Timeout: **9000 seconds** (must be greater than the maximum possible call life in Unified CVP)
- Interruptible: **Not Checked**
- **Step 8** Verify that the **user.microapp.ToExtVXML ECC** variable is Enabled,Persistent, with at least 60 (chars) for the maximum length setting, set up as an array with a maximum array size of 5 elements.

Check **Array** and then a subfield for **Maximum array size** appears.

**Step 9** Verify that the **user.microapp.FromExtVXML** variable is Enabled, Persistent, with at least 60 (chars) for the maximum length setting, set up as an array with a maximum array size of 4 elements.

Check **Array** and then a subfield for **Maximum array size** appears.

**Step 10** Verify that you have at least one available route and skill group to map to the route and skill group in the example script.

**Step 11** Save the script, then associate the call type and schedule the script.

For an example of scheduling the script refer to *Getting Started with Cisco Unified Customer Voice Portal* , the *Create a Call Type Manager Entity Routing Script and Call Schedule* topic. **Note**

I

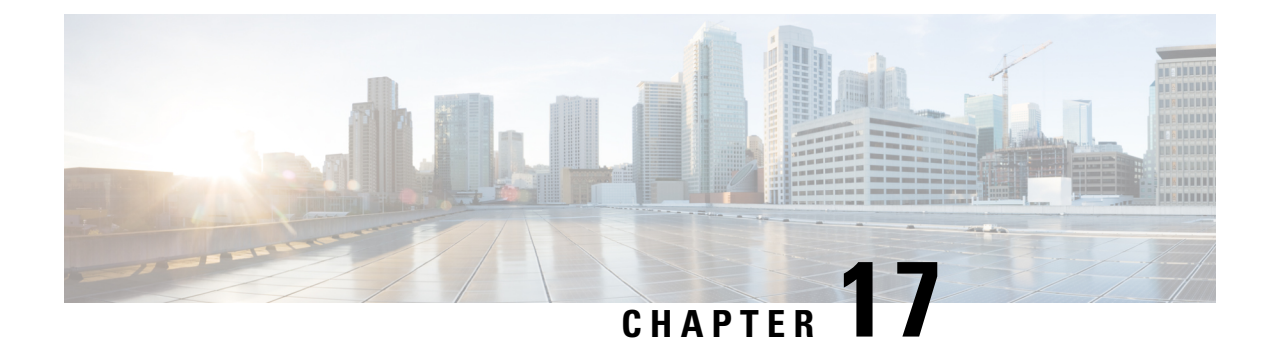

# **Unified CVP Security**

This chapter describes security considerations for Unified CVP call flow model deployments.

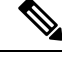

**Note** For detailed information about security issues in Unified ICME, see .

- Prerequisites for Securing [Communication](#page-316-0) Between CVP Components, on page 299
- [Communications](#page-317-0) Security Between Unified CVP Components, on page 300
- Secure [Communications](#page-323-0) Between Unified CVP and IOS Devices, on page 306
- HTTPS [Support](#page-323-1) for Unified CVP, on page 306
- Sensitive Customer [Information,](#page-326-0) on page 309

# <span id="page-316-0"></span>**Prerequisites for Securing Communication Between CVP Components**

Secure JMX communications by importing the following certificates:

- Self-signed certificates that are created automatically from information that you specify during Unified CVP installation.
- Signed certificates available from a Certificate Authority (CA).

Assuming that you work on Windows 2012 R2 Standard Edition server, manage certificates using:

- The keystore, a database for keys and trusted certificate information. For all keystore operations:
	- Keystore resides in: %CVP\_HOME%\conf\security\.keystore
	- Resource Manager keystore resides in: %CVP\_HOME%\conf\security\.ormKeystore
	- Keystore password resides in: %CVP\_HOME%\conf\security.properties
- The keytool, a command-line utility for managing keys and trusted certificates. The keytool is installed at %CVP\_HOME%/jre.

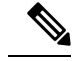

**Note**

• On Windowssystems, the keystore and the keytool passwords are in an access control list (ACL) protected folder. Hence, either an administrator or a user having administrator privileges can import trusted certificates.

• For more information about the keytool and keystores, see Java documentation.

## <span id="page-317-0"></span>**Communications Security Between Unified CVP Components**

During the configuration of a Unified CVP device, the Operations Console Server uses Java Management Extensions (JMX) to communicate to the managed Unified CVP device. Use Operations Console to configure Unified CVP components and additional components. See [Operations](http://www.cisco.com/en/US/products/sw/custcosw/ps1006/products_user_guide_list.html) Console User Guide for Cisco Unified [Customer](http://www.cisco.com/en/US/products/sw/custcosw/ps1006/products_user_guide_list.html) Voice Portal.

Unified CVP installation uses a default JMX communications setting of non-secured, so communications are not encrypted. However, you can modify this setting to secure communications using Secure Sockets Layer (SSL).

**Note** Modifying this setting requires that you stop and restart services.

## **Secure JMX Communications Between CVP Components**

Secure JMX communication by using SSL between the Unified CVP Operations Console service, a managed Unified CVP device, and other CVP-related JMX clients.

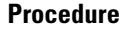

**Step 1** Stop the Unified CVP Operations Console service.

- a) On a **Windows** system, Select **Start** > **Administrative Tools** > **Services**.
- b) The **Services** window appears. In the list of Service names, highlight the Cisco services listed below:
	- Cisco CVP CallServer
	- Cisco CVP OPSConsoleServer
	- Cisco CVP Resource Manager
	- Cisco CVP VXMLServer
	- Cisco CVP WebServicesManager
- c) Click **Stop** to complete the secure communication setup.
- **Step 2** Perform steps in the Exchange Certificates Between Systems, on page 301 procedure on how to use the keystore and keytool Java tools to exchange trusted certificates between the Operations Console and the device being managed.
- For information about prerequisites and assumptions regarding keystore and keytool, see [Prerequisites](#page-316-0) for Securing [Communication](#page-316-0) Between CVP Components, on page 299. For instructions about using these tools, see the *Java documentation*. **Note**
- **Step 3** Restart the **Cisco CVP OPSConsoleServer** service.
	- **Note** Restart this procedure by selecting the **Start** link instead of **Stop** on the Windows system.
- **Step 4** Log in to Operations Console and select **Device Management** > **<CVP Device>**.
- **Step 5** Check the **Enable secure communication with the Ops Console** checkbox to enable security for devices that require secure communication. For more information, see Enable Security on Unified CVP [Devices,](#page-320-0) on [page](#page-320-0) 303.
	- Checking this box for the selected CVP device enables security for all the servers on that box. You are prompted to restart the servers that have security enabled. **Note**
		- After you have enabled secure communication between Unified CVP components, any devices or clients that are not set up for secure communication do not work until modified for secure communication. See Exchange [Certificates](#page-318-0) Between Systems, on page 301 to complete the setup.
- **Step 6** Restart the **Cisco CVP Resource Manager** service on the Unified CVP device machines on which communications needs to be secure by selecting **Start** > **Control Panel** > **Administrative Tools** > **Services**.

### <span id="page-318-0"></span>**Exchange Certificates Between Systems**

The following procedures describes how to move certificates between keystores.

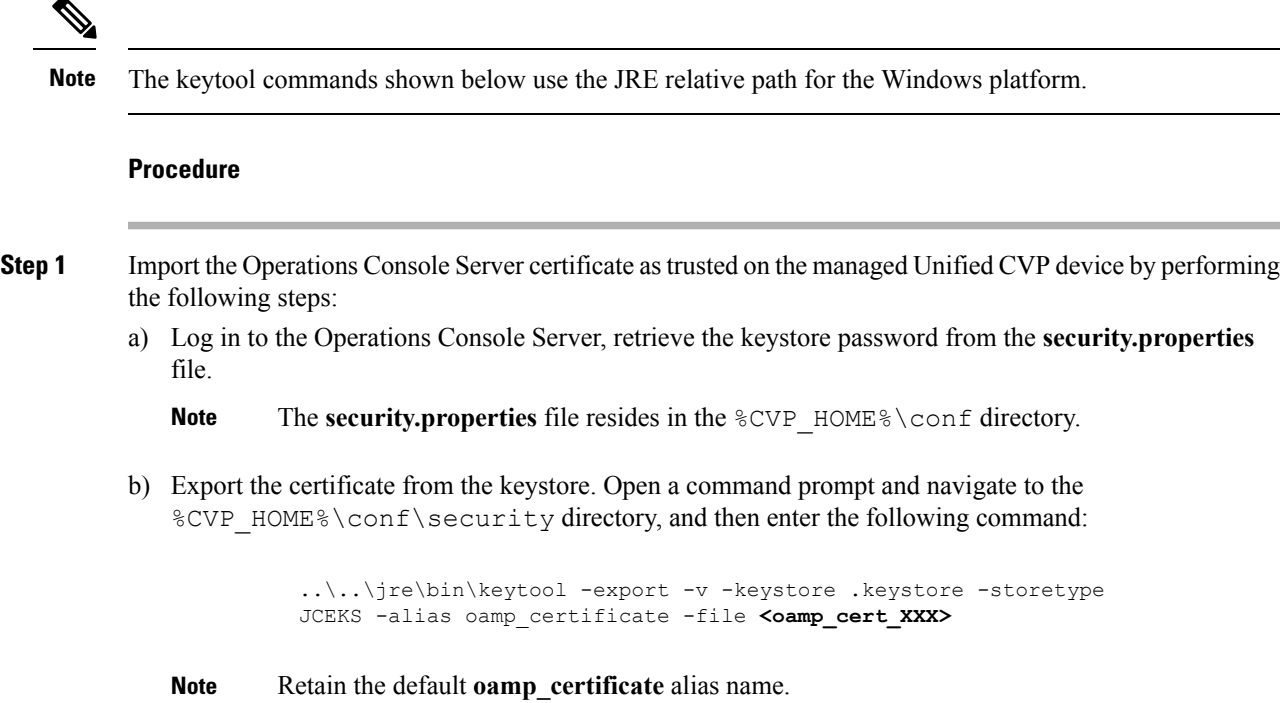

- c) When prompted, enter the keystore password.
- d) Copy the exported certificate file **<oamp\_cert\_XXX>** from the Operations Console service to the %CVP\_HOME%\conf\security folder on the machine where the Cisco Unified CVP Resource Manager service is running.
- e) Retrieve the keystore password from the **security.properties** file on the managed Unified CVP device.
- f) For Windows, import the Operations Console certificate **<oamp\_cert\_XXX>** into the keystore on the managed Unified CVP device.
- g) Open a command prompt and navigate to the  $SCVP$  HOME%\conf\security directory, and then enter the following command:

```
..\..\jre\bin\keytool -import
-keystore .keystore -storetype JCEKS -trustcacerts -alias
<orm_oamp_certificate> -file <oamp_cert_XXX>
```
**Remember**The file argument in angular brackets is the exported Operations Console certificate filename.

- h) When prompted, enter the keystore password and then enter **yes** to confirm.
- **Step 2** Import the managed Unified CVP device certificate as trusted in the keystore on the Operations Console Server by performing the following steps:
	- a) Retrieve the keystore password from the **security.properties** file on the managed Unified CVP device.
	- b) For Windows, export the Unified CVP device certificate from the keystore. Open a command prompt and navigate to the  $SCVP$  HOME%\conf\security directory, and then enter the following command:

```
..\..\jre\bin\keytool -export -v
-keystore .ormKeystore -storetype JCEKS -alias orm_certificate -file
<orm_cert_file_XXX>
```
c) Append an IP address to the file name to make it unique.

The IP address can be replaced with any value to make it unique when copied to the Operations Console Server.

- d) Copy the exported certificate file **<orm\_cert\_file>** from the managed Unified CVP device to the %CVP\_HOME%\conf\security folder on the Operations Console service.
- e) Retrieve the keystore password from the **security.properties** file in the Operations Console Server.
- f) Import the certificate **<orm\_cert\_file>** into the keystore on the Operations Console Server. Open a command prompt and navigate to the  $SCVP$  HOME%\conf\security directory, and then enter the following command:

..\..\jre\bin\keytool -import -keystore .keystore -storetype JCEKS -trustcacerts -alias <oamp\_orm\_certificate\_XXX> -file <orm\_cert\_XXX>

g) Append an IP address to the certificate alias to make the alias unique in the keystore.

The IP address can be replaced with any value as long as it makes the certificate name unique when imported to the keystore.

h) Repeat Steps 1 and 2 for every machine where the Unified CVP Resource Manager service is running if the JMX communication from the Operations Console Server to that managed Unified CVP device needs to be secured.

For self signed certificates, import the certificate <orm\_cert\_file> (generated using the option "b" inStep 2) into the keystore on the CVP managed device. Open a command prompt, navigate to the %CVP\_HOME%\conf\security directory, and then enter the following command: **Note**

```
..\..\jre\bin\keytool -import -keystore .keystore -storetype
JCEKS -trustcacerts -alias <cvp_orm_certificate_XXX>-file
<orm_cert_XXX>
```
## <span id="page-320-0"></span>**Enable Security on Unified CVP Devices**

After you have completed the procedure described in Exchange [Certificates](#page-318-0) Between Systems, on page 301, enable security on the Unified CVP components that you want to accept only secure SSL communications.

**Note**

For information about enabling security on additional Unified CVP components that form the Unified CVP solution, see the Secure [Communications](#page-323-0) Between Unified CVP and IOS Devices, on page 306.

By default, the communication channel between the Operations Console and the Resource Manager on CVP devices is not secure after the Unified CVP installation. On the Operations Console, use the **Device Management** configuration page to enable or disable secure SSL communications.

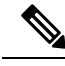

**Note**

- Whenever you modify this security setting, restart the Unified CVP Resource Manager service on the machine where the device is running.
	- The communication link between the Operations Console and the managed CVP device remains secure after you check the **Enable secure communication with the Ops console** checkbox.

#### **Procedure**

- **Step 1** Log in the Operations Console and select a device type from the **Device Management** menu.
- **Step 2** Click **Add New** or select an existing device name and click **Edit**.

The General tab appears.

- **Step 3** Select the **Enable secure communication with the Ops console** checkbox.
- **Step 4** Click **Save** to save the settings in the Operations Server database and click **Save and Deploy** to apply the changes to the device.
- **Step 5** Restart the Unified CVP Resource Manager service on the machine where the device is running.
- **Step 6** Repeat Steps 1 to 5 for all Unified CVP components that accept the secure SSL communications.

## **Certificate Authority Signed Certificates**

This section describes how to perform the following tasks:

- Generate a Certificate Signing Request
- Obtain the signed certificate
- Import the signed certificates on all machines managed by the Operations Console

### **Add a Certificate Signed by a Certificate Authority to the Keystore**

Follow the steps below to generate and import CA-signed certificates for secure communications between the Operations Console and the CVP ResourceManager on other devices in your Unified CVP solution.

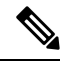

**Note**

- This section does not discuss how to accommodate HTTPS connections to the Operations Console. For details, see Add a [Certificate](#page-322-0) Signed by a Certificate Authority for HTTPS Web Access, on page 305.
	- The **keytool** commands use the JRE relative path for the Windows platform.
	- If you have already exchanged certificates to secure Unified CVP device communications, repeat that process after importing the signed certificates.

### **Procedure**

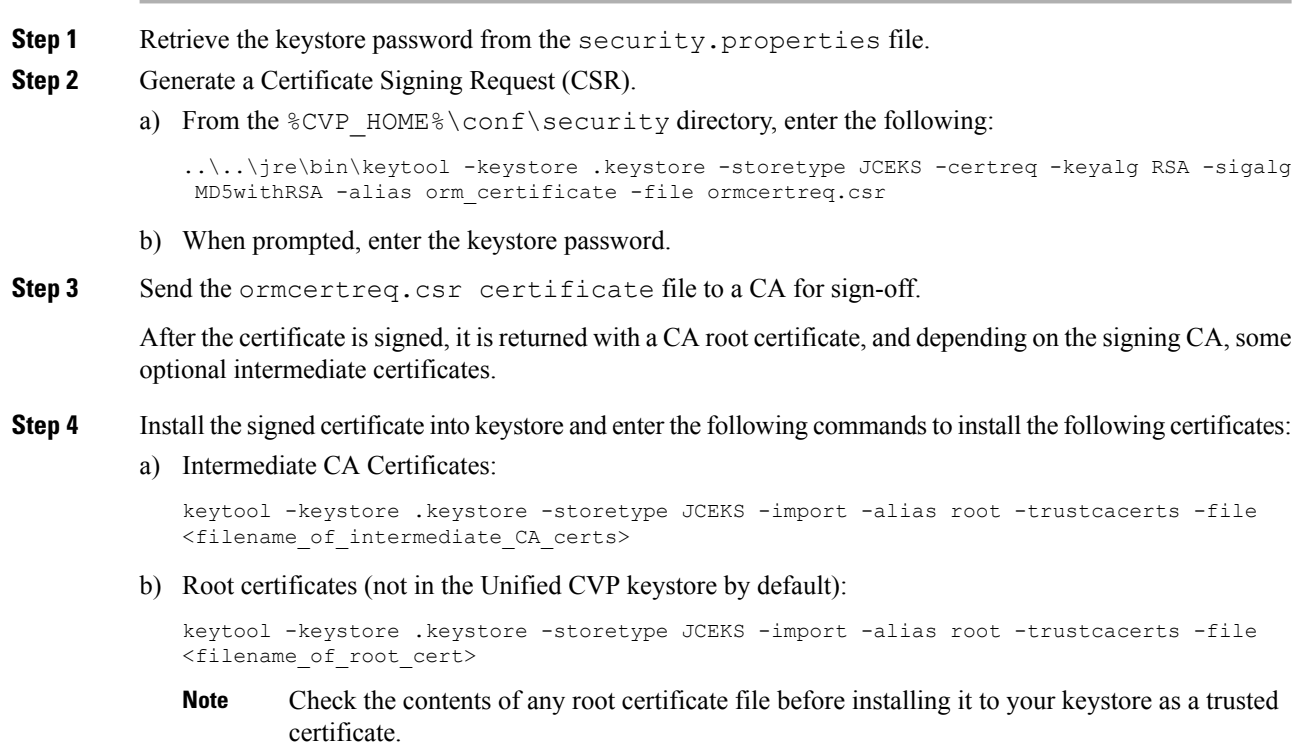

The Java root certificates are installed in  $SCVP$  HOME%\jre\lib\security\cacerts.

c) CA Signed Certificate:

keytool -keystore .keystore -storetype JCEKS -import -alias orm\_certificate -trustcacerts -file <filename\_of\_your\_signed\_cert\_from\_CA>

**Step 5** Repeat Steps 1 to 4 on every machine running Unified CVP Services.

### <span id="page-322-0"></span>**Add a Certificate Signed by a Certificate Authority for HTTPS Web Access**

The following procedure describes how to present a Certificate Authority (CA)-signed certificate to inbound Operations Console HTTPS clients.

The certificate and private key used for Operations Console HTTPS are listed as follows:

- **Self-signed certificate:** %CVP\_HOME%\conf\security\oamp.crt
- **Private key for self-signed certificate:**: %CVP\_HOME%\conf\security\oamp.key

#### **Procedure**

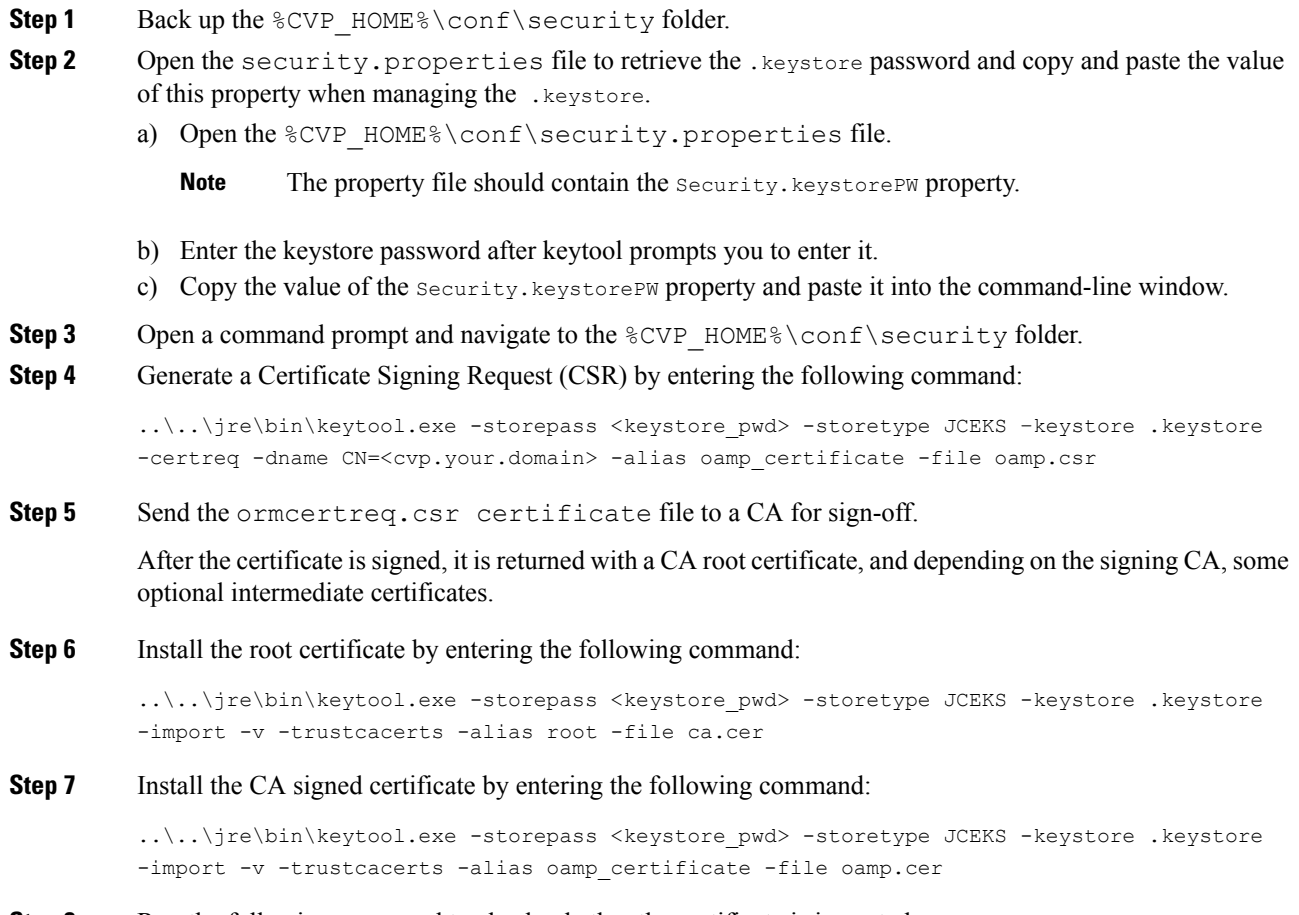

**Step 8** Run the following command to check whether the certificate is imported:

```
..\..\jre\bin\keytool.exe -storepass <keystore pwd> -storetype JCEKS -keystore .keystore
–list
```
#### **Step 9** Restart the Cisco CVP OPSConsoleServer.

- a) **Start** > **Control Panel** > **Administrative ToolsServices**.
- b) Right-click the **Cisco CVP OPSConsoleServer** service and then click **Restart**.

# <span id="page-323-0"></span>**SecureCommunicationsBetweenUnifiedCVPandIOSDevices**

To secure file transfer between Cisco Gateways and the Operations Console, import the Operations Console Server certificate on the IOS device during device configuration and enable SSH on the router. Otherwise, any user-requested action, such as file transfer to an IOS device, fails. For example, to copy a file to the IOS device through the Operations Console, SSH must be enabled on the device, else the task fails.

# <span id="page-323-1"></span>**HTTPS Support for Unified CVP**

## **Set Up Tomcat to Present CA-Signed Certificates to Inbound HTTPs Clients**

### **Procedure**

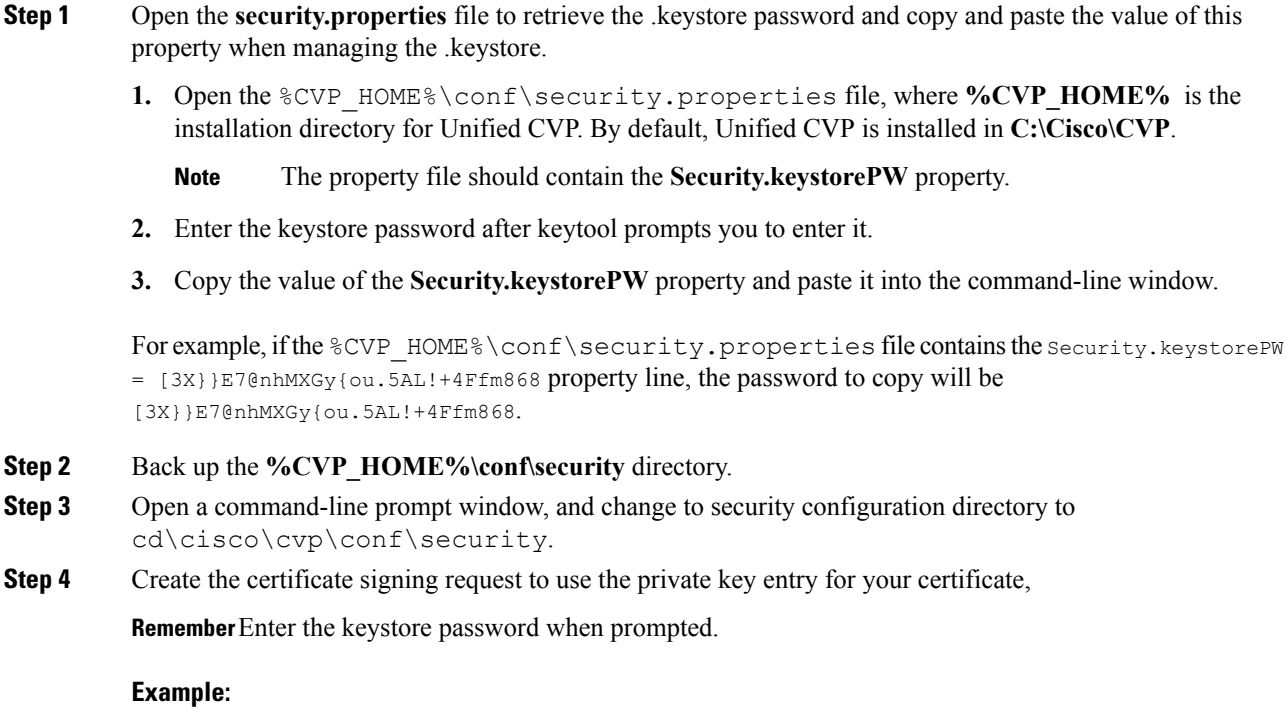
- Call Server: %CVP HOME%\jre\bin\keytool.exe -certreq -alias callserver certificate -storetype JCEKS -keystore .keystore -file callserver certificate.csr
- VXML Server: %CVP\_HOME%\jre\bin\keytool.exe -certreq -alias vxml\_certificate -storetype JCEKS -keystore .keystore -file vxml\_certificate.csr

A new csr file is created on the file system.

- **Step 5** Give the certificate signing request file to a trusted Certificate Authority. They sign it and return one or more trusted certificates.
- **Step 6** Install the root certificate by entering the following command: ..\..\jre\bin\keytool.exe -storepass <keystore\_pwd> -storetype JCEKS -keystore .keystore -import -v -trustcacerts -alias root -file ca.cer
- **Step 7** Import the signed certificate file from your trusted Certificate Authority to the .keystore file, and enter in the keystore password when prompted.

If more than one certificate is delivered, certificates must be imported in order of the chained certificate hierarchy. For example: root, intermediate, signed certificate.

#### **Example:**

- Call Server: %CVP\_HOME%\jre\bin\keytool.exe -import -v -alias callserver certificate -storetype JCEKS -trustcacerts -keystore .keystore -file signed\_callserver\_certificate.crt
- VXML Server: %CVP\_HOME%\jre\bin\keytool.exe -import -v -alias vxml certificate -storetype JCEKS -trustcacerts -keystore .keystore -file signed\_vxml\_certificate.crt

#### CVP supports: **Note**

- TLS versions TLS 1.0 and TLS 1.1 with SHA 256
- Certificate key-length is 1024 bits.

## **Secure Communications Between Unified CVP and IOS Devices**

To secure HTTPS between Cisco Gateways and Call Server and VXML Server to the gateway for HTTPS, import either the Call Server certificate or the VXML Server certificate on the IOS device during device configuration.

#### **Procedure**

**Step 1** Do one of the following in the address bar of the web browser:

- To access the secure Call Server, enter https://<ServerIP>:8443/
- To access the secure VXML Server, enter https://<ServerIP>:7443/
- To access the secure Operations Console, enter https://<ServerIP>:9443/
- For the file transfer to work, you must upload the https://<ServerIP>:9443/ certificate to the IOS router. **Note**

The Security Alert dialog box appears.

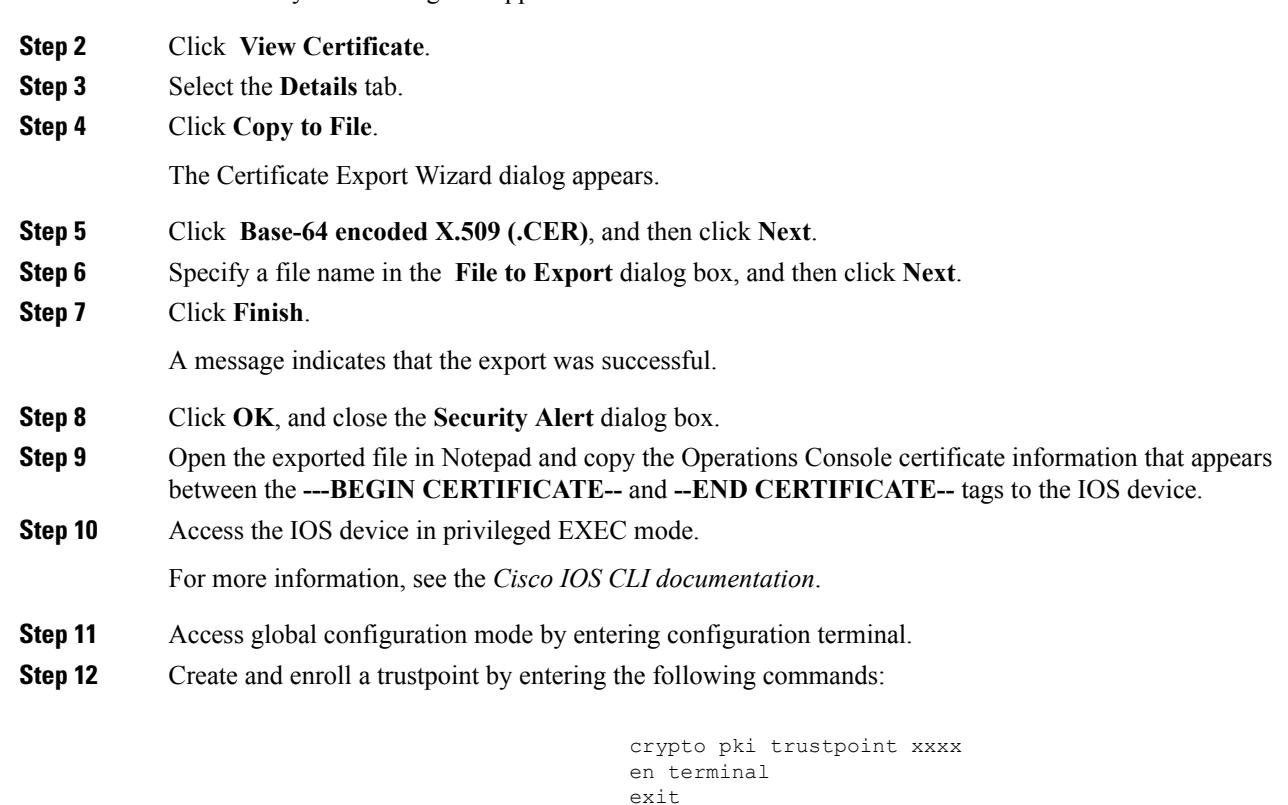

where *xxxx* is a trustpoint name.

The IOS device exits  $\text{conf } t$  mode and returns to privileged EXEC mode.

- **Step 13** Copy the certificate exported to the Notepad to the IOS device:
	- 1. Enter crypto pki auth <xxxx>

where *xxxx* is the trustpoint name specified in the previous step.

- **2.** Paste the certificate from the Notepad clipboard.
- **3.** Enter quit.
	- A message displays describing the certificate attributes.
	- A confirmation prompt appears.

#### **Step 14** Enter yes.

A message indicates that the certificate is successfully imported.

## **Secure Communications Between Unified CVP and Cisco VVB**

To secure HTTPS between Cisco VVB and Call Server and VXML Server, follow the procedure:

# **Sensitive Customer Information**

Use the VXML Server Inclusive and Exclusive filters to control the sensitive customer information, such as PIN numbers that are sent to the Reporting Server.

By default, all items except the Start and End element are filtered from information the VXML Server feeds to the Reporting Server unless they are added to an Inclusive Filter. If you create Inclusive filters that are broad enough to allow sensitive information to be passed, you then have the option to perform the following tasks:

- Adjust the Inclusive filters so that the sensitive information is not included.
- Add Exclusive filters to prevent the sensitive information from being included.

For information on how to configure filters, see the Cisco Unified CVP Operations Console online help.

 $\mathbf I$ 

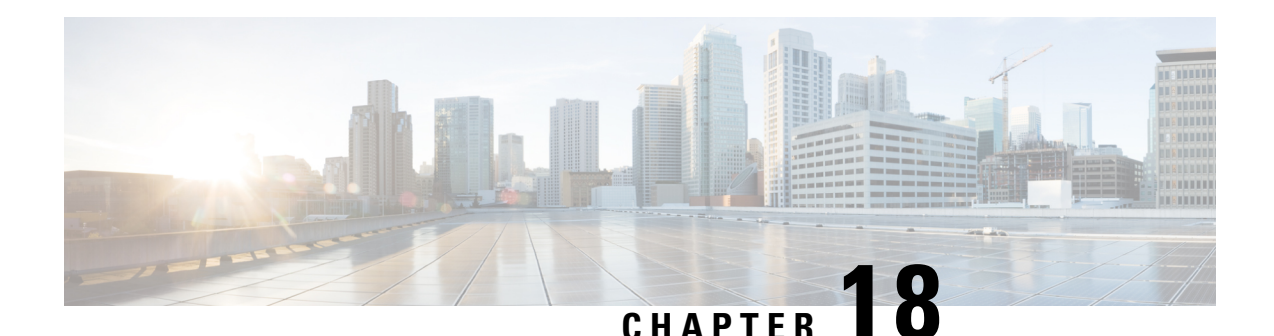

# **Unified ICME Warm Consult Transfer/Conference to Unified CVP**

When an agent attempts a warm consultative transfer/conference to another agent, but there is no agent available in the skill group to service the request, the first agent is placed in a queue to wait for the availability of an agent in the desired skill group. To place the first agent in queue, a call is initiated from Unified CM to Unified Customer Voice Portal (CVP), via a Translation Route to VRU, to provide queue music to the first agent. To Unified CVP, this appears as a new call from an IP phone.

Optionally, customer business call flows may require that IP phone users call Unified CVP directly. For example, you may have a corporate IP phone network that is serviced by a Unified CVP help desk call center. IP phone users with problems would call a Unified CVP number to open trouble tickets.

This chapter provides information about the minimal software component release requirements for the Unified ICME Warm Consult Transfer and Conference to Unified CVP feature for Type 7 VRUs. Resource sizing and configuration requirements are also included.

**Note**

For information about using the Warm Consult Transfer feature with SIP and Type 10 VRUs, see [Warm](#page-330-0) [Transfer](#page-330-0) with SIP Calls, on page 313. For configuration procedure of Call Director and Comprehensive call flow models using SIP, see Unified CVP Call Flow [Models,](#page-26-0) on page 9.

- Configure Unified ICME Warm Consult [Transfer/Conference](#page-328-0) to Unified CVP, on page 311
- Minimal Component Version [Requirement,](#page-330-1) on page 313
- Warm [Transfer](#page-330-0) with SIP Calls, on page 313
- Set Up Unified ICME Warm Consult [Transfer,](#page-331-0) on page 314

# <span id="page-328-0"></span>**Configure Unified ICME Warm Consult Transfer/Conference to Unified CVP**

### **Procedure**

**Step 1** Install a new Call Server (see *Installation and Upgrade Guide for Cisco Unified Customer Voice Portal* for detailed information).

- It can be configured identically to all other Unified CVP machines, with the exception that you must add each Translation Route DNIS. **Note**
	- Define it as a Type 7 VRU in the Network VRU Explorer tool in Unified ICME.
	- **Network Transfer Preferred** must be disabled for this peripheral.
	- Add a new DNIS in the **Add DNIS** box on the ICM tab in the Operations Console. Ensure to add each translation route DNIS.
- **Step 2** If the Unified CVP machine resides in a different location from the Unified CM cluster initiating the calls, WAN bandwidth is a consideration because the prompts are played G.711 from the Unified CVP machine. In this case, size and configure the network appropriately. Wherever possible, Unified CVP should be co-located with Unified CM to eliminate these bandwidth requirements.
- **Step 3** Define a SIP trunk in the Unified CM, using the Unified CVP machine IP address as the Destination address in **Device** > **Trunk** > **SIP Information**.
- **Step 4** (Perform this step for IP-originated calls only). Determine if customer business call flows require that IP phone users call Unified CVP directly. In Unified CM administration, in "Route Plan" using route groups/lists/patterns, route Unified CVP DNIS's to the Unified CVP gateway installed in Step 1.

If you want to load-balance between two Unified CVP systems:

- Create a route group and put both of the Unified CVP gateways in the route group, both with order priority 1.
- Create a route list and put the route group in the route list.
- Create a route pattern and assign the route list to the route pattern.
- In Service Parameters for Unified CM, set **Reorder Route List** to **True** and the **H225 TCP timer** to **5**.
- **Note** The Reorder Route List setting applies only for Unified CM 3.3 and earlier.
- **Step 5** Create a Unified ICME script similar to the script below. (See the Unified ICME [documentation](http://www.cisco.com/en/US/products/sw/custcosw/ps1001/tsd_products_support_series_home.html) for details). This script should be tied to the Dialed number and call type that the agent invokes to do a warm consultative transfer/conference. This dialed number's Routing Client should be associated with a Unified CM peripheral from which the agent will be invoking the transfer or conference.

Ш

#### **Figure 15: Unified ICME Script**

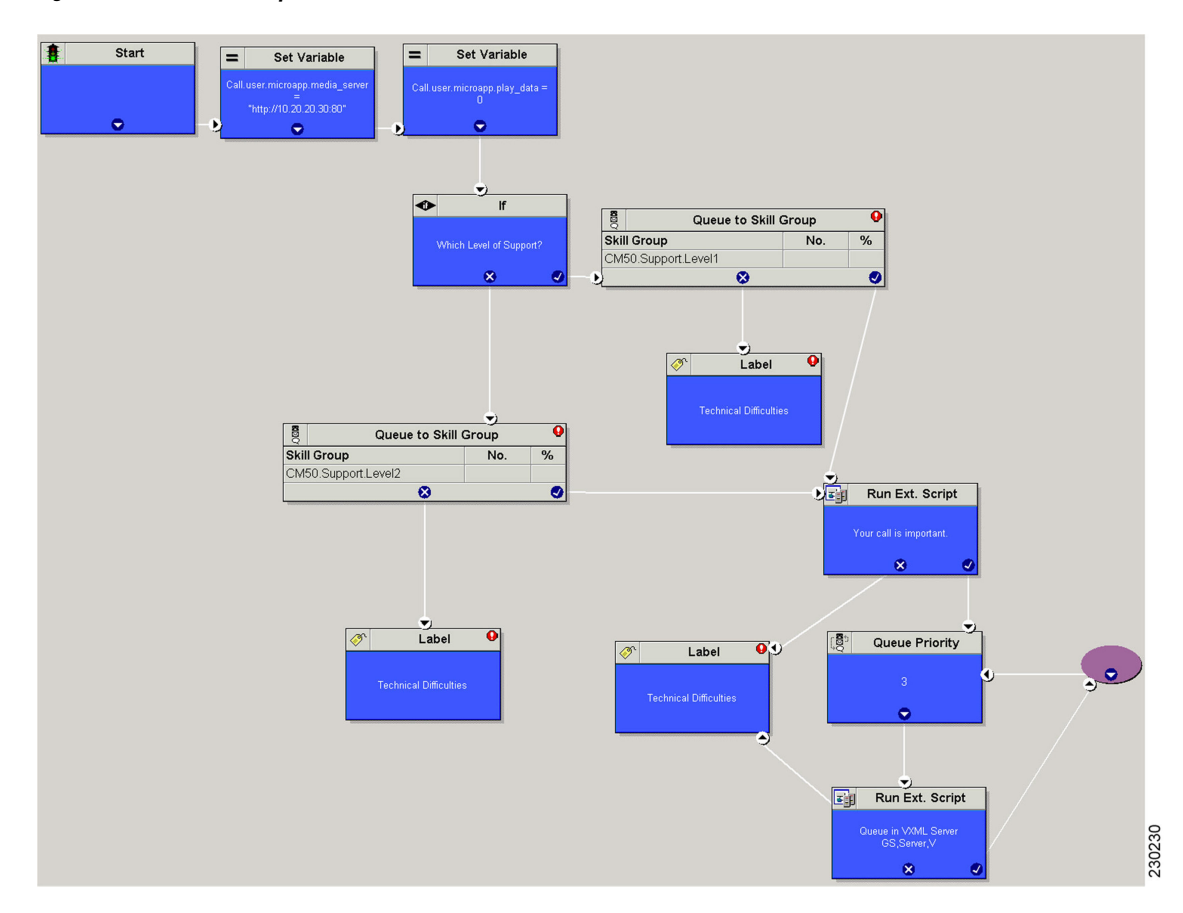

# <span id="page-330-1"></span><span id="page-330-0"></span>**Minimal Component Version Requirement**

See the [https://www.cisco.com/c/en/us/support/customer-collaboration/unified-contact-center-enterprise/](https://www.cisco.com/c/en/us/support/customer-collaboration/unified-contact-center-enterprise/products-device-support-tables-list.html) [products-device-support-tables-list.html](https://www.cisco.com/c/en/us/support/customer-collaboration/unified-contact-center-enterprise/products-device-support-tables-list.html) for the list of component versions that are required to use the Unified ICME Warm Consult Transfer and Conference to Unified CVP feature.

# **Warm Transfer with SIP Calls**

If an agent performs a warm transfer to another agent and then that agent is queued, or a SendToVRU label returns to Unified CM using jtapi on the Unified CM PG connection, then you must associate a Route Pattern for that label with a SIP TRUNK to send to Unified CVP or the Proxy Server to ensure the call returns to Unified CVP. Unified CVP then sends the **request instruction** message back to Unified ICME on the Unified CVP routing client and starts the queuing.

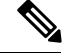

**Note** These SIP calls do not require MTP enablement on the SIP trunks.

When using the Warm Transfer feature for SIP Calls with queuing, and the agent completes a consult transfer to ther caller while the call is still in the queue (VXML Gateway), then the call flow does not require MTP enabled on the SIP trunk that is associated with the VRU label route pattern.

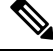

The MTP is not required if VXML GW version is IOS 12.4.(15)T8 or 12.4(20)T2 or later versions on these T releases. In cases, where there is SIP DTMF capability mismatch, MTP is required between Unified Customer Voice Portal (CVP) and Cisco Unified Communications Manager (CUCM). **Note**

# <span id="page-331-0"></span>**Set Up Unified ICME Warm Consult Transfer**

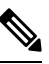

Unified CVP with a Type 10 VRU does not support multiple Network VRUs on the same Unified CVP peripheral device. Multiple customer instances can be used in order to address multiple Network VRUs, but they must then address different physical Unified CVP Call Servers as well. Calls that originate from an ACD or Unified CM, such as Warm Transfer/Conference, Helpdesk, or Outbound calls, are also limited to one Network VRU on any given Unified CVP Call Server. Note that the reverse is supported - multiple Unified CVP Call Servers can share the same Network VRU. **Note**

In this scenario, an agent transfers a call to another agent by dialing that agent's ID. If the agent is unavailable, the originating agent is placed in a queue to wait for the second agent to pick up the call.

For the first agent to be queued while waiting for another agent, set up the following configuration:

#### **Procedure**

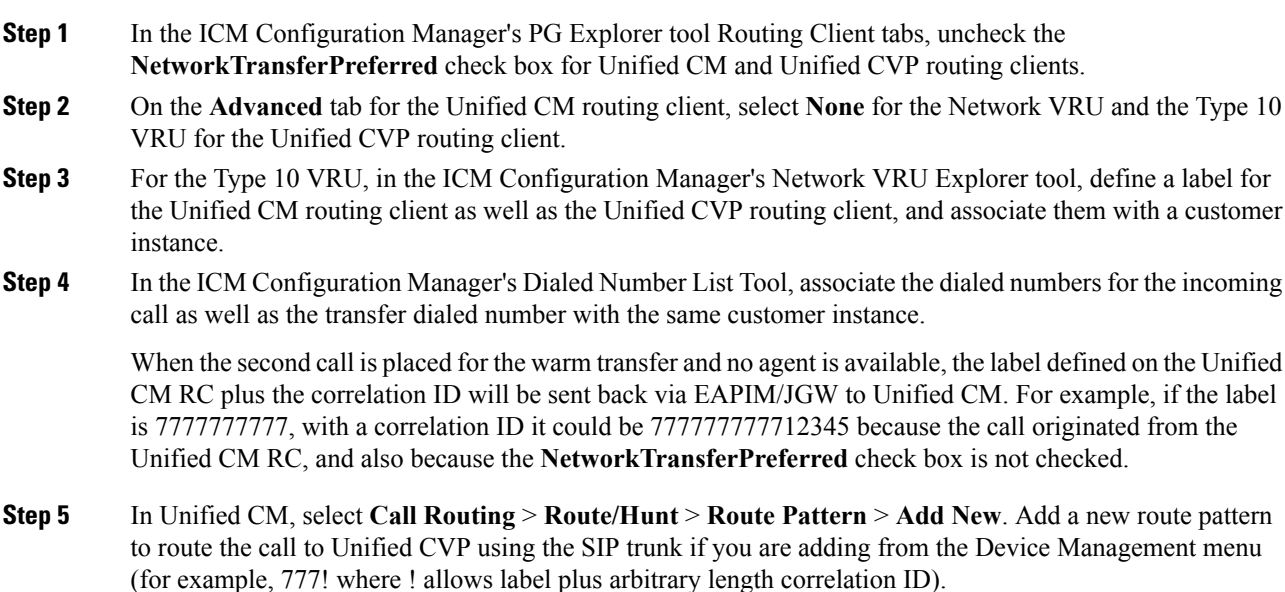

When Unified CVP sees this call, it perceives it as a pre-routed call with a correlation ID and sends it back to Unified ICME to continue the script.

Unified ICME sends a temporary connection back to Unified CVP, which queues the agent call while the caller hears music on hold (MoH) from Unified CM.

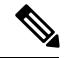

**Note**

When customized CTI clients are used, consult transfer mechanism is utilized to check if the second agent is really answering the call before the call is being finally transferred automatically by the customized CTI client. In this scenario, it is not required for the agents transferring the call to complete the transfer manually as customized CTI client automatically transfers the calls. However, this is applicable only when the second agent (called agent) answers the call and not before. Customized clients should wait for five seconds before completing the automatic consult transfer to avoid race conditions.

I

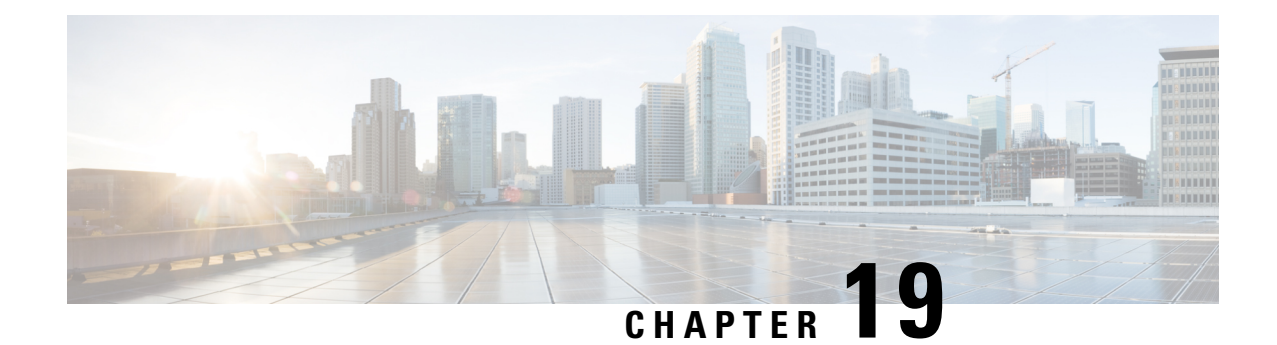

# **Transfer and Queue Calls with Unified CVP**

- IVRs From [Perspective](#page-334-0) of Unified ICME, on page 317
- Call Transfer Using Unified CVP in [Comprehensive](#page-335-0) Mode, on page 318
- Call [Transfer](#page-340-0) From Agent to Agent, on page 323
- Example of IP [Transfer,](#page-341-0) on page 324
- CLI Field on Outgoing [Transfers,](#page-342-0) on page 325
- Unified CCE Reroute on No Answer [Configuration](#page-343-0) for Unified CVP, on page 326
- Call [Survivability,](#page-348-0) on page 331
- Enhanced Location Call [Admission](#page-355-0) Control, on page 338
- [Locations-Based](#page-359-0) Call Admission Control Configuration, on page 342
- UUI as [Correlation](#page-362-0) ID, on page 345
- External [Transfers](#page-363-0) in Unified ICME, on page 346
- Multicast Music on Hold [\(MMoH\),](#page-364-0) on page 347
- Post Call [Survey](#page-365-0) for SIP, on page 348

# <span id="page-334-0"></span>**IVRs From Perspective of Unified ICME**

Unified ICME categorizes IVRs into one of the following two types:

- **Intelligent Peripheral IVRs** (in control of Unified ICME) the carrier network routes calls to the IVR and then removes calls from the IVR for delivery to agents. With Intelligent Peripheral IVRs, once the prompting or queuing treatment of IVR is complete, the IVR has no further role to play for that call.
- **Service Node IVRs** (following prompting/queuing treatment) the IVR initiates call delivery to agents, who are in control of Unified ICME. When functioning as a Service Node IVR, Unified CVP can stay involved with a call even after it is transferred to another VoIP endpoint.

Unified CVP can act as either IVR type.

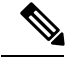

**Note** For information about the call flow models for Unified CVP, see the chapter "Unified CVP Call Flow Models".

# <span id="page-335-0"></span>**Call Transfer Using Unified CVP in Comprehensive Mode**

This section provides examples of Unified CVP call transfer scripts.

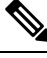

**Note** The Script Editor Busy and Ring nodes are not supported.

## **Call Transfer Using SIP Service**

You can configure the SIP Service to operate in two modes to perform Unified CVP transfers. Unified CVP remains in the signaling path for the duration of the call, and in this normal mode it uses SIP re-INVITE messages to perform the transfers. This causes Unified CVP to hold the port license for the call duration.

To operate in standard re-INVITE mode, you do not need to modify the Unified ICME script. However, to send a REFER transfer, send a dynamic label with the letters "rf" prepended to it. Or, when using a Queue node in the Unified ICME script, define an ECC variable called "user.sip.refertransfer" and set it to the value of the lowercase "y." Unified CVP then uses the REFER method to blind transfer to agent labels.

Alternatively, Unified CVP can perform a SIP REFER type transfer where it moves out of the signaling path after sending a referral to the caller to the label that Unified ICME provides. This allows Unified CVP to release the port license after the REFER is sent. Unified CVP receives notification of the outcome of the call using SIP NOTIFY messages, and this is included in the reporting database.

 $\sqrt{N}$ 

**Caution**

When using REFER, do not apply the survivability script for TDM callers on the Ingress gateway. Also, SIP transfers to VoiceXML gateways for micro-applications do not use the REFER method. It is only used for non-"SEND TO VRU" type transfers. When using REFERs, note that the survivability script does not currently support REFER messaging events, so when using REFER with TDM calls on the IOS gateway, the survivability service must be removed from the pots dial peer for those calls. REFER is used as a "blind refer" operation and can typically be used when sending calls to third-party ACD agents. However, it can also be used to send calls to the Cisco Unified Communications Manager (Unified CM) extensions as well, if desired.

## **Example: Transfer Call to a Label**

This example shows sample ICM Configuration Manager and Script Editor screen captures for a Menu application that plays a prompt presenting a menu ("Our office hours are between 8 AM and 6 PM. If you would like to talk to a customer service representative, press 0 at any time.") and then performs one of the following actions:

- If the caller presses 0, the system collects the digit, and then routes and queues the call.
- If the caller does not press 0, the system releases the call.

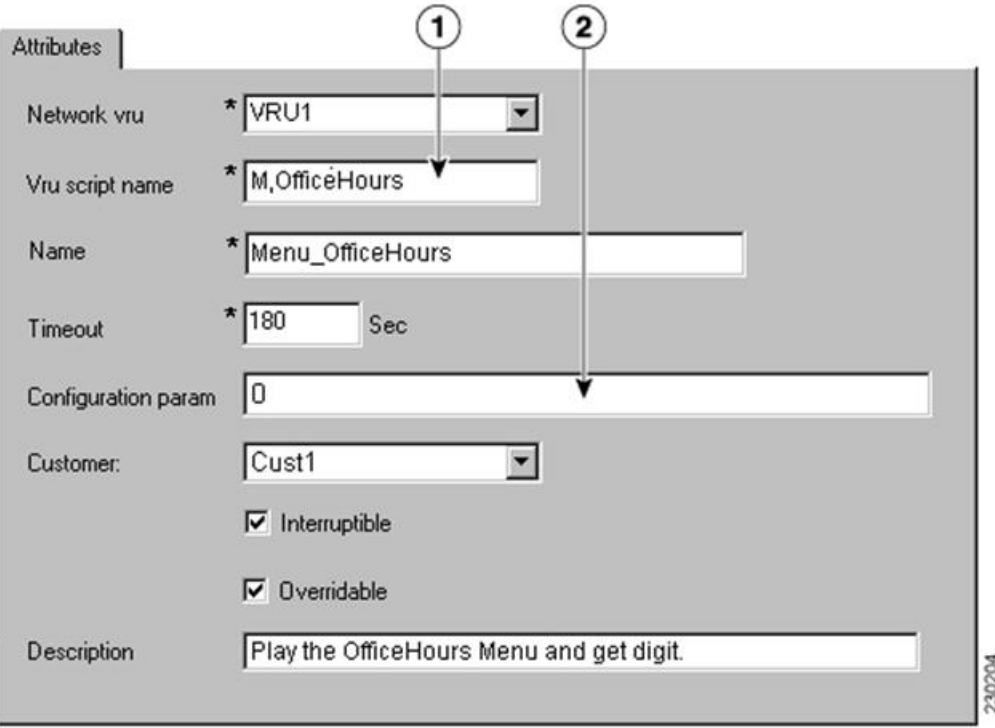

#### **Figure 16: Call Transfer to <sup>a</sup> Label**

The **Attributes** tab of the Network VRU Script List tool in the figure above shows:

**1.** The VRU Script Name field contains two Unified CVP parameters:

**M**: Menu

**OfficeHours**: Media File name

**2.** The Config Params field contains the following Unified CVP parameter:

**0**: The number 0 is the only valid option.

#### **Figure 17: Network VRU Script**

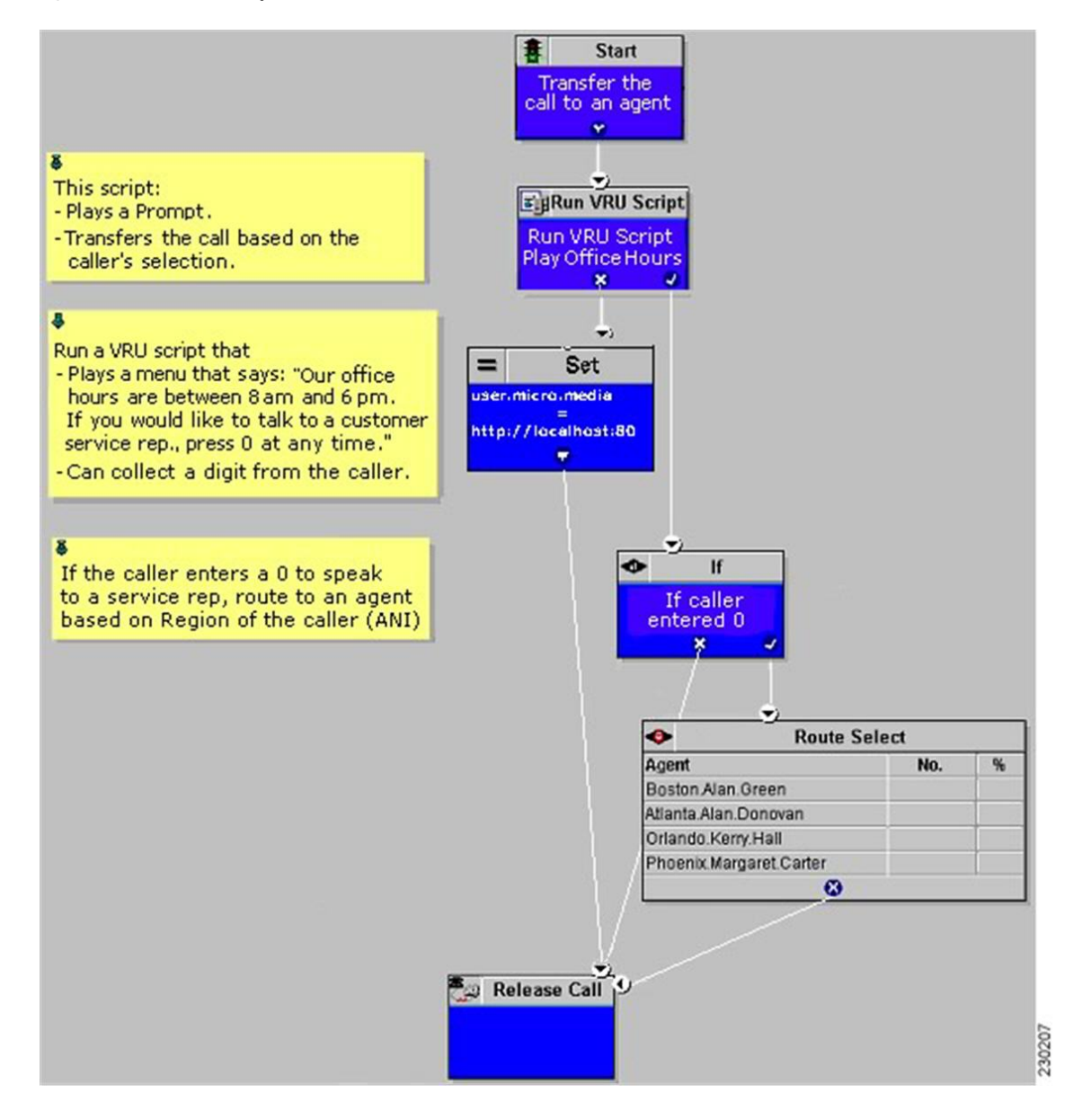

## **Example: Queue and Transfer Call to a Skill Group**

Use Unified ICME to queue a call to an agent group and instruct Unified CVP to entertain the caller with IVR scripting using the Run VRU Script and other nodes. When the resource becomes available, Unified ICME and Unified CVP perform the following tasks:

- **1.** Unified ICME tells Unified CVP to cancel the original request.
- **2.** Unified CVP then confirms the cancel request.
- **3.** Unified ICME sends the label for the destination.
- **4.** Unified CVP or the network transfers the call to a freed-up agent.

This example shows sample ICM Configuration Manager and Script Editor screen captures for a Menu application that plays a prompt presenting a menu ("For Checking, press 1. For Savings, press 2. To speak to a customer service representative, press 0."), retrieves any caller-entered digits, and then routes and queues the call.

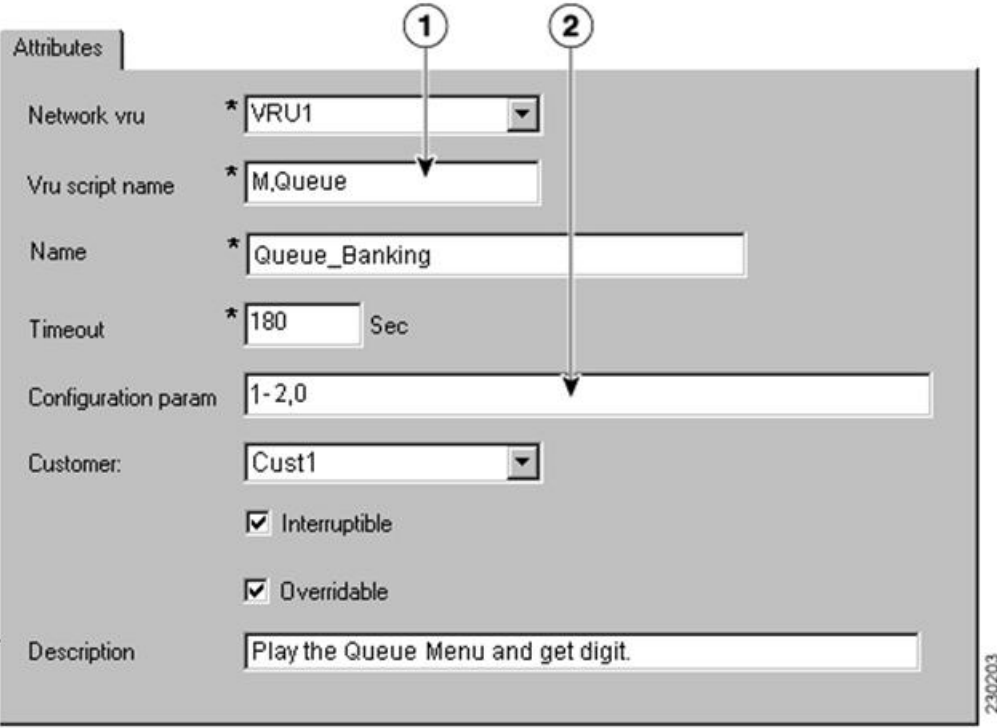

**Figure 18: Sample ICM Configuration Manager and Script Editor Screen**

The Network VRU Script List tool's Attribute tab in the figure above shows:

**1.** The VRU Script Name field containing two Unified CVP parameters:

**M**: Menu

**Queue**: Media File name

**2.** The Configuration Param field containing the following Unified CVP parameters: **1-2,0**: The numbers. 1, 2, and 0 are valid options

#### **Figure 19: VRU Script Execution**

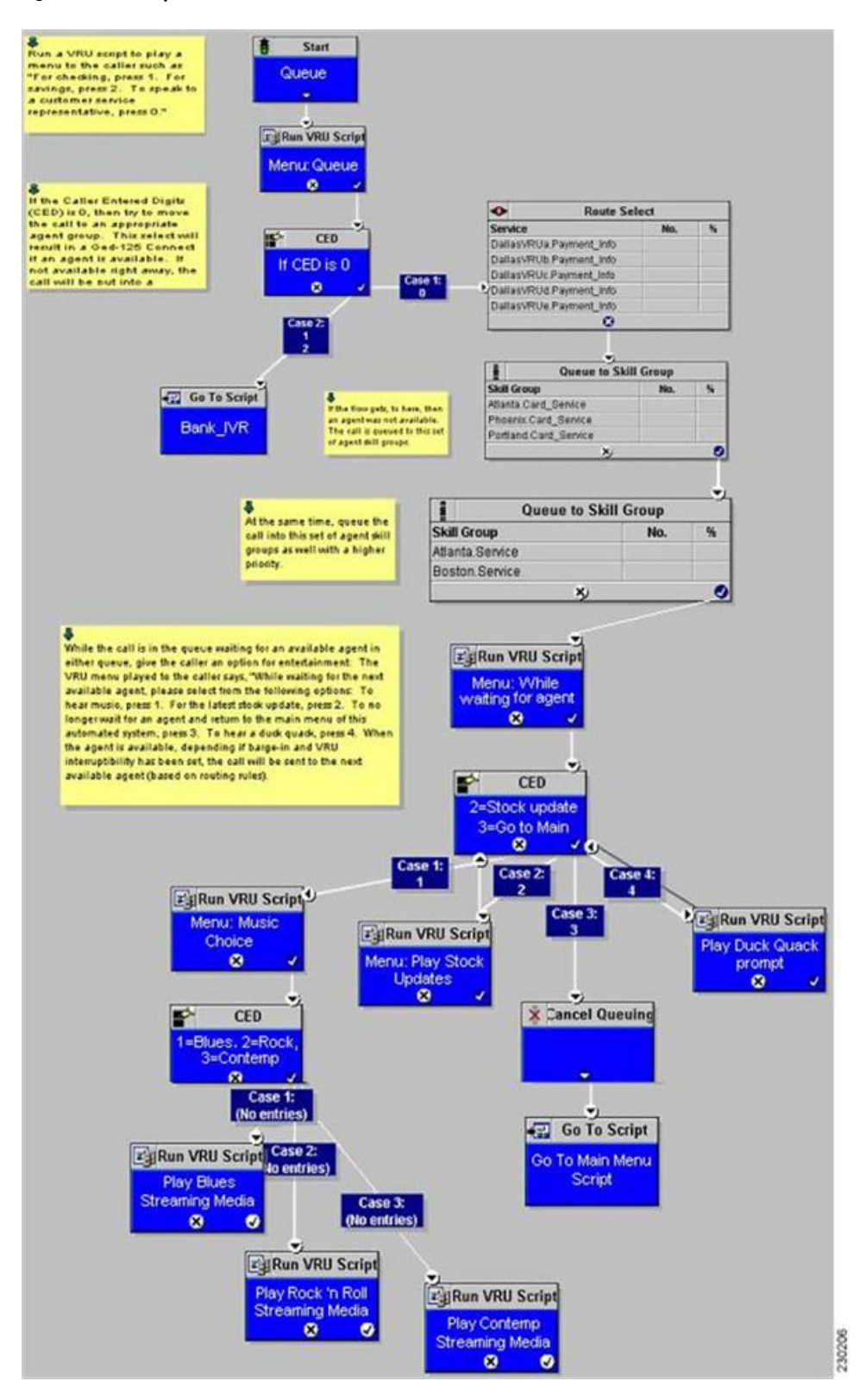

Ш

## **Example: Network Transfer Script**

Unified CVP provides capabilities to transfer calls to another destination after they an agent answers them. These capabilities are referred to as Network Transfer. The Network Transfer feature does not require any special installation on the part of Unified CVP. By default, the feature is disabled for all PG types except Enterprise Agent (EA).

To change the Network Transfer setting, perform the following steps:

- **1.** Use Set node of the Script Editor to specify the **Call.NetworkTransferEnabled** variable. If you set this variable to 1, Network Transfer is enabled and if you set it to 0, Network Transfer is not enabled.
- **2.** In EA PG setups where the EA is behind a PBX, use the **Network Transfer Preferred** check box on the Routing Client tab of the PG Explorer. Network Transfer is enabled only if this check box is checked.

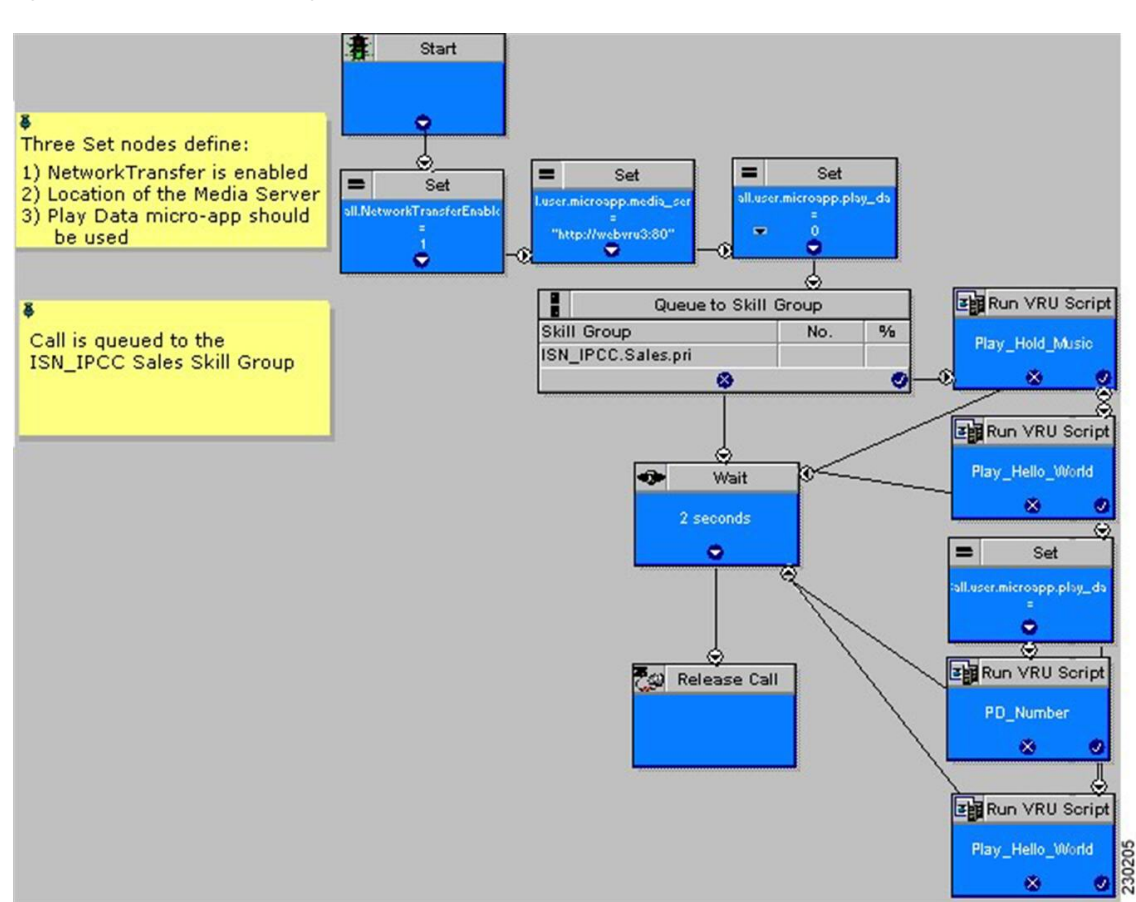

#### **Figure 20: Network Transfer Setting**

# <span id="page-340-0"></span>**Call Transfer From Agent to Agent**

When a call is transferred from Unified CVP to an agent, and that agent wants to transfer the call to another agent, the agent can make the transfer using either the agent IP phone or agent desktop. Transfers from the IP phone are made using CTI route points that point to a Unified ICME script. Transfers from the agent desktop are made using the Dialed Number Plan.

For network transfer from either the IP phone or CTI OS Agent Desktop, you must Queue the call to skill group in the first Unified ICME script, for example "NetXfer1", to create the call context. In this script, the "networkTransferEnabled" flag must be set to "1".

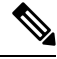

**Note** The **NetworkTransferEnabled** setting must explicitly be set to 1 in all postroute scripts.

## **Configure Network Transfer From IP Phone**

### **Procedure**

- **Step 1** In Unified CM, define a CTI Route Point, for example "9999." Associate it with the JTAPI user that is connected to Unified CCE PIM in Unified ICME.
- **Step 2** In the ICM Admin Workstation, define a Dialed Number with a call Type for Unified CCE PIM. This call type can then be associated with a Unified ICME Script, for example, "NetXfer2".
	- Avoid defining the labels of agents for the Unified CCE PIM. Define the labels for VRU PIM so that the route result is returned to VRU instead of Unified CCE PIM. If you define the agent labels for the Unified CCE PIM, the Unified ICME router returns the route result to the VRU PIM if "Network Transfer Preferred" is enabled on the Unified CCE PIM and VRU PIM and returns the route result to the Unified CCE PIM if "Network Transfer Preferred" is disabled on the Unified CCE PIM and VRU PIM. **Note**
- **Step 3** When the call is delivered to Agent 1 using the Unified ICME Script "NetXfer1", the agent can dial the number 9999 to send the call to another script, "NetXfer2."

## **Configure Network Transfer From CTI OS Agent Desktop**

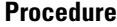

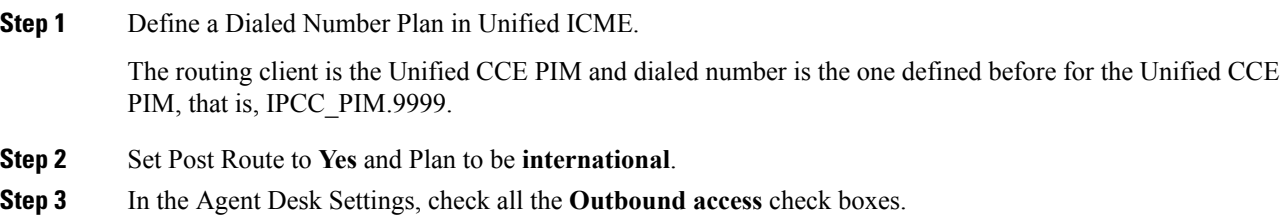

# <span id="page-341-0"></span>**Example of IP Transfer**

An IP transfer to an Unified CCE agent is very similar to an IP transfer to an ACD (TDM) agent with the following exceptions:

- The egress Gateway for this case is Unified CM.
- When Unified CM receives the new call, it uses the "Skinny protocol" to connect to the agent at an IP phone. The voice channels are then connected from the Ingress Gateway to the IP phone.

# <span id="page-342-0"></span>**CLI Field on Outgoing Transfers**

Calling Line Identification (CLI) is a set of digits and related indicators (type of number, numbering, plan identification, screening indicator, and presentation indicator) that provide numbering information related to the calling party. This feature allows customers to override the CLI field on outgoing transfers, using either a Label node or an ECC variable in the Unified ICME routing script. This feature is required for transfers into Unity, which uses both Automatic Number Identification (ANI) and Dialed Number Identification Service (DNIS) to determine the appropriate mailbox to access. CLI is passed through most networks and into most call-handling devices, so this feature provides a back-door method to transmit arbitrary data during transfers when translation routing is not feasible.

The following section describes how to enable the **call.user.microapp.override** cli ECC variable, which you must configure to enable this feature.

## **Configure CLI Override**

CLI override is controlled from the Unified ICME routing script.

**Note**

For IP originated calls, you need to check the "Asserted-Identity" check box on the Unified Communications Manager, SIP Trunk configuration.

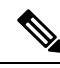

For SIP calls, the CLI Override feature is only supported using the ECC variable as shown in second method. Using a dynamic label as in Method #1 with "CLI" prepended is not supported. **Note**

You can configure CLI override one of following two ways:

• **First method:** Append **CLI=NNNNNNNN** to the label in a LABEL node. Setting NNNNNNNN to the word **null** will blank out the CLI on the transfer.

**Example:**Setting a label node to **1111;CLI=9876543** resultsin a transfer to 1111 using a CLI of 9876543.

**Example:** Setting a label node to **1111;CLI=null** results in a transfer to 1111 using an empty CLI.

• **Second method:**Set the **call.user.microapp.override\_cli** ECC variable before invoking a transfer using Queue to Skill Group, Label node, and so on. For the **call.user.microapp.override\_cli** Expanded Call Variable List, set the maximum length to the maximum length of the data that will be used for CLI override. The Unified CVP Call Server must be restarted after adding this variable to Unified ICM. Setting the variable to " " will blank out the CLI on the transfer.

**Example:** Setting **call.user.microapp.override\_cli** ECC variable to **9876543** prior to a Queue to SkillGroup where agent **1111** becomes available, results in a transfer to 1111 using a CLI of 9876543. **Example:** Setting **call.user.microapp.override\_cli=" "** ECC variable *prior* to a Queue to Skill Group where agent **1111** becomes available, results in a transfer to 1111 using an empty CLI.

If both of the methods are used in one routing script, the LABEL node CLI value takes precedence over the ECC variable.

CLI override takes precedence over the SetSetupCallingNum command in VBAdmin. That is, the new CLI is always be propagated to the transfer call leg regardless of the value of ShowSetupCallingNum.

CLI override also forces the presentationIndicator to presentationAllowed on the transfer call leg.

For SIP calls, the CLI Override feature is only supported using the ECC variable. Using a dynamic label with "CLI" prepended is not supported. **Note**

# <span id="page-343-0"></span>**Unified CCE Reroute on No Answer Configuration for Unified CVP**

This section describes how to use the Reroute On No Answer function when using Unified CVP as a queue point for Unified CCE.

When you use Unified CCE with Unified CVP as a queuing point and routing client, configure the Reroute On No Answer function differently than when you use it with Unified IP IVR. The difference is when you use Unified IP IVR the call control is with Unified CM, whereas with Unified CVP, the call control is with Unified CVP.

## **Reroute on No Answer Operation for Unified CCE with Unified IP IVR**

The Reroute On No Answer function ensures that when an agent does not answer a call, the call is taken away after ringing for a configurable number of seconds and presented to another agent or put back in queue, and the agent who did not answer the call is put in "Not Ready" state. An example of an agent not answering a call is when the agent is not at the desk and the presence of agent is not changed to the "Not Ready" state.

This function is implemented by setting a Reroute On No Answer timeout in the agent desk settings. When the call has been ringing for the configured number of seconds, the Unified CM PG makes the agent unavailable and send a postroute request to Unified ICME using a dialed number that is also configured in the Agent Desk Settings. A routing script is executed that determines a new destination for the call. This can be another agent, or the script can put the call back in a queue. When using Reroute On No Answer with Unified IPIVR, Unified ICME software responds back to Unified CM with the new destination for the call. Unified CM is responsible for sending the call to the right destination (IP IVR for queuing or new agent).

## **Reroute on No Answer Operation with Unified CVP**

When you use Unified CCE with Unified CVP, Unified CM does not control the queuing platform (Unified CVP), and hence cannot send the call back to Unified CVP for requeuing. Instead, Unified CVP controls the call and needs to take action.

П

The solution is to use the Reroute On No Answer function only to make the agent state "Ready" or "Not\_Ready" when the agent does not answer the call, and to use the ICM Router Requery function to take the call away from the non-answering agent.

### **Reroute on No Answer Agent Desk Settings Configuration**

For Agent state to be READY after CVP RNA expires:

- In Agent Desk Settings, the Ring no answer dialed number field is set to blank.
- Enter a value in the Ring No Answer time field. Set the timeout to the maximum time you want to allow the agent to answer a call; for example, 2 rings = 8 seconds. Set this timer shorter than the no answer timeout for router requery (refer to the following example).

**Figure 21: Agent Desk Settings List**

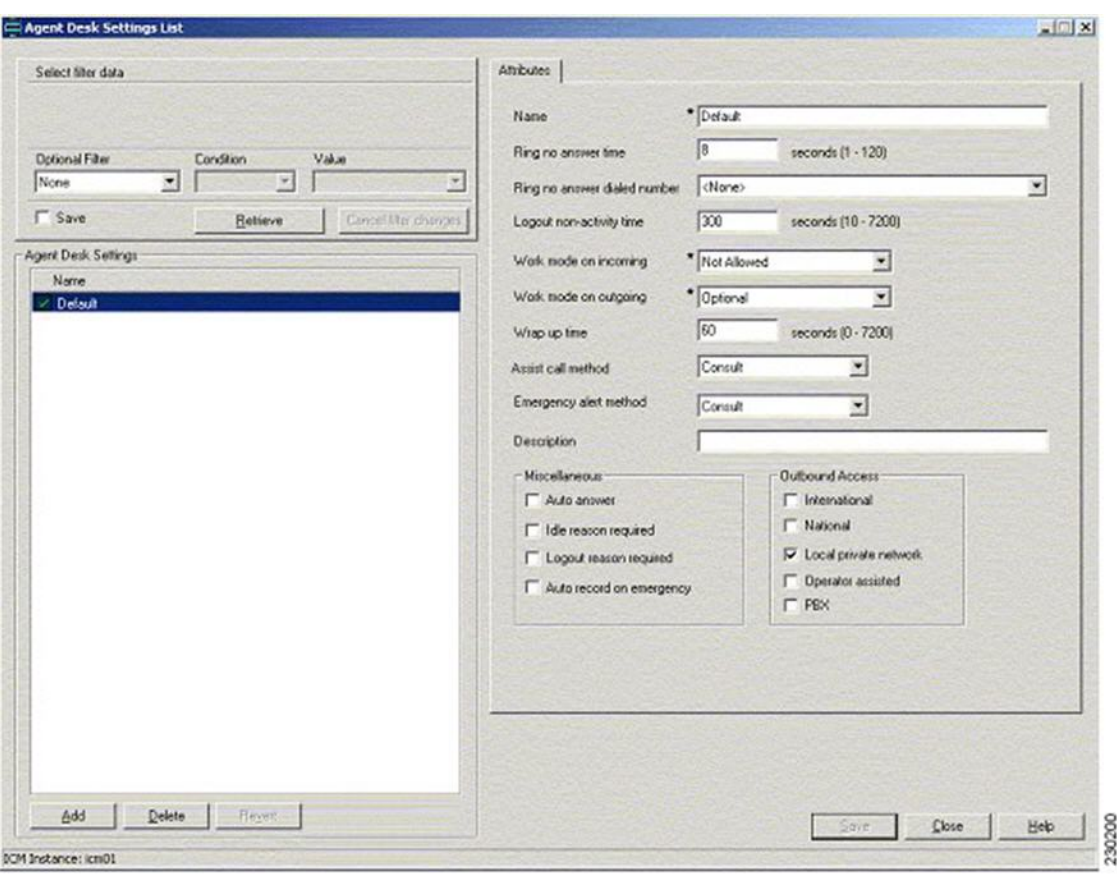

Setting the Ring No Answer Time causes the agent to be made available after the Reroute On No Answer timer expires, but does not invoke the Reroute On No Answer mechanism to reroute the call.

For Agent state to be NOT\_READY after CVP RNA expires:

- In Agent Desk Settings, the Ring no answer dialed number field is set to blank.
- Do not enter a value in the Ring No Answer time field.

### **Router Requery Configuration**

Router Requery is triggered by the routing client (Unified CVP) when a No Answer timer expires (a different timer than the Reroute On No Answer timer).

• The No Answer timer for Router Requery is not controlled by Unified ICME, but by the switching fabric that is Unified CVP in this case. CVP 1.0 has a fixed No Answer timer of 15 seconds. The Unified CVP SIP has a configurable No Answer timer (RNATimeout) with a default value of 15 seconds.

When using Unified CVP, set RNATimeout to the desired number of seconds that the agent phone should ring before being taken away; for example, less than 15 seconds (4 rings), such as 10 seconds. In any case, this timeout **must be longer than the Re-route On No Answer timeout** if it was set in the Agent Desk Settings.

After the Unified CVP VB RNATimeout expires, the VB/AS/PG sends an **EventReport=NoAnswer** to the router. The router picks another target according to the routing script and sends the Connect message to Unified CVP. The target might be another agent or it might be a VRU label to requeue the call. When the call disappears from the first agent, this agent is put in "Ready" or "Not Ready" based on No Answer Timeout in the desk setting.

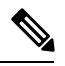

- Do not set the No Answer DN in the desk setting, because this is a global Unified ICME setting for all scripts. The No Answer DN may not be suitable for all scripts depending on the complexity of the deployment. Instead, each script should have the X path of the queue node set appropriately for each script. **Note**
- Enable Requery on the node in the script that selects the first agent. Depending on the type of node used, the Requery mechanism selects a new target from the available agents or will require additional scripting. The Scripting and Media Routing Guide for Cisco Unified [ICM/Contact](http://www.cisco.com/en/US/products/sw/custcosw/ps1844/products_user_guide_list.html) Center Enterprise & Hosted describes how Requery works for the different nodes.

In most cases Unified CCE uses the Queue node. The Queue node requires additional scripting to handle the requeuing of the call in front of the queue. The script example below provides a standard way of handling the requeuing of the call.

If there is an available agent, the Queue node selects the longest available agent from the skill groups. If there is no available agent, it queues the call with a priority set in the node (see the following figure) and continues down the success exit of the node. When an agent becomes available, Unified ICME always selects the longest queued call from the ones with the highest priority. When the Queue node connects the call to an agent and the agent does not answer the call, Unified CVP Ring-No-Answer timeout expires causing the Requery mechanism to start.

#### **Figure 22: Queue to Skill Group Properties**

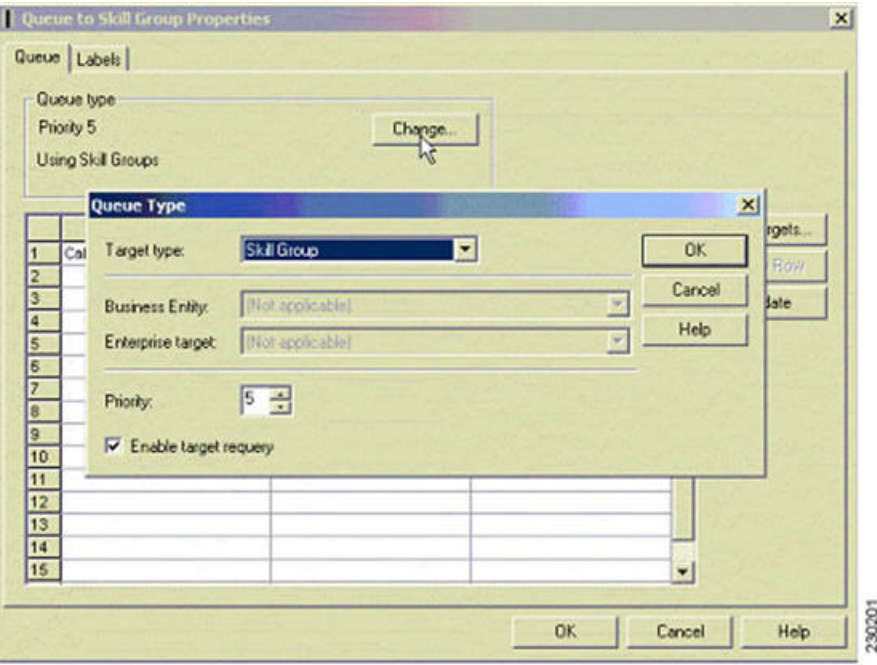

When this happens, the script immediately continues through the failure exit of the Queue node with the Requery Status variable set to 'No Answer' (= 3). The typical treatment is to put the call back into the same queue but with a higher priority than all other calls, since the call needs to go in the front of the queue, not the back.

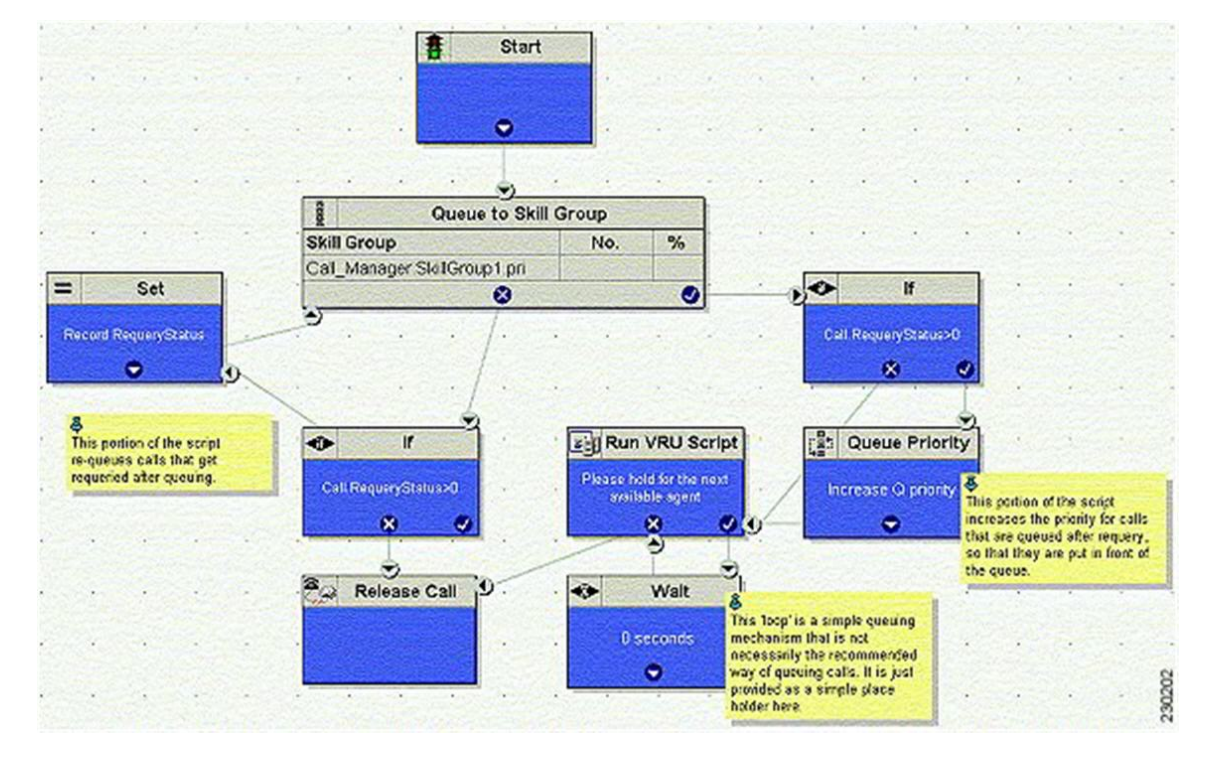

#### **Figure 23: Requery Mechanism**

In this script, when the Queue node selects an agent who does not answer the call, the script exits through the failure exit (X) of the Queue node. The If node tests the RequeryStatus variable. If it has value of greater than zero, this is a requery call, and the script requeues the call. In the preceding example, it also sets a flag using a call variable for reporting purposes. Assuming that there are no agents available, the Queue node immediately exits through the success exit (Checkmark). The node checks to see if this is a requeried call. If so, it increases the Queue Priority of the call so that it is handled before any other calls in queue. It then enters the normal wait loop with RunScripts.

The call flow is as follows:

- Script connects call to agent by sending connect message to Unified CVP (with requery enabled).
- Agent phone rings.
- After the Reroute On No Answer timeout expires, Unified ICME makes the agent unavailable. The agent state does not change until the call gets taken away from the agent. The agent phone continues to ring and the agent can pick up the phone (if the agent does pick up the phone, the agent is left in Ready state after the call, even if it was after the Reroute On No Answer timer expires).
- After the Unified CVP VB RNATimeout expires, the VB/AS/PG sends an EventReport=No Answer to the router. The router picks another target according to the routing script and sends the Connect message to Unified CVP. The target might be another agent or it might be a VRU label to requeue the call.
- When the call disappears from the first agent, this agent is put in "Ready" or "Not Ready" state based on No Answer Timeout in the desk setting.

#### **Limitations**

The only limitation for the configuration described in this section is that each call that is redirected by this mechanism is counted twice in the Skill Group—once as redirected, and next as handled (if the call is finally handled). However, the Call Type is only count this call once. Although it is counted Handled and Requeried, Requeried is not used to balance CallsOffered in the Call Type. If you want to see this call counted twice in the Call Types, address this by changing the call type in the error path before the second queue to skill group node.

## **Reroute Configuration on No Answer for Unified CM with Unified CVP**

In case of an agent transfer, when calls are originated from Unified CM to a CTI Route Point, routing client responsibilities should be passed back to Unified CVP as soon as possible upon entering the Unified ICM script. To ensure that Unified ICM Router directs calls to Unified CVP, include a SendtoVRU node in the Unified ICM script before any Runscript or SkillGroup node executes. When the routing script executes the SendToVRU node, the ICM Router instructs Unified CVP to become the routing client to handle for any subsequent transfers or VRU call processing.

#### **RONA Operation to a script CTI Route Point Transfer**

The "Go to Script" node is used as a RONA destination when "enable target requery" is configured on the Queue to Skill Group node and the agent does not answer. When the ICM script executes the "Go To Script" node, script execution proceeds to the specified script. For example, when an agent does not answer a call, the X-path out of the Queue to Skill Group Node will target a "Go To Script" node with the "CTI\_Route\_Point\_Transfer" script specified. Script processing then continues from the beginning of the CTI\_Route\_Point\_Transfer"script and proceeds as usual.

Following are the valid destinations out of the X-path of Queue to Skill Group node:

- Another skill group
- A prompt
- GoTo node (do not use "Dynamic Label")

### **Limitations**

The limitation for the configuration described in this section is that the disposition of the requeried call is not correctly reported. The **Redirect No Answer** field in the agent and skill group reports do not show calls that are redirected by this mechanism. Each call that is redirected by this mechanism is counted twice—Once as abandoned, and next as handled (if the call is finally handled). There are two Unified CCE TerminationCallDetail records for this call—One for the rerouted call (with CallDisposition 'Abandoned while Ringing', code 3), and other for the handled call with a CallDisposition depending on how the call was finally handled. The scripting example above shows how a Peripheral Call Variable can be used to mark and count calls Requeried because of no answer. A custom reporting template can be written to report on this data.

# <span id="page-348-0"></span>**Call Survivability**

This section describes how to install and configure Unified CVP with a script that allows the gateway to transfer a call in the event of a critical Unified CVP application error or WAN failure. Place this application on the incoming pots dial-peer or the incoming VOIP dial-peer that is destined for Unified CVP. Call survivability is supported in all Unified CVP call flow models except the VRU-Only call flow model. In the Unified CVP Standalone call flow model, survivability is invoked if the gateway encounters an error from the CVP Voice Server, the "param survive" parameter is included and a survivability service is defined.

In the event of critical Unified CVP application errors or a WAN failure that would normally disconnect the caller, this script allows the gateway to attempt a transfer to some alternate location after the failure occurs instead of disconnecting the caller. In the event that the call cannot be transferred to an alternate agent, the script plays a "call-back-later" message and disconnects the call.

This script provides the following capabilities:

- Perform multiple types of transfer in call failure conditions:
	- \*8 transfer connect (outpulse)
	- Hairpin
	- SRST
	- Hookflash Relay
	- Two B-Channel Transfer (TBCT)
- Differentiate call recovery behavior by incoming DNIS.
- Differentiate call recovery behavior by incoming DNIS and how long the call had been in Unified CVP prior to failure.
- Differentiate call recovery behavior based on time of day and date.
- Hand off to an auto-attendant type application in the event of some downstream failure (for example, WAN failure, Unified ICME failure, Unified CVP failure). This auto-attendant functionality can be BACD of CME, a Unified CVP Standalone call flow model, a VXML Server application, or a custom-written VXML application.

 $\wedge$ 

**Caution**

This script is a component of the Unified CVP software. Hence, do not make any modifications to this script. Modifications to this script not made as part of an official Unified CVP release nullify Cisco support responsibility for this script.

## **Install Call Survivability Script**

#### **Procedure**

**Step 1** Log in to the Operations Console, and copy all script and prompt files to the gateway.

**Step 2** On the gateway, perform the following:

For a **Unified CVP Comprehensive** call flow model, define the following services:

application service survive flash:survivability.tcl paramspace callfeature med-inact-det enable service handoff flash:handoff.tcl

And, then add the following parameters:

```
ip rtcp report interval 2000
gateway
timer receive-rtcp 4
```
- This causes survivability to be invoked between 8 and 16 seconds ((2000 ms  $*4$ )  $*$  2) for an active call after a WAN failure. If IOS detects the absence of both RTP and RTCP packets after 8 to 16 seconds, it raises an error event and survivability is invoked. (The **factor of 2** is a built-in IOSfactor that cannot be configured. Do not adjust these values lower as this can cause the survivability event to be prematurely invoked.) **Note**
- **Note** The timer **receive-rtcp** command configures a media activity timer for SIP calls.

For a **Unified CVP Standalone** call flow model, first define one service:

application service my-survivability-service flash:survivability.tcl

**Note** You can replace my-survivability-service with any desired name.

Then associate the my-survivability-service that you just created as a parameter on the CVPSelfService.tcl service associated with the incoming pots dial-peer. Note that the text "param survive" must be entered exactly as shown, but the my-survivability-service service can be renamed to the service name of your choice. For example:

```
dial-peer voice XXXX pots
 service my-CVP-service
 incoming called-number NNNNN
 service my-CVP-service flash:CVPSelfService.tcl
 param CVPPrimaryVXMLServer my-VXML-server-IP
 param CVPBackupVXMLServer my-backup-VXML-server-IP
 param CVPSelfService-app my-VXML-server-app
 param keepalive my-CVP-service
 param survive my-survivability-service
service my-survivability-service flash:survivability.tcl
```
Optionally, start a background keepalive service to the VXML Server. For example, for a service name of "my-standalone-service":

> service my-standalone-service param keepalive my-standalone-service

- This service prevents the caller from hearing a period of silence at the start of each call if the VXML Server is down, as the gateway will know the current status of the VXML Server. **Note**
- **Step 3** On the gateway, perform a "call appl voice load my-survivability-service" and "call appl voice load handoff."
- **Step 4** Perform the following:

On a **Unified CVP Comprehensive** call flow model:

• Create a Unified CVP pots dial-peer on the gateway, placing the Unified CVP called number on an incoming-called-number parameter.

• Assign the my-survivability-service service to this dial-peer.

On a **Unified CVP Standalone** call flow model, no specialsurvivability dial-peer needsto be created. However, the parameter "param survive my-survivability-service" must be included on the CVPSelfService.tcl service. This parameter indicates which service to run in the event of a system failure. In this way, different survivability services can be invoked depending on the incoming pots dial-peer invoked.

## **Configure the Gateway for Call Survivability**

Configure the following parameters on the gateway for call survivability:

- **open-hours-agent**—The destination recovery target DNIS to be used when the current time matches any open-hours-time parameter. The script cycles through all agents sequentially until an agent answers. If no agent answers, (or in the case of a takeback transfer, the PSTN does not take back the call), the script cycles through all after-hours-agents (maximum of 50 agents).
	- **Syntax:** open-hours-agentX DNIS
	- **Arguments:**  $X = a$  number from 0 to 49, DNIS = target destination for the recovery transfer.
	- **Example 1:** DTMF\*8,9875551212 (WhenPSTN \*8 takeback is desired), where **DTMF** Indicates takeback and transfer via DTMF tones **\*8** - The sequence the switch recognizes to perform the takeback. **Zero or more commas** - Each comma represents a pause of 100 ms. Some switches require a pause between the takeback sequence and the DNIS. **9875551212** - The actual DNIS to which the PSTN should transfer the call.
	- **Example 2:** HF,,,,,9875551212 (when hookflash transfer is desired) where: **HF** Indicatestakeback and transfer via hookflash relay **Zero or more commas** - Each comma represents a pause of 100 ms. Some switches require a pause between the hookflash and the DNIS. **9875551212** - The actual DNIS to which the switch should transfer the call. **Note:** When using either DTMF or hookflash takeback, you need to configure the following additional parameters on the gateway voice ports: **voice-port 7/1:0no echo-cancel enable no non-linear no vadplayout-delay maximum 250playout-delay nominal 200playout-delay minimum highplayout-delay mode fixed**
	- **Example 3:** 9875551212 (when hairpin or SRST transfer is desired)
	- **Example 4:** TBCT9875551212 (when TBCT is desired)
	- **Example 5:** <retry> (when a retry to the original CVP DNIS is desired) Assuming the original Unified CVP DNIS was *4444:*, **<retry>** will send the call to CVP using DNIS. 4444 **56<retry>78** will send the call to CVP using DNIS 56444478.
- **after-hours-agent**—The destination recovery target DNIS to be used when the current time matches any after-hours-time parameter or as a default destination if transfers to the open-hours-agent's fail. The script will cycle through all agents sequentially until one answers (maximum of 50 agents). If no one answers, a call-back-later message will be played to the caller and then disconnected.
	- Syntax: identical to open-hours-agent
- **open-hours-time**—A string representing the date or days of week and time of day that open-hours-agent's will be used for the recovery transfer (maximum of 20 values). Month/day has higher selection priority than days of the week.
	- **Syntax:** open-hours-timeX {month/day | days-of-week}[:HHMM-HHMM]
	- **Arguments:X** = a number from 0 to 19, **month/day** = month of year and day of month (no year), **days-of-week** = a string of up to seven digits representing the days of the week (Sunday =  $0$ , Saturday  $= 6$ ), **HHMM-HHMM** = the starting and ending time of the period, expressed in 24-hour clock notation.
	- **after-hours-time**—A string representing the date or days of week and time of day that after-hours-agents use for the transfer. These do not explicitly need to be listed. If the current date/time does not fall in an open-hours-time slot, it defaults to an after-hours agent. A typical use is to specify holidays that would fall on working weekdays. A maximum of 20 values are allowed.
	- **Syntax:** identical to open-hours-time
- **open-hours-cvptime**—You may want to choose a particular recovery agent based on how long the call had been in Unified CVP before the failure occurred. If no open-hours-cyptime is specified, the associated open-hours-agent will be used regardless.
	- **Syntax:** number-of-seconds
	- **Arguments:**  $X = a$  number from 0 to 19, corresponding to the associated open-hours-agent **number-of-seconds**55 would use open-hours-agent0 only when the call had been in Unified CVP less than 55 secs.
- **after-hours-cvptime** Same as open-hours-cvptime, but applies instead to after-hours-agents.
- **alert-timeout** A numeric value indicating the maximum number of seconds the destination phone should ring before aborting the call attempt.
	- **Syntax:** alert-timeout 20
- **setup-timeout—A** numeric value indicating the maximum number of seconds that the tcl script will wait in establishing a tcp connection to Unified CVP before aborting the call attempt. This value should be greater than the "h225 timeout tcp establish" parameter under the voice class h323 configuration on the gateway.

• **Syntax:** setup-timeout 7

• **aa-name—If non-blank**, indicates that when a failure occurs, the Unified CVP survivability script hands off the caller to the BACD auto-attendant application. Enter the following:

```
service <survivability-servicename>
param aa-name <BACD-servicename>
service <BACD-servicename>
param isn-name <survivability-servicename>
```
Where servicename is the service name of the BACD auto-attendant script to which control should be passed.

#### **Procedure**

• **standalone**—If non-blank, indicates that when a failure occurs, this Unified CVP survivability script passes control to the service name specified. Typically, thatservice would reference the CVPSelfService.tcl script to invoke a Call Studio application to provide IVR treatment to the caller; for example:

> service survivability flash:survivability.tcl param standalone vxmlapp service vxmlapp flash:CVPSelfService.tcl

- **standalone-isntime**—Select the standalone option depending on how long the call had been in Unified CVP before the failure occurred. If no standalone-isntime is specified, the standalone option is invoked if it is *non-blank*.
- a) **Syntax**: standalone-isntime  $\{>$  OR  $\leq$ } number-of-seconds
- b) **Arguments**: **number-of-seconds** = number of seconds the call was in Unified CVP before the call failed, prefixed with  $>$  or  $\lt$ . For example, standalone-isntime  $\lt 2$  would use standalone only when the call had been in Unified CVP less than 2 seconds.
- **icm-tbct**—A numeric boolean value (0 or 1) indicating whether or not Unified ICME scripts will issue TBCT transfers. Default is 0 (by default, Unified ICME does not handle TBCT transfers). Set this value to 1 to enable TBCT transfers issued from a TBCT label in an Unified ICME script.
- a) **Syntax Example:** icm-tbct 1
- **disableDnisStrip**—By default survivability.tcl will strip of all leading zeros from the dialed number. To disable this, you can set the disableDnisStrip parameter to a value of 1.
- a) **Syntax Example:** disableDnisStrip 1

### **Examples of Call Survivability**

In the first Call Survivability example, the following configurations are used:

```
service survivability flash:survivability.tcl
param open-hours-agent0 9777123400
param open-hours-agent1 4444888
param open-hours-time0 12345:0900-1730
param open-hours-time1 12/18:0600-2300
param after-hours-agent0 7777008
param after-hours-agent1 8766008
param after-hours-time0 7/21:0700-0800
param after-hours-time1 11/25
param setup-timeout 7
param alert-timeout
dial-peer voice 800232 pots
application survivability
incoming called-number 8002321765
direct-inward-dial
```
Using the above survivability configurations, review the following cases:

- Case 1: Assume today is a holiday, Thursday, 11/25 at 1300 hours. Since 11/25 is defined as a specific after-hours-time, it is selected before the 12345:0900-1730 open-hours-time, which also falls on a Thursday. If the WAN fails, this script first tries a transfer to 7777008, and then to 8766008.
- Case 2: Assume today is Saturday, 12/18 at 0900 hours, peak of the holiday shopping season. Since 12/18 is defined as a specific open-hours-time, it is selected for an open-hours-agent even though it falls on a Saturday, which would normally be an after hours time. If the WAN fails, this script first tries a transfer to 9777123400, then try 4444888, 7777008, and 8766008.
- Case 3: If time-of-day routing is not important, but you need a last-resort transfer mechanism, put one or more DNISin the after-hours-agentslots and do not define any times. Any failed call is always directed to the list of after-hours-agents.

The next example illustrates how to organize call survivability functionality by incoming DNIS, create a separate application for each DNIS and apply desired call recovery properties to each application. For example:

- Assume billing callers dial 45XX and sales callers dial 55XX to access Unified CVP.
- Assume that a billing call fails somewhere in the course of the call:
	- If the call fails and the call had been in Unified CVP less than 30 seconds (this would also include the case where the call had \*never\* made it to Unified CVP; for example, 0 seconds), send the caller back through the PSTN via a \*8 takeback to 8005556666.
	- If the call fails and the call had been in Unified CVP greater than or equal to 30 seconds, send the caller back through the PSTN via a \*8 takeback to 8007778888.
- Assume that a sales call fails somewhere in the course of the call:
	- If the call fails (in this case, the amount of time the call had been in Unified CVP is irrelevant), send the caller back through the PSTN via a hairpin transfer to 8009990000.
- Assume the PSTN switch is sending ANI and DNIS in such a way that the ANI and DNIS are concatenated together in the DNIS field. Assume that ANI length is 10 and DNIS length is 4. Also assume that ANI can be blank; for example, blocked callerID.

The IOS configuration elements necessary to accomplish these cases are shown below.

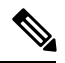

**Note**

Dial-peers 2 and 4 are necessary in the event of no ANI (blocked caller ID). The lower preferences of dial-peers 2 and 4 is to protect against the case where a caller's ANI begins with 45, for example. For example, assume caller with ANI 4521111111 dials the sales DNIS. Without lower preferences, the caller would have matched dial-peer 2 and gone to the billing application instead of sales (you wanted it to match dial-peer 3).

The following are the configuration elements for the second example:

```
dial-peer voice 1 pots
preference 1
application billing
incoming called-number 45..
#------------------------------------------
dial-peer voice 2 pots
preference 2
application billing
incoming called-number 45..
#------------------------------------------
dial-peer voice 3 pots
preference 1
application sales
incoming called-number 55..
```

```
#------------------------------------------
                                dial-peer voice 4 pots
                                preference 2
                                application sales
                                incoming called-number 55..
                                #------------------------------------------
                                dial-peer voice 5 pots
                                destination-pattern 8009990000
                                port 7/0:D (or whatever port is desired)
                                #------------------------------------------
                                dial-peer voice 6 voip
                                incoming called-number 8009990000
                             codec g711ulaw (To force the call to g711ulaw on the outgoing
hairpin)
                                #------------------------------------------
                                service billing flash:survivability.tcl
                                param after-hours-agent0 DTMF*8,,,8005556666
                                param after-hours-cvptime0 <30
                                param after-hours-agent1 DTMF*8,,,8007778888
                                param after-hours-cvptime1 >29
                                param ani-dnis-split 10:4
                                #------------------------------------------
                                service sales flash:survivability.tcl
                                param after-hours-agent0 8009990000
                                param ani-dnis-split 10:4
```
# <span id="page-355-0"></span>**Enhanced Location Call Admission Control**

Enhanced Location Call Admission Control (ELCAC) is used to maximize local branch resources, keeping a call within the branch whenever possible and limiting the number of calls that go over the WAN. Unified CVP supports queue-at-the-edge, a simpler and more effective configuration of ELCAC than the transfer and queue calls with Unified CVP. Using the queue-at-the-edge functionality, the call originating from a specific branch office is deterministically routed to a local VXML Gateway based on priority, which means that ELCAC always selects a local branch agent, if possible.

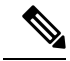

For design discussion and design considerations when using ELCAC, see the *Configuration Guide for Cisco Unified Customer Voice Portal* at [https://www.cisco.com/c/en/us/support/customer-collaboration/](https://www.cisco.com/c/en/us/support/customer-collaboration/unified-customer-voice-portal/products-implementation-design-guides-list.html) [unified-customer-voice-portal/products-implementation-design-guides-list.html.](https://www.cisco.com/c/en/us/support/customer-collaboration/unified-customer-voice-portal/products-implementation-design-guides-list.html) **Note**

## **ELCAC Topic Definitions**

The following definitions are used in the configuration of ELCAC:

- **Phantom Location**: A default location with unlimited bandwidth used when calculating calls that are hairpinned over a SIP trunk or when the SIP call is queued at the local branch, to enable correct bandwidth calculations. The Phantom location should be assigned to the gateway or trunk for CVP.
- **SiteID**: The SiteID is a string of numbers that is appended to the label from Unified ICM so that the dial plan can be configured to route the call to a specific destination, such as the branch VXML gateway or egress gateway, or Unified CM node. The SiteID can be appended at the front of the label, at the end, or not at all. This configuration is separate from the Unified CM location configuration, and is specific to

П

Unified CVP. The SiteID is used to indicate the real location of the call and allow the bandwidth to be deducted from the correct location.

• **Shadow Location**: This new location is used for inter-cluster trunks between two Cisco Unified Communications Manager clusters. This location is not used as inter-cluster ELCAC is not supported in Unified CVP 9.0(1).

## **ELCAC Queue-at-the-Edge Configuration**

The following steps provide an example configuration for ELCAC with queue-at-the-edge functionality.

Through the Unified CM, configure all branches so that Location and Bandwidth are defined:

**1.** From Unified CM Administration, select **System** > **Location**. Click **Find** to list the locations and add new ones as appropriate.

**Note**

**Unlimited** must be unchecked for each branch (the box to the left of the location name); otherwise bandwidth is not deducted for that branch. (The Phantom location still has unlimited bandwidth even when unchecked.)

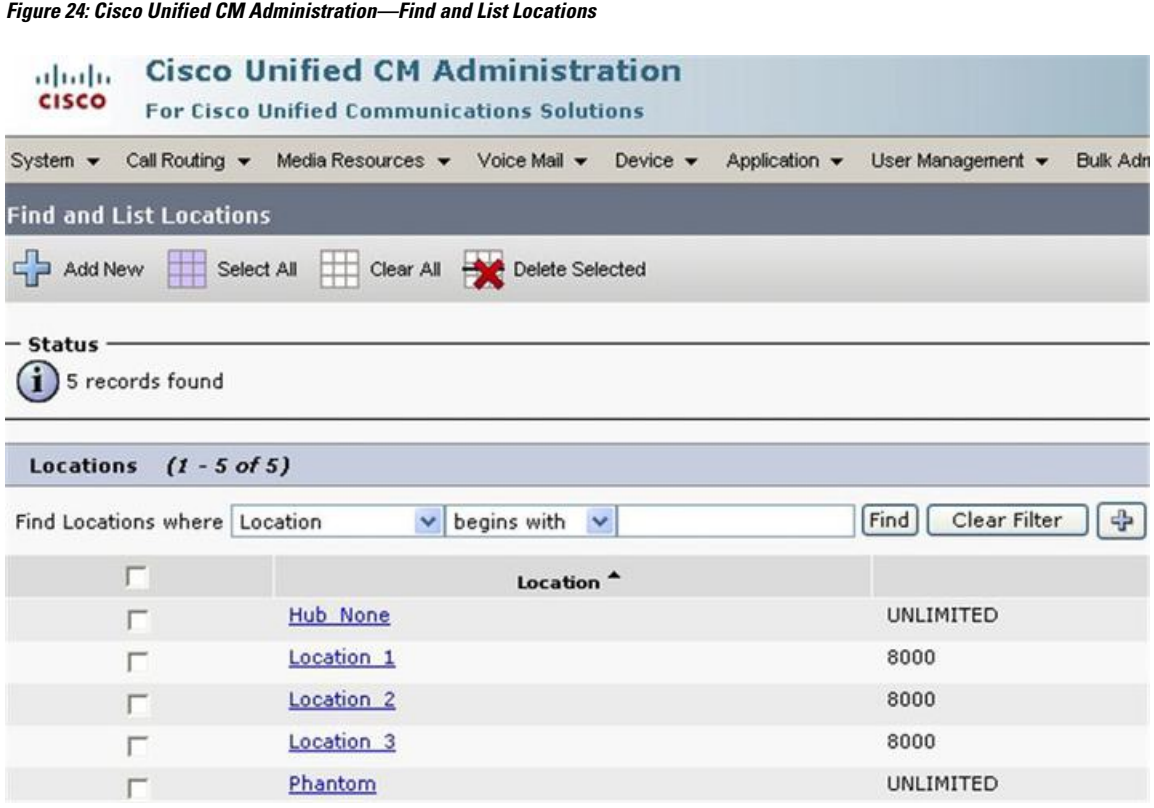

- **2.** For the branch phones, configure each phone so that it is assigned the branch location for that phone.
	- Select **Device** > **Phone**. Click **Find** to list the phones.
	- Select a phone and set the **Location** field.

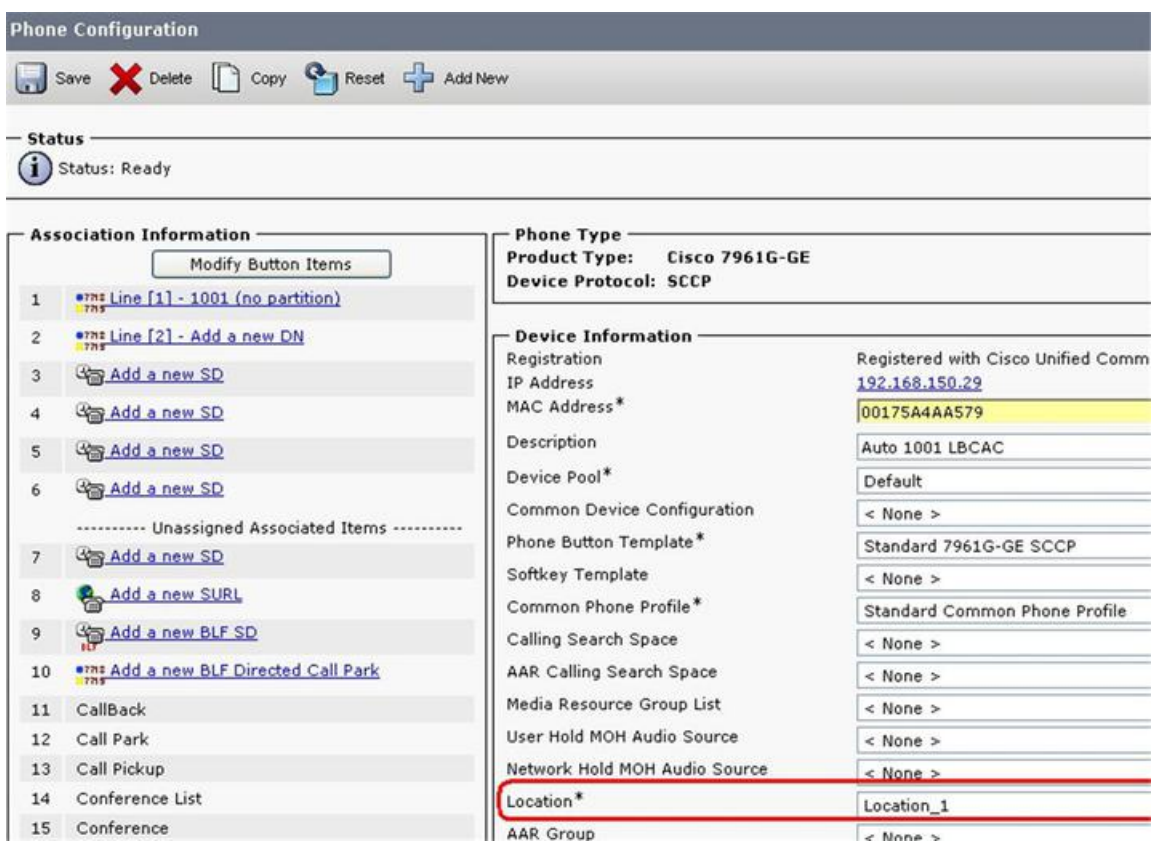

**Figure 25: Phone Configuration Screen**

- **3.** Verify that the Cisco AXL Web Service is started and that an Application User is defined and has a role of *Standard AXL API Access*.
	- From Cisco Unified Servicability, select **Tools** > **Control Center** > **Feature Services**
	- Start the Cisco AXL Web Service, if it is not started.
	- From Cisco Unified CM Administration, select **User Management** > **Application User**. Verify you have a user with the role of *Standard AXL API Access*, or create a new one and add that user to a group that has the role of Standard AXL API Access.

On Unified CVP, perform the following steps using the Operations Console:

- **1.** In **Device Management** > **Unified CM**, in the section **Enable Synchronization for Location** , enable synchronization and provide the credentials required to log in.
- **2.** In **System** > **Location**, click **Synchronize** to retrieve the locations defined on Unified CM.

Select **System** > **Location** and verify that the locations have been synchronized from Unified CCM.

- **3.** In **Device Management** > **Gateway**, define the Ingress and VXML gateways.
- **4. Assign IDs.** In **System** > **Location**, select a location.
	- Assign a Site ID and Location ID to the location, then add the associated gateways to the location.
	- Repeat for each of the locations.
- **5.** In **System** > **Location**, navigate to **Call Server Deployment** and select the Call Servers where the configuration is to be deployed. Click **Save and Deploy**.
- **6.** For the insertion point of the SiteID, use the default location *between the Network VRU label and the correlation ID* as shown in the following screenshot.

#### **SIP Deployments—Unified CM Steps:**

**1.** Using Unified CM, create a SIP trunk toward the SIP proxy server and select the *Phantom* location.

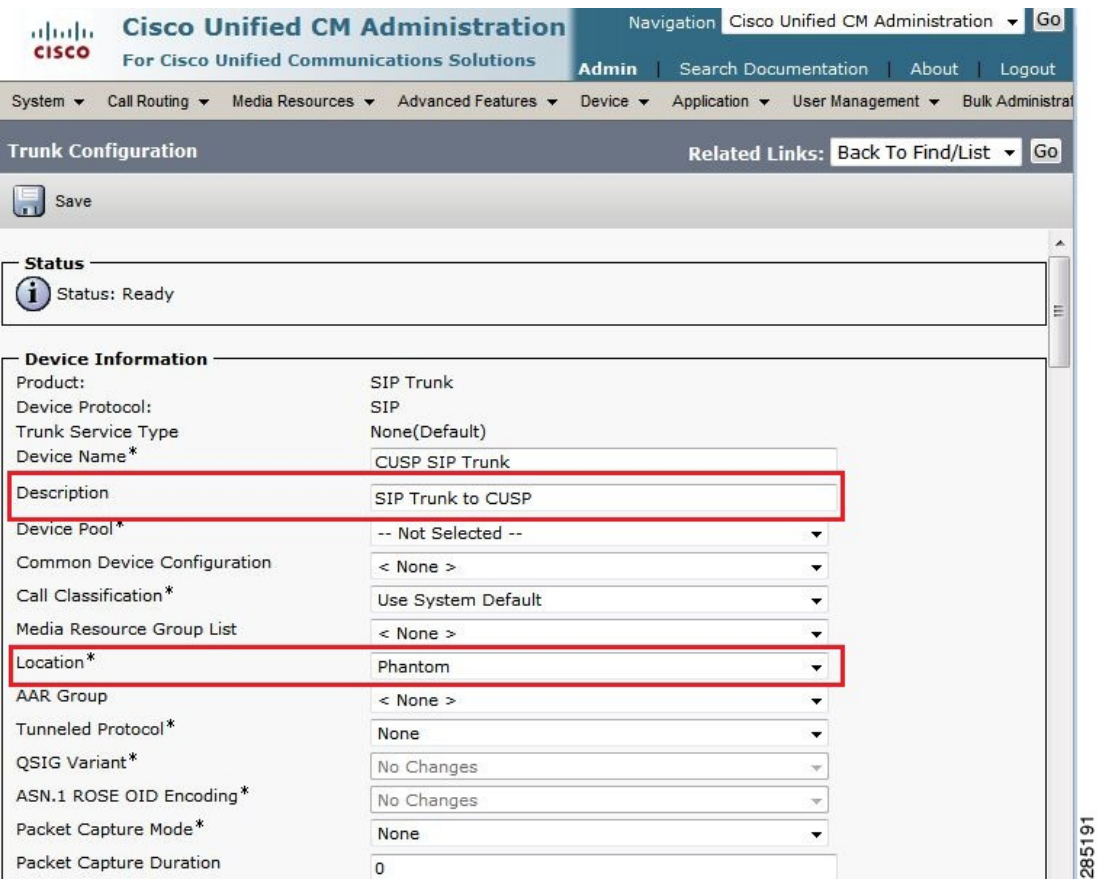

**2.** Create a SIP trunk for each ingress gateway and make the location of these ingress TDM-IP gateways the actual branch location.

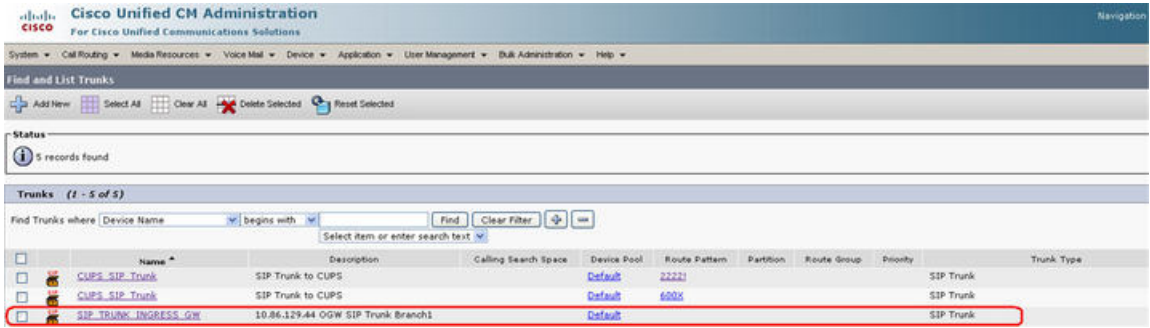

**3.** Create a route pattern pointing the Network VRU Label of the CCM routing client to the SIP trunk toward the SIP proxy you created in Step 1.

The SIP proxy should route the Network RRU label of CCM routing client to the farm of CVP Call Servers.

- **4.** For any IP-originated calls, the CCM route pattern should be associated with the SIP trunk created in Step 1.
- **5.** Using Unified CM Administration, select **Device** > **Device Settings** > **SIP Profile** > **Trunk Specific Configuration** > **Reroute Incoming Request to new Trunk based on** > **Call-Info header with the purpose equal to x-cisco-origIP**.
- **6.** Associate the new SIP profile from Step 3 with the trunk defined in Step 1 and each Ingress gateway defined in Step 2.

# <span id="page-359-0"></span>**Locations-Based Call Admission Control Configuration**

Locations-based call admission control (CAC) is used in the Unified CCE branch-office call flow model, which is also known as the Centralized Model. This means that all servers (Unified CVP, Unified ICME, Unified CM, SIP Proxy server, and Media Servers) are centralized at one or two data centers, and each branch office (of which there can hundreds or thousands) contains only a gateway and IP phones.

This section provides an overview on how to configure Unified CVP to perform the following tasks:

- Accommodate Unified CM locations-based CAC.
- Minimize bandwidth usage on the WAN.

This section also describes other call flow and bandwidth usage issues to consider.

The following sections do not include detailed installation and configuration instructions. They are intended to provide you with guidance as you set up the Unified CVP solutions in your network. For additional information about how to install, set up, run, and administer Unified CVP, see the *Installation and Upgrade Guide for Cisco Unified Customer Voice Portal*.

## **Unified CM Service Configuration Settings**

Set the following configuration parameters to make Unified CM use the Ingress gateway instead of Unified CVP as the originating location of the call.

- Set "Accept Unknown TCP connection" in Unified CM Service parameters.
- Set the Unified CM Service parameter "GK controlled trunk that will listen to 1720" to "None".
- Do not define Unified CVP as a gateway device in Unified CM.
- Define the Ingress gateways as gateway devicesin Unified CM. Assign the correct location to the devices.

These settings ensure that CAC can be adjusted based on the locations of the calling endpoint and the phone.

## **Unified CVP Bandwidth Utilization**

The following factors contribute to WAN bandwidth usage by Unified CVP in a CAC with Distributed Queuing call flow model:
- VoiceXML documents. See VoiceXML [Documents,](#page-360-0) on page 343.
- Prompt retrieval. See Prompt [Retrieval,](#page-360-1) on page 343.

The following sections describe the bandwidth requirements of these factors in an example Centralized Call Control with Distributed Queuing call flow model. The examples in these sections are based on data that Cisco obtained from testing.

In these examples, assume that:

- Each call begins with some IVR treatment followed by a transfer to an agent.
- Each branch has 20 agents and each agent handles 30 calls per hour. Thus, the total number of calls is as follows:
- $20 * 30 = 600$  calls per hour = 0.166 calls per second (CPS).

### <span id="page-360-0"></span>**VoiceXML Documents**

A VoiceXML document corresponds approximately to a Run External node in a Unified ICME script.

A round trip of a VoiceXML document between Unified CVP and the gateway consumes an average of 7 KB (7000 bytes). If each call includes approximately 20 VoiceXML documents, the WAN bandwidth consumed by VoiceXML documents can be calculated as follows:

- 7000 bytes \* 20 VoiceXML documents \* 8 bits = 1,120,000 bits per call
- 0.166 CPS  $*$  1,120,000 bits per call = 185.9 Kbps per remote site

### <span id="page-360-1"></span>**Prompt Retrieval**

Store the voice prompts at the following locations:

- In flash memory on each local site gateway In this way, gateways do not need to retrieve .wav files for prompts and WAN bandwidth is not affected. However, if a prompt needs to change, you must change it on every gateway.
- On an HTTP media server In this way, each local site gateway (if properly configured) can cache many or all prompts, depending on the number and size of the prompts.

When prompts are stored on an HTTP media server, the refresh period for the prompts is defined on that server. The bandwidth consumed by prompts consists of the initial loading of the prompts at each gateway and of the periodic updates at the expiration of the refresh interval.

As an example of determining the bandwidth consumed by prompts, assume that a call flow has 50 prompts with an average size of 50 KB (50,000 bytes) each. Also, assume that the refresh period for the prompts is defined as 15 minutes (900 seconds) on the HTTP media server.

The WAN bandwidth required for prompts in this call flow can be calculated as follows:

- 50 prompts  $*$  50,000 bytes  $*$  8 bits = 20,000,000 bits
- $\cdot$  20,000,000 bits / 900 seconds = 22.2 Kbps per branch

## **Gateway Prompt Caching Considerations**

When you store audio prompts on an HTTP media server, proper gateway prompt caching methods are necessary to optimize both the performance of the gateway and network bandwidth consumption. Gateway performance decreases by approximately 35-40% if caching is disabled entirely.

### **Configure Caching on the Gateway**

### **Procedure**

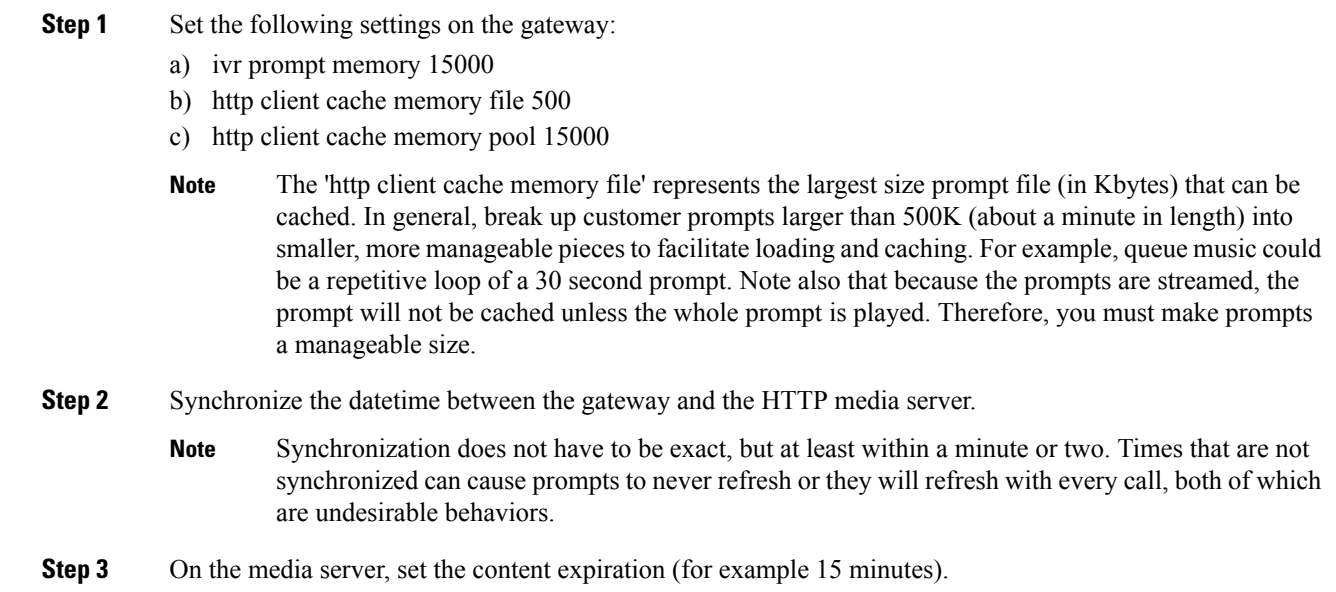

### **Determine Gateway Caching**

To determine if you have properly configured gateway caching, perform one of the following actions:

- The IIS log on the media server records every time a client requests a prompt. If caching is set up correctly, these requests appear approximately every X minutes, where "X" is the number of minutes defined as the refresh interval for any particular prompt. The log is located at **C:\WINNT\system32\LogFiles\W3SVC1\ex\***.
- Run 'show http client cache' on the gateway. The 'Fresh Time' column equals the refresh time period set on the HTTP media server. For example, if the refresh period was set to 15 minutes, it says 900 seconds. The 'Age' column shows how many seconds have passed since the prompt was last refreshed. In general, this number will be less than the 'Fresh Time'. However, if no call has ever accessed the prompt recently, this number could be greater than the fresh time. Prompts are only refreshed when triggered by a call *and* the prompt 'Fresh Time' has expired. If the Fresh Time is a very high value, the only way to remove the prompt from cache is to reload the gateway.

## **UUI as Correlation ID**

Unified CVP uses the User-to-User Information (UUI) from the incoming call as a Correlation ID in the VRU-Only call flow model. This feature allows customers to transfer Correlation IDs through their network; for example, using a Call Routing Service Protocol (CRSP) NIC for call control.

**Note** This feature applies only to the Unified CVP VRU-Only call flow model.

The network has no place to store a Correlation ID, so it must be "hidden" in the ISDN setup that arrives at the IOS gateway and then is extracted by the gateway. The UUS parameter, also known as the User-to-User Information (UUI) of the Generic Transparency Descriptor (GTD) data, can be used to "hide" the Correlation ID, provided the call control client has the capability of inserting a Correlation ID value into the GTD.

When the call arrives at the gateway from the network, the call control client extracts the value and appends it to the DNIS before sending an HTTP request to the Type3 Unified CVP Call Server.

### **How It Works**

The call control client (such as the CRSP NIC) inserts the desired Correlation ID value into the dat field of the UUS parameter of the NSS IAM message. These NSS messages are used as the basis of building the GTD data that ultimately arrives at the IOS gateway from the PSTN. See the ITU-T Narrowband Signaling Syntax spec (Q.1980.1) for a detailed description of the IAM message and UUS parameter, included below for convenience. Note that the dat field contains pairs of hexadecimal digits, meaning that if the Correlation ID is "12345", the dat field must be populated as "3132333435". The gateway bootstrap.tcl script converts back to "12345" before appending to the DNIS and passing to the Unified CVP Call Server in the HTTP URL.

To configure a gateway, see [Configure](#page-214-0) Gateway, on page 197.

### **Debugging Tips**

### **Debug Trace Settings for the Gateway**

On the gateway, enter the following code:

debug voip application script debug gtd

### **GTD Values in the Gateway Log**

In the gateway log, look for the following GTD values:

```
6616806: *Jan 31 17:12:41.220: cdapi_find_tsm:
Found a gtdmsg of length144:6616807: *Jan 31 17:12:41.220:
gtd msg = "IAM, PRN, isdn*,,
ATT5*,USI,rate,c,s,c,1USI,lay1,ulawTMR,00CPN,00
,,u,5900CPC,09FCI,,,,,,,y,UUS,3,3132333435
---> This is the UUI that will become the Correlation
```
ID12345GCI, 87c0c79d91dd11daa9c4000bfda207f2"

# **External Transfers in Unified ICME**

## **Unified ICM Script Label for Outpulse Transfer**

Labels in Unified ICM scripts for Unified CVP calls that require outpulse transfer mode must be prepended with the characters DTMF followed by  $*8$  and some number of commas, where each comma represents a pause of 100 milliseconds. By configuring the target label with the form DTMFnnnnn (where nnnnn are the digits to outpulse), Unified CVP sends the digits out-of-band using H.245 signaling to the Ingress gateway for outpulsing.

To use the AT&T Transfer Connect feature to transfer the call to the number "4441234", configure the label as DTMF\*8,,,4441234.

**Note**

Usually the PSTN switch expects a delay between the \*8 and the phone number. Each comma represents 100ms by default. It can be changed with the SetTakebackDelay command in VBAdmin.

In outpulse transfer mode, Unified CVP sends whatever digits are in the label to the Gateway for outpulsing. It is the customer's responsibility to confirm interoperability with the target switch. **Note**

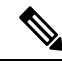

In your Unified ICM script, when using outpulse transfers with SIP calls, digits can only be outpulsed on a call that has already been established. This means that it is necessary to transfer the call to the VXML gateway with a run external script node *before* you can send the DTMF\*8 label. The Unified ICM script cannot send the DTMF\*8 label back to Unified CVP for the first connect message in the call because the call has not been answered at this point. The Unified CVP Call Server uses SIP INFO messages to send the digits to the gateway for outpulsing. **Note**

**Note**

When using outpulse transfers with SIP, you can also use the comma duration as the default interdigit pause duration.

For example, with the default 100 msec comma duration, a label such as "DTMF\*8,,,8009785001" will have 300 msecs between the first 8 and the second 8. The interdigit pause will also be 100 msecs. The tone duration is also configurable and defaults to 100 msecs.

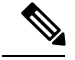

**Note**

Outpulse transfer with SIP uses SIP INFO messages being sent to the TDM gateway, where the outpulsing of digits occurs. If the agent using the CTI desktop performs a blind transfer (single step transfer), and the scheduled script for the transfer DN returns a DTMF type label, the Unified Communications Manager SIP Trunk can loop the CVP DTMF label through the bridged call using an UPDATE message. Unified CVP can get the label back and convert the digits to SIP INFO messages to forward to the ingress gateway. This only works on blind transfers, and is not supported on consult transfers.

## **Unified ICME Script Label for Two B-Channel Transfer**

For Unified CVP calls that require Two B-Channel Transfer (TBCT) mode, add a label node to your Unified ICME script with the following syntax:

### **TBCT99#8005551212#**

Replace "8005551212" with your transfer destination target; TBCT99 and the # sign are mandatory.

By configuring the target label in this form, Unified CVP sends the digits to the Ingress endpoint for Two B-Channel transfer.

### **Unified ICME Script Label for Hookflash Transfer**

Prepend labels in Unified ICME scripts for Unified CVP calls that require hookflash transfer mode with the characters HF. By configuring the target label with the form HFnnnnn (where nnnnn are the digits to call), Unified CVP sends the digits to the Ingress endpoint for hookflash transfer.

If the switch requires a pause after the hookflash, insert commas between the HF and the transfer number. (Each comma represents 100 milliseconds.)

For example, to use the hookflash feature to transfer the call to the number "4441234" with a 500- millisecond pause after the hookflash, configure the Unified ICME label as "HF,,,,,4441234."

# **Multicast Music on Hold (MMoH)**

Multicasting may be used for Music On Hold with supplementary services on Unified CM as an alternative to the unicast MoH.

There are two ways to deploy this feature:

- With the Unified CM multicasting the packets on the local LAN.
- With the branch gateway(s) multicasting on their local LANs.

The latter is used when survivable remote site telephony (SRST) is configured on the gateway, and allows the deployment to utilize MOH locally and avoid MOH streaming over the WAN link.

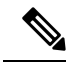

Associate the SIP Trunk for Unified CVP (configured on Unified CM) with a Media Resource Group List (MRGL) that supports MMOH resources. Access the following links for configuration details and on how to create the MRGL: **Note**

- [Configuring](http://www.cisco.com/en/US/docs/voice_ip_comm/cucme/admin/configuration/guide/cmemoh.html) Music on Hold
- Integrating Cisco [CallManager](http://www.cisco.com/en/US/products/sw/iosswrel/ps5207/products_feature_guide09186a00802d1c31.html) and Cisco SRST to Use Cisco SRST as a Multicast MoH Resource

# **Post Call Survey for SIP**

A Post Call Survey takes place after normal call treatment. It is used to determine whether customers are satisfied with their call center experiences. This feature lets you configure a call flow that, after the agent disconnects from the caller, optionally sends the call to a Dialed Number configured for a Post Call Survey.

The Unified CCE script can enable and disable Post Call Survey on a per-call basis by testing for conditions and setting an expanded call variable that controls post call survey. For example, the script can invoke a prompt that asks callers whether they want to participate in a survey. Based on the caller's response, the script can set the expanded call variable that controls whether the call gets transferred to the Post Call Survey dialed number.

The Post Call Survey call works like a regular call from the Unified CCE point of view. Scripts can be invoked and the customer can use the keypad on a touch tone phone and voice with ASR/TTS to respond to questions asked during the survey. During Post Call Survey, the call context information is retrieved from the original customer call.

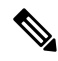

For reporting purposes, the Post Call Survey call has the same CallGUID and call context as the original inbound call. **Note**

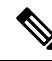

Unified CVP can only send call variables and predefined ECC variables and ECC array like ToExtVXML and FromExtVXML in the call context to the NEW\_CALL for PCS. **Note**

If you wish to use the Post Call Survey feature through Unified CVP, you must configure it on the Call Server. Also, you can configure the Unified ICM script to toggle the use of Post Call Survey off and on. The two configuration topics that follow, explain these methods.

## **Configure Call Server for Post Call Survey**

In the following procedure, enter a dialed number pattern for the inbound call and a dialed number pattern for the post call survey. In both cases, the patterns can use alphanumeric characters and wildcard characters such as the exclamation point  $(!)$ , asterisk  $(*)$ , and single digit matches, such as the letter X or period  $(.)$ . The pattern can end with an optional greater than (>) wildcard character. The maximum length of the dialed number pattern is 24 characters.

### **Procedure**

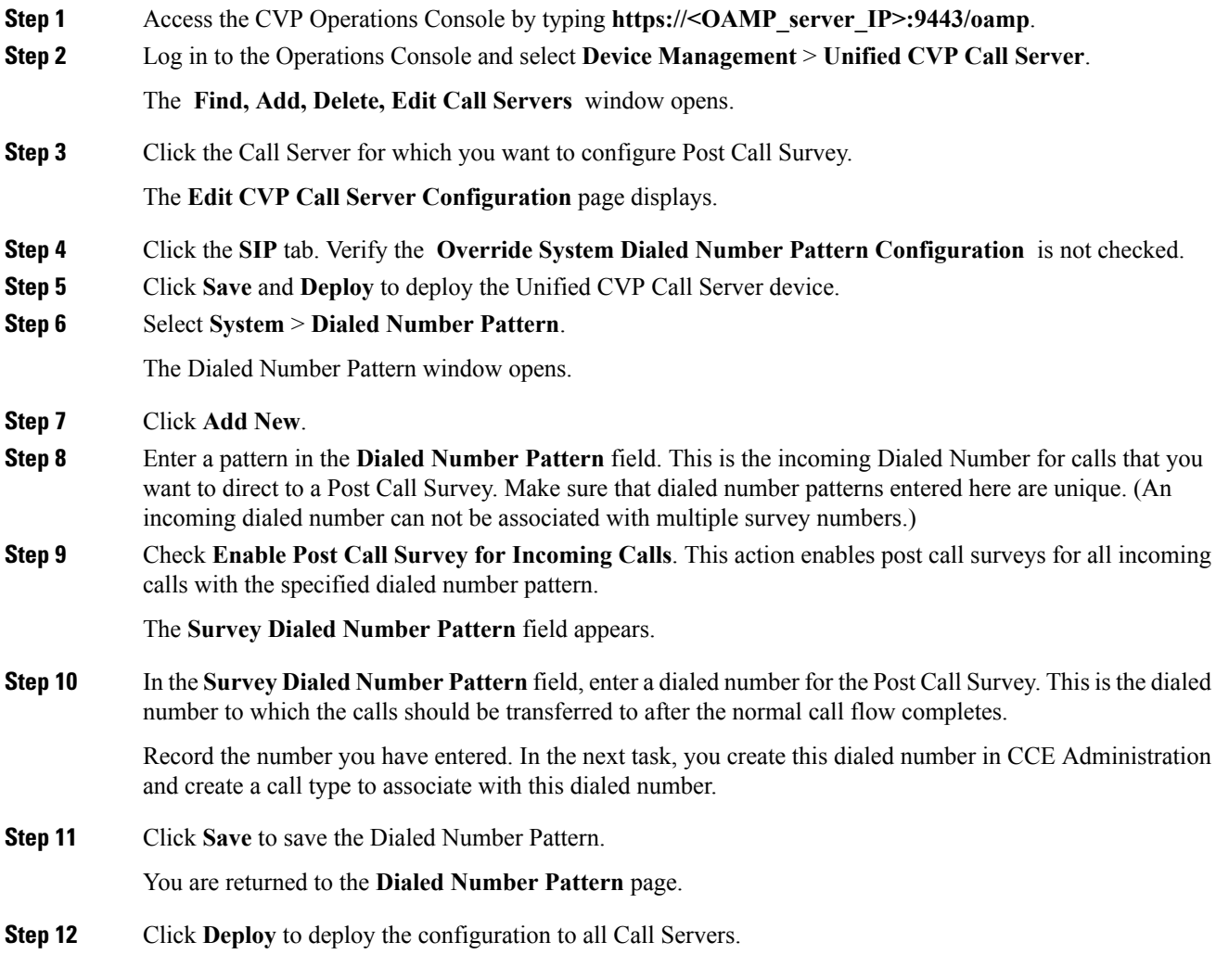

## **Configure ICM for Post Call Survey**

Configuration is not required on Unified ICM to use Post Call Survey, however, you can turn the feature off (and then on again) within an ICM script by using the ECC **variableuser.microapp.isPostCallSurvey** and a value of n or y (value is case insensitive) to disable and re-enable the feature.

Configure the ECC variable to a value of n or y before the label node or before the Queue to Skillgroup node. This sends the correct value to Unified CVP before the agent transfer. This ECC variable is not needed to initiate a Post Call Survey call, but you can use it to control the feature once Post Call Survey is configured using the Operations Console. As long as a DN is mapped in the Operations Console for Post Call Survey, the call will be automatically transferred to the configured Post Call Survey DN.

• The Post Call Survey DN is called if the Unified CVP has received at least one CONNECT message from ICM (either from the VRU leg or from the Agent leg). Use the END node in your ICM script if the Post Call Survey is not required for the calls disconnected from the IVR. • If Router Requery is configured incorrectly and the Ring-No-Answer timeout expires, the caller is still transferred to the Post Call Survey DN. This can occur if a Queue node is used and Enable target requery is not checked. **Note Procedure Step 1** On the Unified ICM Administration Workstation, using configuration manager, select the **Expanded Call Variable List** (ECC) tool. **Step 2** Create a new ECC variable with **Name:**user.microapp.isPostCallSurvey. **Step 3** Set **Maximum Length:** to 1. **Step 4** Check the **Enabled** checkbox. Then click **Save**. In your Unified ICM scripts, remember that, at script start, the default behavior of Post Call Survey equals **enabled**, even if **user.microapp.isPostCallSurvey** has not yet been set in the script. You can turn **off** Post Call Survey in the script by setting **user.microapp.isPostCallSurvey** to *n*. You can later re-enable Post Call Survey in the same path of the script by setting this variable to *y*. **Step 5** Select **Manage** > **Call Types**. **Step 6** Add the call type for Post Call Survey, and click **Save**. **Step 7** Select **Manage** > **Dialed Numbers**. **Step 8** Create Dialed Numbers with Routing Type External Voice for each of the Post Call Survey Dialed Number Patterns created in CVP and associate them to the Post Call Survey Call Type you just added. **Step 9** Click **Save**. **Step 10** If you added the new expanded call variable, you must restart the active generic PG (side A or B) to register the new variable. If the expanded call variable already existed, you can skip this step. The **user.microapp.isPostCallSurvey** setting takes effect on CVP only when it receives a connect or temporary connect message. Therefore, if you do not want the survey to run, without first reaching an agent (such as 'after hours of treatment'), you must set the isPostCallSurvey to *n* before the initial 'Run script request'. **Note**

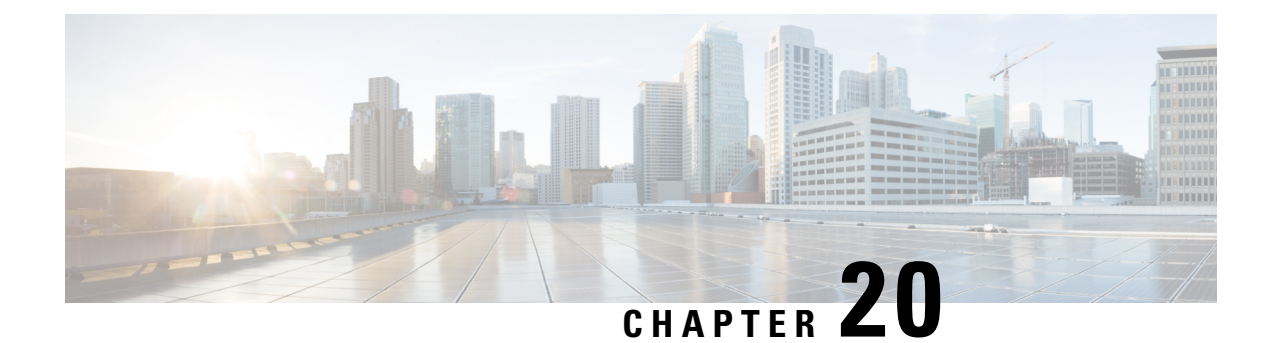

# **Configure High Availability for Unified CVP**

- Server [Groups](#page-368-0) , on page 351
- [Redundancy](#page-370-0) and Failover for Unified CVP, on page 353
- ASR and TTS Server [Location](#page-372-0) Setup, on page 355
- Unified CVP Call [Servers,](#page-375-0) on page 358
- Unified CVP VXML [Servers,](#page-376-0) on page 359

## <span id="page-368-0"></span>**Server Groups**

A Server group is a dynamic routing feature that enables the originating endpoint to have knowledge of the status of the destination address before attempting to send the SIP INVITE. Whether the destination is unreachable over the network, or is out of service at the application layer, the originating SIP user agent can have fore-knowledge of the status through a heartbeat mechanism.

The Server Groups add a heartbeat mechanism with endpoints for SIP. This feature enables faster failover on call control by eliminating delays due to failed endpoints.

The following list is a summary of important configuration items:

- Server Groups are not automatically added to your configuration. You must explicitly configure Server Groups for their deployment and turn on this feature.
- If you have already configured the **local SRV** feature and therefore created a srv.xml file, you must run the **srvimport.bat** command before you configure Server Groups using the Operations Console. Otherwise, your existing definitions will be overwritten. This process is explained in the configuration details that follow.
- You define Server Groups using the Operations Console. You must always configure at least one Call Server first, because you will not be able to save the Server Groups configuration without assigning it to at least one Call Server.

## **Configure Server Groups**

Complete the following steps to configure Server Groups:

**1.** If you have previously created an srv.xml file, after you upgrade your Unified CVP installation, run the batch file **srvimport.bat** to transfer your prior configuration to the new Server Groups feature.

The srvimport.bat file is located in the **CVP bin directory**. This batch file takes your **srv.xml** file as an argument. Copy this file from your CallServer configuration directory. Running srvimport.bat brings this configuration data into the Operations Console.

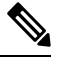

**Note** You must **stop** the OAMP (Operations Console) service before you run the .bat file.

- **2.** If you have not defined a Call Server using the Operations Console, refer to *Configuring a Call Server* in the Operations Console online help.
- **3.** From the Operations Console, click **System** > **SIP Server Groups** > **Add New SIP Server Group**.
- **4.** A Server Group consists of one or more destination addresses (endpoints) and is identified by a Server Group domain name. This domain name is also known astheSRV cluster name, orFully Qualified Domain Name (FQDN). Define the FQDN and add it to the list. Refer to Configuring Server Groups in the Operations Console online help.
- **5.** Refer to SIP Server Group Configuration Settings in the Operation Console online help to complete the Server Group configuration.
- **6.** Click the **Call Server Deployment** tab and select the Call Server(s) that you want to associate with the Server Group(s). Then click **Save & Deploy** .

When you associate the Call Server(s) configuration, all the SIP Server Group configurations are applied to the Call Server(s), but individual deployment of SIP Server Group is not supported. **Note**

### **Server Groups Diagnostics**

The CVP log file has traces which show endpoint status events. From the diagnostic servlet, click on the link for *dump SIP state machine* to display information as shown in the following example:

#### **Figure 26: Server Group Diagnostics**

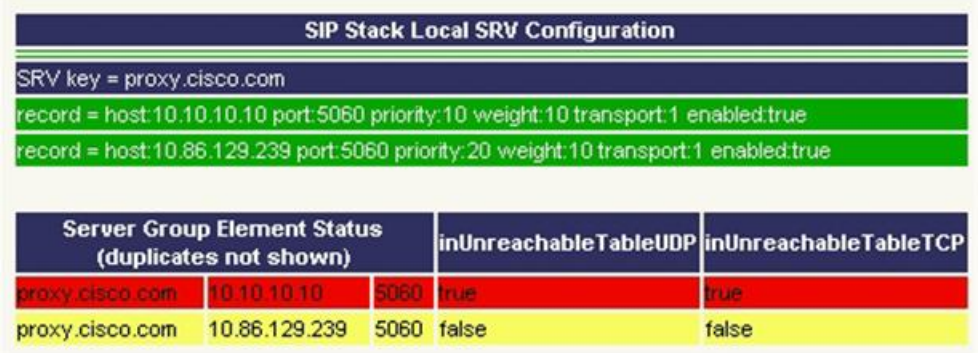

## <span id="page-370-0"></span>**Redundancy and Failover for Unified CVP**

This section describes redundancy and failover mechanisms for ASR, TTS, Media, and VXML Servers in the Unified CVP solution.

## **Redundancy for VXML Server Applications**

VXML Server applications rely on the gateway's configured default for ASR and TTS servers, which allow only a single host name or IP address to be specified for each. This differs from the Unified CVP micro-applications based applications, which support automatic retries to specifically named backup ASR and TTS servers.

Use the following configuration on the gateway if you are using Nuance or Scansoft ASR/TTS servers:

```
ip host asr-en-us 10.10.10.1
ip host tts-en-us 10.10.10.2
```
Use the following configuration on the gateway if you are using Nuance or Scansoft ASR/TTS servers:

```
mrcp client rtpsetup enable
ivr asr-server rtsp://asr-en-us/recognizer
ivr tts-server rtsp://tts-en-us/synthesizer
http client cache memory pool 15000
http client cache memory file 500
ivr prompt memory 15000
ivr prompt streamed none
mrcp client timeout connect 5
mrcp client timeout message 5
rtsp client timeout connect 10
rtsp client timeout message 10
vxml tree memory 500
http client connection idle timeout 10
no http client connection persistent
```
The URL configured by the above ivr commands defines the gateway's default target for ASR and TTS services, and is in effect for all calls handled by that gateway. You can override it dynamically in your VXML Server application by populating the Cisco-proprietary VoiceXML properties **com.cisco.asr-server** or **com.cisco.tts-server**.

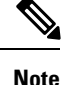

For ASR/TTSfailover to function when using Custom VXML Applications, you require either an Application Control Engine (ACE) or any other supported load balancer.

## **Redundancy for Micro-App-Based Applications**

When ACE is used for ASR or TTS servers, the IVR Service plays a significant role in implementing a failover mechanism for Media Servers, ASR/TTS Servers and micro-app-based applications. Up to two of each such servers are supported, and the IVR Service orchestrates retries and failover between them.

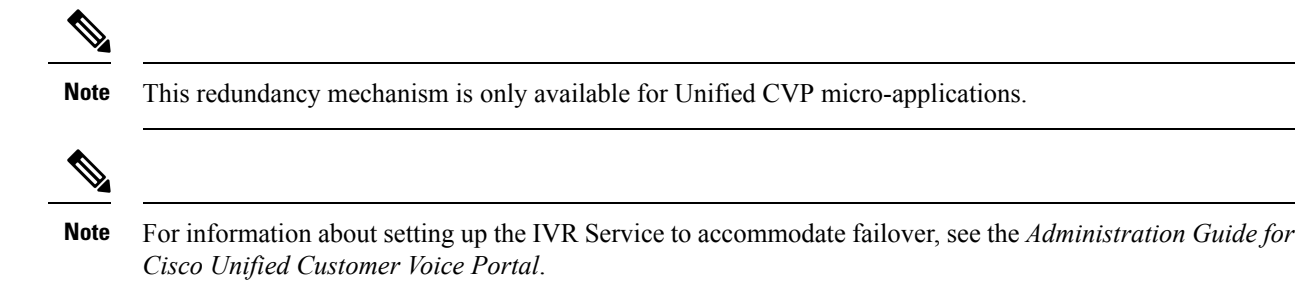

### **IVR Service Failover Mechanism**

The IVR Service failover mechanism applies to:

- Connections between the IVR Service and the IOS Voice Browser, only.
- All communication between the IOS Voice Browser and an ASR Server, TTS Server, or Media Server.
- Media Server, when the ICM Script ECC variable, **user.microapp.media** server, is set to mediaserver. When **user.microapp.media** server is set to mediaserver, the IVR Service uses the IP Address defined on the gateway as:
	- ip host mediaserver 10.86.129.50
	- ip host mediaserver-backup 10.86.129.51

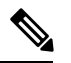

If **user.microapp.media\_server** is configured as the hard-coded IP Address of the media server, then the IVR Service will not perform any failover for the media server. **Note**

If the IVR Service receives a Call Result error code value of **9** (MEDIA\_FILE\_NOT\_FOUND), **33** (GENERAL\_ASR\_TTS), **31** (MEDIA\_RESOURCE\_ASR) or **32** (MEDIA\_RESOURCE\_TTS), it does the following:

- When attempting to connect to a *Media Server* , the IVR Service:
	- Resends the request the number of times defined in the IVR Service Configuration's **Media Server Retry Attempts** field.
	- If the connection is not successful after the specified number of attempts, and the IVR Service Configuration's **Use Backup Media Servers** field is set to **Yes** (the default), the IVR Service makes the same number of attempts to retrieve the media from a backup media server before failing and generating an error.

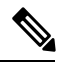

**Note** The backup media server is defined on the gateway as <mediaserver>-backup.

- Passes the error in a Call State Event to the ICM Service, which then passes it to Unified ICME.
- When attempting to connect to an *ASR/TTS Server*, the IVR Service:
- Resends the request the number of times defined in the IVR Service Configuration's **ASR/TTS Server Retry Attempts** field.
- If the connection is not successful after the specified number of attempts, and the IVR Service Configuration's **Use Backup ASR/TTS Servers** field is set to **Yes** (the default), the IVR Service makes the same number of attempts to connect to a backup ASR/TTS server before failing and generating an error.

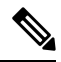

The backup ASR and TTS servers are defined on the gateway as asr-<locale>-backup and tts-<locale>-backup. **Note**

• Passes the error in a Call State Event to the ICM Service, which then passes it to Unified ICME.

Each new call attempts to connect to the primary server. If failover occurs, the backup server is used for the duration of the call; the next new call will attempt to connect to the primary server.

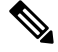

**Note**

This failover mechanism differs from that used in prior releases of Unified CVP software. Legacy releases used a *sticky* connection. In a sticky connection, if failover occurs to a backup server, subsequent new calls automatically connect to the backup server, rather than attempt to connect with the primary server.

## <span id="page-372-0"></span>**ASR and TTS Server Location Setup**

There are two ways to specify an external media server for TTS and ASR operations:

- Specify an ASR and TTS Server Location Globally on the [Gateway,](#page-372-1) on page 355
- Specify an ASR and TTS Server Location with an Individual [VoiceXML](#page-373-0) Document, on page 356

### <span id="page-372-1"></span>**Specify an ASR and TTS Server Location Globally on the Gateway**

Media server sessions are created for each call to IVR applications, regardless of whether an application needs to communicate with the media server. Follow these steps to specify an ASR and TTS server location globally on the gateway.

### **Procedure**

**Step 1** Define the Hostname to IP Address mapping for the ASR and TTS servers.

ip host asr-en-us 10.78.26.31 ip host tts-en-us 10.78.26.31

**Step 2** Define the Voice class URI that matches the SIP URI of the ASR Server in the dial-peer.

voice class uri TTS sip pattern tts@10.78.26.31

**Step 3** Define the Voice class URI that matches the SIP URI of TTS server in the dial-peer. Syntax - voice class uri tag sip.

voice class uri ASR sip pattern asr@10.78.26.31

**Step 4** Define the SIP URI of the ASR and TTS Server. Syntax -sip:server-name@host-name | ip-address.

ivr asr-server sip:asr@10.78.26.31 ivr tts-server sip:tts@10.78.26.31

**Step 5** Set up a SIP VoIP dial-peer that is an outbound dial-peer when the Gateway initiates an MRCP over SIP session to the ASR server.

dial-peer voice 5 voip session protocol sipv2 destination uri ASR dtmf-relay rtp-nte codec g711ulaw no vad

**Step 6** Set up a SIP VoIP dial-peer that is an outbound dial-peer when the Gateway initiates an MRCP over SIP session to the TTS server.

```
dial-peer voice 6 voip
session protocol sipv2
destination uri TTS
dtmf-relay rtp-nte
codec g711ulaw
no vad
```
**Step 7** Specify the name or IP address of a SIP server; usually a proxy server. You can then configure the dial-peer session target as session target sip-server. Syntax - sip-server {dns:[host-name] |ipv4: ip-addr[:port-num]}.

sip-ua sip-server ipv4:10.78.26.31

## <span id="page-373-0"></span>**Specify an ASR and TTS Server Location with an Individual VoiceXML Document**

Media server sessions occur for each call to that application. If only a small number of applications require TTS/ASR media sessions, use the <property> extensions within those applications to define the external media server URL in the VoiceXML script.

 $\mathscr{D}$ 

Specifying the URL of media servers in a VoiceXML document takes precedence over the gateway configuration. Any value that is configured on the gateway is ignored if the same attribute is configured with a VoiceXML property. **Note**

### **com.cisco.tts-server**

It can be defined for:

• An entire application or document at the  $\langle \text{vxm} \rangle$  level

- A specific dialog at the form or menu level
- A specific form item

### **com.cisco.asr-server**

### **Set Up the VoiceXML Document Properties**

### **Procedure**

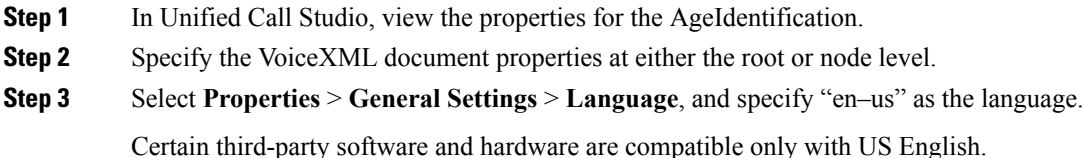

## **Example Gateway Configuration for MRCPv2 with Failover**

```
-----------------Primary Server-----
ip host asr-en-us 10.78.26.83
ip host tts-en-us 10.78.26.83
ivr asr-server sip:asr@asr-en-us
ivr tts-server sip:tts@tts-en-us
voice class uri ASR sip
pattern asr@asr-en-us*
voice class uri TTS sip
pattern tts@tts-en-us*
dial-peer voice 5 voip
destination uri ASR
session target ipv4:10.78.26.83
session protocol sipv2
dtmf-relay rtp-nte
codec g711ulaw
no vad
dial-peer voice 6 voip
destination uri TTS
session target ipv4:10.78.26.83
session protocol sipv2
dtmf-relay rtp-nte
codec g711ulaw
no vad
-------Backup --------------------
dial-peer voice 7 voip
destination uri ASR
session target ipv4:10.78.26.20
session protocol sipv2
dtmf-relay rtp-nte
codec g711ulaw
preference 2
no vad
```

```
dial-peer voice 8 voip
destination uri TTS
session target ipv4:10.78.26.20
session protocol sipv2
dtmf-relay rtp-nte
codec g711ulaw
preference 2
no vad
```
# <span id="page-375-0"></span>**Unified CVP Call Servers**

**Note** Call Server load balancing is only supported on *IVR only* deployments.

#### **Probes**

The probe below is used to determine whether the Call Server is up and in service. The probe passes only if the Call Server is *In Service*. This probe is an HTTP probe using the ACE server.

The ACE server Call Server probe sends an HTTP request to

**/cvp/VBServlet?MSG\_TYPE=HEARTBEAT&TIMEOUT=0**. This probe takes a little more than 4 seconds to send back a response. If the Call Server is *In Service*, the HTTP 200 OK response returns.

Refer to the Cisco ACE 4700 Series Appliance Server [Load-Balancing](http://www.cisco.com/en/US/docs/app_ntwk_services/data_center_app_services/ace_appliances/vA3_1_0/configuration/slb/guide/slbgd.html) Configuration Guide.

To create the Call Server HTTP probe, place the following lines in the configuration for the ACE server:

```
probe http PROBE_CALLSERVER_HTTP
   port 8000
   interval 6
   faildetect 1
   passdetect interval 6
   passdetect count 1
   receive 5
request method get url /cvp/VBServlet?MSG_TYPE=HEARTBEAT&TIMEOUT=0
   open 1
   expect status 200 200
```
#### **QoS for Unified CVP Call Server**

Quality of Service (QoS) is the measure of transmission quality and service availability of a network (or internetworks).

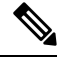

**Note**

For more information about defining QoS criteria, see the latest [Enterprise](http://www.cisco.com/en/US/partner/docs/solutions/Enterprise/WAN_and_MAN/QoS_SRND/QoS-SRND-Book.html) QoS Solution Reference Network [Design](http://www.cisco.com/en/US/partner/docs/solutions/Enterprise/WAN_and_MAN/QoS_SRND/QoS-SRND-Book.html) Guide.

For more information to create policy based QOS, see section [Create](#page-131-0) Policy Based QoS, on page 114.

Ш

## <span id="page-376-0"></span>**Unified CVP VXML Servers**

#### **Real Servers: Configure the Physical Servers**

Create a real server for every physical VXML Server you would like to load balance. Associate the probe with each server by creating a section, asshown in the following example, for each VXML server in the server farm.

```
rserver host vxml1
probe PROBE_SERVICE_ICMP
ip address 10.1.1.15
inservice
rserver host vxml2
probe PROBE_SERVICE_ICMP
ip address 10.1.1.16
inservice
```
### **HTTP Probe Configuration**

The probe below is used to determine whether the VXML Server is up and in service. The probe passes only if the VXML Server is *In Service* . To create the VXML Server HTTP probe, place the following lines in the configuration for the ACE server.

The VXML Server probe sends an HTTP request to /CVP/Server?probe=true. If the VXML Server is up and inservice, HTTP 200 OK is returned. In the HTTP probe below, the http request is made to the port specified in the probe and the IP of the real server that this probe is associated with.

```
probe http PROBE_VXMLSERVER_HTTP
port 7000
interval 5
receive 3
faildetect 1
passdetect interval 5
passdetect count 1
request method get url /CVP/Server?probe=true
expect status 200 200
open 1
```
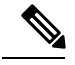

**Note** In order to get the "?", press CTRL-V before pressing the question mark.

#### **Server Farm Configuration**

```
serverfarm host vxmlserver
probe PROBE_VXMLSERVER_HTTP
rserver vxml1 7000
inservice
rserver vxml2 7000
inservice
```
**Sticky Server Farm**

For a VXML Server to preserve HTTP session information, you must ensure that, once the ACE server has chosen a particular VXML Server from the list of servers in a server farm, the ACE server continues to send all traffic for that session to the same VXML Server. To accomplish this, use a *sticky group* .

Refer to the Cisco ACE 4700 Series Appliance Server [Load-Balancing](http://www.cisco.com/en/US/docs/app_ntwk_services/data_center_app_services/ace_appliances/vA3_1_0/configuration/slb/guide/slbgd.html) Configuration Guide.

The following definitions apply to the settings shown below:

- **http-cookie:** Sticky method being used. In this method, when the ACE server examines a request for content, and determines through policy matching that the content is sticky, the ACE server examines any cookie or URL present in the content request. The ACE server uses the information in the cookie or URL to direct the content request to the appropriate server.
- Cookie insert: The ACE server inserts the cookie on behalf of the VXML Server upon the return request, so that the ACE server can perform cookie stickiness even when the VXML servers are not configured to set cookies. The cookie containsinformation that the ACE server usesto ensure persistence to a specific real server.

The following ACE server configuration code accomplishes the *sticky* function.

sticky http-cookie ACE COOKIE VXMLServer HTTP STICKY cookie insert serverfarm vxmlserver

**Class map Configuration**

```
class-map match-all vxmlserver HTTP CLASS L3
2 match virtual-address 10.1.1.17 tcp eq 7000
```
**Policy map Configuration**

policy-map type loadbalance first-match vxmlserver\_HTTP\_POLICY\_L7 class L7\_HTTP\_CLASS sticky-serverfarm VXMLServer\_HTTP\_STICKY

policy-map multi-match POLICY class vxmlserver\_HTTP\_CLASS\_L3 loadbalance vip inservice loadbalance policy vxmlserver\_HTTP\_POLICY\_L7 loadbalance vip icmp-reply active

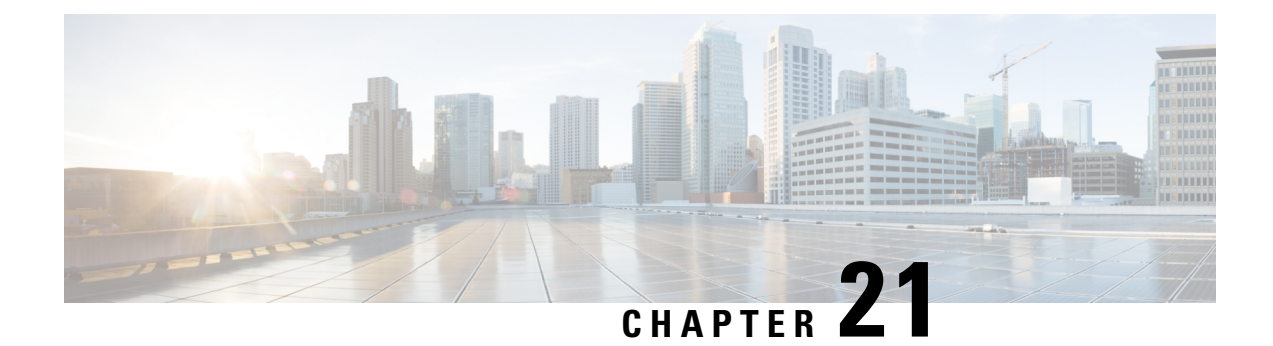

# **IPv6 Configuration**

- [Configure](#page-378-0) IPv6 on Unified CVP Call Server, on page 361
- Configure IPv6 on Unified [Communications](#page-378-1) Manager, on page 361
- Add a Common Device Configuration Profile in Unified [Communications](#page-379-0) Manager, on page 362
- Configure SIP trunk from Unified [Communications](#page-381-0) Manager to Unified CVP, on page 364
- Gateway [Configuration,](#page-382-0) on page 365
- Transcoder [Configuration](#page-383-0) in Unified CM and IOS Gateway, on page 366

# <span id="page-378-0"></span>**Configure IPv6 on Unified CVP Call Server**

For IPv6-enabled deployments, you must add an IPv6 address to your Unified CVP Call Server's existing network interface.

### **Procedure**

- **Step 1** On the Unified CVP Call Server, navigate to **Control Panel** > **Network and Sharing**.
- **Step 2** Click **Ethernet**.
- **Step 3** From the **Ethernet Status** window, select **Properties**.
- **Step 4** Check the **Internet Protocol Version 6 (TCP/IPv6)** check box, and choose **Properties**.
- **Step 5** Choose **Use the following IPv6 address** radio button.
- <span id="page-378-1"></span>**Step 6** Enter values in the **IPv6 address**, **Subnet prefix length**, and **Default gateway** fields.
- **Step 7** Click **OK** and restart Windows when prompted.

# **Configure IPv6 on Unified Communications Manager**

## **Enable IPv6 in Unified Communications Manager**

Perform the following procedure to enable IPv6 on all the Unified Communications Manager in your cluster.

#### **Procedure**

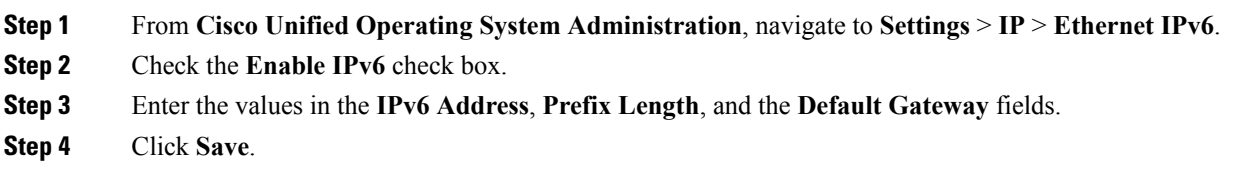

## **Cluster-Wide Configuration in Unified CM Administration**

Perform the following procedure to set IPv6 as the addressing mode preference for media and signaling cluster-wide.

### **Procedure**

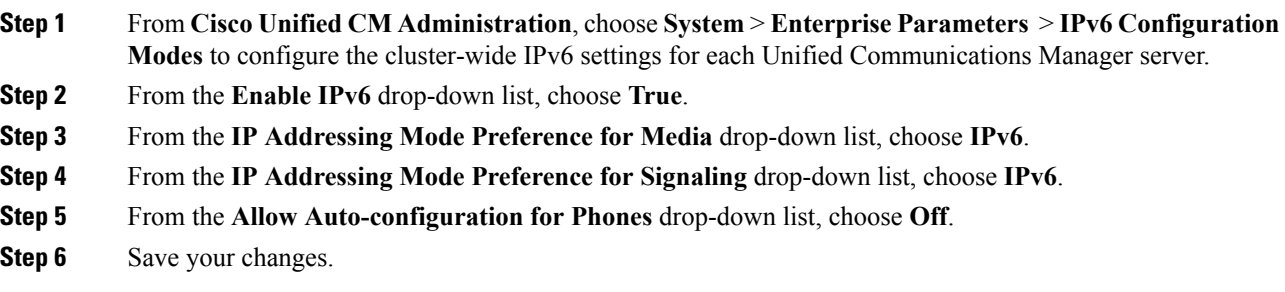

# <span id="page-379-0"></span>**Add a Common Device Configuration Profile in Unified Communications Manager**

In an IPv6-enabled environment, you may have both IPv4 and IPv6 devices.

Perform the following procedure to add an IPv4, IPv6, or dual stack common device configuration profile in Unified Communications Manager.

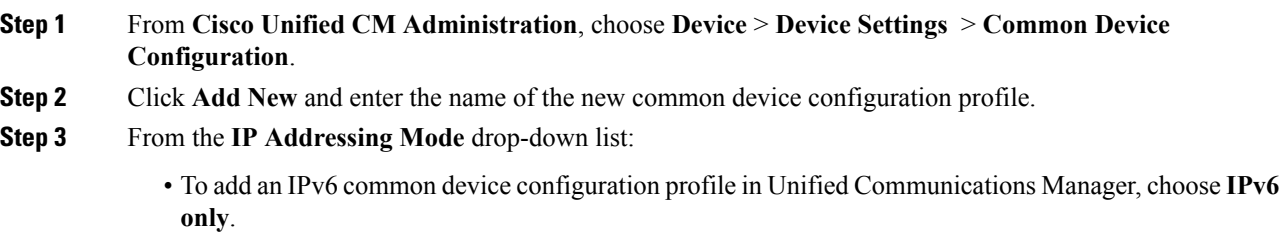

- To add an IPv4 common device configuration profile in Unified Communications Manager, choose **IPv4 only**.
- To add a dual stack common device configuration profile in Unified Communications Manager, choose **IPv4 andIPv6**. Then choose **IPv4** from the **IP Addressing Mode Preference forSignaling** drop-down list.

**Step 4** Save your changes.

## **Associate the Common Device Configuration Profile with Gateway Trunk**

Perform the following procedure to associate the common device configuration profile with the Gateway trunk. This procedure applies to the Ingress Gateway.

### **Procedure**

**Procedure**

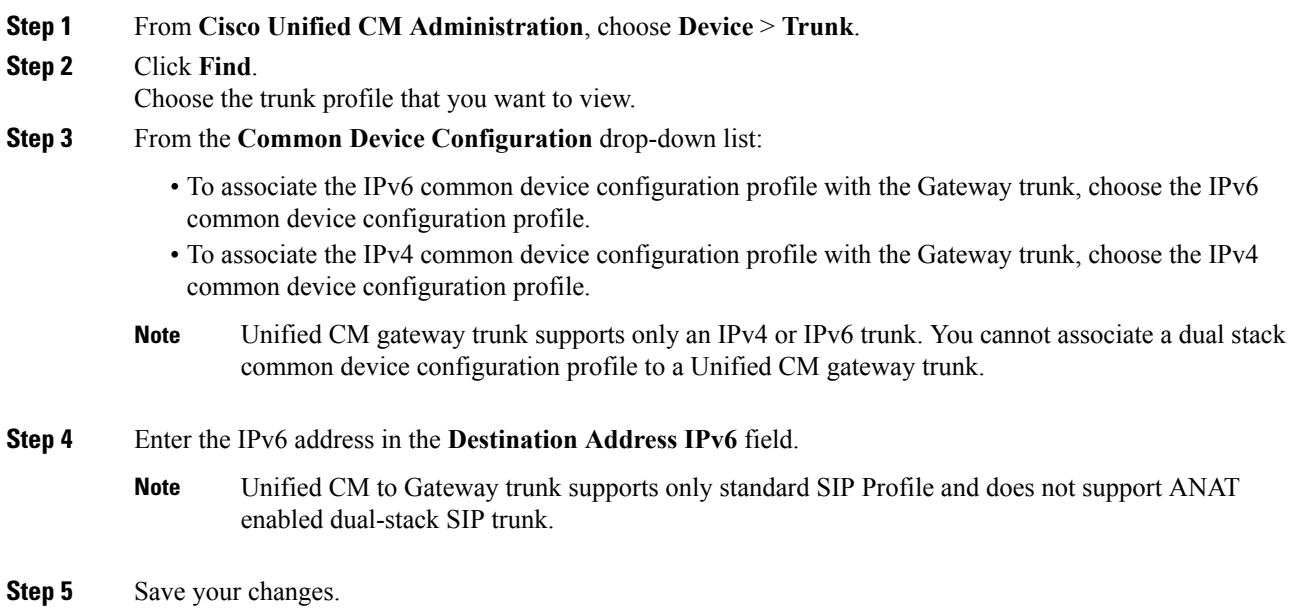

## **Associate theCommonDeviceConfigurationProfilewithanIPv4orIPv6Phone**

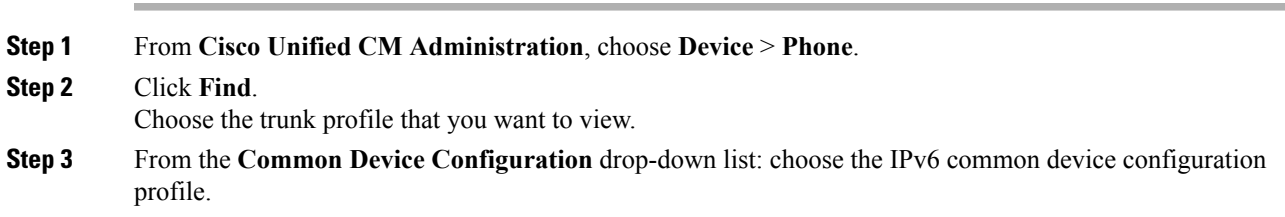

**Configuration Guide for Cisco Unified Customer Voice Portal 11.0(1)**

- To associate the IPv6 common device configuration profile to an IPv6 phone, choose the IPv6 common device configuration profile.
- To associate the IPv4 common device configuration profile to an IPv4 phone, choose the IPv4 common device configuration profle.

**Step 4** Save your changes.

# <span id="page-381-0"></span>**Configure SIP trunk from Unified Communications Manager to Unified CVP**

The following sections describe the steps to configure the SIP trunk from Unified Communications Manager to Unified CVP.

## **Add a SIP Profile in Unified CM**

This option allows a dual-stack SIP trunk to offer both IPv4 and IPv6 media. Perform this procedure for IPv6-enabled deployments only.

### **Procedure**

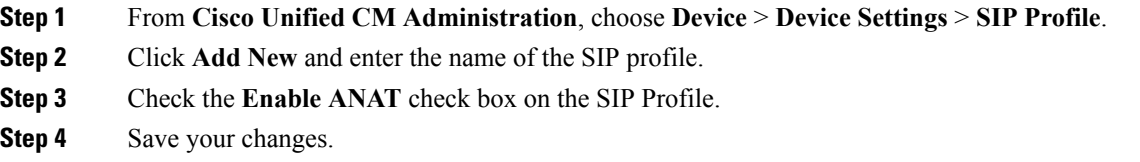

## **Associate theDualStackCommonDeviceConfigurationProfilewithSIPTrunk**

You only need to perform this procedure if you have an IPv6 enabled deployment.

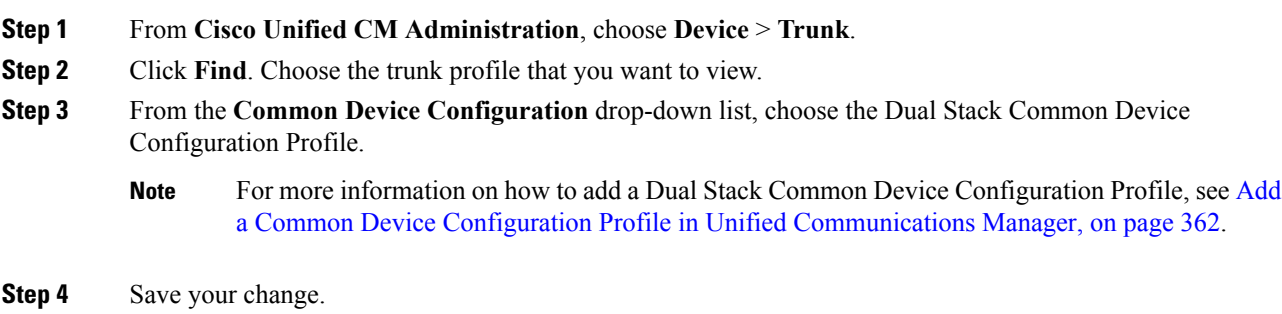

# <span id="page-382-0"></span>**Gateway Configuration**

### **Configure an Interface to Support IPv6 Protocol Stack**

This procedure applies to both the Ingress and the VXML gateway.

### **Procedure**

Configure the following on the Gateway:

```
>Enable
>configure terminal
>interface type number
>ipv6 address{ ipv6-address / prefix-length | prefix-name sub-bits / prefix-length}
>ipv6 enable
```
## **Enable ANAT in Ingress Gateway**

### **Procedure**

Configure the following on the Gateway:

```
>conf t
>voice service voip
>SIP
>ANAT
>bind control source-interface GigabitEthernet0/2
>bind media source-interface GigabitEthernet0/2
```
## **Enable Dual Stack in the Ingress Gateway**

### **Procedure**

Configure the following on the Gateway:

```
>conf t
>sip-ua
>protocol mode dual-stack preference ipv6
```
# <span id="page-383-0"></span>**Transcoder Configuration in Unified CM and IOS Gateway**

A transcoder is required in the following scenarios

- An agent logged in to an IPv6 endpoint needs to send or receive transfers from an agent logged in to an IPv4 endpoint.
- An agent logged in to an IPv6 endpoint needs to connect to a VXML Gateway for self service.
- A multicodec scenario to convert a stream from a G.711 codec to G.729 codec.

For more information about transcoder configuration in Unified Communications Manager and gateway, see the section "Configure Transcoders and Media Termination Points" in the *System Configuration Guide for Cisco Unified Communications Manager* at [https://www.cisco.com/c/en/us/support/unified-communications/](https://www.cisco.com/c/en/us/support/unified-communications/unified-communications-manager-callmanager/products-installation-and-configuration-guides-list.html) [unified-communications-manager-callmanager/products-installation-and-configuration-guides-list.html.](https://www.cisco.com/c/en/us/support/unified-communications/unified-communications-manager-callmanager/products-installation-and-configuration-guides-list.html)

## **Configure the CVP Call Server Dial Peers in Ingress Gateway**

The Ingress Gateway to Unified CVP outbound dial peer configuration uses the IPv4 address of Unified CVP as the session target.

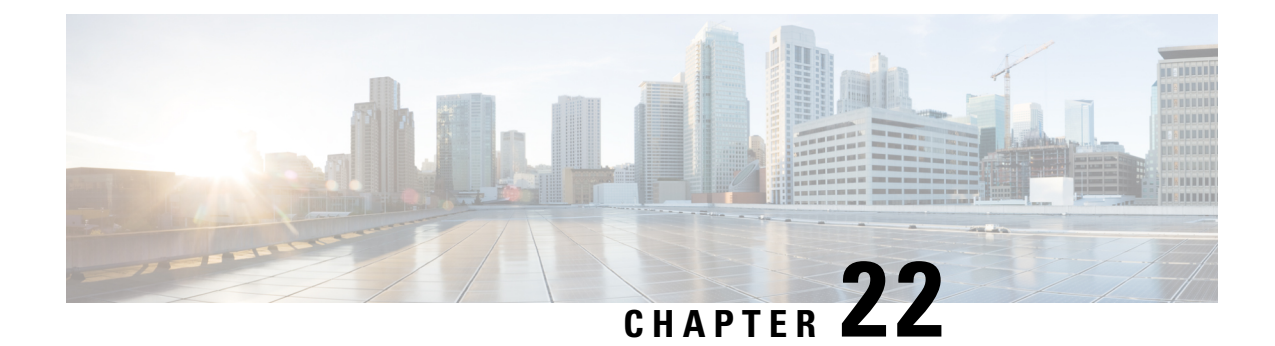

# **Network-based Recording Configuration**

- CUCM [Configuration,](#page-384-0) on page 367
- Create a [Recording](#page-384-1) Profile , on page 367
- Configure the SIP Trunk from CUCM to [Recording](#page-385-0) Server, on page 368
- Creating a [Recorder](#page-385-1) Route Group, on page 368
- Add a Route [Group](#page-385-2) to a Route List , on page 368
- Create a Route Pattern Based on the DN for the [Recorder,](#page-386-0) on page 369
- Configure the Device Phone for [Recording,](#page-386-1) on page 369
- Enable the Device Phone for [Recording,](#page-387-0) on page 370
- Configure the Ingress Gateway for [Recording,](#page-387-1) on page 370
- [Configure](#page-388-0) the Outgoing Trunk from CVP to CUCM , on page 371
- Gateway Setup for [Network-based](#page-388-1) Recording, on page 371

# <span id="page-384-1"></span><span id="page-384-0"></span>**CUCM Configuration**

Network- based recording is configured using Cisco Unified Communications Manager Administration. Network-based recording is controlled by using a recording profile assigned to the line. The recording can be selective or full-time audio-only recording. You can either configure CUBE or phone as the forking device and you can change the forking device during a call.

# **Create a Recording Profile**

- **Step 1** Choose **Device** > **Device Settings** > **Recording Profile**.
- **Step 2** To add a new recording profile, click **Add New**.
- **Step 3** In the **Name** field, enter a name to identify the recording profile.
- **Step 4** In the **Recording Destination Address** field, enter the directory number (DN) or the URL of the recorder that associates with this recording profile. This field allows any characters except the following characters: double quotation marks ("), back quote ('), and space ( ).

**Step 5** Click **Save**.

# <span id="page-385-0"></span>**Configure the SIP Trunk from CUCM to Recording Server**

### **Procedure**

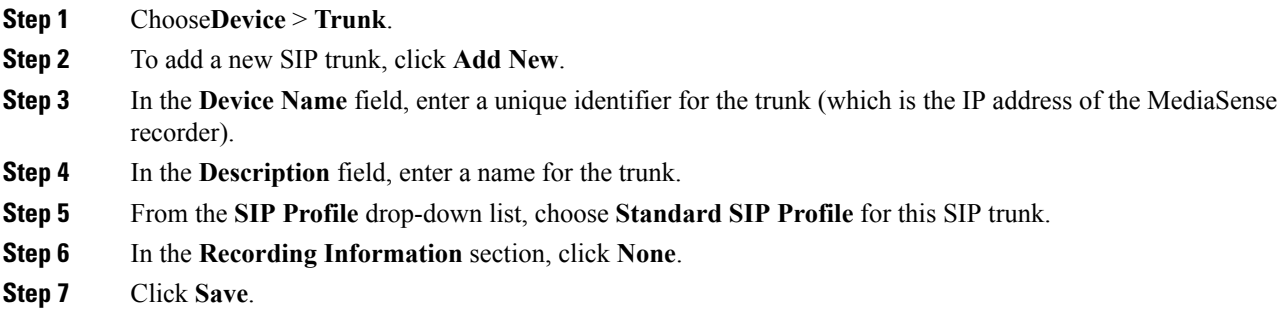

# <span id="page-385-1"></span>**Creating a Recorder Route Group**

#### **Procedure**

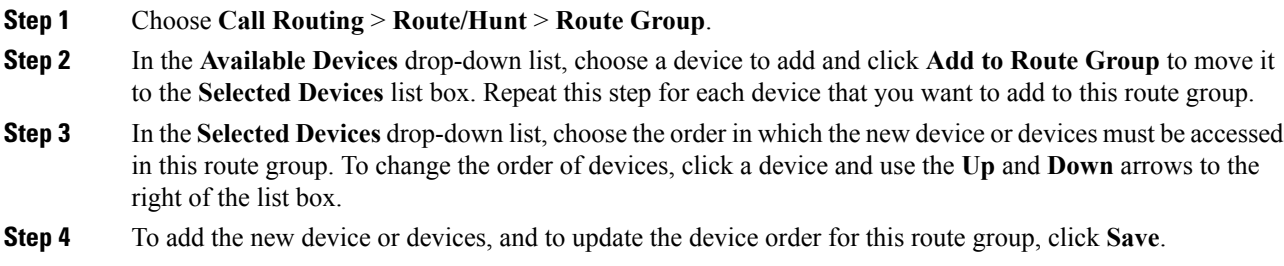

# <span id="page-385-2"></span>**Add a Route Group to a Route List**

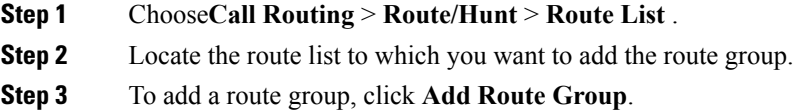

The Route List Details Configuration window is displayed.

**Step 4** Click **Save**.

# <span id="page-386-0"></span>**Create a Route Pattern Based on the DN for the Recorder**

### **Procedure**

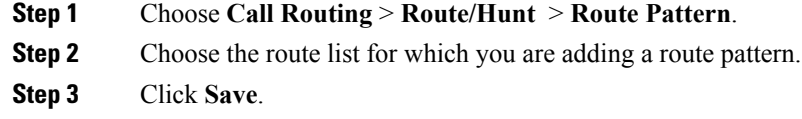

# <span id="page-386-1"></span>**Configure the Device Phone for Recording**

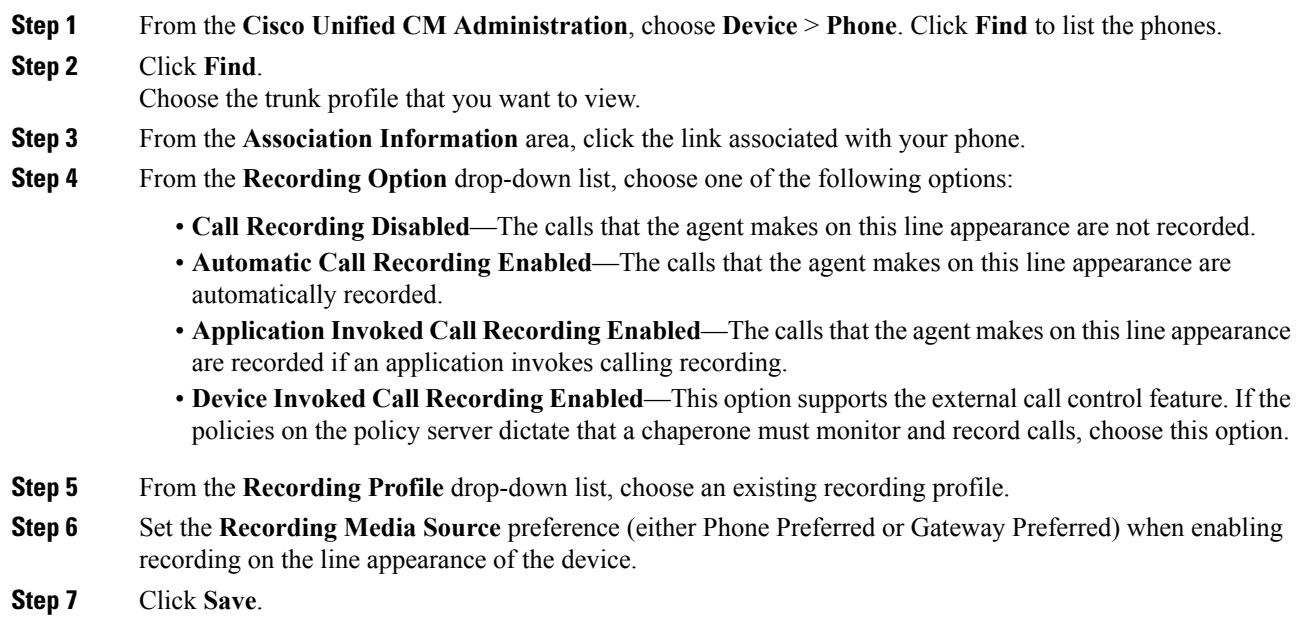

# <span id="page-387-0"></span>**Enable the Device Phone for Recording**

### **Procedure**

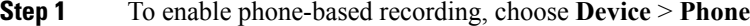

- **Step 2** From the **Built In Bridge** drop-down list, choose **On**.
- **Step 3** If the recorder does not support codecs (for example, G.722, ILIBC), enable Cisco Unified CM to ignore the preference if audio codecs.
	- a) Choose **System** > **Service Parameters**.
	- b) From the **Server** drop-down list, choose the server.
	- c) From the **Server** drop-down list, choose the service that contains the **Accept Audio Codec Preferences in Received Offer** parameter.
	- d) From the **Accept Audio Codec Preferences in Received Offer** drop-down list, choose **Off**.
	- e) Click **Save**.

# <span id="page-387-1"></span>**Configure the Ingress Gateway for Recording**

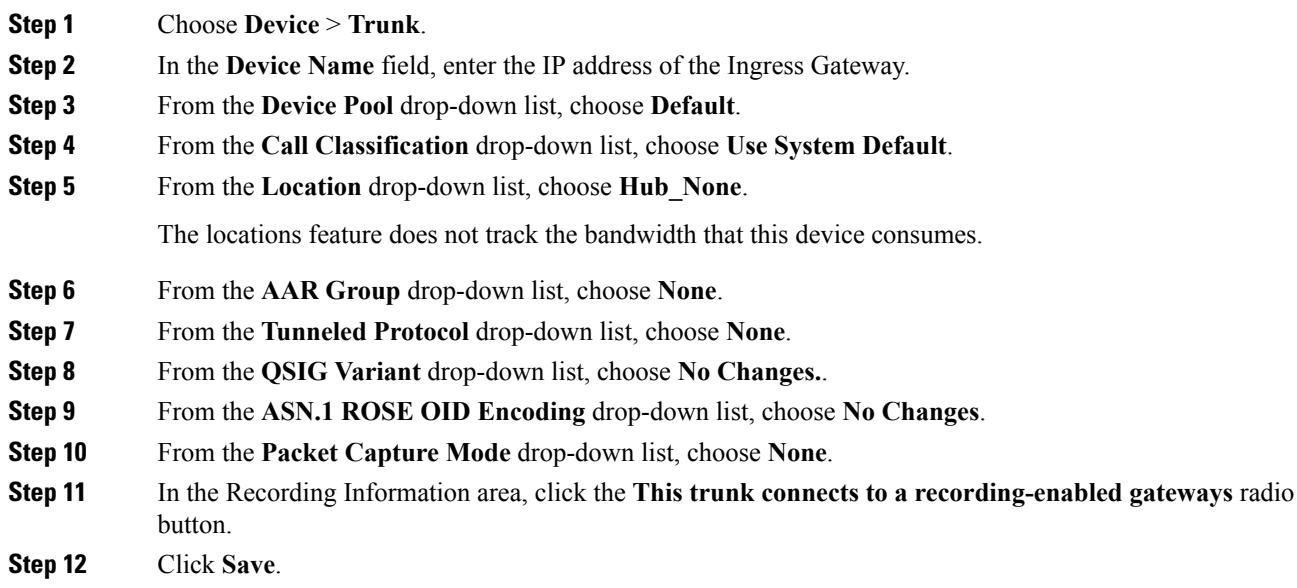

Ш

# <span id="page-388-0"></span>**Configure the Outgoing Trunk from CVP to CUCM**

### **Procedure**

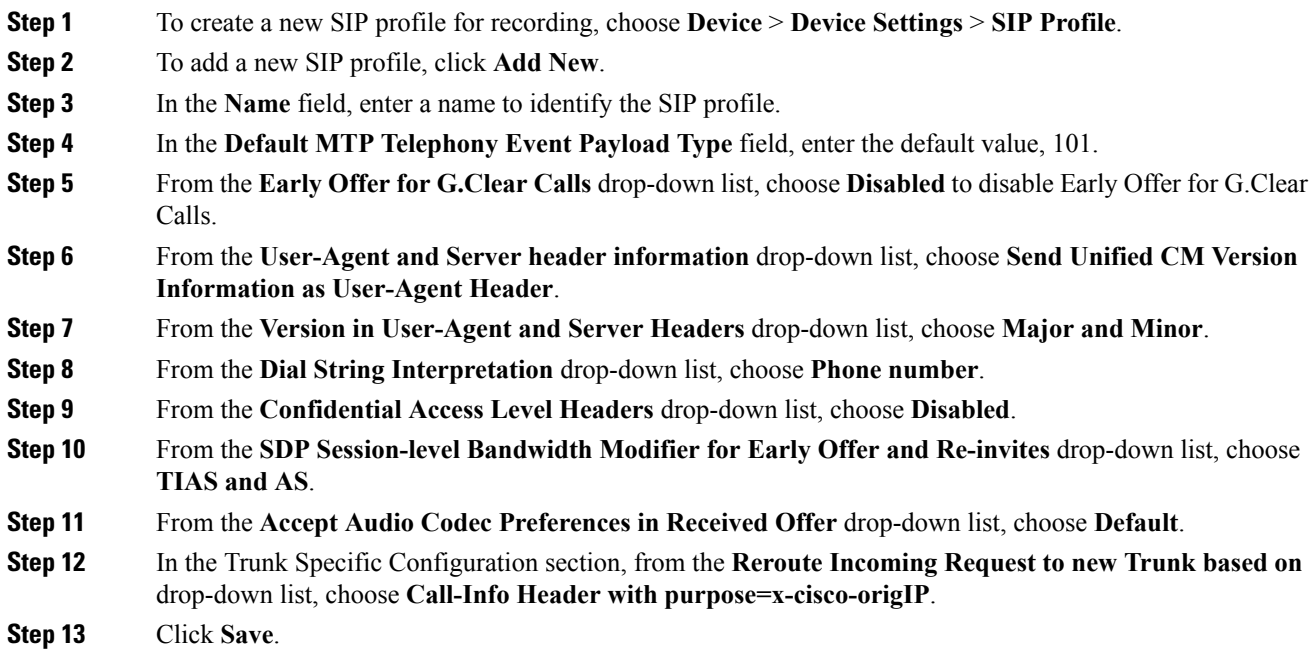

# <span id="page-388-1"></span>**Gateway Setup for Network-based Recording**

To set up the gateway for network-based recording, use the following Telnet command:

```
uc wsapi
 message-exchange max-failures 100
  response-timeout 300
 source-address 12.34.56.78 (IP address of gateway)
 probing interval negative 20
 probing interval keepalive 255
provider xmf
  remote-url 1 http://12.34.56787:8888/ucm_xmf (IP address of CUCM)
```
I

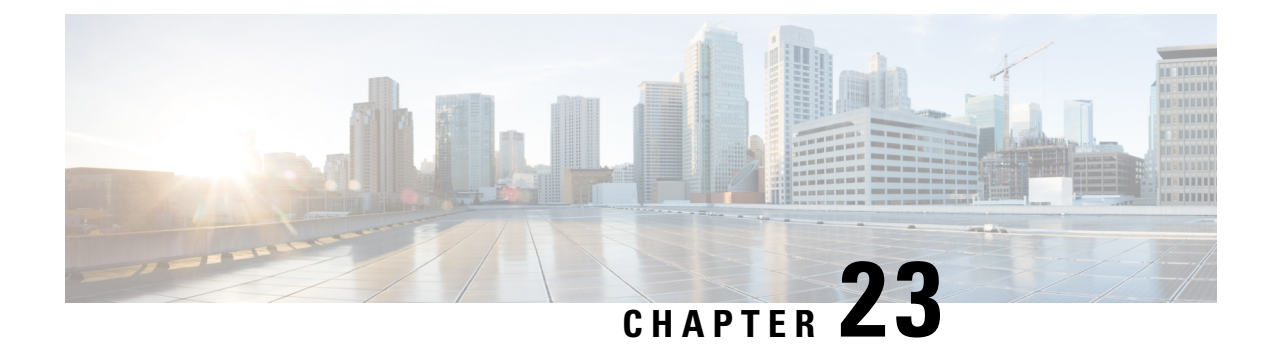

# **Java Runtime Environment Minor Update**

• Java Runtime [Environment](#page-390-0) Minor Update, on page 373

# <span id="page-390-0"></span>**Java Runtime Environment Minor Update**

Download the JREUpdate.zip from the following location:

[http://software.cisco.com/download/](http://software.cisco.com/download/release.html?mdfid=270563413&softwareid=280840592&release=10.5%281%29&relind=AVAILABLE&rellifecycle=&reltype=latest) [release.html?mdfid=270563413&softwareid=280840592&release=10.5%281%29&relind=AVAILABLE&rellifecycle=&reltype=latest](http://software.cisco.com/download/release.html?mdfid=270563413&softwareid=280840592&release=10.5%281%29&relind=AVAILABLE&rellifecycle=&reltype=latest)

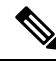

**Note** The script does not support major upgrade of JRE versions.

### **Procedure**

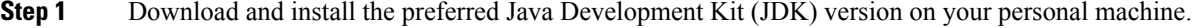

**Step 2** Copy the JRE folder from the installed JDK to a known location on the Unified CVP Server. For example, C:\JRE.

**Note** The jre folder is available in the JDK root folder. For example: C:\jdk1.7.0 67\jre.

- **Step 3** Right-click the JREUpdate.zip file and extract the files to a known location on your Unified CVP Server. For example, C:\Cisco\CVP\bin.
- **Step 4** Run this script from the command prompt: **C:\Cisco\CVP\bin** >JREUpdate.bat apply **C:\JRE**. The script runs and Unified CVP JRE is updated to the new version.
- **Step 5** Ensure that the script output displays the updated JRE version.

The JREUpdate bat script takes a backup of the old JRE to C:  $\text{Cisco}\CVP\ire.$ old folder location. To revert to the previous backup version of JRE, run this script from the command prompt: **C:\Cisco\CVP\bin>JREUpdate.bat revert** .

L

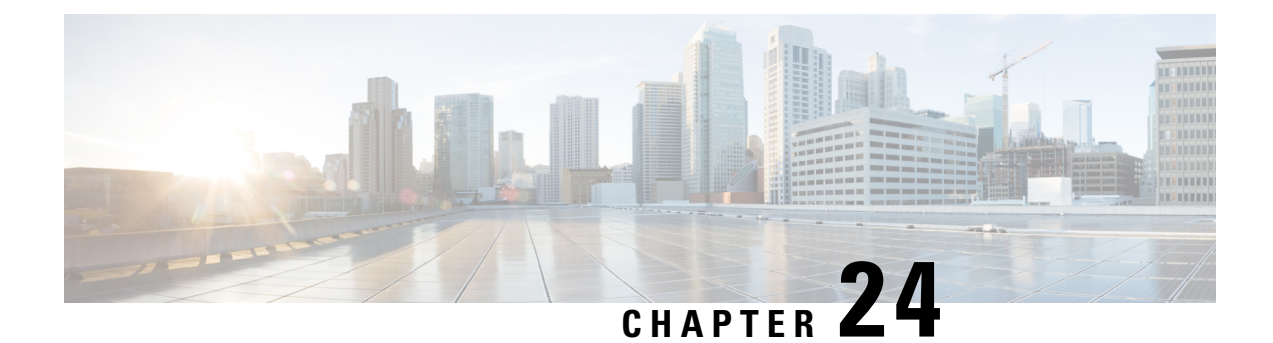

# **Tomcat Update**

• Tomcat [Update,](#page-392-0) on page 375

# <span id="page-392-0"></span>**Tomcat Update**

Perform the following procedure to update Tomcat version on Call Server, Reporting Server, Operations Console, VXML Server, and Web Services Manager (WSM). For example, you can update from Tomcat version 7.0.24 to 7.0.47.

### **Before you begin**

• Save a backup copy of the Tomcat folder from the following locations:

- For Call Server: C:\Cisco\CVP\CallServer
- For Reporting Server: C:\Cisco\CVP\CallServer
- For VXML Server: C:\Cisco\CVP\VXMLServer
- For Operations Console: C:\Cisco\CVP\OPConsoleServer
- For WSM: C:\Cisco\CVP\wsm\Server

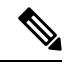

Save a backup copy of the Tomcat folder on a directory path that is different from the default destination folder (C:\Cisco\CVP). **Note**

• Rename the Tomcat folders with a different name. For example: Tomcat\_backup.

### **Procedure**

**Step 1** Stop the Tomcat service.

**Step 2** Remove the Tomcat folder from the following locations:

- For Call Server: C:\Cisco\CVP\CallServer
- For Reporting Server: C:\Cisco\CVP\CallServer

 $\mathbf I$ 

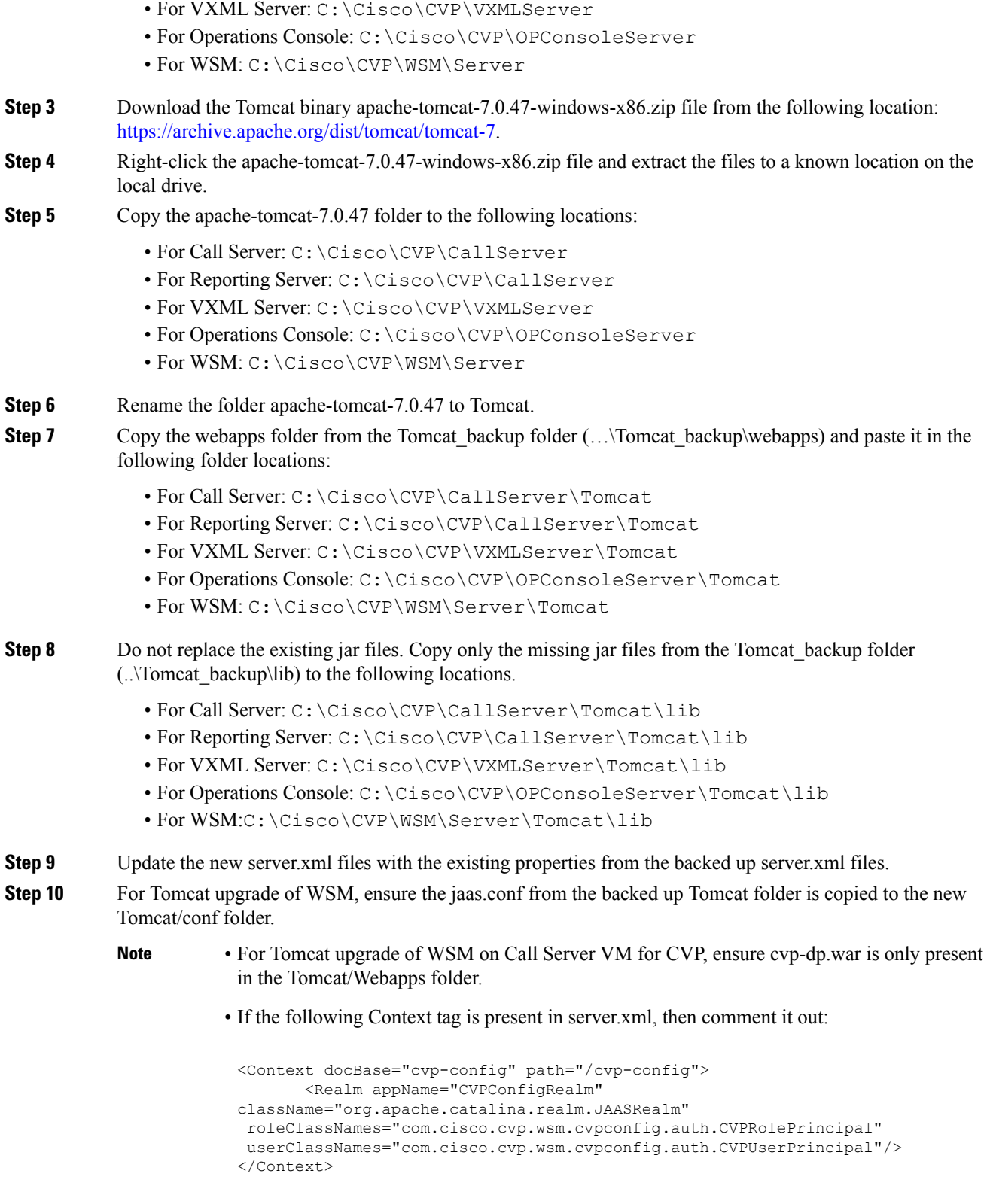

**Step 11** Restart the following Tomcat services:

- Cisco CVP CallServer
- Cisco CVP OPSConsoleServer
- Cisco CVP VXMLServer
- Cisco CVP WebServicesManager
- **Step 12** Ensure that the CVP Diag portal is up and running.
- **Step 13** Check Tomcat and CVP logs for any exceptions.

 $\mathbf I$
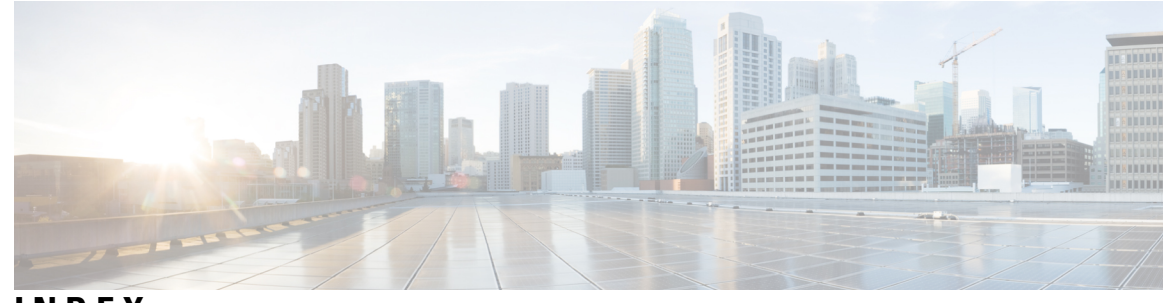

**INDEX**

## **A**

application **[242](#page-259-0), [243](#page-260-0), [246](#page-263-0)** report **[242,](#page-259-0) [243,](#page-260-0) [246](#page-263-0)**

#### **C**

contacts report **[244](#page-261-0)**

### **E**

engine tasks report **[243](#page-260-1)**

#### **R**

real-time reports **[238](#page-255-0), [239](#page-256-0), [240](#page-257-0), [241,](#page-258-0) [242,](#page-259-1) [243,](#page-260-1) [244,](#page-261-0) [247](#page-264-0)** application tasks **[243](#page-260-0)** application tasks summary **[242](#page-259-0)** available reports **[238](#page-255-0)** contact summary **[242](#page-259-1)** contacts **[244](#page-261-0)** engine tasks **[243](#page-260-1)** printing reports **[240](#page-257-1)** resetting statistics **[240](#page-257-0)** running reports **[239](#page-256-1)** sessions **[247](#page-264-0)** setting appearance **[241](#page-258-0)**

real-time reports *(continued)* setting options **[241](#page-258-1)** viewing subreports **[239](#page-256-0)**

#### **S**

sessions report **[247](#page-264-0)**

# **T**

Tools menu **[242](#page-259-1), [243](#page-260-0), [244](#page-261-0), [247](#page-264-1), [248](#page-265-0), [250](#page-267-0)** application task summary **[242](#page-259-0)** application tasks **[243](#page-260-0)** contact summary report **[242](#page-259-1)** contacts **[244](#page-261-0)** engine tasks **[243](#page-260-1)** Open Printable Report **[248](#page-265-1)** Options **[250](#page-267-0)** Refresh Connections **[248](#page-265-2)** report **[242](#page-259-2)** Reset All Stats **[247](#page-264-1)** sessions **[247](#page-264-0)** Tools **[247](#page-264-2)** Views **[248](#page-265-0)** Tools meny **[249](#page-266-0)** Settings **[249](#page-266-0)**

**INDEX**

Г

I